**Safedock A-VDGS – T1 und T2 Installation, Betrieb und Wartung**

# **Benutzerhandbuch**

**UM-0140, Rev. 2.27, 09.03 2023**

ADB<sup>Y</sup><br>SAFEGATE

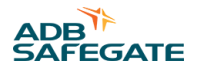

## **A.0 Haftungsausschluss/Projekte**

#### **Projektbezogene Gewährleistung**

Der Auftragnehmer (ADB SAFEGATE oder eine ihrer Tochtergesellschaften) sichert hiermit zu, dass bei dem im folgenden beschriebenen Produkt/System keine signifikante Störung oder erhebliche Leistungsminderung auftreten wird. Die Leistungsanforderungen hierfür sind im Projektvertrag festgelegt.

Diese Gewährleistung beginnt und endet jeweils zu den im Projektvertrag festgelegten Daten.

Der Auftragnehmer sichert dem Auftraggeber (Kunde, Vertreter oder Unterauftragnehmer) zu, dass sämtliche vom Auftragnehmer im Rahmen des oben genannten Projektvertrags erbrachten Leistungen und gelieferten Waren folgende Kriterien erfüllen:

- Qualität und Standard entsprechen mindestens den vertraglich festgelegten Anforderungen.
- Die Produkte sind nach hohen Qualitätsstandards gefertigt, neu und marktgängig.
- Die erbrachten Leistungen bzw. die gelieferten Produkte sind für den Zweck/die Zwecke geeignet, für die sie benötigt werden.

#### **CE-Zertifizierung:**

Geräte, die als CE-zertifiziert aufgeführt sind, entsprechen den wesentlichen Anforderungen hinsichtlich Sicherheit und Hygiene. Die für das Design herangezogenen Richtlinien können auf schriftliche Anfrage an ADB SAFEGATE eingesehen werden.

#### **Produktbezogene/Systembezogene Gewährleistung**

ADB SAFEGATE sichert hiermit zu, dass das Produkt/System von ADB SAFEGATE die Leistungsanforderungen folgender Normen und Richtlinien erfüllt, sofern das Produkt/System durch ADB SAFEGATE oder den lizenzierten Vertretern des Unternehmens verkauft wurde:

- ICAO Anhang 14 Aerodromes, Bd. I Aerodrome Design and Operations 8. Ausgabe, November 2018 [5.3.25 Visual Docking Guidance System & 5.3.26 Advanced Visual Docking Guidance System]
- EASA Anhang zur ED-Decision 2017/021/R Issue 4, 8. Dezember 2017.

### **Anmerkung**

Г

Für weitere Informationen, z. B. zur Einhaltung sonstiger Normen, kontaktieren Sie bitte ADB SAFEGATE.

Sollten bei ordnungsgemäßem, normalem Betrieb des Produkts/Systems innerhalb des vertraglich vereinbarten Gewährleistungszeitraums Konstruktions-, Material- oder Fertigungsfehler auftreten, werden die betroffenen Komponenten gemäß der für das jeweilige Projekt geltenden Bedingungen durch ADB SAFEGATE ersetzt.

Der Gewährleistungszeitraum beginnt zum Zeitpunkt der Lieferung und ist nicht an eine spätere Installation oder Inbetriebnahme gebunden. Die Produktgewährleistung beginnt folglich mit dem Erhalt des Produkts. Ausnahmen hiervon können im Rahmen des Projekts individuell vereinbart werden.

Betriebsstörungen infolge fehlerhafter Installation, Schäden aufgrund von Bediener-/Betreiber-Fehlern sowie Schäden durch nicht korrekt ausgeführte Wartungsmaßnahmen gelten nicht als Folge ordnungsgemäßen Gebrauchs und fallen somit nicht unter die Gewährleistung.

Bei Installation oder Einbau von Fremdprodukten mit einer bestimmten Funktion in ein System von ADB SAFEGATEohne vorherige Zustimmung bzw. ohne Unterstützung durch ADB SAFEGATE erlischt die Gewährleistung, da die Einhaltung der Spezifikationen nicht mehr sichergestellt ist.

Die Gewährleistung durch ADB SAFEGATE hinsichtlich der Produkte/Systeme von ADB SAFEGATE beschränkt sich auf das oben Genannte.

#### **Copyright-Erklärung**

Dieses Handbuch oder Teile davon dürfen ohne vorherige schriftliche Zustimmung des Autors weder vervielfältigt, noch in einem Datenabfragesystem gespeichert, noch in irgendeiner Form oder mit irgendwelchen Mitteln, sei es elektronisch, mechanisch, durch Fotokopie, Aufzeichnung oder auf andere Weise, übertragen werden.

Dieses Handbuch könnte möglicherweise technische Ungenauigkeiten oder Tippfehler enthalten. Der Autor behält sich das Recht vor, den Inhalt dieses Handbuches von Zeit zu Zeit zu überarbeiten, ohne dass der Autor verpflichtet ist, irgendjemanden von einer solchen Überarbeitung oder Änderung in Kenntnis zu setzen. Die in diesem Handbuch enthaltenen Angaben und Werte wurden sorgfältig zusammengestellt, es handelt dabei sich um Durchschnittswerte. Die Angaben und Werte sind jedoch nicht bindend und der Autor schließt jede Haftung für Schäden oder Nachteile aus, die sich durch ungeprüftes Vertrauen auf die in diesem Handbuch enthaltenen Informationen oder die Verwendung von Produkten, Prozessen oder Geräten ergeben, auf die dieses Handbuch verweist. Es wird nicht garantiert, dass die Verwendung der Informationen oder der Produkte, Prozesse und Geräte, auf die dieses Handbuch verweist, nicht möglicherweise die Rechte oder Patente Dritter verletzt. Die gemachten Angaben entbinden den Käufer nicht von der Verpflichtung, eigene Experimente und Tests durchzuführen.

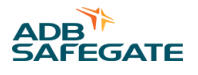

## **INHALTSVERZEICHNIS**

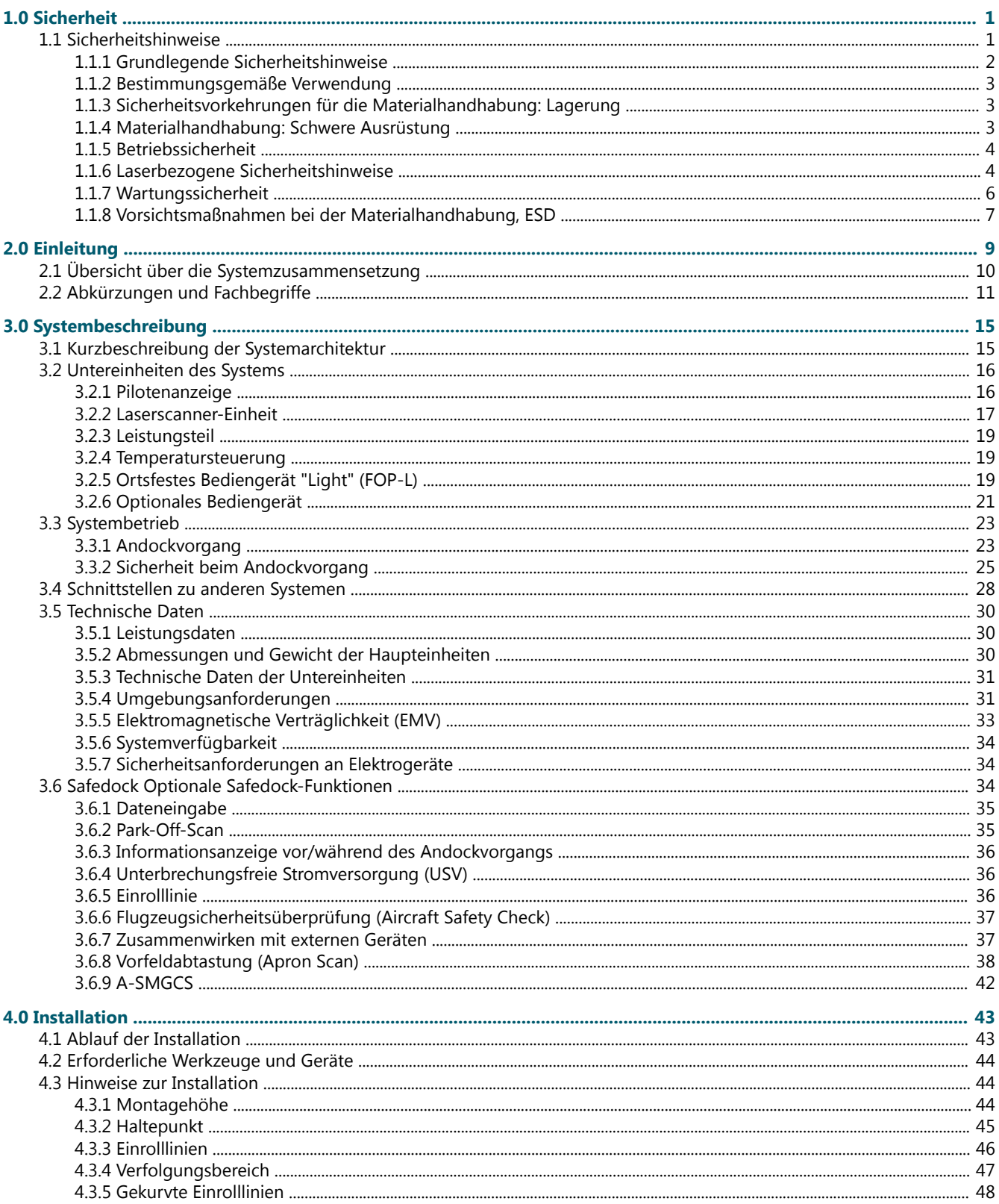

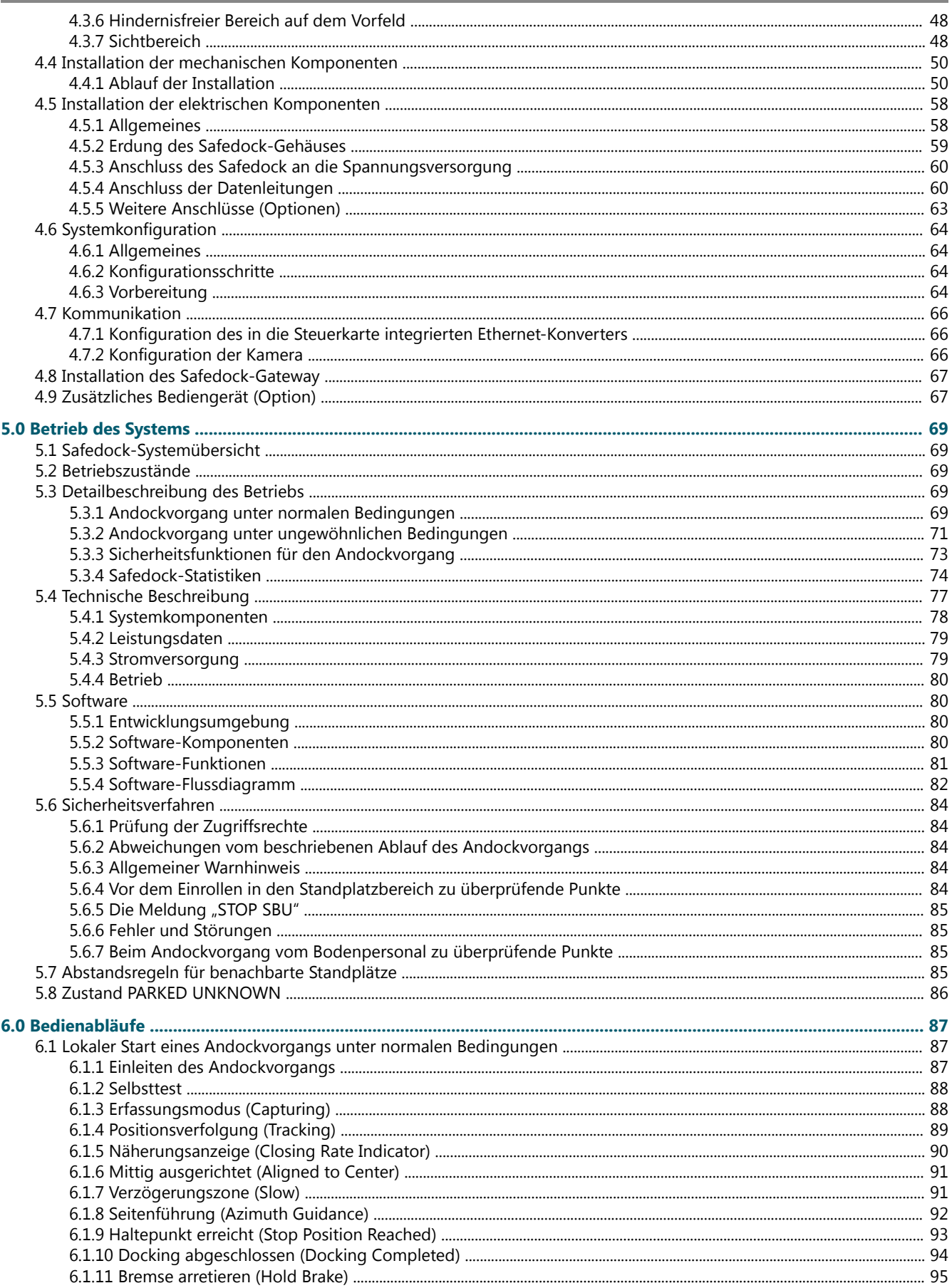

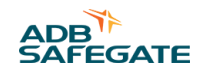

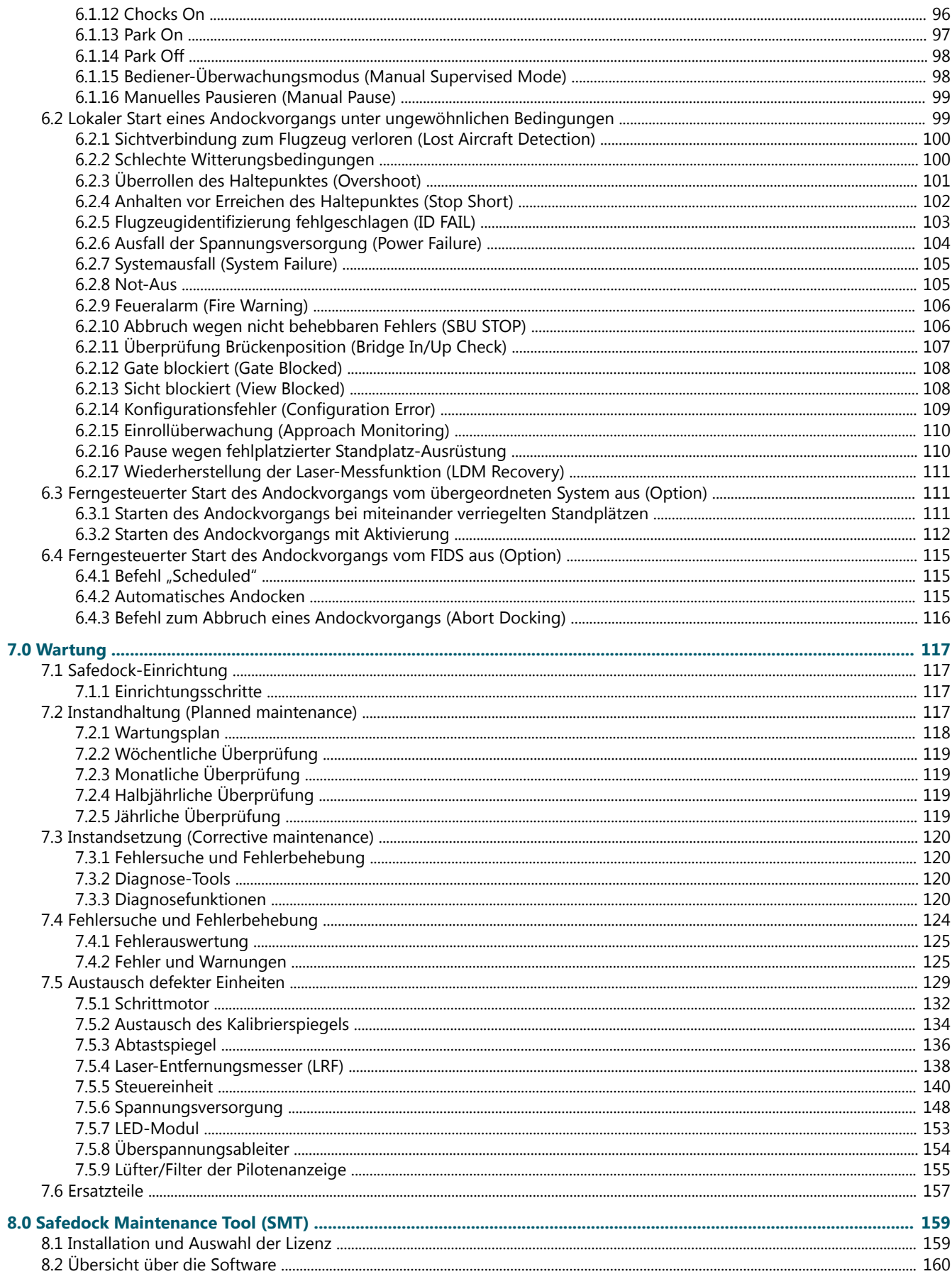

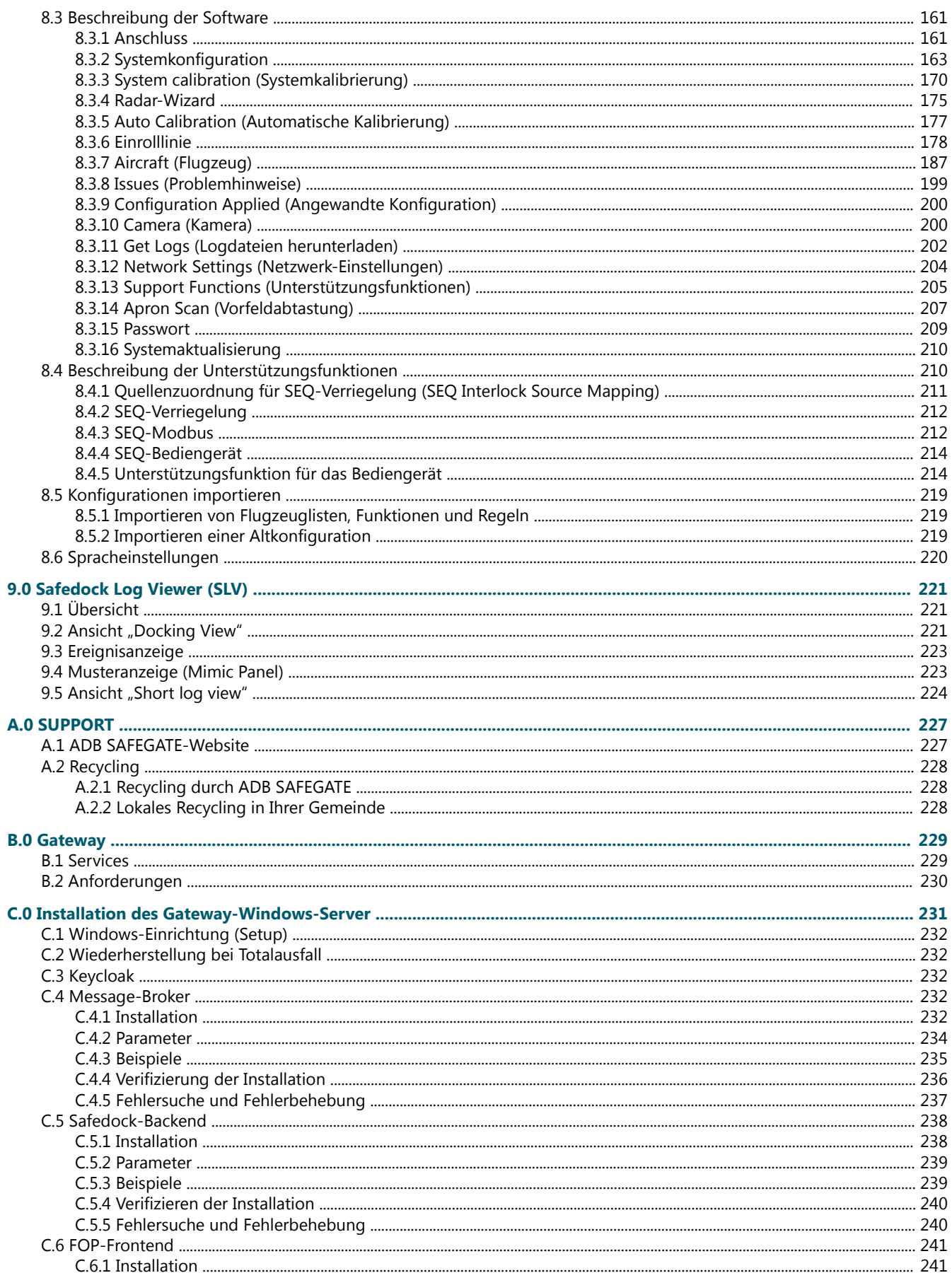

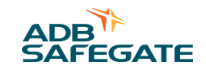

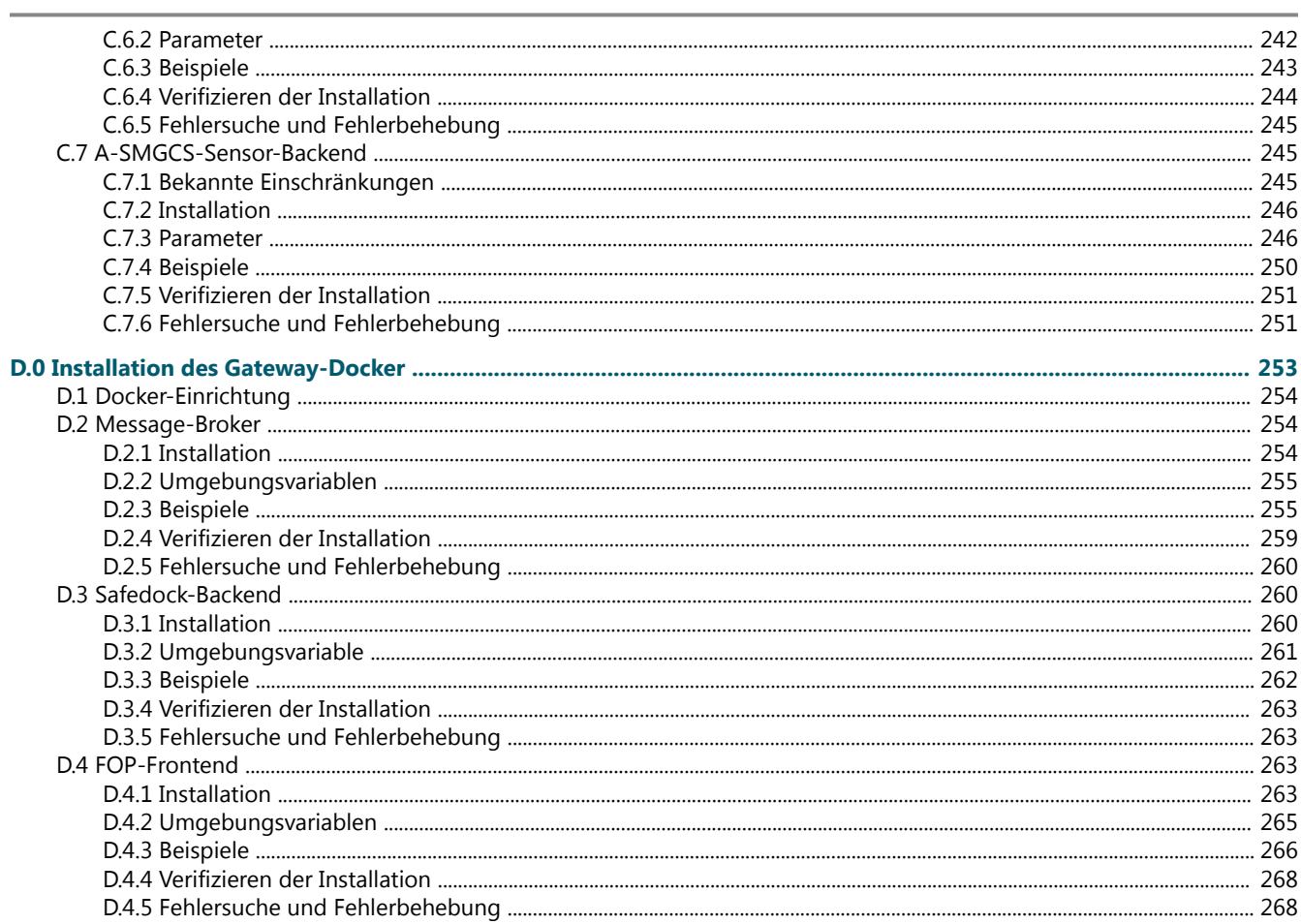

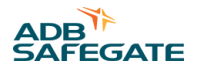

# Abbildungsverzeichnis

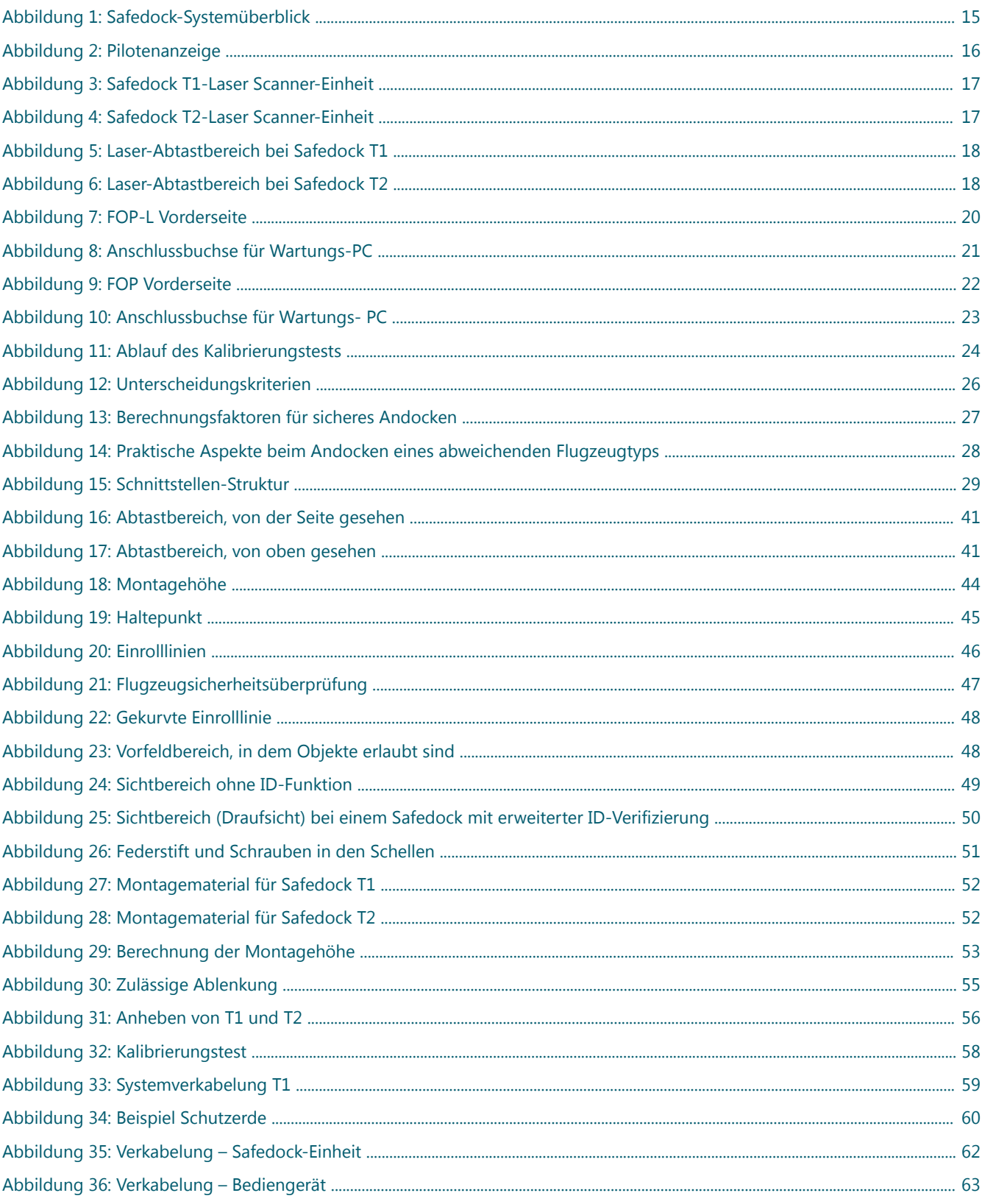

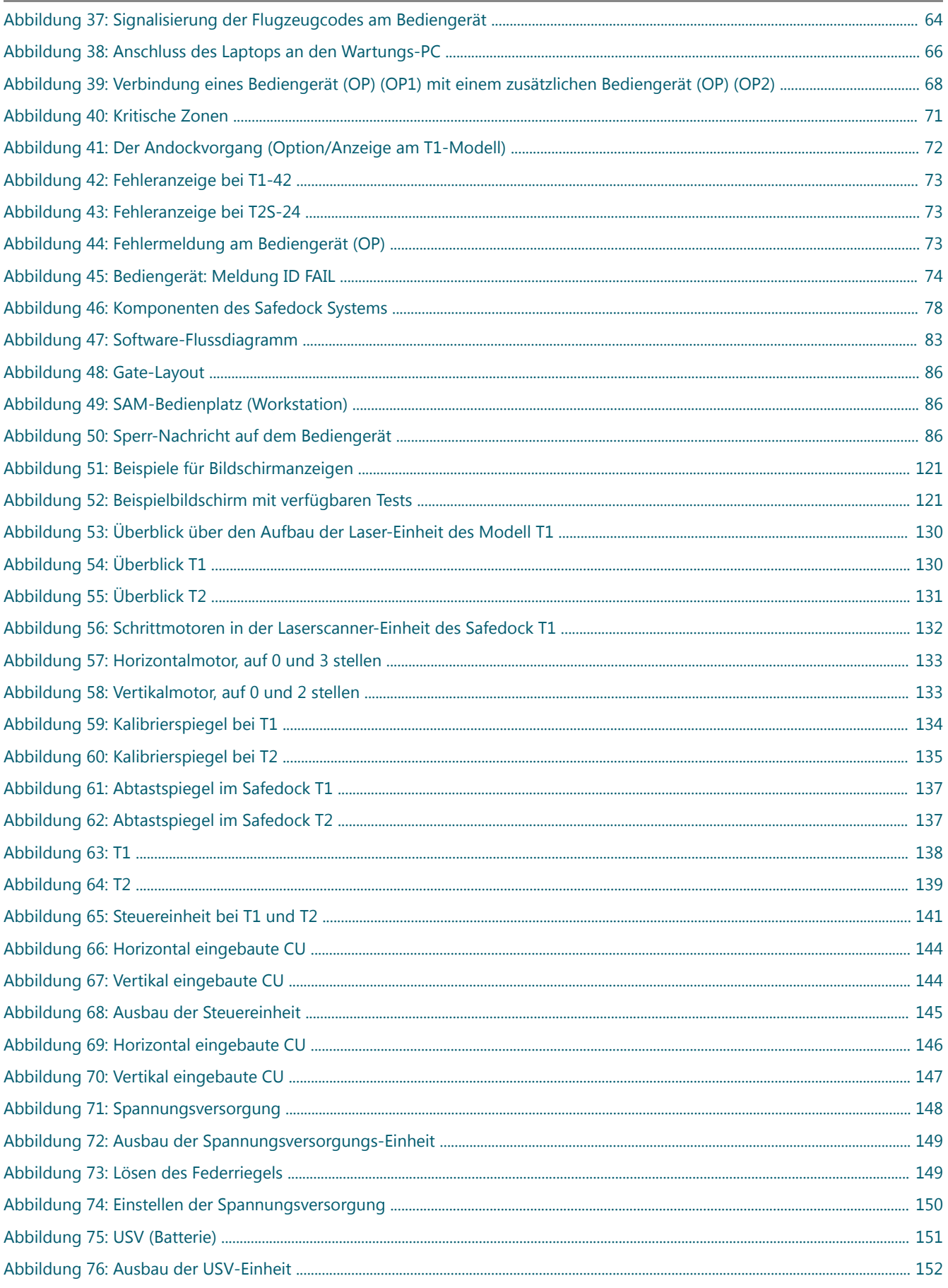

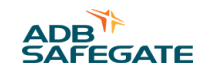

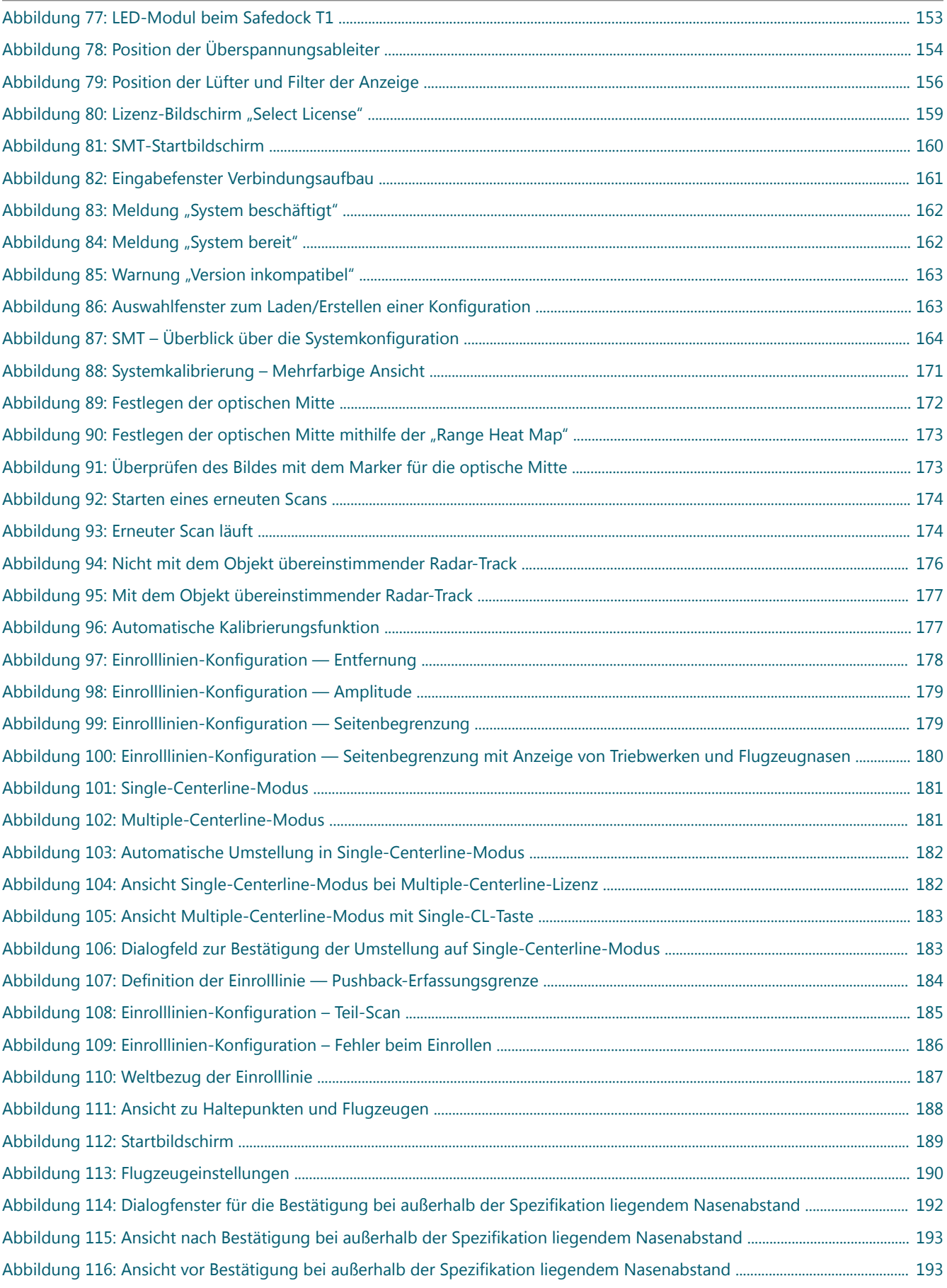

Safedock A-VDGS - T1 und T2 Abbildungsverzeichnis

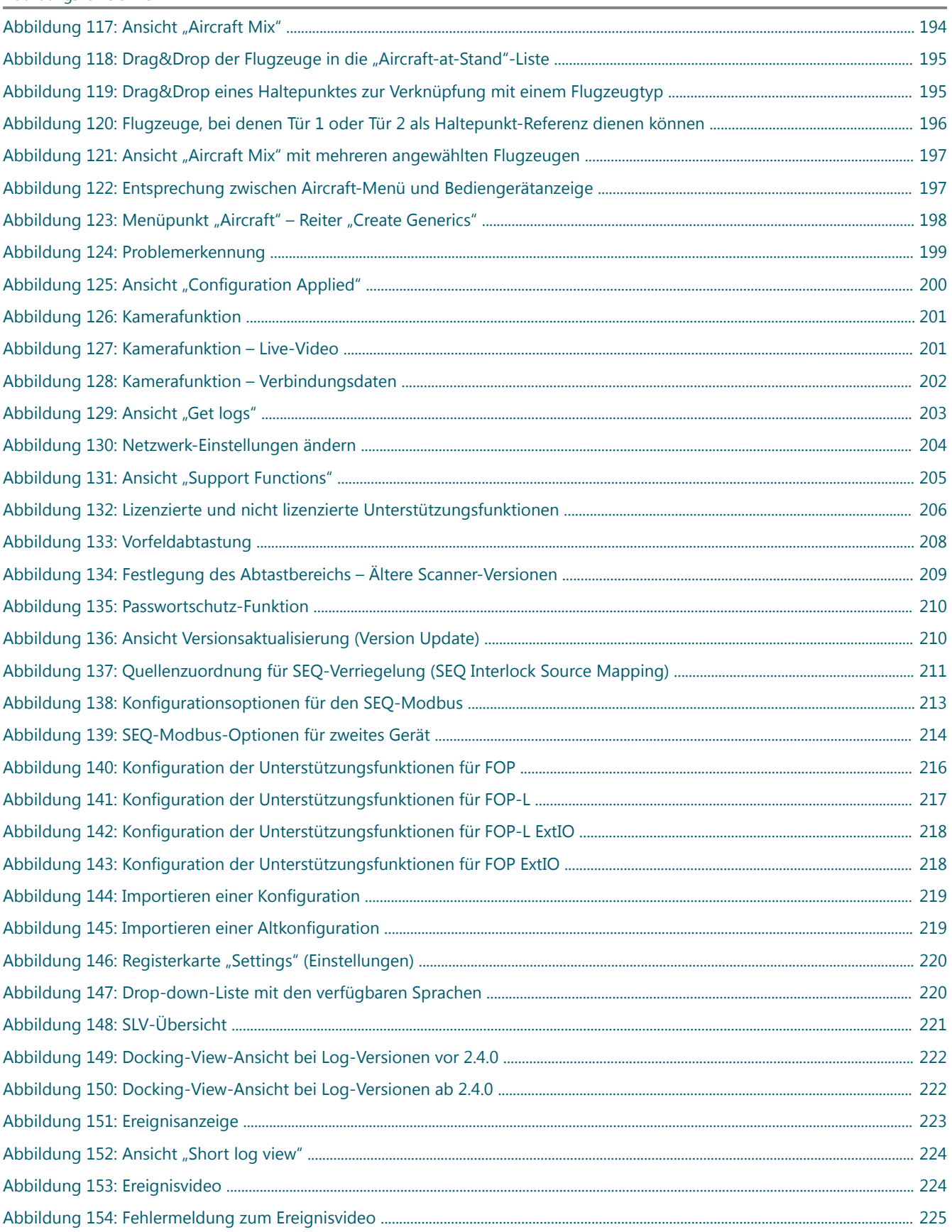

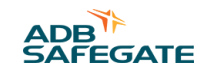

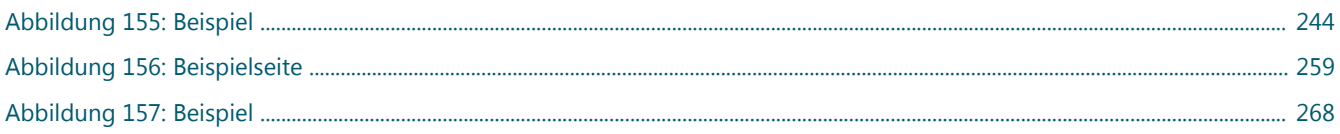

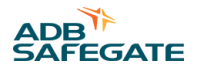

## **Tabellenverzeichnis**

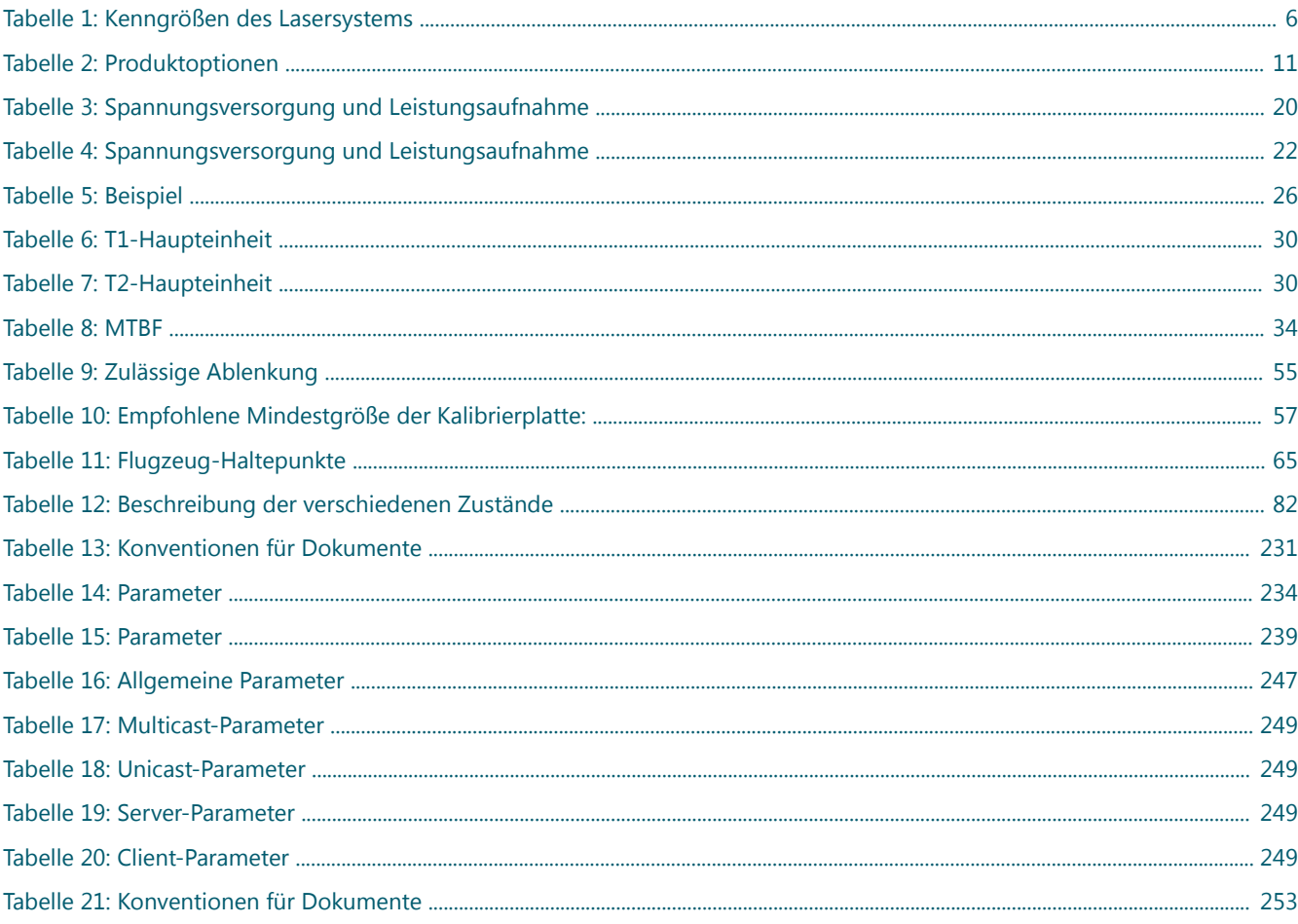

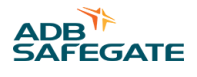

## <span id="page-18-0"></span>**1.0 Sicherheit**

#### **Einführung**

Dieser Abschnitt enthält allgemeine Sicherheitshinweise für Installation und Betrieb der Geräte von ADB SAFEGATE. Möglicherweise treffen nicht alle Hinweise auf die in diesem Handbuch behandelten Geräte zu. Aufgaben- und gerätespezifische Warnungen und Hinweise finden Sie an den entsprechenden Stellen in diesem Handbuch.

## **1.1 Sicherheitshinweise**

#### **Verwendete GEFAHREN-Symbole**

Alle verwendeten Gefahrensymbole finden Sie im Abschnitt Sicherheit. Alle Symbole müssen den ISO- und ANSI-Normen entsprechen.

Lesen Sie die Sicherheitshinweise in diesem Handbuch sorgfältig durch und halten Sie sich stets daran. Die Sicherheitshinweise werden durch die unten dargestellten Symbole hervorgehoben und weisen auf Gefahren und gefährliche Gerätezustände hin, die zu ernsten Verletzungen, zum Tod oder zu Sachschäden führen können.

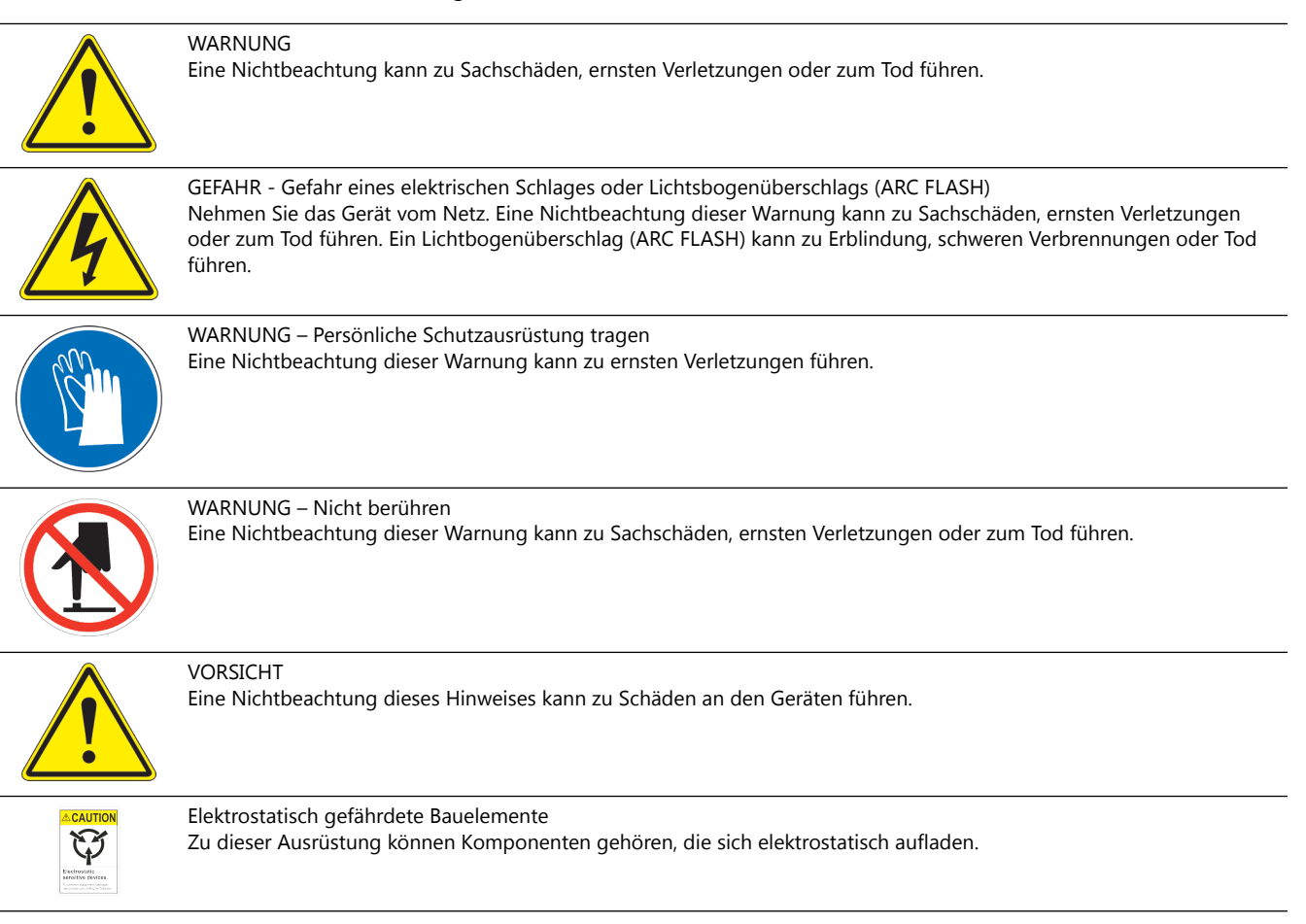

#### <span id="page-19-0"></span>**Qualifiziertes Personal**

#### WICHTIGER HINWEIS

Unter **qualifiziertem Personal** sind hier solche Personen zu verstehen, die sich mit den Geräten und deren sicheren Betrieb, Wartung und Reparatur gründlich auskennen. Das qualifizierte Personal muss körperlich in der Lage sein, die erforderlichen Arbeiten auszuführen, sich mit den anzuwendenden Sicherheitsvorschriften auskennen und im sicheren Umgang mit den Geräten, einschließlich Installation, Betrieb, Wartung und Reparatur, geschult sein. Es liegt in der Verantwortung des Anlagenbetreibers, für die entsprechende Qualifikation der Mitarbeiter zu sorgen. Tragen Sie stets die erforderliche persönliche Schutzausrüstung (PSA) und achten Sie auf höchste Arbeitssicherheit bei allen Arbeiten an elektrischen Geräten.

#### **1.1.1 Grundlegende Sicherheitshinweise**

## **VORSICHT**

#### **Unsicherer Umgang mit den Geräten**

Bei diesen Geräten können elektrostatisch aufgeladene Komponenten, scharfe Kanten oder gefährliche Spannungen vorhanden sein.

- Lesen Sie die Installationsanleitung komplett durch, bevor Sie mit der Installation beginnen.
- Prägen Sie sich vor Installation, Betrieb, Wartung oder Reparaturen an den Geräten die allgemeinen Sicherheitshinweise in diesem Kapitel ein.
- Lesen die Abschnitte zu den einzelnen Arbeiten und zum Umgang mit bestimmten Geräten sorgfältig durch und folgen Sie den Anweisungen.
- Diese Anleitung muss den mit Installation, Betrieb, Wartung und Reparatur der Geräte beauftragten Mitarbeitern zur Verfügung gestellt werden und jederzeit leicht zugänglich sein.
- Befolgen Sie alle anzuwendenden Sicherheitsvorschriften, wie von Ihrem Betrieb, Industrienormen, staatlichen oder anderen Aufsichtsbehörden vorgeschrieben.
- Die elektrischen Anschlüsse müssen den örtlichen Bestimmungen entsprechen.
- Verwenden Sie nur elektrische Leitungen, deren Querschnitt und Isolierung für den Nennstrombedarf ausreichen. Alle Verdrahtungen müssen den örtlichen Bestimmungen entsprechen.
- Verlegen Sie die elektrischen Leitungen in einem geschützten Kabelweg. Stellen Sie sicher, dass die Leitungen nicht durch bewegliche Teile und Geräte etc. beschädigt werden können.
- Schützen Sie die Komponenten vor Beschädigungen, Verschleiß und rauen Umweltbedingungen.
- Sehen Sie ausreichend Raum für Wartung, Gerätezugang und Demontage der Abdeckung vor.
- Schützen Sie die Ausrüstung mit Schutzvorrichtungen gemäß den geltenden Sicherheitsvorschriften.
- Müssen Schutzvorrichtungen während der Installation entfernt werden, sind diese unmittelbar nach Abschluss der Arbeiten wieder anzubringen und auf Funktionstauglichkeit zu prüfen, bevor die

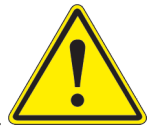

Stromversorgung wieder eingeschaltet wird.

**Eine Nichtbeachtung dieser Anweisung kann zu schweren Verletzungen oder zu Schäden an der Ausrüstung führen.**

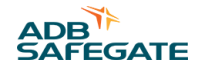

#### <span id="page-20-0"></span>**Weitere relevante Dokumente**

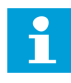

#### **Wichtige Informationen**

- IEC Internationale Normen und Konformitätsbewertung für alle elektrischen, elektronischen und verwandten Technologien.
- IEC 60364 Errichten von Niederspannungs-Anlagen in Gebäuden
- FAA Advisory: AC 150/5340-26 (aktuelle Ausgabe), Maintenance of Airport Visual Aid Facilities
- Das Wartungspersonal hat nach der im ICAO Airport Services Manual, Teil 9, beschriebenen Vorgehensweise zu arbeiten.
- ANSI/NFPA 79 Elektrotechnische Normen für Werkzeugmaschinen in der Metallbearbeitung
- Nationale und örtliche elektrotechnische Vorschriften und Normen

#### **1.1.2 Bestimmungsgemäße Verwendung**

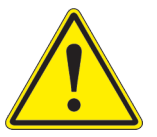

### **VORSICHT**

**Verwenden Sie die Ausrüstung nur in der vom Hersteller vorgesehenen Weise.** Die Ausrüstung wurde zu einem bestimmten Zweck entwickelt. Verwenden Sie die Ausrüstung nicht für andere Zwecke.

• Wird die Ausrüstung zu anderen als den in der Anleitung beschriebenen Zwecken verwendet, kann dies zu Verletzungen, zum Tod oder zu Sachschäden führen. Verwenden Sie die Ausrüstung nur in der in diesem Handbuch beschriebenen Weise.

**Eine Nichtbeachtung dieser Anweisung kann zu schweren Verletzungen oder zu Schäden an der Ausrüstung führen.**

#### **1.1.3 Sicherheitsvorkehrungen für die Materialhandhabung: Lagerung**

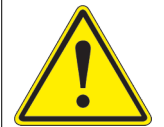

### **VORSICHT**

#### **Unsachgemäße Lagerung**

Lagern Sie die Ausrüstung sachgemäß.

• Wenn die Ausrüstung vor der Installation noch gelagert wird, muss sie gegen Wettereinflüsse geschützt und frei von Kondenswasser und Staub gehalten werden.

**Eine Nichtbeachtung dieser Anweisung kann zu Schäden an der Ausrüstung führen.**

#### **1.1.4 Materialhandhabung: Schwere Ausrüstung**

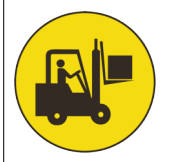

#### **GEFAHR**

#### **Instabiles Ladegut**

Seien Sie vorsichtig, wenn Sie schwere Ausrüstung bewegen.

- Gehen Sie sehr sorgfältig mit der Ausrüstung um, wenn Sie sie bewegen.
- Stellen Sie sicher, dass das Beförderungs-/Hebegerät für das betreffende Gewicht ausgelegt sind.
- Balancieren Sie die Ausrüstung vorsichtig aus und sichern Sie sie mit einem Sicherungsgurt, wenn Sie schwere Ausrüstung von einer Versandpalette heben.

**Eine Nichtbeachtung dieser Anweisung kann zum Tod, zu schweren Verletzungen oder zu Schäden an der Ausrüstung führen.**

### <span id="page-21-0"></span>**1.1.5 Betriebssicherheit**

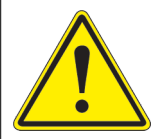

## **VORSICHT**

#### **Unsachgemäßer Betrieb**

Diese Geräte dürfen nur in der vom Hersteller angegebenen Weise betrieben werden.

- Die Geräte dürfen nur von qualifiziertem Personal mit entsprechenden physischen Voraussetzungen und uneingeschränkter Urteils- und Reaktionsfähigkeit bedient werden.
- Vor Betrieb der Geräte sind alle Handbücher und Anleitungen zu den Systemkomponenten zu lesen. Der sichere und effiziente Betrieb der Geräte setzt ein gründliches Verständnis von Aufbau und Funktionsweise der Systemkomponenten voraus.
- Vor dem Anschalten der Geräte sind alle Sicherheitsverriegelungen, Brandmeldesysteme und sonstigen Schutzvorrichtungen wie Paneele und Abdeckungen zu überprüfen. Alle Vorrichtungen müssen voll funktionsfähig sein. Ist dies nicht der Fall, darf das System nicht betrieben werden. Automatische Sicherheitsverriegelungen, verriegelte elektrische Abschaltsicherungen oder pneumatische Ventile dürfen nicht deaktiviert bzw. überbrückt werden.
- Schützen Sie die Ausrüstung mit Schutzvorrichtungen gemäß den geltenden Sicherheitsvorschriften.
- Müssen Schutzvorrichtungen während der Installation entfernt werden, sind diese unmittelbar nach Abschluss der Arbeiten wieder anzubringen und auf Funktionstauglichkeit zu prüfen.
- Verlegen Sie die elektrischen Leitungen in einem geschützten Kabelweg. Stellen Sie sicher, dass die Leitungen nicht durch bewegliche Teile und Geräte etc. beschädigt werden können.
- Geräte mit offensichtlichen oder bekannten Fehlfunktionen dürfen nicht betrieben werden.
- Versuchen Sie nicht, elektrische Geräte zu betreiben oder zu warten, wenn Wasser ansteht.
- Verwenden Sie die Geräte nur in den Umgebungen, für die sie ausgelegt sind. Betreiben Sie die Geräte nicht in feuchten, feuergefährlichen oder explosiven Umgebungen, es sei denn die Geräte sind für Verwendung in solchen Umgebungen ausgelegt.
- Niemals freiliegende elektrische Leitungen an den Geräten berühren, solange der Strom EINGESCHALTET ist!

#### **Eine Nichtbeachtung dieser Anweisungen kann zu Schäden an der Ausrüstung führen.**

#### **1.1.6 Laserbezogene Sicherheitshinweise**

Das Safedock System ist ein so genanntes "Advanced Visual Docking Guidance System" (A-VDGS), d. h. eine Flugzeug-Parkhilfe, mit der die Sicherheit von Flughafen und Flugzeug erhöht sowie ein effizienter Parkvorgang ermöglicht wird. Das System ist nach strengen internationalen Sicherheitsvorschriften zur Bedienung durch autorisiertes Flughafenpersonal konzipiert.

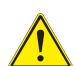

#### **VORSICHT**

Kapitel [Bedienabläufe](#page-104-0) muss allen Fluggesellschaften ausgehändigt werden, die das System nutzen.

- Flugbetriebs-, Wartungs- und sonstiges autorisiertes Personal
- Die folgenden Informationen sind eine Zusammenfassung der Sicherheitsanforderungen für das Bedien- und Wartungspersonal auf Basis allgemeiner Sicherheitsvorkehrungen für den Betrieb elektrischer und laserbasierter Systeme.

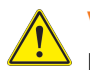

## **VORSICHT**

Es ist unerlässlich, dass die autorisierten Personen diesen Abschnitt sorgfältig lesen und verstehen, bevor sie mit dem Betrieb des Systems oder Wartungsarbeiten am System beginnen.

- Das Safedock-System darf nur von Bedien- und Wartungspersonal des Flughafens genutzt werden, das gründlich in die Bedienung des Systems eingewiesen wurde. ADB SAFEGATE haftet nicht bei einer nicht fachgerechten Nutzung des Systems. Alle in dieser Bedienungsanleitung aufgeführten Sicherheitshinweise müssen unbedingt beachtet werden.
- Das Bedien- und Wartungspersonal des Flughafens muss bei allen Arbeiten stets die folgenden Symbole und die damit verbundenen Sicherheitshinweise beachten.

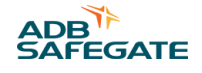

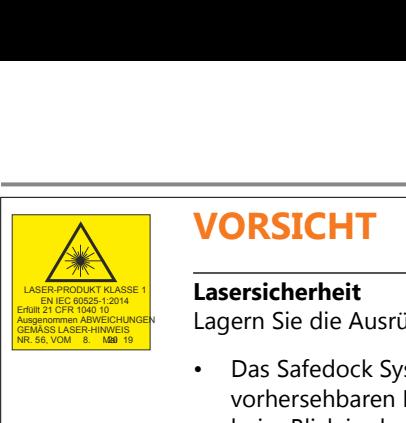

## **VORSICHT**

#### LASER-PRODUKT KLASSE 1 EN IEC 60525-1:2014 **Lasersicherheit**

Erfüllt 21 CFR 1940 10 **Lager Des Ausgenommen Ausgenom AB**<br>Ausgenommen ABWEICHUNGEN Lagern Sie die Ausrüstung sachgemäß.

- Das Safedock System ist ein Lasergerät der Laserklasse 1. Das bedeutet, dass das System unter vorhersehbaren Betriebsbedingungen sicher ist, auch bei Verwendung optisch bündelnder Geräte beim Blick in den Strahl.
- Die zur Pilotenanzeige gehörende Laserscanner-Einheit enthält einen Laser-Entfernungsmesser der Laserklasse 1M. Laserprodukte der Laserklasse 1M sind unter vorhersehbaren Betriebsbedingungen sicher, können jedoch dann eine Gefahr darstellen, wenn der Benutzer mit optischen Geräten (z. B. Fernglas oder Teleskop) in den Strahl blickt. GEMPRODUCTRUSE I<br>
SICHER-HINDICK IN GER<br>
EINE NICHAELESSE 1M. I<br>
SICHER-HINGER-HINGER-HINGER<br>
CRIPRODUCTRUSE I<br>
CRIPRODUCTRUSE I<br>
CRIPRODUCTRUSE I<br>
CRIPRODUCTRUSE I<br>
CRIPRODUCTRUSE I<br>
CRIPPODUCTRUSE I<br>
CRIPPODUCTRUSE I<br>
CR

#### **Eine Nichtbeachtung dieser Anweisung kann zu permanenten Augenschäden führen.**

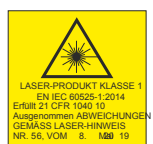

## **VORSICHT**

#### LASER-PRODUKT KLASSE 1 EN IEC 60525-1:2014 **Unsichtbare Laserstrahlung**

Erfüllt 21 CFR 1040 10 **Lager Die Ausgenommen Ausgenom AB**<br>Ausgenommen ABWEICHUNGEN Lagern Sie die Ausrüstung sachgemäß.

- Die Laserstrahlung dieses Systems liegt innerhalb der Grenzwerte der Laserklasse 1 (USA FDA 21 CFR 1040.10 – 11 und IEC 60825-1:2014, dritte Ausgabe), sofern und solange der Entfernungsmesser gemäß den Anweisungen von ADB SAFEGATE installiert und betrieben wird.
- Bei anderen als den beschriebenen Verwendungen kann der Entfernungsmesser Strahlung bis zu den Grenzwerten der Laserklasse 1M erzeugen.

**Eine Nichtbeachtung dieser Anweisung kann zu permanenten Augenschäden führen.**

## **VORSICHT**

#### <span id="page-23-0"></span>LASER-PRODUKT KLASSE 1 EN IEC 60525-1:2014 **Augensicherheit**

Erfüllt 21 CFR 1040 10 **Lagernommen Ausgenom Ausgenom Ausgenom**<br>GEMÄSS LASER-HINWEIS

- ADB SAFEGATE übernimmt keinerlei Haftung für nicht bestimmungsgemäßen Gebrauch seiner Geräte, einschließlich der Folgen.
- Für Wartungsarbeiten empfiehlt ADB SAFEGATE Augenschutzmaßnahmen nach den Normen ANSI Z136.1 – 1993 bzw. IEC 60825-1.
- Die aus dem Gehäusefenster austretende Laserstrahlung liegt innerhalb der Augensicherheits-Grenzwerte von Laserklasse 1, sofern das Produkt gemäß den Vorgaben durch ADB SAFEGATE betrieben wird.
- Für sicheren Augenschutz sollte der Benutzer dieses Gerät wie ein Laserprodukt der Laserklasse 1M behandeln. Laser bzw. Lasersysteme der Laserklasse 1M können eine Gefahr darstellen, wenn die Laserstrahlung durch lichtbündelnde optische Geräte wie etwa Ferngläser betrachtet wird.

#### **Eine Nichtbeachtung dieser Anweisung kann zu permanenten Augenschäden führen.**

#### **Tabelle 1: Kenngrößen des Lasersystems**

Für den Laser gelten folgende Werte:

- Pulsbreite  $\sim$  10 ns
- Wellenlänge 905 nm

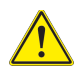

#### **VORSICHT**

Sollte der Laser aus irgendeinem Grund für Zwecke außerhalb der Andockführung eingeschaltet und verwendet werden, sind mindestens folgende Sicherheitsregeln zu beachten:

- Niemals in den Laserstrahl blicken.
- Den Strahl nicht mithilfe eines Fernglases oder anderer lichtbündelnder Geräte betrachten.
- Den Laserstrahl niemals auf Personen richten.

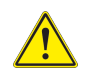

6

### **VORSICHT**

Den Laser-Entfernungsmesser niemals auf die Sonne richten.

#### **1.1.7 Wartungssicherheit**

#### **GEFAHR**

#### **Gefahr elektrischer Schläge**

Zu dieser Ausrüstung können Komponenten gehören, die sich elektrostatisch aufladen.

- Ein System mit fehlerhaften Komponenten darf nicht betrieben werden. Bei Fehlfunktion einer Komponente muss das System sofort AUSGESCHALTET werden.
- Setzen Sie das System stromlos und sichern Sie es gegen Wiederanschalten.
- Reparaturen dürfen nur von qualifiziertem Personal durchgeführt werden. Reparatur oder Ersatz der fehlerhaften Komponente(n) sind nach den Anleitungen im zugehörigen Handbuch durchzuführen.

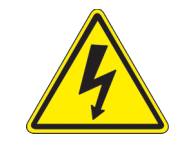

**Eine Nichtbeachtung dieser Anweisungen kann zum Tod oder zu Schäden an der Ausrüstung führen.**

•

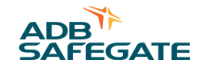

#### <span id="page-24-0"></span>**1.1.8 Vorsichtsmaßnahmen bei der Materialhandhabung, ESD**

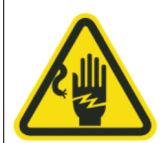

## **VORSICHT**

#### **Elektrostatisch gefährdete Bauelemente**

Zu dieser Ausrüstung können Komponenten gehören, die sich elektrostatisch aufladen.

- Schützen Sie die Ausrüstung vor elektrostatischen Entladungen.
- Elektronische Module und Komponenten sollten nur berührt werden, wenn es unvermeidlich ist, z. B. für Lötarbeiten oder zum Ersetzen von Bauteilen.
- Bringen Sie durch Berühren eines geerdeten leitfähigen Teils des Schaltschranks das Potenzial Ihres Körpers auf das des Schaltschranks, bevor Sie andere Komponenten des Schaltschranks berühren.
- Elektronische Module und Komponenten dürfen nicht in Kontakt mit stark isolierend wirkenden Materialien wie Kunststoff-Platten oder Kunststofffaser-Bekleidung gebracht werden. Sie müssen auf leitfähigen Unterlagen abgelegt werden.
- Die Spitze des Lötkolbens muss geerdet sein.
- Elektronische Module und Komponenten müssen in leitfähigen Verpackungen gelagert und transportiert werden.

**Eine Nichtbeachtung dieser Anweisung kann zu Schäden an der Ausrüstung führen.**

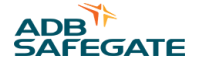

## <span id="page-26-0"></span>**2.0 Einleitung**

Das vorliegende Handbuch enthält ausführliche Informationen zu Installation, Betrieb und Wartung des Safedock-Systems, wobei insbesondere auf Sicherheit und Effizienz eingegangen wird.

Für einen schnellen, gezielten Zugriff auf die Inhalte ist das Handbuch in folgende Kapitel und Anhänge gegliedert:

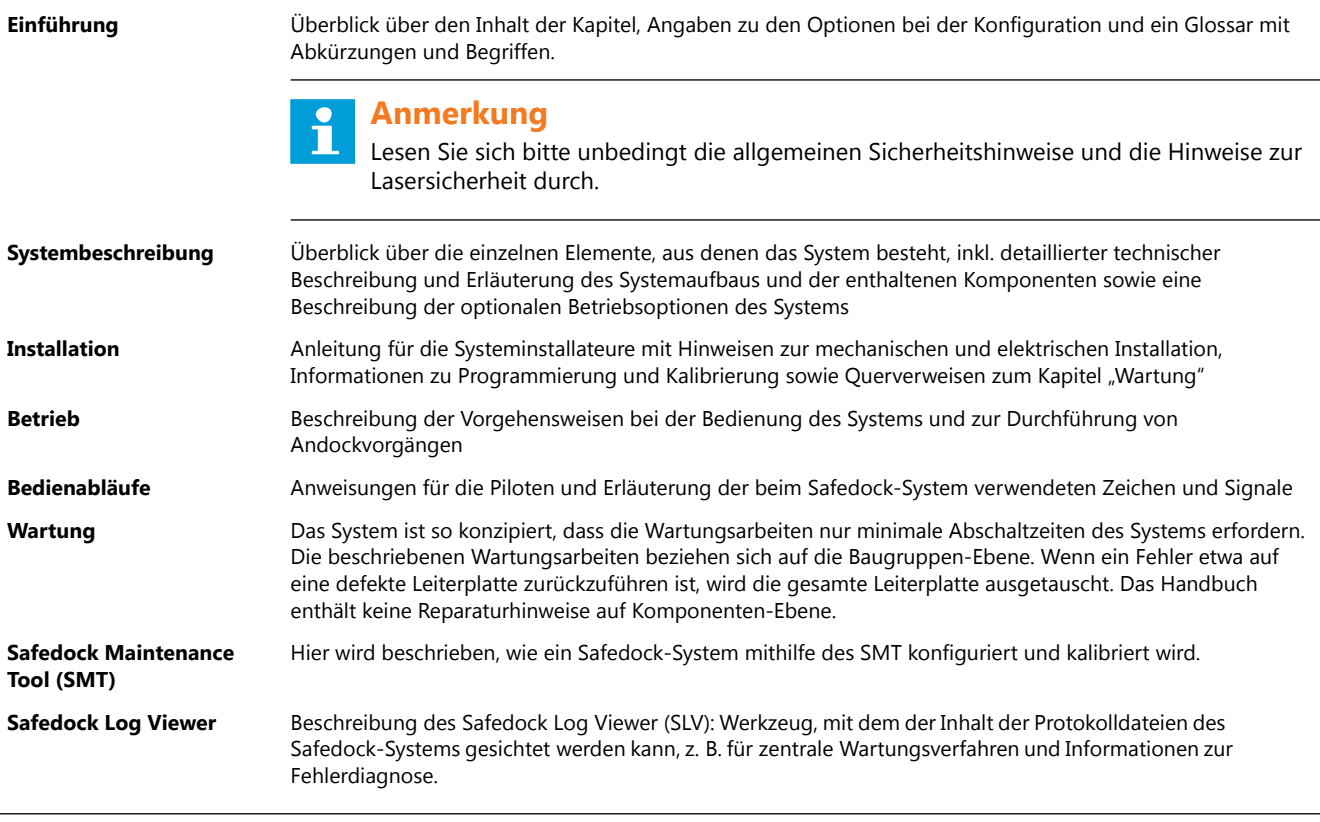

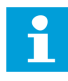

#### **Anmerkung**

Informieren Sie sich bei der Projektleitung bzw. dem Betreiber des Flughafens, welche Safedock-Optionen in der spezifischen Konfiguration an einem bestimmten Gate/Standort vorhanden sind. Technische Zeichnungen und Stücklisten finden Sie in separaten Dokumenten.

#### <span id="page-27-0"></span>**Dokumentenhistorie**

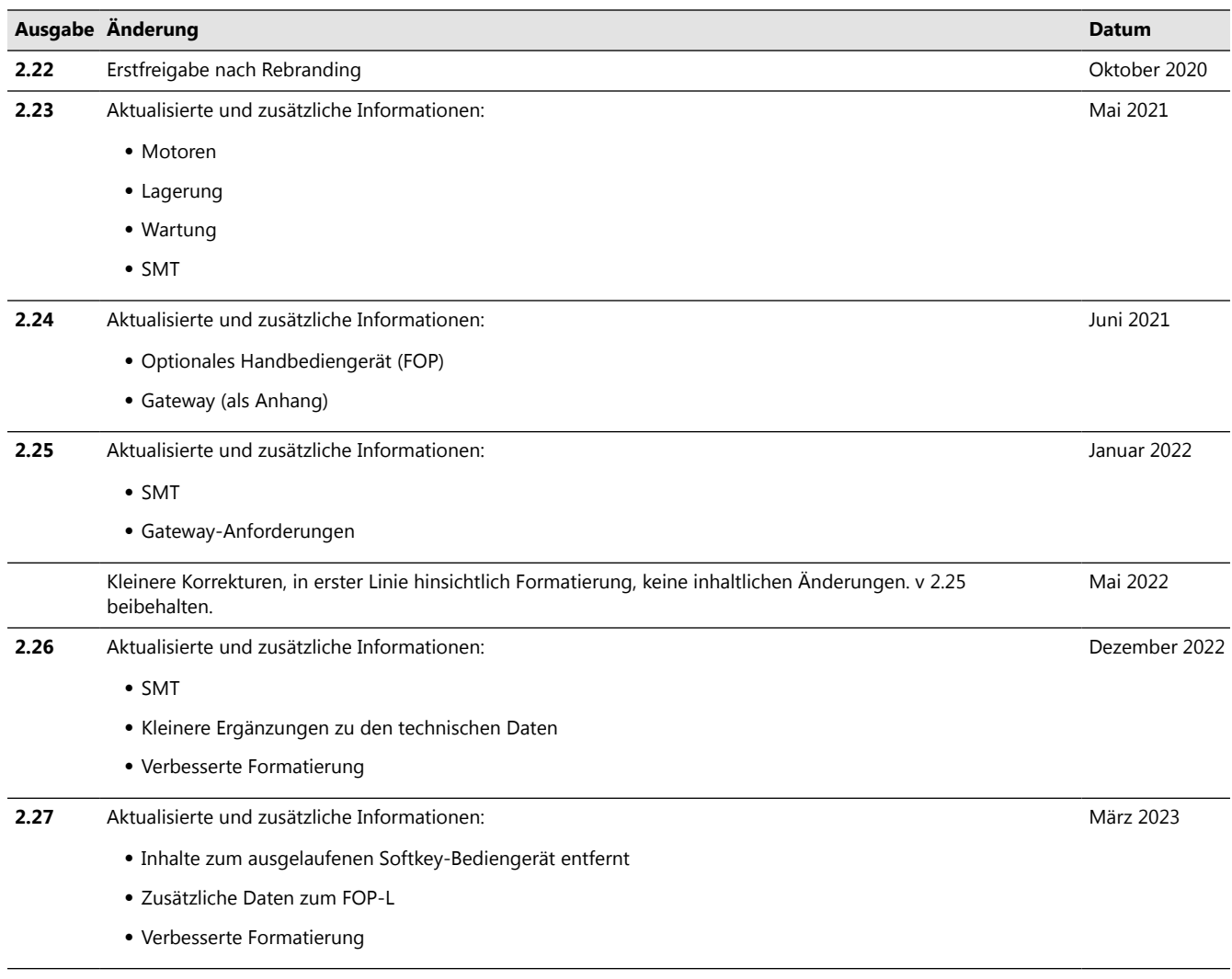

## **2.1 Übersicht über die Systemzusammensetzung**

Die in den Abschnitten und Anhängen dieses Handbuchs beschriebenen verfügbaren Produktfunktionen fallen in zwei Kategorien:

**Allgemeine Funktionen**: Diese gelten für die meisten Gates/Standorte. **Zusätzliche Optionen**: Diese gelten nur für bestimmte Gates/Standorte.

#### **Anmerkung**

Ein Teil der Informationen gilt ggf. nicht für ein bestimmtes Gate/einen bestimmten Standort. Welche Funktionen/ Optionen in der spezifischen Konfiguration an einem Gate/Standort verfügbar sind, erfahren Sie von der Projektleitung bzw. der Standortverwaltung.

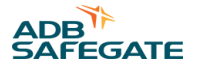

<span id="page-28-0"></span>Die nachfolgende Tabelle listet wesentliche verfügbare Produktoptionen auf. Die Spalte "Konfiguration" hilft Ihnen dabei, Informationen über die an einem bestimmten Gate/Standort vorhandenen Optionen zu finden.

#### **Tabelle 2: Produktoptionen**

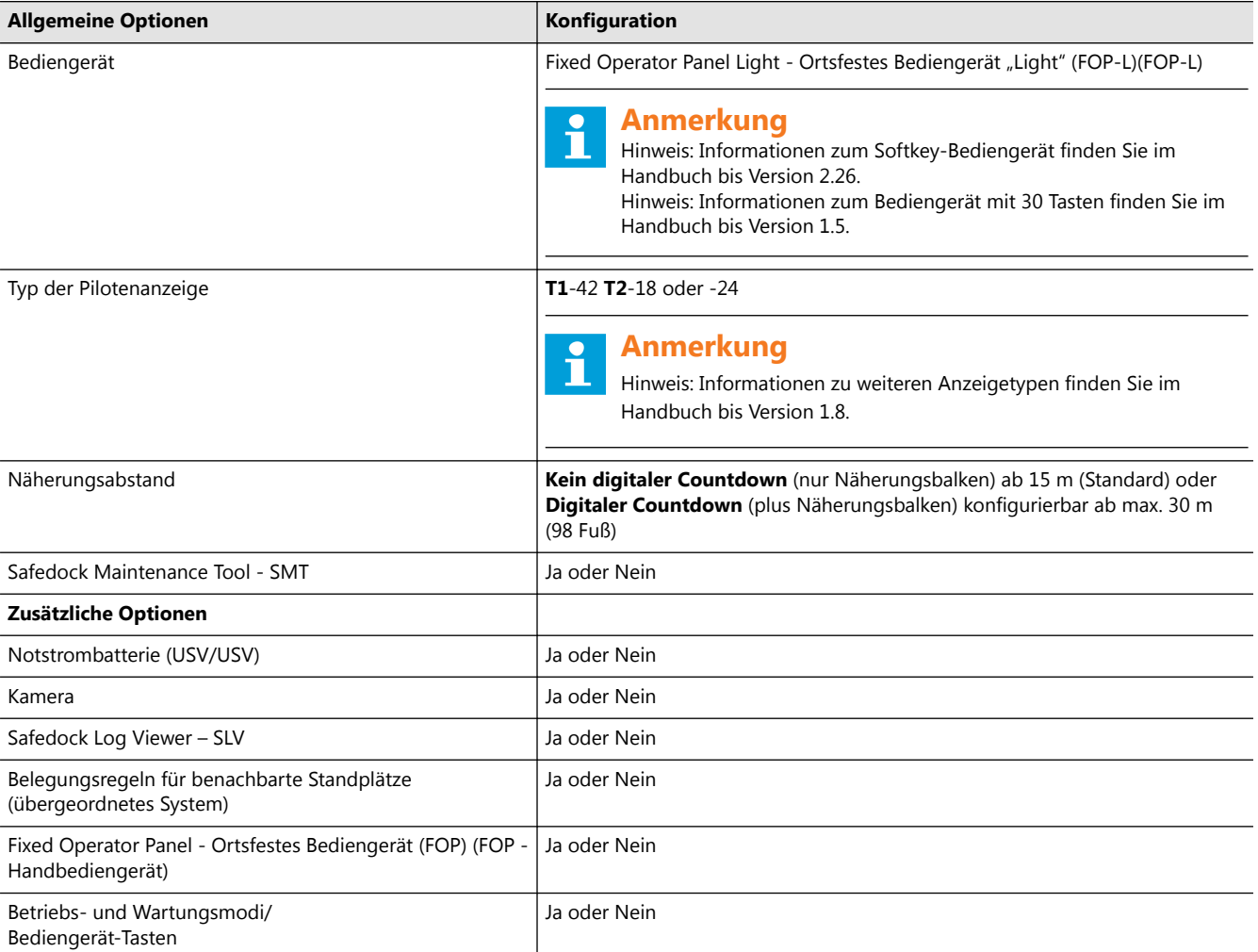

## **2.2 Abkürzungen und Fachbegriffe**

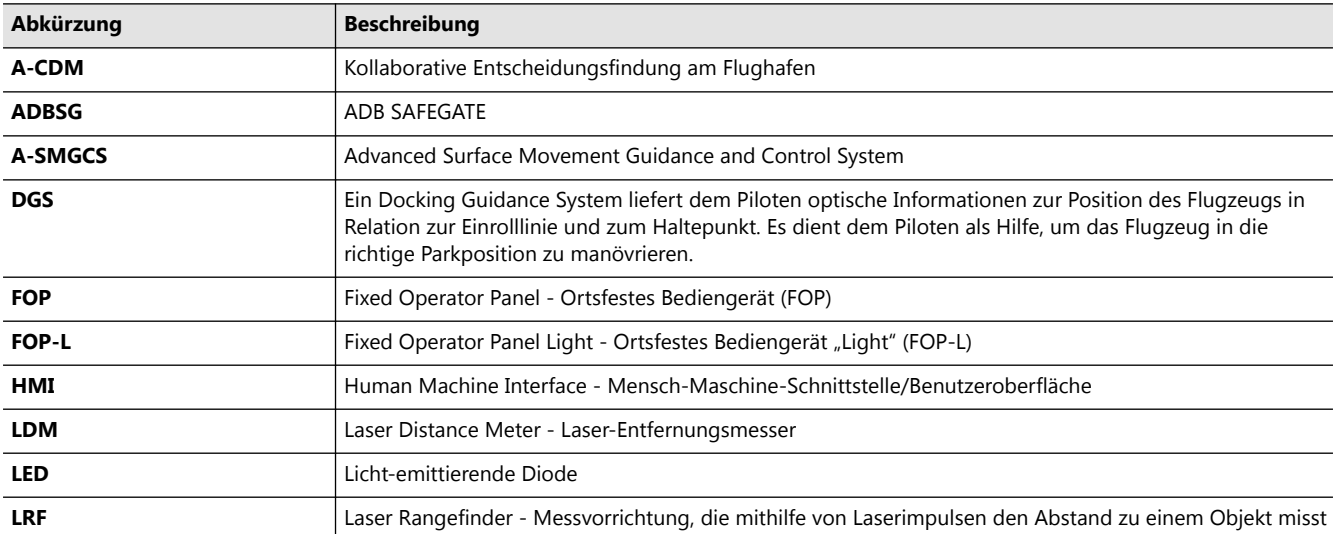

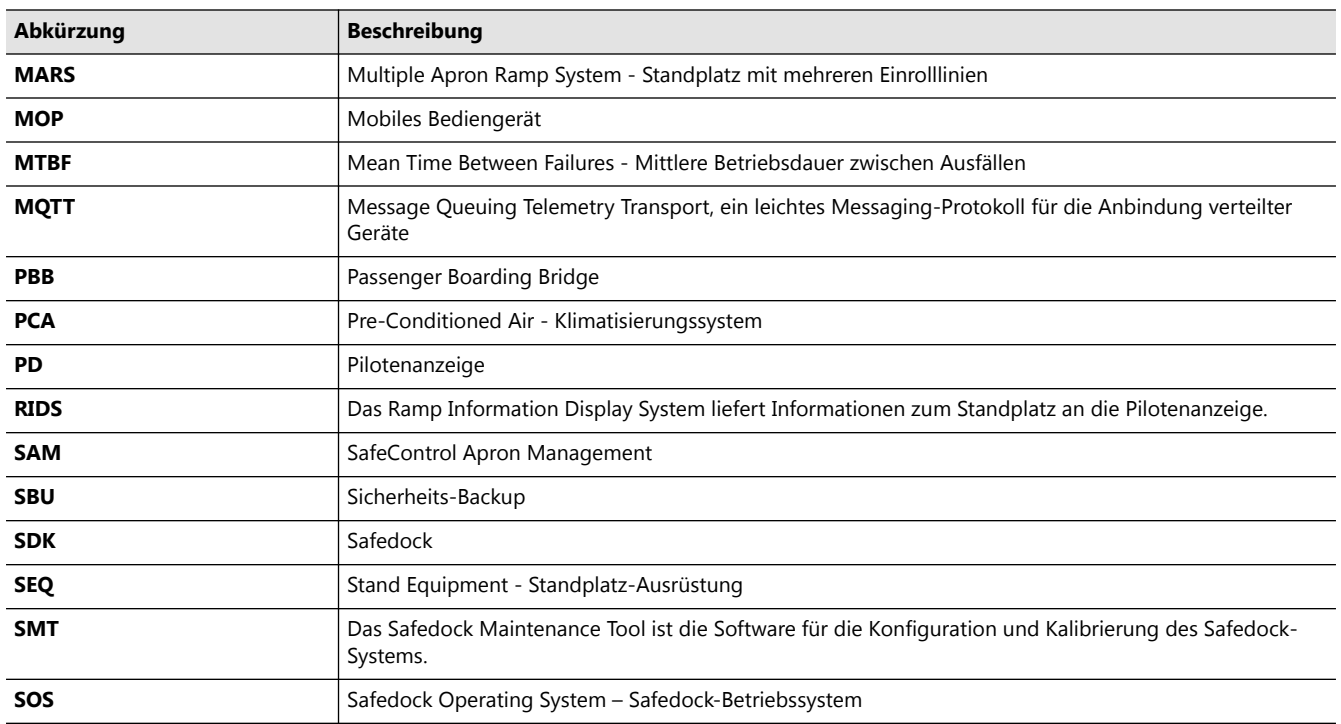

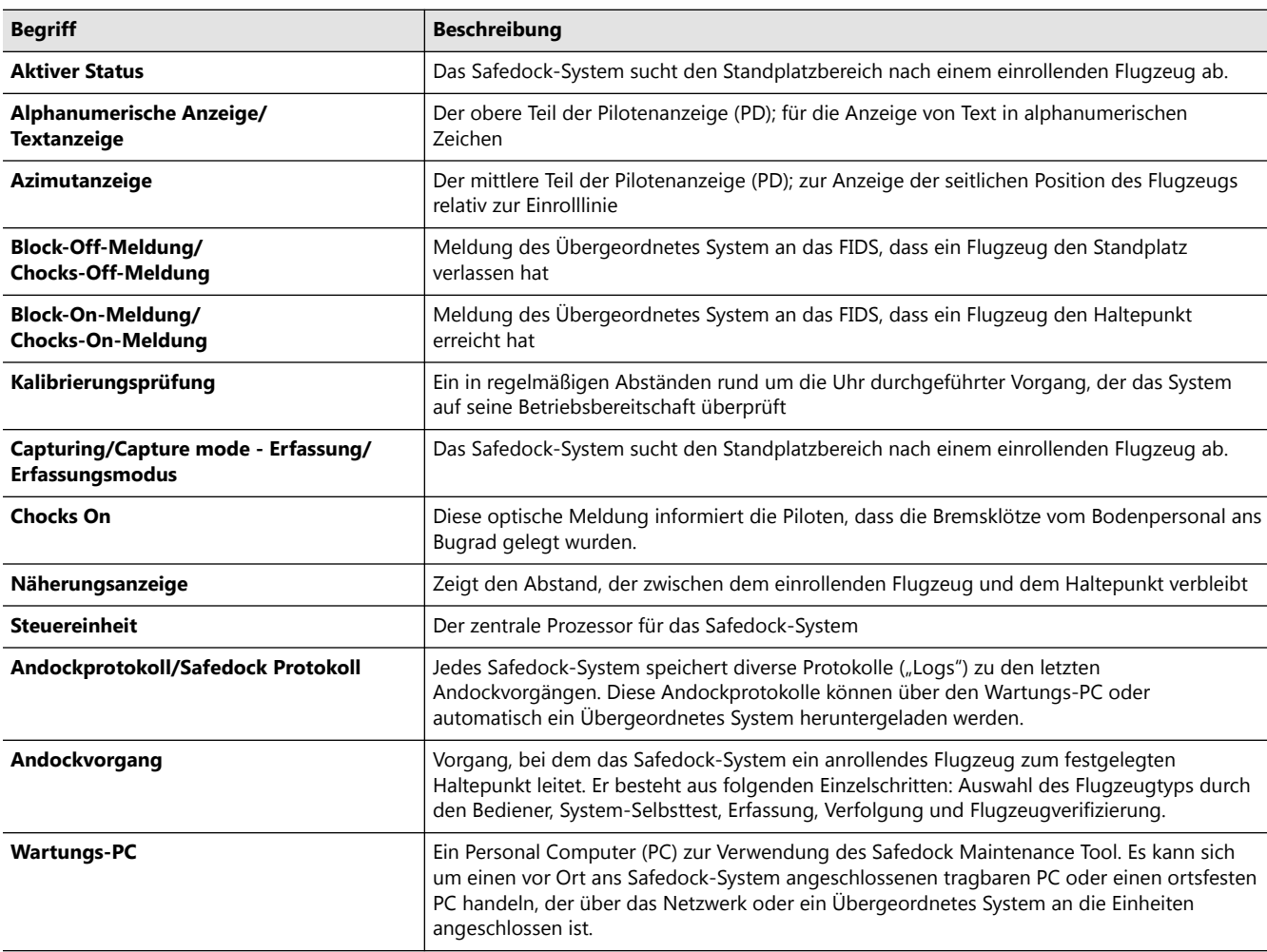

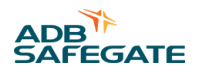

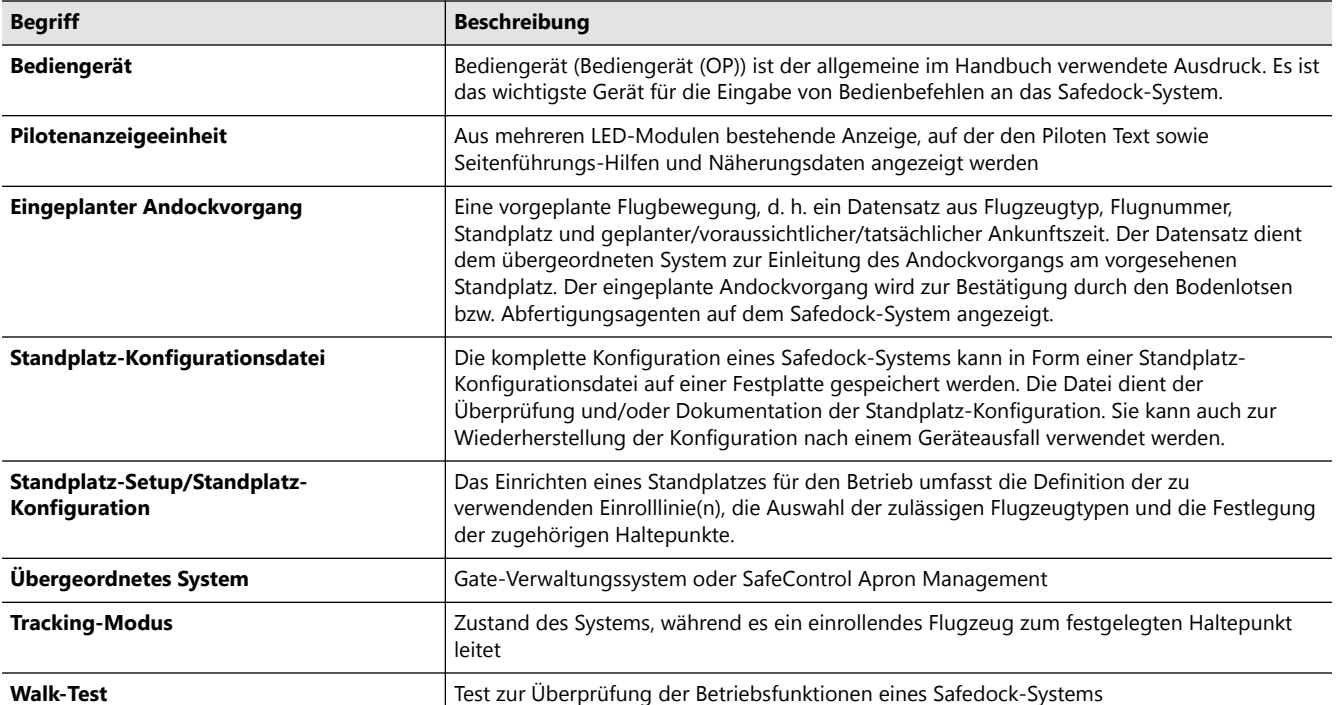

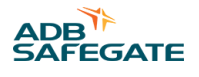

## <span id="page-32-0"></span>**3.0 Systembeschreibung**

## **3.1 Kurzbeschreibung der Systemarchitektur**

Dieser Abschnitt enthält eine kurze Beschreibung des Systems und seiner Untereinheiten. Abbildung 1 gibt einen Überblick über das System.

- Die Safedock-Haupteinheit besteht auf einer Echtzeit-Informationsanzeige (Pilotenanzeige (PD)), einer Steuereinheit (CU) und einer Laser-Scanner-Einheit. Alle Untereinheiten sind im selben Gehäuse untergebracht, außer beim Modell T1S, bei dem sich die Laser-Scanner-Einheit in einem separaten Gehäuse befindet.
- Zum System gehört auch ein Bediengerät (OP) mit LCD-Berührungsbildschirm und Notaus-Taster, oder optional einem Clear-Gate-Taster. Das Bediengerät (OP) wird auf Vorfeldebene angebracht oder in der Kabine der Passenger Boarding Bridge (PBB).
- Die Laser-Scanner-Einheit verwendet 3D-Messtechnik, um einen sicheren Andockvorgang für ein in den Standplatz einrollendes Flugzeug sicherzustellen. Der Laser Rangefinder (LRF) übermittelt die Abstandsdaten des einrollenden oder ausrollenden Flugzeugs an die Steuereinheit (CU) zur Weiterverarbeitung
- Die Steuereinheit (CU) liefert die verarbeiteten Daten an die Pilotenanzeige (PD)-Einheit, das Bediengerät (OP) und das Übergeordnetes System (GOS/SafeControl Apron Management).

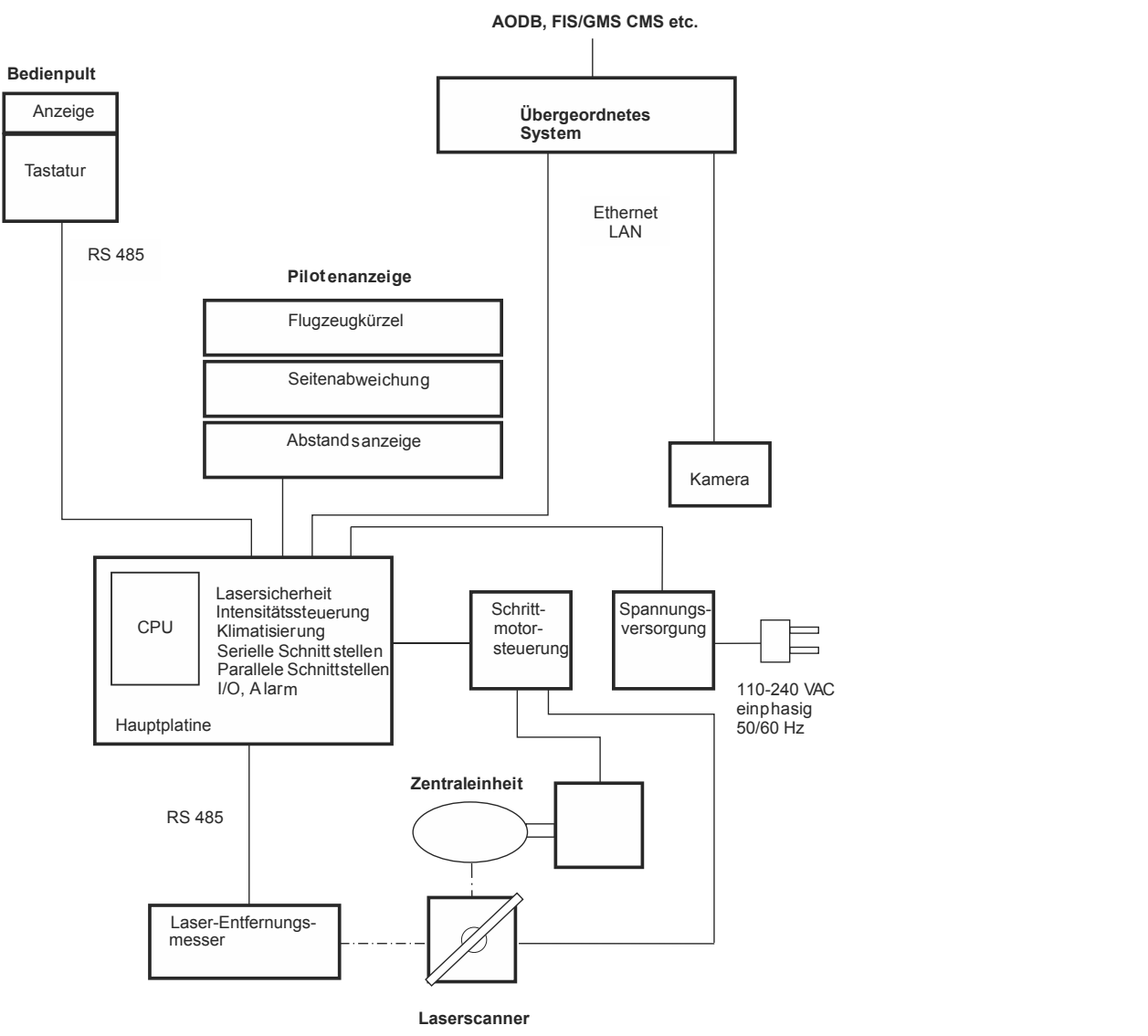

#### **Abbildung 1: Safedock-Systemüberblick**

## <span id="page-33-0"></span>**3.2 Untereinheiten des Systems**

#### **3.2.1 Pilotenanzeige**

Die drei Bereiche der Pilotenanzeige (PD) - für die Wiedergabe von alphanumerischem Text, Seitenführungshilfen sowie Näherungsabstand - sind von beiden Pilotenpositionen im Cockpit aus gut zu sehen.

Die Pilotenanzeige (PD) besteht aus mehreren Licht-emittierende Diode (LED)-Modulen, die gelbe oder rote Zeichen darstellen können und jeweils eine mit der Steuereinheit (CU)verbundene Prozessorplatine enthalten.

Die oberen Zeilen werden für alphanumerischen Text genutzt, der mittlere Bereich für die Seitenführung und der untere Abschnitt für die Anzeige des Näherungsabstandes.

Das Modell T1 ist standardmäßig mit einer Sonnenblende ausgestattet. Für Standorte mit permanenter Windbelastung ist als Option eine verstärkte Sonnenblende erhältlich, die die Materialermüdung minimiert.

#### **Abbildung 2: Pilotenanzeige**

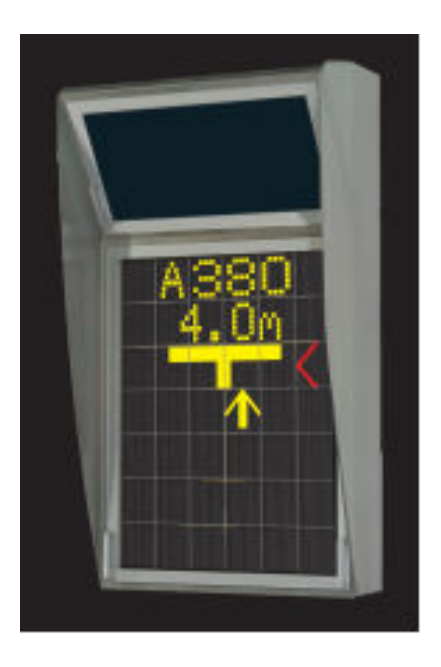

#### **Textanzeige**

Die Textanzeige stellt in gelber Farbe Informationen wie die Kürzel für Flugzeugtyp und Flughafen sowie die Flugnummer dar. Während des Andockvorgangs werden zudem besondere Anweisungen für die Piloten angezeigt.

#### **Seitenführungsanzeige**

Die Seitenführung (Azimut) wird häufig in Form von roten Pfeilen dargestellt und unterstützt die Piloten beim präzisen Steuern des Flugzeugs. Ein senkrechter gelber Pfeil gibt die tatsächliche Position des Flugzeugs relativ zur Einrolllinie wieder.

#### **Näherungsanzeige**

Die Näherungsanzeige besteht aus einer Reihe von gelben Feldern, deren vertikale Anordnung die Einrolllinie symbolisiert. Jedes Feld entspricht einer bestimmten Strecke: 0,4 m beim T2 und 0,3 m beim T1. Auch andere Auflösungen sind möglich.

#### **Lesbarkeit der angezeigten Informationen**

Die angezeigten Inhalte sind auch bei direkter Sonneneinstrahlung, Lichtreflexionen sowie Gegenlicht gut lesbar. Erreicht wird dies durch einen automatische Anpassung der LED-Helligkeit und den dunklen Hintergrund der LED-Tafeln.

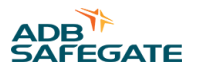

#### <span id="page-34-0"></span>**3.2.2 Laserscanner-Einheit**

Zur Laser-Scanner-Einheit gehören die folgenden Untereinheiten:

- Laser Rangefinder (LRF)
- Spiegel und Schrittmotor für vertikales Abtasten
- Spiegel und Schrittmotor für horizontales Abtasten

#### **Abbildung 3: Safedock T1-Laser Scanner-Einheit**

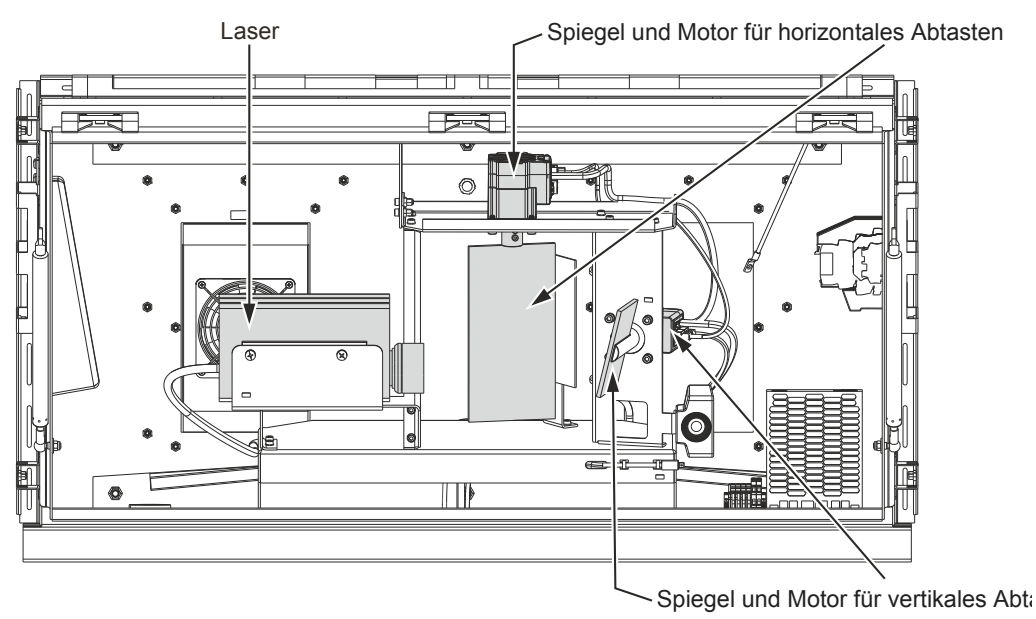

#### **Abbildung 4: Safedock T2-Laser Scanner-Einheit**

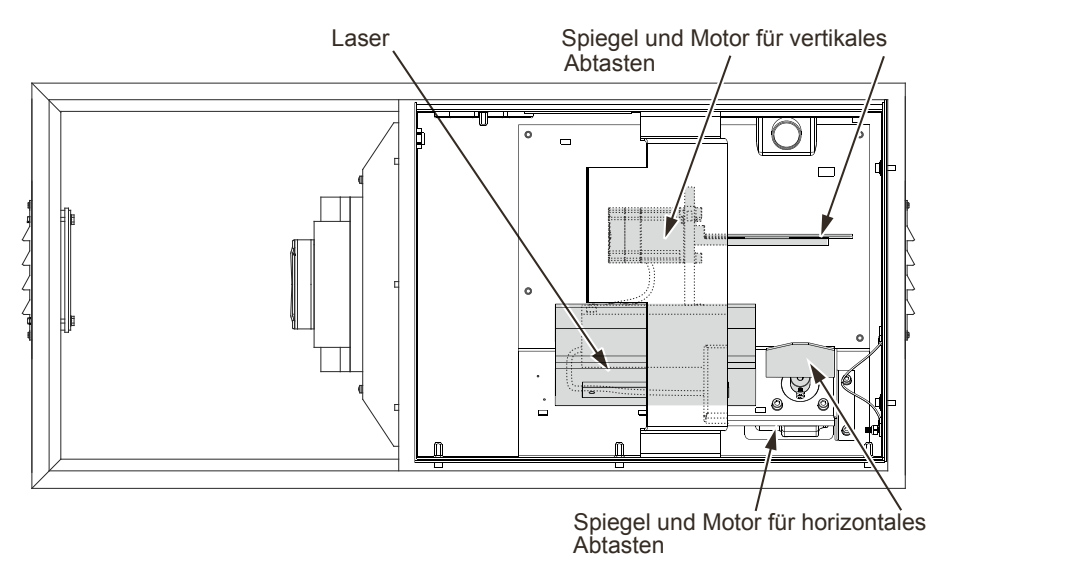

Die Laser-Scanner-Einheit ist beim Modell T2 im unteren Teil der Safedock-Einheit untergebracht, bei T1/T1S im oberen Teil. Die Einheit nutzt 3D-Technik und besteht aus einem LRF mit einer Sende- und einer Empfangslinse. Zur Einheit gehört zudem ein feststehender Spiegel, der bei der Kalibrierung verwendet wird, um eine präzise Einstellung des Safedock-Systems zu ermöglichen.

## <span id="page-35-0"></span>**VORSICHT**

#### **Unsichtbare Laserstrahlung**

Die Laserstrahlung dieses Systems liegt innerhalb der Grenzwerte der Laserklasse 1 (USA FDA 21 CFR 1040.10 – 11 und IEC 60825-1:2007), sofern und solange der Entfernungsmesser gemäß den Anweisungen von ADB SAFEGATE installiert und betrieben wird.

Bei anderen als den beschriebenen Verwendungen kann der Entfernungsmesser Strahlung bis zu den Grenzwerten der Laserklasse 1M erzeugen.

#### **Funktionsweise**

Nach Einleitung eines Andockvorgangs sendet der LRFInfrarotimpulse aus, mit denen der Abtastbereich über ein schrittmotorgesteuertes Spiegelsystem sowohl vertikal als auch horizontal abgetastet wird, um ein sich näherndes Flugzeug zu erfassen.

Der Abstand zum Flugzeug wird über die Zeit errechnet, die der Infrarotimpuls vom Aussenden bis zur Rückkehr zum LRF benötigt. Die Steuereinheit (CU), die auch die Ablenkspiegel steuert, berechnet aus den vom Laser erhaltenen Entfernungswerten die aktuelle Position des Flugzeugs relativ zum vorgesehenen Haltepunkt.

#### **Laserabtastbereich**

Im Erfassungsmodus (Capturing) umfasst der Abtastbereich 20° in der Horizontalebene. Sobald ein Flugzeug erfasst wird, wird es vom Laser innerhalb des Tracking-Bereiches verfolgt, der sich je nach Safedock-Modell leicht unterscheidet (siehe Abbildungen).

#### **Spiegel und Schrittmotoren**

Die Laserscanner-Einheit umfasst ein System aus einem Horizontal- und einem Vertikalspiegel, die jeweils über einen eigenen Schrittmotor bewegt werden. Siehe Abbildung 5 und Abbildung 6.

#### **Abbildung 5: Laser-Abtastbereich bei Safedock T1**

Horizontalebene (Seiten- und Vorderansicht) Vertikalebene (Seiten-/Vorderansicht)

**BEEFE** 

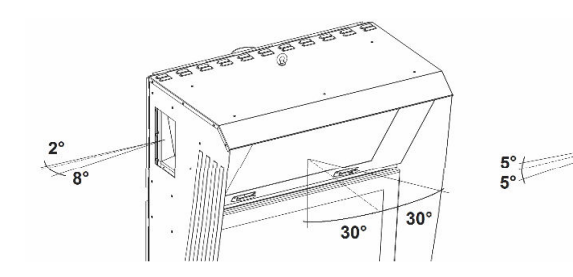

#### **Abbildung 6: Laser-Abtastbereich bei Safedock T2**

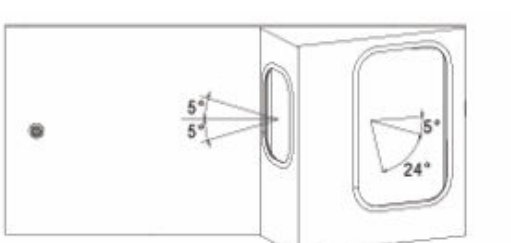

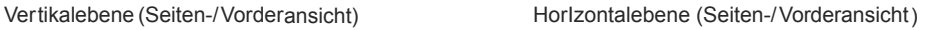

 $5<sup>°</sup>$ 

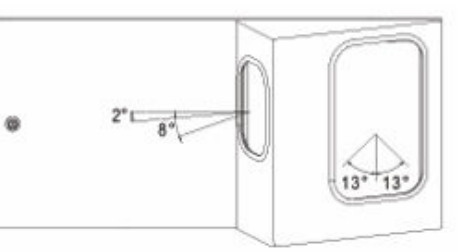
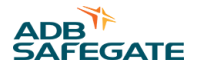

## **3.2.3 Leistungsteil**

Der Leistungsteil generiert einen Gleichstrom von 24 V zur Versorgung der Pilotenanzeige (PD)-Einheit, der Laser-Scanner-Einheit und des Bediengerät (OP). In das System sind Überspannungsableiter integriert.

#### **Erforderliche Spannungsversorgung** 115/230 VAC ±10%, 50/60 Hz

#### 3.2.3.1 Notstrombatterie (Option)

Optional kann eine Batterieeinheit installiert werden, damit bei Stromausfall bereits begonnene Vorgänge abgeschlossen werden können. Hierfür werden Blei-AGM-Akkus verwendet, deren maximale Kapazität bei 7,2 Ah liegt. Die Notstrombatterie ist mit dem oben beschriebenen Leistungsteil verbunden und lädt sich automatisch auf.

#### **3.2.4 Temperatursteuerung**

Zum Lasersystem im Gehäuse gehört eine Klimaregelung. Optional kann die Pilotenanzeige (PD)-Einheit beim Modell T2 mit einem Heizmodul ausgestattet werden, um das Beschlagen des Fensters bei niedrigen Temperaturen zu verhindern.

#### **3.2.5 Ortsfestes Bediengerät "Light" (FOP-L)**

Das FOP-L ist eine Benutzeroberfläche zur Steuerung des Andockvorgangs vom Vorfeld aus und bietet zudem Wartungsfunktionen.

Wenn das FOP-L über eine Ethernet-Verbindung zum Netzwerk verfügt, werden die digitalen E/A-Signale über Modbus direkt an die Steuerungssoftware im Scanner-Einheit übermittelt.

Die E/A-Signale sind auf Steckverbinder im Inneren des FOP-L gelegt, die für den dauerhaften Anschluss an Standausrüstungen wie die Fluggastbrücke etc. vorgesehen sind.

Weitere Informationen und Anweisungen zu Installation, Konfiguration und Wartung finden Sie im separaten Fixed Operator Panel Light - Ortsfestes Bediengerät "Light" (FOP-L)-Benutzerhandbuch.

#### **Abbildung 7: FOP-L Vorderseite**

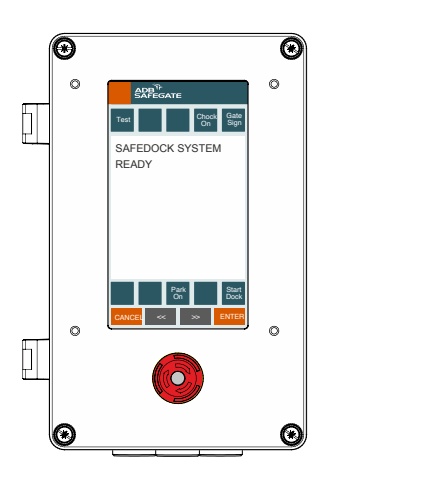

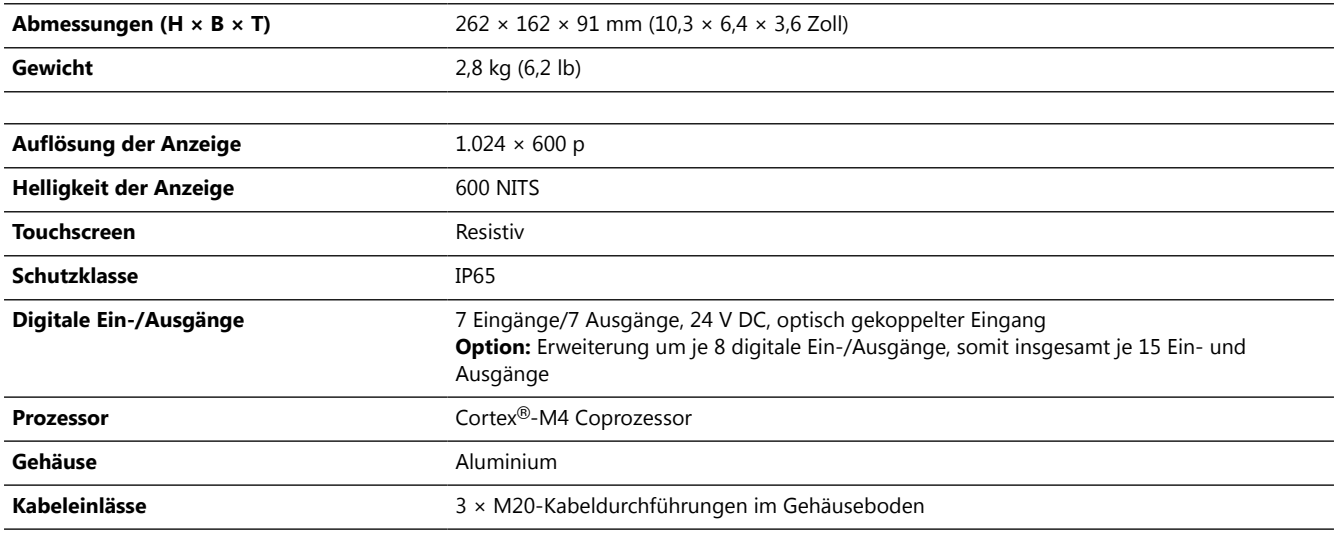

#### **Tabelle 3: Spannungsversorgung und Leistungsaufnahme**

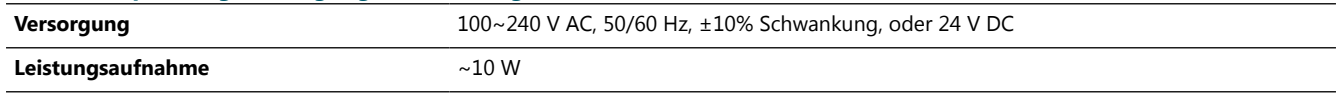

## **Beschreibung**

Das FOP-L besteht aus einem 7-Zoll-Berührungsbildschirm (LCD). Auf dem Display werden die Betriebsmodi des Systems, die Funktionen der kontextabhängigen Tasten sowie Diagnose- und Fehlermeldungen dargestellt. Das FOP-L-Display verfügt über eine Hintergrundbeleuchtung.

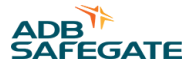

#### **Service-Anschlüsse**

Auf der rechten Seite des FOP-L befindet sich eine Buchse zur Verbindung (RJ45) mit einem PC-Ethernet-Port. Sie dient z. B. dem Anschluss eines Wartungs-PC zur lokalen Konfiguration und Kalibrierung der jeweiligen Safedock-Einheit.

#### **Abbildung 8: Anschlussbuchse für Wartungs-PC**

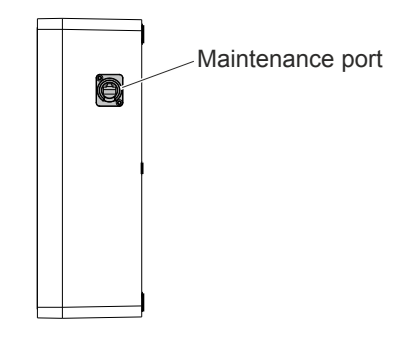

#### **Not-Aus-Taste**

Das FOP-L verfügt über eine Not-Aus-Taste, die über das Netzwerk mit der Scanner-Einheit verbunden ist.

#### **Ausgangssignale**

Die Ausgangssignalanschlüsse, insgesamt 7+7<sup>1</sup>, dienen zum Austausch der Daten zu den verschiedenen Zuständen des Andocksystems mit externen Systemen, z. B. SafeControl Apron Management.

#### **3.2.6 Optionales Bediengerät**

Optional können die Modelle T1 und T2 mit dem Fixed Operator Panel - Ortsfestes Bediengerät (FOP) (FOP) ausgestattet werden. Details dazu finden Sie in Abschnitt Fixed Operator Panel - Ortsfestes Bediengerät (FOP) (FOP), Abschnitt [Gateway](#page-246-0) und im separaten FOP-Handbuch.

#### 3.2.6.1 Fixed Operator Panel - Ortsfestes Bediengerät (FOP) (FOP)

Das FOP ist eine Benutzeroberfläche zur Steuerung des Andockvorgangs vom Vorfeld aus und bietet zudem Wartungsfunktionen.

Das FOP verfügt über eine Ethernet-Verbindung zum Netzwerk:

- Alle Steuerbefehle werden an den Gateway gesendet.
- Die digitalen E/A-Signale werden über Modbus direkt an die Steuerungssoftware in der Scanner-Einheit übermittelt.

Die E/A-Signale sind auf Steckverbinder im Inneren des FOPgelegt, die für den dauerhaften Anschluss an Standausrüstungen wie die PBB etc. vorgesehen sind.

 $18 + 8$  als Option.

Das FOP kann horizontal oder vertikal (empfohlen) montiert werden.

#### **Abbildung 9: FOP Vorderseite**

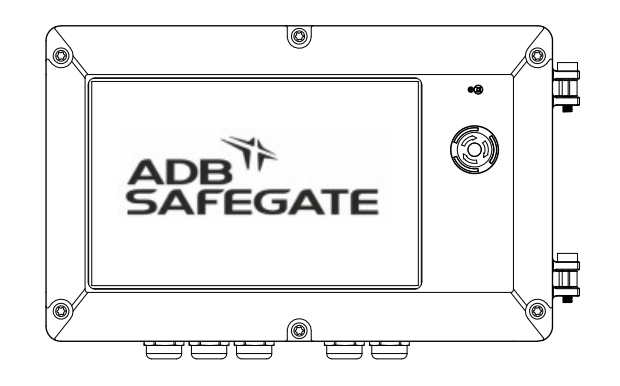

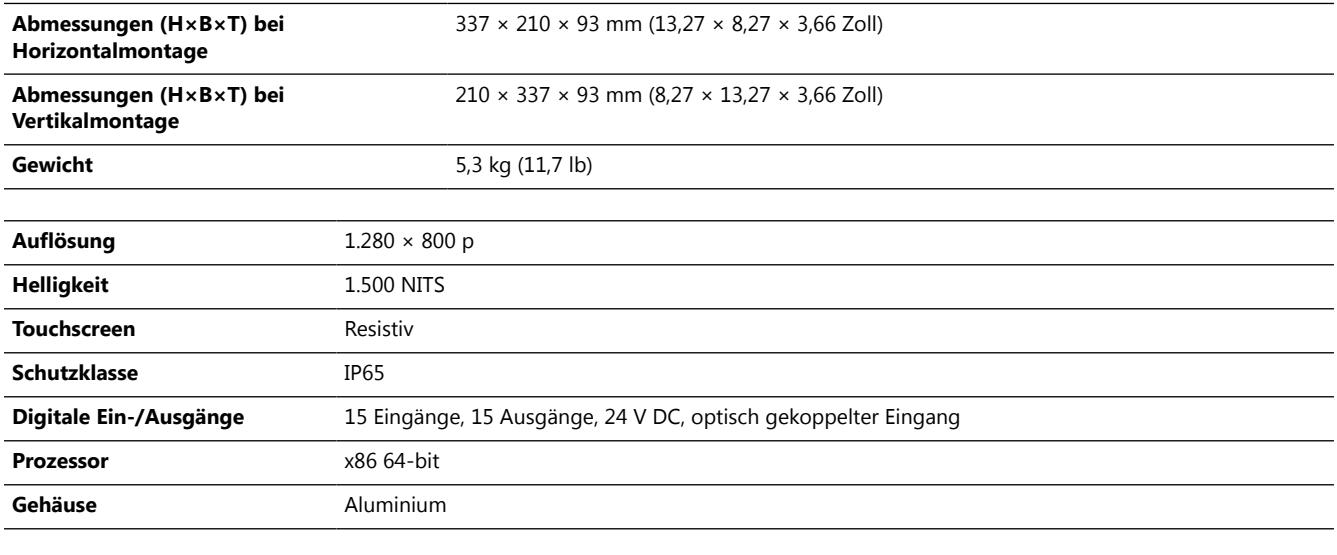

#### **Tabelle 4: Spannungsversorgung und Leistungsaufnahme**

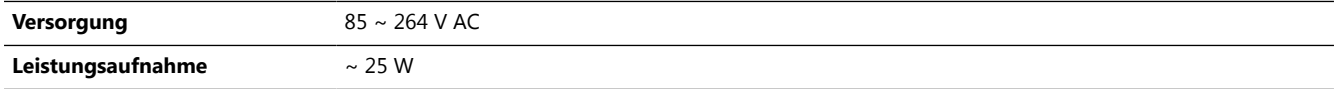

#### **Beschreibung**

Das FOP besteht aus einem 10,1-Zoll-Berührungsbildschirm (LCD). Auf dem LCD-Display werden die Betriebsmodi des Systems, die kontextabhängigen Tasten-Funktionen sowie Diagnose- und Fehlermeldungen dargestellt. Das FOP-Display verfügt über eine Hintergrundbeleuchtung.

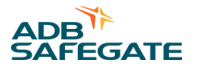

#### **Service-Anschluss**

Unten am FOP befindet sich eine Netzwerkbuchse zur Verbindung (RJ45) mit einem PC-Ethernet-Port. Sie dient z. B. dem Anschluss eines Wartungs-PC zur lokalen Konfiguration und Kalibrierung der jeweiligen Safedock-Einheit.

#### **Abbildung 10: Anschlussbuchse für Wartungs- PC**

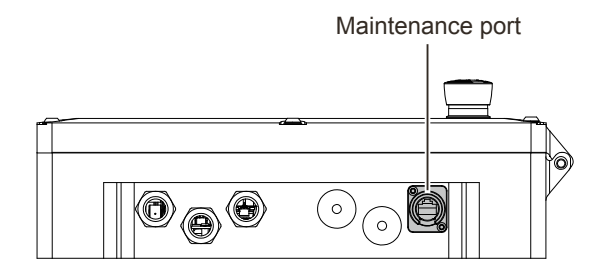

#### **Not-Aus-Taste**

Das FOP verfügt über eine Not-Aus-Taste, die über das Netzwerk mit der Scanner-Einheit verbunden ist.

#### **Ausgangssignale**

Die Ausgangssignalanschlüsse (insgesamt 15) dienen zum Austausch der Daten zu den verschiedenen Zuständen des Andocksystems mit externen Systemen, z. B. SafeControl Apron Management.

## **3.3 Systembetrieb**

#### **3.3.1 Andockvorgang**

Dieser Abschnitt enthält eine Kurzbeschreibung des Safedock-Systembetriebs. Eine ausführliche Beschreibung finden Sie in Kapitel [Betrieb des Systems.](#page-86-0)

Die einzelne Safedock-Einheit wird vom Bediengerät (OP) auf Vorfeldebene oder vom Übergeordnetes System aus bedient. Vom übergeordneten System (Übergeordnetes System) aus können alle angebundenen Systeme einzeln angesteuert und überwacht werden.

Im Safedock-System werden diverse Flugzeugtypen anhand bestimmter Parameter, z. B. Nasenprofil etc. definiert. Beim Start eines Andockvorgangs wählt der Bediener einen Flugzeugtyp aus. Während des Andockvorgangs messen die Laserkomponenten die betreffenden Merkmale des einrollenden Flugzeugs. Die erfassten Daten werden mit dem Sicherheitsprofil des ausgewählten Flugzeugtyps abgeglichen. Stimmen die Sicherheitsmerkmale nicht überein, wird die Meldung **ID FAIL** auf dem Pilotenanzeige (PD) angezeigt und der Andockvorgang wird abgebrochen.

Es gibt drei verschiedene Betriebsmodi:

- Kalibrierungstest (Calibration Check)
- Erfassung (Capturing)
- Positionsverfolgung (Tracking)

#### **Kalibrierungstest**

Der Andockvorgang beginnt, sobald ein Flugzeugtyp über das Bediengerät (OP) oder - optional - über das Übergeordnetes System und angeschlossene externe Systeme ausgewählt wurde. Solange das System im Ruhezustand ist, wird alle 30 min ein Kalibrierungstest durchgeführt. War der zuletzt durchgeführte Kalibrierungstest erfolgreich, so wird der Andockvorgang ohne Verzögerung gestartet. Andernfalls wird vor Beginn des Andockvorgangs ein erneuter Kalibrierungstest durchgeführt. Im Falle einer Störung wird ein Fehlerbericht gesendet. Weitere Informationen dazu finden Sie im Kapitel [Wartung](#page-134-0) für das Safedock-System.

Zum Ablauf des Kalibrierungstests siehe Abbildung 11.

#### **Abbildung 11: Ablauf des Kalibrierungstests**

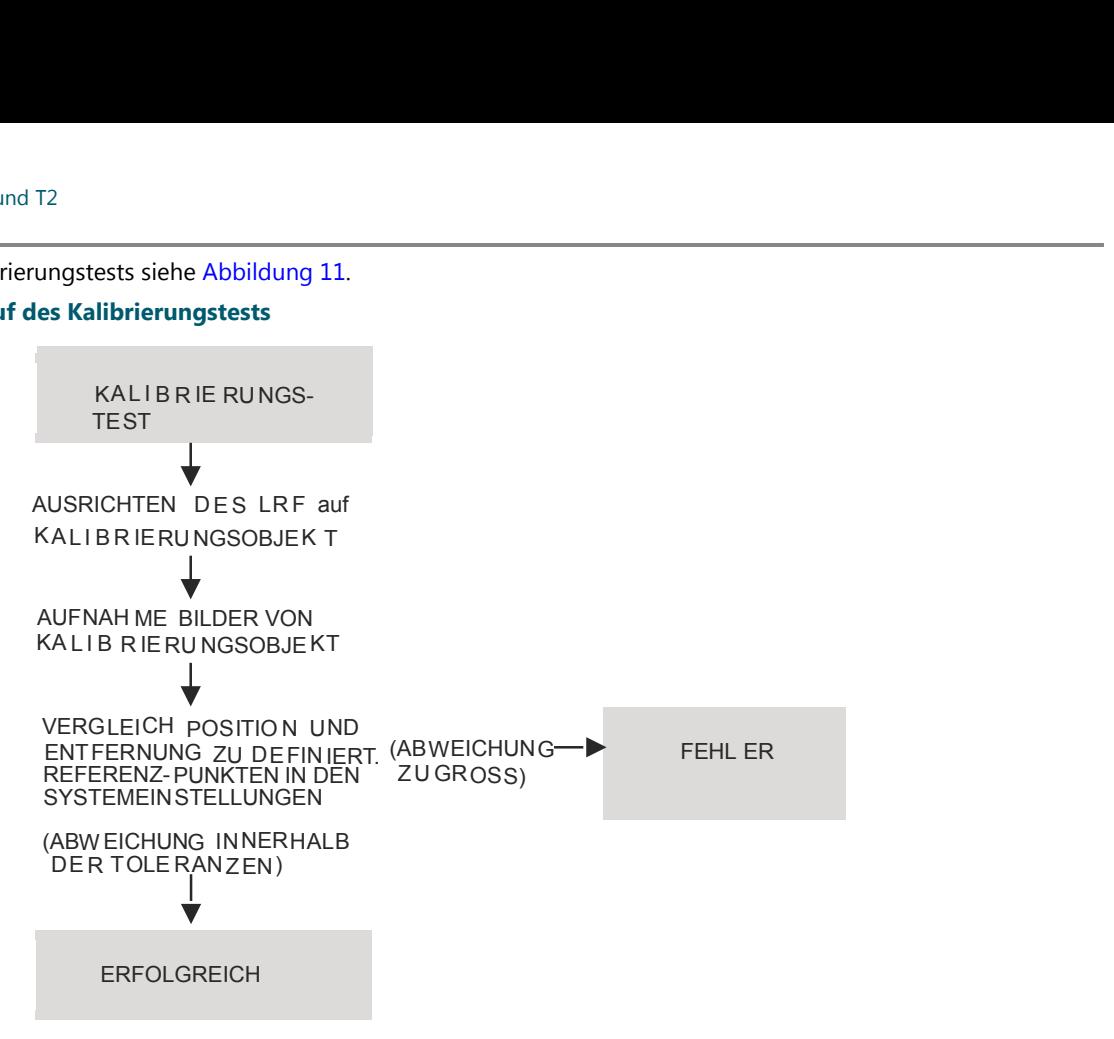

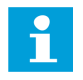

## **Anmerkung**

Der Laser Rangefinder (LRF) übermittelt die Abstandsdaten des ankommenden oder ablegenden Flugzeugs an die Safedock Steuereinheit (CU) zur Weiterverarbeitung.

## **Erfassung**

Nach erfolgreichem Kalibrierungstest wechselt das System automatisch in den Erfassungsmodus, um Abstandsdaten zu erfassen. Dabei tastet der Laser den vordefinierten Andockbereich ab, um ein einrollendes Flugzeug zu erfassen. Der Laser prüft zudem durch die Abtastung des Vorfeldes, ob das Flugzeug ohne Beeinträchtigung durch Fremdobjekte an seinen festgelegten Haltepunkt geleitet werden kann.

#### **Positionsverfolgung**

Wenn ein Flugzeug erfasst und seine ungefähre Position bestimmt wurde, wechselt das System in den Verfolgungsmodus (Tracking).

Das Safedock-System erfasst die Geometrie des einrollenden Flugzeugs und gleicht sie mit den Profildaten des ausgewählten Flugzeugtyps ab. Wenn es keine signifikanten Abweichungen gibt, wird der Andockvorgang fortgesetzt und die Position der Flugzeugnase bestimmt. Da die Profile vieler Flugzeuge ähnlich sind, können nicht alle Flugzeugtypen eindeutig unterschieden werden. Die Einhaltung der definierten Sicherheitsmarge wird jedoch anhand von Messungen der Geometrie des einrollenden Flugzeugs überprüft. Bei Unterschreiten der Sicherheitsmarge erscheint auf der Anzeige die Meldung **STOP ID FAIL** und der Andockvorgang wird automatisch unterbrochen.

Das Safedock-System misst die Position des Flugzeugs relativ zur Einrolllinie und zum vorgegebenen Haltepunkt für den jeweiligen Flugzeugtyp. Während der Positionsverfolgung wird die relative Position des Flugzeugs so auf der Pilotenanzeige (PD)-Einheit angezeigt, dass sie vom gesamten Cockpit aus klar erkennbar ist.

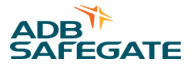

## **3.3.2 Sicherheit beim Andockvorgang**

Damit der Andockvorgang vom Safedock-System sicher durchgeführt werden kann, muss das einrollende Flugzeug dem Flugzeugtyp entsprechen, der zu Beginn des Andockvorgangs ausgewählt wurde. Auch muss bei jedem Safedock-Andockvorgang ein ausreichender Sicherheitsabstand zwischen der Ausrüstung des Standplatzes wie beispielsweise der Passenger Boarding Bridge (PBB) und dem Flugzeug bestehen. Weitere Informationen dazu finden Sie in Abschnitt [Weitere](#page-80-0) [Anschlüsse \(Optionen\).](#page-80-0)

### **Risikofaktoren und in Safedock realisierte Lösungen**

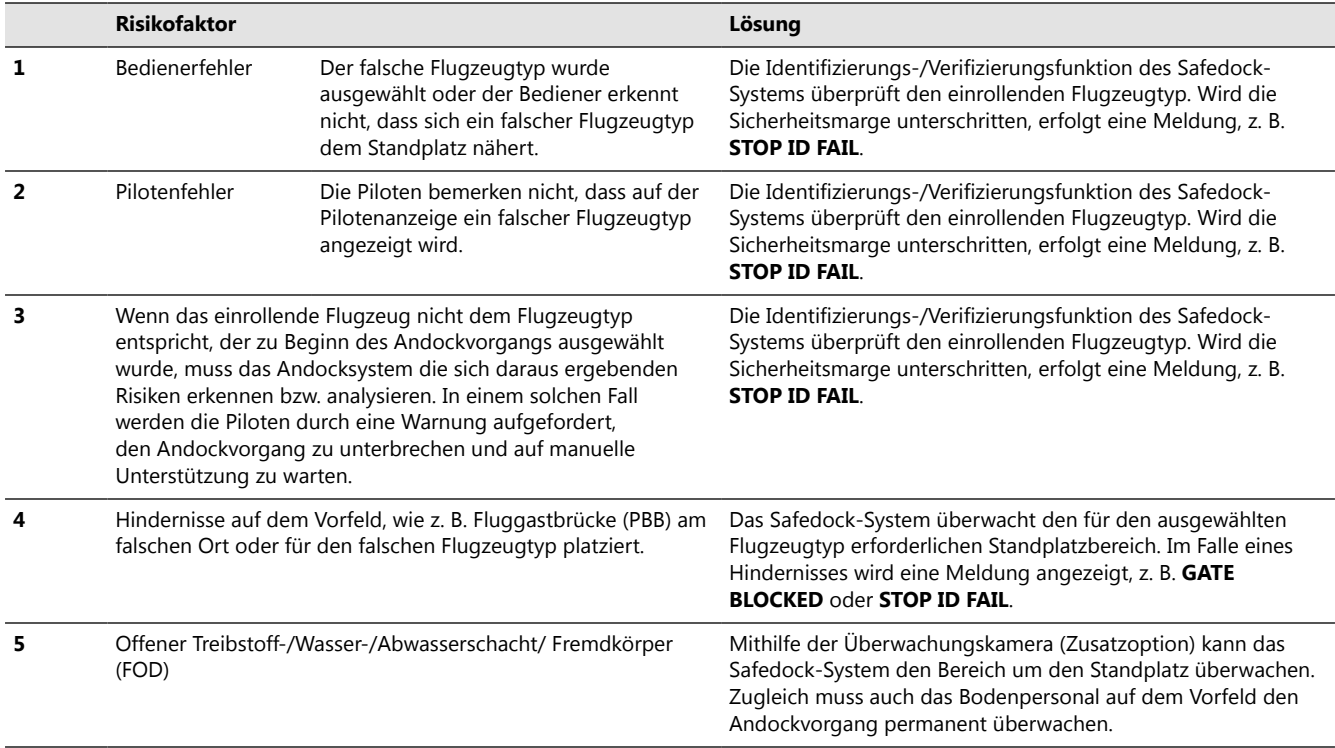

#### **Flugzeugsicherheitsüberprüfung**

Diese Sicherheitsüberprüfung (Aircraft Safety Check) erkennt Abweichungen der Flugzeuggeometrie, wie beispielsweise Nasenhöhe und Triebwerksposition, von den definierten Profildaten.

#### **Erkennungsleistung**

Ein Test mit 200 Andockvorgängen, der am Flughafen Kopenhagen International durchgeführt wurde, hat folgende Ergebnisse erbracht:

- Genauigkeit der Triebwerks-Positionierung: ±1,1 m (Konfidenzbereich: 99,7 %)
- Genauigkeit der Nasenhöhe-Messung: ±0,5 m

Begrenzende Faktoren:

- Spiegeleffekte der Flugzeugoberfläche
- Geschwindigkeit des Flugzeugs
- Drehbewegungen des Flugzeuges, Ausrichtung relativ zur Einrolllinie
- Schlechte Sicht
- Unterschiedliches Bodenniveau

## **Unterscheidungskriterien**

**Nasenhöhe** Die gemessene Nasenhöhe muss innerhalb der Toleranzgrenze von ±0,5 m im Vergleich zur Nasenhöhe des ausgewählten Flugzeugtyps liegen.

**Abstand zwischen Flugzeugnase und Triebwerk** Der gemessene Nase-zu-Triebwerk-Abstand muss innerhalb der Toleranzgrenzen von -1 m bis +3 m im Vergleich zum Nase-zu-Triebwerk-Abstand des ausgewählten Flugzeugtyps liegen. Andernfalls zeigt das System die Meldung **STOP/ID FAIL**, wenn das Flugzeug noch 15 m vom Haltepunkt entfernt ist.

#### **Abbildung 12: Unterscheidungskriterien**

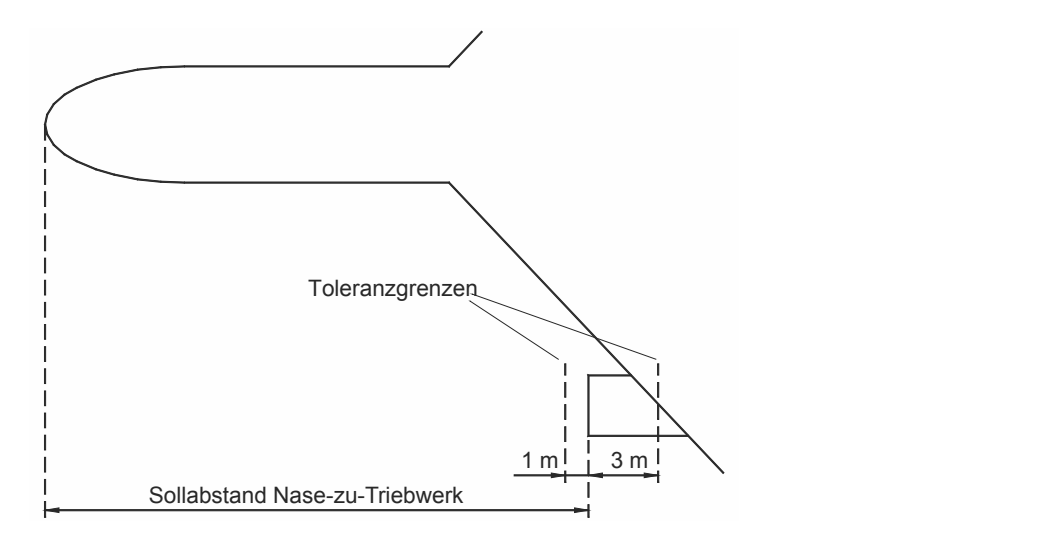

#### **Andocken anderer Flugzeugtypen**

Das Safedock-System kann einen anderen als den ausgewählten Flugzeugtyp zum Andocken am Standplatz zulassen. Das Flugzeug wird dann am selben Haltepunkt (Nasenposition) wie der ausgewählte Flugzeugtyp angehalten. Bei zu großer Abweichung der Flugzeugnase (Kriterium nicht erfüllt, siehe oben), erfolgt die Fehlermeldung **ID FAIL**.

Die Sicherheitsmarge, in diesem Fall die *"Sicherheitsmarge Abweichender Flugzeugtyp"*, wird folgendermaßen berechnet:

Sicherheitsmarge "Abweichender Flugzeugtyp" (ungünstigster Fall) =

Sicherheitsmarge "Ausgewählter Flugzeugtyp" - Toleranz - Messgenauigkeit

#### **Tabelle 5: Beispiel**

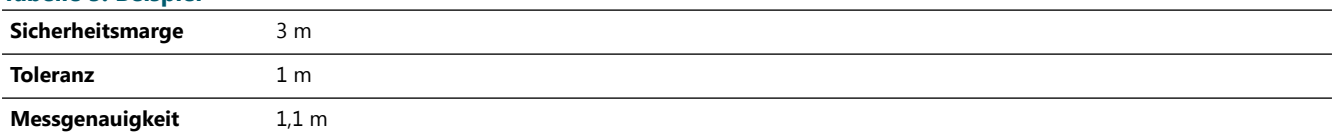

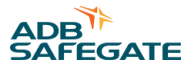

**Ergebnis** Damit ergibt sich eine Sicherheitsmarge von 0,9 m oder mehr, je nach Anordnung der Haltepunkte, bei einer allgemeinen Sicherheitsmarge von mindestens 3 m (zu fest installierten Objekten) für alle am korrekten Haltepunkt angehaltenen Flugzeuge.

#### **Abbildung 13: Berechnungsfaktoren für sicheres Andocken**

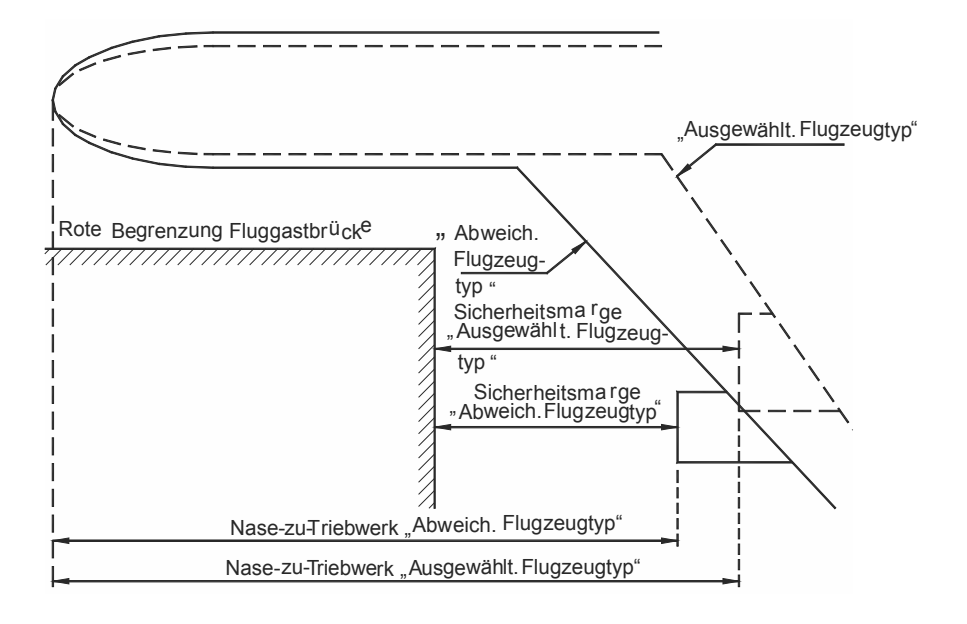

## **Praktische Aspekte**

Wenn ein anderer als der ausgewählte Flugzeugtyp zum Andocken zugelassen wird (Unterscheidungskriterien nicht erfüllt), ist eventuell die Parkposition/der Haltepunkt nicht exakt zu bestimmen.

Die Abweichung ("Überrolldistanz") vom normalen Haltepunkt berechnet sich wie folgt:

Überrolldistanz = (Haltepunkt "Abweichender Flugzeugtyp" bis Haltepunkt "Ausgewählter Flugzeugtyp") + (Nase-zu-Rad "Ausgewählter Flugzeugtyp") - (Nase-zu-Rad "Abweichender Flugzeugtyp")

Die Berechnung gilt für einen Andockvorgang, bei dem wegen zu geringer geometrischer Abweichungen die Meldung **STOP/ID FAIL** nicht ausgegeben wurde.

#### **Abbildung 14: Praktische Aspekte beim Andocken eines abweichenden Flugzeugtyps**

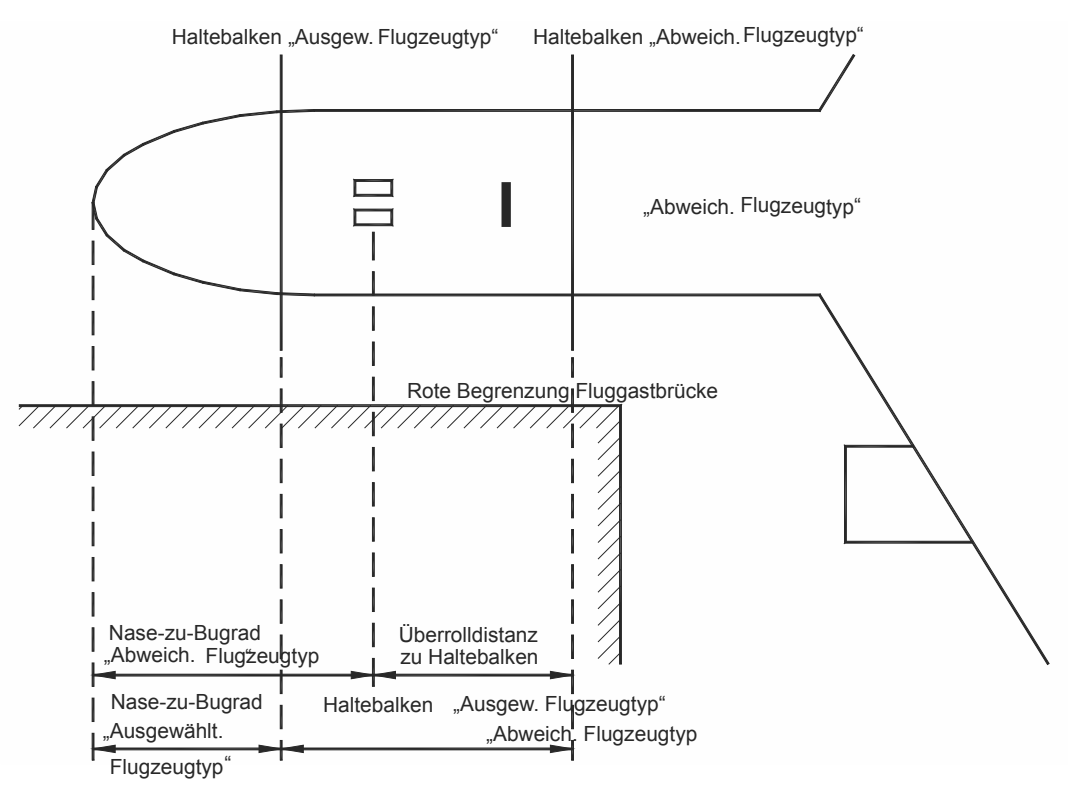

## **3.4 Schnittstellen zu anderen Systemen**

[Abbildung 15](#page-46-0) veranschaulicht die allgemeine Schnittstellenstruktur des Safedock-Systems zu externen Systemen, wie beispielsweise:

- übergeordnetes System (GOS oder SafeControl Apron Management System/SAM) und zugehörige Systeme, wie z. B. FIDS/GMS oder zentrale Wartungssysteme
- Wartungs-PC
- externes Wartungssystem GBMS (optional)

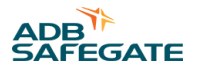

- <span id="page-46-0"></span>• Flughafenbefeuerung/AGL (optional)
- Fluggastbrücke/PBB (optional)

#### **Abbildung 15: Schnittstellen-Struktur**

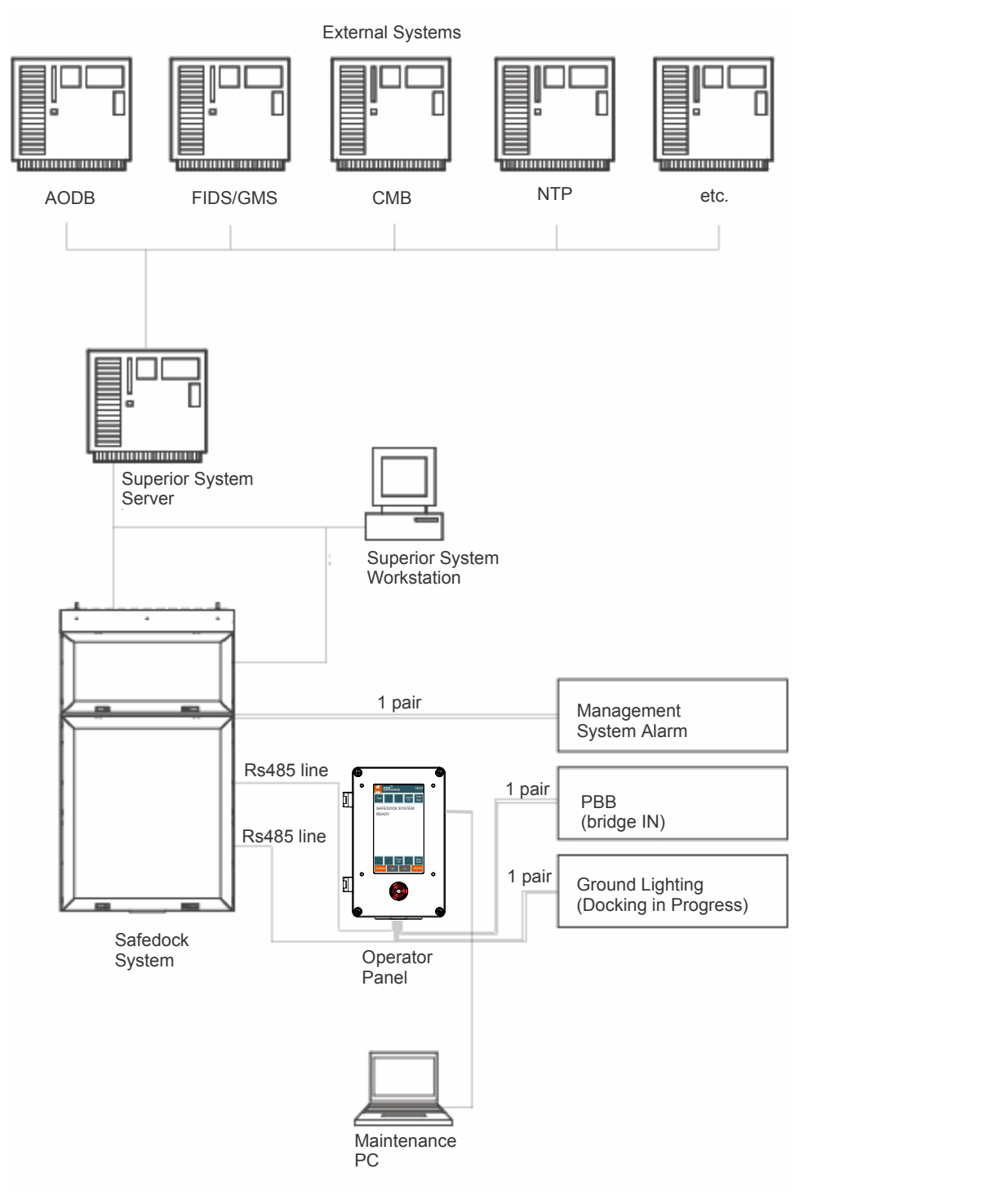

# **3.5 Technische Daten**

## **3.5.1 Leistungsdaten**

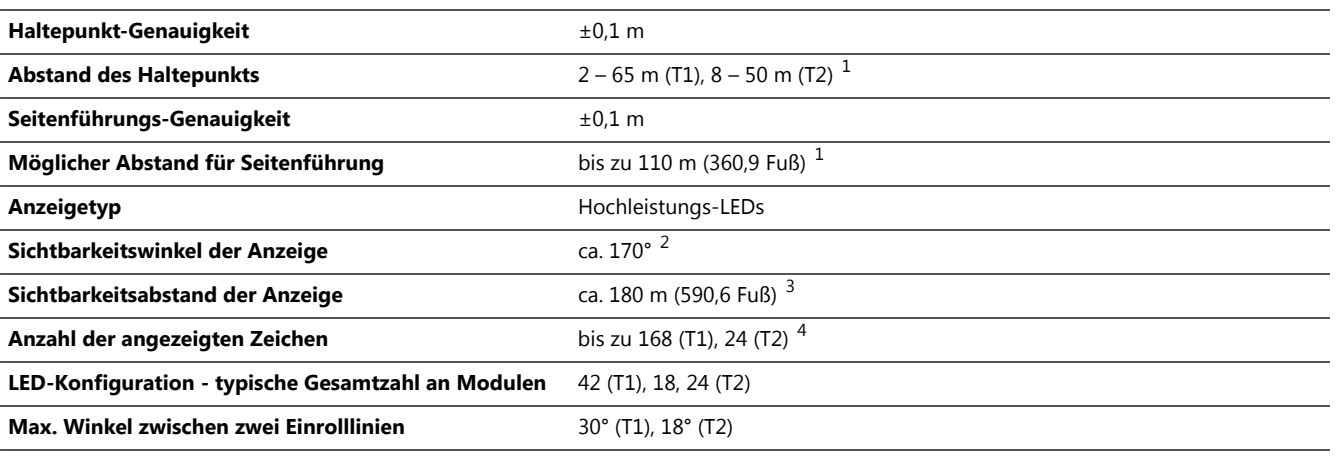

# **Anmerkungen**<br><sup>1</sup> Je nach Konfig

Je nach Konfiguration

2 beide Modelle, ohne Wetterschutzhaube (T2)

3 Je nach der konfigurierten Anzahl anzuzeigender Zeichen

4 Je nach LED-Konfiguration

## **3.5.2 Abmessungen und Gewicht der Haupteinheiten**

#### **Tabelle 6: T1-Haupteinheit**

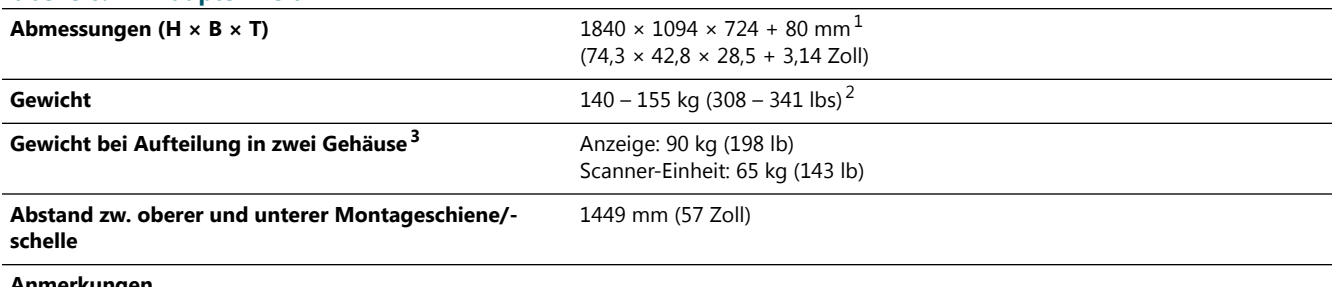

#### **Anmerkungen**

1 Inkl. integriertem Blendschutz

2 Je nach installierter Ausrüstung.

3 Je nach Konfiguration

#### **Tabelle 7: T2-Haupteinheit**

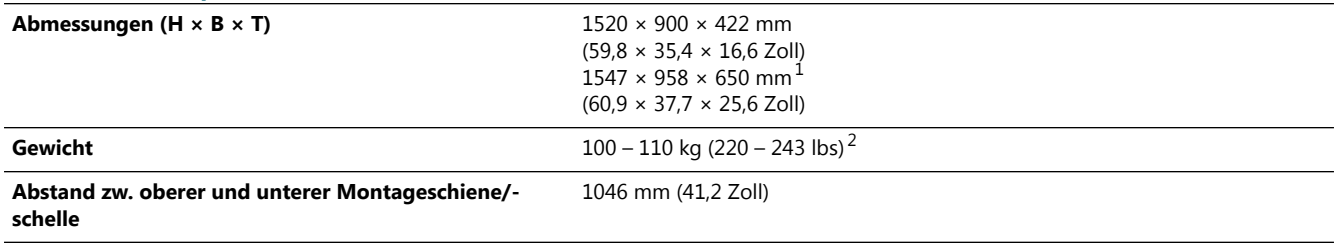

#### **Anmerkungen**

1 Abmessungen mit integriertem Blendschutz

2 Je nach Konfiguration

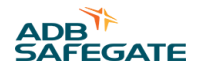

## **3.5.3 Technische Daten der Untereinheiten**

#### 3.5.3.1 Leistungsteil

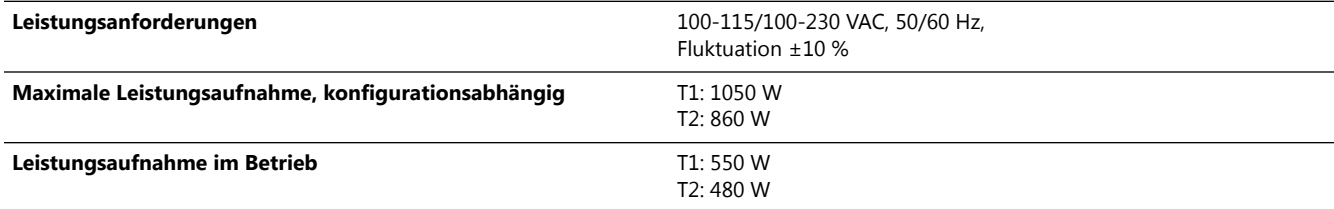

## 3.5.3.2 Steuereinheit

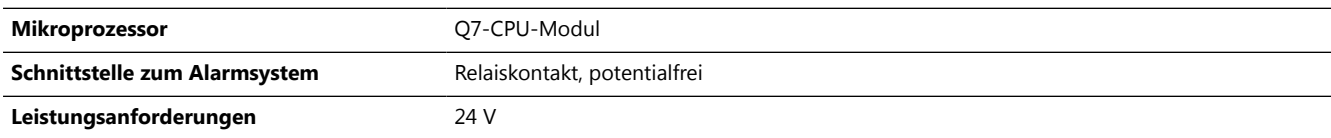

## 3.5.3.3 Laserscanner-Einheit

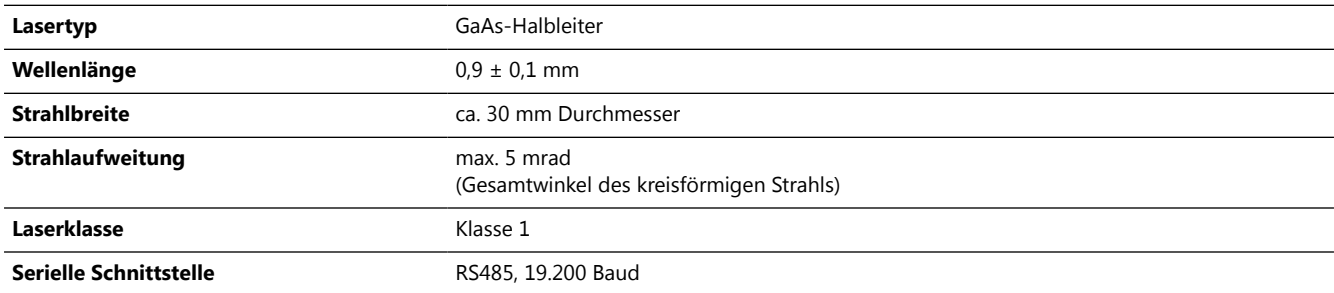

## 3.5.3.4 Leitungseinführungen

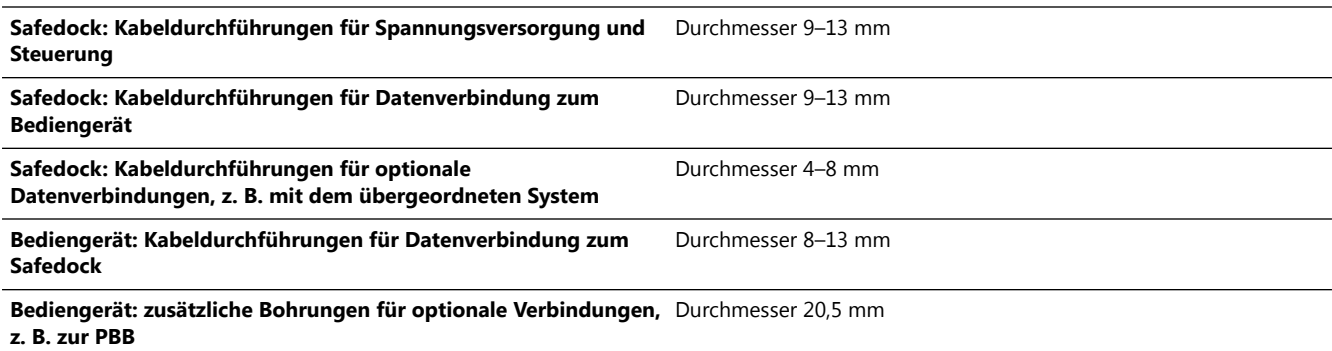

Weitere Informationen finden Sie im Kapitel [Installation](#page-60-0) bzw. im Dokument "Technische Zeichnungen".

## **3.5.4 Umgebungsanforderungen**

## 3.5.4.1 Schutz gegen Staub und Feuchtigkeit

Die Schutzmaßnahmen gegen Eindringen von Staub und Wasser entsprechen ICAO IP54 (IEC 6 052 9).

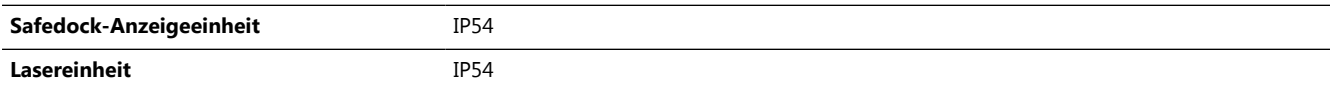

#### <span id="page-49-0"></span>**IP-Klassifizierung**

Der durch das Gehäuse gewährleistete Schutzgrad ist nach IEC 529, IPXX klassifiziert. Die Internationale Elektrotechnische Kommission (IEC) ist die weltweit führende Organisation, die internationale Normen für alle elektrischen, elektronischen und verwandten Technologien erarbeitet und veröffentlicht. Die IEC-Kennung besteht aus den Buchstaben IP (="ingress protection", d. h. Schutz gegen das Eindringen von z. B. Staub oder Feuchtigkeit), gefolgt von zwei Ziffern. Die erste Ziffer bezieht sich auf den Schutzgrad, den das Gehäuse gegen das Eindringen von Personen und festen Fremdkörpern bietet. Die zweite Ziffer bezieht sich auf den Schutzgrad, den das Gehäuse gegen schädigenden Wassereintritt bietet.

#### 3.5.4.2 Installationsumgebung

DasSafedock-System ist für eine Installation im Außenbereich in einer Höhe von max. 2.000 m über NN vorgesehen.

#### 3.5.4.3 Grenzwerte für Temperatur und Luftfeuchtigkeit

Das Safedock-System widersteht relativ extremen Temperaturen sowie einer hohen Luftfeuchtigkeit, ohne dass seine Funktionsfähigkeit beeinträchtigt wird, etwa durch Korrosion oder Änderung seiner Eigenschaften aufgrund von Feuchtigkeitsaufnahme.

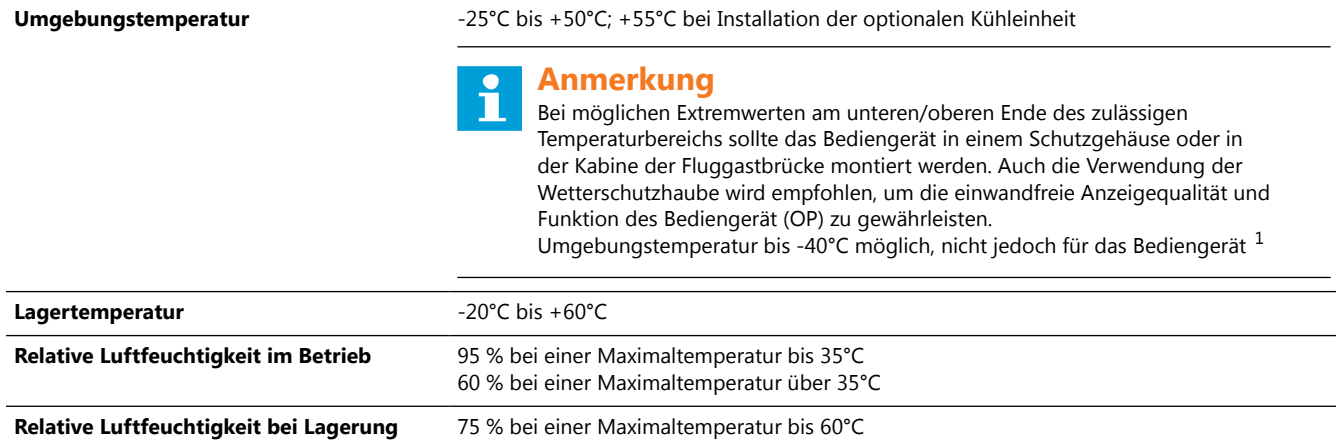

#### **Anmerkungen**

 $1$  Für einwandfreien Betrieb bei Frosttemperaturen ist die Safedock-Einheit mit internen Heiz- und Scheibenenteisungs-Modulen ausgestattet.

#### 3.5.4.4 Lagerung

Bis zur Installation muss das Gerät in seiner Verpackung in einem klimatisierten geschlossenen Raum und geschützt gegen Schädlinge und Ungeziefer gelagert werden.

#### 3.5.4.5 Windlast

Das Safedock-System ist für Windböen mit Geschwindigkeiten von bis zu 44 m/s ausgelegt (nicht im aktiven Betrieb).

#### 3.5.4.6 Schneelast

Das Safedock-System ist für Schneelasten von bis zu 1.000 N/m² ausgelegt.

#### 3.5.4.7 Umgebungshelligkeit

Die Umgebungshelligkeit reicht von direkter Sonneneinstrahlung bis zu einer durchschnittlichen Helligkeit von mindestens 10 Lux mit einem Gleichmäßigkeitswert (Verhältnis Durchschnitt zu Minimalwert) von maximal 4:1, gemessen in einer Höhe von 2 m über dem Boden.

#### 3.5.4.8 Schwingungen

Das Safedock-System erfüllt die Anforderungen der Norm IEC 68-2-64: einwandfreie Funktion bei einer Beschleunigung von 0,1 G innerhalb des Frequenzbereiches 10-100 Hz.

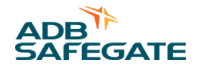

#### 3.5.4.9 Geräuschemissionen

Die Geräuschemission des Safedock Systems liegt gemäß Test nicht über 45 dBA in Bezug auf einen Referenzschall-Druckpegel von 2 x 10-5 Pa.

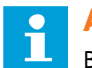

## **Anmerkung**

Bei T1 kann dieser Wert abweichen.

#### 3.5.4.10 Zulässiger Verschmutzungsgrad

Das Safedock-System wurde für Verwendung bei Verschmutzungsgrad 2 geprüft (IEC 664).

#### 3.5.4.11 Überspannungsgrenzwerte

Das Safedock-System wurde für Verwendung in Kategorie II geprüft (IEC 664).

#### **3.5.5 Elektromagnetische Verträglichkeit (EMV)**

#### 3.5.5.1 Allgemeines

Das Safedock-System wurde auf seine elektromagnetische Verträglichkeit geprüft und erfüllt alle relevanten EMI/EMV-Anforderungen gemäß FCC-Vorschrift, Teil 15 (47 CFR, Teil 15). Darüber hinaus erfüllt das Safedock-System gemäß den durchgeführten Tests alle geltenden EMV-Anforderungen der EMV-Richtlinie 2014/30/EU sowie der in den Abschnitten Allgemeine Normen und Grundnormen aufgeführten Normen.

#### 3.5.5.2 Allgemeine Normen

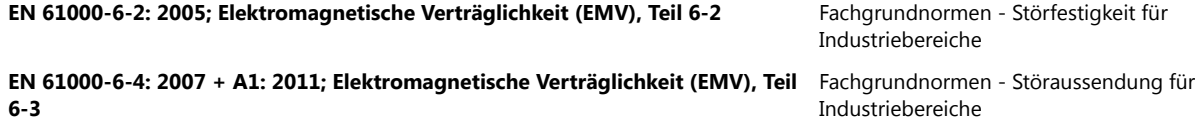

#### 3.5.5.3 Grundnormen

Die folgenden Ausgaben der Grundnormen wurden angewendet:

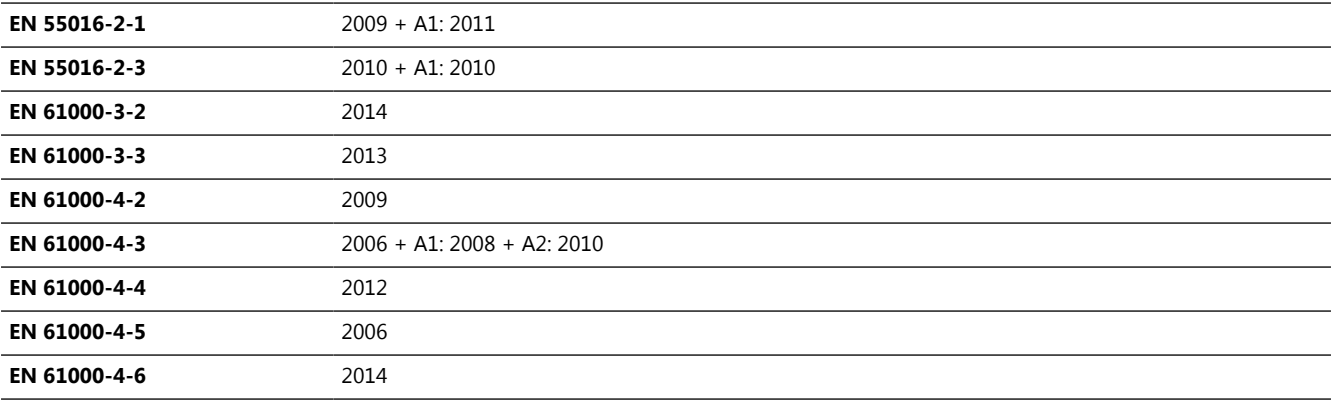

## **3.5.6 Systemverfügbarkeit**

#### 3.5.6.1 Berechnete Mittlere Betriebsdauer zwischen Ausfällen (Mean Time Between Failures/MTBF)

Die berechneten MTBF-Werte finden Sie in der folgenden Tabelle. (Angaben in Stunden) Diese Angaben beziehen sich jeweils auf ausgewählte Hauptkomponenten des Safedock Systems.

#### **Tabelle 8: MTBF**

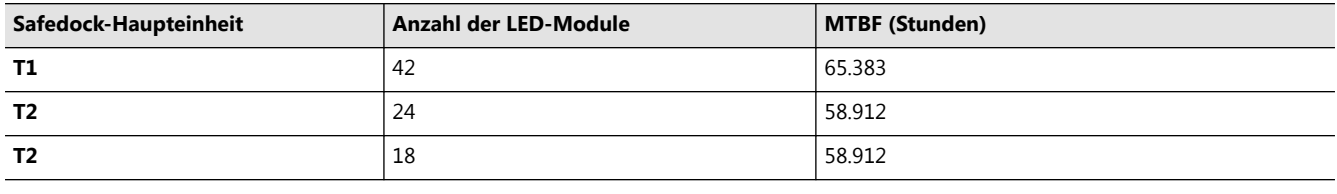

## **Anmerkung**

Änderungen dieser Informationen vorbehalten. Mehr dazu finden Sie unter [www.adbsafegate.com](http://www.adbsafegate.com) oder kontaktieren Sie ADB SAFEGATE.

#### **3.5.7 Sicherheitsanforderungen an Elektrogeräte**

#### 3.5.7.1 Allgemeine Sicherheitsanforderungen an Elektrogeräte

Alle Safedock-Modelle erfüllen die Anforderungen der Norm IEC 61010-1 2013 und sind ETL-. zertifiziert, einschließlich der Varianten für USA und Kanada.

## **3.6 Safedock Optionale Safedock-Funktionen**

Dieser Abschnitt listet alle optional für das Safedock-System verfügbaren Zusatzfunktionen auf. In den Abschnitten, in denen solche Zusatzfunktionen beschrieben werden, findet sich häufig die Formulierung, dass das Safedock-System auf eine bestimmte Art "ausgestattet" bzw. "konfiguriert" ist. Bitte beachten Sie, dass nicht alle diese Aussagen auf das jeweils vor Ort implementierte System zutreffen müssen. Es handelt sich lediglich um Optionen und/oder Alternativen.

In der Regel hat ein Safedock-System nur die Funktionen, die auf Grundlage der individuellen Kundenanforderungen spezifiziert wurden. Dieser Abschnitt beschreibt alle Funktionen und Optionen, mit denen ein System ausgestattet werden kann, und stellt eine inhaltliche Ergänzung zu Abschnitt Betrieb dar.

Für zusätzliche Informationen wenden Sie sich an die Standort- oder Projektleitung, kontaktieren Sie ADB SAFEGATE oder gehen Sie auf www.adbsafegate.com.

Die beschriebenen Funktionen fallen in folgende Kategorien:

- 1. Dateneingabe
- 2. Darstellung von Informationen während des Andockvorgangs
- 3. Einrolllinie
- 4. Sicherheitsverfahren
- 5. Zusammenwirken mit optionalen bzw. externen Geräten
- 6. Vorfeldabtastung ("Apron Scan", nur relevant für T1)

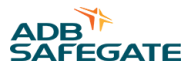

## **3.6.1 Dateneingabe**

Zur Bedienung des Safedock-Systems sind folgende Optionen für die manuelle Dateneingabe verfügbar:

- 1. Passworteingabe
- 2. Systemzugriff
- 3. Befehl "Open Gate"

#### 3.6.1.1 Passworteingabe

Für die Bedienung des Safedock-Systems kann ein Passwortschutz eingerichtet werden.

Die Erstellung von Benutzerkonten und Passwörtern wird im Kapitel [Safedock Maintenance Tool \(SMT\) b](#page-176-0)eschrieben.

Vor Ausführung der folgenden Befehle kann das Safedock-System ein vierstelliges Passwort abfragen:

- 1. lokaler Start des Andockvorgangs durch Zuweisen eines Flugzeugtyps
- 2. lokaler Befehl "Park ON" oder "Park OFF" (führt zu "Blocks On"- und "Blocks Off"-Meldungen)
- 3. Bestätigung des vom übergeordneten System gegebenen Befehls zum Start eines Andockvorgangs für einen eingeplanten Flug
- 4. Diagnose-Testverfahren (erfordert ein Wartungs-Passwort, siehe den betreffenden Abschnitt)

Folgende Aktionen erfordern kein Passwort:

- 1. Not-Aus
- 2. Herunterfahren (Shutdown)
- 3. Meldung "CHOCKS ON" an den/die Piloten

#### 3.6.1.1.1 Bedienerpasswort

Für das System kann ein Passwortschutz auf Bedienerebene eingerichtet werden. Dann verlangt das Safedock-System für alle Bedienvorgänge mit Ausnahme von Not-Aus und Shutdown einen vierstelligen Bestätigungscode. Für jede Safedock-Einheit können die Bestätigungscodes individuell festgelegt werden. Die Konfiguration von Passwörtern wird im Abschnitt [Safedock](#page-176-0) [Maintenance Tool \(SMT\)](#page-176-0) beschrieben.

#### 3.6.1.2 Systemzugriff

Das System kann so konfiguriert werden, dass die lokale Bedienung erst möglich ist, wenn sie durch ein Hardwaresignal aktiviert wurde. Dafür kann eine Zugriffskontrolle per Schlüsselschalter oder Karten-Lesegerät eingerichtet werden.

#### 3.6.1.3 Befehl "Open Gate"

Mit dem Befehl "Open Gate" bestätigt der lokale Bediener, dass der betreffende Standplatz frei und für das Einrollen eines Flugzeugs bereit ist. Dieser Befehl kann verwendet werden, um einen vom übergeordneten System angestoßenen Andockvorgang zu bestätigen, oder um den Standplatz in den Zustand **Free-Open** zu versetzen, was den Fernstart eines Andockvorgangs vom übergeordneten System aus ermöglicht. Der Befehl "Open Gate" kann auf eine Taste auf dem Bediengerät (OP) oder eine externe Taste gelegt werden.

Wird Modbus Advanced PBB verwendet, kann das System so konfiguriert werden, dass ein geplanter Andockvorgang nur dann bestätigt (akzeptiert) werden kann, wenn die PBB meldet, dass sie für betreffenden Flugzeugtyp konfiguriert wurde.

Das System wechselt nach einer konfigurierbaren Zeitspanne (standardmäßig 30 min) automatisch vom Zustand READY-OPEN zurück in den Zustand READY.

#### **3.6.2 Park-Off-Scan**

Solange sich das System im Zustand **PARKED** befindet, führt es einmal pro Minute (sofern vom übergeordneten System nicht anders vorgegeben) einen Park-Off-Scan durch.

Der Scan dient dazu, die Profildaten des derzeit geparkten Flugzeugs mit denen des eingeplanten Flugzeugtyps abzugleichen. Falls das System kein Flugzeug entdecken kann, führt es einen Park-Off-Vorgang durch. Bitte beachten Sie, dass am Gate geparkte Fahrzeuge wie z. B. Lastwagen vom System eventuell als geparktes Flugzeug interpretiert werden könnten.

#### **3.6.3 Informationsanzeige vor/während des Andockvorgangs**

Welche Informationen während des Andockvorgangs angezeigt werden, hängt von der jeweiligen Konfiguration der folgenden Funktionen ab:

- 1. Slow ("Langsam")
- 2. Digitale Näherungsanzeige
- 3. Chocks On, alternativ On/Off
- 4. Standplatz-Kennzeichnung
- 5. Status PCA/GPU

#### 3.6.3.1 Digitale Näherungsanzeige (Option)

Das Safedock-System kann so ausgestattet und konfiguriert werden, dass eine digitale Näherungsanzeige den verbleibenden Abstand zum Haltepunkt anzeigt.

Diese digitale Anzeige ist nur während des letzten Abschnitts des Andockvorgangs aktiv. Ein zweizeiliges Textfeld zeigt oben den Flugzeugtyp und unten den Abstand zum Haltepunkt an. Auf einem einzeiligen Textfeld wird statt des Flugzeugtyps der Abstand zum Haltepunkt angezeigt.

#### 3.6.3.2 Chocks On/Off (Option)

Das Safedock-System kann so ausgestattet und konfiguriert werden, dass auf der Pilotenanzeige die Meldung **CHOCKS ON/OFF** erscheint, sobald die Bremsklötze an der Rädern angelegt bzw. davon entfernt wurden.

Diese Meldung kann vom Bediengerät (OP) oder über einen externen Schalter auf Vorfeldebene ausgelöst werden. Die Anzeigedauer ist konfigurierbar, der Standard ist 1 Minute.

#### 3.6.3.3 Standplatz-Kennzeichnung

Solange sie nicht für Andockvorgänge genutzt wird, kann die Pilotenanzeige des Safedock-Systems zur Anzeige allgemeiner Standplatz-Daten genutzt werden.

Mögliche Anzeigeoptionen sind: Standplatz-ID, aktuelle Uhrzeit, Wechsel zwischen Uhrzeit und Standplatz-ID.

#### 3.6.3.4 Status PCA/GPU

Das Safedock-System kann so ausgestattet werden, dass es bestimmte Hardwaresignale in Textmeldungen auf der Pilotenanzeige umsetzt. Möglich ist z. B. die Anzeige von Informationen über die Anbindung/Trennung der PCA- und GPU-Systeme.

Die Anzeigedauer der Meldungen ist konfigurierbar.

#### **3.6.4 Unterbrechungsfreie Stromversorgung (USV)**

Die Safedock-Einheit kann mit einer USV-Einheit ausgestattet werden. Diese Einheit dient ausschließlich dazu, bei einem Netzausfall den Abschluss laufender Vorgänge zu ermöglichen, und ist entsprechend ausgelegt.

Wenn komplett aufgeladen, kann die USV die Energieversorgung des Systems für mindestens 20 min gewährleisten.

Bei Versorgung über eine USV gelten folgende Bedingungen für den Systembetrieb:

- Ein laufender Andockvorgang darf bis zum Abschluss weitergeführt werden.
- Es wird die Meldung **Blocked by UPS** angezeigt.
- Bis zur Wiederherstellung der Spannungsversorgung über das Netz kann kein neuer Andockvorgang aktiviert werden.

#### **3.6.5 Einrolllinie**

#### 3.6.5.1 Mehrere Einrolllinien

Optional kann das Safedock-System für die Nutzung mehrerer Einrolllinien konfiguriert werden. Pro System können bis zu drei Einrolllinien konfiguriert und verwendet werden. Diese Linien müssen nicht parallel verlaufen. Die Einrolllinien werden den Flugzeugtypen individuell zugeordnet. Details zur Konfiguration finden Sie in Abschnitt [Safedock Maintenance Tool](#page-176-0) [\(SMT\)](#page-176-0) .

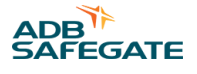

#### 3.6.5.2 Gekurvte Einrolllinien

Das Safedock-System unterstützt auch gekurvte Einrolllinien. Pro System können bis zu drei Einrolllinien definiert und verwendet werden. Die Einrolllinien werden den Flugzeugtypen individuell zugeordnet. Details zur Konfiguration finden Sie in Abschnitt [Safedock Maintenance Tool \(SMT\) .](#page-176-0)

#### **3.6.6 Flugzeugsicherheitsüberprüfung (Aircraft Safety Check)**

Die Sicherheitsfunktion "Aircraft Safety Check" macht das Safedock-System in sicherheitstechnischer Hinsicht noch leistungsfähiger. Die Abtastung und Analyse der Flugzeuggeometrie durch eine echte 3D-Messung minimiert das Sicherheitsrisiko.

Wenn ein anderer als der beim Start des Andockvorgangs ausgewählte Flugzeugtyp den Standplatz anfährt, besteht die Gefahr einer Kollision mit feststehenden Bodenanlagen, der PBB oder dem Terminalgebäude. Derartige Zwischenfälle können aus folgenden Gründen auftreten:

- Der Bediener hat nicht den richtigen Flugzeugtyp zugewiesen.
- Die Piloten haben nicht bemerkt, dass auf der Anzeige ein falscher Flugzeugtyp ausgewiesen wurde.
- Die Geometrie des einrollenden Flugzeugs unterscheidet sich so erheblich von der des zugewiesenen Flugzeugtyps, dass sich daraus Gefahren ergeben.

Die Sicherheitsfunktion Aircraft Safety Check analysiert die Geometrie des einrollenden Flugzeugs und vergleicht sie mit dem Profil des Flugzeugtyps, der beim Start des Andockvorgangs ausgewählt wurde.

Falls die Flugzeuggeometrie bis 15 m vor dem Haltepunkt noch nicht verifiziert werden konnte, erscheint auf der Pilotenanzeige die Meldung **STOP/ID FAIL**.

Da diese Funktion die Anforderungen des Safedock-Systems für die Einrollerlaubnis erhöht, wird die Meldung **STOP/ID FAIL** eventuell auch dann angezeigt, wenn das eingeplante Flugzeug schräg oder zu schnell einrollt.

#### 3.6.6.1 Verlängerte Strecke für ID-FAIL (Extended ID-FAIL Limit)

Eine Verlängerung der Strecke für die ID FAIL-Meldung bis auf 25 m vor dem Haltepunkt kann für jeden Flugzeugtyp individuell festgelegt werden. Mehr dazu finden Sie in Abschnitt [Flugzeugeinstellungen \(Aircraft Settings\).](#page-206-0)

#### **3.6.7 Zusammenwirken mit externen Geräten**

Als Zusatzoptionen für den Safedock-Betrieb stehen die in den folgenden Abschnitten erläuterten Funktionen zur Verfügung:

- Verriegelung mit Standplatz-Ausrüstung
- Alarmsignal
- Signal "Andockvorgang läuft" (Docking in Progress)
- [Datenübertragung während des Ablegens](#page-55-0)

#### 3.6.7.1 Verriegelung mit Standplatz-Ausrüstung

Das Safedock-System kann so konfiguriert werden, dass es für einen gefahrlosen Andockvorgang eine Bestätigung der betreffenden Standplatz-Ausrüstung (wie PBB, Tankschächte etc.) anfordert. Wenn das System feststellt, dass irgendein Gerät etc. nicht richtig positioniert ist, wird auf dem Bediengerät (OP) die Meldung **Stand Equipment Interlock** und auf der Pilotenanzeige (PD) ein Warnhinweis angezeigt. Die Bestätigung kann für jeden Flugzeugtyp einzeln aktiviert werden. Die Verriegelungslogik lässt sich für jeden Flugzeugtyp einzeln konfigurieren, sodass an ein und demselben Standplatz beliebig kombinierte Einstellungen für die Fahrgastbrücke möglich sind.

Zudem kann das System so konfiguriert werden, dass ein laufender Andockvorgang unterbrochen wird und auf dem Pilotenanzeige (PD) die Meldung **WAIT** erscheint, wenn Standplatz-Ausrüstung nicht sicher positioniert ist.

#### 3.6.7.2 Alarmsignal

Das Safedock-System kann mit einem potenzialfreien Alarmausgang zum Anschluss an eine externe Alarmanlage ausgestattet werden. Der Alarmausgang wird aktiviert, sobald das Safedock-System einen Fehler erkennt. Alternativ kann ein übergeordnetes System Fehlermeldungen aus den einzelnen Safedock-Systemen sammeln und an ein zentrales Alarm-Verwaltungssystem weiterleiten.

#### <span id="page-55-0"></span>3.6.7.3 Datenübertragung während des Ablegens

Das Safedock-System kann mit der Funktion "A-SMGCS" ausgestattet werden, welche die Flugzeugposition während des Ausrollens (Push Back) verfolgt. Die während des Push-Backs gesammelten Abstandsdaten werden über das übergeordnete Systems an ein Boden-Radarsystem weitergeleitet, das so die Flugzeugposition verfolgen kann. Das ist nützlich, da Radarschatten in der Nähe des Terminalgebäudes häufig eine direkte Radarverfolgung unmöglich machen.

#### 3.6.7.3.1 Manuelle Aktivierung

Der Push-Back-Vorgang kann vom Bodenpersonal durch Betätigen der Taste **Park ON/OFF** gestartet werden.

#### 3.6.7.3.2 Automatische Aktivierung

Die Steuersysteme für die Fluggastbrücke und die GPU-Versorgung sind mit dem Safedock-System verbunden. So kann das Safedock-System den Push-Back-Vorgang automatisch einleiten, wenn es feststellt, dass die Brücke eingezogen und die GPU-Versorgung getrennt wurde.

#### **3.6.8 Vorfeldabtastung (Apron Scan)**

Die Vorfeldabtastung ist eine Ergänzung zur normalen Sicherheitsüberprüfung beim Safedock-Modell T1: Diese Funktion sucht den Standplatzbereich nach nicht identifizierten bzw. unbekannten Objekten ab. Die Vorfeld-Abtastfunktion erkennt und ortet Objekte, bevor der Andockvorgang eingeleitet wird und ein Flugzeug am Standplatz eintrifft. Dies verringert u.a. das Risiko menschlichen Versagens, denn die automatische Funktion stellt sicher, dass der Standplatz frei von Fremdobjekten ist, bevor er für einen Andockvorgang freigegeben wird.

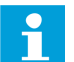

## **Anmerkung**

Die Funktion betrifft nur das Safedock-Modell T1.

#### 3.6.8.1 Durchführung der Vorfeldabtastung

Die Vorfeldabtastung findet in zwei unterschiedlichen Phasen des Andockvorgangs statt: beim Hochfahren und während der Erfassungsphase.

#### 3.6.8.1.1 Vorfeldabtastung beim Hochfahren

Wird ein Andockvorgang eingeleitet, führt das System einen kompletten, detaillierten Scan des festgelegten Bereiches durch. Die Abtastung beginnt am Außenrand des definierten Bereichs und tastet die Fläche Schritt für Schritt bis zum Haltepunkt ab. Die aktuell abgetastete Stelle wird sowohl auf der Pilotenanzeige (PD) als auch auf dem Bediengerät (OP) angezeigt.

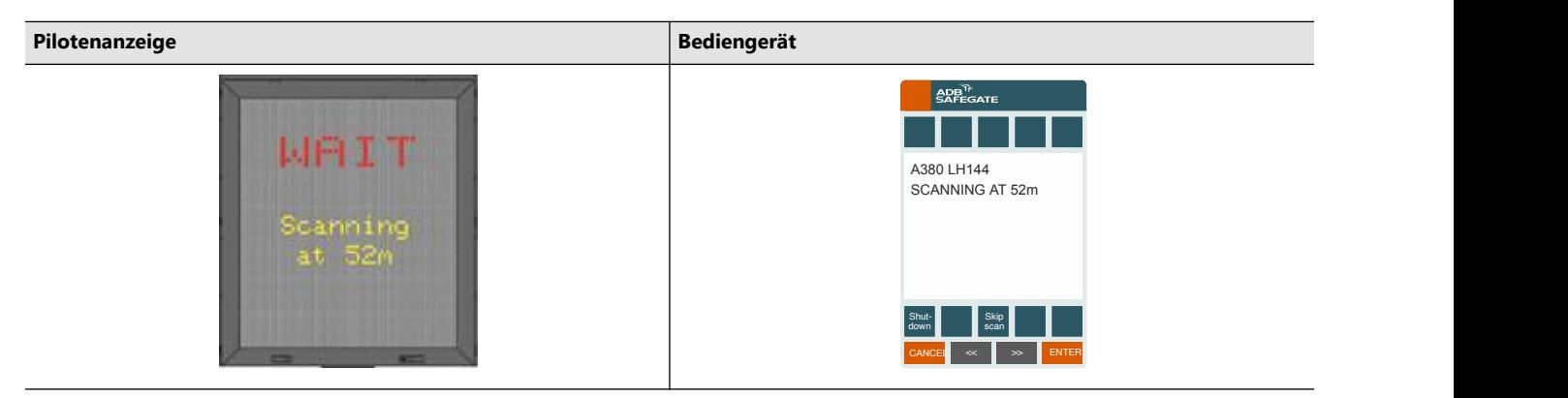

Wenn das System ein Fremdobjekt erkennt, fixiert und verfolgt es das Objekt so lange, bis es entfernt wird oder aus dem Abtastfeld verschwindet. Wenn das System ein Fremdobjekt fixiert und verfolgt, wird dies auf der Pilotenanzeige (PD) und dem Bediengerät (OP) angezeigt (siehe Abbildungen unten).

Nachdem das Fremdobjekt entfernt wurde, beginnt der Scan-Vorgang wieder vom äußeren Rand aus und wird solange fortgeführt, bis auf dem Vorfeld kein Fremdobjekt mehr erkannt wird.

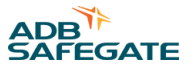

Während der Erstabtastung oder wenn ein Objekt bei der Apron Scan erkannt wurde, werden dem Bediener je nach den Umständen zwei Handlungsoptionen zur Auswahl angezeigt:

- **Shut Down**: Abbruch des Andockvorgangs und Rückkehr in den Ruhezustand
- **Skip Scan**: Sofortiges Überspringen des Abtastvorgangs und Start des Andockvorgangs ohne weitere Suche nach Fremdobjekten. Damit kann das System schnell in den Erfassungsmodus geschaltet werden, falls sich das Flugzeug bei Aktivierung des Systems bereits im Standplatzbereich befindet oder bereits in den Standplatz einrollt.

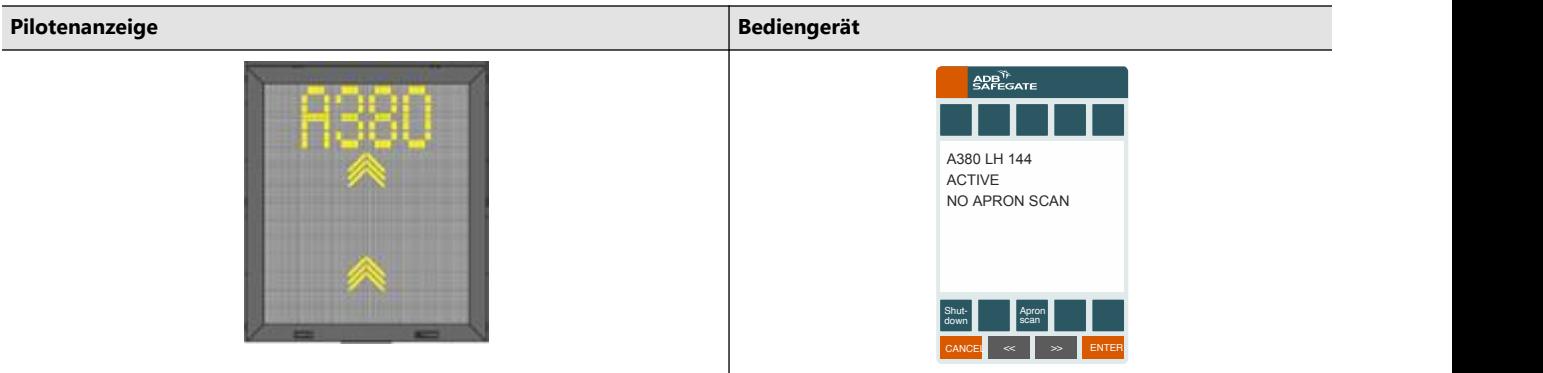

Auch während der Erfassungsphase kann die Vorfeldabtastung jederzeit wieder aktiviert werden. Dazu muss der Bediener nur die **Apron Scan**-Taste betätigen.

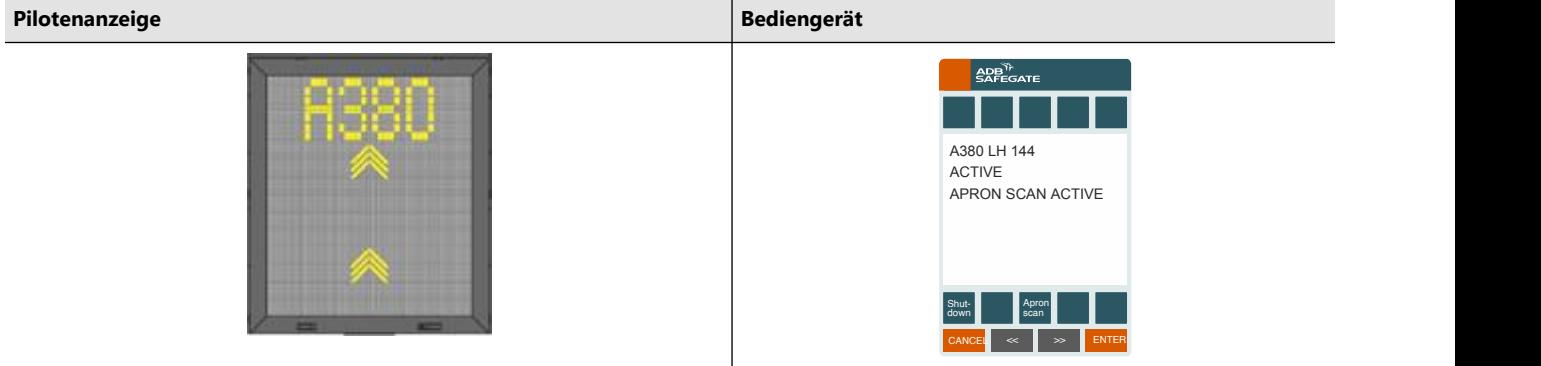

• **Allow Obj**: Mit dieser Taste kann der Bediener bestätigen, dass das bei der Vorfeldabtastung entdeckte Fremdobjekt kein Hindernis für den Andockvorgang darstellt. Ab dann ignoriert die Vorfeldabtastung Objekte in diesem Teilbereich und fährt mit der Abtastung des restlichen Bereichs fort. Falls sich das Objekt bewegt, wird der Teilbereich erneut abgetastet.

Beachten Sie bitte, dass ein zuvor als unproblematisch bestätigtes Objekt, das die Position wechselt, dort erneut als blockierendes Objekt erkannt werden kann.

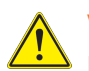

**VORSICHT**

Die "Accept"-Funktion darf nur von autorisierten Personen betätigt werden.

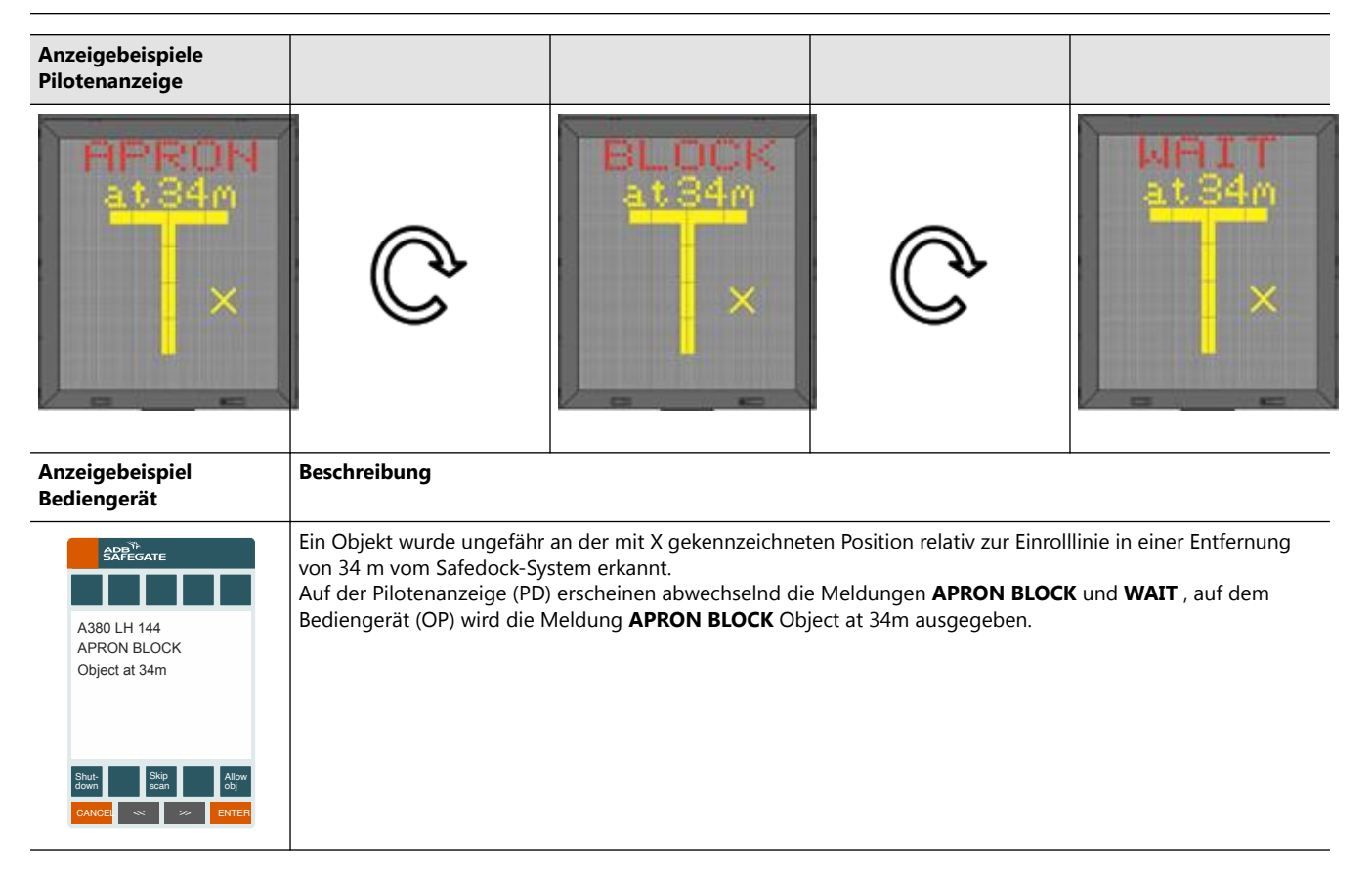

## 3.6.8.1.2 Vorfeldabtastung während der Erfassungsphase

Im Erfassungsmodus wartet das System auf die Ankunft des Flugzeugs und zeigt auf der Pilotenanzeige (PD) den **Welcome in**-Bildschirm. In dieser Phase wird der definierte Bereich mit einer niedrigeren Abtastrate abgesucht, da der Hauptfokus auf der Erfassung eines einrollenden Flugzeugs liegt. Ein erkanntes Fremdobjekt wird auf dieselbe Art wie bei der Erstabtastung gemeldet.

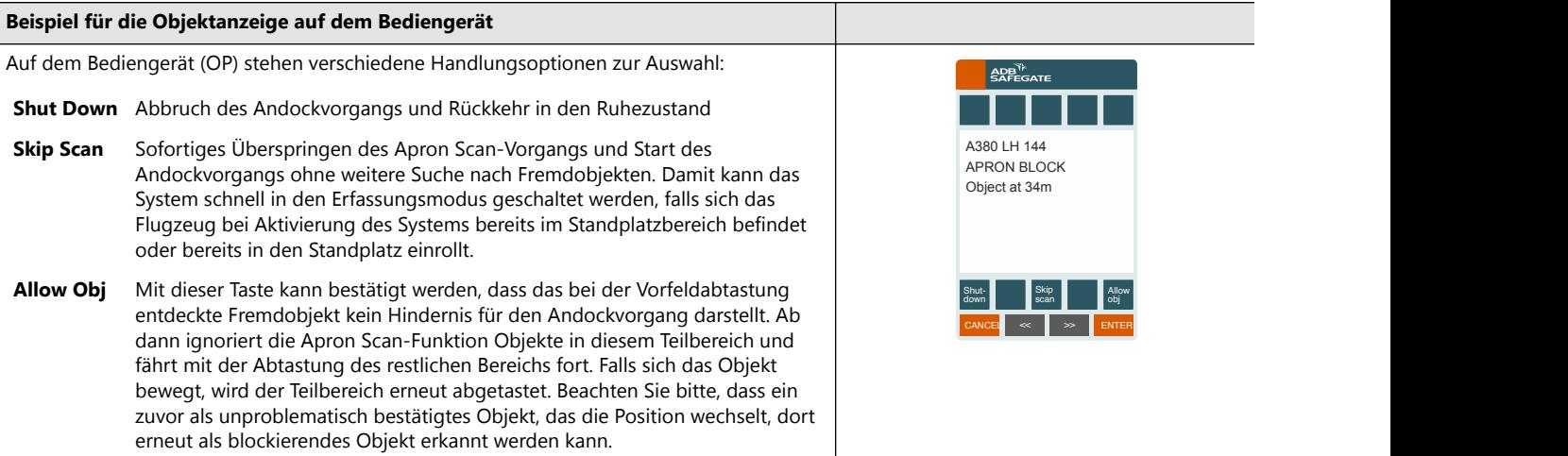

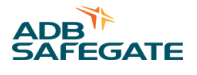

#### 3.6.8.2 Parameter der Vorfeldabtastung

#### 3.6.8.2.1 Abtastbereich

Während des Betriebs erstreckt sich der abzutastende Bereich auswärts von dem Punkt, an dem sich die Nase des erwarteten Flugzeugtyps im geparkten Zustand befinden würde. Die genauen Begrenzungen (Nasenposition, Länge und Breite des Bereichs) werden im Safedock Maintenance Tool für jede Einrolllinie individuell festgelegt.

Der Mindestabstand für die Erfassung beträgt das Doppelte der Montagehöhe des Lasers. Wenn beispielsweise ein Laser 6 m über dem Erdboden angebracht ist, ergibt dies einen Mindesterfassungs-Abstand von 12 m. Objekte mit geringerem Abstand zum Safedock-System werden nicht erfasst.

Folglich wird der Abtastbereich bestimmt vom Mindesterfassungs-Abstand und dem maximal empfohlenen Haltepunkt, mit einem Winkel von ±30° relativ zur Safedock-Sichtachse, siehe Abbildung 16 und Abbildung 17.

#### **Abbildung 16: Abtastbereich, von der Seite gesehen**

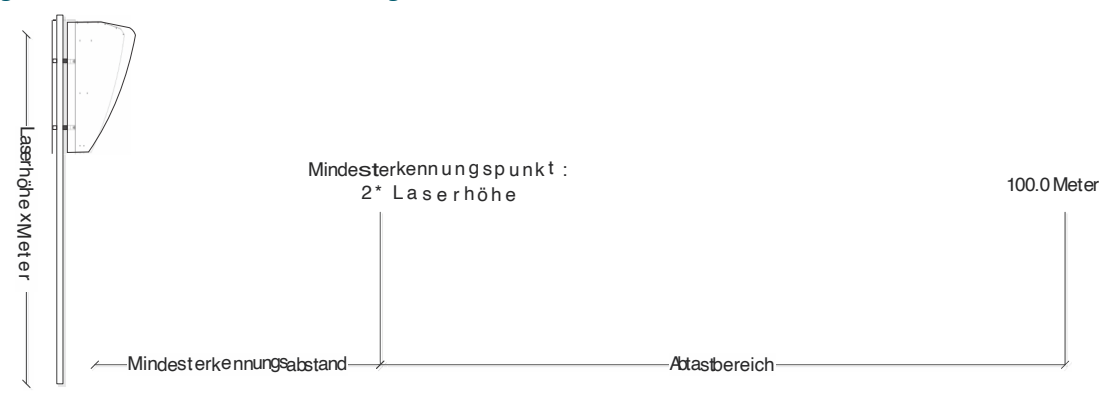

#### **Abbildung 17: Abtastbereich, von oben gesehen**

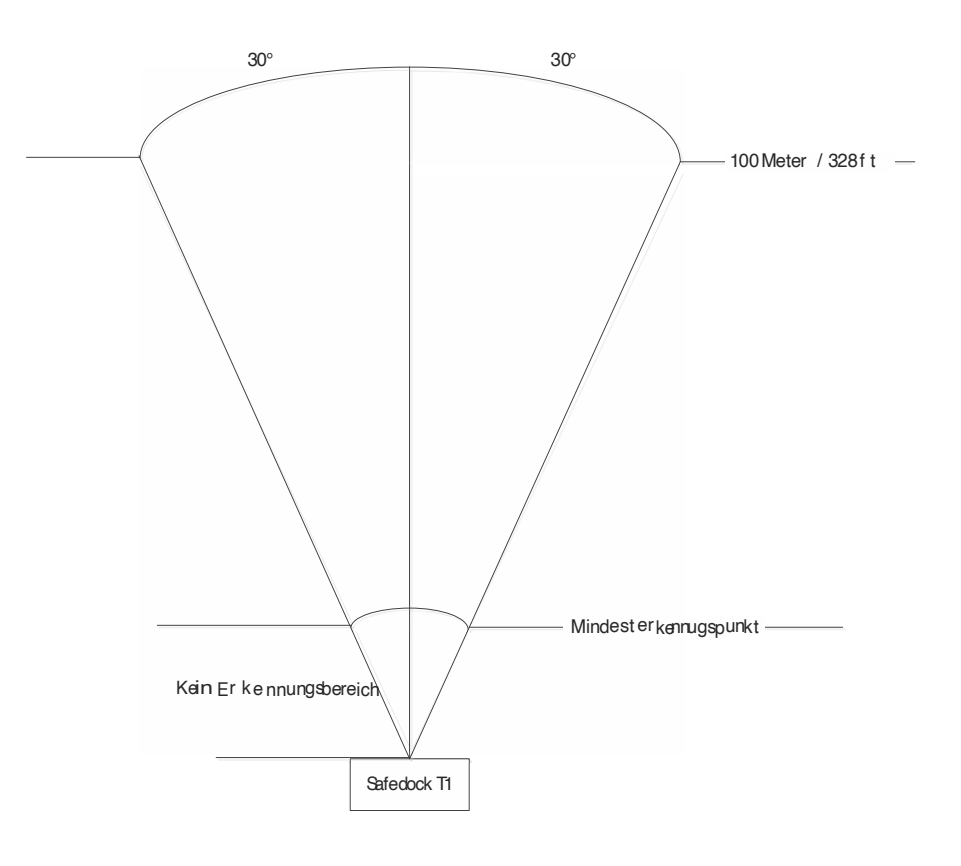

#### 3.6.8.2.2 Abtastung während des Betriebs

Eine Abtastung erfolgt nur im Bereich zwischen dem konfigurierten Haltepunkt (Nase des ausgewählten Flugzeugtyps) und der konfigurierten Erfassungsgrenze ("clip distance") bzw. einer gedachten 100-m-Linie (je nachdem, was näher ist).

## 3.6.8.2.3 Vollständiger und eingeschränkter Abtastvorgang

Beim Start eines Andockvorgangs wird ein vollständiger Scan durchgeführt.

Wenn sich das System im Erfassungsmodus befindet und darauf wartet, dass das Flugzeug zum Gate rollt, erfolgt ein eingeschränkter Scan.

#### 3.6.8.2.4 Erkennbare Objektgröße

Objekte ab folgender Größe werden erkannt:

- Vollständiger Scan während des Hochfahren bevor das Safedock-System in den Zustand **ACTIVE** wechselt: 0,6 m × 0,6 m.
- Eingeschränkter Scan während der Erfassungsphase, bevor das Safedock-System in den Zustand **TRACKING** wechselt:  $0,6 \, \text{m} \times 0,6 \, \text{m}$ .

## **3.6.9 A-SMGCS**

Die A-SMGCS-Sensor-Anwendung liefert die durch das Safedock-System erfassten Positionsdaten des Flugzeugs. Zur Backend-Installation siehe Abschnitt [A-SMGCS-Sensor-Backend](#page-262-0) und zur Safedock-Konfiguration im SMT, siehe Abschnitt [Konfiguration "World Reference"](#page-203-0).

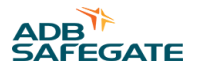

# <span id="page-60-0"></span>**4.0 Installation**

Die Installation des Safedock-Systems erfolgt in drei Abschnitten, in der Regel durch Mitarbeiter der entsprechenden Abteilungen:

- 1. Installation der mechanischen Komponenten
- 2. Installation der elektrischen Komponenten
- 3. Systemkonfiguration

## **Anmerkung**

Dieses Kapitel geht insbesondere auf die mechanische und die elektrische Installation ein, beschreibt aber auch kurz die Systemkonfiguration, z. B. die Softwareeinrichtung, mit Verweisen auf weitere Abschnitte oder Kapitel dieses Handbuchs.

# **4.1 Ablauf der Installation**

Folgen Sie bei der Installation den folgenden Schritten. Beachten Sie dabei die zugehörigen Installationszeichnungen.

- 1. Bringen Sie den Montageträger an der Wand oder dem Mast an.
- 2. Befestigen Sie die Safedock-Einheit am Montageträger.
- 3. Montieren Sie das Bediengerät (OP).
- 4. Installieren Sie die Kalibrierplatte.
- 5. Verlegen Sie die Verbindungskabel.
- 6. Schließen Sie einen PC, auf dem das Safedock Maintenance Tool (SMT) installiert ist, an das Bediengerät (OP) an und führen Sie die folgenden Arbeiten durch:
	- a. Kalibrieren Sie das Safedock und definieren Sie eine Einrolllinie.
	- b. Legen Sie die Betriebsparameter fest.
	- c. Konfigurieren Sie den Standplatz.
- 7. Führen Sie einen Funktionstest des Systems durch.

## **Anmerkung**

Wenn Sie vor der Installation eines Safedock die Einrolllinie(n) und den/die Haltepunkt(e) permanent oder provisorisch auf dem Vorfeld markieren, vereinfacht dies die korrekte Ausrichtung, Kalibrierung und Konfiguration des Systems.

## <span id="page-61-0"></span>**4.2 Erforderliche Werkzeuge und Geräte**

Stellen Sie für die Installation die folgenden Werkzeuge und Geräte bereit:

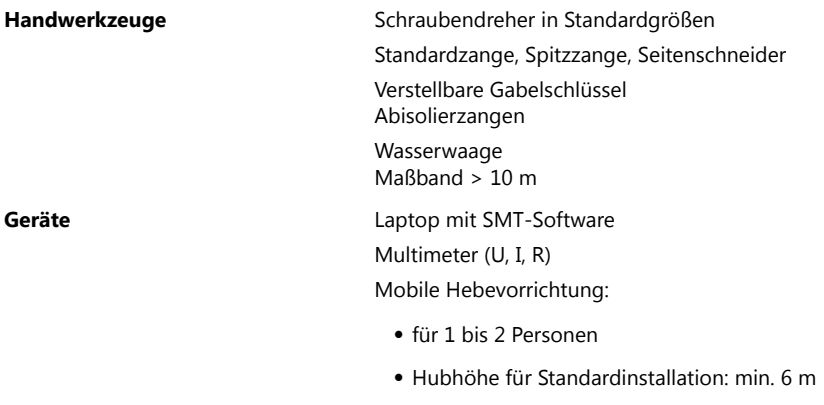

Leichtkran:

- Hubkraft: 155 kg
- Hubhöhe für Standardinstallation: 10 m

## **4.3 Hinweise zur Installation**

#### **4.3.1 Montagehöhe**

Die empfohlene minimale Montagehöhe beträgt 4 m. Der Wert hängt von folgenden Faktoren ab:

- maximale Höhe der Fahrzeuge auf der Fahrstraße
- maximale Nasenhöhe der Flugzeugtypen, die am jeweiligen Standplatz andocken sollen

Die empfohlene maximale Montagehöhe beträgt 8 m. Der Wert hängt von folgenden Faktoren ab:

- minimale Nasenhöhe der Flugzeugtypen, die am jeweiligen Standplatz andocken sollen
- maximaler Sichtwinkel der Piloten auf die Anzeige: 15°

## **Anmerkung**

Der Mindestabstand des Haltepunkts für einen bestimmten Flugzeugtyp richtet sich nach dem maximal zulässigen, abwärts gerichteten Sichtwinkel. Weitere Informationen finden Sie in Abschnitt [Haltepunkt.](#page-62-0)

#### **Abbildung 18: Montagehöhe**

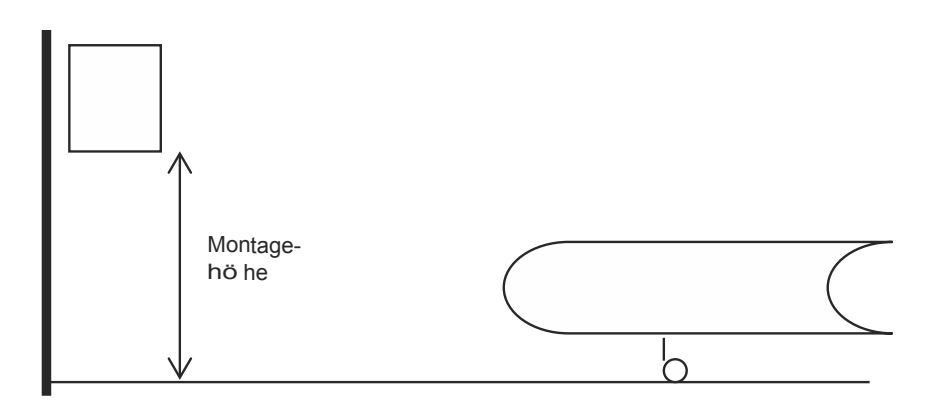

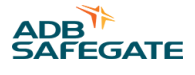

<span id="page-62-0"></span>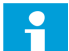

#### **Anmerkung**

Verläuft die Sichtachse einer Safedock-Einheit quer über einer PPB bzw. einem Fußgängersteg, könnte das die Funktion einschränken. Um einen hindernisfreien Scanbereich zu gewährleisten, muss die Montagehöhe entsprechend angepasst oder der/die Haltepunkt(e) verschoben werden.

#### **4.3.2 Haltepunkt**

Empfohlen wird ein maximaler Abstand des Haltepunkts von 65 m (T1) bzw. 50 m (T2). Innerhalb dieses Abstands liegt die Seitenführungs-Genauigkeit bei ±0,2 m. Bei einer Erfassungsbereichs-Grenze ("clip distance") von 100 m bleibt eine Verfolgungsstrecke von 23 m auf der Einrolllinie für die Verifizierung des Flugzeugs.

Die empfohlene kürzeste Entfernung des Haltepunkts beträgt 2 m (T1) bzw. 8 m (T2). Der Winkel zur Flugzeugnase darf jedoch 24° nicht überschreiten, siehe auch Abbildung 19.

#### **Abbildung 19: Haltepunkt**

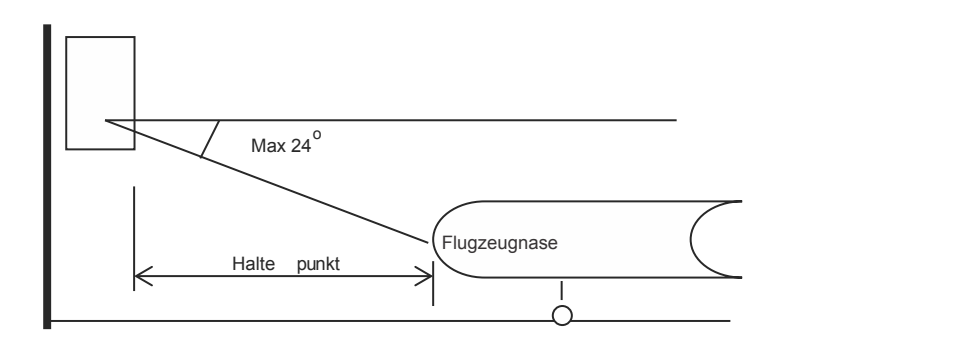

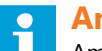

#### **Anmerkung**

Am Haltepunkt darf der Winkel des Laserscanners zur Flugzeugnase 24° nicht überschreiten. Insofern kann eine relativ hoch montierte Safedock-Einheit einen größeren Mindestabstand des Haltepunkts erforderlich machen. Der kürzeste empfohlene Abstand des Haltepunkts kann als 2 x Distanz zwischen Montagehöhe und Höhe der Flugzeugnase berechnet werden, darf jedoch nie kleiner als 2 m (T1) bzw. 8 m (T2) sein.

Für Haltepunkte (Flugzeugnase) nahe an oder jenseits der Grenze des empfohlenen Bereichs muss grundsätzlich jede Safedock-Einheit einzeln auf korrekten Betrieb geprüft werden.

Beim Modell T1 ist bei der Festlegung des kürzesten Haltepunktabstands besondere Sorgfalt geboten, da sich hier die Pilotenanzeige unterhalb des Laserscanners befindet. Beachten Sie bei der Planung den Sichtwinkel der Piloten sowie den vertikalen Abtastbereich des Laserscanners, damit die Nase am Haltepunkt sicher erkannt werden kann. Können diese Kriterien nicht erfüllt werden, bestellen Sie entweder das T1-Modell mit zwei separaten Gehäusen (Pilotenanzeige und Laserscanner-Einheit getrennt) oder überarbeiten Sie das Gate-Layout und die Anordnung der Haltepunkte.

## **4.3.3 Einrolllinien**

Das Safedock-System kann bis zu drei parallele oder konvergierende Einrolllinien abdecken. Für eine exakte Führung des Flugzeugs müssen die Einrolllinien innerhalb des Laser-Abtastbereichs liegen. Die folgende Abbildung zeigt die Grenzen für die Anordnung der Einrolllinien. Die Anzeige ist im Bereich von ±85° von der Sichtachse lesbar.

#### **Abbildung 20: Einrolllinien**

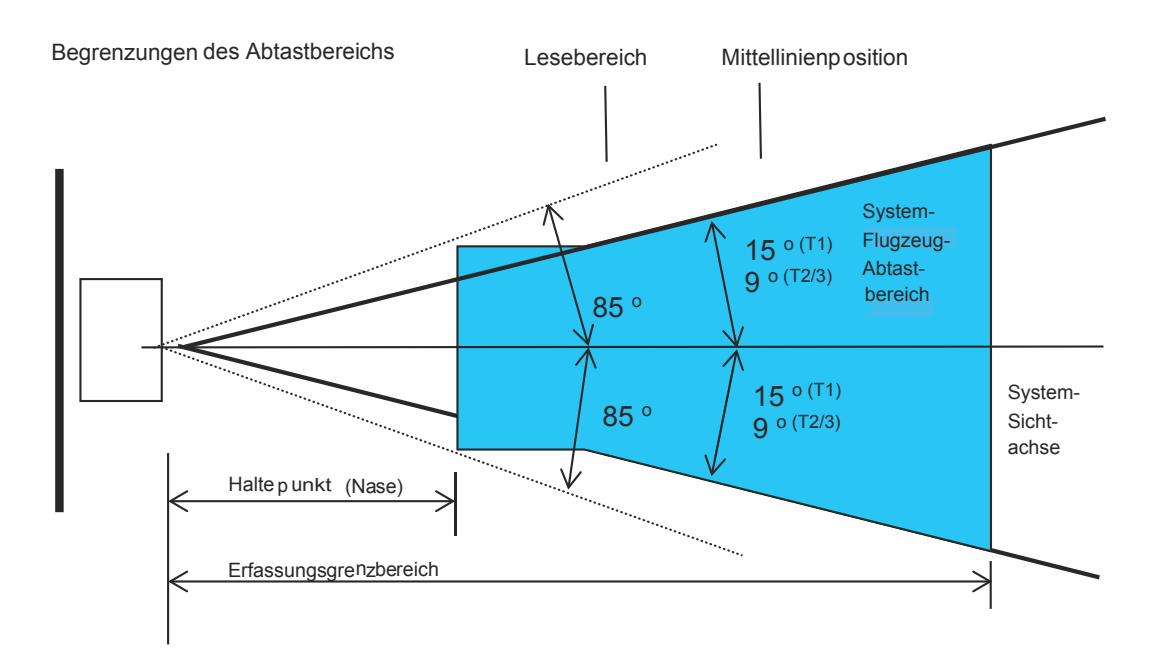

## **Anmerkung**

Die Nase eines am Haltepunkt stehenden Flugzeugs muss innerhalb des Abtastbereichs liegen. Die Pilotenanzeige (PD) sollte sowohl für den Piloten als auch für den Co-Piloten gut sichtbar sein, damit das Flugzeug von beiden Sitzen aus zum Haltepunkt gesteuert werden kann.

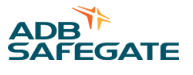

#### 4.3.3.1 Flugzeugsicherheitsüberprüfung (Aircraft Safety Check)

Für Systeme mit der Funktion **Flugzeugsicherheitsüberprüfung** muss das Triebwerk des Flugzeugs innerhalb eines Sichtbereichs von ±30° (T1) bzw. ± 13° (T2) liegen. Das Flugzeug muss mindestens 4 Sekunden lang genau an der Einrolllinie ausgerichtet gewesen sein, solange bis zum Haltepunkt noch mehr als 15 m verbleiben. Ist dies nicht der Fall, erscheint die Fehlermeldung ID FAIL.

#### **Abbildung 21: Flugzeugsicherheitsüberprüfung**

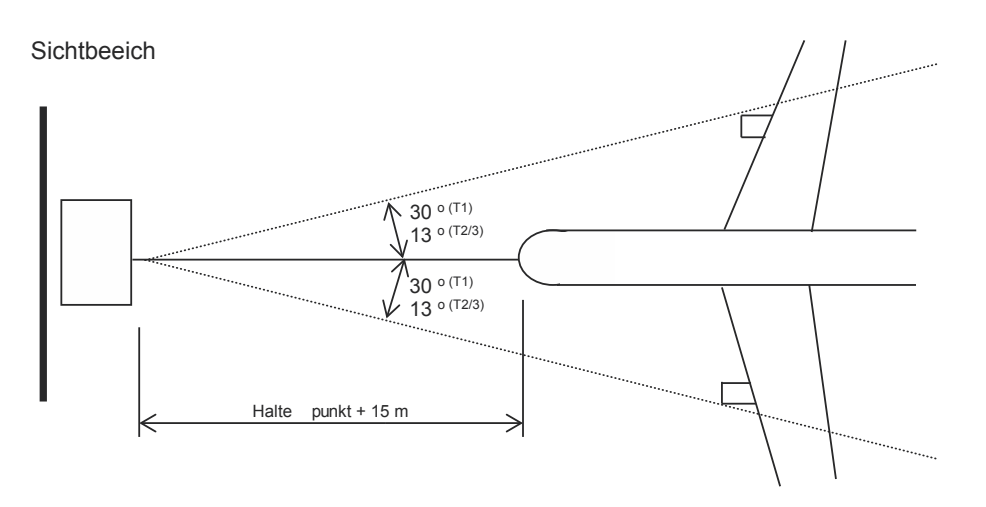

#### **4.3.4 Verfolgungsbereich**

Nach erfolgreicher Erfassung eines einrollenden Flugzeugs innerhalb des Erfassungsabstands ("far clip distance") beginnt das Safedock-System mit der Seitenführung. Das System erfasst und führt ggf. auch ein Tankfahrzeug, doch ein solcher Vorgang wird schließlich mit der Meldung ID FAIL abgebrochen. Daher beginnt die Seitenführung, sobald das System ein Objekt erfasst hat, bei dem es sich jedoch nicht um ein Flugzeug handeln muss.

Die Identifizierung (oder Verifizierung) erfolgt im nächsten Schritt. Während der Verfolgung werden die geometrischen Merkmale des einrollenden Flugzeuges mit denen des erwarteten Flugzeugtyps abgeglichen. Bei der Festlegung, ab welchem Punkt ein Flugzeug verfolgt wird, sollte Folgendes berücksichtigt werden:

- Abstände zum Countdown-Bereich, zum Haltepunkt sowie zur Safedock-Einheit
- ungehinderte frontale Sicht der Safedock-Einheit (Laser-Abtastbereich) auf das einrollende Flugzeug
- Abstand von der Safedock-Einheit, aus deren Richtung das Flugzeug auf den Standplatz zurollt
- eventuell vorhandene Fahrstraßen und/oder querende Rollwege

Mehr dazu finden Sie im Abschnitt [Einrolllinie.](#page-195-0)

#### **Anmerkung**

Das Safedock-System kann ein einrollendes Flugzeug ab einer Entfernung von 110 m verfolgen, je nach und der Vorfeldtopologie, z. B. Verlauf der Anfahrt zum Gate.

## **4.3.5 Gekurvte Einrolllinien**

Bei einer gekurvten Einrolllinie darf der Winkel zwischen der Sichtachse des Systems und dem einrollenden Flugzeug 20° nicht überschreiten.

#### **Abbildung 22: Gekurvte Einrolllinie**

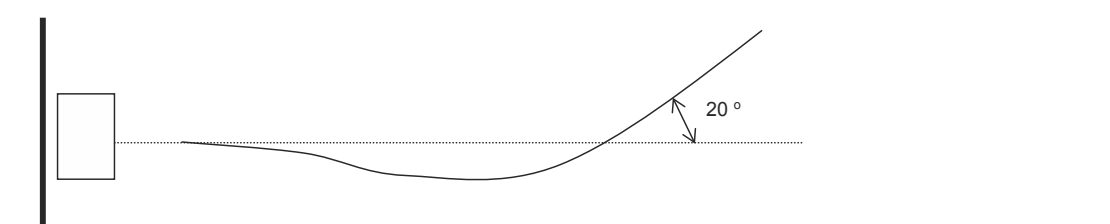

## **4.3.6 Hindernisfreier Bereich auf dem Vorfeld**

Fremdobjekte auf dem Vorfeld können den Andockvorgang behindern. Daher muss vor Beginn des Andockens ein definierter Bereich zwischen der Safedock-Einheit und dem einrollenden Flugzeug von allen Hindernissen freigeräumt werden.

Während des Andockvorgangs verfolgt das System die Position der Flugzeugnase mit einem vertikalen Abtastwinkel von ±5°. Die Ebene dieses Abtastbereichs richtet sich nach Montagehöhe des Lasers, Flugzeugposition und Flugzeuggröße. Nach dem Start des Safedock-Systems dürfen hohe Fahrzeuge nicht mehr in diesen Bereich einfahren.

Gemäß Abbildung 23 ergibt sich der Winkel a aus folgender Gleichung:

#### $a = \arctg L<sub>S</sub> / (h<sub>L</sub> - h<sub>A</sub>) - 5$

Dies ist der größtmögliche Winkel für den Bereich, in dem Fremdobjekte erlaubt sind.

#### **Abbildung 23: Vorfeldbereich, in dem Objekte erlaubt sind**

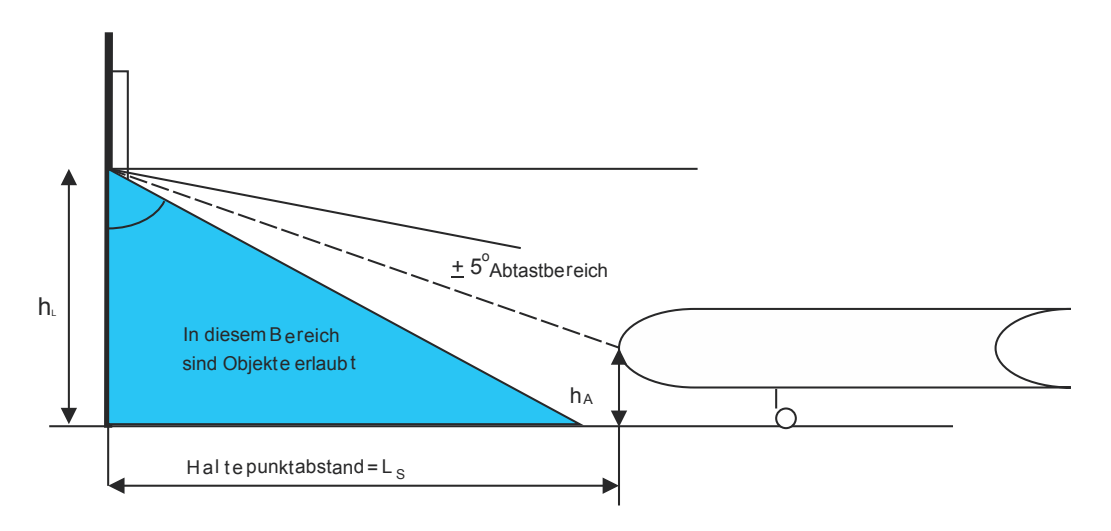

#### **4.3.7 Sichtbereich**

Während des gesamten Andockvorgangs muss die Safedock Einheit stets ungehinderte Sicht auf die Flugzeugnase haben. Damit Zusatzfunktionen wie z. B. ID-Verifizierung einwandfrei funktionieren, muss der Sichtbereich so erweitert werden, dass er die diesbezüglichen Anforderungen erfüllt.

Das System unterstützt eine seitliche Begrenzung des relevanten Bereichs zu beiden Seiten der Einrolllinie. Mit Hilfe dieser Funktion kann das System angewiesen werden, Objekte außerhalb dieser Seitengrenzen (beispielsweise die PBB) zu ignorieren. Die Setzung solcher Seitengrenzen darf jedoch nie zu einem zu schmalen Sichtbereich führen (Mindestanforderungen siehe unten).

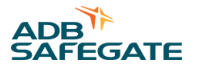

#### 4.3.7.1 System ohne ID-Verifizierung

Ein System ohne ID-Verifizierung benötigt zur fehlerfreien Funktion lediglich eine ungehinderte Sicht auf die Flugzeugnase. In diesem Fall können die Seitengrenzen also so nahe an der Einrolllinie definiert werden, wie es die Breite des breitesten Flugzeugtyps zulässt, für den dieser Standplatz vorgesehen ist. Der kleinstmögliche Erfassungswinkel zu beiden Seiten der Einrolllinie ergibt sich aus der Linie von der Safedock-Einheit zu einem Punkt, der auf Höhe der Flugzeugnase (Haltepunkt) eine halbe Flugzeugbreite von der Einrolllinie entfernt ist.

#### **Abbildung 24: Sichtbereich ohne ID-Funktion**

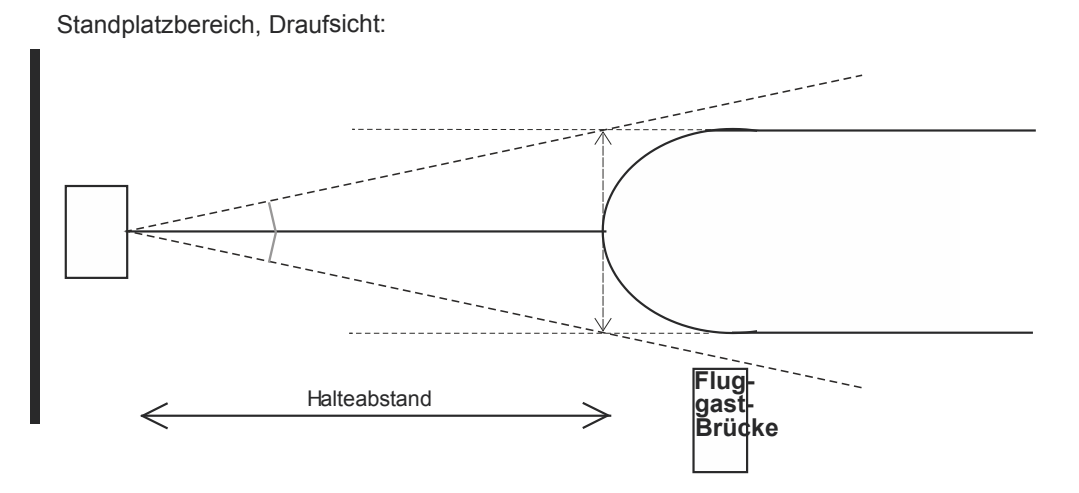

Die Mindestbreite des Sichtbereichs richtet sich nach dem Flugzeug, das den breitesten Sichtbereich benötigt, und zwar nach folgender Formel:

a = ArcTan (Flugzeugbreite/2) / Flugzeugnasen-Position)

**Beispiel :** Eine B777-200 mit einem Haltepunkt (Nase) in 30 m Entfernung von der Safedock-Einheit

Flugzeugbreite =  $6,2$  m

Flugzeugnasen-Position = 30 m

 $a = ArcTan (3.1 / 30.0) = 5.9^{\circ}$ 

Die Mindestbreite des Sichtbereichs ohne ID-Verifizierung beträgt 5,9° zu beiden Seiten der Einrolllinie.

#### **Anmerkung**

Ist die Einrolllinie nicht im 90°-Winkel zum Safedock-System angeordnet, muss der Sichtbereich breiter sein, damit die Flugzeugnase während des gesamten Andockvorgangs vollständig sichtbar ist.

## 4.3.7.2 System mit ID-Verifizierung

Ein Safedock-System mit erweiterter ID-Verifizierungsfunktion benötigt einen breiteren Sichtbereich, um auch die Position des Triebwerks bestimmen zu können. Dabei überprüft das System stets vorzugsweise dasjenige Triebwerk, das sich an der von der Fluggast-Brücke abgewandten Seite befindet, außer wenn dieses Triebwerk außerhalb der Seitengrenze des Sichtbereichs liegt. Wenn das System erkennt, dass sich das Triebwerk außerhalb der Seitengrenze befindet, sucht es auf der anderen Seite nach dem Triebwerk.

Somit kann auf einer Seite (meist die der Fluggastbrücke zugewandte Seite) die gleiche Seitengrenze verwendet werden wie im obigen Beispiel. Auf der Seite, die für die Messung der Triebwerks-Position bevorzugt wird, muss der Sichtbereich erweitert werden, um eine ungehinderte Sicht auf das Triebwerk zu ermöglichen.

## **Abbildung 25: Sichtbereich (Draufsicht) bei einem Safedock mit erweiterter ID-Verifizierung**

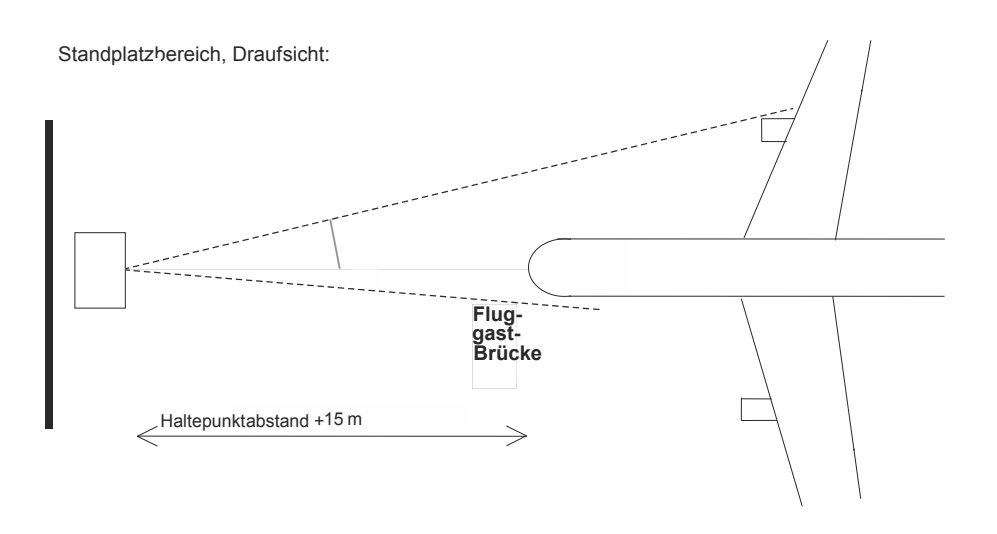

Die Mindestbreite des Sichtbereichs für die Triebwerks-Erfassung richtet sich nach dem Flugzeug, das den breitesten Sichtbereich benötigt, und zwar nach folgender Formel:

b = ArcTan (Triebwerk-zu-Mitte / (Flugzeugnasen-Position + 15 + Triebwerk-zu-Nase))

**Beispiel:** Eine B777-200 mit Haltepunkt (Nase) in 30 m Entfernung von der Safedock-Einheit

Flugzeugnasen-Position = 30 m

Triebwerk zu Mitte = 9,7 m

Triebwerk zu Nase = 20,3 m

b = ArcTan  $(9,7 / (30,0 + 15,0 + 20,3)) = 8,44^{\circ}$ 

Die Mindestbreite des Sichtbereichs mit ID-Verifizierung liegt bei 8,4° an der von der Brücke abgewandten Seite und bei 5,9° auf der anderen Seite.

# **4.4 Installation der mechanischen Komponenten**

Dieser Abschnitt beschreibt die Vorgehensweise bei der Installation des Safedock-Systems. Je nach Installationsort, Sichtverhältnissen, Montageart und lokalen technischen Regeln hat jede Installation ihre Besonderheiten.

Daher müssen stets die technische Zeichnungen/Pläne für den jeweiligen Standort herangezogen werden. Zur sicheren und effizienten Installation des Systems richten Sie sich bitte nach den Zeichnungen/Plänen und den Anweisungen in diesem Handbuch. Die Installation erfolgt (sofern zutreffend) unter Einhaltung der US-amerikanischen NEC-Vorschriften sowie sonstiger örtlicher elektrotechnischer Richtlinien.

## **4.4.1 Ablauf der Installation**

## 4.4.1.1 Allgemeines

Wie die Safedock-Einheit konkret installiert wird, unterscheidet sich von Flughafen zu Flughafen. Die Einheit kann beispielsweise an der Wand des Terminalgebäudes, aber auch an einem Montageträger in gewissem Abstand zum Gebäude montiert werden.

Die Safedock-Einheit wird in der Regel in einer Höhe von 4 m bis 8 m über Boden angebracht (Bezugspunkt ist die Unterkante der Einheit). Die tatsächliche Montagehöhe richtet sich nach den örtlichen Gegebenheiten sowie den Flugzeugtypen, die am betreffenden Gate andocken sollen. Relevant ist z. B. ob es sich um Flugzeuge mit breitem oder schmalem Rumpf handelt. Die Safedock-Einheit sollte, sofern möglich, mittig über der Einrolllinie angebracht werden.

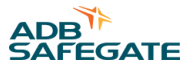

Wenn alle Safedock-Einheiten an der Terminalwand in etwa gleicher Höhe angebracht werden sollen, eignet sich dafür am besten die Ausrichtung an einer Gebäudesichtlinie, z. B. "x m über Grund", da die Topografie von Gate zu Gate variieren kann. In dieser Projektphase besteht noch die Flexibilität für solche ästhetischen Überlegungen.

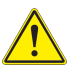

# **VORSICHT**

Bei der Bestimmung der Montagehöhe muss berücksichtigt werden, ob eventuell hohe Fahrzeuge auf der Fahrstraße vor den Andocksystemen verkehren. Mehr dazu in Abschnitt [Montagehöhe.](#page-61-0)

Jede Einheit wird mit einem Satz U-Schellen mit einem Durchmesser von 139,7 mm (5 ½ Zoll), Schrauben, Muttern und Federstiften zur Befestigung und Montage der Einheit am Montageträger geliefert. Die Schelle wird mit einer Schraube und zwei Muttern (empfohlenes Anzugdrehmoment 35 Nm) auf jeder Seite des Trägers befestigt. Der Federstift (empfohlen) dient dazu, das Gerät am Träger zu fixieren und ein Verdrehen zu verhindern. Bohren Sie durch das vorgestanzte Loch der Schelle und den Montageträger ein Loch mit 6 mm Durchmesser, dann hämmern Sie den Federstift durch die Bohrlöcher. Hinweis: Das vorgestanzte Loch in der Schelle könnte durch beim Verzinken verbliebene Materialreste gefüllt/verdeckt sein.

#### **Abbildung 26: Federstift und Schrauben in den Schellen**

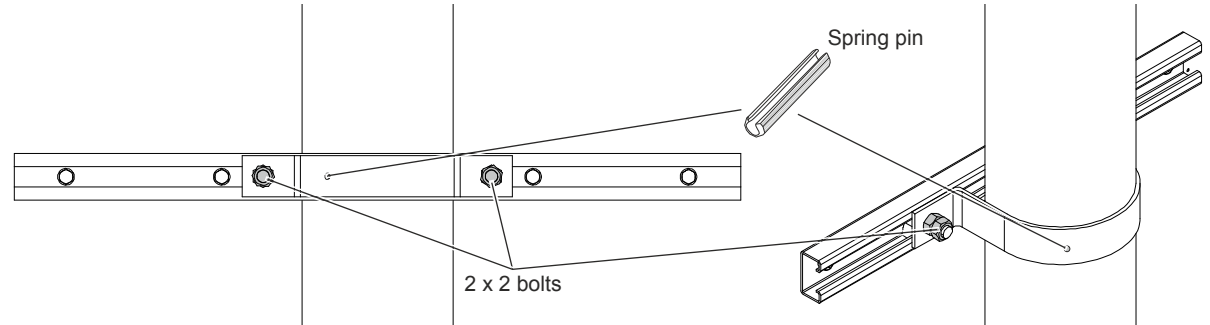

Da die örtlichen Anforderungen von Fall zu Fall unterschiedlich sind, wird standardmäßig kein Montageträger mitgeliefert. Ein typischer Montageträger wäre beispielsweise ein Rohr/Mast mit 139,7 mm bzw. 5½ Zoll Durchmesser. Auch sind ggf. spezielle Befestigungsmaterialien bauseitig zu beschaffen, da an jedem Standort unterschiedliche Bauvorschriften und technische Regeln gelten können.

Für T2 wird eine Neigehalterung mitgeliefert, mit deren Hilfe das Gehäuse der Pilotenanzeige (PD) leicht nach unten gerichtet werden kann. Hierdurch wird weitestgehend vermieden, dass sich Sonnenlicht in der Anzeigenoberfläche spiegelt. Bei T1 ist eine solche Halterung nicht notwendig, da die Anzeigenfront bereits geneigt ist.

Abbildung 27 und Abbildung 28 zeigen zwei Montagebeispiele für die Safedock-Einheit (Rückansicht) sowie Befestigungselemente für einen üblichen Montageträger.

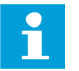

# **Anmerkung**

Weitere Informationen, z. B. Safedock-Typen mit anderen/besonderen Gestaltungsoptionen, finden Sie im Dokument "Technische Zeichnungen".

#### **Abbildung 27: Montagematerial für Safedock T1**

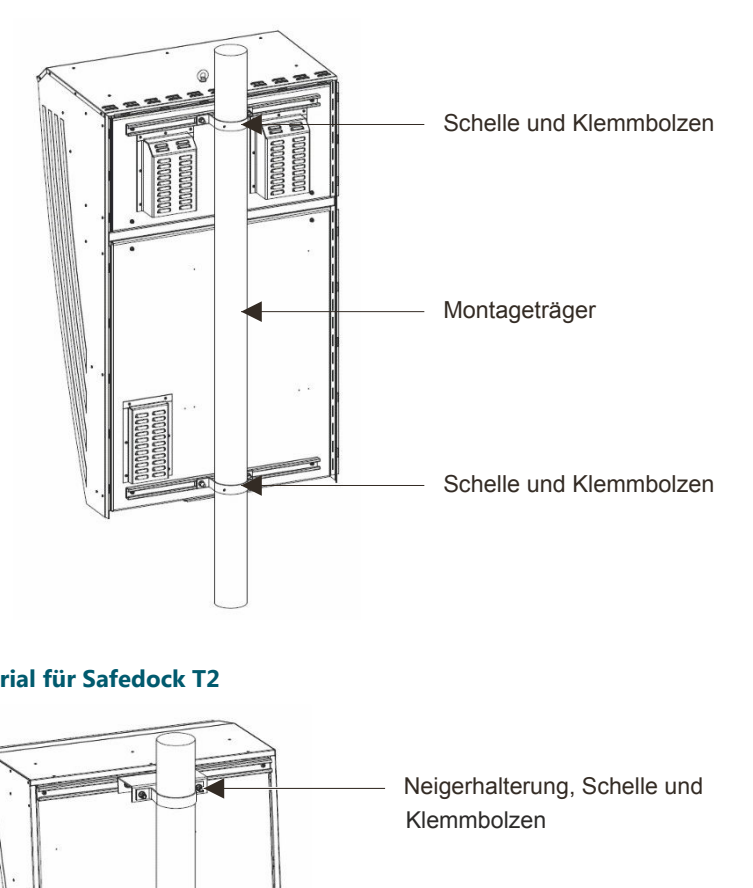

**Abbildung 28: Montagematerial für Safedock T2**

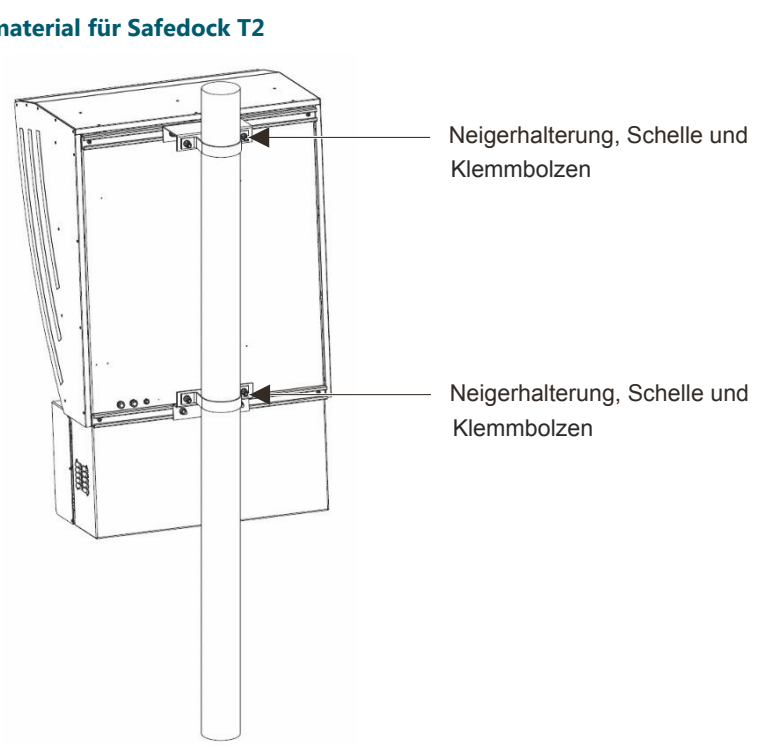

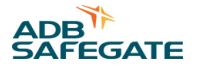

#### 4.4.1.2 Überlegungen

Wenn Sie andere Montagemethoden oder Halteklammern verwenden wollen, beachten Sie, dass Verdrehungskräfte auf das Gehäuse einwirken könnten. Wenn das System zum Beispiel an Stangen mit rechteckigem Querschnitt oder an mehreren Befestigungspunkten montiert wird, stellen Sie sicher, dass die Türen und Dichtungen das Gehäuses weiterhin dicht abschließen.

Beachten Sie auch, dass sich die Befestigung weiterer Geräte an demselben Mast/derselben Halteklammer auf die Steifigkeit der Halterung/des Trägers auswirkt. Angaben zu den maximalen Systemtoleranzen finden Sie im Abschnitt Installation des Montageträgers, zur Schwingungsfestigkeit und max. Ablenkung siehe Abschnitt [Schwingungen.](#page-49-0)

### 4.4.1.3 Berechnung der Montagehöhe

Die Montagehöhe richtet sich nach den Gegebenheiten am jeweiligen Standplatz:

- Das Lasersystem muss eine freie Sichtlinie auf das Flugzeug haben. Die PBB sowie auf der Fahrstraße befindliche Fahrzeuge dürfen die Sicht nicht behindern.
- Am Haltepunkt muss sich das Flugzeug innerhalb des vertikalen Winkels des Laser-Sichtfelds befinden. Die Montagehöhe hängt sowohl von den verschiedenen Flugzeugtypen wie auch den möglichen Haltepunkten (Flugzeugnase) ab.
- Die Piloten müssen während des gesamten Andockvorgangs die Safedock-Einheit bequem im Blick haben können.

Wenn am gewünschten Ort keine passende Montagehöhe möglich ist, muss das Safedock eventuell an einer anderen Stelle installiert werden, z. B. an einem freistehenden Mast.

## **Anmerkung**

Bei der Installation jeder Safedock-Einheit müssen Montageort, -höhe und -ausrichtung mit der Projektleitung abgestimmt werden.

Die Variablen in Abbildung 29 dienen als Richtwerte zur Berechnung der Montagehöhe:

#### **Abbildung 29: Berechnung der Montagehöhe**

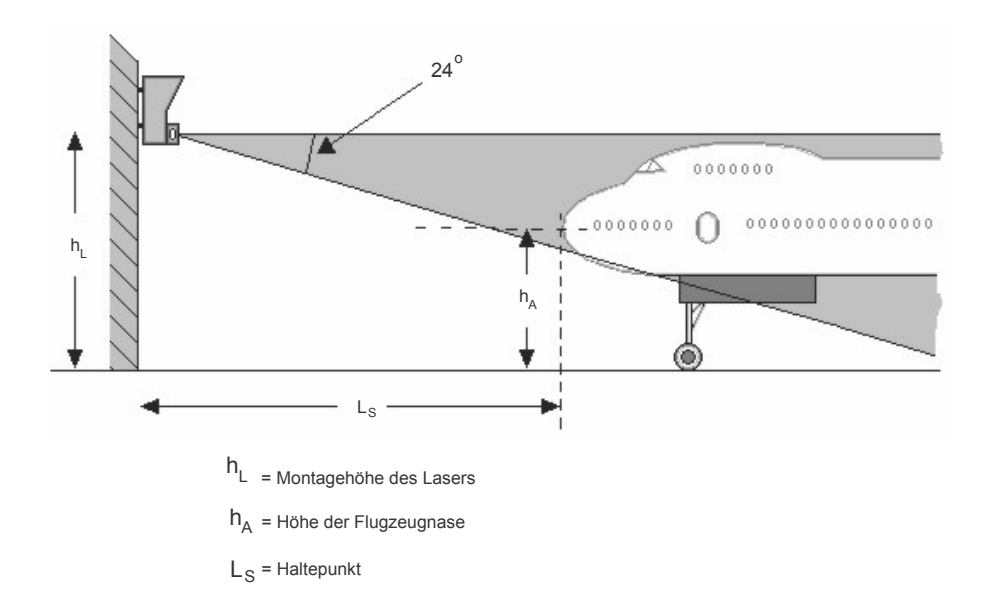

Allgemeine Empfehlungen:

- Montagehöhe des Lasers: 4 m bis 8 m
- Montagehöhe des Lasers liegt über der Höhe der Flugzeugnase(n)
- Haltepunkt(e) von 2 m bis 65 m (T1) bzw. 8 m bis 50 m (T2)

#### 4.4.1.4 Berechnung bei versetzter Installation

Die Safedock-Einheit kann, je nach den Gegebenheiten am Standplatz, auch versetzt installiert werden.

# **Anmerkung**

Bei der Berechnung eines versetzten Montageortes müssen die im Folgenden aufgeführten Anforderungen beachtet werden. Zudem ist der Winkel der Safedock-Einheit zur Einrolllinie (90° oder anderer Winkel) wichtig, u. a. für die Identifizierung der einrollenden Flugzeuge.

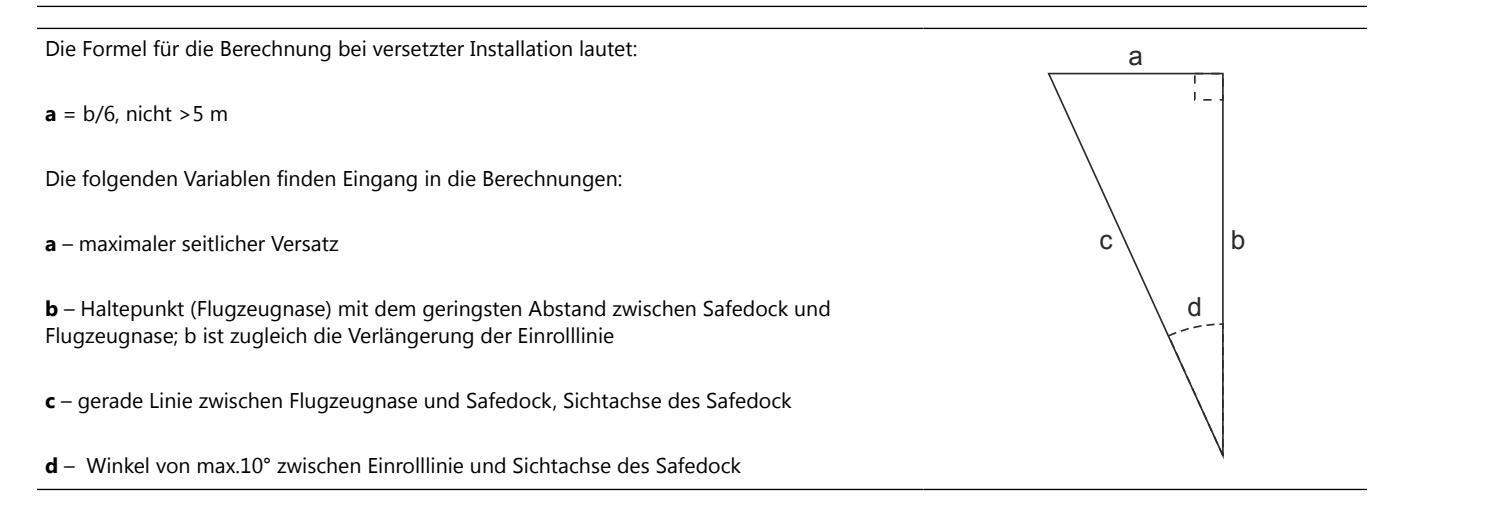

#### 4.4.1.5 Installation des Montageträgers

Die Safedock-Einheit wird mittels Schellen an einem Montageträger angebracht, zum Beispiel an einem Stahlrohr/-mast mit einem Durchmesser von 139,7 mm bzw. 5½ Zoll. Passende Schellen für diese Abmessungen werden mitgeliefert.

Achten Sie darauf, dass der Montageträger gemäß den Empfehlungen platziert wird. Im Falle von bis zu 3 parallelen oder zusammenlaufenden Einrolllinien gilt beispielsweise:

• ±15°, mindestens 2 m bis maximal 65 m (T1)

oder

• ±9°, mindestens 8 m bis maximal 50 m (T2)

gemessen vom Haltepunkt (Flugzeugnase), mit einem Winkel von max. 24° zwischen Einheit und Haltepunkt (Flugzeugnase).
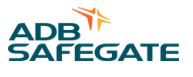

Überprüfen Sie die korrekte Installation des Montageträgers wie folgt:

- 1. Prüfen Sie mittels Wasserwaage, ob der Montageträger senkrecht steht.
- 2. Ziehen Sie alle Befestigungskleinteile, mit denen der Montageträger befestigt ist, sorgfältig an.

#### **Maximal zulässige Ablenkung bei der Montage**

Abbildung 30 illustriert die zulässige Ablenkung bei der Installation an einem Montageträger.

**Abbildung 30: Zulässige Ablenkung**

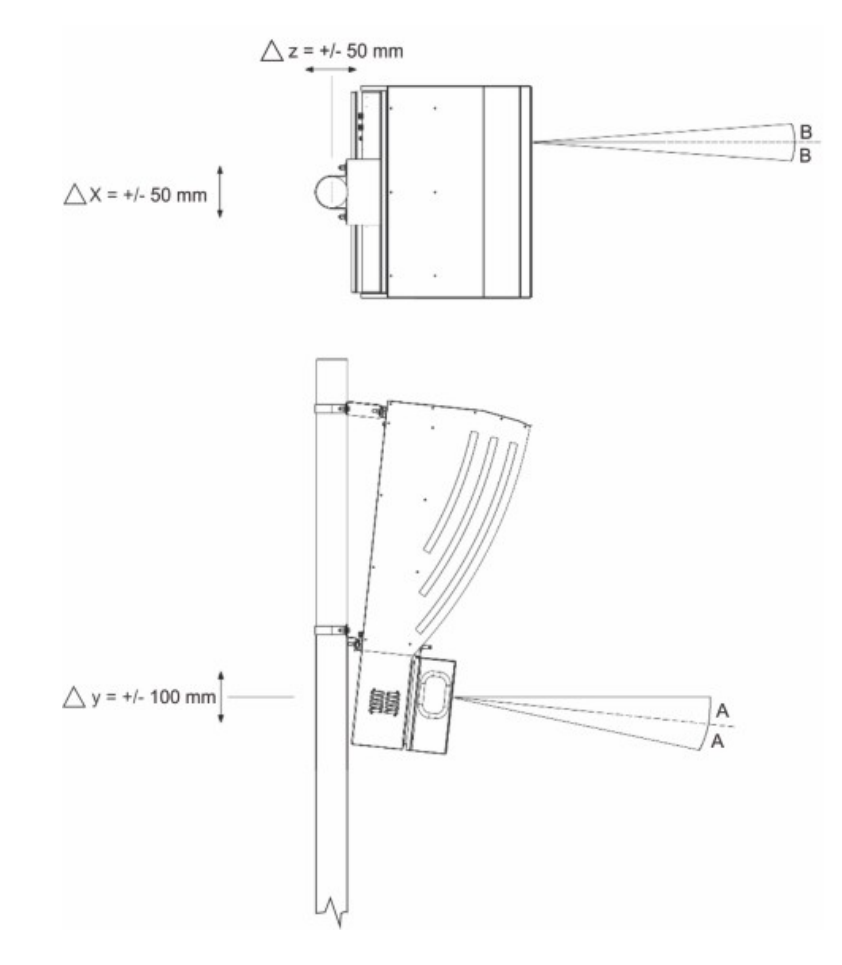

#### **Tabelle 9: Zulässige Ablenkung**

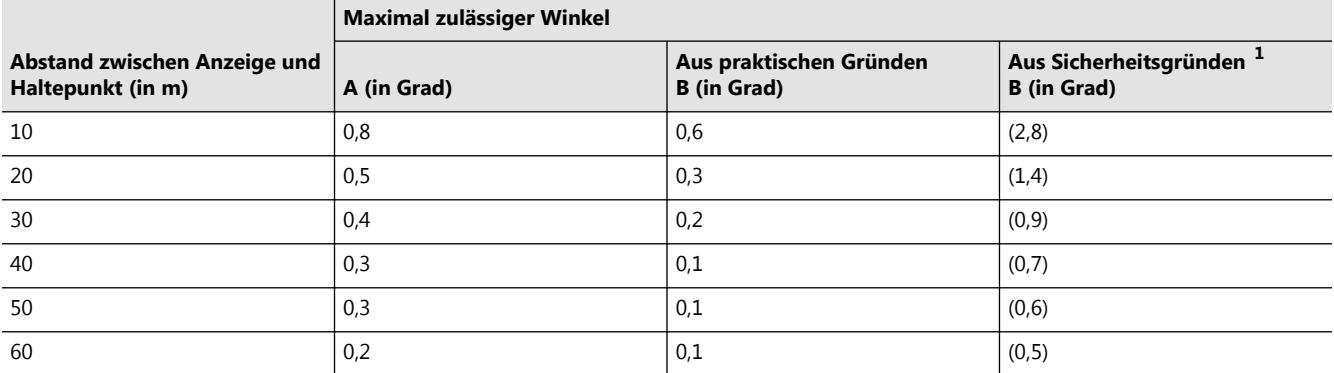

#### **Tabelle 9: Zulässige Ablenkung (Fortsetzung)**

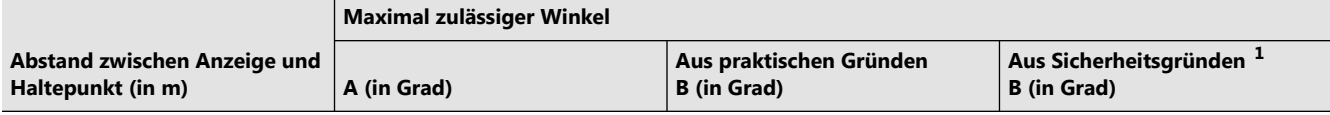

# **Anmerkungen**

1 Daraus ergibt sich ein Azimut-Messfehler von 0,5 m. Dies ist nur unter Extrembedingungen erlaubt, wie etwa bei extrem starken Windböen.

#### 4.4.1.6 Installation der Safedock-Einheit

Besprechen Sie bei jeder Installation die genaue Montagehöhe und Ausrichtung mit der Projektleitung, da die Anforderungen je nach Standplatz variieren können. Überprüfen Sie beispielsweise die Ausrichtung, wenn die Einheit nicht in der Mitte montiert wird oder wenn mehr als eine Einrolllinie unterstützt werden soll.

Zur Vorbereitung legen Sie geeignete Hebegurte so an der Einheit an, dass sie nicht verrutschen können.

- Bei Typ T1 ziehen Sie einen Hebegurt durch die auf der Oberseite angebrachte Augenschraube. Bitte vorsichtig und ohne ruckartige Bewegungen anheben.
- Bei Typ T2 verwenden Sie einen Hebegurt mit Lastunterstützung von unten.
	- 1. Führen Sie zu diesem Zweck den Hebegurt unter der Einheit so hindurch, so dass er an den Seiten anliegt.
	- 2. Befestigen Sie die Blendschutz-Seitenteile als temporäre Halterungen für den Hebegurt an der Einheit (Klemmen seitlich bzw. oben), um den Hebegurt in seiner Position zu sichern.

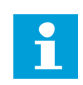

#### **Anmerkung**

Um Schäden zu vermeiden, bringen Sie den kompletten Blendschutz des T2 erst an, nachdem die Einheit am Montageträger befestigt wurde.

#### **Abbildung 31: Anheben von T1 und T2**

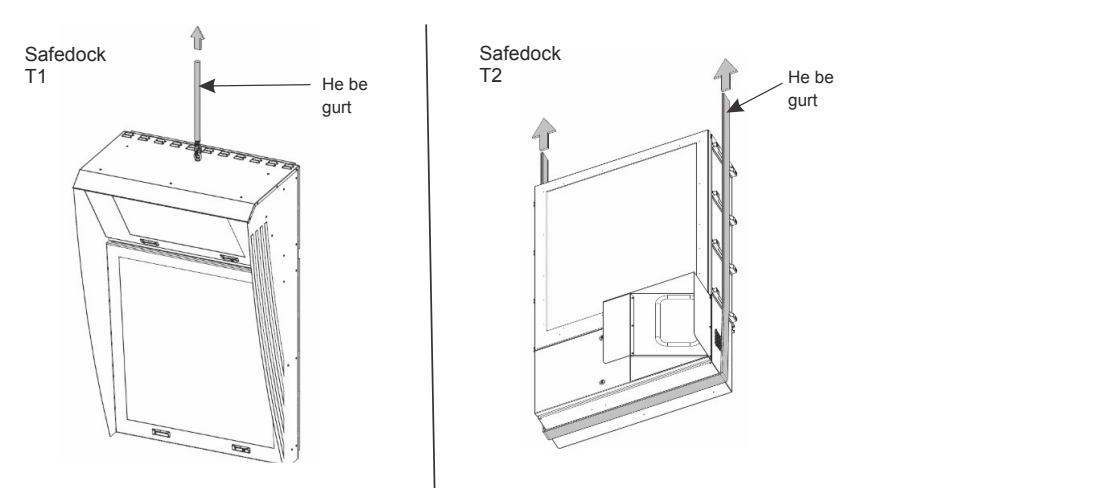

- 1. Heben Sie die Einheit mithilfe eines Krans in die gewünschte Position.
- 2. Setzen Sie je Schiene 2 Klemmschrauben auf den gegenüberliegenden Seiten des mittigen Schraubloches ein.
- 3. Befestigen Sie die Einheit mithilfe der Schellen am Montageträger. Die (mitgelieferten) Schellen sind für ein Stahlrohr mit einem Durchmesser von 139,7 mm bzw. 5½ Zoll ausgelegt und werden mithilfe zweier Federstifte befestigt.

#### **Anmerkung**

Die bei T2 mitgelieferten Neigehalterungen sind erforderlich, wenn die Pilotenanzeige (PD) bei Sonnenauf- oder -untergang direkt von der Sonne angestrahlt wird.

- 4. Überprüfen Sie mithilfe der Wasserwaage, ob die Gehäuseseiten senkrecht stehen.
- 5. Befestigen Sie die Kabeldurchführungen in den Bohrungen für Strom- und Steuerkabel.

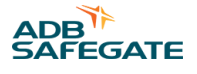

**Bei T1:** Überprüfen Sie, dass die Schrauben für den werksseitig montierten Blendschutz fest angezogen sind.

**Bei T2:** Bauen Sie den Blendschutz zusammen und befestigen Sie ihn mithilfe der Edelstahlschrauben.

# **Anmerkung**

Um Schäden zu vermeiden, bringen Sie den kompletten Blendschutz des T2 erst an, nachdem die Einheit am Montageträger befestigt wurde.

#### 4.4.1.7 Kalibrierungstest (Auto Calibration)

Zur Konfiguration eines Safedock-Systems sind zwei Referenzpunkte erforderlich. Je nach Referenzpunkten und Systemeinstellungen überprüft das System die Kalibrierung entweder automatisch bei jedem Andockvorgang oder in regelmäßigen Abständen. Stehen als Referenzpunkte keine fest am Standplatz montierten Objekte (z. B. ein ortsfester Teil der Fluggastbrücke) zur Verfügung, kann zu diesem Zweck eine Kalibrierplatte installiert werden.

#### **Referenzpunkte**

Für den Kalibrierungstest können Referenzpunkte an ortsfesten Objekten verwendet werden. Weitere Informationen finden Sie in Abschnitt [System calibration \(Systemkalibrierung\).](#page-187-0)

Als Referenzpunkt kann auch eine Kalibrierplatte installiert werden, und zwar im vorderen oder seitlichen Abtastbereich.

Die Abtastwinkel für die vorderen und seitlichen Abtastbereiche finden Sie in der folgenden Tabelle.

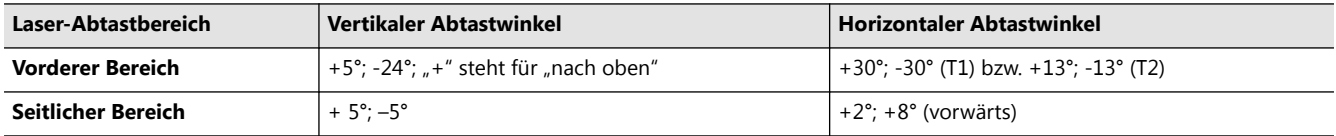

Die Kalibrierplatte wird in einem Abstand von mindestens 3 m zur Safedock-Einheit angebracht. Bis 2 m hinter der Kalibrierplatte dürfen sich keine Objekte befinden. Der maximale Abstand der Kalibrierplatte beträgt 30 m (siehe Tabelle unten).

## **Anmerkung**

Statt einer Kalibrierplatte kann auch eine ortsfeste senkrechte Fläche als Referenz dienen.

#### **Tabelle 10: Empfohlene Mindestgröße der Kalibrierplatte:**

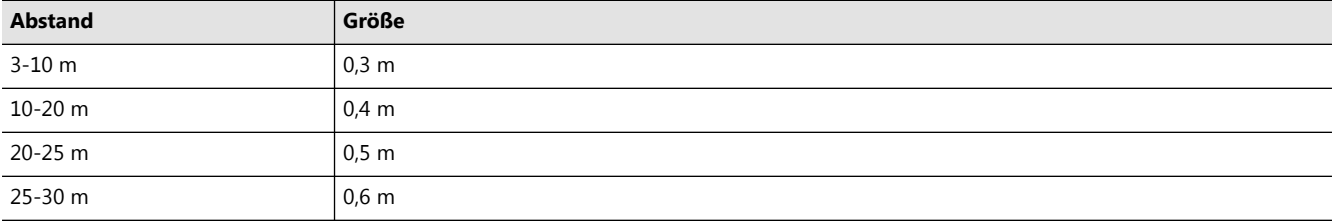

Die Kalibrierplatte muss innerhalb des Sichtfeldes der Safedock-Einheit angebracht werden, siehe Abbildung 32.

#### **Abbildung 32: Kalibrierungstest**

Das Sichtfeld beträgt:

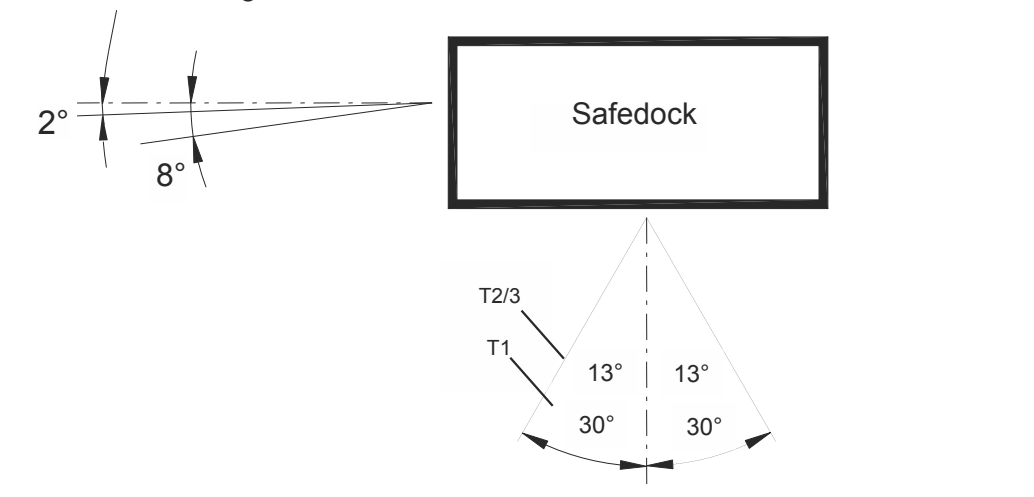

# **4.5 Installation der elektrischen Komponenten**

#### **4.5.1 Allgemeines**

Die einzelnen Untereinheiten des Safedock-Systems müssen über Strom- und Steuerkabel miteinander verbunden werden.

Außerdem empfiehlt es sich, eine USV zu verwenden, damit im Falle eines Stromausfalls ein gerade gestarteter Andockvorgang sicher abgeschlossen werden kann.

In die Leistungsabschätzung zur Dimensionierung der USV sollten typische Blindstrom-/KVA-Anforderungen sowie die maximale Leistungsaufnahme während eines Andockvorgangs eingehen.

Wie die verschiedenen Untereinheiten zu verbinden sind, zeigt [Abbildung 33](#page-76-0).

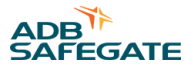

#### **Anmerkung**

<span id="page-76-0"></span>ī

SAM als übergeordnetes System ist eine Option, die möglicherweise auf Ihrem Flughafen nicht genutzt wird.

#### **Abbildung 33: Systemverkabelung T1**

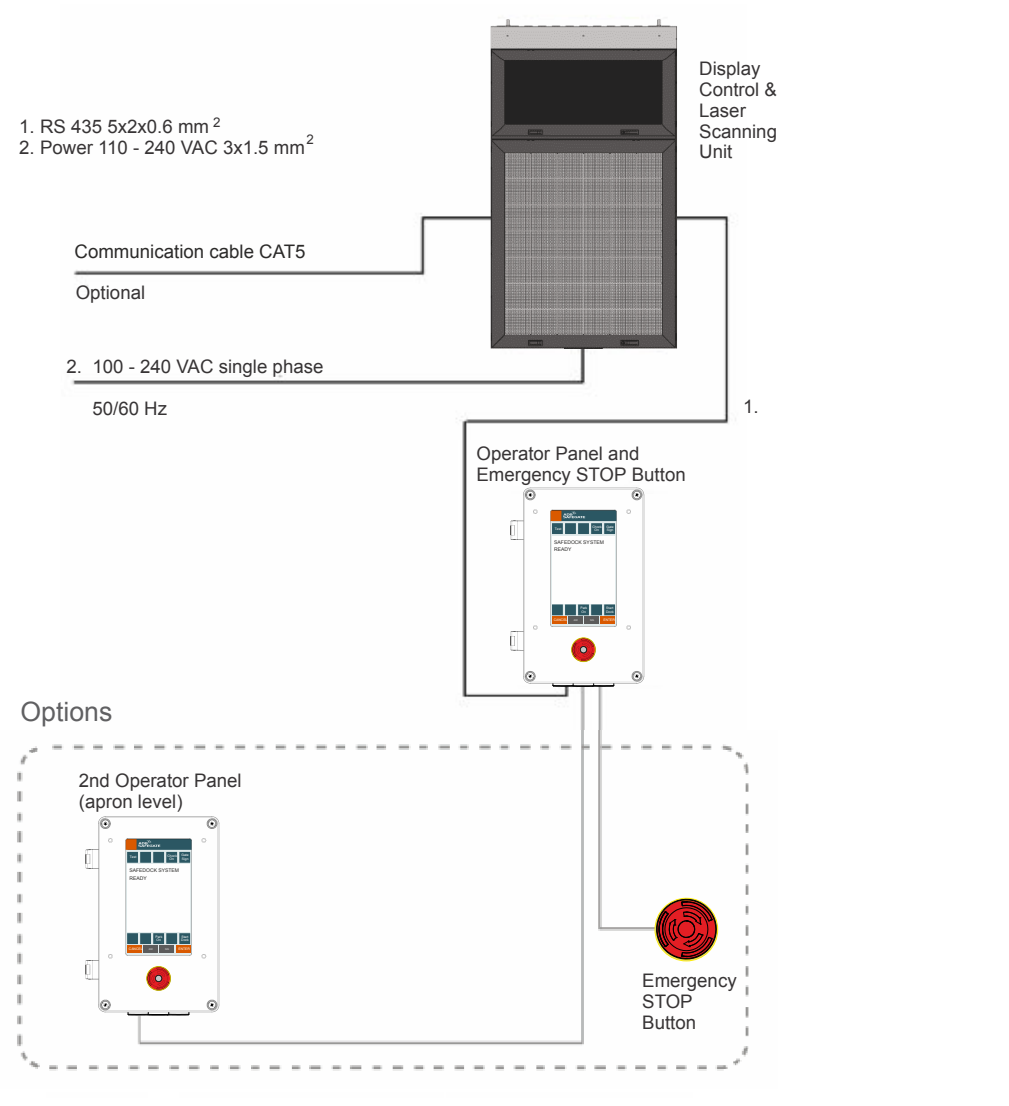

#### **4.5.2 Erdung des Safedock-Gehäuses**

Die empfohlene Erdungsvariante ist, den Montageträger der Safedock-Einheit mit der Erde/Masse des Gebäudes zu verbinden, damit Spannungsspitzen (z. B. Blitzeinschläge) abgeleitet werden. Alternativ muss zur Erdung ein Kupferkabel (Mindestquerschnitt 25 mm²) vorhanden sein.

Die Erdung der Safedock-Einheit erfolgt über eine "Erdungsbrücke" (Leiterquerschnitt 25 mm<sup>2</sup>) zwischen dem bauseitig zu stellenden Erdungspunkt und dem Erdanschluss an der Rückseite des Safedock-Gehäuses.

#### **4.5.3 Anschluss des Safedock an die Spannungsversorgung**

Die Netzspannungsversorgung sollte von der Kabeleinführung über die Kabelverteilung zum Leistungsschutzschalter (Netztrennschalter) geführt werden. Achten Sie hierbei auf sicheren Abstand zu anderen Leitern und Komponenten. Verwenden Sie ein Kabel mit 3 × 1,5 mm² oder den in den örtlichen Vorschriften festgelegten Abmessungen. Verbinden Sie das Kabel mit der Safedock-Einheit oder richten Sie sich nach den separaten Zeichnungen. Die Schutzerde (PE) ist direkt hinter der Kabeleinführung über die gelb-grüne Kabelklemme mit dem Gehäuse zu verbinden. Die drei Leiter (stromführend, Nullleiter und Erde) sind unmittelbar hinter dem Abschlusspunkt im Schrank zusammenzufassen. Das im Gehäuse verlaufende Kabelstück sollte so kurz wie möglich sein.

Die Durchführung für Schutzerde (PE) befindet sich unten an der Rückseite der Safedock-Einheit, siehe Abbildung 34.

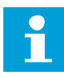

#### **Anmerkung**

Wird die PE-Durchführung nicht verwendet, ist sie mit dem Gummistopfen abzudichten, der mit dem Bediengerät (OP) mitgeliefert wird.

#### **Abbildung 34: Beispiel Schutzerde**

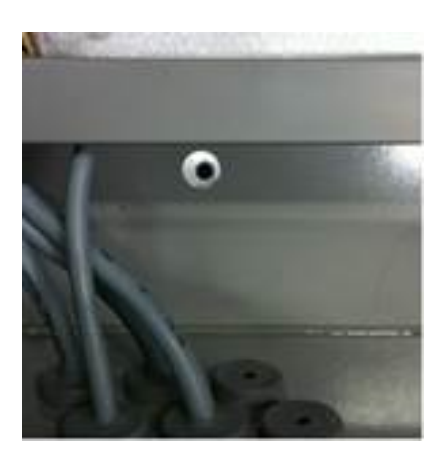

#### 4.5.3.1 Kennwerte des Hauptschalters

In der Nähe der Safedock-Einheit muss ein Hauptschalter so angebracht werden, dass er vom Bedienpersonal leicht zu erreichen ist. Für den Schalter gelten folgende Vorgaben:

- Mindestnennspannung: 240 V AC
- Mindestnennstrom: 10 A
- Der Schalter muss alle Phasen und den Neutralleiter gleichzeitig trennen.
- Beschriftung/Kennzeichnung als Hauptschalter des Safedock-Systems

#### **4.5.4 Anschluss der Datenleitungen**

#### 4.5.4.1 Allgemeines

Verbinden Sie die folgenden Signalleitungen für das Bediengerät (OP) mit der Safedock-Haupteinheit:

- 24 V-Gleichspannungsversorgung
- Datenkabel des Bediengeräts
- Not-Aus-Leitung
- Leitung für Totmannschalter (Option)
- Datenkabel für die Verbindung mit dem Wartungs-PC

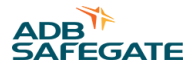

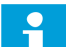

#### **Anmerkung**

Die empfohlene Erdungsvariante ist, den Montageträger der Bediengerät (OP)-Einheit mit der Erde/Masse des Gebäudes zu verbinden, damit Spannungsspitzen (z. B. Blitzeinschläge) abgeleitet werden. Alternativ muss zur Erdung ein Kupferkabel (Mindestquerschnitt 25 mm²) vorhanden sein. Die Schrauben, mit denen das Bediengerät (OP) am Montageträger befestigt ist, stellen die elektrische Verbindung zur Erde her.

#### 4.5.4.2 Datenkabel

Zur Verbindung mit dem übergeordneten System muss ein CAT5-Netzwerk-Patchkabel verwendet werden. Die Strecke zum nächstgelegenen Netzwerk-Switch darf den aktuell geltenden Standardwert für Netzwerke nicht überschreiten.

#### 4.5.4.3 Kabelkennwerte, Grundregeln und Kabeldurchführungen

Verbinden Sie das Bediengerät (OP) mit einem geschirmten verdrillten Kabel (STP), 6 × 2 × 0,5 mm<sup>2</sup> oder 20 AWG, von denen zwei Paare als Reserve verwendet werden. Für die optimale Störfestigkeit muss das Kabel mit einem Schirmgeflecht versehen sein. Kabel mit einer Länge zwischen 150 m und 500 m sind als  $6 \times 2 \times 1$  mm<sup>2</sup> STP-Kabel auszuführen.

#### **Anmerkung**

Gehen Sie mit dem Projektmanager die standortspezifischen Schaltpläne durch, die eventuell eine abweichende Auslegung oder zusätzliche Arbeiten erfordern.

#### **Hinweise zur Verkabelung**

Die tatsächliche Verkabelung richtet sich nach der örtlichen Spannungsversorgung bzw. alternativen lokalen Anforderungen. Es empfiehlt sich, alternative Anforderungen an die Kabelspezifikation mit ADB SAFEGATE abzustimmen, da es sonst zu Problemen bei der Datenübertragung kommen kann. Die Kommunikationsqualität hängt von der Qualität und Kategorie des verwendeten Kabels ab. Eine Grundregel ist, ein möglichst kurzes Kabel (<100 m) mit mindestens 2 Reserveleitern zu verwenden, die z. B. für Safedock/PBB-Verriegelungen über das Bediengerät (OP) genutzt werden können.

#### **Kabeldurchführungen**

Die Bediengerät (OP)-Einheit hat drei Bohrungen mit Ø 20,5 mm, eine davon mit einer Kabeldurchführung für die Verbindung mit der Safedock-Einheit. Die anderen beiden sind für optionale Verbindungen vorgesehen und mit Blindstopfen verschlossen.

Die Safedock-Einheit hat zwei Bohrungen mit Ø 20,5 mm mit Kabeldurchführungen, eine davon für die Verbindung mit dem Bediengerät (OP) und die andere für das Netzkabel. Eine weitere Bohrung mit Ø 12,5 mm mit Kabeldurchführung ist für die Kommunikationsverbindung mit dem Übergeordnetes System oder sonstigen externen Systemen vorgesehen.

Folglich stehen für die Verbindung zwischen Bediengerät (OP) und Safedock-Einheit auf beiden Seiten vorgebohrte Löcher (Ø 20,5 mm) mit für Kabeldurchmesser von 8 bis 13 mm geeigneten Durchführungen zur Verfügung.

#### 4.5.4.4 Bediengerät-Verkabelung, Not-Aus-Taste und Chocks-On/Off-Taste

Das Kabel ist an die Klemmen im Bediengerät (OP) anzuschließen.

## **Anmerkung**

Alle Kabelschirme sind unbedingt mit dem Gehäuse des Bediengerät (OP) zu verbinden. Schirmleiter sind so kurz wie möglich auszuführen. Alternativ können auch EMV-Kabeldurchführungen zur direkten Verbindung der Kabelschirme mit dem Gehäuserahmen verwendet werden.

Sofern verwendet, muss der Leiter/das Leiterpaar für die externe Chocks-On/Off-Taste gemäß den standortspezifischen Zeichnungen installiert werden. Es kann auch ein zusätzlicher Not-Aus-Schalter angeschlossen werden, und zwar in Serie mit der Verkabelung der Not-Aus-Taste des Bediengerät (OP).

Die Kabel zu den externen Not-Aus- bzw. Chocks-On/Off-Schaltern müssen ebenfalls geschirmt sein. Der Kabelschirm ist an das Bediengerät (OP)-Gehäuse anzuschließen.

#### 4.5.4.5 Verkabelung der Safedock-Einheit

Das Kabel vom Bediengerät (OP) wird nach den Zeichnungen in Abbildung 35 und [Abbildung 36](#page-80-0) an die Klemmen in der Safedock-Einheit angeschlossen.

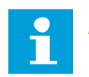

#### **Anmerkung**

Die Kabelschirme müssen unmittelbar hinter dem Eintrittspunkt in das Gehäuse mit dem Rahmen oder aber mit einer Erdungsklemme verbunden werden. Alternativ können auch EMV-Kabeldurchführungen zur direkten Verbindung der Kabelschirme mit dem Gehäuserahmen verwendet werden.

**Abbildung 35: Verkabelung – Safedock-Einheit**

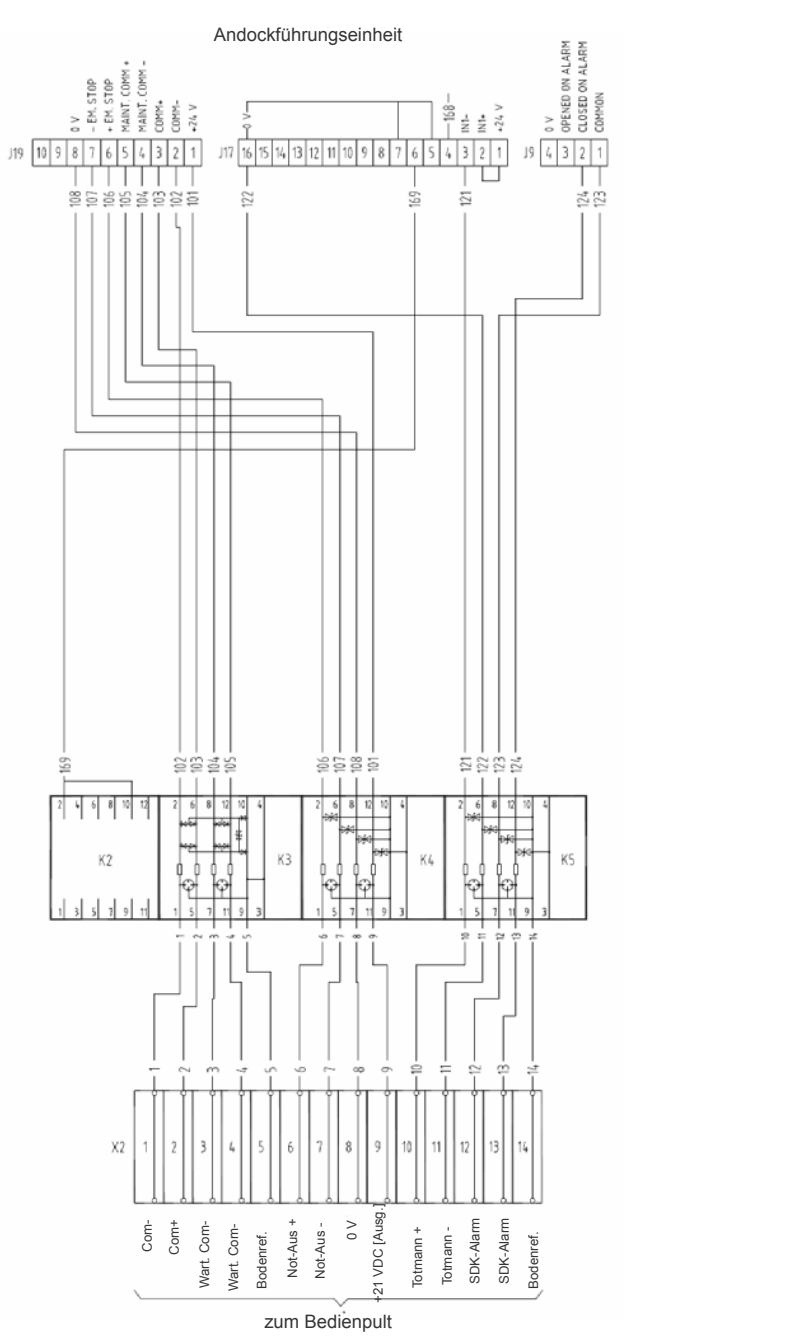

62 Copyright © ADB Safegate, All Rights Reserved

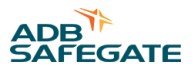

#### <span id="page-80-0"></span>**Abbildung 36: Verkabelung – Bediengerät**

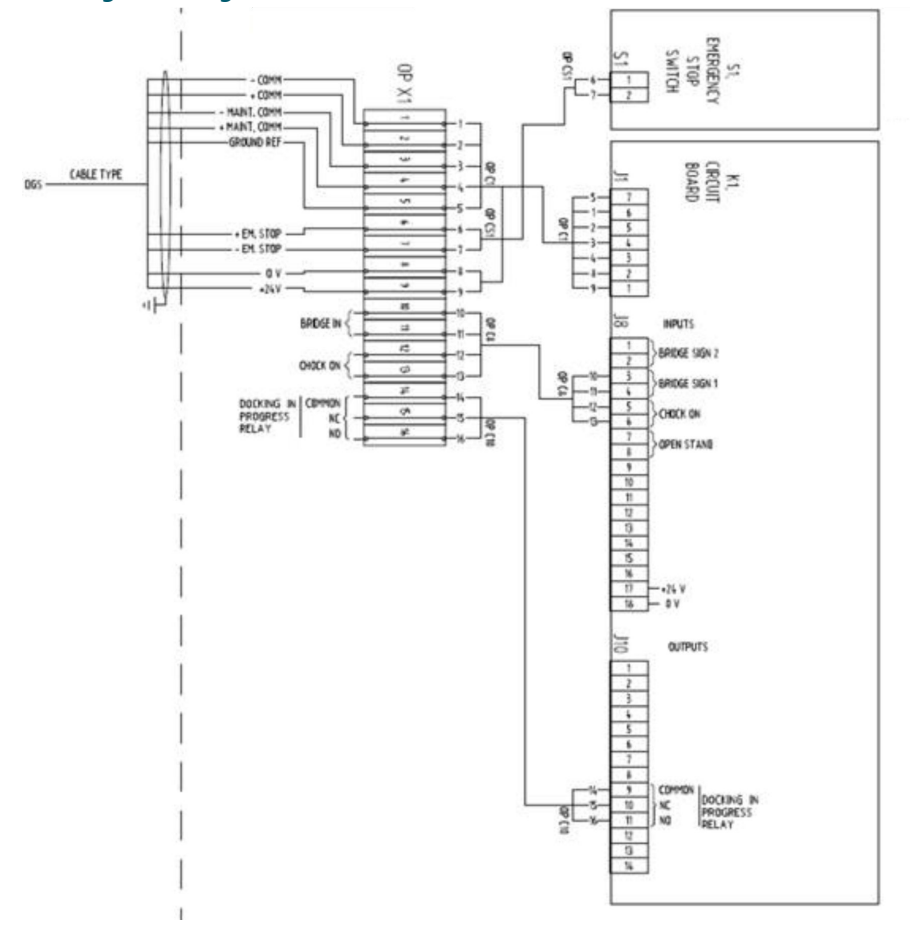

#### **4.5.5 Weitere Anschlüsse (Optionen)**

#### 4.5.5.1 Passenger Boarding Bridge-Verriegelung

Das Bediengerät (OP) kann zum Zwecke der Schaltverriegelung mit der PBB verbunden werden. Befindet sich die PBB in einer sicheren Position und ist außerhalb der Einrolllinie des Flugzeugs zum Gate geparkt, kann vom Bediengerät (OP) aus ein Andockvorgang gestartet werden. Ist dies nicht der Fall, d. h. stellt die PBB in ihrer aktuellen Position ein potentiell gefährliches Hindernis dar, kann der Andockvorgang nicht gestartet werden.

Umgekehrt bleibt nach Einleitung des Andockvorgangs dank der Verriegelung die PBB so lange blockiert, bis der Andockvorgang abgeschlossen und das Flugzeug sicher geparkt ist.

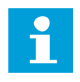

#### **Anmerkung**

Dafür ist erforderlich, dass die PBB in der Lage ist, das Signal "PBB in sicherer Position" zu übermitteln und vom Safedock-System das Signal zu empfangen, dass ein Andockvorgang läuft.

Es wird empfohlen, für den Anschluss geschirmte, verdrillte Zweidrahtleitungen ( $2 \times 2 \times 0.5$  mm<sup>2</sup>) und zwei potentialfreie Kontakte zu verwenden, wobei der Schirm mit dem Bediengerät (OP)-Gehäuse verbunden ist.

#### 4.5.5.2 Übermittlung der Flugzeugcodes

Das Safedock kann Daten in Form von Binärcodes an andere Geräte senden, beispielsweise an eine PBB in Vorbereitung eines Andockvorgangs für einen bestimmten Flugzeugtyp.

Dazu wird über die Klemme J9/1-12 des Bediengerät (OP) das betreffende Gerät angeschlossen. Das Signal bleibt während des gesamten Andockvorgangs aktiv, bis dieser mit einer Meldung (z. B. "Docking OK" ) abgeschlossen wird. 1/2 und 7/8 geschlossen = Codenummer 9.

#### **Anmerkung**

Für weitere Informationen, siehe Abschnitt Standplatz-Konfigurations-Dienstprogramm bzw. das Dokument mit den Technischen Zeichnungen.

#### **Abbildung 37: Signalisierung der Flugzeugcodes am Bediengerät**

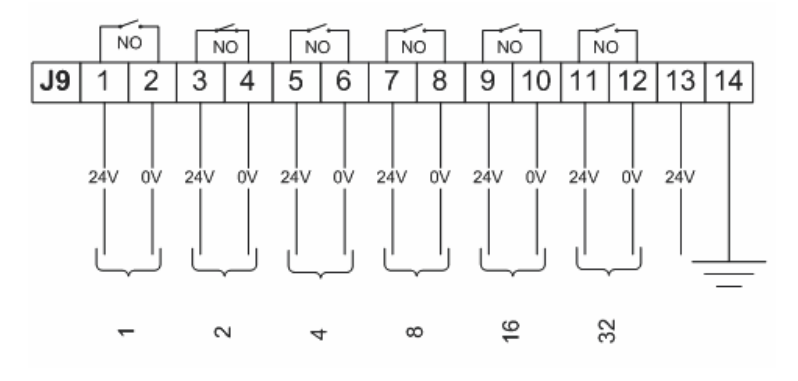

# **4.6 Systemkonfiguration**

#### **4.6.1 Allgemeines**

Nach Installation der Safedock Einheit, des/der Bediengerät (OP)(e) und der Kalibrierplatte wird das System für die spezifischen Anforderungen und Gegebenheiten des jeweiligen Standplatzes konfiguriert.

Die Einrichtung erfolgt für jeden Standplatz separat mithilfe eines spezifischen Dienstprogramms: Safedock Maintenance Tool (SMT). Das SMT dient auch zur Dokumentation der jeweiligen Standplatzeinrichtung. Während der Inbetriebnahme wir eine Kopie der Konfiguration jedes Standplatzes dem Kunden zur Genehmigung vorgelegt. Diese Konfigurationsdatei wird über die ganze Lebensdauer des Systems gepflegt.

Hinweise zu Konfiguration und Inbetriebnahme sowie eine detaillierte Beschreibung der Softwarefunktionen finden Sie in den Kapiteln [Wartung](#page-134-0) und [Safedock Maintenance Tool \(SMT\)](#page-176-0) .

#### **4.6.2 Konfigurationsschritte**

Die Einrichtung des Safedock-Systems umfasst folgende Arbeitsschritte:

- Eingabe der Netzwerkdaten (IP-Einstellungen), falls zutreffend
- Definition und Einstellung der Funktionen
- Definition des Gate-Bereichs
- Festlegen der Referenzpunkte für den Kalibrierungstest
- flugzeugbezogene Konfiguration: Flugzeugtypen, Haltepunkte etc.
- Definition der Einrolllinie(n)
- Eliminierung der Reflektionen (Echos) von stationären Objekten
- Speicherung der Standplatz-Konfigurationsdateien

#### **4.6.3 Vorbereitung**

Dieser Abschnitt dient als Anleitung für das Bedien- und Wartungspersonal des Flughafens. Die Konfiguration und/oder Inbetriebnahme eines Safedock-Systems mithilfe des Bediengerät (OP) und eines Wartungs-PCs wird beispielhaft für einen Standplatz mit einer einzigen Einrolllinie beschrieben. Möglicherweise entsprechen die Angaben im Text und/oder die Abbildungen nicht exakt den individuellen Gegebenheiten des zu konfigurierenden Systems.

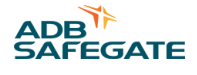

#### **Anmerkung**

Für Informationen zu möglichen Fehlerzuständen während der Konfiguration/Inbetriebnahme, siehe Abschnitt [Fehlersuche und Fehlerbehebung](#page-141-0).

#### 4.6.3.1 Vorbereitung der Definition der Haltepunkte

Die Haltepunkte sind standplatzspezifisch, da sie von Variablen wie Flugzeugtypen, Art der Fluggastbrücke und Länge der Einrolllinie abhängen.

Für eine sorgfältige Vorbereitung der Konfiguration und Inbetriebnahme des Safedock-Systems für jeden Standplatz stellen Sie bitte die relevanten Daten aus Projektunterlagen oder realen Andockvorgängen zusammen, z. B. Abstand des Haltepunktes und Flugzeugtypen.

- Zur weiteren Verwendung tragen Sie für jeden Standplatz/jedes Gate die Haltepunkt-Abstände und die vorgesehenen Flugzeugtypen in die folgende Tabelle ein.
- Achten Sie darauf, dass auf dem Vorfeld entlang der Einrolllinie die Haltepunkte der für den Standplatz vorgesehenen Flugzeugtypen markiert sind.
- Vor Inbetriebnahme eines Safedock-Systems oder Konfigurationsänderungen sind die betreffenden Daten ADB SAFEGATE und/oder dem beteiligten Flughafenpersonal vorzulegen.

#### **Tabelle 11: Flugzeug-Haltepunkte**

**Bezeichnung/Nummer des Standplatzes/Gate:**

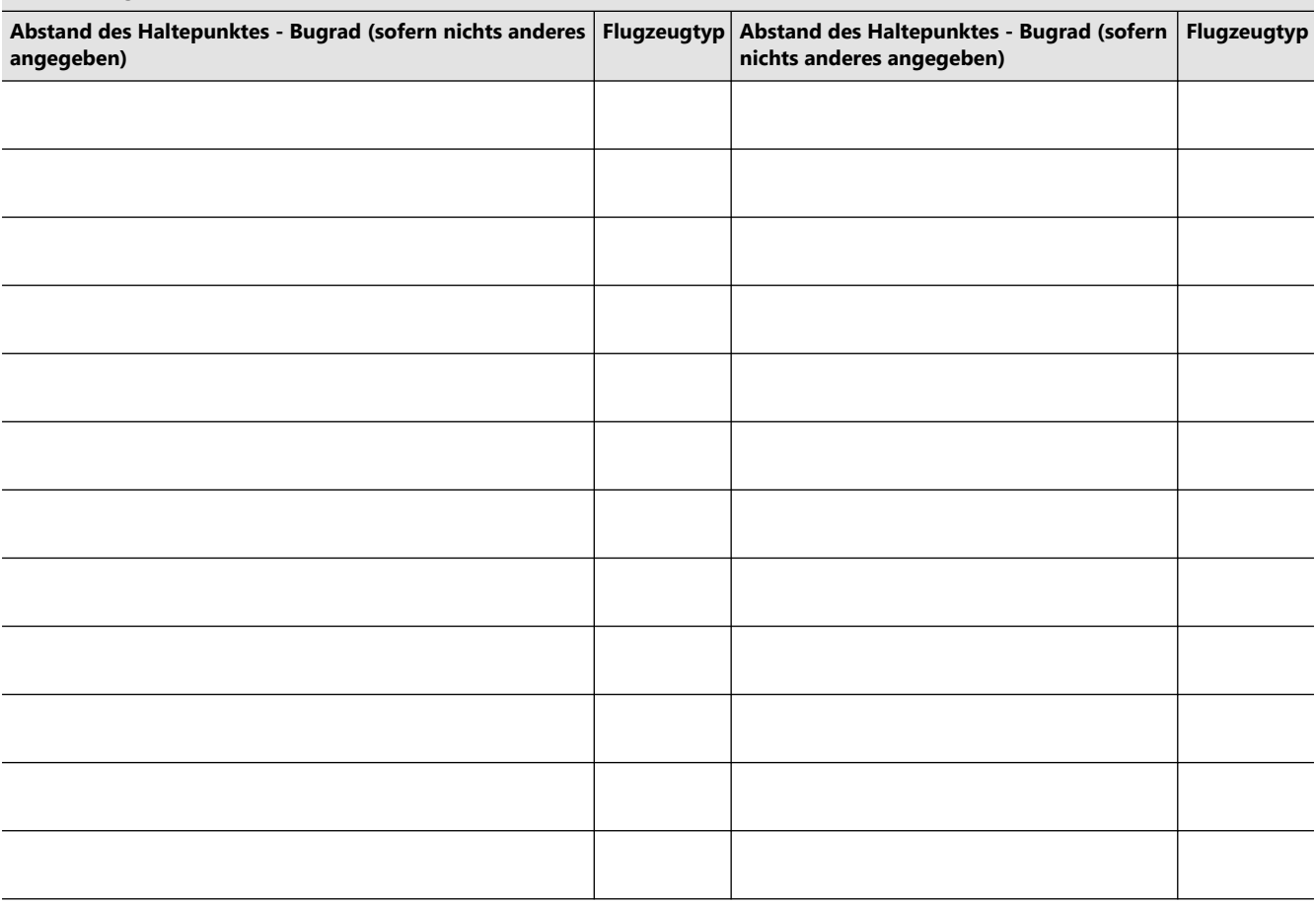

#### **Anmerkung**

Falls Sie sich hier Notizen machen, lassen Sie bitte der Standortverwaltung eine Kopie zur Verwahrung zukommen.

#### 4.6.3.2 Vorbereitung des Wartungs-PCs

Für den lokalen Anschluss an ein Safedock System über ein Bediengerät (OP) brauchen Sie folgende Komponenten (auf Wunsch von ADB SAFEGATE geliefert):

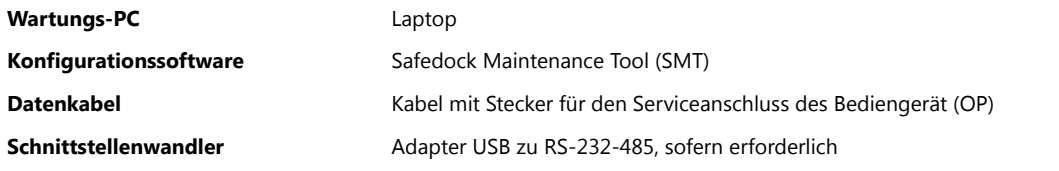

Stellen Sie sicher, dass die auf CD gelieferte Konfigurations-Software (SMT) auf dem PC installiert ist und läuft.

Vor der Verwendung im Feld stellen Sie bitte sicher, dass der Akku des Laptops vollständig aufgeladen ist.

#### **Anmerkung**

Wird der Wartungs-PC von ADB SAFEGATE bereitgestellt, ist die Software bereits vorinstalliert.

#### 4.6.3.3 Verbindung von Wartungs-PC und Bediengerät

Verbinden Sie den Wartungs-PC über ein RJ45-Patch-Kabel, optional über einen USB-Adapter (Schnittstellenwandler) mit dem Service-Anschluss des Bediengeräts.

#### **Abbildung 38: Anschluss des Laptops an den Wartungs-PC**

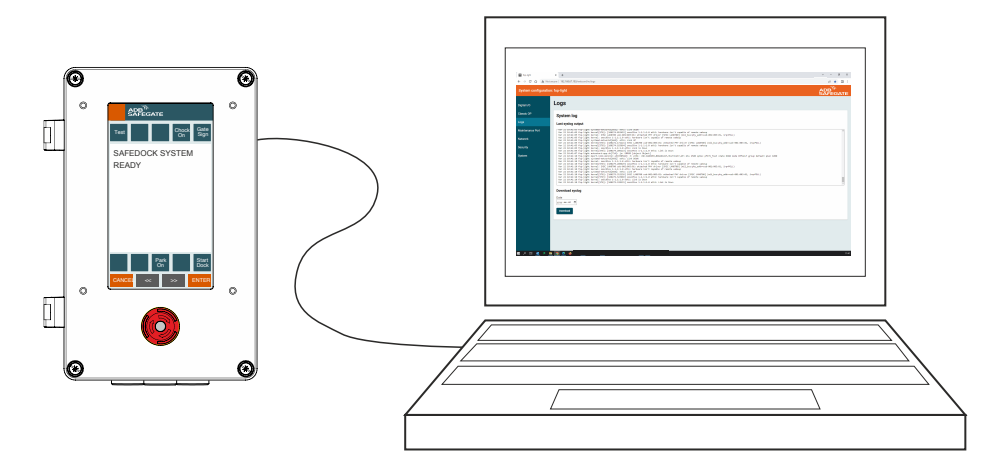

# **4.7 Kommunikation**

#### **4.7.1 Konfiguration des in die Steuerkarte integrierten Ethernet-Konverters**

Für eine Datenverbindung mit dem Übergeordnetes System muss jede Safedock-Einheit eine IP-Adresse erhalten und mit den entsprechenden Netzwerk-Parametern konfiguriert werden. Das erfolgt manuell direkt am Bediengerät (OP) (im Testmenü).

#### **4.7.2 Konfiguration der Kamera**

jede Kamera spezifisch für das zugehörige Scanner-Einheit-System konfiguriert (IP-Adresse, Subnet-Maske etc.). Für die Konfiguration der Kamera ist die **Axis IP\_Utility** und ein von Axis empfohlener Webbrowser zu verwenden. <sup>1</sup> .

Computer und Kamera müssen über LAN verbunden sein, am besten mit einem Ethernet-Crossover-Kabel.

Für die Kamerakonfiguration ist keine Software-Installation notwendig, der Vorgang kann direkt vom Verzeichnis Software/ Common/Axis/IpUtility.exe aus gestartet werden.

#### <sup>1</sup> Chrome, Firefox und Edge.

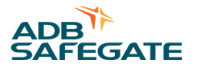

Zur Software-Konfiguration mithilfe des SMT, siehe Abschnitt [Safedock Maintenance Tool \(SMT\)](#page-176-0) . Für optimale Aufzeichnungsergebnisse der Kamera berücksichtigen Sie bitte die folgenden Systemanforderungen:

- Es wird empfohlen, die Werkseinstellungen der SD-Karte nicht zu ändern, da die Speicherkapazität begrenzt ist und im Falle von Live-Streaming von SAM die Netzwerkkapazität sinken kann:
	- **Auflösung:** 1280 × 720 ppi
	- **Bildfrequenz:** 18 fps
- Installation der Netzwerkkamera und der SD-Karte:

Die SD-Karte der Axis -Kamera muss über eine Ext4-Formatierung verfügen und eingelegt sein. Die Artikelnummern finden Sie in der Ersatzteilliste.

- SMT 3.1.0 oder höher; erforderlich für die .qdock-Protokolldateien <sup>2</sup>
- SMT 3.2.0 oder höher; erforderlich für die .qdock-Protokolldateien <sup>2</sup>
- SLV 2.1.0.0 oder höher

Kamera-Kenndaten und Konfigurationsanleitungen finden Sie unter [www.axis.com](https://www.axis.com/en).

#### **Anmerkung**

Die Kameras in den Andocksystemen werden mit Passwortschutz ausgeliefert. Das werksseitig voreingestellte Passwort finden Sie im Liefer-Prüfbericht, oder wenden Sie sich an die Hotline von ADB SAFEGATE. ADB SAFEGATE empfiehlt, die Passworteinstellungen für die Kamera je nach den beim Kunden erforderlichen Berechtigungstufen anzupassen.

# **4.8 Installation des Safedock-Gateway**

Die Anforderungen sowie die Anleitung zur Installation finden Sie in den Abschnitten [Gateway,](#page-246-0) [Installation des Gateway-](#page-248-0)[Windows-Server](#page-248-0) und [Installation des Gateway-Docker](#page-270-0).

# **4.9 Zusätzliches Bediengerät (Option)**

Damit das Safedock-System auch noch von einem anderen Ort aus bedient werden kann, kann an das Bediengerät (OP) ein zusätzliches Bediengerät (OP) angeschlossen werden.

Auch dem zusätzlichen Bediengerät (OP) muss eine eindeutige Kommunikations-Adresse zugeordnet werden. Wenn z. B. die Kommunikations-Adresse des ersten Bediengeräts 1 ist (Standard), muss die Kommunikations-Adresse des zweiten Geräts auf 2 gesetzt werden.

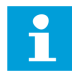

#### **Anmerkung**

Das System akzeptiert nur Eingangssignale vom ersten Bediengerät (OP) (Com1-Adresse 1). Die Ausgänge aller angeschlossenen Bediengerät (OP) sind stets im gleichen Zustand.

<sup>&</sup>lt;sup>2</sup> Die .qdock-Protokolldatei vereint Andockprotokoll und Kameraaufzeichnung.

Die Konfiguration erfolgt über die webbasierte Konfigurationsschnittstelle (webconf), die in den separaten Bediengerät (OP)-Nutzerhandbüchern beschrieben ist.

#### **Abbildung 39: Verbindung eines Bediengerät (OP) (OP1) mit einem zusätzlichen Bediengerät (OP) (OP2)**

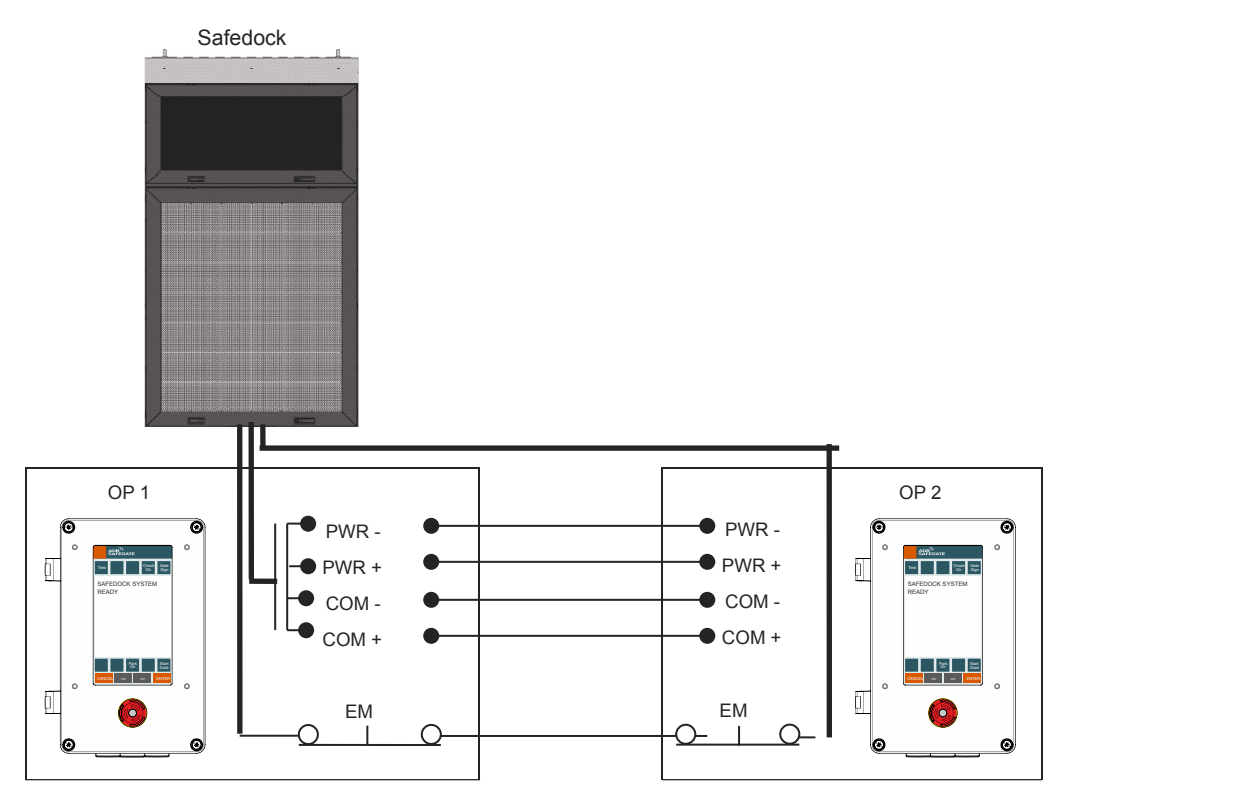

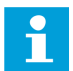

#### **Anmerkung**

Beachten Sie, dass der Not-Aus-Schaltkreis neu verdrahtet werden muss, da die Bediengerät (OP) Not-Aus-Tasten beider Bediengeräte zu demselben Schaltkreis gehören müssen. Die Verbindung mit dem Wartungs-PC sollte über den Wartungsanschluss des Operator Panel1 erfolgen; daher ist eine Verbindung zwischen den Wartungsanschlüssen von Operator Panel1 und Operator Panel2 weder nötig noch sinnvoll. Details zur Verdrahtung finden Sie im Dokument "Technische Zeichnungen".

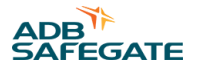

# **5.0 Betrieb des Systems**

Die folgenden Abschnitte stellen eine allgemeine Beschreibung des Safedock-Betriebs dar. Die Abbildungen beziehen sich auf ein beispielhaft konfiguriertes System. Insofern kann es leichte Abweichungen zu dem tatsächlich ausgelieferten System geben.

# **5.1 Safedock-Systemübersicht**

Das Safedock-System ermöglicht ein schnelles und sicheres Einrollen des Flugzeugs am Standplatz. Es setzt Laserabtastung und Abstandsmessung ein, um die Position des Flugzeugs in Quer- und Längsrichtung zu verfolgen. Dank dieser 3D-Technik wird dem Piloten exakt angezeigt, wo er das Flugzeug anhalten muss.

Alle benötigten Informationen, wie z. B. Seitenführung, Entfernung zum Haltepunkt, Flugzeugtyp etc. werden auf einer alphanumerischen LED-Anzeige angezeigt, die für beide Piloten gut sichtbar ist.

Jedes Safedock-System kann vom lokalen Bediengerät (OP) oder (optional) von einem übergeordneten System aus bedient werden. Vom übergeordneten System aus können alle angebundenen Safedock-Systeme einzeln angesteuert und überwacht werden.

Das übergeordnete System dient zudem als Bindeglied zum Fluginformationsdienst (FIS), so dass optional Informationen über planmäßige und aktive Flüge angezeigt werden können.

# **5.2 Betriebszustände**

Das Safedock-System kann sich in einem der folgenden Betriebszustände oder im Wartungsmodus befinden:

- 1. **READY** (bereit): Das System ist im Ruhezustand und wartet auf einen Befehl; der Standplatz kann freigegeben werden.
- 2. **SCHEDULED** (eingeplant): Vom übergeordneten System, sofern angebunden, ist ein Befehl zum Einleiten eines Andockvorgangs eingegangen.
- 3. **PREPARED** (vorbereitet): Vom übergeordneten System, sofern angebunden, ist ein Befehl zum Einleiten eines Andockvorgangs eingegangen und der Standplatz wurde freigegeben.
- 4. **ACTIVE** (aktiv): Der Andockvorgang wurde gestartet und folgende Phasen laufen ab:
	- Selbsttest
	- Abtasten des Sichtbereichs, um ein einrollendes Flugzeug zu erfassen (Scanning)
	- Positionsverfolgung des Flugzeugs (Tracking)
	- Flugzeugüberprüfung (Aircraft Check)
- 5. **PARKED** (geparkt): Der Andockvorgang ist abgeschlossen.

Im Wartungsmodus können die folgenden Aktionen durchgeführt werden:

- 1. Programm laden
- 2. Standplatz konfigurieren und kalibrieren
- 3. Auslesen der Safedock-System-Konfigurationsdaten
- 4. Auslesen des Safedock-System-Andockprotokolls

# **5.3 Detailbeschreibung des Betriebs**

#### **5.3.1 Andockvorgang unter normalen Bedingungen**

Im Folgenden werden die einzelnen Schritte des Andockvorgangs (Start, Durchführung und Abschluss) beschrieben. Zur Veranschaulichung werden verschiedene Safedock-Anzeigevarianten wiedergegeben.

Zum Starten des Andockvorgangs gibt es drei Möglichkeiten:

- Der Bediener wählt den anzudockenden Flugzeugtyp auf dem Bediengerät aus.
- Der Bediener wählt den anzudockenden Flugzeugtyp per Fernauswahl im übergeordneten System aus. Je nach Systemkonfiguration muss der Andockvorgang am Bediengerät (OP) bestätigt werden oder kann direkt ausgeführt werden (Option).
- Standplatz und Flugzeugtyp werden auf der Grundalge der Flugdaten, die das FIS über eine Schnittstelle an das übergeordnete System sendet, automatisch vom übergeordneten System ausgewählt. Je nach Systemkonfiguration muss der Andockvorgang am Bediengerät (OP) bestätigt werden oder kann direkt ausgeführt werden (Option).
- 1. Beim Starten eines Andockvorgangs wird ein Flugzeugtyp ausgewählt. Für jeden Flugzeugtyp ist ein Profil mit Parametern wie Nasenform und -höhe sowie optional die Triebwerks-Position hinterlegt. Während des Andockvorgangs messen die Laserkomponenten die betreffenden Parameter des einrollenden Flugzeugs. Die erfassten Daten werden mit dem Sicherheitsprofil des erwarteten Flugzeugtyps abgeglichen. Sollte die Sicherheitsmarge für den betreffenden Flugzeugtyp zu gering sein, wird der Andockvorgang mit der Meldung **ID FAIL** abgebrochen.

**Option**: Vor der Aktivierung eines Andockvorgangs muss der Bediener den Befehl durch Eingabe eines vierstelligen Passworts bestätigen. Akzeptiert das System das Passwort als korrekt, wird der Andockvorgang gestartet.

- 2. Vor dem eigentlichen Andockvorgang führt das Safedock System einen Selbsttest durch. Dazu werden zwei definierte Referenzpunkte auf Position und Abstand überprüft. Schlägt der Test fehl, wird der Andockvorgang wegen einer **Calibration Fail**-Situation abgebrochen.
	- **Option** Die Funktion Apron scan (Vorfeldscan) sucht das Vorfeld auf Fremdobjekte ab. Wenn blockierende Objekte erkannt werden, wird der Andockvorgang mit der Meldung **APRON BLOCKED** unterbrochen, die auch auf dem Bediengerät (OP) und **WAIT APRON** auf der Pilotenanzeige angezeigt wird. Der Andockvorgang wird fortgesetzt, sobald das Hindernis aus dem Bereich entfernt wurde.
- 3. Auf der Pilotenanzeige und dem Bediengerät (OP) wird dann der ausgewählte Flugzeugtyp angezeigt. Die Pilotenanzeige zeigt den **WELCOME** -Bildschirm: Rollierende Pfeile signalisieren, dass das System für den Andockvorgang bereit ist. Jetzt wird der Laserscanner aktiviert. Bei schlechten Sichtbedingungen geht das System in den so genannten "Downgrade-Modus", d. h. die Pilotenanzeige zeigt den Flugzeugtyp und die Warnung **SLOW** statt der rollierenden Pfeile. Das signalisiert den Piloten, dass besondere Vorsicht geboten ist. Wenn ein Flugzeug vom System erkannt wird, leuchtet der Näherungsbalken wie normal auf.
- 4. Sobald der Laserscanner aktiviert ist, werden auf dem Bediengerät (OP) der Flugzeugtyp und der Zustand **ACTIVE** angezeigt. Das System sucht nun den Abtastbereich nach einem anrollenden Flugzeug ab.
- 5. Die Pilotenanzeige schaltet in den "Lead in"-Modus mit Näherungs- und Seitenführungsanzeige. Sobald der Laser ein Flugzeug erfasst hat (in der Regel > 50 m vor dem Haltepunkt), erscheint **TRACKING** auf dem Bediengerät (OP).
- 6. Während des Einrollvorgangs gleicht das Safedock-System das einrollende Flugzeug mit dem zugewiesenen Flugzeugtyp ab. Wurde der Flugzeugtyp bestätigt, erscheint auf dem Bediengerät (OP) die Meldung **IDENTIFIED**.
- 7. Überschreitet die Geschwindigkeit des Flugzeugs den konfigurierten Maximalwert, wird dem Piloten die Aufforderung **SLOW** angezeigt. Die Maximalgeschwindigkeit kann individuell für jeden Flugzeugtyp für den Abschnitt ab 10 m vor dem Haltepunkt konfiguriert werden. Sie ist jedoch bis zum Abstand von 20 m auf 3 m/s und jenseits von 20 m auf 4 m/s festgelegt. Mehr zur Software-Konfiguration finden Sie im Abschnitt [Safedock Maintenance Tool \(SMT\)](#page-176-0) .
- 8. Die Näherungsanzeige zeigt ab einem Abstand von 15 m vom Haltepunkt die noch verbleibende Strecke an, der Näherungsbalken wird entsprechend kürzer.
- 9. Konnte der Flugzeugtyp bis 15 m vor dem Haltepunkt nicht verifiziert werden, wir der Andockvorgang mit der Meldung **ID FAIL** abgebrochen.
- 10. Hat das Flugzeug den Haltepunkt erreicht, wird auf der Pilotenanzeige **STOP** (rotes Symbol für Stopp) angezeigt. Alle LEDs der Näherungsanzeige erlöschen.
- 11. Solange sich das Flugzeug weiterbewegt, zeigt das Display weiterhin **STOP** an. Wenn das Flugzeug für eine konfigurierbare Zeit still steht, wechselt die Meldung auf der Pilotenanzeige von **STOP** zu **OK** – oder ggf. zu **TOO FAR**, falls das Flugzeug über den Haltepunkt hinaus gerollt ist. Parallel erfolgt die Anzeige auf dem Bediengerät (OP).
- 12. Nach Ablauf eines konfigurierbaren Zeitraumes wird der Zustand in **PARKED** geändert und auf dem Bediengerät (OP) angezeigt.

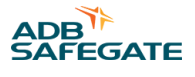

# **Anmerkung**

Das System kann so konfiguriert werden, dass der Status unverändert bleibt, bis der Bediener aktiv auf dem Bediengerät den Zustand Chock On auswählt. Dazu wird die Option *Manual release of Docking in Progress signal in stop short/too far operations* (Manuelle Freigabe des Docking-in-Progress-Signals bei Unter-/Überschreiten des Haltepunktes) aktiviert.

Die "Chock On"-Taste wird im SMT konfiguriert.

#### **5.3.2 Andockvorgang unter ungewöhnlichen Bedingungen**

Wenn ein Objekt die Sichtlinie des Safedock-Laserscanners in Richtung des Haltepunkts des gewählten Flugzeugtyps blockiert, kann das System den Andockvorgang nicht durchführen. Wird ein Objekt zwischen Laserscanner und Haltepunkt erkannt, unterbricht das System den Andockvorgang und zeigt den Warnhinweis **GATE BLOCK** und die Aufforderung **WAIT** . Der Andockvorgang wird fortgesetzt, sobald das Hindernis aus dem betreffenden Bereich entfernt wurde.

Wenn Objekte in der Nähe des Safedock-Systems und dessen Laserfenster entdeckt werden, wird der Andockvorgang mit dem Warnhinweis **VIEW BLOCK** und der Aufforderung **WAIT** unterbrochen. Werden die störenden Objekte entfernt (z. B. durch Reinigen des Laserfensters) oder wenn ein sich näherndes Flugzeug erfasst wird, wird der Andockvorgang fortgesetzt.

Falls während eines Andockvorgangs ein nicht behebbarer Fehler auftritt, liegt eine SBU-Situation (Safety Back Up) vor. Dann muss eine alternative Methode zum Heranführen des Flugzeugs an den Haltepunkt angewendet werden, da der automatische Andockvorgang nicht abgeschlossen werden kann. SBU-Situationen sind z. B.:

- Eine Hardware-Störung liegt vor.
- 2 m oder weniger vor dem Haltepunkt hat das Flugzeug mehr als ±0,5 m seitlichen Versatz zur Einrolllinie.
- Die Sicht des Laserscanners auf ein weniger als 2 m vor dem Haltepunkt befindliches Flugzeug ist blockiert.

#### **Abbildung 40: Kritische Zonen**

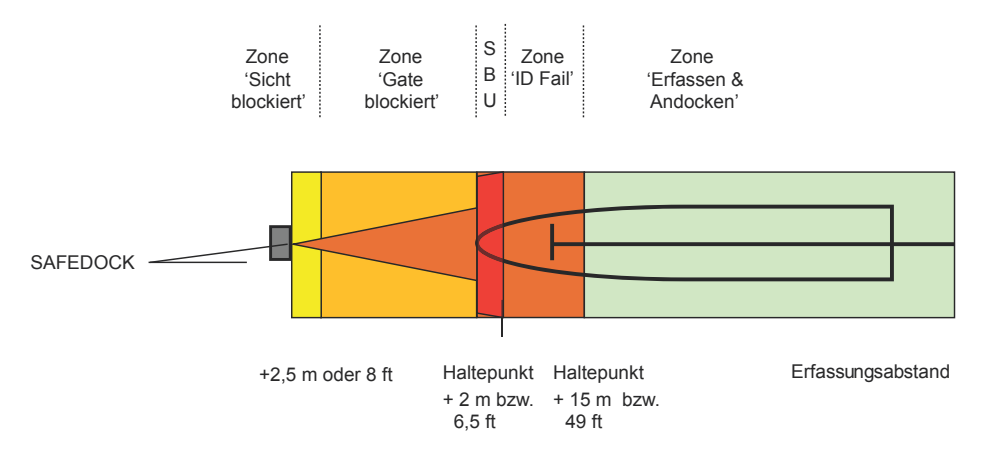

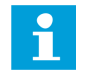

#### **Anmerkung**

**(Option)** Eine SBU-Situation kann auch dann eintreten, wenn das Flugzeug weiterrollt, nachdem dem Piloten die Aufforderung **STOP** angezeigt wurde. In diesem Fall muss der Befehl **Park On** händisch ausgelöst werden, um den Andockvorgang mit der Meldung **Blocks On** an das übergeordnete System und externe Systeme abzuschließen.

#### **Abbildung 41: Der Andockvorgang (Option/Anzeige am T1-Modell)**

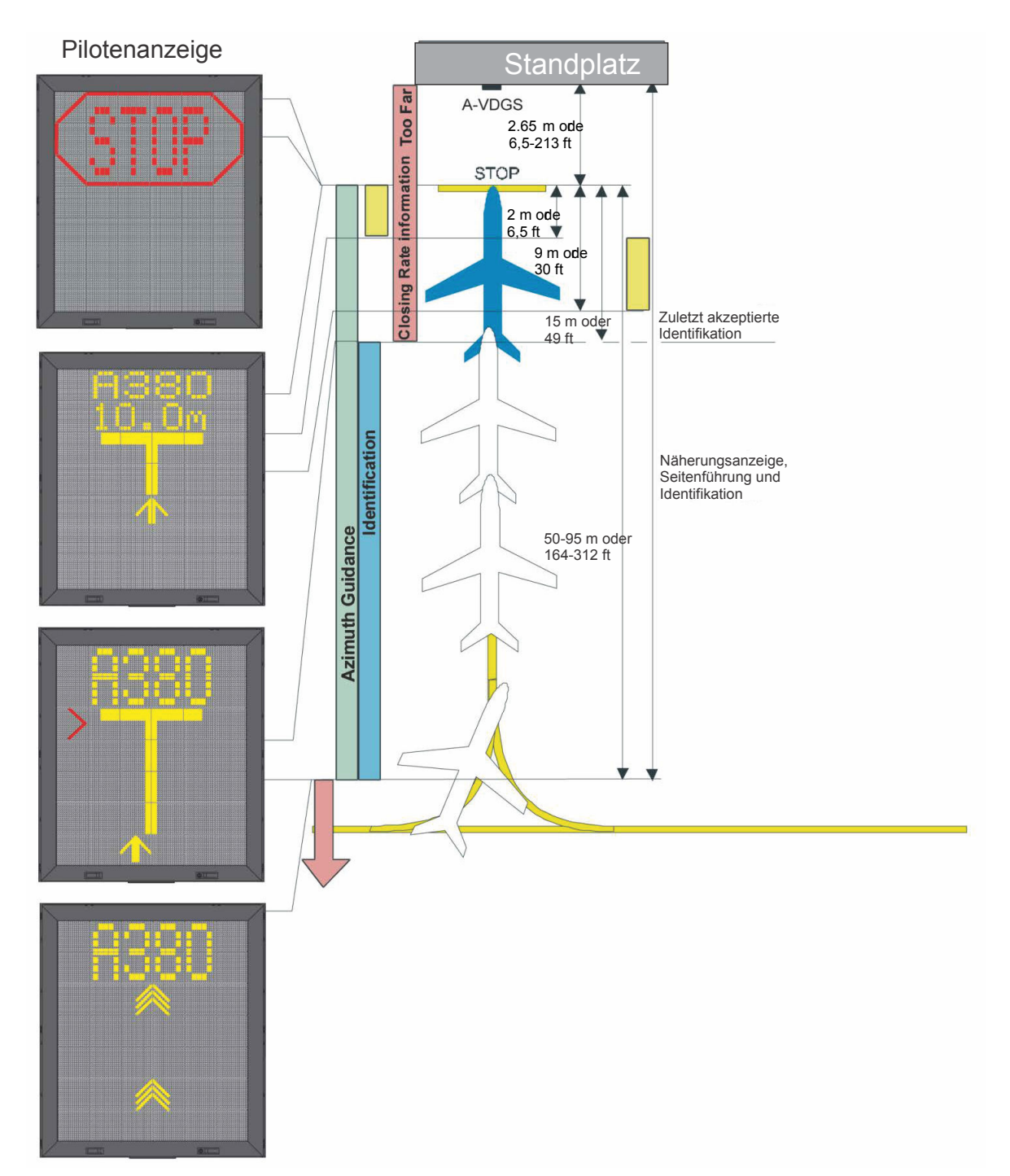

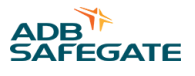

#### **5.3.3 Sicherheitsfunktionen für den Andockvorgang**

#### 5.3.3.1 Funktionstests vor dem Andockvorgang

Hinweise zu Störungen und deren Behebung finden Sie im Abschnitt [Wartung](#page-134-0) *.*

- 1. Nach dem Start des Safedock-Systems überprüft eine integrierte Fehlererkennungs-Routine die korrekte Funktionsweise des Systems.
- 2. Falls beim Hochfahren ein Fehler im System auftritt, wird auf der Pilotenanzeige (PD) je nach Anzeigetyp **ERROR** oder **ERR** angezeigt. Auf dem Bediengerät (OP) wird der Fehler in Klartext ausgegeben. Wenn das System nicht voll funktionsfähig ist, kann Safedock nicht aktiviert werden.

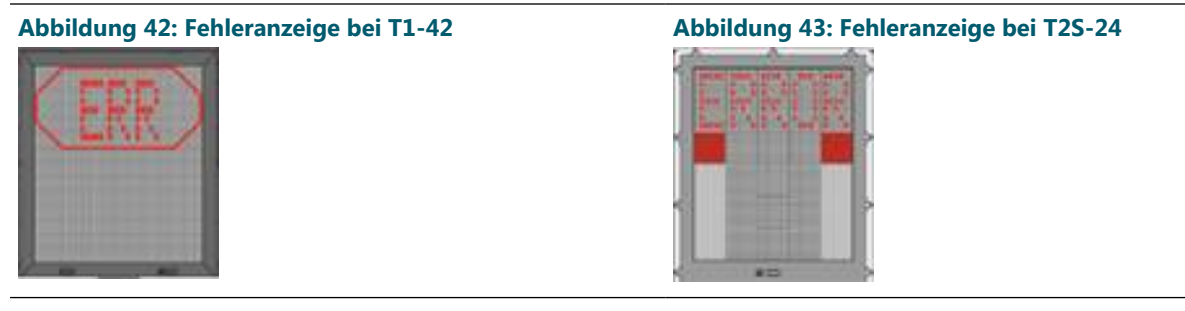

3. Wenn nach Aktivierung des Systems ein Fehler auftritt und sich ein Flugzeug dem Standplatz nähert, wird auf der Pilotenanzeige (PD) die Aufforderung **STOP** angezeigt.

Eine ausführliche Liste der Fehlermeldungen mit Hinweisen zu deren Behebung finden Sie im Kapitel [Fehlersuche und](#page-141-0) [Fehlerbehebung](#page-141-0) *.*

4. Abbildung 44 zeigt ein Beispiel für eine Fehlermeldung am Bediengerät (OP).

**Abbildung 44: Fehlermeldung am Bediengerät (OP)**

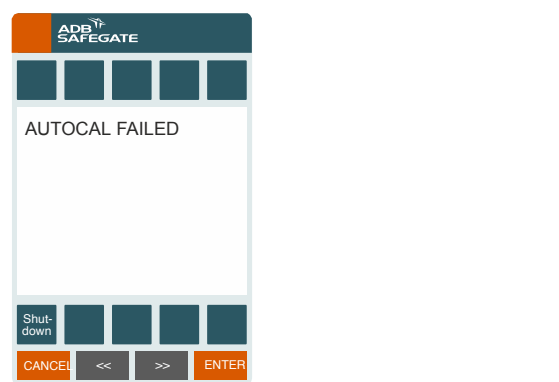

#### 5.3.3.2 Überprüfung des Flugzeugprofils (Aircraft Profile Check)

Während des Andockvorgangs wird die Geometrie des sich nähernden Flugzeugs, z. B. das Nasenprofil und die Position des Triebwerks, überprüft.

1. Falls ein Geometrie-Parameter bis 15 m vor dem Haltepunkt noch nicht abgeglichen werden konnte, erscheint auf der Pilotenanzeige (PD) die Aufforderung **STOP/ID FAIL** und auf dem Bediengerät (OP) **ID FAILED** eine Meldung wie in Abbildung 45.

#### **Abbildung 45: Bediengerät: Meldung ID FAIL**

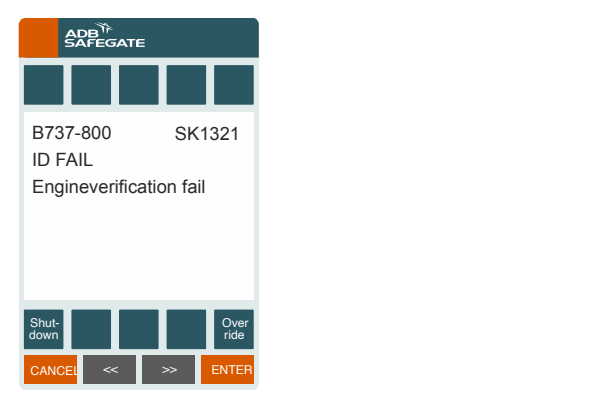

2. **(Option)** Der Andockvorgang kann fortgesetzt werden, wenn die Triebwerks-Verifizierung ("engine verification") mithilfe der Funktion **Override** temporär ausgesetzt wird.

#### 5.3.3.3 Fortlaufender Test

Das System testet sich fortlaufend selbst, auch während es sich im Ruhemodus befindet. Ein dabei erkannter Fehler wird im Fehlerprotokoll dokumentiert.

Das System führt in regelmäßigen Zeitabständen (alle 30 min) einen automatischen Kalibrierungstest durch. Vor einer Aktivierung prüft das Safedock-System das Ergebnis des letzten Kalibrierungstests. Bei positivem Ergebnis wird das System ohne erneuten Test gestartet, um die Hochlaufzeit zu verkürzen. Andernfalls wird vor Aktivierung des Systems ein erneuter Kalibrierungstest durchgeführt. Ist das Ergebnis erneut negativ, findet keine Aktivierung statt und auf dem Bediengerät (OP), der Pilotenanzeige (PD) und im Übergeordnetes System (sofern verbunden) erscheint eine Fehlermeldung.

#### 5.3.3.4 Ausfall der Spannungsversorgung (Power Failure)

Bei Ausfall der Spannungsversorgung erlischt die Pilotenanzeige (PD) und der Andockvorgang wird unterbrochen. Ist die optionale USV vorhanden, wird der laufende Andockvorgang für die Dauer von maximal 20 Minuten fortgesetzt. Auf dem Bediengerät (OP) erscheint die Meldung **Blocked by UPS**.

#### **5.3.4 Safedock-Statistiken**

Das Safedock-System verfügt über einige grundlegende Statistikfunktionen, z. B. Anzahl der Andockvorgänge oder der "ID FAIL"-Meldungen und andere. Die Statistiken können am Bediengerät (OP) eingesehen werden.

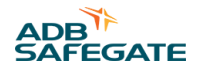

# 5.3.4.1 Anzeige der Safedock-Statistiken

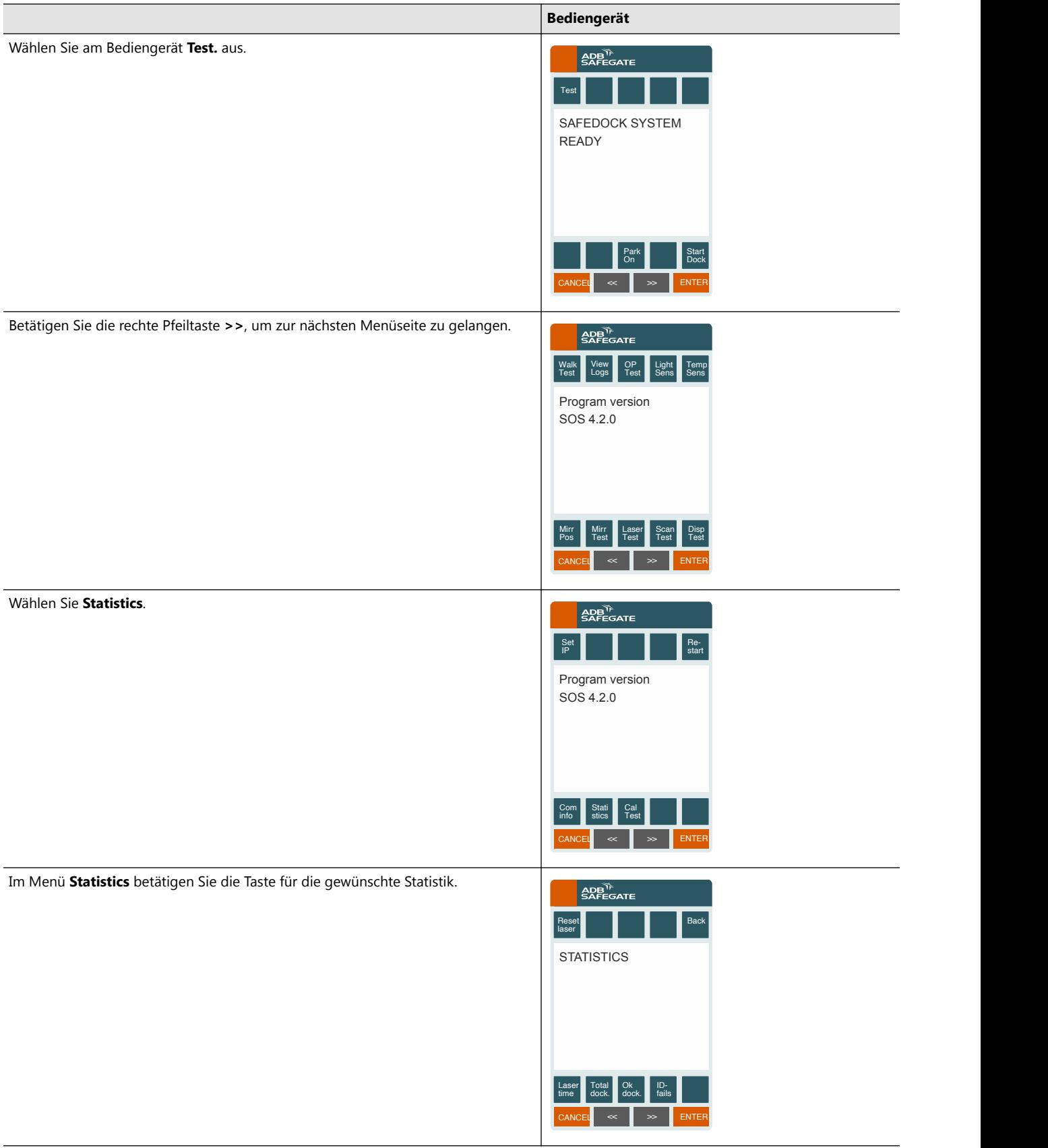

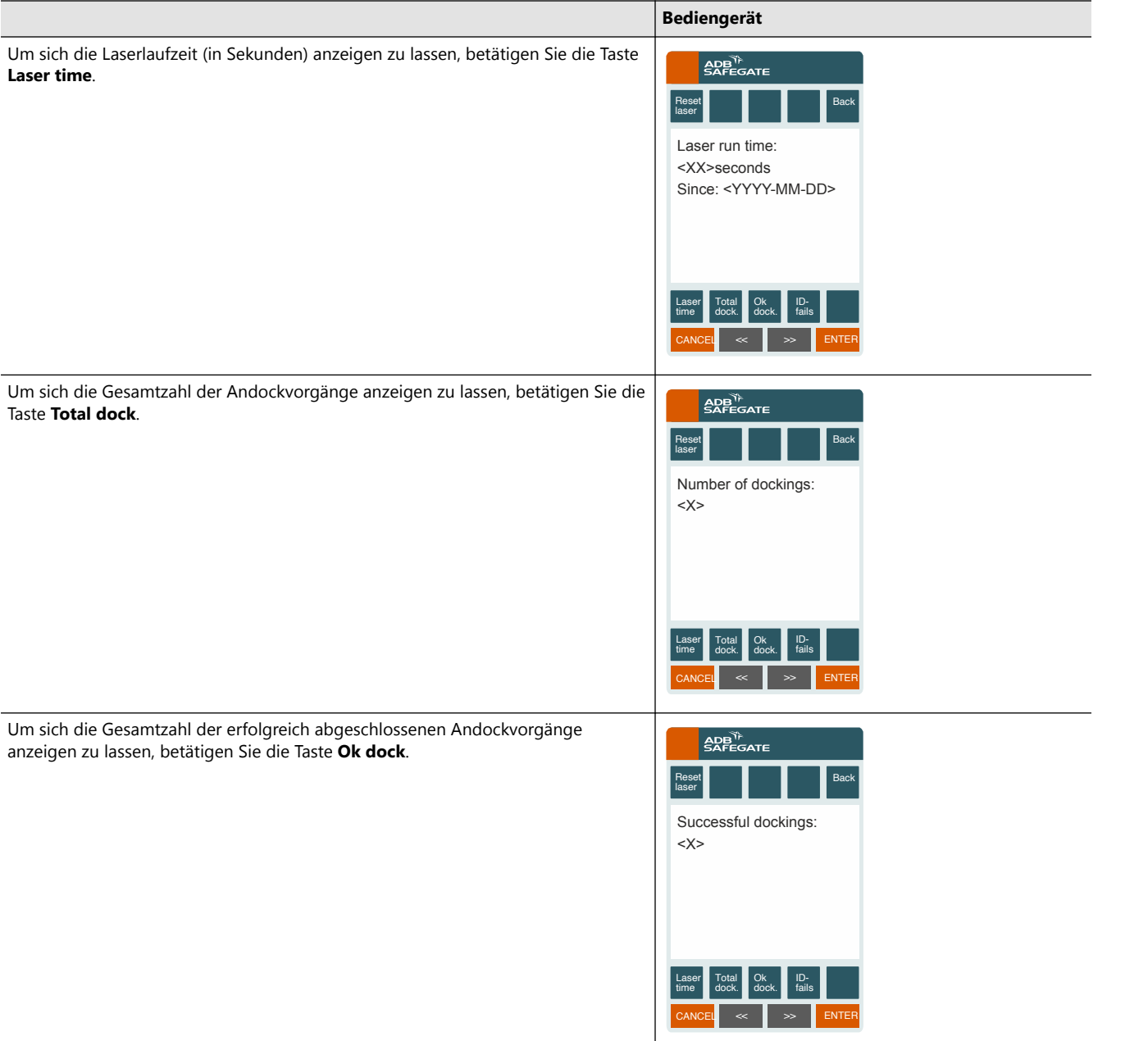

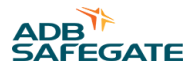

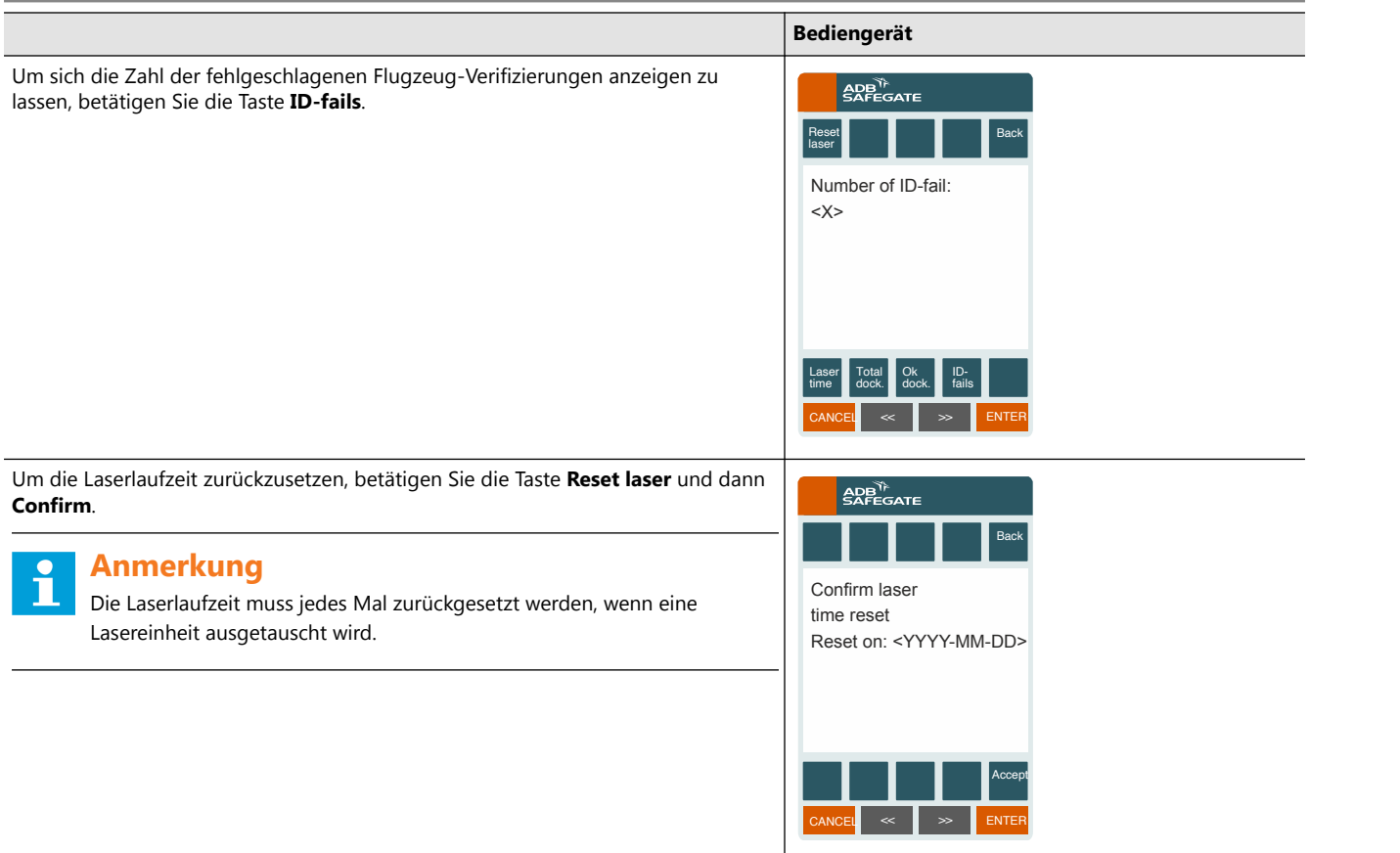

# **5.4 Technische Beschreibung**

Das Safedock-System nutzt einen Laser-Entfernungsmesser (LRF) zur Positionsbestimmung eines einrollenden Flugzeugs. Den beiden Piloten wird auf einem LED-Display die Flugzeugposition relativ zum vorgegebenen Haltepunkt angezeigt.

#### **5.4.1 Systemkomponenten**

Das Safedock-System besteht aus folgenden fünf Hauptkomponenten:

- 1. Steuereinheit
- 2. LaserScanner-Einheit
- 3. Bediengerät
- 4. Anzeigeeinheit
- 5. Schnittstelle zum übergeordneten System

#### **Abbildung 46: Komponenten des Safedock Systems**

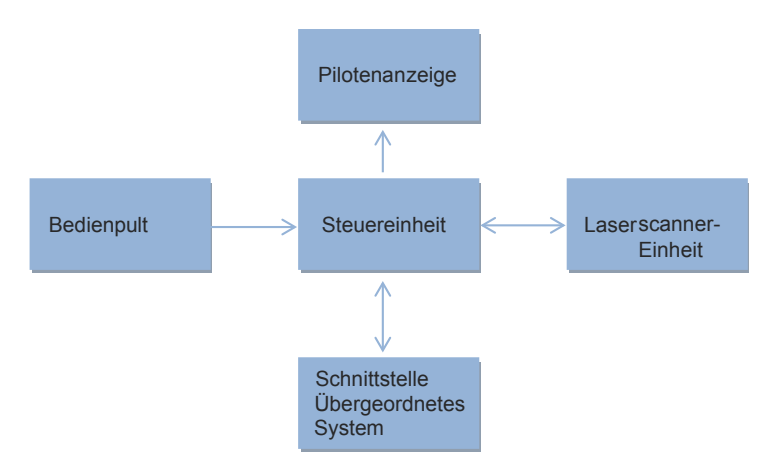

#### 5.4.1.1 Steuereinheit

Die Steuereinheit ist die "Datenverarbeitungs-Zentrale" des Safedock-Systems. Sie empfängt Bedienbefehle vom Safedock Bediengerät (OP) und, über die betreffende Schnittstelle, vom Übergeordnetes System.

Auf der Pilotenanzeige (PD) werden Informationen (alphanumerisch) und die relative Flugzeugposition (grafisch) dargestellt. Die Steuereinheit (CU) positioniert zudem die Spiegel in der LaserScanner-Einheit und verarbeitet die von der LaserScanner-Einheit gelieferten Abstandsdaten. Sie verwaltet eine Datenbank mit Informationen zu den für den Standplatz konfigurierten Flugzeugtypen, einschließlich des jeweiligen Haltepunktes.

#### 5.4.1.2 Laserscanner-Einheit

Die LaserScanner-Einheit besteht aus einem Laser Rangefinder (LRF) und zwei Spiegeln, die auf die Achsen von Schrittmotoren montiert sind.

Der LRF misst mithilfe von Laserimpulsen die Entfernung zu jedem Objekt, auf das die Laserstrahlung trifft. Die auf Schrittmotoren montierten Spiegel dienen zum horizontalen und vertikalen Ausrichten des Laserstrahls. So kann das System den Standplatzbereich dreidimensional abtasten.

#### 5.4.1.3 Bediengerät

Das Bediengerät (OP) ist das wichtigste Gerät zur Eingabe von Bedienbefehlen. Es wird über eine Tastatur (14 Tasten) und ein LCD-Display bedient.

Die Tastatur umfasst zehn menüspezifische Auswahltasten und vier Sonderfunktions-Tasten. Die Auswahltasten werden auch zur Eingabe von Zahlen verwendet, z. B. zur Authentifizierung des Bedieners bei bestimmten Befehlen. Die Anzeige informiert den Bediener über Status und Aktivität des Systems.

Optional können die Modelle T1 und T2 mit dem Fixed Operator Panel - Ortsfestes Bediengerät (FOP) (FOP) ausgestattet werden. Details dazu finden Sie in Abschnitt [Fixed Operator Panel - Ortsfestes Bediengerät \(FOP\) \(FOP\),](#page-38-0) Abschnitt [Gateway](#page-246-0) und im separaten FOP-Handbuch.

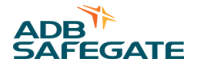

#### 5.4.1.4 Pilotenanzeige

Die Pilotenanzeige (PD) besteht aus mehreren Leuchtdioden-Anzeigemodulen (LED-Matrizen). Sie ist in zwei Teile aufgeteilt:

- Im oberen Teil (alphanumerische Anzeige) können eine oder zwei Textzeilen angezeigt werden.
- Im unteren Teil wird während des Andockvorgangs die Position des Flugzeugs relativ zur Einrolllinie und zum Haltepunkt wiedergegeben.

#### 5.4.1.5 Schnittstelle zum übergeordneten System (Option)

Die Schnittstelle zum Übergeordnetes System stellt eine optionale Verbindung zwischen dem Safedock-System und dem zentralen Steuer- und Überwachungssystem (Übergeordnetes System) dar. Die Schnittstelle dient zudem als Zugang (Gateway) zu anderen externen Systemen und empfängt Daten zu geplanten Ankünften und Abflügen vom FIS (Fluginformations-Dienst).

Auf der Pilotenanzeige (PD) können verschiedene Arten von Informationen dargestellt werden: Flugnummer, voraussichtlicher Zeitpunkt, zuvor/als nächstes angeflogener Flughafen sowie verbleibende Zeit bis zum Abflug. Die Daten zu einer geplanten Ankunft können zusätzlich auf dem Bediengerät (OP) angezeigt werden, um die Aktivierung des Andockvorgangs zu vereinfachen.

Über die Schnittstelle zum Übergeordnetes System übermittelt das Safedock-System die Block On/Off-Zeiten an das zentrale Steuersystem zu Abrechnungszwecken und für die Erstellung von Statistiken. Auch alle Safedock-Ereignisse und Störungen werden an das zentrale System gesendet und dort in Protokollen abgespeichert.

#### **5.4.2 Leistungsdaten**

#### 5.4.2.1 Laser-Abtastbereich

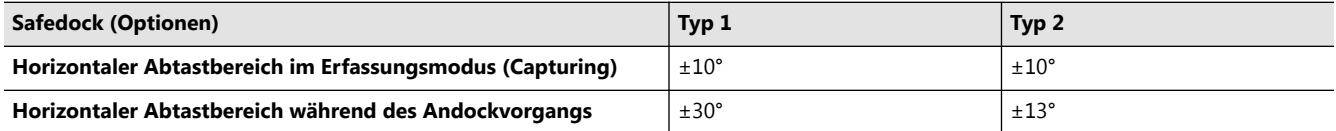

Der vertikale Abtastbereich hängt vom Horizont des Safedock-Systems ab.

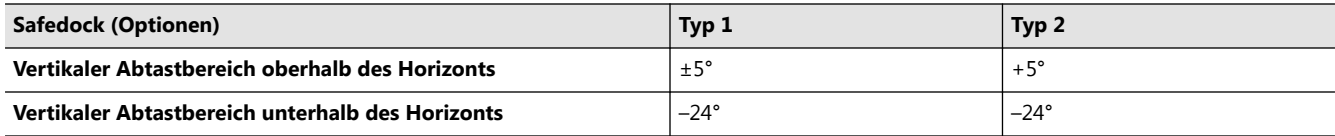

#### 5.4.2.2 Führungsgenauigkeit

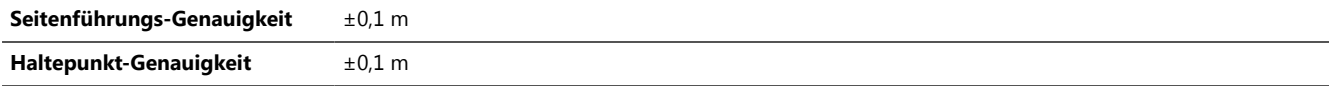

#### 5.4.2.3 Anzeige-Einheit

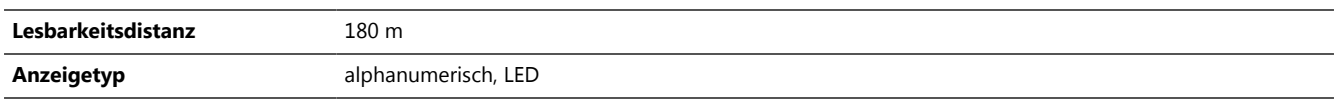

#### **5.4.3 Stromversorgung**

Das Safedock-System wird mit einer Netzspannung von 115/230 V AC versorgt. Ein internes Netzteil wandelt diese Spannung in die benötigte Betriebsspannung von 24 V DC um.

#### **5.4.4 Betrieb**

Dieser Abschnitt enthält eine Kurzbeschreibung der Funktionsweise des Safedock-Systems. Eine ausführliche Beschreibung der Bedienvorgänge finden Sie im Kapitel [Bedienabläufe.](#page-104-0)

- 1. Im Safedock-System können eine Reihe von Flugzeugtypen anhand verschiedener Parameter wie Nase, Höhe und Flugzeugumriss (optional) definiert werden. Beim Starten eines Andockvorgangs wählt der Bediener einen Flugzeugtyp aus. Während eines Andockvorgangs misst die Lasereinheit die betreffenden Parameter des einrollenden Flugzeugs.
- 2. Die jeweilige Safedock-Einheit wird über das Bediengerät auf Vorfeldebene oder vom übergeordneten System aus bedient. Vom übergeordneten System aus können alle angebundenen Systeme einzeln angesteuert und überwacht werden.
- 3. Während des Andockvorgangs durchläuft das System drei Betriebsmodi: Kalibrierungstest, Abtasten/Erfassen und Positionsverfolgung.

#### 5.4.4.1 Kalibrierungstest

Der Andockvorgang beginnt, sobald auf dem Bediengerät oder über das übergeordnete System bzw. das FIS ein Flugzeugtyp ausgewählt wurde. War der zuletzt durchgeführte automatische Kalibrierungstest nicht erfolgreich, führt das System automatisch einen neuen Kalibrierungstest durch. Nur wenn dieser erfolgreich ist, wechselt das System in den Abtast-/ Erfassungsmodus. Bei negativem Ergebnis des Tests erscheint die Fehlermeldung **AUTOCAL FAILED** auf dem Bediengerät und auf der Pilotenanzeige (PD) wird **STOP** angezeigt. Mehr zu Fehlerdiagnose und -behebung finden Sie im Abschnitt [Fehlersuche und Fehlerbehebung](#page-141-0).

#### 5.4.4.2 Abtasten (Scanning)

Nach erfolgreichem Kalibrierungstest wechselt das System automatisch in den Abtastmodus, um Abstandsdaten zu erfassen. Dabei scannt der Laser den vordefinierten Andockbereich, um ein einrollendes Flugzeug zu erkennen. Wenn ein Flugzeug erfasst und seine ungefähre Position bestätigt wurde, wechselt das System in den Positionsverfolgungsmodus (Tracking).

#### 5.4.4.3 Positionsverfolgung

Das Safedock-System überprüft die Nasenhöhe und optional den Umriss des einrollenden Flugzeugs und gleicht diese Daten mit den Parametern des ausgewählten Flugzeugtyps ab. Wenn es keine Abweichungen gibt, wird der Andockvorgang fortgesetzt und die Position der Flugzeugnase bestimmt. Da die Profile vieler Flugzeuge ähnlich sind, können nicht alle Flugzeugtypen eindeutig unterschieden werden. Die Einhaltung der definierten Sicherheitsmarge wird jedoch anhand von Messungen der Geometrie des einrollenden Flugzeugs überprüft, sofern diese Option im System vorgesehen ist.

Bei Unterschreiten der Sicherheitsmarge erscheint auf der Anzeige die Meldung **STOP ID FAIL** und der Andockvorgang wird automatisch unterbrochen. Das Safedock-System misst die Position des Flugzeugs relativ zur Einrolllinie des Standplatzes und zum vordefinierten Haltepunkt für den jeweiligen Flugzeugtyp. Während der Positionsverfolgung wird die relative Position des Flugzeugs so auf der Pilotenanzeige (PD) angezeigt, dass sie für beide Piloten im Cockpit klar erkennbar ist.

## **5.5 Software**

#### **5.5.1 Entwicklungsumgebung**

Die Software wurde mit einem C++-Compiler auf einer Microsoft Windows PC-Plattform entwickelt.

#### **5.5.2 Software-Komponenten**

Die Komponenten der Safedock-Software, einschließlich Versionsnummer, sind in der Software-Konfigurationsliste aufgeführt. Installation und Nutzung dieser Komponenten wird im Kapitel [Wartung](#page-134-0) beschrieben.

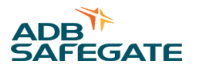

Die folgenden Software-Komponenten dienen dem Betrieb des Safedock-Systems:

- SgBoot.rta: Hochfahren (Booten) der Systemsoftware
- SgShell.rtb: automatischer Shell-Prozess für das Software-System
- Loader.rtb: alternativer Programmladeprozess des Safedock-Systems
- SgApp.rtb: Hauptanwendung des Safedock-Systems: Diese Software-Komponente steuert die Einheiten des Safedock-Systems wie Laser-Messvorrichtung, Pilotenanzeige (PD), Bediengerät (OP)und Schnittstellen zu externen Systemen.
- <various>.edb: Systemdaten wie z. B. Kalibrierungs- und Konfigurationsdaten des Systems, Flugzeuggeometrie-Datenbank sowie Konfigurationsprotokoll
- Ordner "Profiles": Ordner mit den Dateien zu den geometrischen Profilen für jeden vom System genutzten Flugzeugtyp
- Ordner Dgs<various>: Ordner mit den Protokolldateien des Systems

Die folgenden Software-Komponenten dienen unterstützenden Funktionen:

- SMT.exe: Wartungssoftware für Safedock; Die Software wird auf dem übergeordneten System ausgeführt und dient zum Hochladen von Programmen und Parametern, zur Kalibrierung, zur Standplatz-Konfiguration etc.; Sie kann auch lokal auf einem Wartungs-PC ausgeführt werden, der mit dem Bediengerät über den Service-Anschluss oder das Netzwerk verbunden ist.
- SLV: Dienstprogramm "Safedock Log Viewer"; dient dazu, die Protokolldateien des Systems einzusehen

#### **5.5.3 Software-Funktionen**

In diesem Abschnitt werden die von der Software ausgeführten Funktionen kurz beschrieben.

- 1. Empfang von Daten von folgenden Komponenten:
	- a. Laser-Entfernungsmesser
	- b. Motorstellung
	- c. Bediengerät (Befehle)
	- d. Übergeordnetes System (Befehle)
- 2. Ausgabe von Daten an folgende Komponenten:
	- a. LaserScanner-Einheit (Scanner-Positionen)
	- b. Anzeigeeinheit (Leitinformationen)
	- c. Bediengerät (Zustandsdaten)
	- d. Übergeordnetes System (Zustandsdaten)
- 3. Menügesteuerte Mensch-Maschine-Schnittstelle (HMI)
- 4. Berechnung und Darstellung in Echtzeit von Daten zu Funktionen wie:
	- a. Verifizierung des Flugzeugtyps
	- b. Positionsverfolgung
	- c. Näherung
	- d. Seitenführung
- 5. Kalibrierungsprüfung
- 6. Datenspeicherung
	- a. Flugzeugparameter
	- b. Standplatzparameter
	- c. Protokolldateien etc.

#### **5.5.4 Software-Flussdiagramm**

Die diversen Systemzustände während des Andockvorgangs, von **READY** bis **PARKED**, werden in Tabelle 12 beschrieben und in ihrem Zusammenhang in [Abbildung 47](#page-100-0) übersichtlich dargestellt.

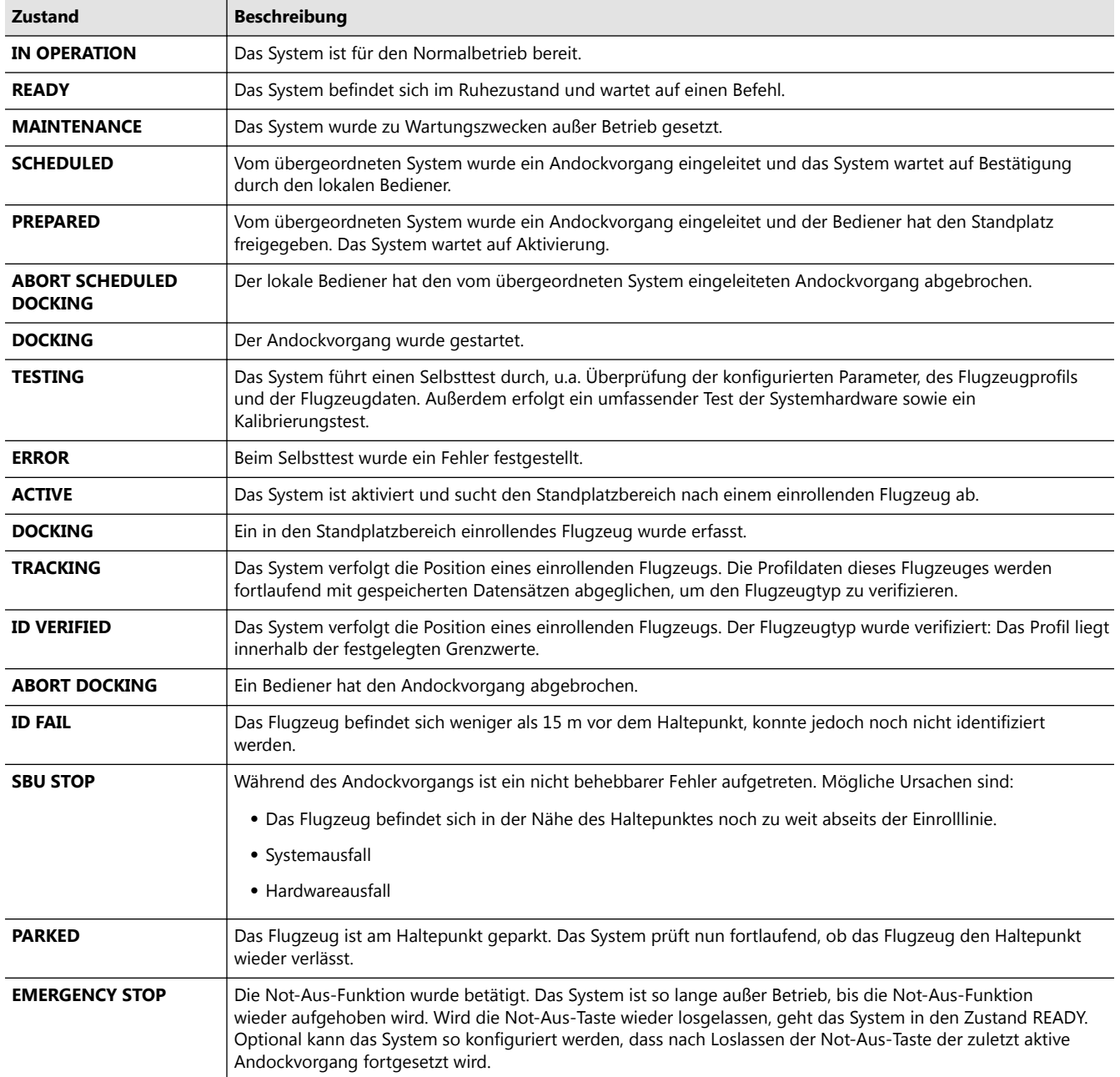

#### **Tabelle 12: Beschreibung der verschiedenen Zustände**

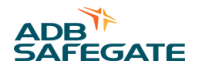

#### <span id="page-100-0"></span>**Abbildung 47: Software-Flussdiagramm**

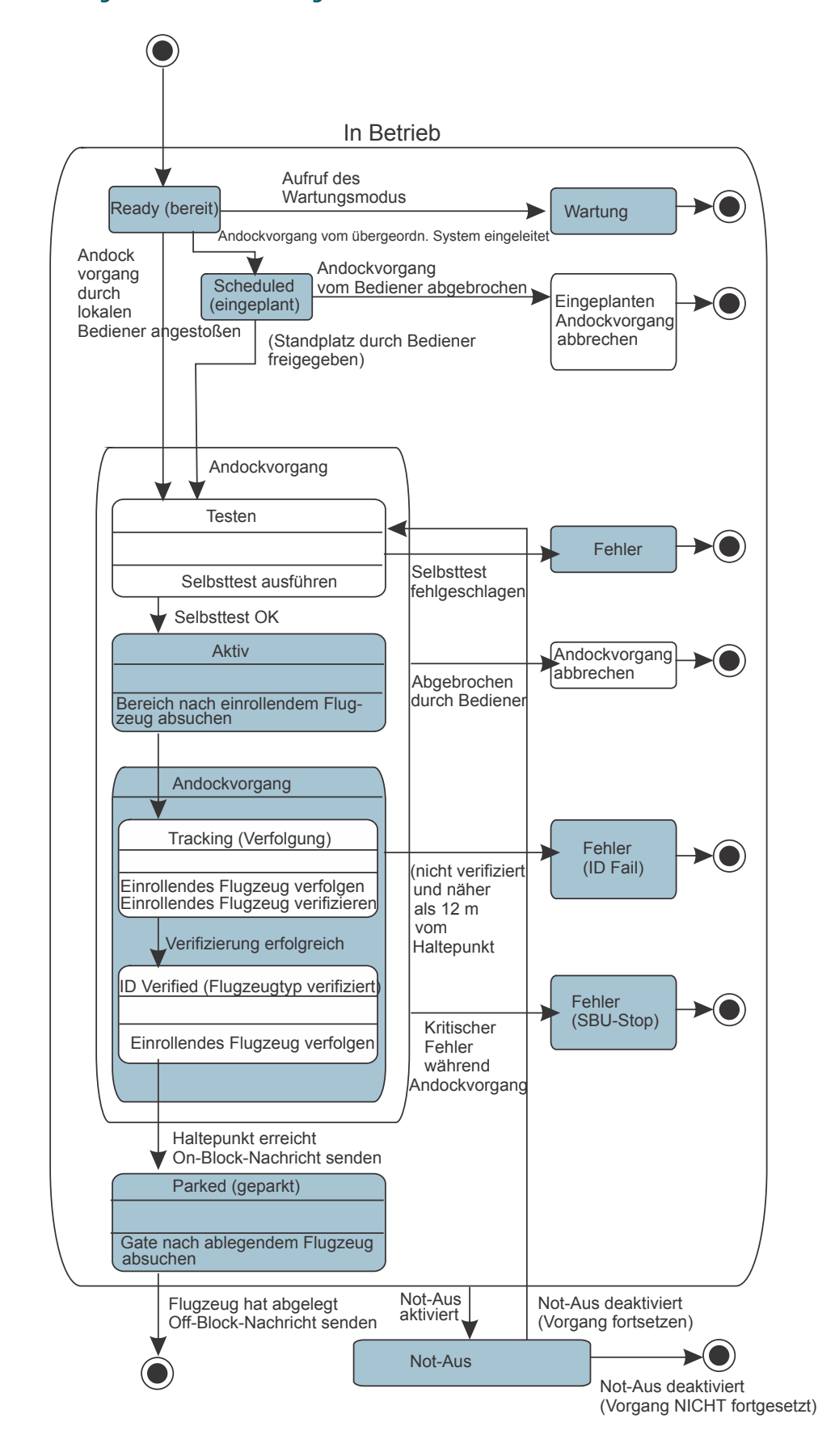

# **5.6 Sicherheitsverfahren**

#### **5.6.1 Prüfung der Zugriffsrechte**

Aus Sicherheitsgründen können Safedock-Befehle bei Bedarf mit einem Passwortschutz versehen werden.

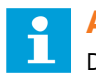

#### **Anmerkung**

Die Passwörter dürfen nur autorisierten Personen mitgeteilt werden. Bewahren Sie Passwörter niemals in schriftlicher Form an einem Ort auf, der sie mit dem System in Verbindung bringt.

#### **5.6.2 Abweichungen vom beschriebenen Ablauf des Andockvorgangs**

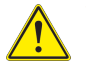

# **VORSICHT**

Falls die Pilotenanzeige oder das Bediengerät etwas anderes anzeigt als in der Beschreibung des Andockvorgangs angegeben, muss der Bediener die Not-Aus-Taste betätigen, um Beschädigungen des Flugzeugs oder der Bodenanlagen sowie Personenschäden zu verhindern.

Vor Wiederaufnahme des Andockvorgangs müssen die Ursachen der unerwarteten Meldungen festgestellt und behoben werden.

Während des Andockvorgangs überprüfen Sie folgende Punkte:

1. Wenn der Flugzeugtyp auf dem Bediengerät (OP) und der Pilotenanzeige (PD) angezeigt wird, ist das Safedock-System bereit für den Andockvorgang.

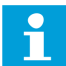

#### **Anmerkung**

Der angezeigte Flugzeugtyp muss mit dem in den Standplatz einrollenden Flugzeugtyp übereinstimmen.

2. Wenn das Flugzeug von der Rollbahn auf die Einrolllinie des Standplatzes einbiegt, muss die Anzeige auf dem Bediengerät (OP) von **ACTIVE** zu **TRACKING**und dann zu **IDENTIFIED** wechseln, je näher Flugzeug dem Gate kommt.

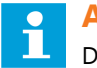

#### **Anmerkung**

Die Pilotenanzeige (PD) muss die seitliche Position des Flugzeugs anzeigen und die LED-Näherungsanzeige muss aktiv sein.

- 3. Während sich das Flugzeug dem Haltepunkt nähert, erlöschen die LEDs der Näherungsanzeige schrittweise von unten nach oben.
- 4. Wenn das Flugzeug den Haltepunkt erreicht hat, muss das Bediengerät (OP) die Meldung **DOCKING OK** und die Pilotenanzeige (PD) die Aufforderung **STOP** anzeigen.

#### **5.6.3 Allgemeiner Warnhinweis**

In das Safedock-System ist eine Fehlererkennung integriert, die während des Andockvorgangs die Piloten über drohende Gefahren informiert.

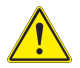

## **VORSICHT**

Wenn der Pilot/die Pilotin nicht sicher ist, was die Informationen auf der Pilotenanzeige (PD) bedeuten, muss er/sie das Flugzeug sofort stoppen und weiterführende Informationen zur Freigabe einholen.

Das Bodenpersonal muss die Not-Aus-Taste betätigen, sobald ein Grund vorliegt, die Piloten zum Anhalten des Flugzeugs aufzufordern.

#### **5.6.4 Vor dem Einrollen in den Standplatzbereich zu überprüfende Punkte**

In das Safedock-System ist eine Fehlererkennung integriert, die während des Andockvorgangs die Piloten über mögliche Gefahren durch große Objekte im Standplatzbereich informiert.

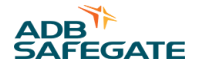

# **VORSICHT**

Die Piloten dürfen nur dann in den Standplatzbereich einrollen, wenn auf der Pilotenanzeige die rollierenden senkrechten Pfeile erscheinen.

Nur wenn die Pfeile durch den Näherungsbalken abgelöst werden, dürfen die Piloten weiter als bis zur Brückenkabine fahren.

Grundsätzlich gilt zudem, dass die Piloten nur in der Standplatzbereich einfahren dürfen, wenn Flugzeugtyp und sonstige angezeigte Informationen auf das einrollende Flugzeug zutreffen.

#### **5.6.5 Die Meldung "STOP SBU"**

Die Meldung **STOP SBU** bedeutet, dass der Andockvorgang unterbrochen wurde und manuell fortgesetzt werden muss.

#### **5.6.6 Fehler und Störungen**

Wenn das Safedock-System ausfällt oder einen Fehler meldet, notieren Sie bitte alle Umstände, die als Ursache in Frage kommen, und melden Sie die Störung mit allen relevanten Details an das zuständige Wartungspersonal.

#### **5.6.7 Beim Andockvorgang vom Bodenpersonal zu überprüfende Punkte**

Folgende allgemeine Punkte sind vom leitenden Bodenlotsen bzw. dem Bodenpersonal zu überprüfen, wenn der Andockvorgang mithilfe des Safedock-Systems durchgeführt wird:

- 1. Der Gate- bzw. Andockbereich muss vor Eintreffen des Flugzeugs frei von Hindernissen sein.
- 2. Der Sichtbereich der Safedock-Einheit ist nicht durch Fahrzeuge oder andere Objekte beeinträchtigt.
- 3. Die PBB ist in sicherem Abstand zum einrollenden Flugzeug geparkt.
- 4. Auf der Pilotenanzeige und dem Bediengerät wird der ausgewählte Flugzeugtyp inkl. Untertyp angezeigt und entspricht dem tatsächlich einrollenden Flugzeug. Ist dies nicht der Fall, muss der aktuell ausgewählte Flugzeugtyp gelöscht und der richtige Flugzeugtyp aktiviert werden.
- 5. Bodenlotse/Bodenpersonal müssen jederzeit bereit sein, die Not-Aus-Taste zu betätigen, wenn während des Andockvorgangs eine Gefahr auftritt.

# **5.7 Abstandsregeln für benachbarte Standplätze**

Für zusätzliche Sicherheit und Effizienz können die auch eigenständig zu nutzenden Safedock-Einheiten zusätzlich an ein SAM angebunden werden.

Bei Anbindung der Safedock-Einheiten an ein SAM stehen die folgenden Daten zur Verfügung:

- Übersicht über den aktuellen Zustand aller angebundenen Gates
- Informationen zu Flugzeugen, die bereits an benachbarten Gates parken oder dort zum baldigen Andocken eingeplant sind
- Kenntnis der Flugzeugtypen, die am betreffenden Gate und den benachbarten Gates parken (können)
- Anhand der Informationen und Regeln hinsichtlich benachbarter Gates kann ermittelt werden, ob der ausgewählte Flugzeugtyp vom betreffenden Safedock-System zum vorgesehenen Standplatz geführt werden kann.
- Generelle Regeln/Vorgaben für den Safedock-Betrieb

Das übergeordnete System nutzt eine Verriegelungsfunktion, um die Abstandsregeln für benachbarte Gates umzusetzen.

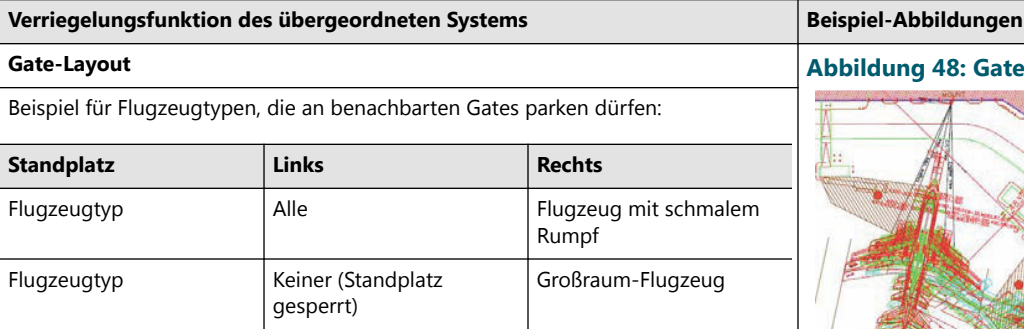

Wenn am rechten Standplatz ein Großraum-Flugzeug angedockt hat und dann ein Andockvorgang für den linken Standplatz angefordert wird, errechnet das Übergeordnetes System einen Abstandskonflikt und gibt am Bedienplatz und dem Bediengerät (OP) entsprechende Sperr-Meldungen aus.

**(Workstation)** Eine Andockanfrage wird gestartet, wenn das Personal an einem Bedienplatz (Übergeordnetes System) oder vor Ort an einem Bediengerät einen Flugzeugtyp auswählt. Das Übergeordnetes System prüft die Belegung angrenzender Standplätze im Hinblick auf eine mögliche Sperre für diesen Flugzeugtyp und entscheidet, ob der angefragte Andockvorgang genehmigt oder gesperrt (**Blocked**) wird.

Diese Entscheidung beruht auf einer Reihe von Sperr-Regeln, die für jeden einzelnen Standplatz konfiguriert werden. Bei einer Andockanfrage werden sämtliche Regeln für den jeweiligen Standplatz geprüft. Je nach Ergebnis wird die Anfrage dann zugelassen oder abgelehnt. Wenn das Übergeordnetes System die Andockanfrage nicht bearbeiten kann, so fordert das Safedock das Bedienpersonal vor Ort auf, manuell zu bestätigen, dass der Andockvorgang gestartet werden kann. Sind für den betreffenden Standplatz keine Regeln hinterlegt, wird der Andockvorgang immer genehmigt.

# **Gate-Layout Abbildung 48: Gate-Layout**

# **Ansicht am SAM-Bedienplatz Abbildung 49: SAM-Bedienplatz**

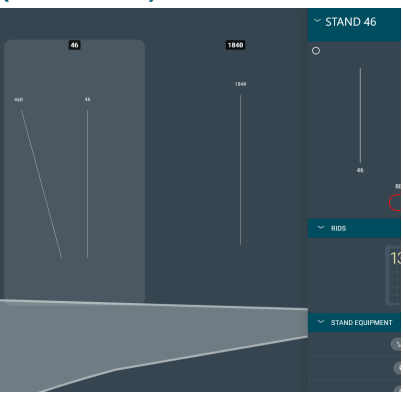

#### **Ansicht am Bediengerät**

Das Flughafenpersonal kann einen Andockvorgang über das Bediengerät (OP) am Gate oder an einem Bedienplatz des Übergeordnetes System starten. Beim Start eines Andockvorgangs wird der ausgewählte Flugzeugtyp an das übergeordnete System gemeldet. Das übergeordnete System prüft, ob am benachbarten Gate bereits ein Flugzeug geparkt oder ein Andockvorgang aktiv eingeplant ist und welche Abstandsregeln für den betreffenden Flugzeugtyp gelten.

Falls die Regeln das Andocken eines bestimmten Flugzeugtyps nicht erlauben, wird die Andockanfrage abgelehnt und eine entsprechende Meldung ausgegeben:

- Im übergeordneten System: Meldung **Blocked** mit Angaben zu Standplatz und Flugzeug
- Auf dem Bediengerät: **INTERLOCKED BY:** <Aircraft type> **AT** AT<Stand>

#### **Abbildung 50: Sperr-Nachricht auf dem Bediengerät**

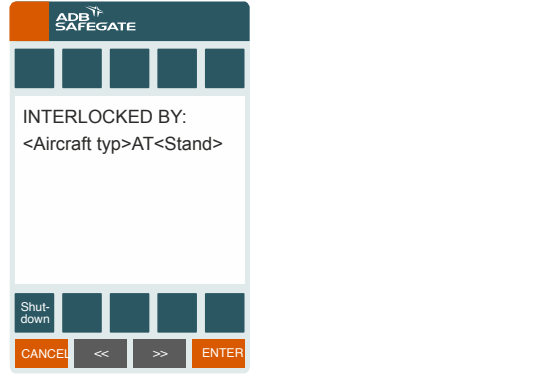

# **5.8 Zustand PARKED UNKNOWN**

Wenn eine Park-On-Überprüfung für mehrere Standplätze durchgeführt wird, kann das System in den Zustand **Parked Unknown** versetzt werden, was bedeutet, dass auf einer der konfigurierten Einrolllinien ein Objekt erfasst wurde und das System daher als belegt gilt.

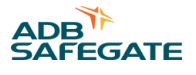

# <span id="page-104-0"></span>**6.0 Bedienabläufe**

Die folgende Beschreibung deckt sowohl die lokale Bedienung als auch die optionalen Steuerungsmöglichkeiten des Safedock-Betriebs von einem Übergeordnetes Systemaus ab. Aus Sicherheitsgründen können für das Safedock-System Passwortabfragen zur Freigabe bestimmter Befehle vorgesehen werden. Weitere Informationen dazu finden Sie in Kapitel [Safedock Maintenance Tool \(SMT\) .](#page-176-0)

# **6.1 Lokaler Start eines Andockvorgangs unter normalen Bedingungen**

#### **6.1.1 Einleiten des Andockvorgangs**

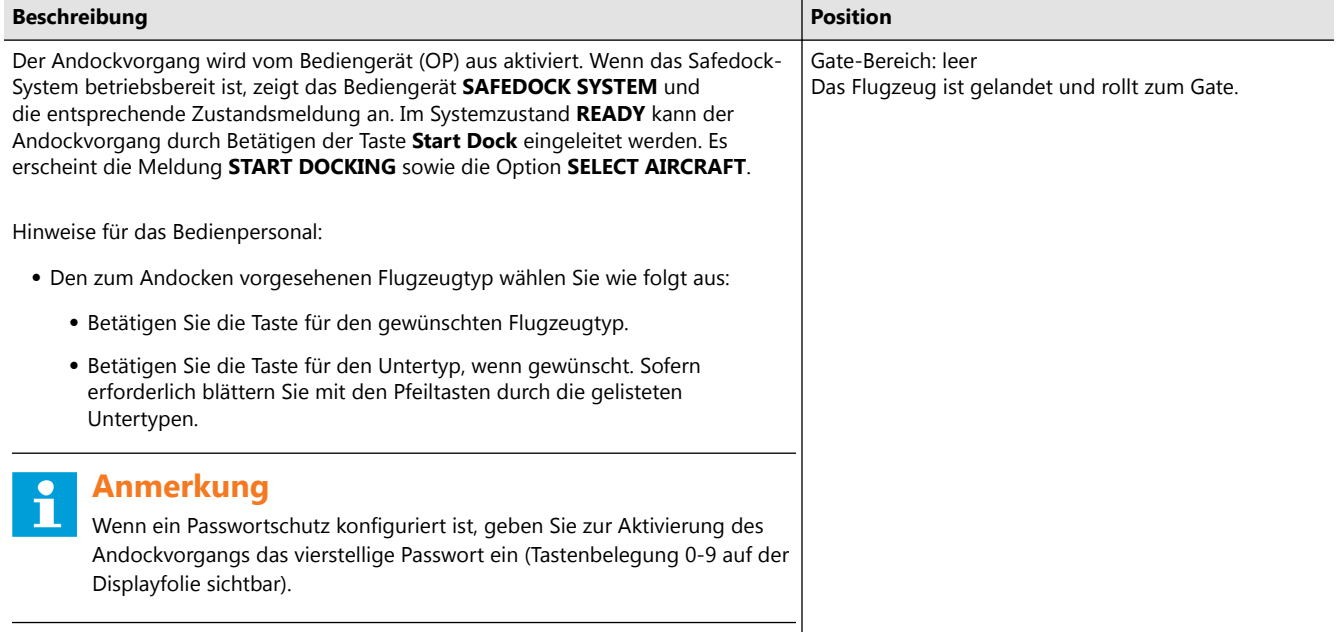

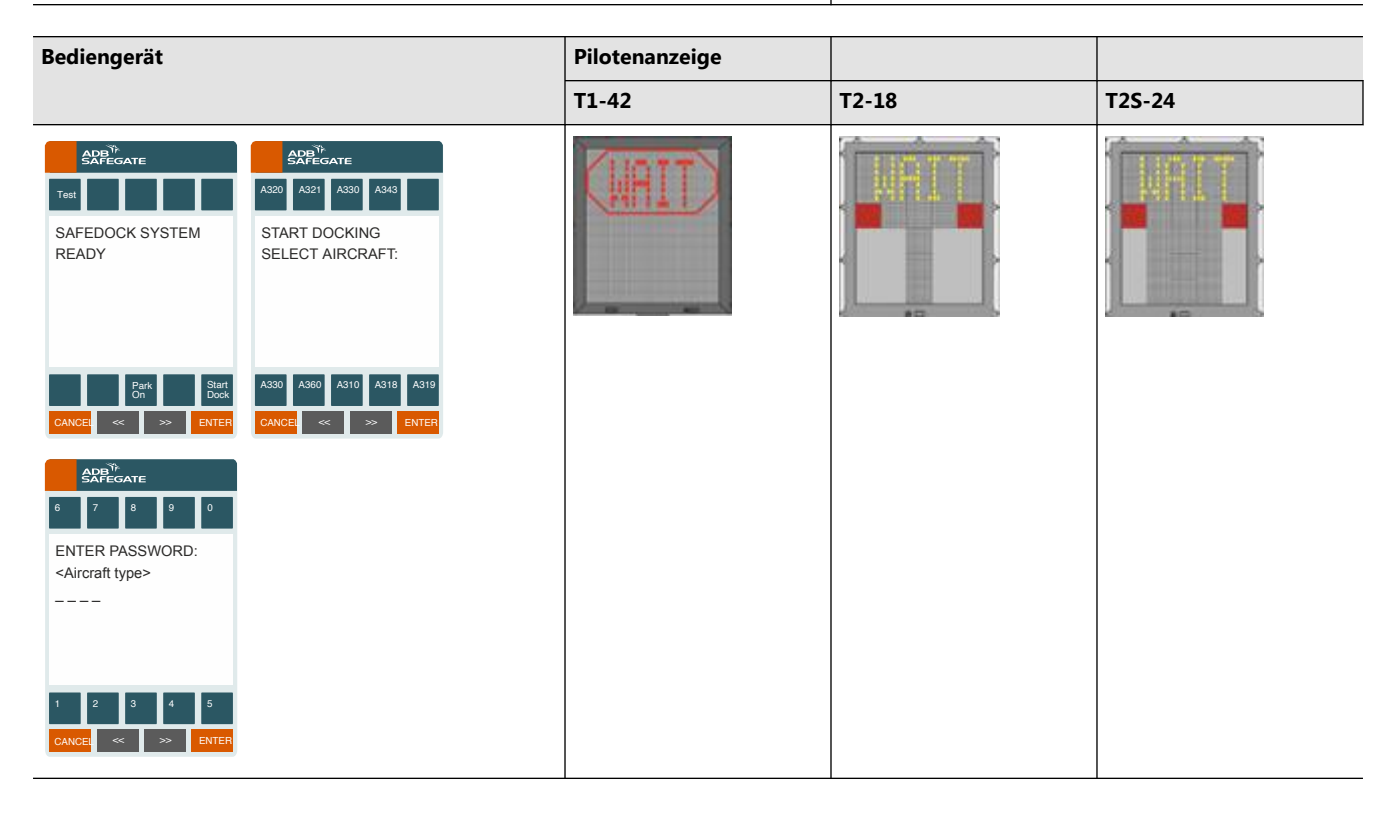

# **6.1.2 Selbsttest**

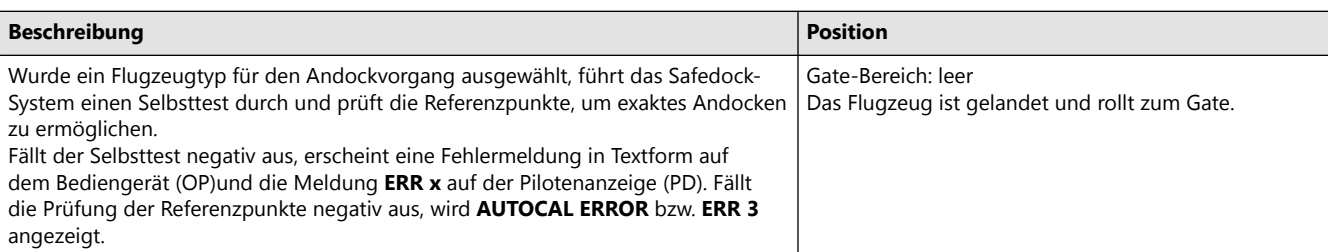

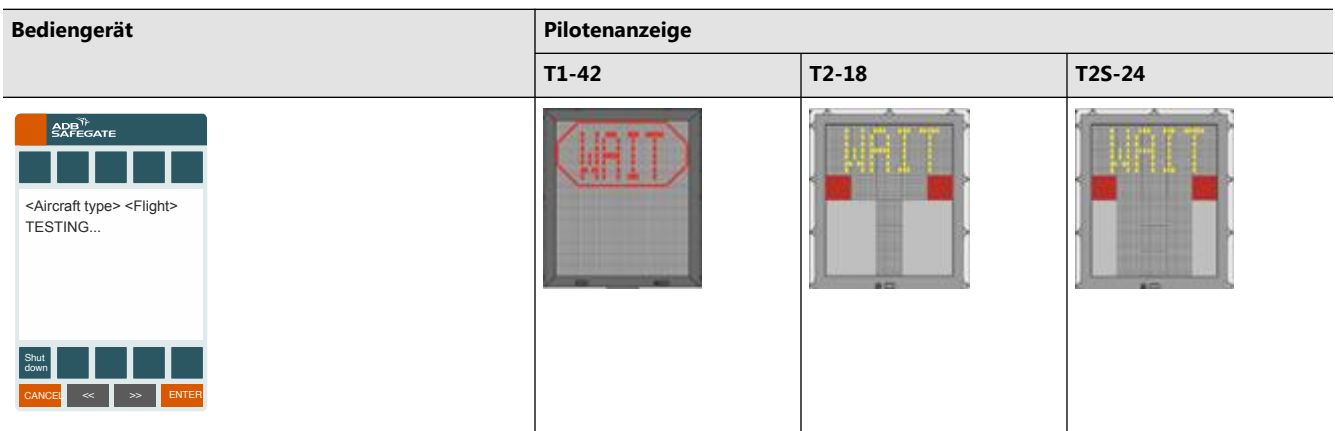

# **6.1.3 Erfassungsmodus (Capturing)**

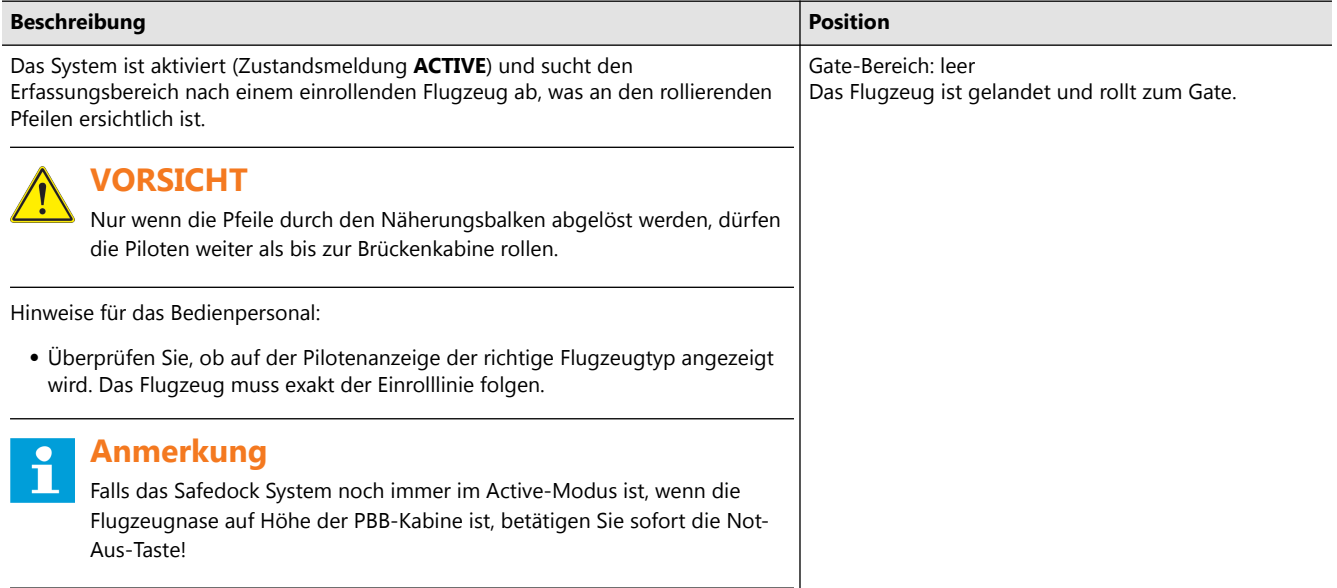

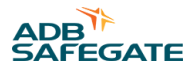

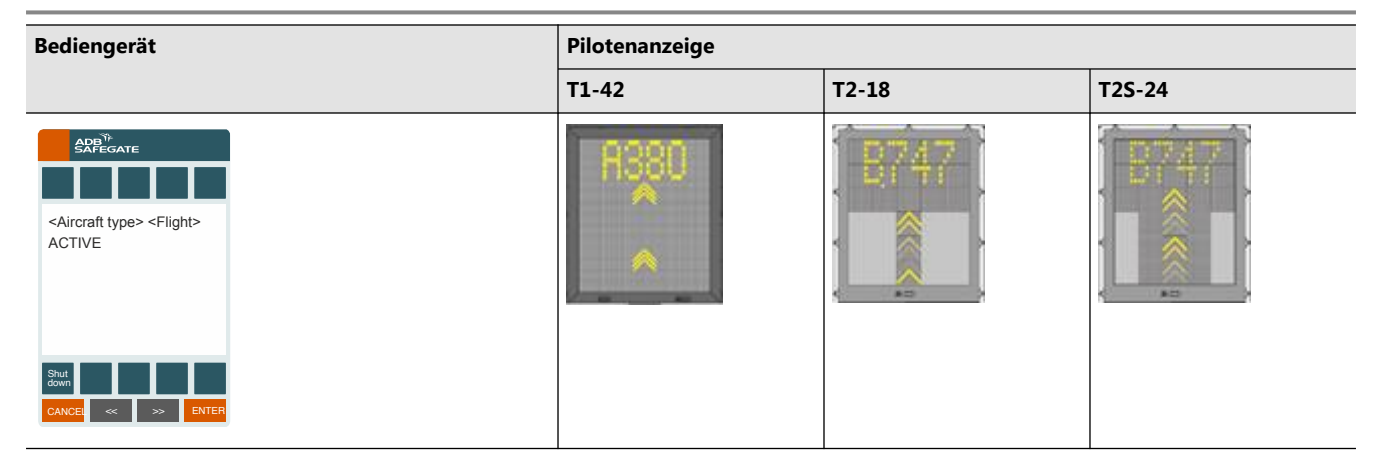

# **6.1.4 Positionsverfolgung (Tracking)**

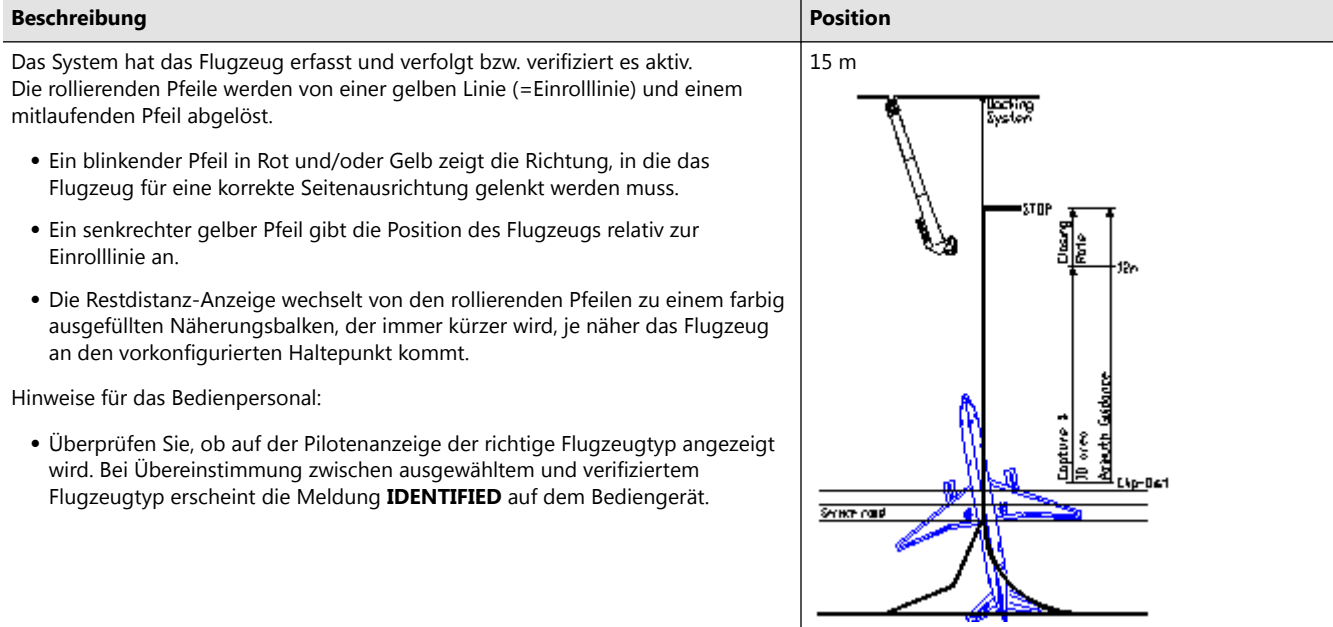

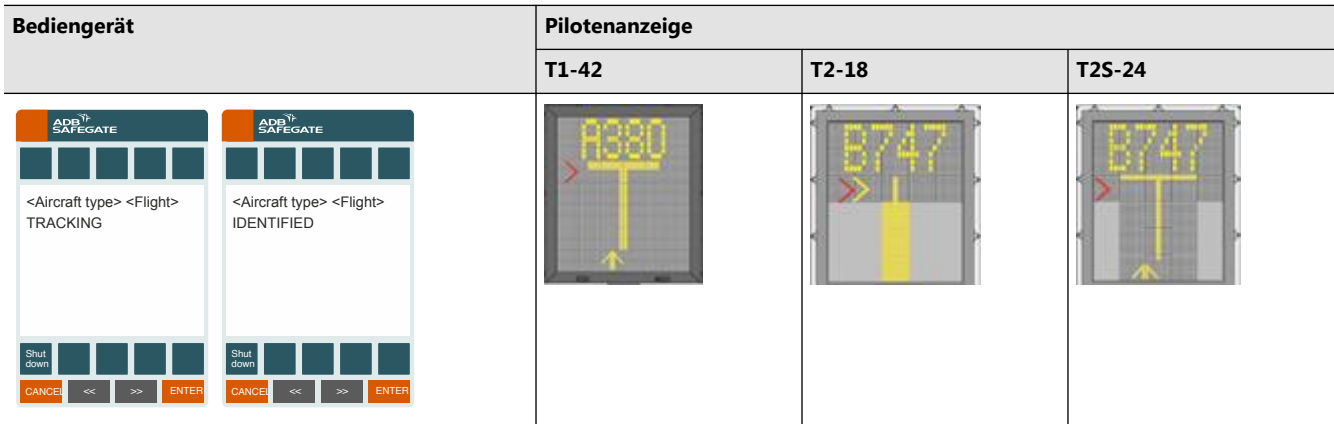

#### **6.1.5 Näherungsanzeige (Closing Rate Indicator)**

#### **Beschreibung Position** Der Näherungsanzeige ist eine Art "Countdown" auf dem letzten Abschnitt zum Haltepunkt. Dazu wird je nach Konfiguration ein vertikaler gelber Näherungsbalken bzw. eine gelbe Einrolllinie angezeigt, optional mit digitalem Näherungs-Countdown.

Der Näherungsbalken besteht aus mehreren Blöcken, die jeweils für eine bestimmte Strecke der Restdistanz zum Haltepunkt stehen. Ab 15 m vor dem Haltepunkt verkürzt sich der Balken von unten nach oben, indem die Blöcke schrittweise, analog zum verbleibenden Abstand, erlöschen. Nach Erlöschen des letzten Blocks verbleibt weniger als die einem Block entsprechende Strecke, bis die Aufforderung **STOP** erscheint.

Als Option ist eine digitale Countdown-Funktion verfügbar, die den verbleibenden Abstand zum Haltepunkt in konfigurierbaren Intervallen als Zahl anzeigt. Die Abbildung zeigt die Pilotenanzeige für ein Flugzeug, das sich innerhalb des Näherungsabstands zum Haltepunkt und etwas zu weit links von der Einrolllinie befindet. Der rote Pfeil zeigt an, in welche Richtung der Pilot steuern muss.

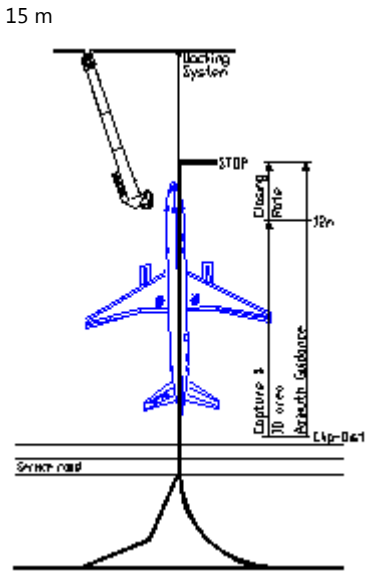

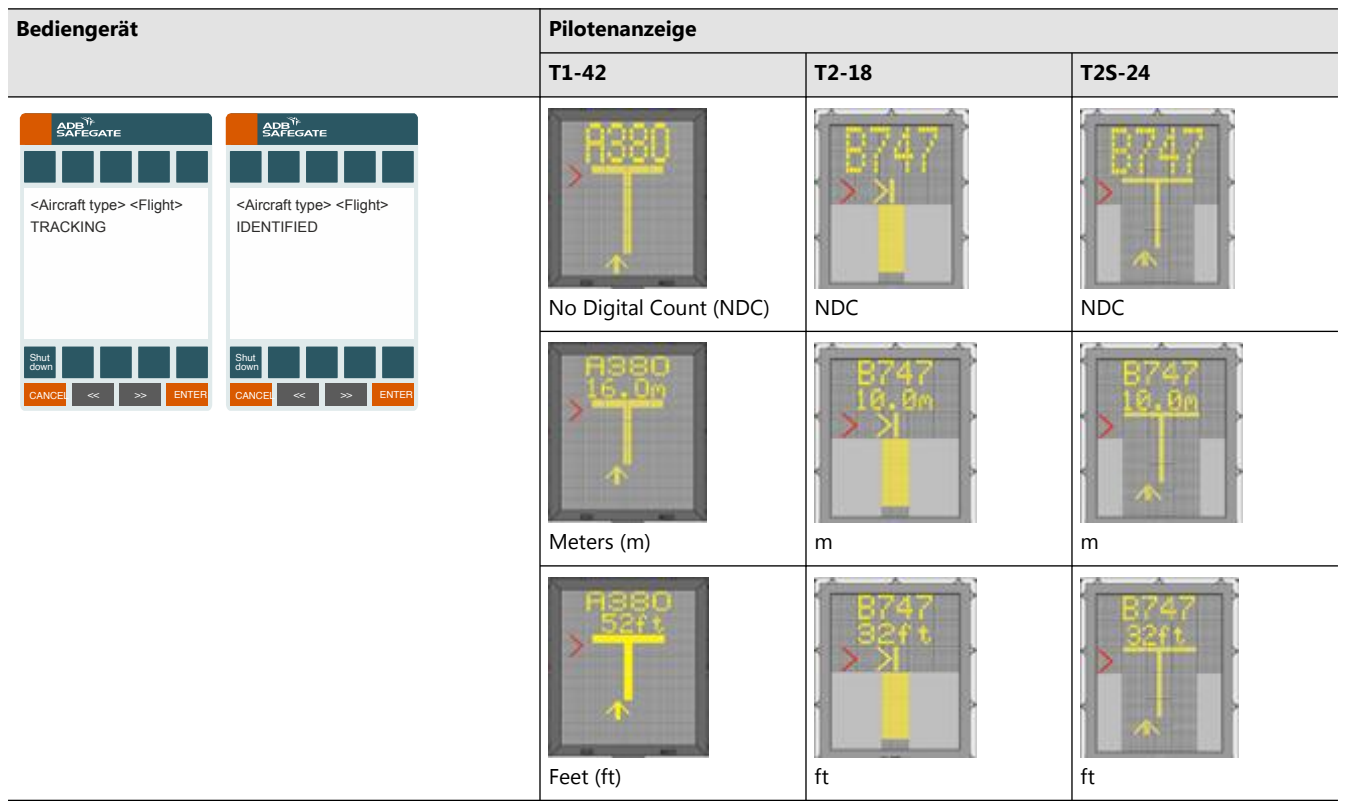
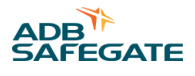

## **6.1.6 Mittig ausgerichtet (Aligned to Center)**

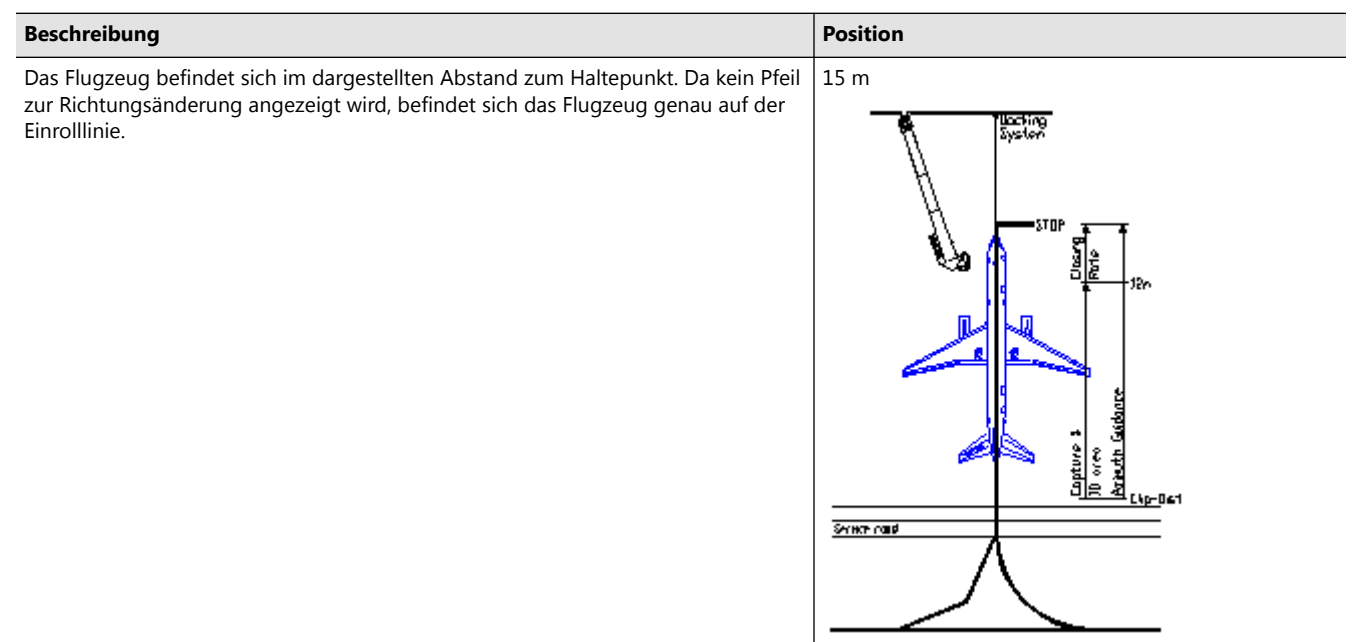

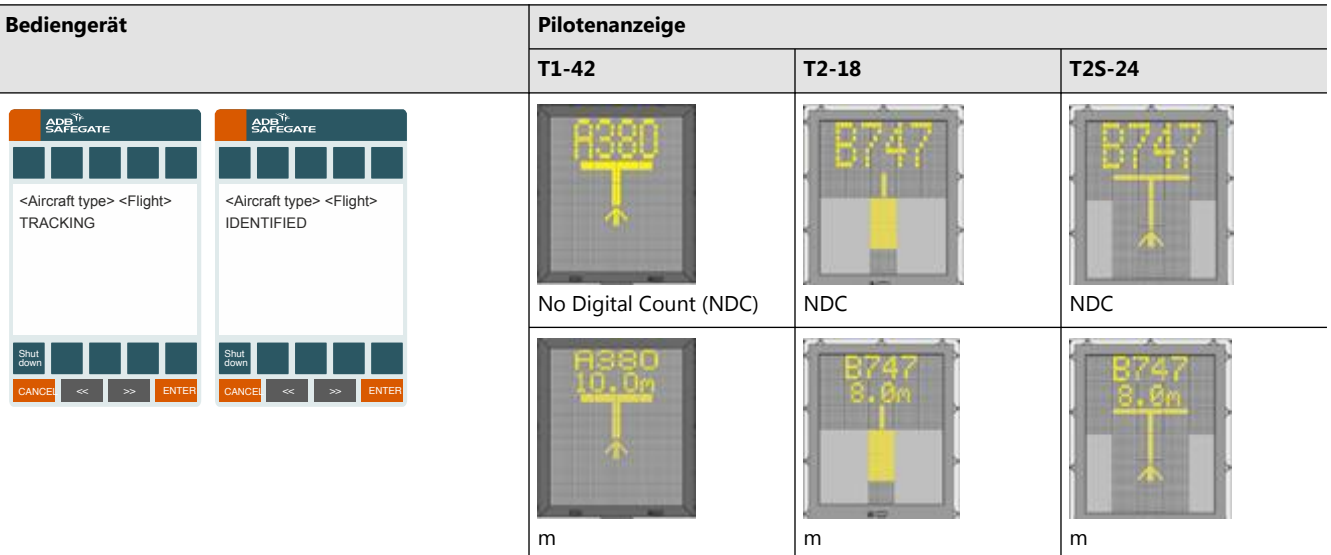

#### **6.1.7 Verzögerungszone (Slow)**

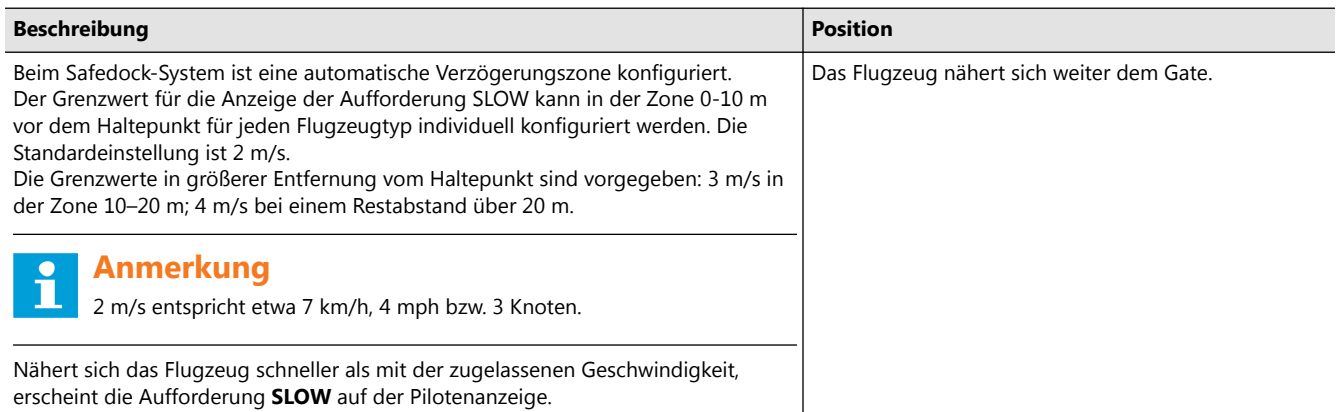

#### Safedock A-VDGS – T1 und T2 Bedienabläufe

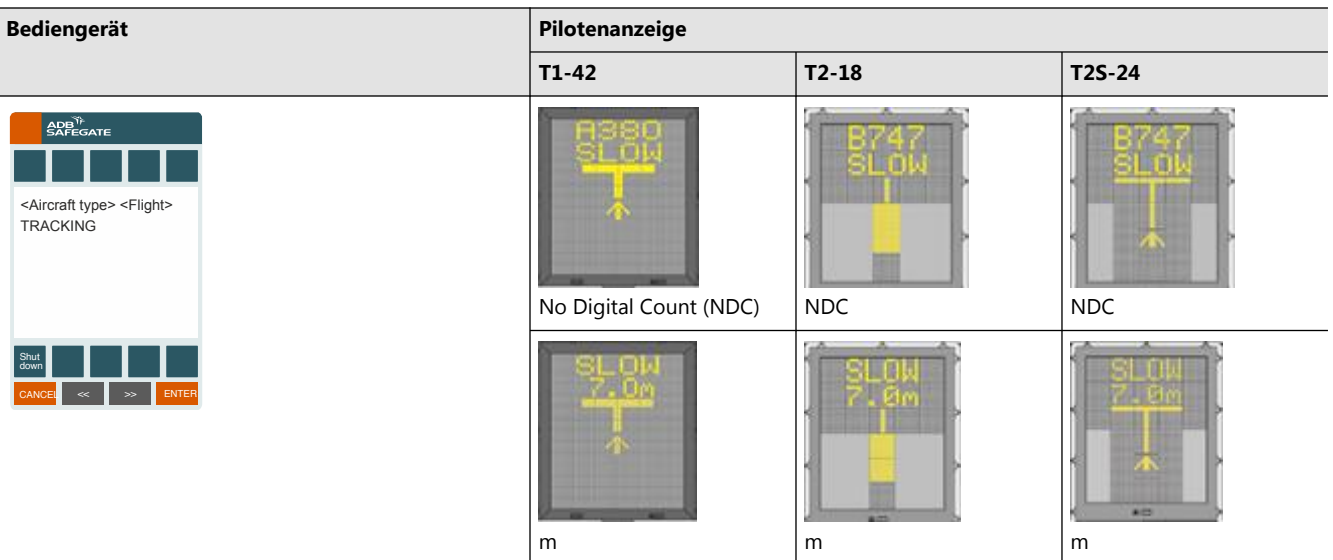

## **6.1.8 Seitenführung (Azimuth Guidance)**

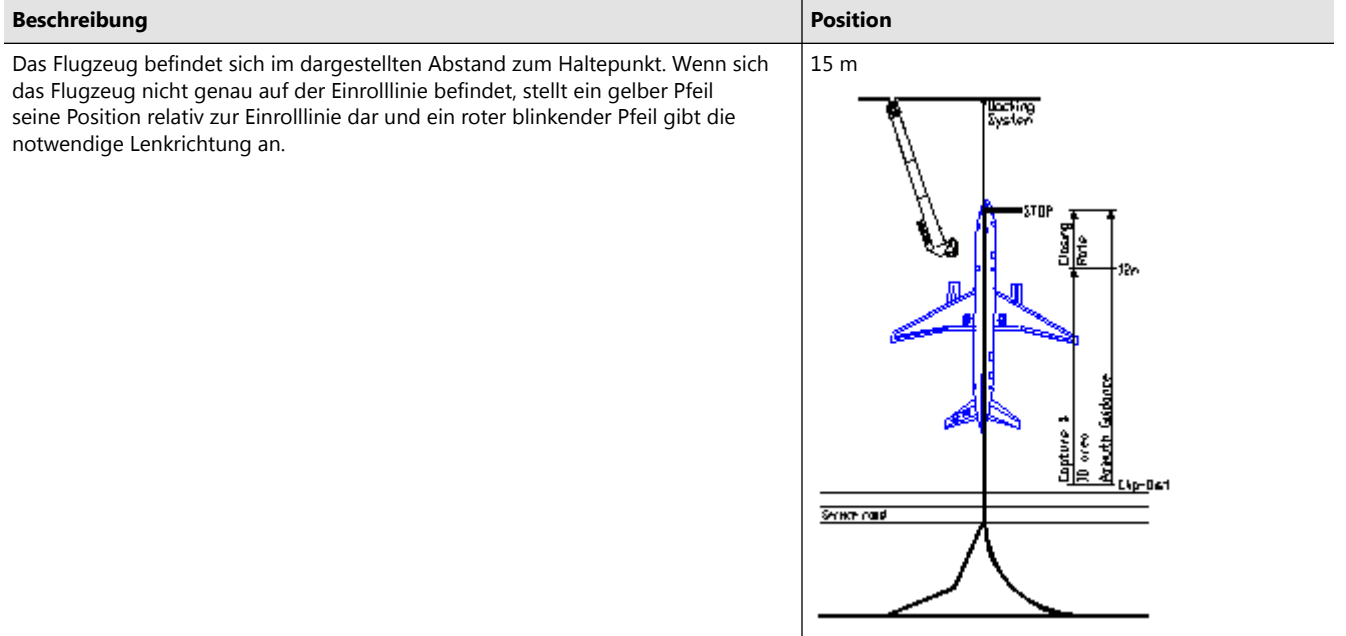

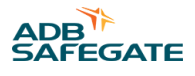

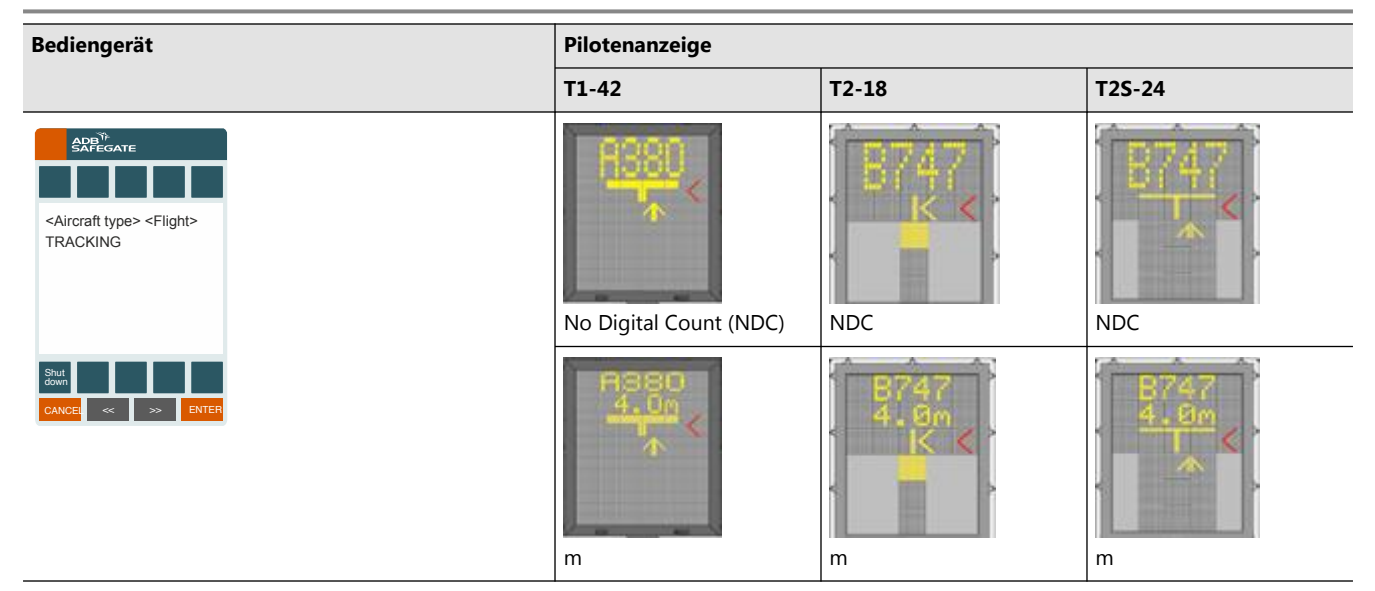

#### **6.1.9 Haltepunkt erreicht (Stop Position Reached)**

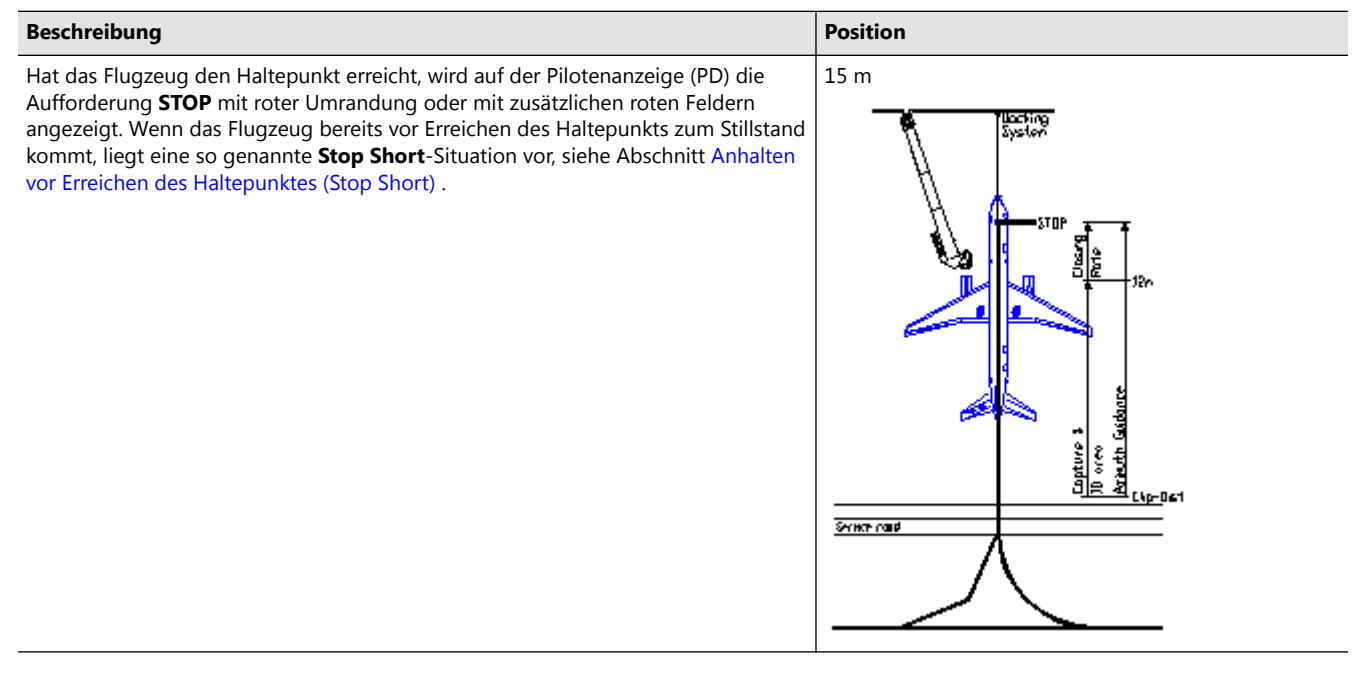

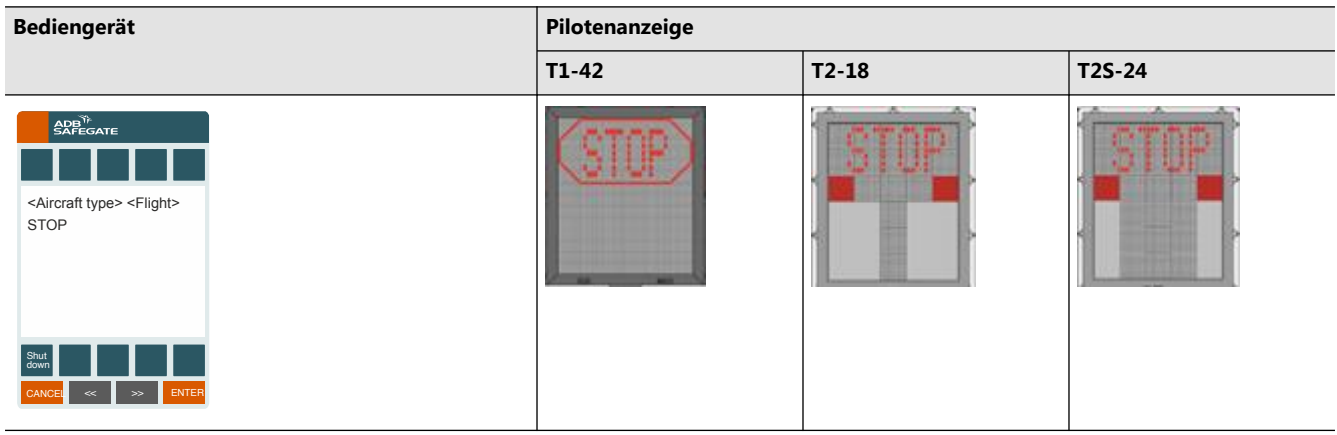

**Anmerkung**

#### **6.1.10 Docking abgeschlossen (Docking Completed)**

Wenn das Flugzeug geparkt ist, wird die Meldung **OK** angezeigt. Ist das Flugzeug über den Haltepunkt hinaus gerollt, erscheint die Warnung **TOO FAR** , siehe Abschnitt [Überrollen des Haltepunktes \(Overshoot\) i](#page-118-0)n diesem Kapitel. Nach Ablauf eines konfigurierbaren Zeitraumes wird der auf dem Bediengerät angezeigte Zustand zu **PARKED** geändert.

> Wenn ein automatischer Wechsel in den Zustand PARKED nicht möglich ist, kann der Bodenlotse diesen Zustand mithilfe des Befehls PARK ON manuell veranlassen. Nur aus diesem Zustand kann der nachfolgende PARK OFF-Vorgang eingeleitet werden. Mehr dazu in Abschnitt [Park On](#page-114-0) .

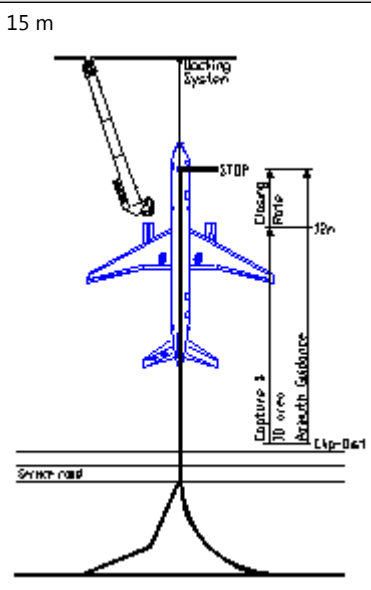

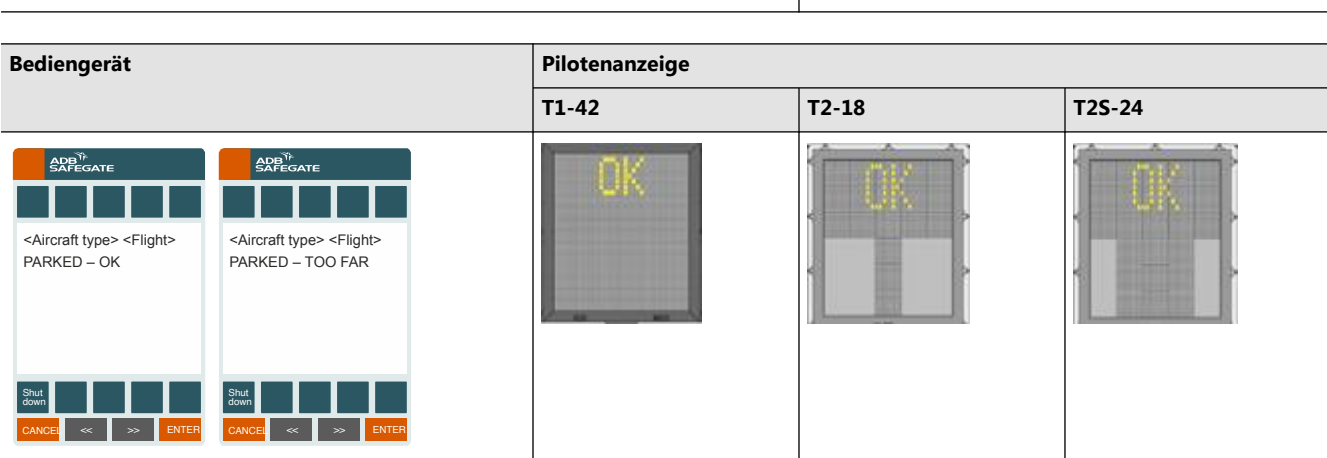

# **Beschreibung Position**

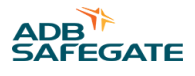

#### **6.1.11 Bremse arretieren (Hold Brake)**

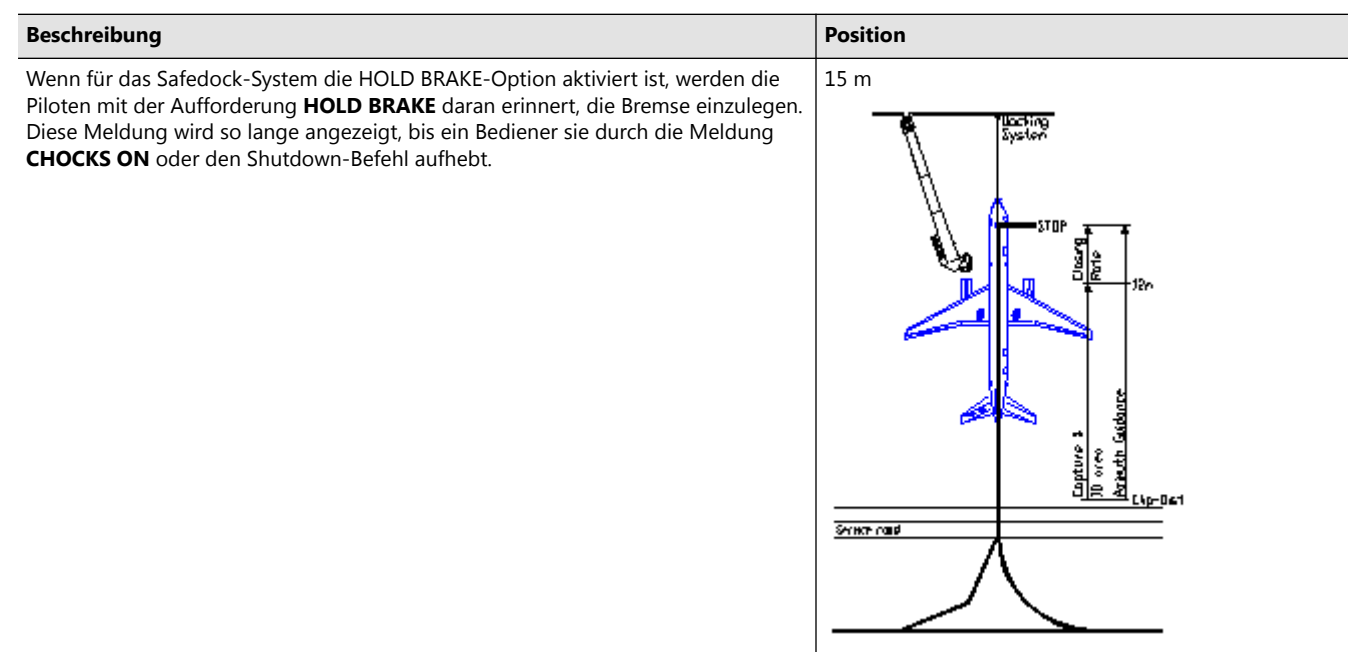

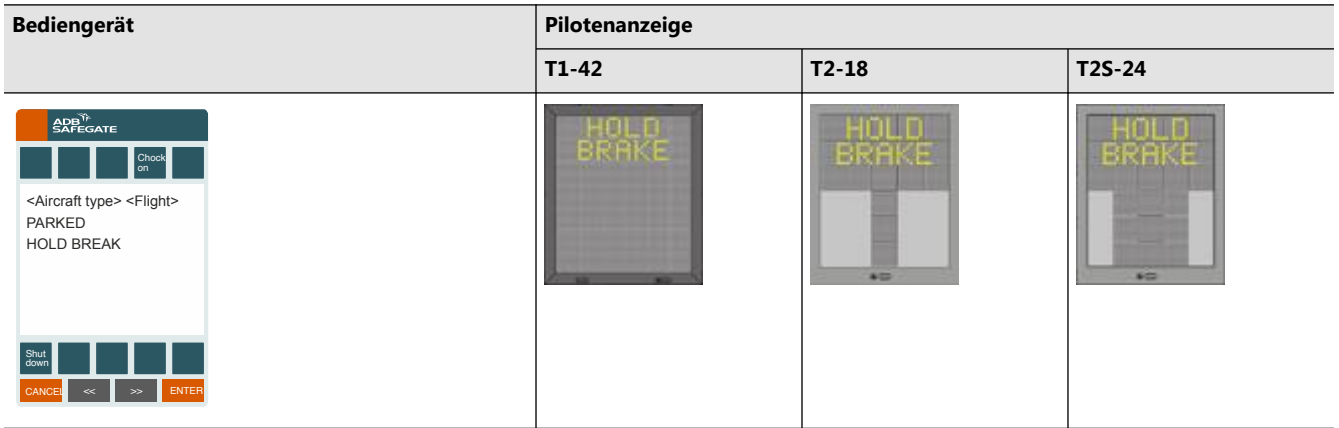

#### **6.1.12 Chocks On**

#### **Beschreibung Position**

Wenn das Safedock-System für die optionalen Zustandsmeldungen **CHOCKS ON**, **GPU On** (Bodenstrom- oder 400-Hz-Versorgung aktiviert), **PCA ON** (Versorgung mit klimatisierter Luft aktiviert) konfiguriert ist, werden diese auf der Pilotenanzeige angezeigt, nachdem das Flugzeug am Haltepunkt geparkt hat. Ausgelöst werden die Meldungen durch Betätigen der Bediengerät (OP)-Taste am Bediengerät, über eine externe Taste oder einen entsprechenden Sensor, sofern angeschlossen. Die Meldung **CHOCKS ON** wird nach Betätigung der entsprechenden Taste am Bediengerät bzw. einer separaten Taste ausgegeben. Die Statusmeldungen werden nacheinander angezeigt. Die Anzeigedauer ist konfigurierbar.

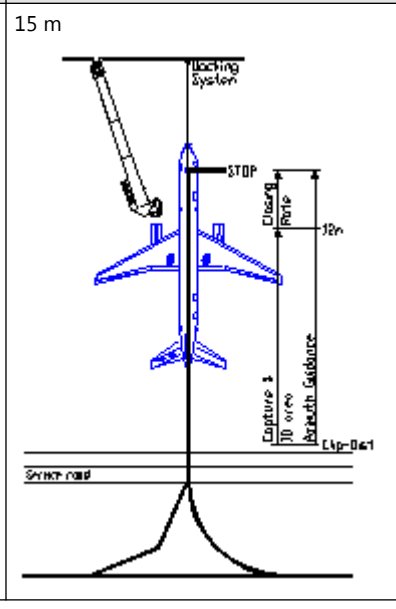

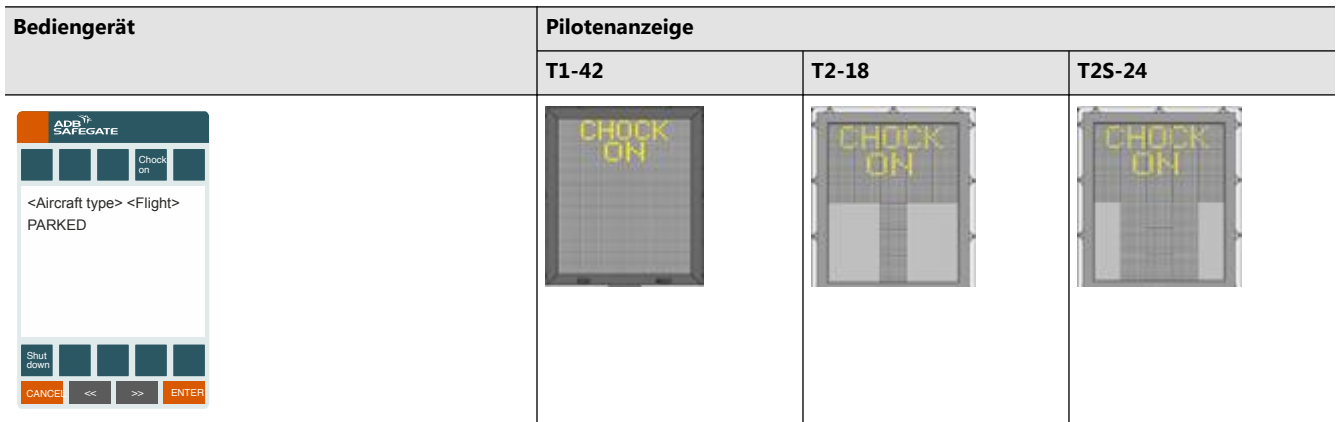

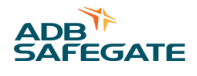

## <span id="page-114-0"></span>**6.1.13 Park On**

т

#### **Beschreibung Position** Wenn ein automatischer Wechsel in den Zustand "Parked" nicht möglich ist, kann der Bodenlotse diesen Zustand manuell veranlassen. Nur aus diesem Zustand kann der nachfolgende Park Off-Vorgang eingeleitet werden. Das Safedock-System befindet sich im Ruhezustand und am Bediengerät wird die Meldung **SAFEDOCK SYSTEM READY** angezeigt. Starten Sie den Vorgang durch Betätigen der Taste **Park On** . Den zum Parken vorgesehenen Flugzeugtyp wählen Sie wie folgt aus: 1. Betätigen Sie die Taste für den gewünschten Flugzeugtyp. 2. Wählen Sie den genauen Untertyp, sofern erforderlich. Mit den Pfeiltasten gelangen Sie zu den verschiedenen gelisteten Untertypen. 3. **Option:** Geben Sie das vierstellige Benutzerpasswort ein. Das System wechselt in den Zustand Parked: 1. Das System überprüft, ob sich ein mit dem ausgewählten Flugzeugtyp übereinstimmendes Objekt am Standplatz befindet. **Anmerkung** Andock-<br>System HALTEPUNKT **Fahrstraße** Erfassungs- und Maharungs- zone Erfassungs- 15 m<br>
Erfassungs- 15 m<br>
Seitenführung<br>
Erfassungs

Befindet sich kein Flugzeug am Standplatz, wechselt das System nicht in den Zustand "Parked".

#### 2. Überprüfen Sie, ob die Meldung **PARKED** auf dem Bediengerät erscheint. **Bediengerät ADB<sup>Y</sup>**  $E_{R}$  $RSE$ **ADB**<sup>TH</sup>  $\overline{P}$  $\triangle P_{\text{RGEGAT}}^{\text{max}}$ Mc RJ Donal Illy- usin A320 **A321 A330 A343 1 6 7 8 9** 0 6 **7 8 9 0 1 1 1 1 1** Test | | | Test  $\begin{array}{ccccccccc}\n\text{SAEEDOCK SYSTEM} & \text{Park on} & \text{Park on} & \text{ENTER PA} \\
\text{READV} & \text{Select aircraft} & \text{Airoraft tyf} & \text{CALTCraft tyf} & \text{CALTCraft tyf} & \text{CALTCraft yf} & \text{CALTCraft yf} & \text{CALTCraft yf} & \text{CALTCraft yf} & \text{CALTCraft yf} & \text{CALTCraft yf} & \text{CALTCraft yf} & \text{CALTCraft yf} &$ Park on ENTER PAS<br>
Select aircraft<br>  $\frac{1}{2}$ <br>
Airbus  $\frac{1}{2}$ <br>
Airbus  $\frac{1}{2}$ <br>
Airbus  $\frac{1}{2}$ <br>
Airbus  $\frac{1}{2}$ <br>
Airbus  $\frac{1}{2}$ <br>  $\frac{1}{2}$ <br>
CANCEL  $\frac{1}{2}$ <br>
CANCEL  $\frac{1}{2}$ <br>
CANCEL  $\frac{1}{2}$ <br>
CANCEL  $\frac{1}{2}$ <br>
C Park on ENTER PASSWORD:  $\leq$ Aircraft type><br>
Select aircraft  $\leq$ Aircraft type><br>
Airbus<br>
Airbus<br>
Axon A310 A318 A319 1 2 3 4 5<br>
CANCEL  $\ll$   $\gg$  ENTER CANCEL  $\ll$   $\gg$  ENTER CANCEL  $\ll$ ENTER PASSWORD: <Aircraft type><br><Aircraft type><br>----<br>----<br>1 2 3 4 5<br>CANCEL << | >> ENTER CANCEL < | < | < | CANCEL < | < | CANCEL < | < | CANCEL < | CANCEL < | CANCEL < CANCEL << >> ENTER <Aircraft type> VERIFYING PRESENCE  $\epsilon$ Aircraft type><br>  $\epsilon$ PARKED<br>  $\begin{bmatrix} a_{\text{int}} \\ b_{\text{int}} \end{bmatrix}$   $\begin{bmatrix} a_{\text{int}} \\ c_{\text{int}} \end{bmatrix}$   $\begin{bmatrix} a_{\text{int}} \\ c_{\text{int}} \end{bmatrix}$ READY Select aircraft Select aircraft<br>Airbus  $- - - -$ Park Start Air- Boe- Brit- Emb- Fok-<br>On Dock bus ing AeroS raer ker Air- Boe- Brit- Emb- Fok- A300 A306 A3<br>bus ing AeroS raer ker | A300 A306 A3 Boe-Brit- Emb- Fok- A300 A306 A310 A318 A319 A300 A306 A310 A318 A319 1 2 3 4 5 T 1 2 3 4 5 Park **Definition Park and Definition Park and Definition Park and Definition**

## **6.1.14 Park Off**

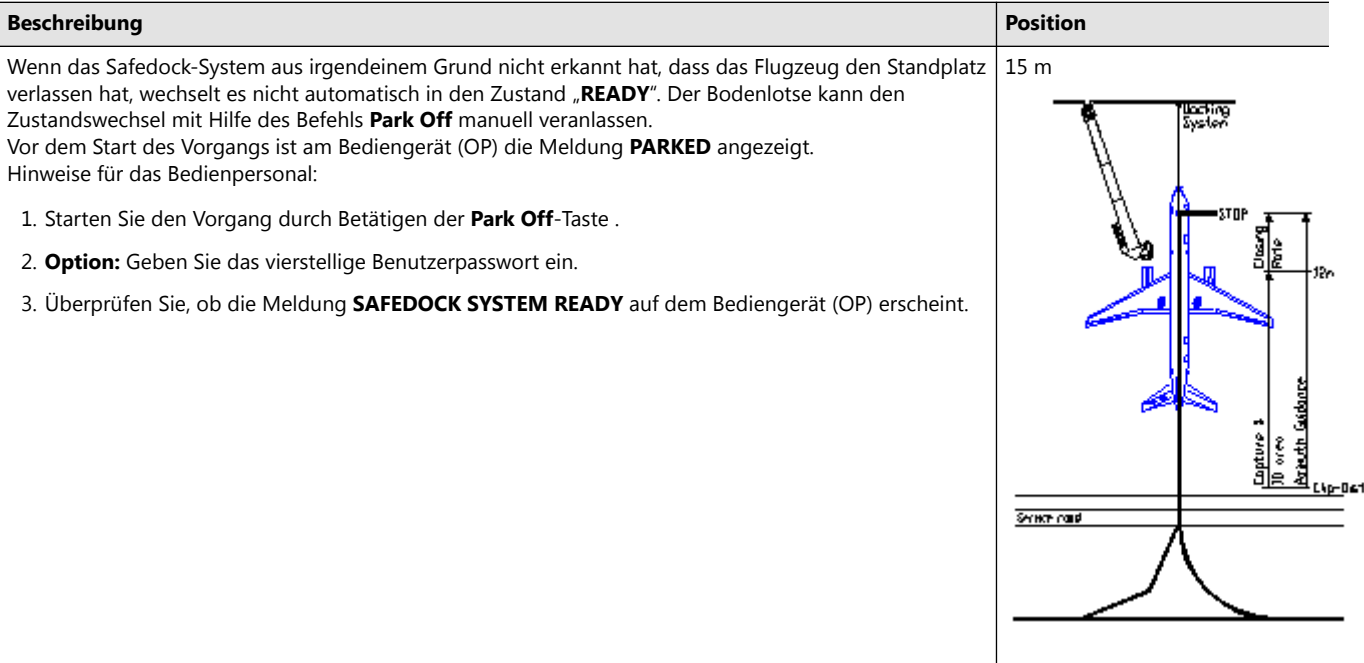

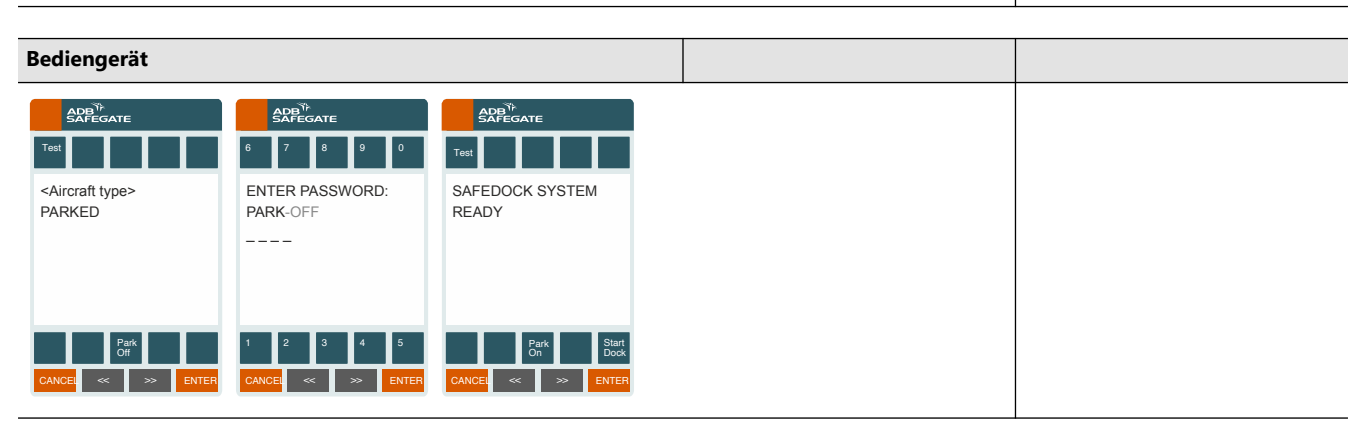

## **6.1.15 Bediener-Überwachungsmodus (Manual Supervised Mode)**

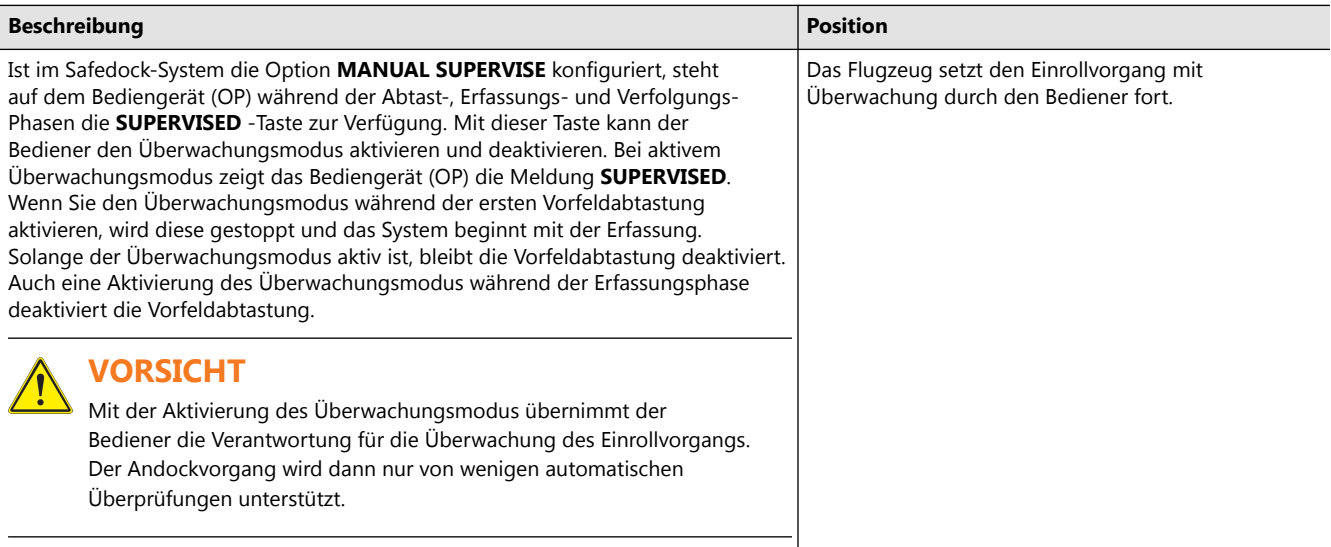

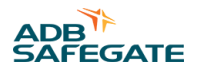

#### <span id="page-116-0"></span>**Bediengerät**

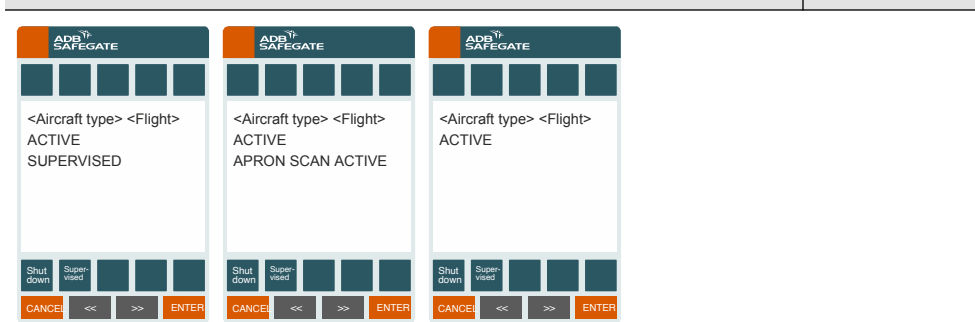

#### **6.1.16 Manuelles Pausieren (Manual Pause)**

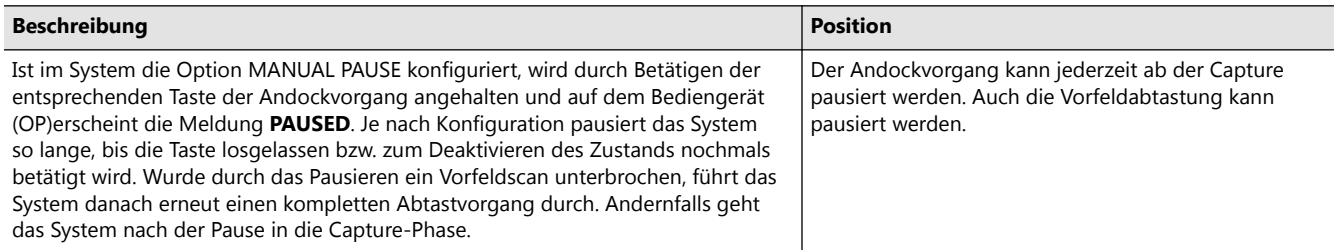

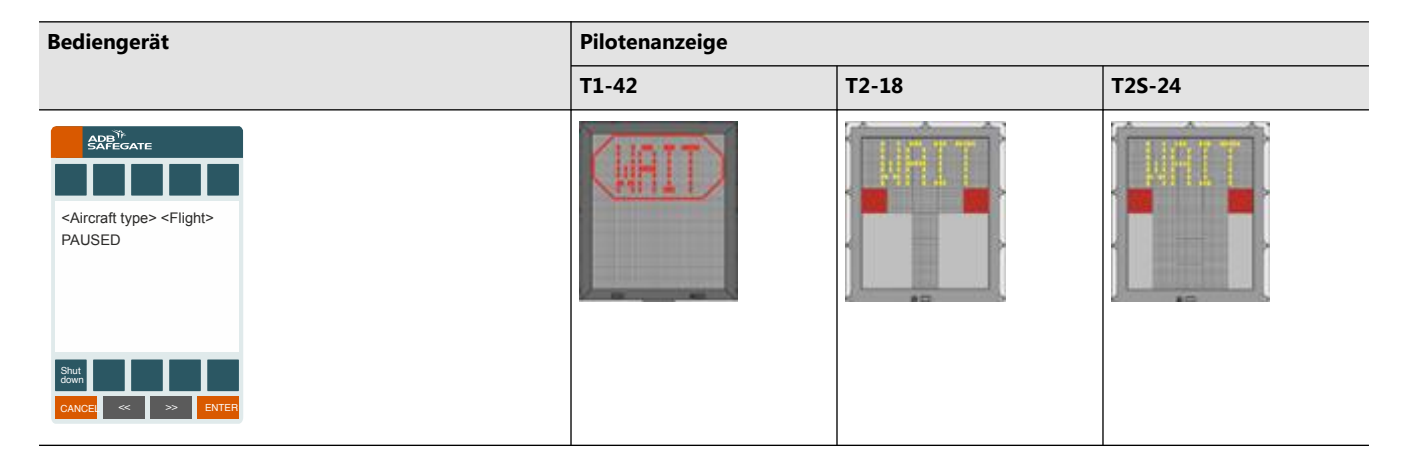

## **6.2 Lokaler Start eines Andockvorgangs unter ungewöhnlichen Bedingungen**

Wenn ein Objekt die Sichtlinie der Safedock-LaserScanner-Einheit in Richtung des Haltepunkts des gewählten Flugzeugtyps blockiert, kann das System den Andockvorgang nicht durchführen. Wird ein Objekt zwischen Scanner-Einheit und Haltepunkt erkannt, unterbricht das System den Andockvorgang und zeigt den Warnhinweis **GATE BLOCK** an. Der Andockvorgang wird fortgesetzt, sobald das Hindernis aus dem betreffenden Bereich entfernt wurde.

Falls während eines Andockvorgangs ein nicht behebbarer Fehler auftritt, liegt eine SBU-Situation (Safety Back Up) vor. Dann muss eine alternative Methode zum Heranführen des Flugzeugs an den Haltepunkt angewendet werden, da der automatische Andockvorgang nicht abgeschlossen werden kann. Mögliche SBU-Situationen:

- 1. Große seitliche Abweichung des Flugzeug von der Einrolllinie bei Restdistanz < 2 m vom Haltepunkt
- 2. Blockierte Sicht des Laserscanners auf das Flugzeug bei Restdistanz < 2 m vom Haltepunkt
- 3. Hardware-Ausfall

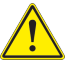

#### **VORSICHT**

Vor der Safedock-Einheit darf niemals ein Objekt in einer Entfernung von weniger als 1,5 m vor dem Laserfenster abgestellt werden. Ein solches Objekt würde die korrekte Durchführung des Andockvorgangs stören!

## **6.2.1 Sichtverbindung zum Flugzeug verloren (Lost Aircraft Detection)**

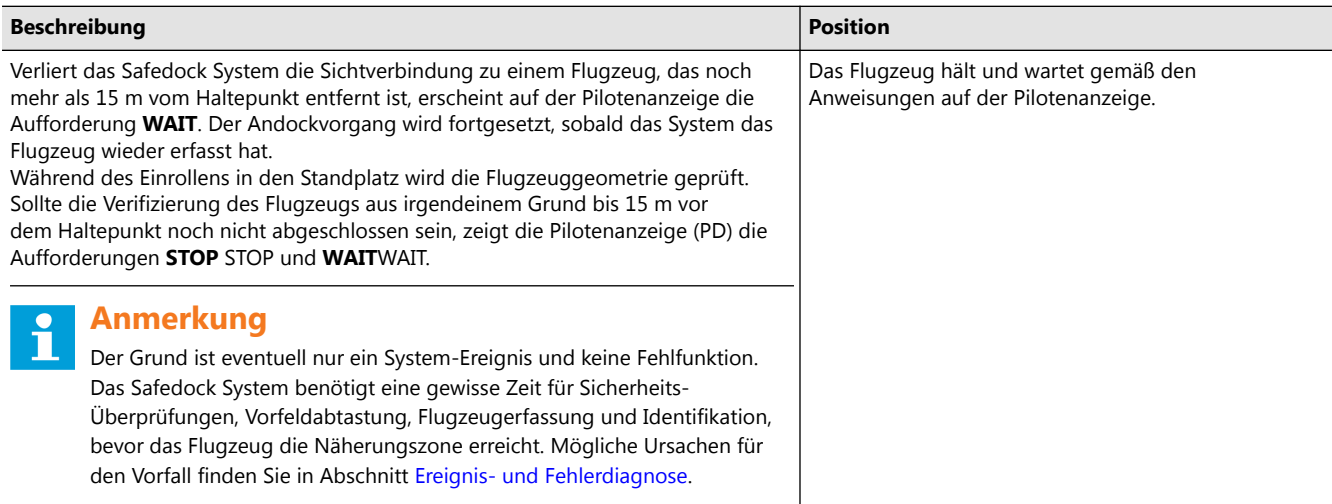

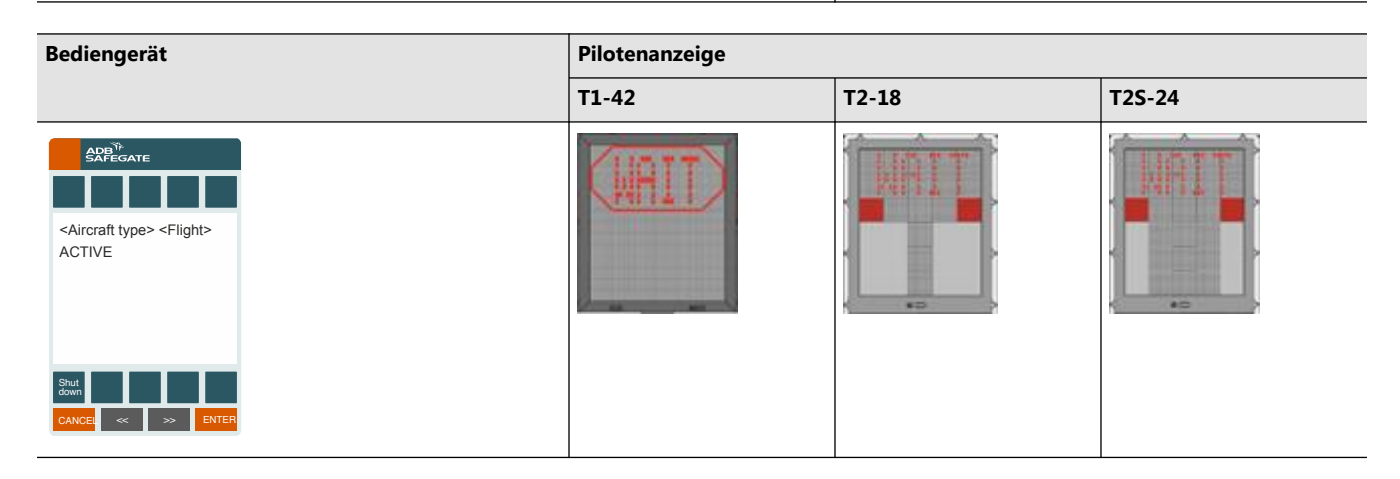

## **6.2.2 Schlechte Witterungsbedingungen**

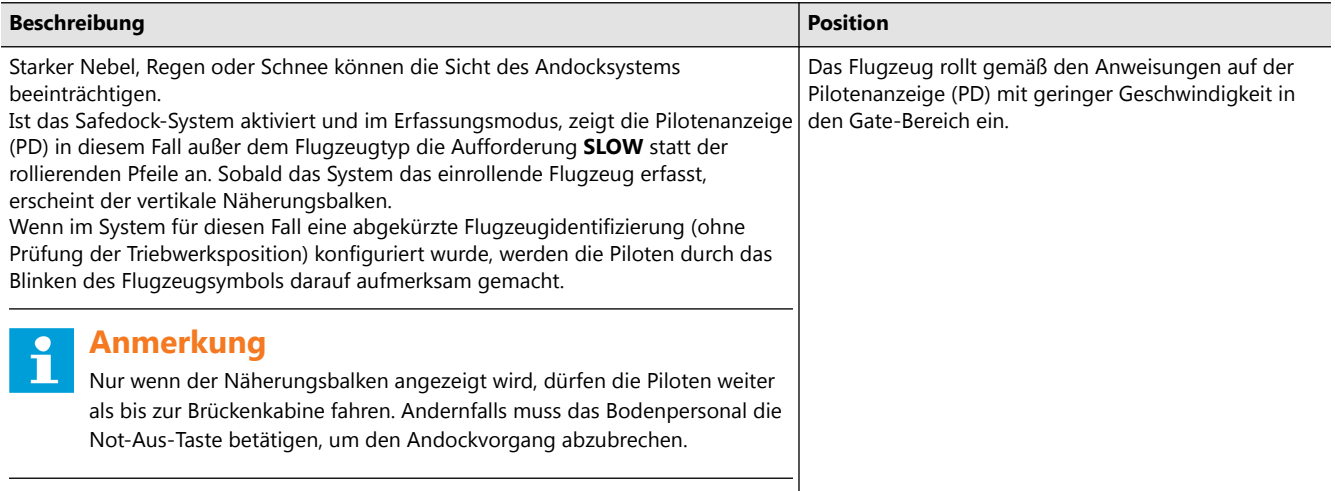

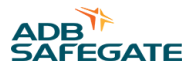

<span id="page-118-0"></span>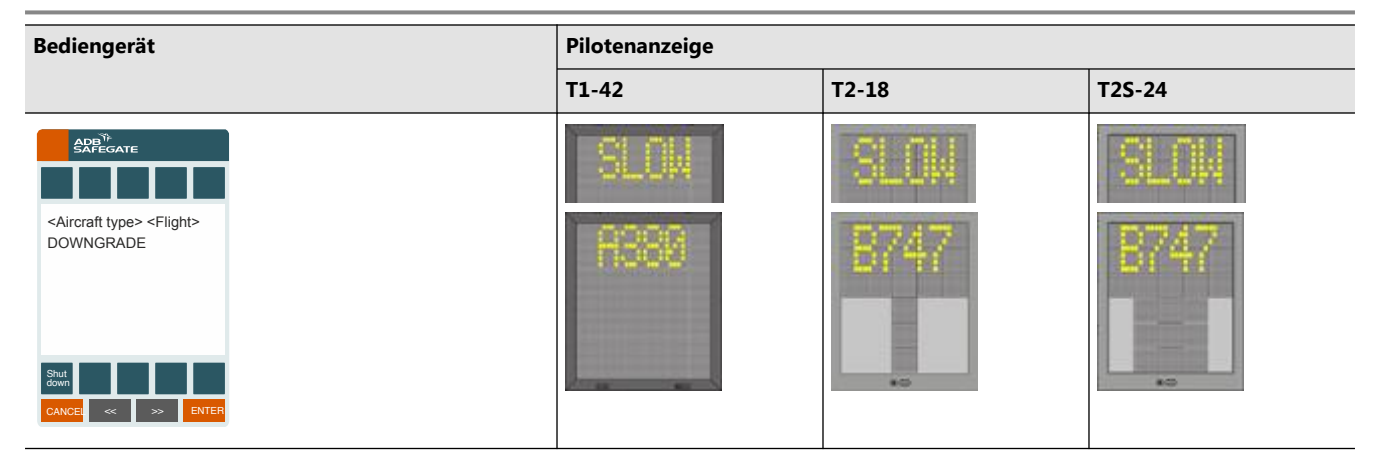

## **6.2.3 Überrollen des Haltepunktes (Overshoot)**

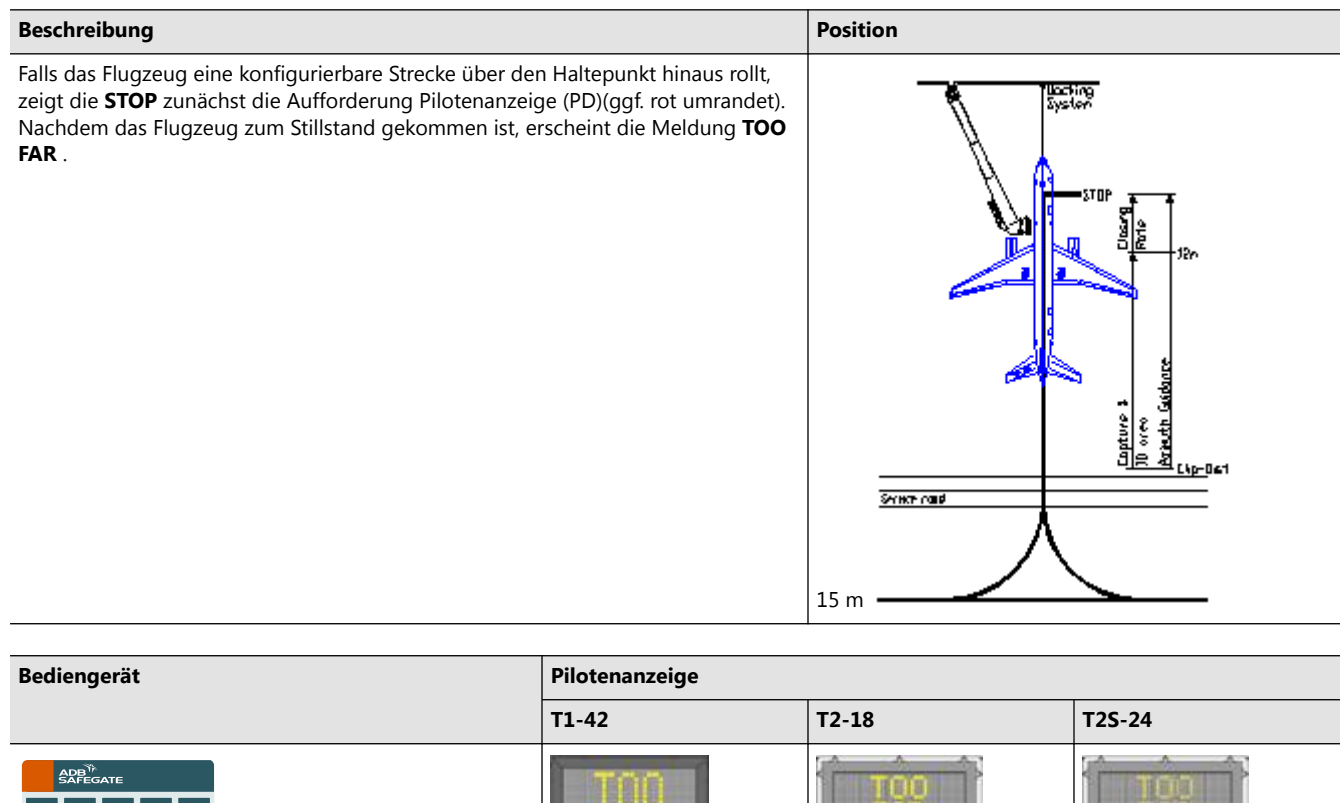

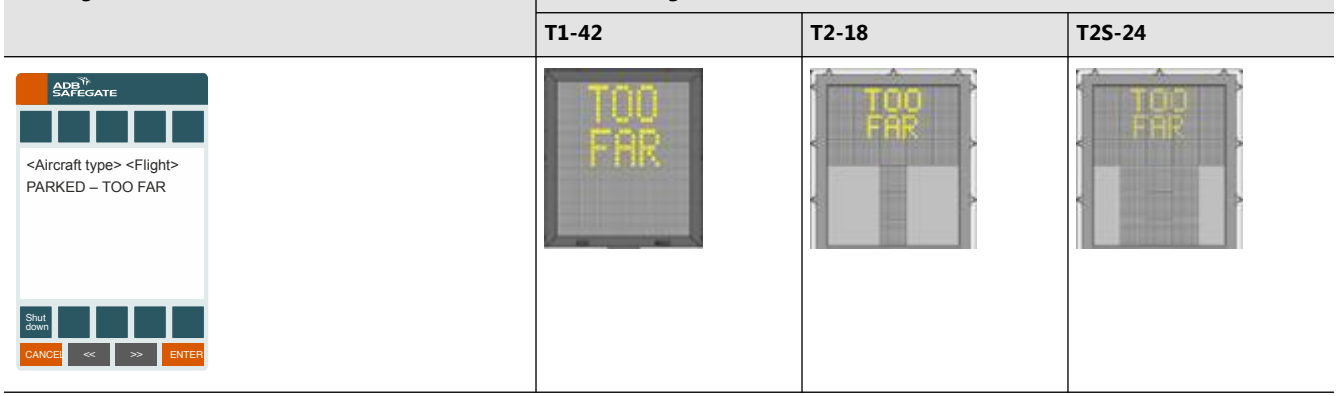

#### <span id="page-119-0"></span>**6.2.4 Anhalten vor Erreichen des Haltepunktes (Stop Short)**

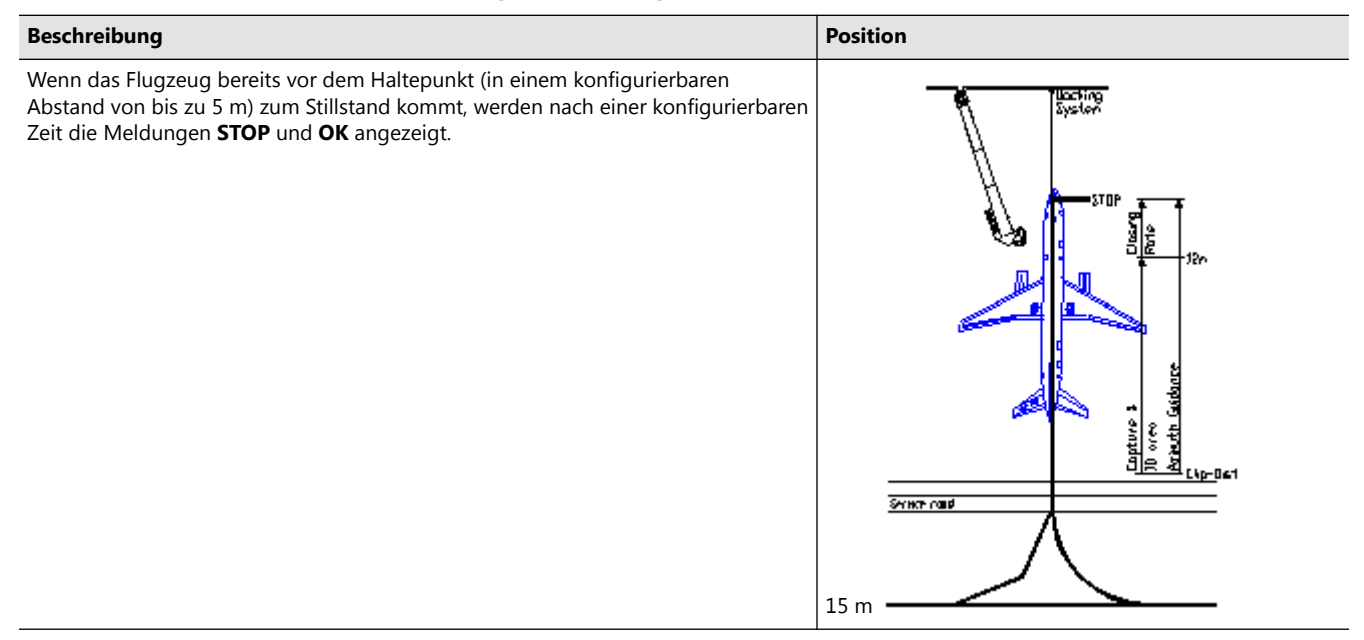

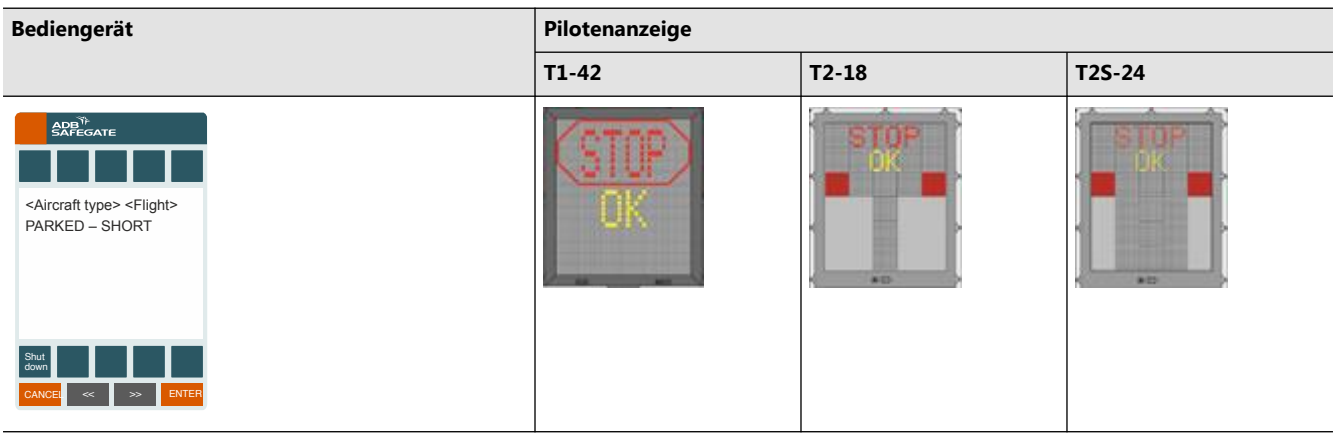

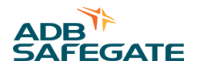

## **6.2.5 Flugzeugidentifizierung fehlgeschlagen (ID FAIL)**

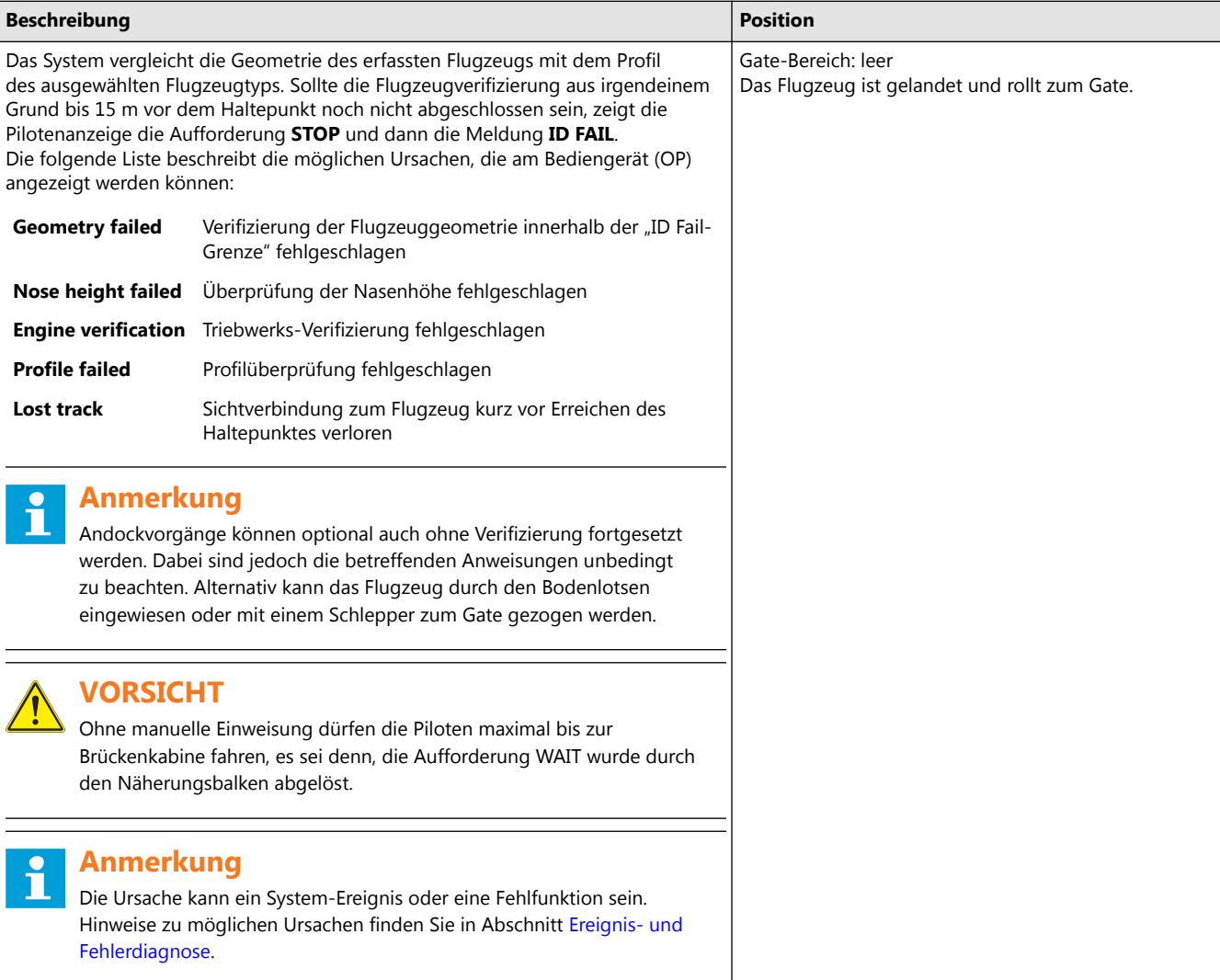

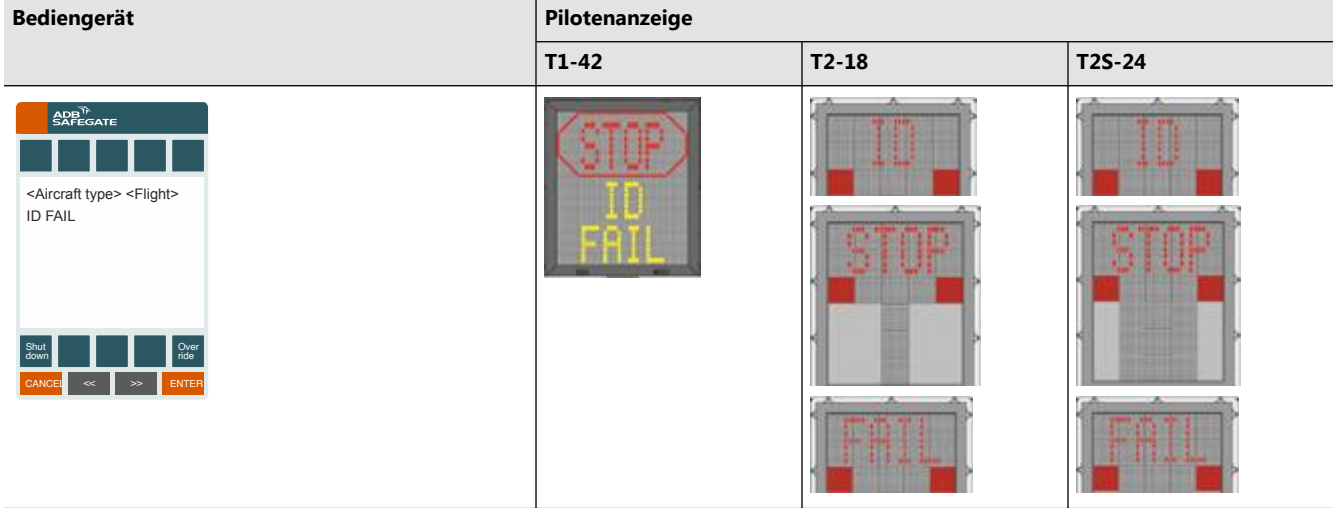

#### <span id="page-121-0"></span>6.2.5.1 "ID FAIL" außer Kraft setzen (ID FAIL Override)

Die Override-Funktion dient dazu, ein Problem mit der Flugzeugverifizierung während eines aktiven Andockvorgangs zu lösen.

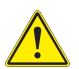

#### **VORSICHT**

Mit Betätigen der Override-Funktion (als temporäre Lösung für einen vom Safedock-System erkannten Vorfall/Fehler) übernimmt der Bediener die Verantwortung für die Flugzeugverifizierung.

Bei Aktivierung der Override-Funktion ist unbedingt Folgendes zu beachten:

- Stellen Sie sicher, dass der Standplatzbereich frei von Hindernissen wie Fahrzeugen, Fluggast-Brücken oder sonstigen Objekten ist, die dem Flugzeug einschließlich Tragflächen und Triebwerke im Weg sein könnten.
- Identifizieren Sie anhand der Bodenmarkierungen den korrekten Haltepunkt.
- Überwachen Sie den Andockvorgang.
- Stellen Sie sicher, dass die Piloten das Flugzeug langsam und vorsichtig einrollen lassen.
- Seien Sie darauf vorbereitet, bei Bedarf oder im Zweifelsfall die Not-Aus-Taste zu betätigen. Veranlassen Sie nach Betätigen der Not-Aus-Taste, dass das Flugzeug durch den Bodenlotsen eingewiesen oder mit einem Schlepper zum Gate gezogen wird.
- Finden und beheben Sie so bald wie möglich nach Abschluss des Andockvorgangs die Ursache für die **ID FAIL** -Situation.

#### 6.2.5.2 Ereignis- und Fehlerdiagnose

Das Safedock System benötigt eine gewisse Zeit für Sicherheitsüberprüfungen, Vorfeldabtastung, Flugzeugerfassung und Identifikation, bevor das Flugzeug die Näherungszone erreicht und der Näherungsbalken auf der Pilotenanzeige (PD) erscheint-

Der Andockvorgang kann beispielsweise durch folgende Ereignisse/Fehler beeinträchtigt werden:

- Flugzeugtyp zu spät ausgewählt
- Falscher Flugzeugtyp ausgewählt
- Flugzeug nähert sich dem falschen Gate
- Temporäres Hindernis (z. B. ein Service-Fahrzeug)

Wiederholt auftretende Ereignisse können an der Konfiguration oder der Hardware liegen.

- Suchen Sie im Falle einer **ID FAIL**-Meldung möglichst zeitnah in der Protokolldatei nach möglichen Ursachen.
- Beheben Sie die Ursache (Ereignis oder Fehler) für den **ID FAIL** unbedingt vor dem nächsten Andockvorgang.

Mit der Diagnose/Behebung eines Ereignisses oder Fehlers sorgen Sie für:

- Höhere Effizienz der Betriebsabläufe bei künftigen Andockvorgängen
- Mehr Sicherheit dank Kenntnis/Vermeidung möglicher Gefahren
- Verbesserte Wartung dank proaktiver Fehlersuche und -behebung

#### Siehe auch

- Abschnitt [Wartung](#page-134-0) und [Fehlersuche und Fehlerbehebung](#page-141-0) sowie die Abschnitte zur Konfiguration
	- oder
- [www.adbsafegate.com](http://www.adbsafegate.com/) oder kontaktieren Sie den Technischen Support.

#### **6.2.6 Ausfall der Spannungsversorgung (Power Failure)**

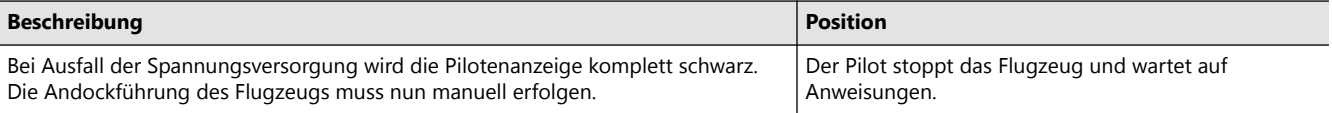

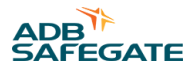

#### **Pilotenanzeige**

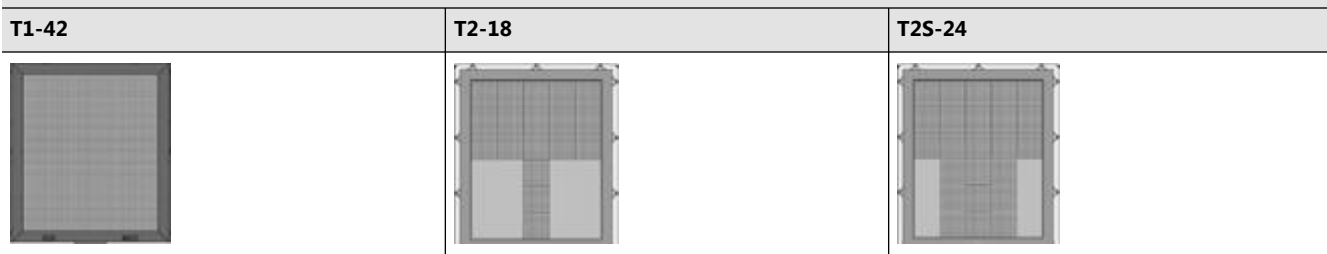

## **6.2.7 Systemausfall (System Failure)**

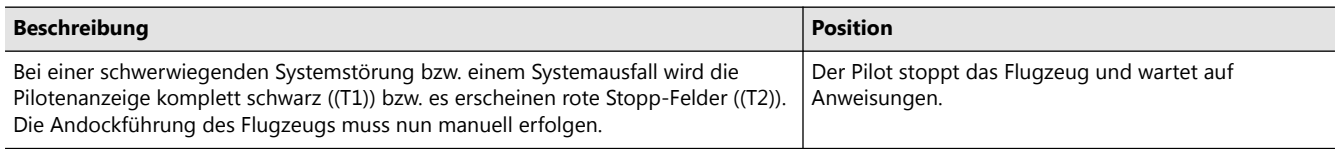

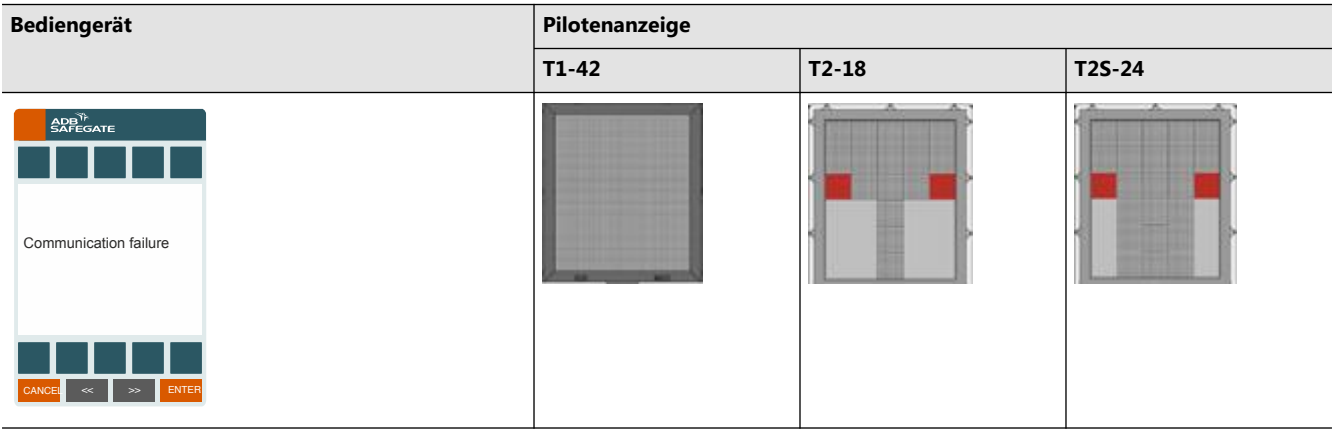

## **6.2.8 Not-Aus**

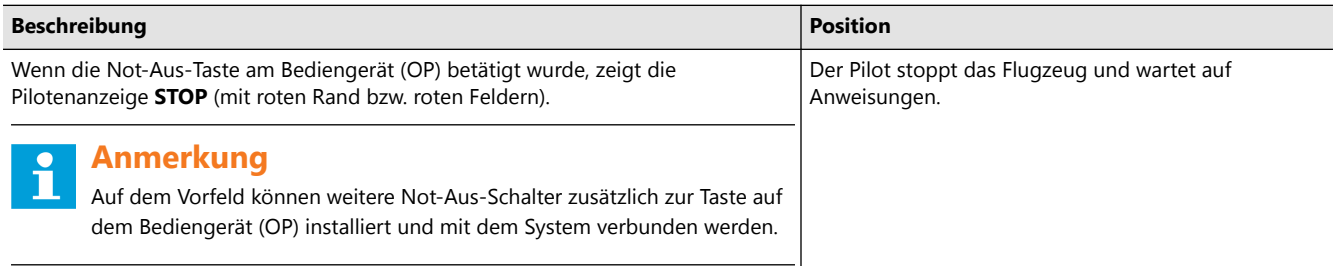

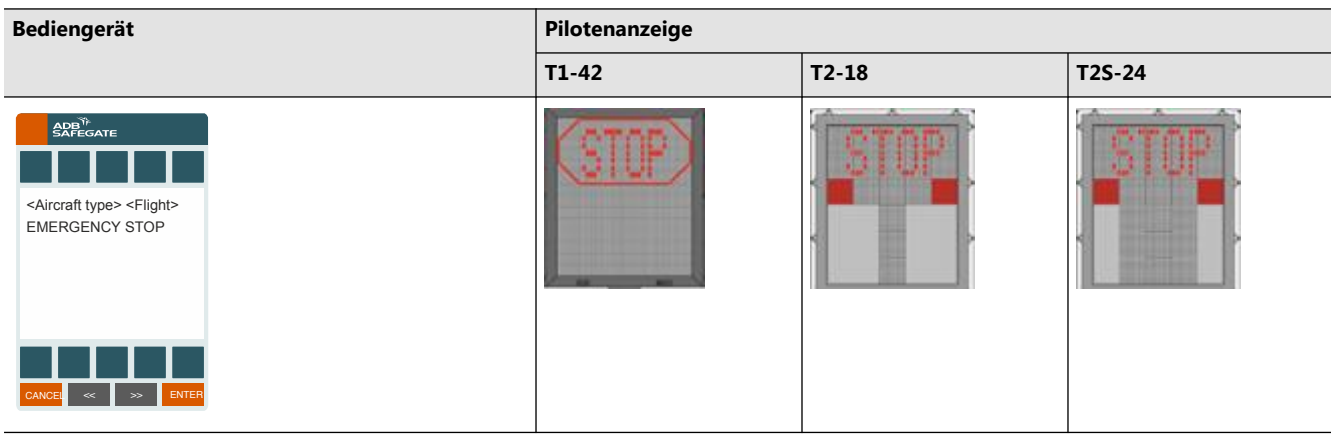

## **6.2.9 Feueralarm (Fire Warning)**

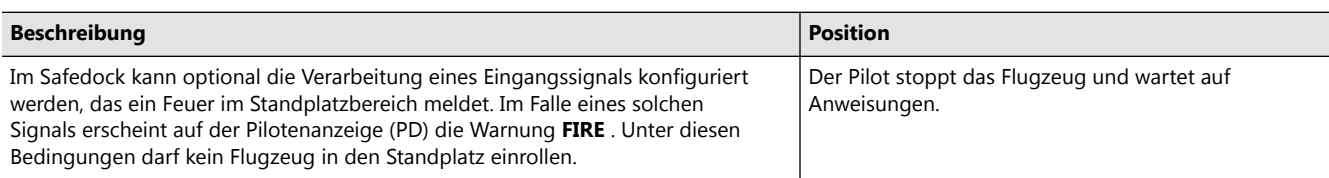

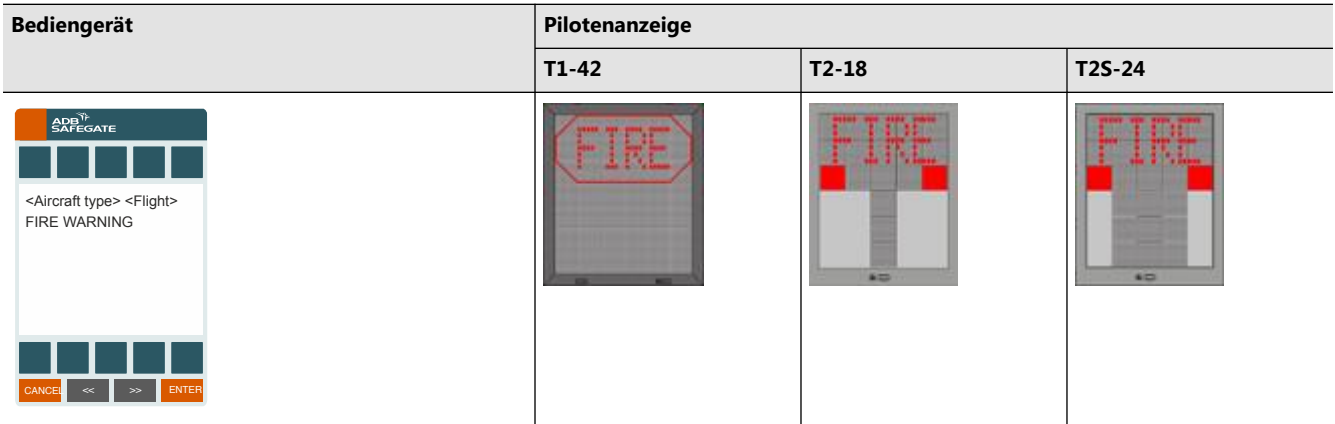

## **6.2.10 Abbruch wegen nicht behebbaren Fehlers (SBU STOP)**

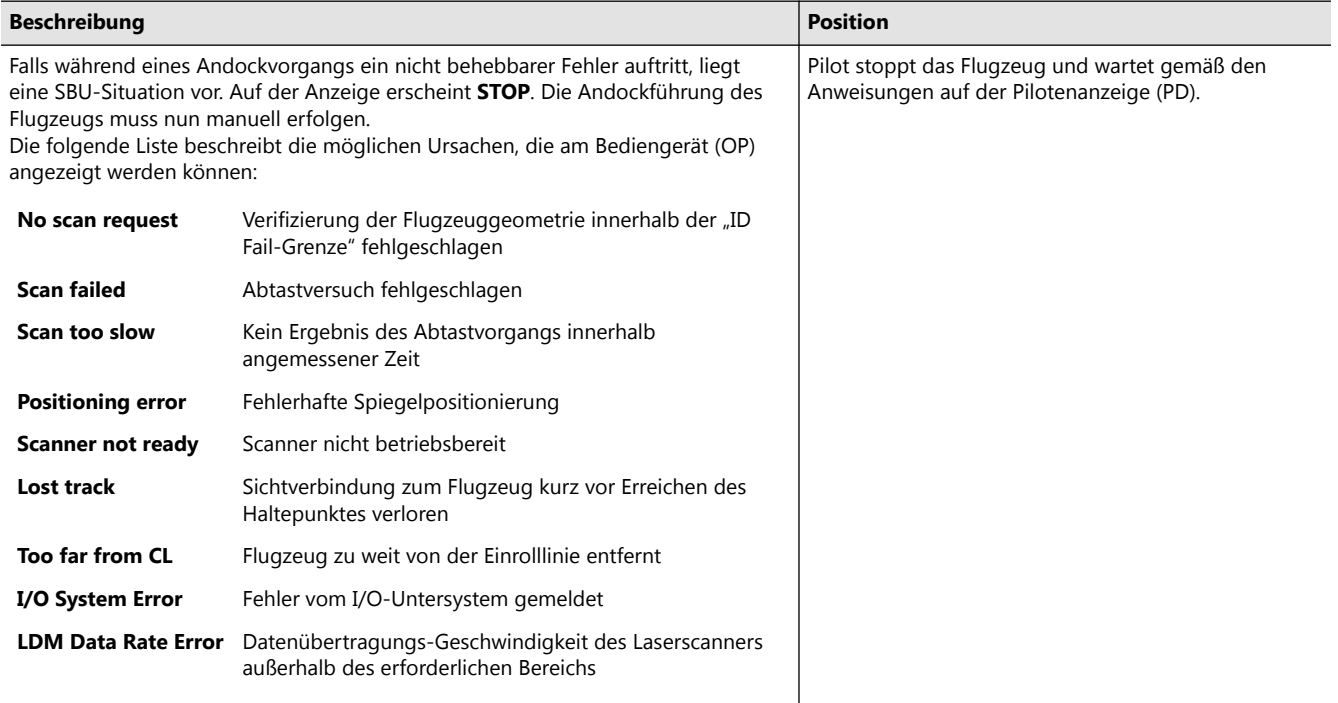

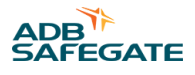

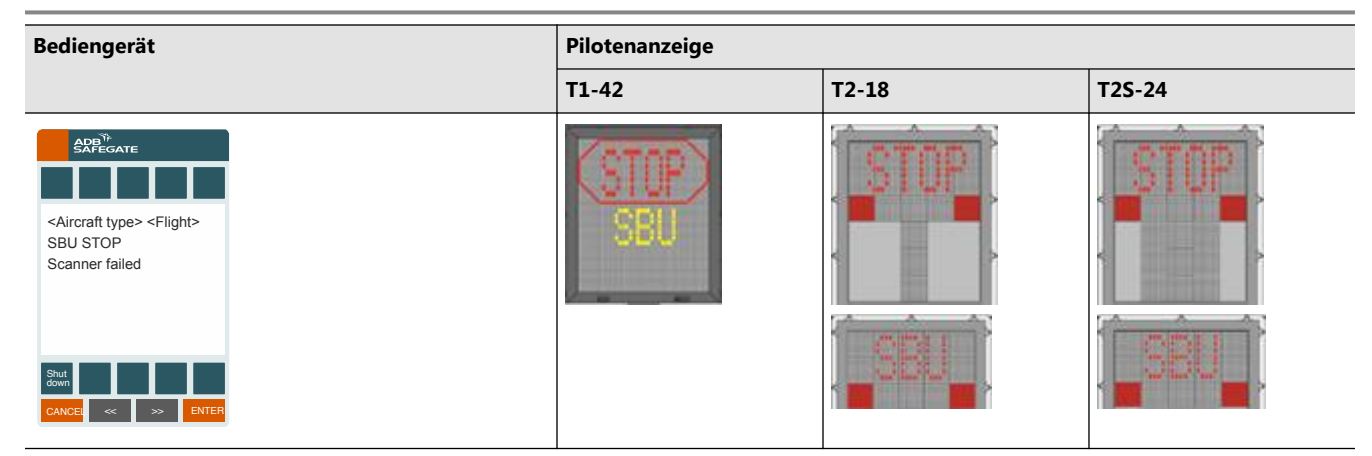

## **6.2.11 Überprüfung Brückenposition (Bridge In/Up Check)**

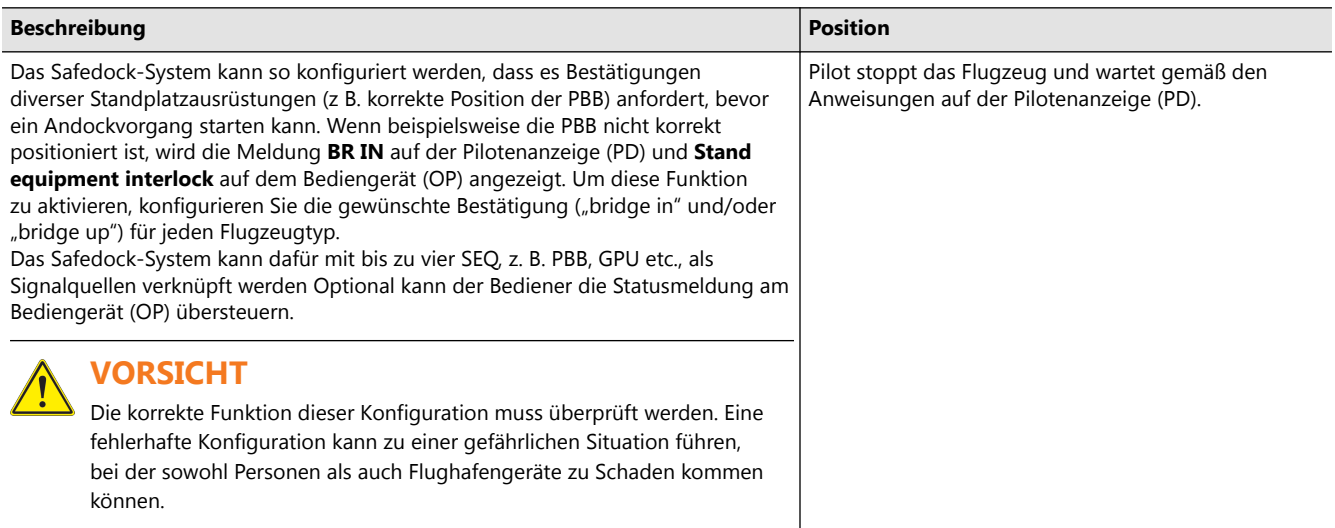

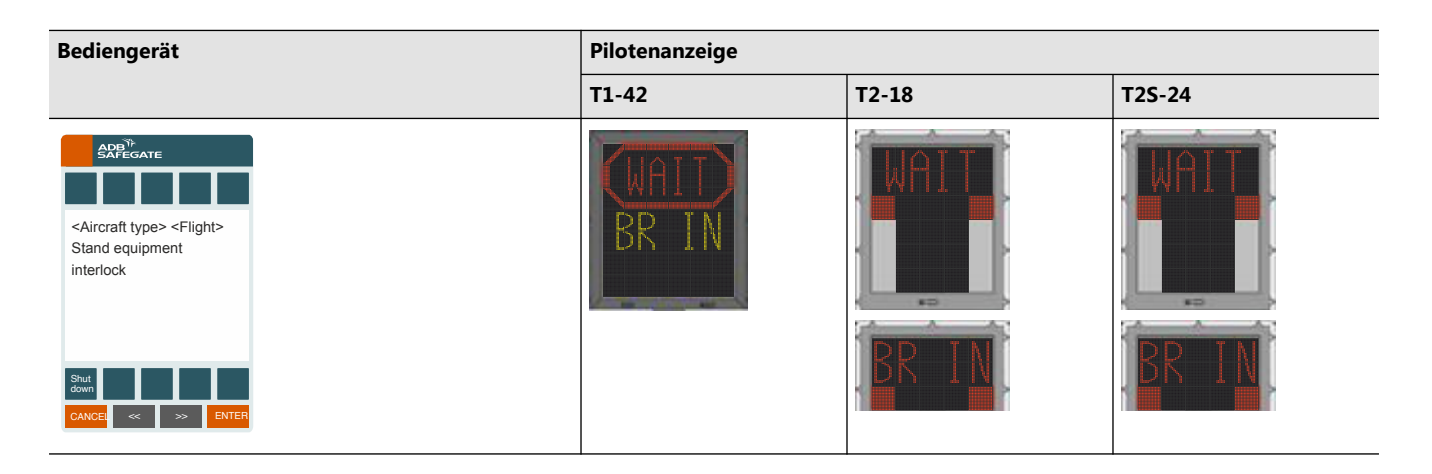

## **6.2.12 Gate blockiert (Gate Blocked)**

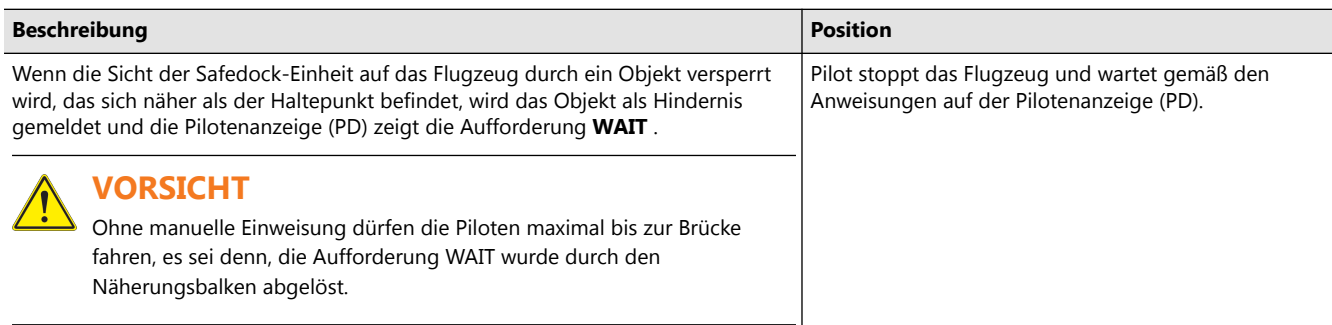

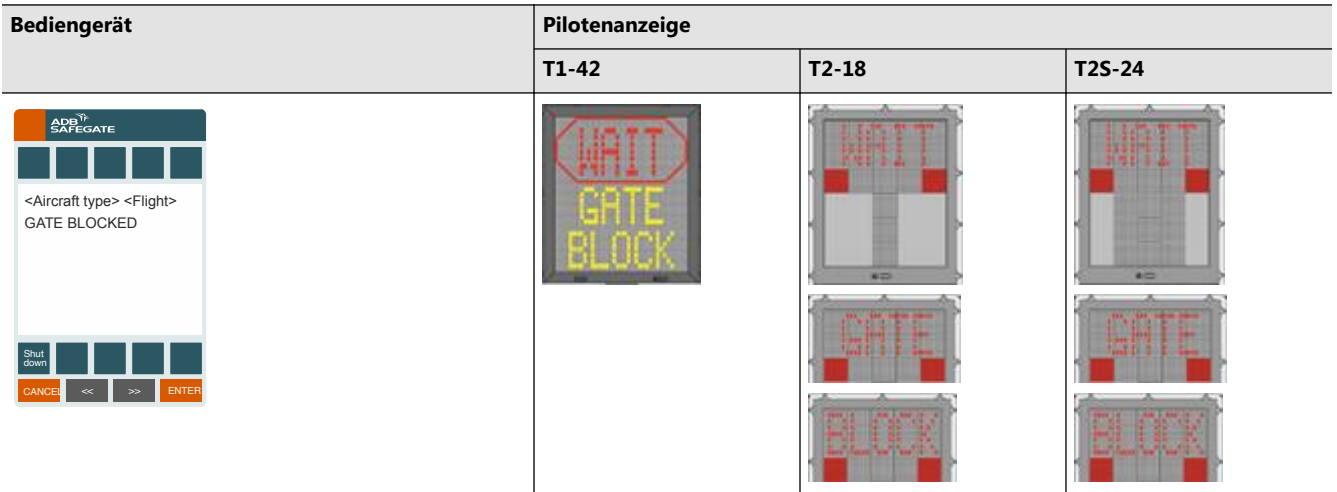

## **6.2.13 Sicht blockiert (View Blocked)**

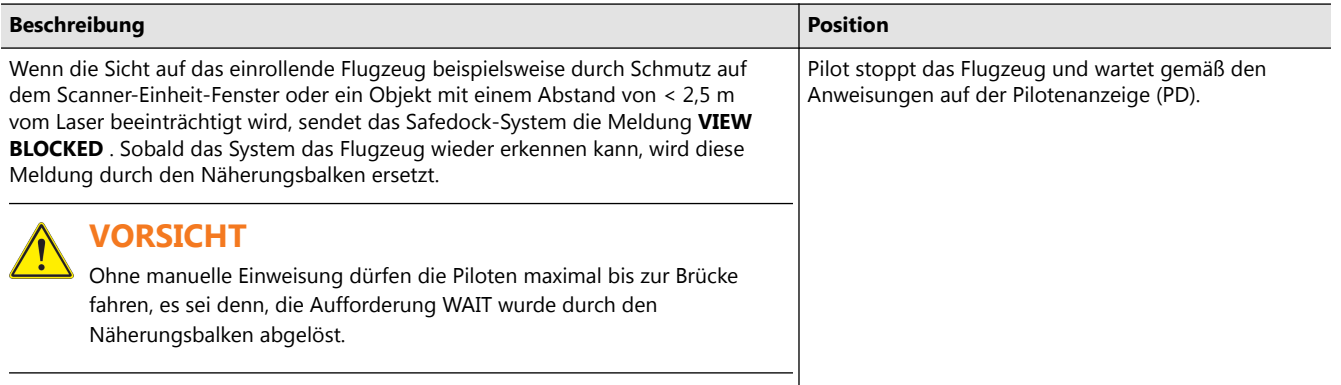

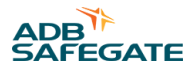

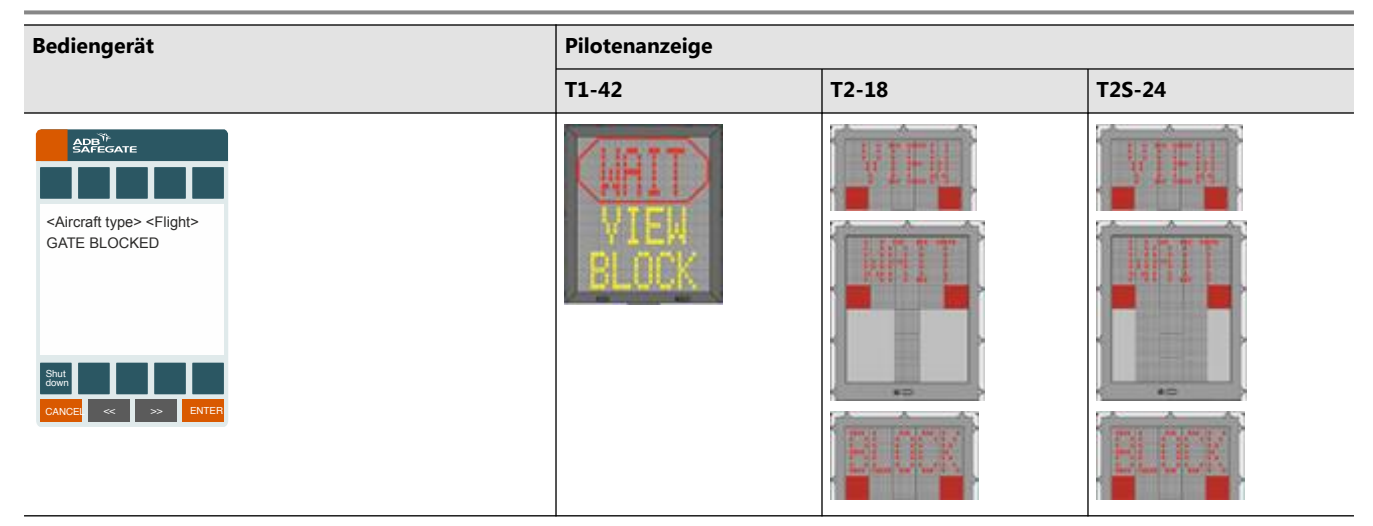

## **6.2.14 Konfigurationsfehler (Configuration Error)**

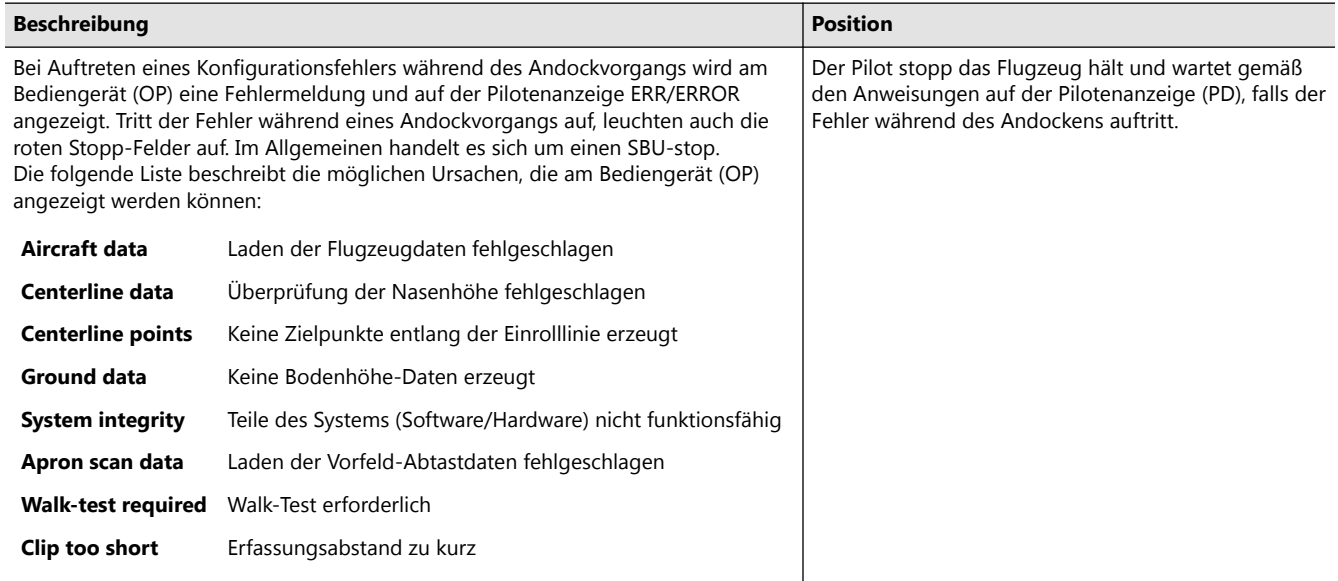

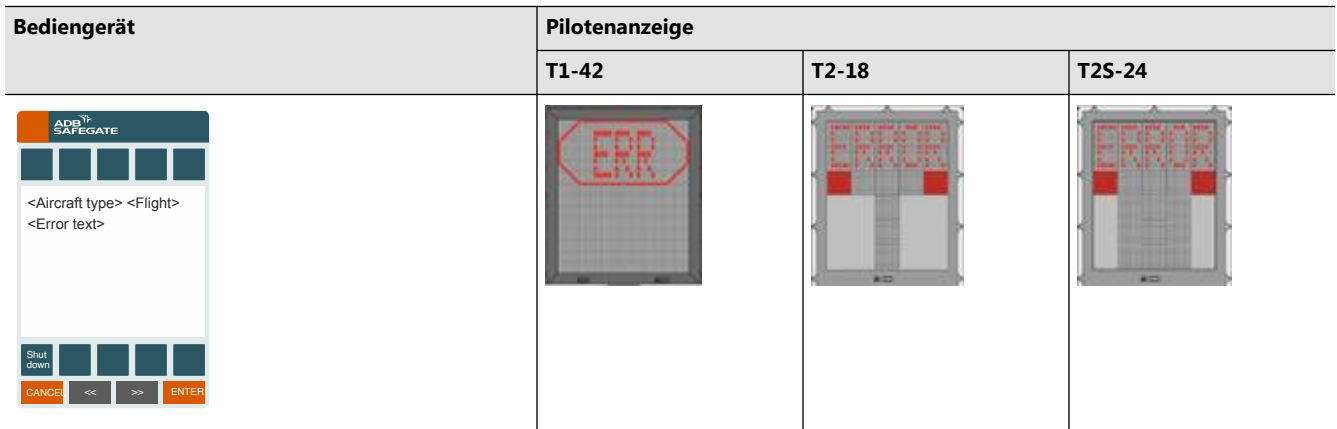

## **6.2.15 Einrollüberwachung (Approach Monitoring)**

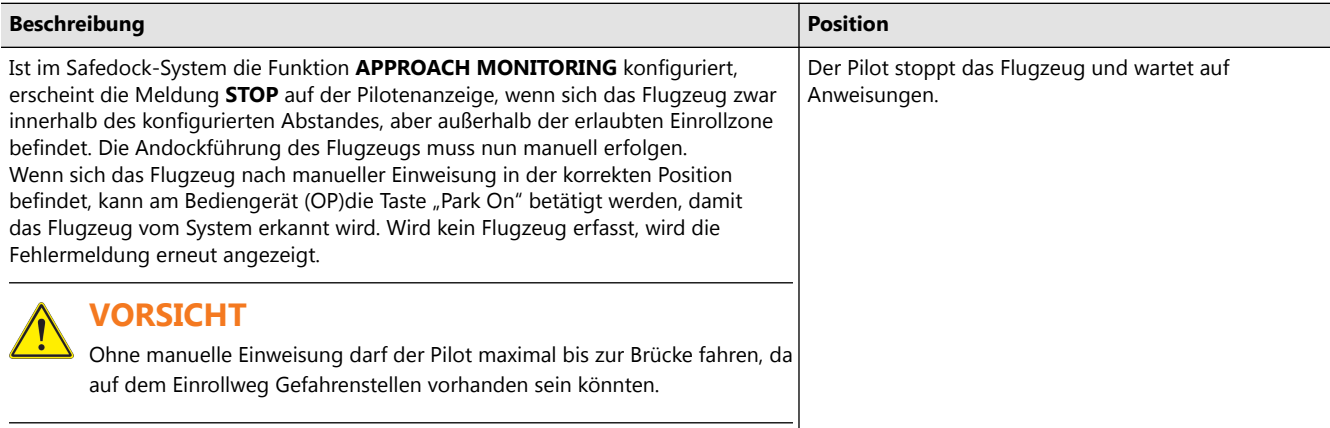

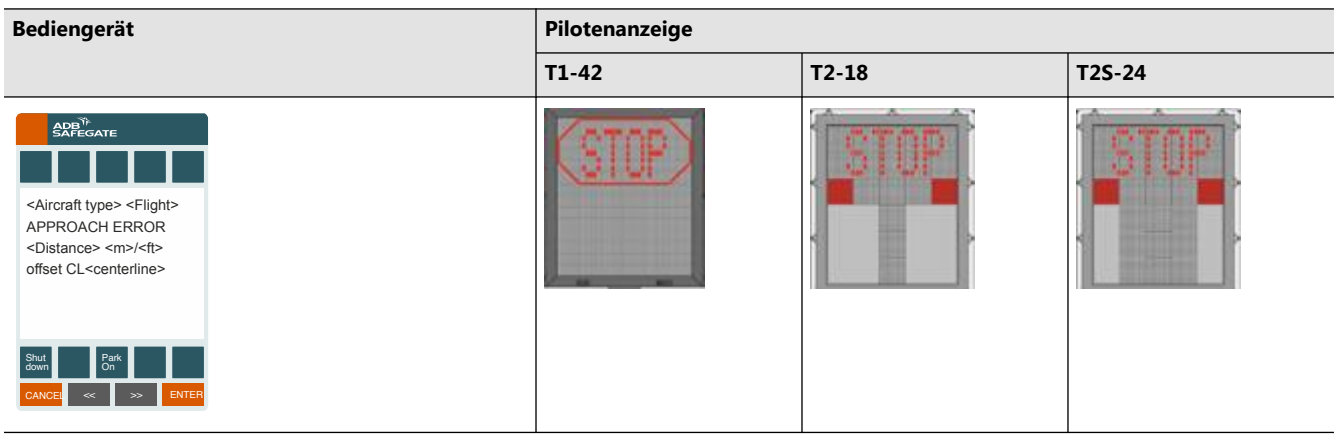

## **6.2.16 Pause wegen fehlplatzierter Standplatz-Ausrüstung**

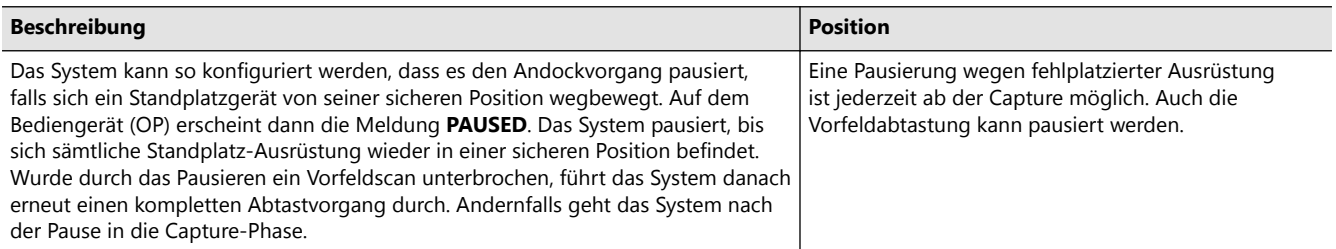

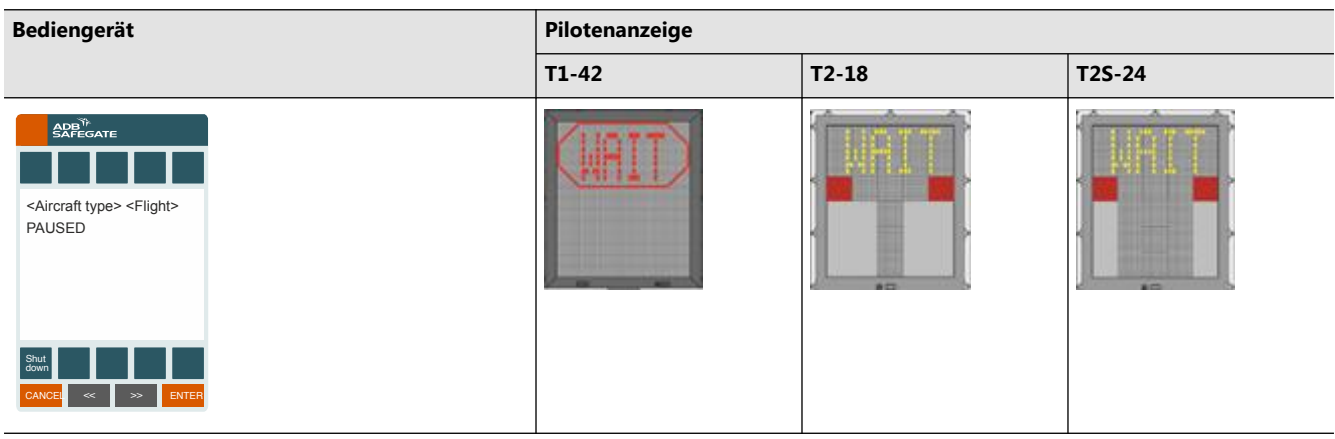

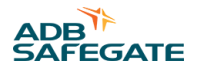

#### **6.2.17 Wiederherstellung der Laser-Messfunktion (LDM Recovery)**

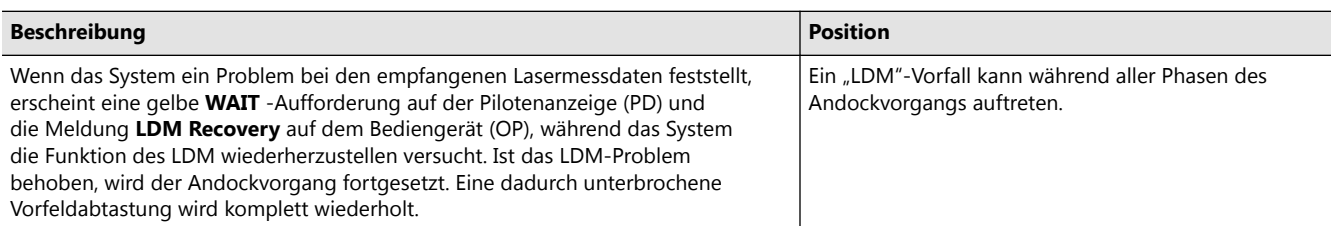

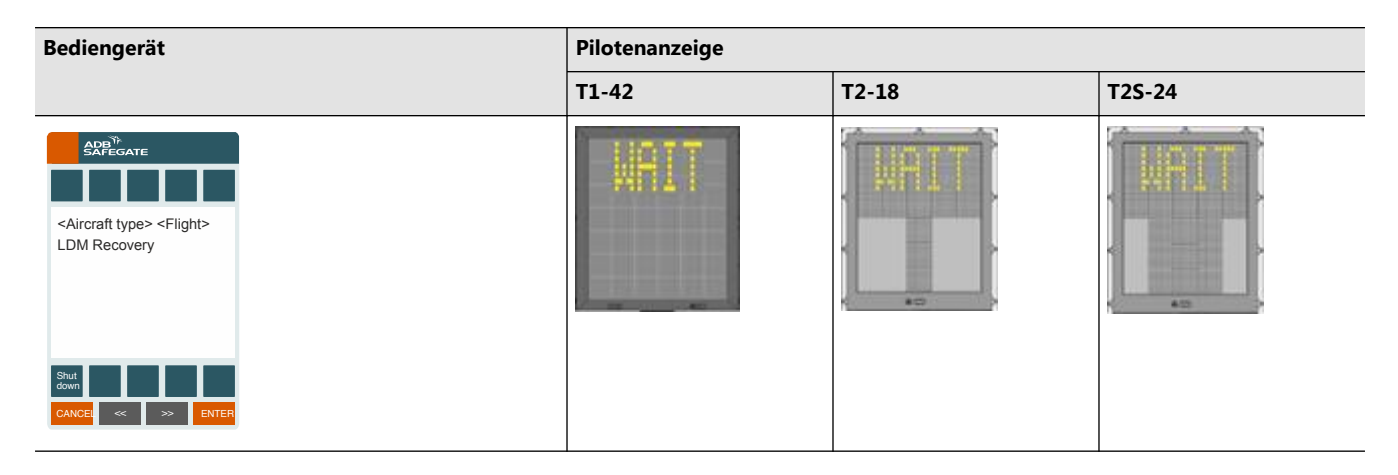

## **6.3 Ferngesteuerter Start des Andockvorgangs vom übergeordneten System aus (Option)**

Die grundlegenden Andockverfahren werden optional durch das Übergeordnetes System ergänzt. Alle grundlegenden Andockbefehle können, je nach Bedarf, per Fernsteuerung vom Übergeordnetes System oder aber lokal erteilt werden.

#### **6.3.1 Starten des Andockvorgangs bei miteinander verriegelten Standplätzen**

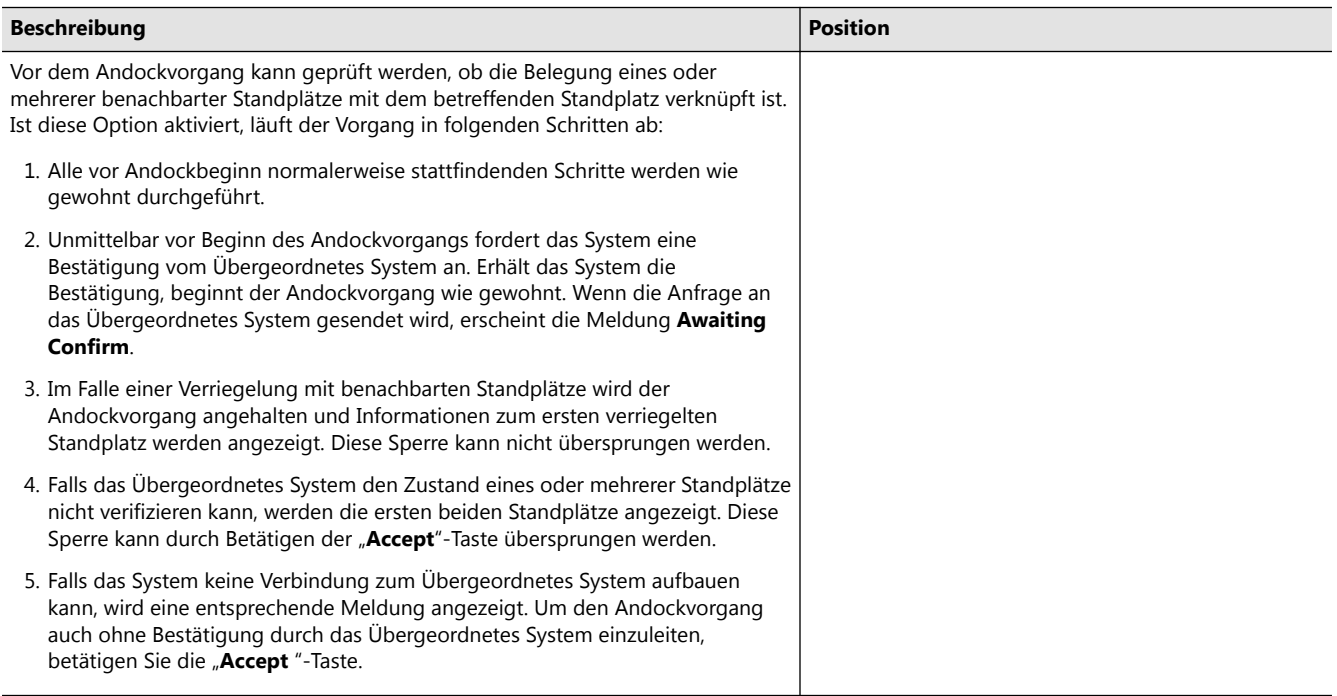

#### **Bediengerät**

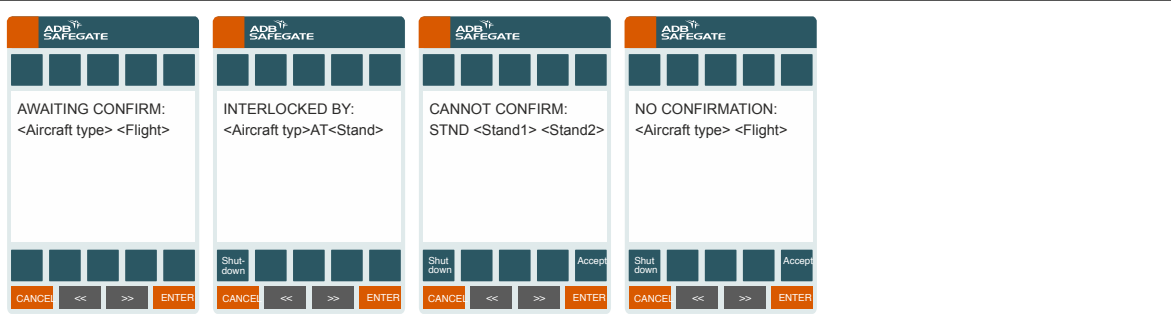

#### **6.3.2 Starten des Andockvorgangs mit Aktivierung**

Für das Starten des Andockvorgangs mit Aktivierung gibt es zwei verschiedene Vorgehensweisen:

- lokale Aktivierung eines eingeplanten Andockvorgangs
- Fern-Aktivierung eines eingeplanten Andockvorgangs nach lokaler Bestätigung der Bereitschaft

#### 6.3.2.1 Lokale Aktivierung eines eingeplanten Andockvorgangs

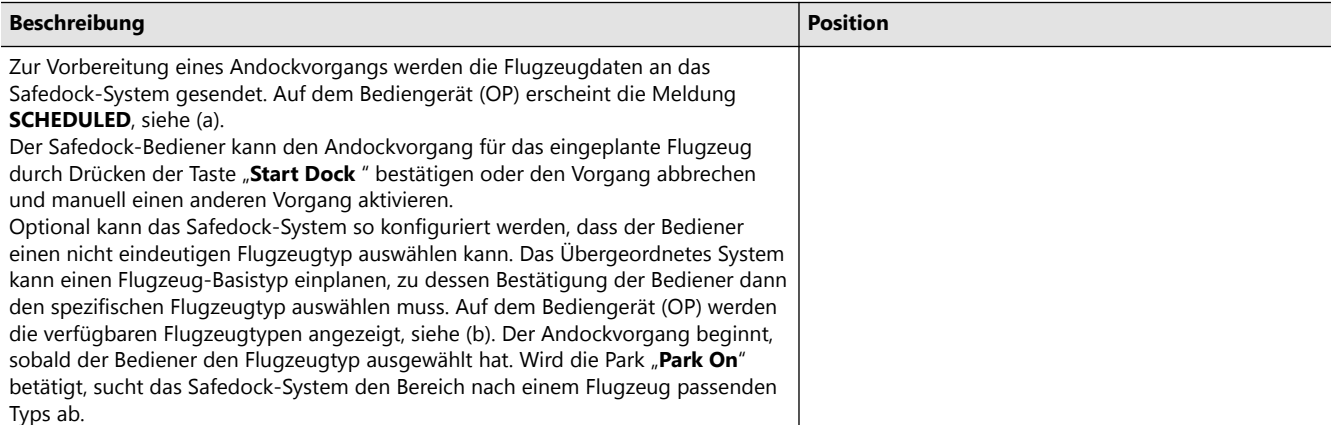

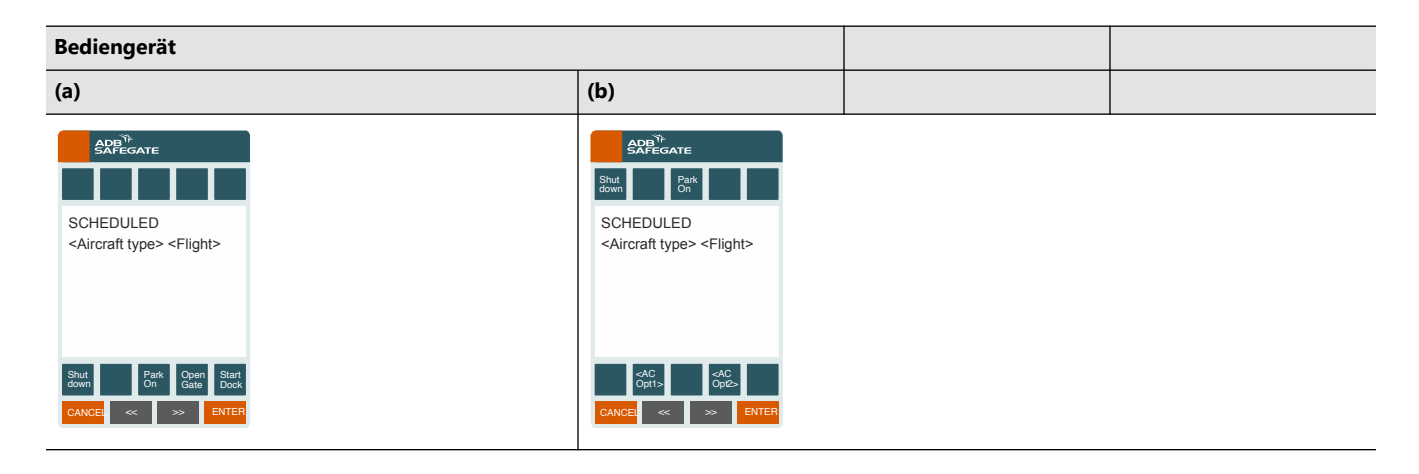

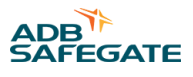

## 6.3.2.2 Fern-Aktivierung eines eingeplanten Andockvorgangs

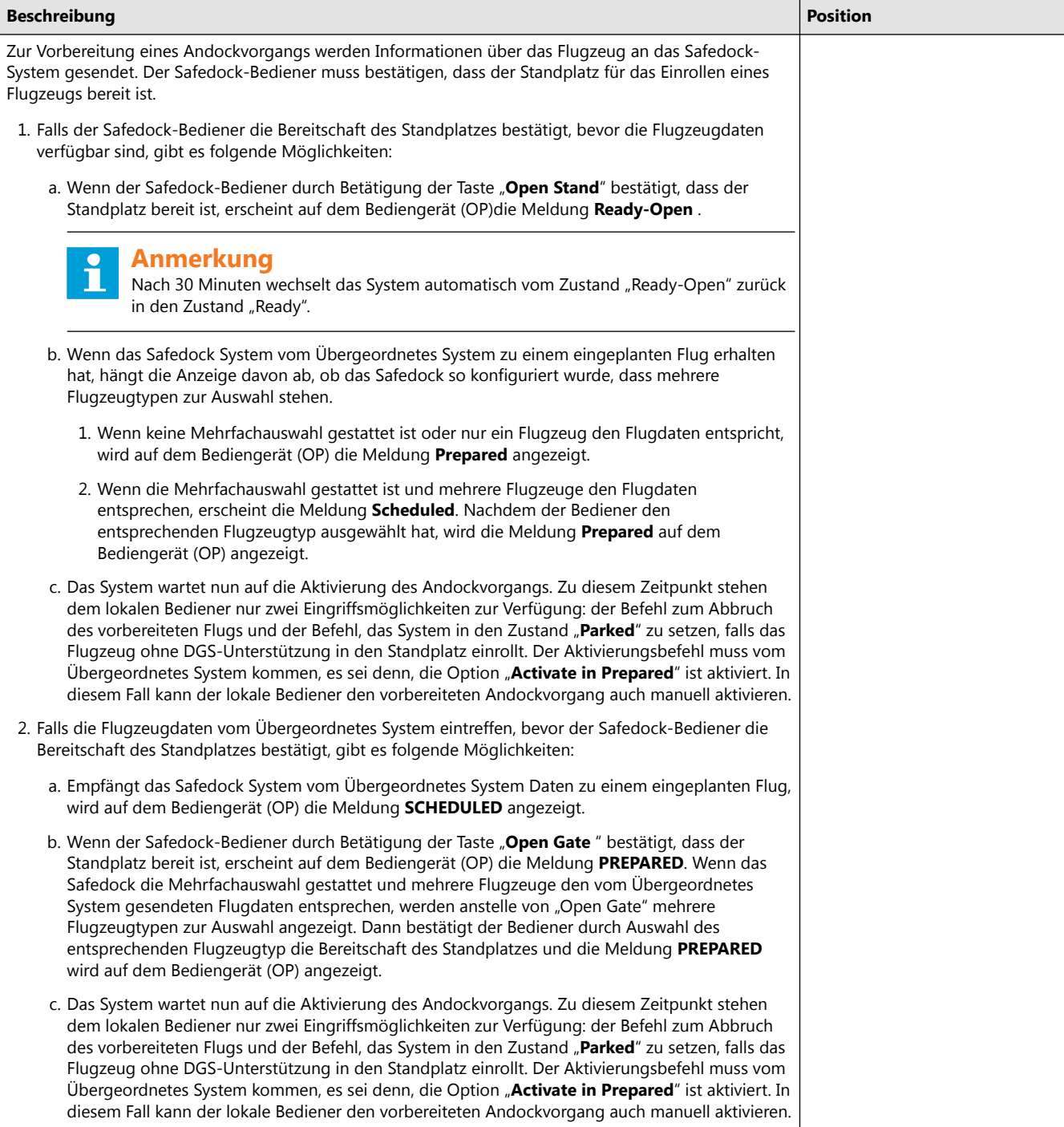

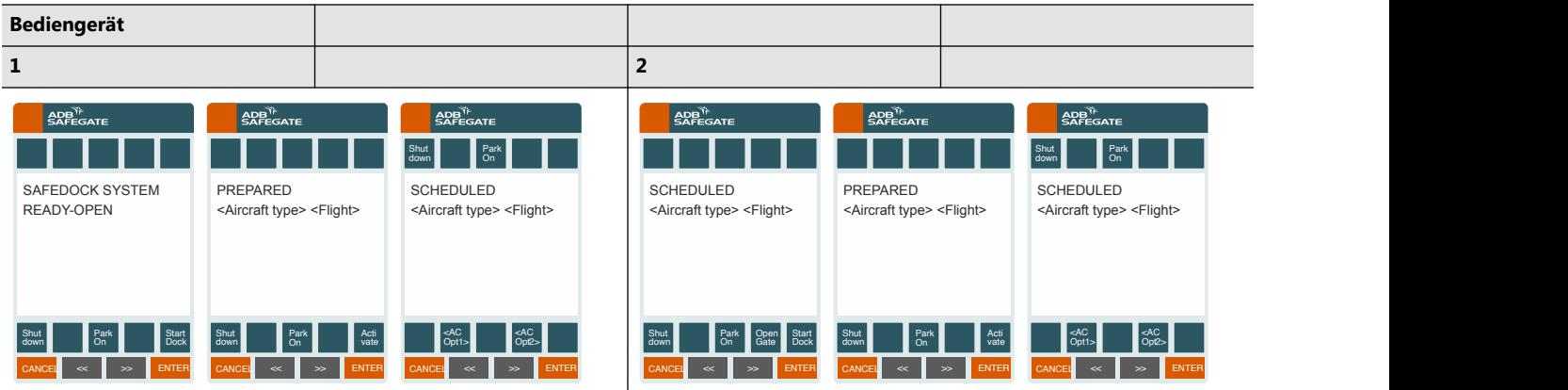

## 6.3.2.3 Befehl zum Abbruch eines Andockvorgangs (Abort Docking)

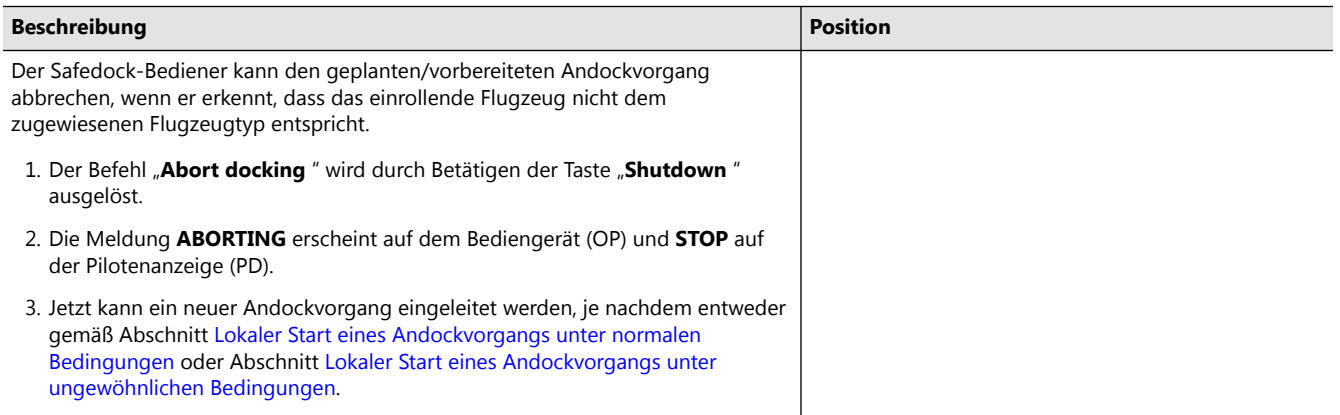

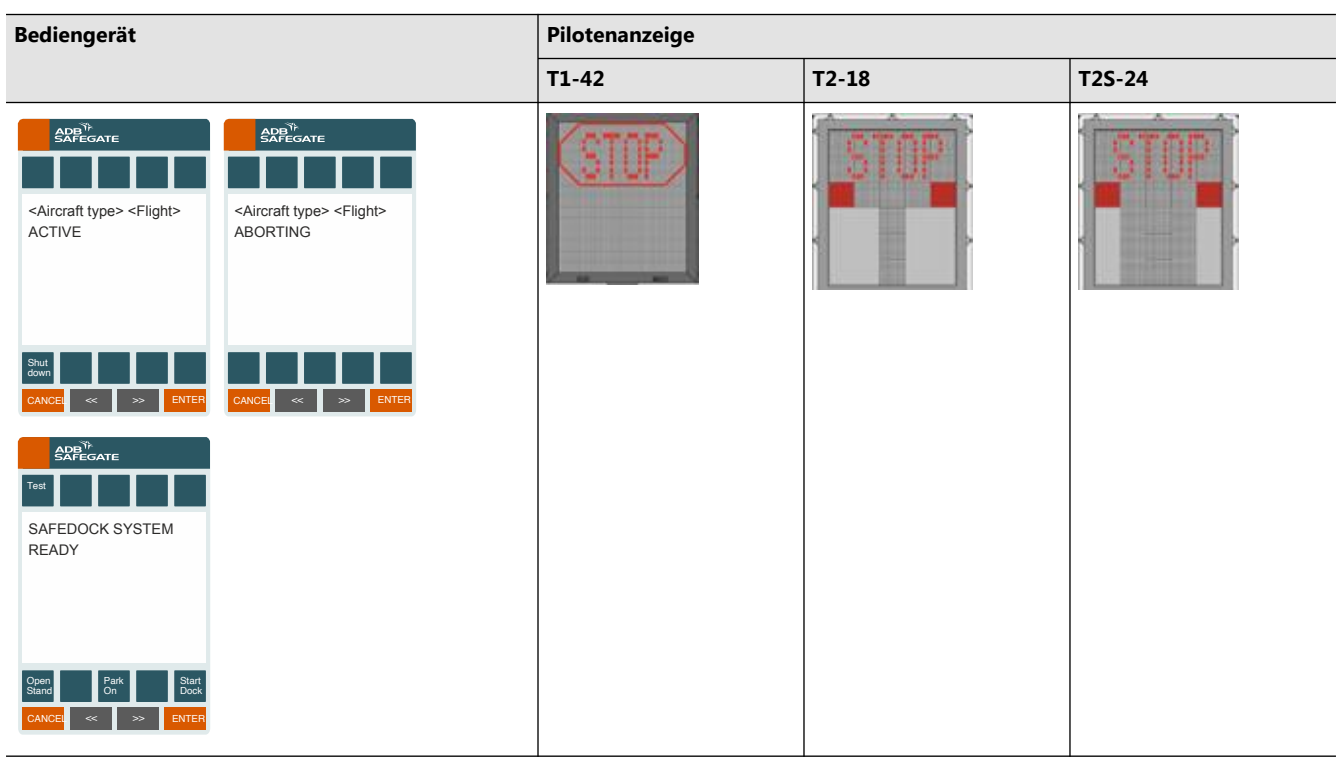

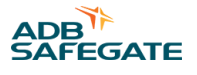

## **6.4 Ferngesteuerter Start des Andockvorgangs vom FIDS aus (Option)**

Die grundlegenden Andockverfahren werden optional durch das Übergeordnetes System und das FIS ergänzt. Alle Andockvorgänge können auf Grundlage von Daten aus dem FIDS verwaltet und gesteuert werden und die grundlegenden Andockbefehle können, je nach Bedarf, vom Übergeordnetes System (d. h. aus der Ferne) oder aber lokal erteilt werden.

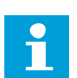

#### **Anmerkung**

Die Flugnummer im Feld <Flight> (siehe Abbildungen unten) wird nur am Safedock angezeigt, wenn vom FIDS bereitgestellt und wenn der Andockvorgang nicht lokal gestartet wird.

#### **6.4.1 Befehl "Scheduled"**

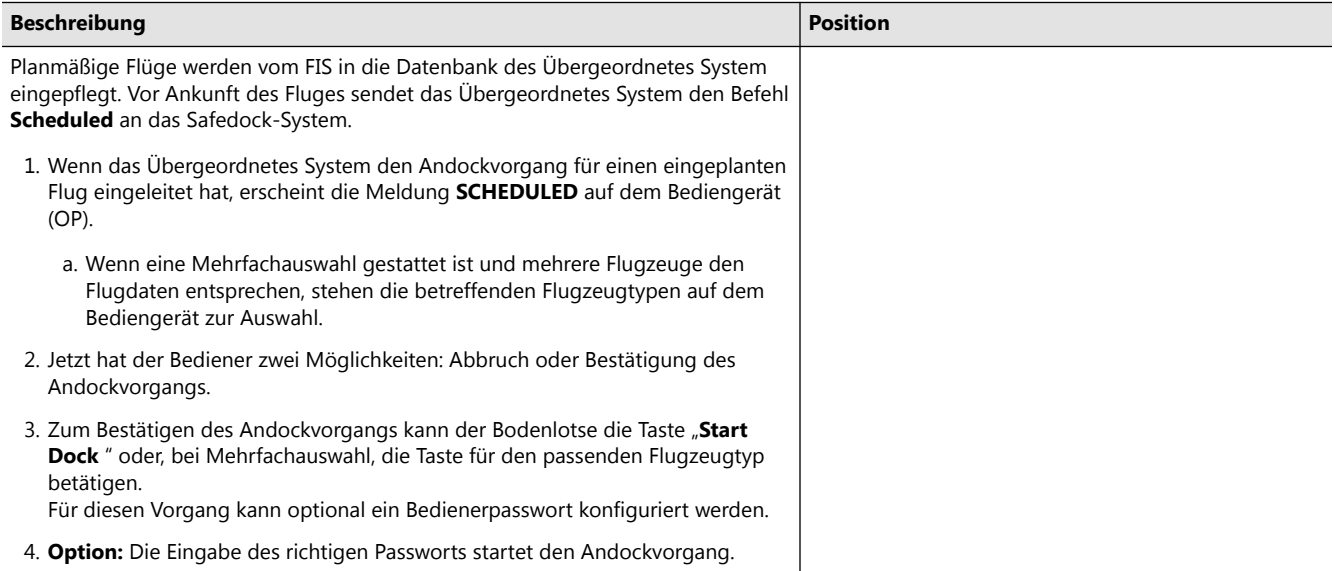

#### **Bediengerät**

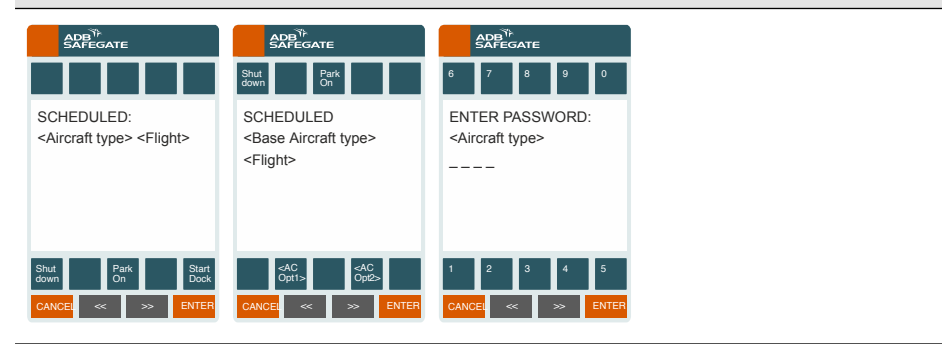

#### **6.4.2 Automatisches Andocken**

Planmäßige Flüge werden vom FIDS in die Datenbank des Übergeordnetes System eingepflegt. Zu einem konfigurierbaren Zeitpunkt vor Ankunft des Fluges wird der Andockvorgang in den automatischen Startmodus gesetzt.

## **6.4.3 Befehl zum Abbruch eines Andockvorgangs (Abort Docking)**

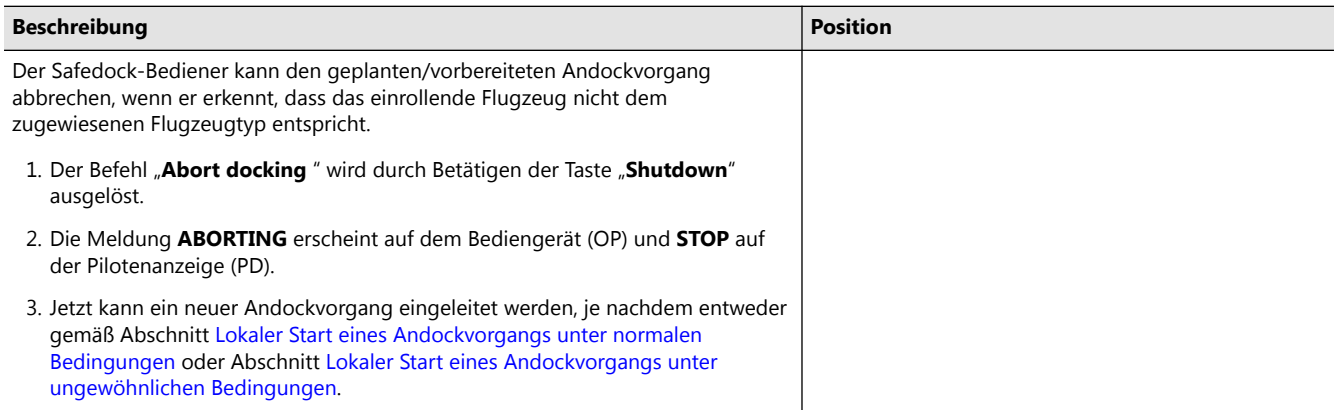

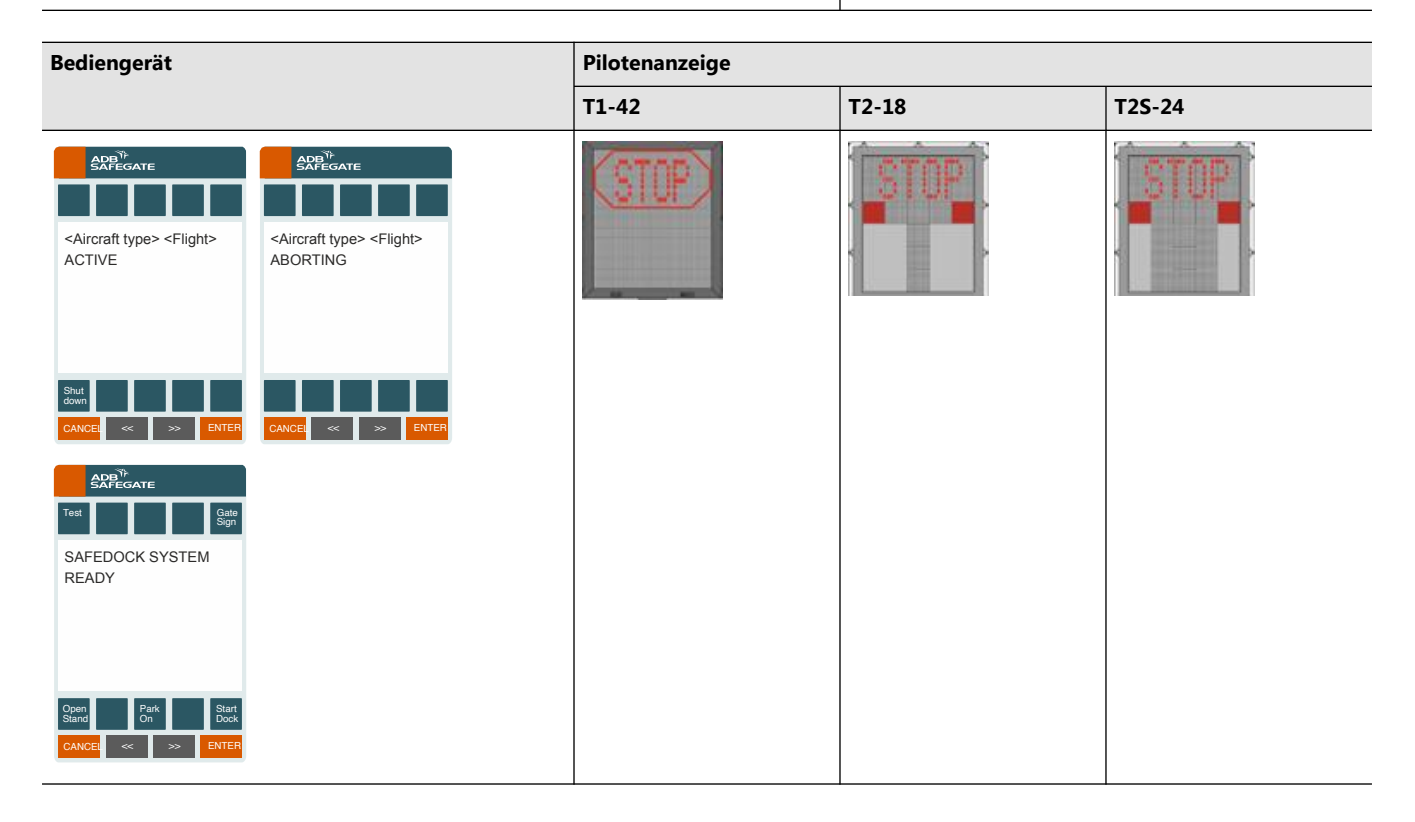

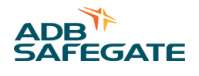

# <span id="page-134-0"></span>**7.0 Wartung**

Dieses Kapitel beschreibt die Wartungsarbeiten an der einzelnen Safedock -Einheit als Teil des Flugzeug-Parkleitsystems am Flughafen. Das wichtigste Hilfsmittel zur Standplatz-Einrichtung und zur Safedock-Systemkonfiguration ist ein Laptop, der an jedes Andocksystem auf dem Vorfeld angeschlossen werden kann.

Folgende Themen werden hier behandelt:

- 1. Einrichtung des Safedock-Systems
- 2. Instandhaltung (Planned maintenance)
- 3. Instandsetzung (Corrective maintenance)
- 4. Fehlersuche und -behebung (Troubleshooting)
- 5. Austausch defekter Einheiten (Replacement)

Wenn die Safedock-Einheiten in ein übergeordnetes System eingebunden sind, können sämtliche ans Netzwerk angeschlossene Wartungs-Arbeitsplätze für die Konfiguration genutzt werden.

## **7.1 Safedock-Einrichtung**

Einrichtung und Konfiguration des Safedock-Systems sind insbesondere bei folgenden Ereignissen erforderlich:

- 1. Nach Erstinstallation an einem Standplatz Konfiguration und Kalibrierung
- 2. Nach bestimmten Instandhaltungs- und Wartungsmaßnahmen Neukalibrierung
- 3. Wenn das System von seiner eigentlichen Position wegbewegt wurde Neukalibrierung
- 4. Wenn eine Einrolllinie geändert oder hinzugefügt wird Kalibrierung
- 5. Wenn ein neuer Flugzeugtyp hinzugefügt wird Konfiguration
- 6. Wenn ein Haltepunkt geändert wird Konfiguration

#### **7.1.1 Einrichtungsschritte**

Die Einrichtung des Safedock-Systems umfasst folgende Arbeitsschritte:

- 1. Definition der Einrolllinie(n)
- 2. Überprüfen der definierten Einrolllinie(n)
- 3. Festlegen der Kalibrierungspunkte
- 4. Flugzeugbezogene Konfiguration: Flugzeugtypen, Haltepunkte etc.
- 5. Eliminierung der Reflektionen (Echos) von stationären Objekten
- 6. Speicherung der Standplatz-Konfigurationsdateien
- 7. Validierung der Einrichtung durch den "Walk-Test"

Einzelheiten zur Durchführung dieser Schritte finden Sie in Abschnitt [Safedock Maintenance Tool \(SMT\) .](#page-176-0)

## **7.2 Instandhaltung (Planned maintenance)**

Bei der Entwicklung des Safedock-Systems wurde besonderer Wert darauf gelegt, die wartungsbedingten Ausfallzeiten möglichst zu minimieren. In den folgenden Wartungsplänen sind die wöchentlich, monatlich, halbjährlich und jährlich durchzuführenden Maßnahmen aufgeführt. Das System erfordert keine weiteren planmäßigen Wartungsmaßnahmen, da automatisch vor jedem Start eines Andockvorgangs ein Selbsttest durchgeführt wird.

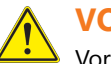

## **VORSICHT**

Vor Beginn der Wartungsmaßnahmen beachten Sie bitte folgende Sicherheitshinweise: Schutz gegen elektrostatische Entladungen.

Bei der Handhabung elektronischer Komponenten kann es zu Schäden durch Überspringen elektrostatischer Ladungen, so genannter "Electrostatic Discharge (ESD)", kommen. Es ist unbedingt erforderlich, die Komponenten vor ESD zu schützen, um Beschädigungen und zusätzliche Wartungs- und Produktionskosten zu vermeiden. Beachten Sie daher folgende Grundregeln:

- 1. All ESD-sensitive materials must be stored in ESD-safe area.
- 2. All ESD-sensitive components must be stored in ESD protective packages.
- 3. Tragen Sie ein Antistatikband am Handgelenk und verbinden Sie es mit der Schutzerde, bevor Sie elektronische Komponenten berühren.

## **VORSICHT**

Trennen Sie das System von der Spannungsversorgung, bevor Sie Wartungsarbeiten irgendeiner Art ausführen. Wenn eine Notstrombatterie vorhanden ist, schalten Sie auch die 24-VDC-Versorgung der Elektronikkomponenten ab!

## **7.2.1 Wartungsplan**

Die im Folgenden aufgelisteten planmäßigen bzw. vorbeugenden Wartungsarbeiten sind regelmäßig nach den Vorgaben durchzuführen, und zwar in folgenden Zeitabständen:

- 1. wöchentlich
- 2. monatlich
- 3. halbjährlich
- 4. jährlich

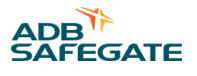

#### **7.2.2 Wöchentliche Überprüfung**

#### 7.2.2.1 Fenster der Laser-Einheit und Bediengerät

- 1. Vordere und seitliche Gehäusefenster des LaserScanner-Einheits auf Verschmutzung prüfen.
- 2. Bediengerät (OP) auf Verschmutzung prüfen.
- 3. Bei Bedarf mit einem weichen Tuch und mildem Seifenwasser reinigen.

#### **7.2.3 Monatliche Überprüfung**

#### 7.2.3.1 Frontscheibe der Anzeigeeinheit

- 1. Frontscheibe der Pilotenanzeige (PD)-Einheit auf Verschmutzung prüfen.
- 2. Bei Bedarf mit einem weichen Tuch und mildem Seifenwasser reinigen.

## **7.2.4 Halbjährliche Überprüfung**

#### 7.2.4.1 Tür der Laserscanner-Einheit

- 1. Prüfen Sie die Türdichtung der LaserScanner-Einheit-Einheit auf Anzeichen von Verschleiß und auf ordnungsgemäßen Sitz.
- 2. Falls erforderlich, tauschen Sie die Dichtung aus. Entfernen Sie die Dichtung vorsichtig mit einem scharfen Messer und reinigen Sie die Dichtfläche anschließend mit Alkohol. Setzen Sie eine neue Gummidichtung aus geschlossenporigem Material (EPDM-SBR) ein. Diese ist bei ADB SAFEGATE erhältlich.

#### 7.2.4.2 Spiegel der Laserscanner-Einheit

- 1. Prüfen Sie, ob die Kalibrier- und Abtastspiegel in der LaserScanner-Einheit-Einheit staubfrei und unbeschädigt sind.
- 2. Ersetzen Sie den/die Spiegel, falls erforderlich.
- 3. Reinigen Sie die Laserlinsen und -spiegel mit einem für Kameralinsen geeigneten Tuch und Alkohol.

#### 7.2.4.3 Not-Aus-Taste des Bediengeräts und ggf. weiterer Not-Aus-Schalter

- 1. Überprüfen Sie, ob alle Not-Aus-Tasten korrekt funktionieren. Prüfen Sie, ob beim Betätigen der Not-Aus-Taste die Aufforderung **STOP** auf der Pilotenanzeige (PD) erscheint.
- 2. Bei Standplätzen mit mehreren Not-Aus-Tasten muss jede einzelne entsprechend überprüft werden.
- 3. Bei gemeinsamer Verwendung von Not-Aus-Tasten durch benachbarte Systeme prüfen Sie, ob beim Betätigen einer Not-Aus-Taste auf der Pilotenanzeige (PD) beider Systeme **STOP** angezeigt wird.
- 4. Inspizieren Sie das Bediengerät (OP) auf sichtbaren Verschleiß und prüfen Sie, ob alle Funktionen durch normales Antippen des Touchscreens bedient werden können. Testen Sie zum Beispiel alle Optionen und Funktionen, blättern Sie nach links und rechts, tippen Sie auf CANCEL und ENTER.

#### **Anmerkung**

Betätigen Sie die Taste "Back", um Optionen/Funktionen ohne Bestätigung zu verlassen.

#### 7.2.4.4 Temperatursensor

Überprüfen Sie die Funktion des Temperatursensors mithilfe der Test-Funktion am Bediengerät (OP) **Test**.

#### **7.2.5 Jährliche Überprüfung**

#### 7.2.5.1 Pilotenanzeige

- 1. Saugen Sie das Gehäuseinnere der Pilotenanzeige (PD) aus.
- 2. Überprüfen Sie, ob die Lüfter des Systems einwandfrei arbeiten. Die Lüfter müssen alle fünf Jahre ausgetauscht werden. Wenden Sie sich an ADB SAFEGATE oder schauen Sie in der Ersatzteilliste nach.
- 3. **Nur bei T1:** Tauschen Sie die Filter an den Ein-/Auslässen für die Belüftung der Anzeigeeinheit aus.

#### <span id="page-137-0"></span>**Anmerkung**

Je nach Umgebung und Staubbildung müssen diese Filter häufiger oder weniger häufig ausgewechselt werden.

4. Wenn das System mit einer Notstromeinheit ausgestattet ist, müssen die Batterien alle fünf Jahre ausgetauscht werden. Wenden Sie sich an ADB SAFEGATE oder schauen Sie in der Ersatzteilliste nach.

## **7.3 Instandsetzung (Corrective maintenance)**

Das Safedock-System verfügt über ein integriertes Diagnose-Testprogramm, das immer abläuft, bevor ein Andockvorgang gestartet wird. Fehler werden in Form von eindeutigen Fehlercodes in Fehlerberichten gespeichert. Diese Berichte sind eine wertvolle Grundlage für Instandsetzungs-Arbeiten am Safedock-System.

#### **7.3.1 Fehlersuche und Fehlerbehebung**

Mögliche Fehlerursachen und wie man sie behebt finden Sie in Abschnitt [Fehlersuche und Fehlerbehebung](#page-141-0).

Bei der Fehlerbehebung richten Sie sich bitte nach den in Abschnitt [Austausch defekter Einheiten](#page-146-0) beschriebenen Verfahren.

#### **7.3.2 Diagnose-Tools**

Zur Einrichtung und Diagnose des Safedock-Systems wird der Server des übergeordneten Safedock-Rechnersystems genutzt, sofern eine Verbindung zu einem Übergeordnetes System besteht. Die Software für diesen Zweck ist SMT.EXE.

Alternativ kann auch ein beliebiger Laptop verwendet werden, der über den Service-Anschluss des Bediengerät (OP) angeschlossen wird. Bitte beachten Sie, dass es sich beim Service-Anschluss um einen RS-485-Port handelt. Für eine Verbindung zur RS-232 COM-Schnittstelle am Laptop ist daher ein Schnittstellenwandler erforderlich.

Optional kann der Laptop auch an einem 10BaseT/RJ-45-Anschluss an der Pilotenanzeige (PD) angeschlossen werden. Auch darüber erhält der Laptop Zugriff auf die zentrale Konfigurations-Datenbank.

#### **7.3.3 Diagnosefunktionen**

Das Safedock-System verfügt über eine Reihe von Test- und Diagnosefunktionen.Die Bedienoberfläche der Bediengeräte FOP und FOP-L ist ähnlich, der Startbildschirm unterscheidet jedoch sich leicht. Erläuterungen zu den Bedienoberflächen des Bediengerät (OP) finden Sie in den Abschnitten FOP-L und [FOP](#page-138-0) weiter unten.

#### **FOP-L**

So gelangen Sie vom Startbildschirm des Bediengerät (OP) zu den Testseiten:

1. Tippen Sie auf **Test**.

Wenn ein Passwortschutz konfiguriert ist, geben Sie das Passwort ein und tippen Sie auf **ENTER**.

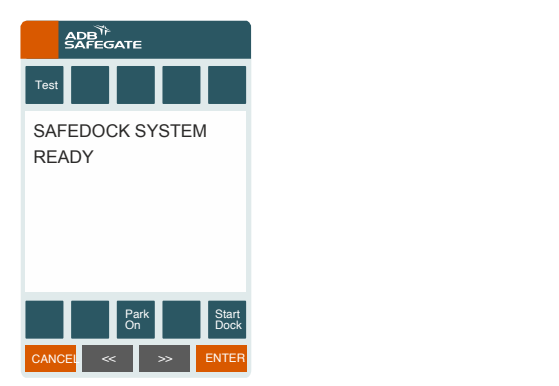

2. Tippen Sie im Menü mit allen verfügbaren Testfunktionen auf die gewünschte Taste, um den Test oder die Funktion zu aktivieren. Tippen Sie auf **CANCEL**, um zum normalen Betrieb zurückzukehren.

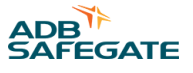

<span id="page-138-0"></span>Solange sich das System im Wartungsmodus befindet, wird **Maintenance** auf dem Display des Bediengerät (OP) angezeigt.

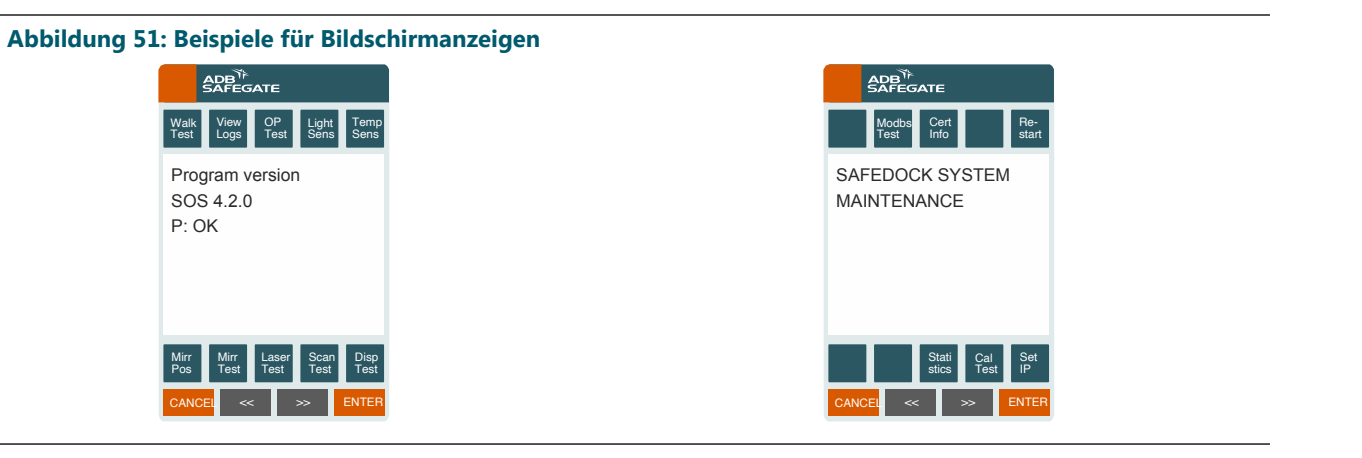

#### **FOP**

So gelangen Sie vom Startbildschirm des Bediengerät (OP) zu den Testseiten:

- 1. Tippen Sie auf **FOP** und wählen dann Terminal.
- 2. Tippen Sie dann auf die Hamburger-Taste in der linken oberen Ecke und wählen Sie **Maintenance**.
- 3. Tippen Sie auf **Test**.

Wenn ein Passwortschutz konfiguriert ist, geben Sie das Passwort ein und tippen Sie auf **ENTER**.

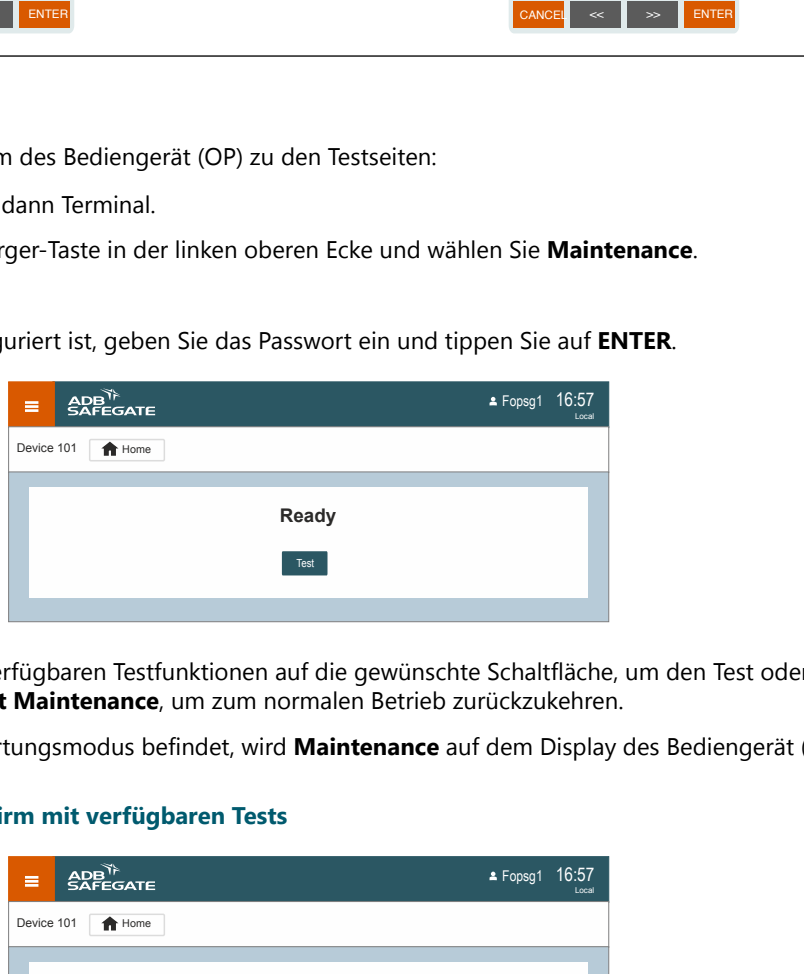

4. Tippen Sie im Menü mit allen verfügbaren Testfunktionen auf die gewünschte Schaltfläche, um den Test oder die Funktion zu aktivieren. Tippen Sie auf **Exit Maintenance**, um zum normalen Betrieb zurückzukehren.

Solange sich das System im Wartungsmodus befindet, wird **Maintenance** auf dem Display des Bediengerät (OP) angezeigt.

**Abbildung 52: Beispielbildschirm mit verfügbaren Tests**

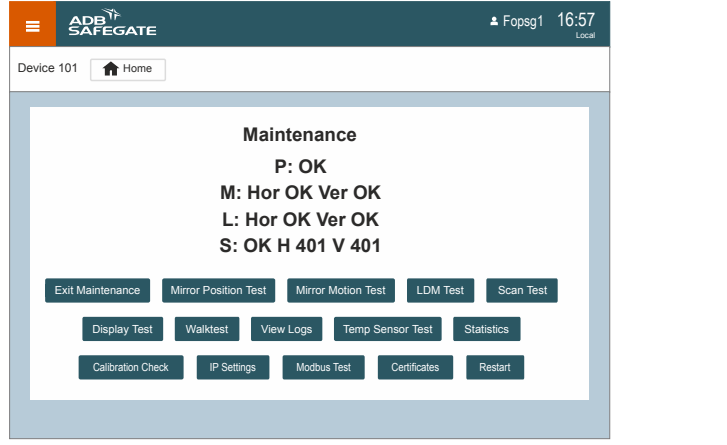

#### 7.3.3.1 Exit Maintenance (Wartungsmodus beenden)

Bei den Tasten für die einzelnen Tests finden Sie auch die Taste "Exit Maintenance". Betätigen Sie nach Abschluss der Tests die Taste **Exit Maintenance**, um in den Betriebsmodus zurückzukehren.

#### 7.3.3.2 Mirror Position Test (Spiegelpositionstest)

Der Spiegelpositionstest dient zum Testen der Motortreiberschaltung. Bei einwandfreier Funktion und korrekter Spiegelpositionierung wird **P: OK** angezeigt. Andernfalls erscheint **FAIL**.

#### 7.3.3.3 Mirror Motion Test (Spiegelbewegungstest)

Mit dem Spiegelbewegungstest werden die Ausgangspositionen für die horizontalen und vertikalen Spiegel geprüft. Beide Spiegel werden in ihre jeweilige Ausgangsposition gefahren und das Ergebnis durch eine entsprechende Meldung mitgeteilt: **M: Hor OK Ver OK**, andernfalls **FAIL**.

#### 7.3.3.4 LDM Test

Mit dem LDM-Test können die Reichweitedaten des LDM sowie die Spiegelbewegungen geprüft werden. Mit jedem Spiegel wird eine Laserabtastung durchgeführt und das Ergebnis durch eine entsprechende Meldung mitgeteilt: **L: Hor OK Ver OK**, andernfalls erscheint **FAIL**.

#### 7.3.3.5 Scan-Test

Mit dem Scan-Test wird die gesamte Laserscanner-Einheit inkl. Spiegel, LDM und Überwachungsfunktionen geprüft.

Mit jedem Spiegel wird ein kompletter Abtastvorgang durchgeführt und das Ergebnis durch eine entsprechende Meldung mitgeteilt, einschließlich der Überwachungszeit für jeden Spiegel: **S: OK H XXX V XXX**. Die Zeitangaben für die Spiegel, horizontal (H) und vertikal (V), liegen im Bereich 100-600, im obigen Beispiel durch XXX repräsentiert.

#### 7.3.3.6 Display Test (Test der Anzeige)

Die Funktion "Display Test" lässt alle LEDs auf den Anzeigen aufleuchten. Das ermöglichst die Sichtprüfung der einzelnen LEDs. Mit den Tasten **Prev Line** und **Next Line** wechseln Sie zwischen den verschiedenen Farben des Displays: rot, grün und blau.

#### 7.3.3.7 Walk-Test

Der Walktest ist eine systemweite Testfunktion, die alle wichtigen Funktionen des Safedock-Systems überprüft. Sie dient der Überprüfung des einwandfreien Systembetriebs und ist immer dann durchzuführen, wenn eine Änderung am System vorgenommen wurde

Beim Walk-Test wird ein vollständiger Andockvorgang simuliert, nur dass anstelle eines Flugzeugs eine Person die Einrolllinie entlang geht. Beim Aktivieren des Walk-Tests wird durch Auswahl eines der vorkonfigurierten Flugzeugtypen ein Haltepunkt festgelegt. Der Haltepunkt bei einem Standard-Walk-Test ist die Bugradposition des gewählten Flugzeugtyps. Es ist auch möglich, einen Walk-Test für die konfigurierte Haltepunkt-Referenz des gewählten Flugzeugtyps durchzuführen. Somit können beim Walk-Test sowohl die korrekte Funktion des Systems als auch die konfigurierten Haltepunkte der einzelnen Flugzeugtypen überprüft werden.

Für einen Standard-Walk-Test gehen Sie zu den Wartungsfunktionen und betätigen Sie **Walk Test** und wählen dann **Nose wheel reference**. Wählen Sie den Flugzeugtyp aus oder betätigen Sie **Auto select**, damit das System selbst einen Flugzeugtyp auswählt, für den ein Walk-Test erforderlich ist.

#### **Anmerkung**

Bei jedem Aufruf der Funktion "Walk-Test" schlägt das System so lange weitere Flugzeugtypen vor, bis alle aktualisierten Flugzeugtypen erfolgreich getestet wurden

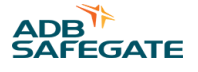

Um den Haltepunkt eines Flugzeugtyps zu testen, gehen Sie wie folgt vor:

- 1. Wählen Sie einen Flugzeugtyp im Auswahlmenü. Der gewählte Flugzeugtyp bestimmt den Haltepunkt für den Walk-Test.
- 2. Gehen Sie zum Startpunkt für den Walk-Test, welcher mindestens 20 m vom Haltepunkt entfernt auf der Einrolllinie liegen sollte.
- 3. Gehen Sie entlang der Einrolllinie auf das System zu. Sobald das System Sie als die den Walk-Test durchführende Person erfasst, aktiviert es die Seitenführung und den gelben Balken, der die Einrollinie repräsentiert.
- 4. Folgen Sie den Leitinformationen des Systems und überprüfen Sie, ob diese möglichst exakt mit der Einrolllinie übereinstimmen.
- 5. Wenn **Stop** angezeigt wird, prüfen Sie, ob der aktuelle Haltepunkt dem gewünschten Haltepunkt für den gewählten Flugzeugtyp entspricht.
- 6. Wenn der Walk-Test erfolgreich war, beendet das System automatisch die Testfunktionen und kehrt ohne weitere Bedieneingabe zum Normalbetrieb zurück.

To do a configured stop reference walktest, enter system maintenance functions. Select **Walk Test**, then select **Conf Ref** and follow the steps above for a standard walktest.

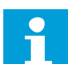

#### **Anmerkung**

Beim Walk-Test sind die Meldungen **SLOW** oder **TOO FAR** nicht verfügbar. Da beim Walk-Test eine Person und somit ein viel kleineres Objekt als ein Flugzeug erfasst wird, kann dieser Test bei schlechtem Wetter (Regen, Schnee etc.) nicht zuverlässig durchgeführt werden.

#### 7.3.3.8 Protokolle einsehen (View Logs)

Mit der Funktion "View Logs" können die Daten zu den letzten Andockvorgängen eingesehen werden.

Daten zu den letzten Andockvorgängen werden in einem nichtflüchtigen Speicher abgelegt und können später eingesehen und analysiert werden. Datum, Uhrzeit und Flugzeugtyp des letzten protokollierten Andockvorgangs werden angezeigt:

Folgende Daten werden gespeichert:

- Flugzeugtyp
- Datum/Uhrzeit
- Fehlermeldungen während des Andockvorgangs
- Geschwindigkeit bei der letzten Aufforderung "SLOW"
- Erfassungsabstand
- Abstand bei ID-Verifizierung
- Haltedistanz
- Weiterrollen nach STOP

Mit der Taste **Rewind** springen Sie zum Anfang des ausgewählten Andockvorgangs zurück. Mit den Tasten **Prev** und **Next** blättern Sie durch die Protokolle. Um den Test abzubrechen, betätigen Sie die Taste **Back**.

#### 7.3.3.9 Temperatursensor-Test (Temp Sensor Test)

Diese Testfunktion überprüft und verifiziert die von den Temperatursensoren gelieferten Messdaten. Anhand dieser Daten kann die Funktion von Lüftern, Heizmodulen und Kühleinheiten (sofern vorhanden) überprüft werden. Beachten Sie: Die jeweiligen Auslöseschwellen werden im SMT konfiguriert. Auf dem Display wird die gemessene Temperatur in Celsius angezeigt.

#### 7.3.3.10 Statistiken

Mit der Statistik-Funktion **Cert Info** können Sie sich einige grundlegende Statistiken zum Systembetrieb anzeigen lassen.

Mit den Tasten **Laser Time**, **Total Dock**, **Ok Dock** und **ID Fail** können Sie zwischen den verschiedenen Statistiken wechseln.

Mit der Funktion **Reset Laser** können Sie die Betriebsstundenzähler für die Lasereinheit zurücksetzen. Das muss nach jedem Austausch der Lasereinheit erfolgen.

#### <span id="page-141-0"></span>7.3.3.11 Calibration Check (Kalibrierungstest)

Die Betätigung von "Calibration Check" löst das Verfahren zur Systemkalibrierung aus. Die Ergebnisse werden angezeigt.

#### 7.3.3.12 IP-Einstellungen (Set IP)

Die Funktion "**Set IP**" dient dazu, die Netzwerkeinstellungen für das System zu überprüfen und zu ändern. Es wird jedoch empfohlen, diese Einstellungen mithilfe des SMT vorzunehmen, siehe Abschnitt [Network Settings \(Netzwerk-Einstellungen\).](#page-221-0)

#### 7.3.3.13 Radarsensor-Informationen (Radar info)

Unter "Radar info" finden Sie Informationen zum aktuellen Status des Radarsensors: "OnLine" oder "OffLine".

Aus dem Menü "Radar info" heraus können sie auch den Walk-Test initiieren. Beim Walk-Test unterstützt der Radar die Suche nach dem zu verfolgenden Objekt. Sobald das Objekt erfasst wurde, wird der Walk-Test wie im normalen Betrieb fortgeführt. Mit dieser Funktion kann auch die grundlegende Funktion des Radarsensors geprüft werden.

#### 7.3.3.14 Modbus Test

Der Modbus-Test wird für jeden aktiven Kanal verwendet, um seinen Verbindungsstatus zu SEQ, zum Register und den Heartbeat-Status zu überwachen.

Die Modbus-Kanäle umfassen Verbindungen zu externen Systemen sowie zu E/A-Modulen, wie FOP und FOP-L Wechseln Sie zwischen den verfügbaren Kanälen mit den Schaltflächen "Prev" und "Next Channel".

Ein Test der Netzwerkverbindung kann durch Drücken der Taste "Ping" durchgeführt werden. Das SDK pingt das Gerät an und meldet das Ergebnis zurück.

Mithilfe der Taste "Record" kann ein Protokoll der Modbus-Kommunikation erstellt werden. Jede Betätigung der Taste generiert 5 weitere Minuten Protokoll. Das Ergebnis der Aufzeichnung kann dem ADBSG-Support als Support-Archiv zur Analyse übermittelt werden.

#### 7.3.3.15 Certificates (Zertifikate)

Unter "Certificates" finden Sie die verbleibende Laufzeit des Zertifikats, das für die Kommunikation zwischen Safedock und dem/den Bediengerät(en) verwendet wird

Es wird dringend empfohlen, die Safedock-Version vor Ablauf des Zertifikats zu aktualisieren.

#### 7.3.3.16 Systemneustart (Restart)

Mithilfe der Funktion "Restart" kann das Safedock-System neu gestartet werden.

Zur Bestätigung des Neustarts, betätigen Sie **Accept**. Um zum normalen Betrieb zurückzukehren, betätigen Sie **Back**.

#### 7.3.3.17 Anzeige des Verbindungsstatus und der laufenden Aktivität (Option)

Das Safedock-System kann den Status der Verbindung zum SAM anzeigen. Diese Funktion muss im SMT freigeschaltet werden, siehe Abschnitt Aktivieren der Tastenfunktionen am Bediengerät.

Wenn Sie im Test-Menü Comm Info wählen, wird für Kanal 1 bzw. 2 (channel 1/2) jeweils "Active" oder "Inactive" angezeigt.

## **7.4 Fehlersuche und Fehlerbehebung**

Alle Safedock-Systeme durchlaufen vor Auslieferung eine Werksabnahme ( Factory Acceptance Test (FAT)). Dennoch können unvorhergesehene Ursachen zu Fehlermeldungen bei Konfiguration und Inbetriebnahme führen.

Wenn in einem Safedock-System ein Fehler auftritt, werden auf der Pilotenanzeige (PD) Fehlernummern angezeigt und die zugehörigen Fehlermeldungen erscheinen auf der Anzeige des Bediengerät (OP). Einige Fehlermeldungen werden je nach Safedock-Typ und/oder Größe der installierten Pilotenanzeige (PD) in abgekürzter Form auf dem Pilotenanzeige (PD)angezeigt. Anhand dieser Fehlermeldungen können die Fehler diagnostiziert und behoben werden.

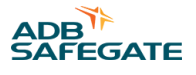

#### **7.4.1 Fehlerauswertung**

Es ist wichtig, bei der Auswertung eines Fehlerzustandes systematisch und logisch vorzugehen, zum Beispiel:

- Betriebliches Ereignis siehe Abschnitte [Betrieb o](#page-97-0)der [Wartung](#page-134-0).
- Routinemäßige Instandhaltung siehe Abschnitte [Instandhaltung \(Planned maintenance\)](#page-134-0) oder [Instandsetzung \(Corrective](#page-137-0) [maintenance\).](#page-137-0)
- Verkabelungsfehler siehe Abschnitt [Installation](#page-60-0) oder separate Zeichnungsunterlagen.
- Konfigurationsproblem siehe Abschnitt [Installation.](#page-60-0)
- Fehlerhafte Komponente siehe Abschnitt Fehler und Warnungen und [Austausch defekter Einheiten.](#page-146-0)
- Support siehe Abschnitt [SUPPORT](#page-244-0).

#### **Anmerkung**

f

Einige Fehlermeldungen werden nur 10 s lang auf der Anzeige angezeigt und dann wieder ausgeblendet. Der Bediener kann dann den Andockvorgang fortsetzen oder einen neuen starten. Der Fehler wird im Ereignisprotokoll gespeichert.

#### **7.4.2 Fehler und Warnungen**

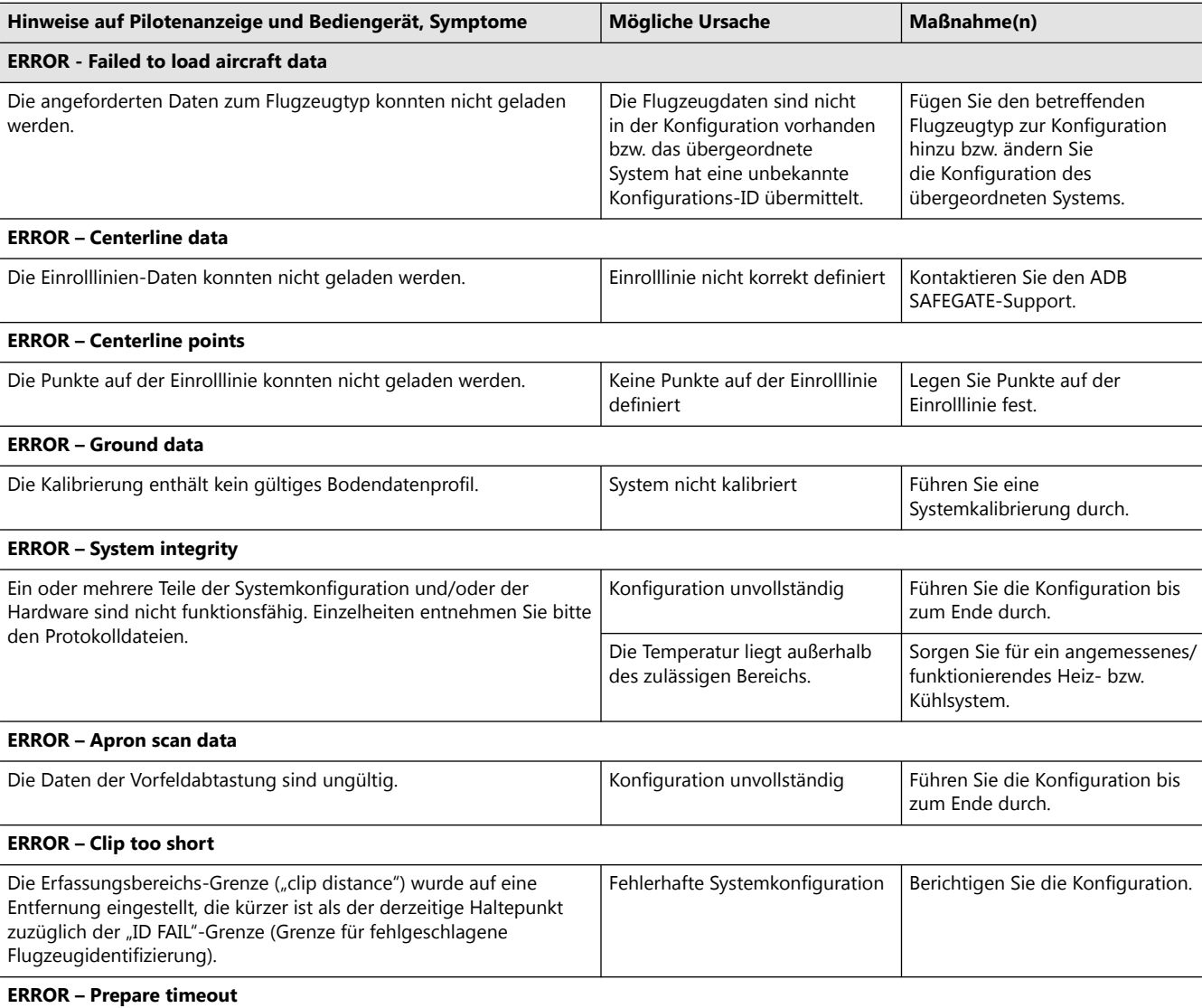

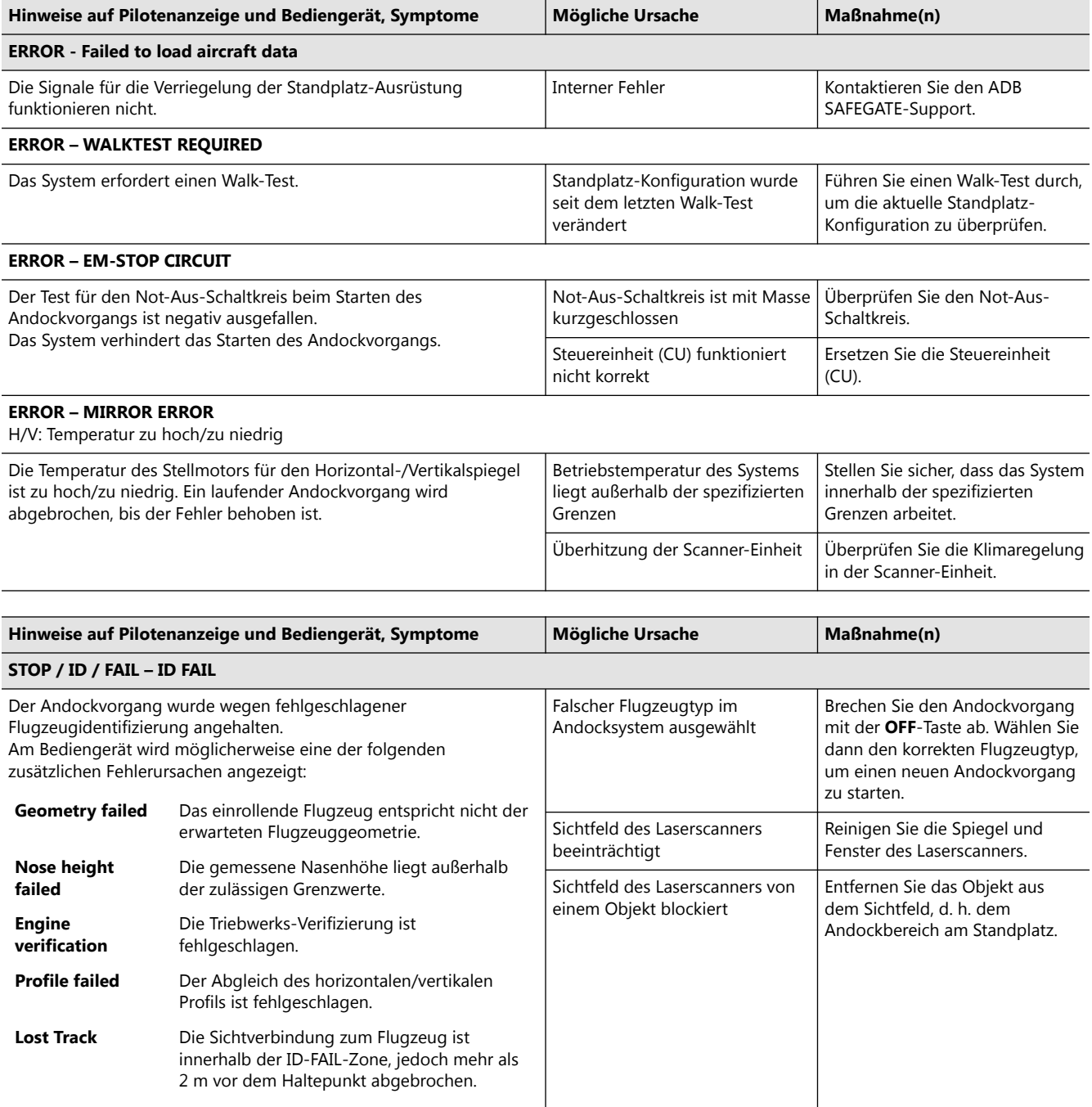
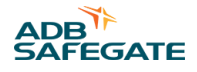

## **Hinweise auf Pilotenanzeige und Bediengerät, Symptome**

## **STOP/SBU – SBU-STOP**

Es liegt eine SBU-Situation vor: Typische Fehlermeldung bei Problemen, die ggf. menschliches Eingreifen oder einen Neustart des Andockvorgangs nach Sichtprüfung des Standplatzes erfordern.

Am Bediengerät (OP) wird möglicherweise eine der folgenden zusätzlichen Fehlerursachen angezeigt:

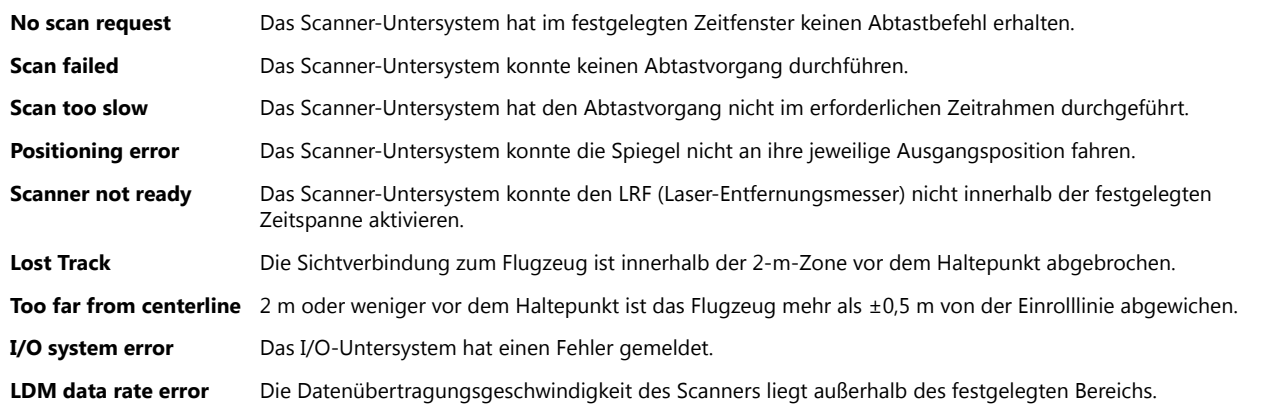

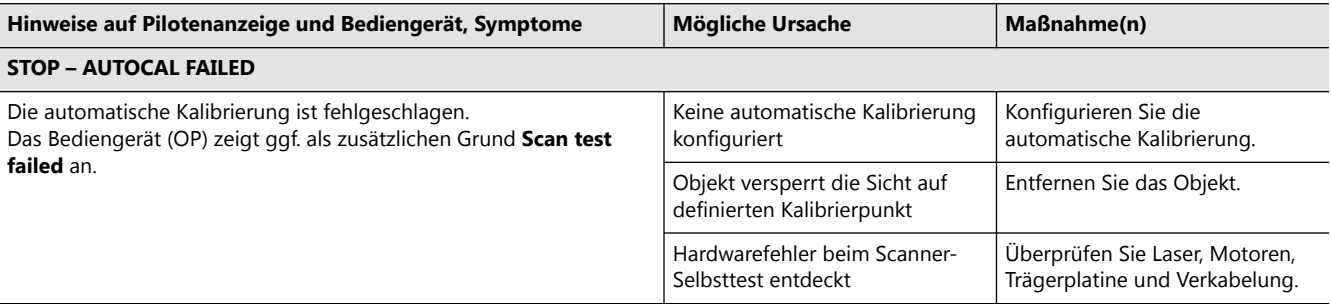

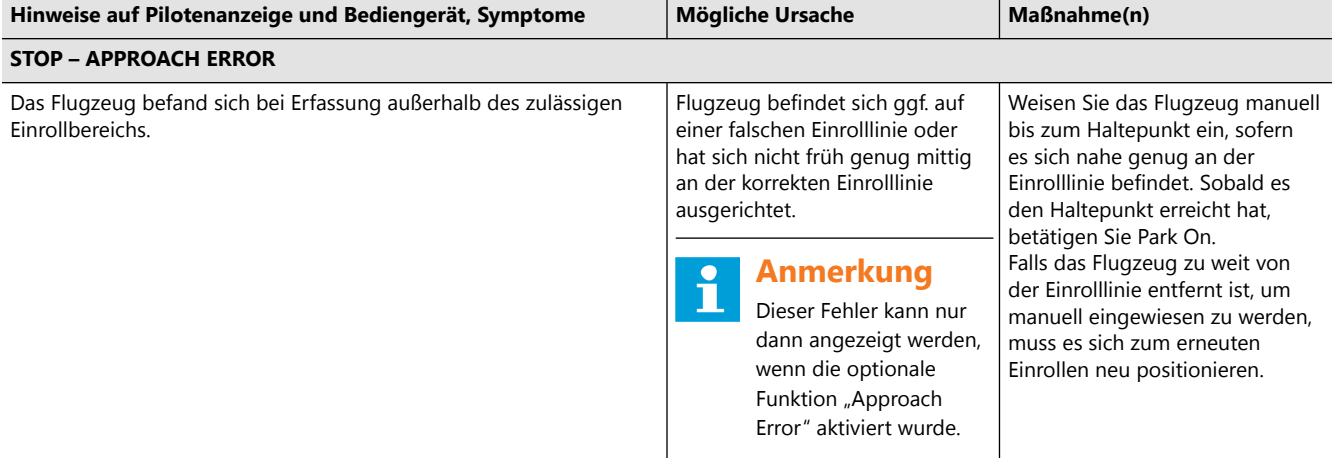

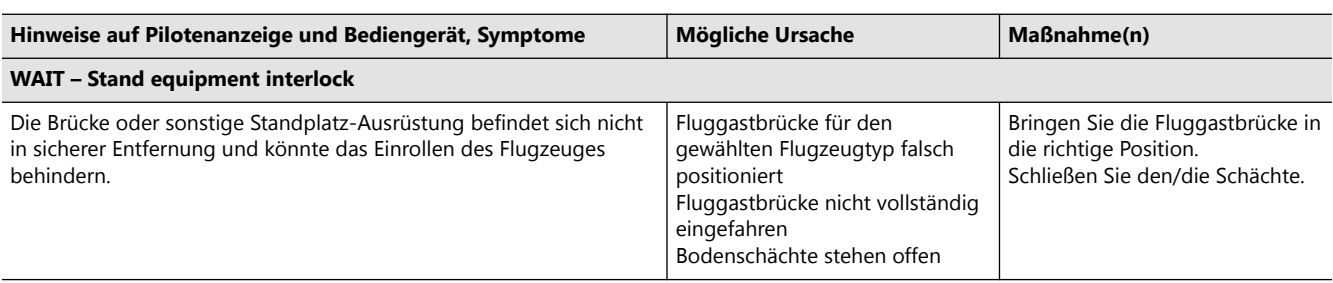

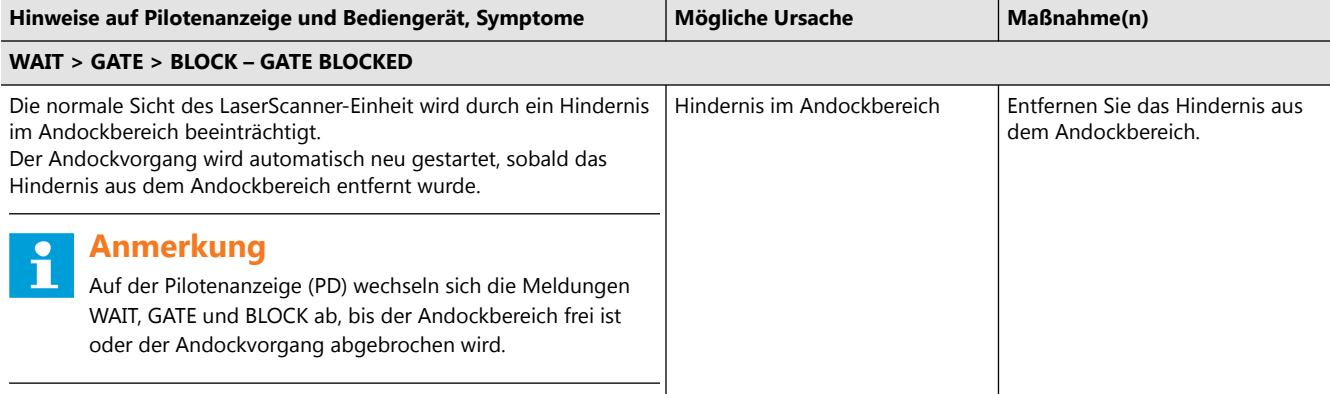

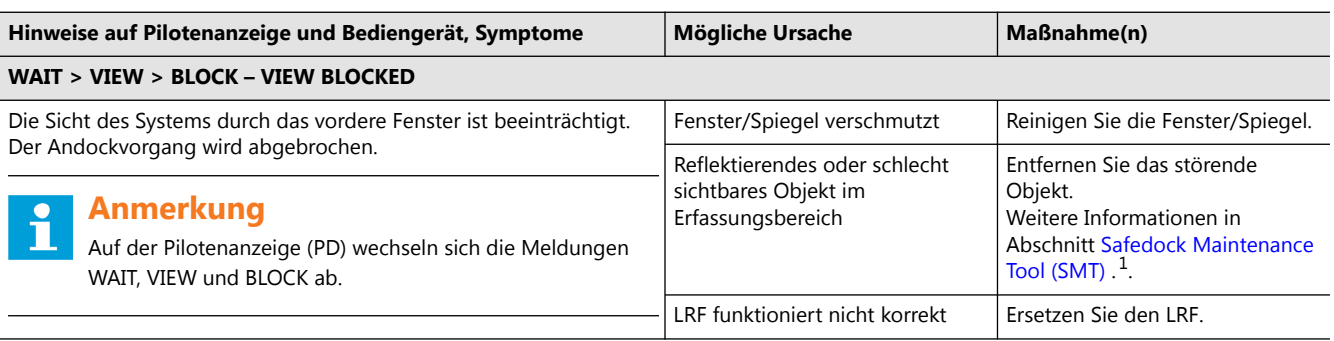

#### **Anmerkungen**

 $1$  Informationen und Anleitungen zum SMT finden Sie in den jeweiligen Safedock-Benutzerhandbüchern.

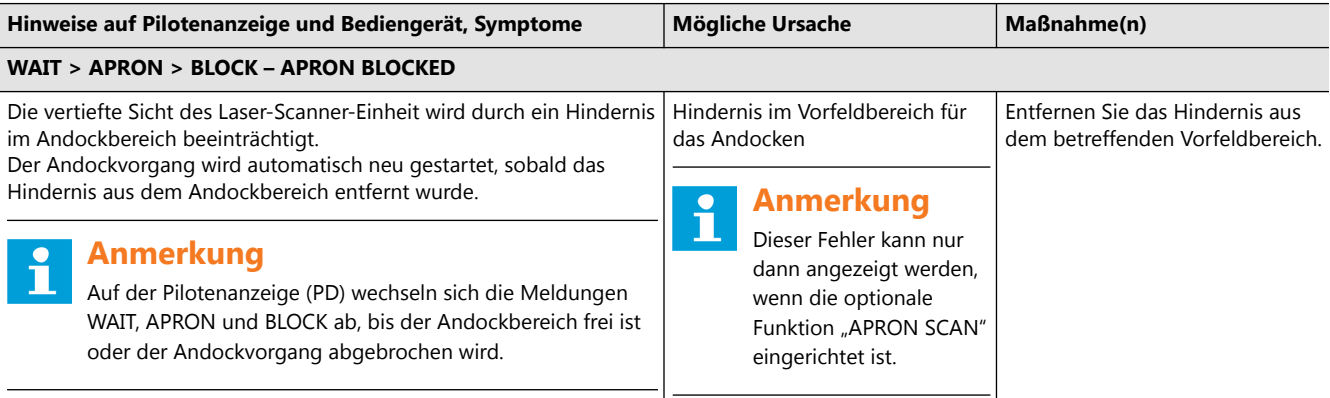

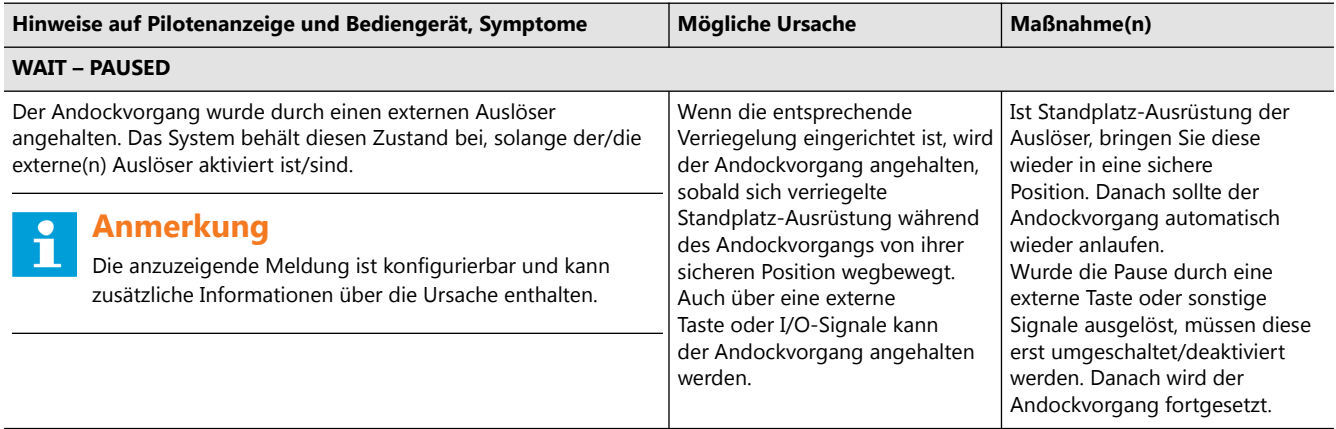

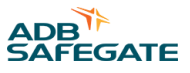

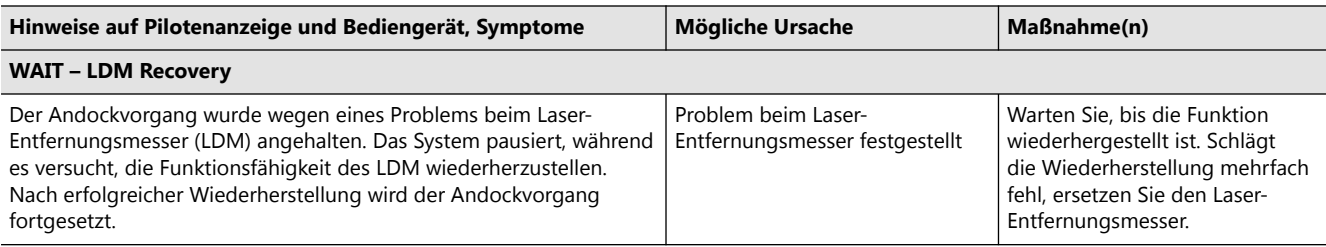

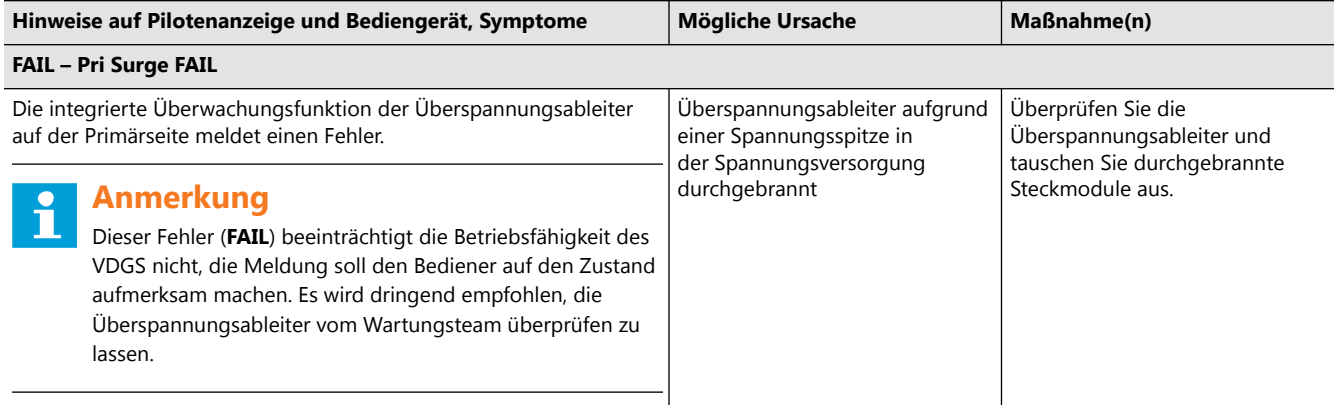

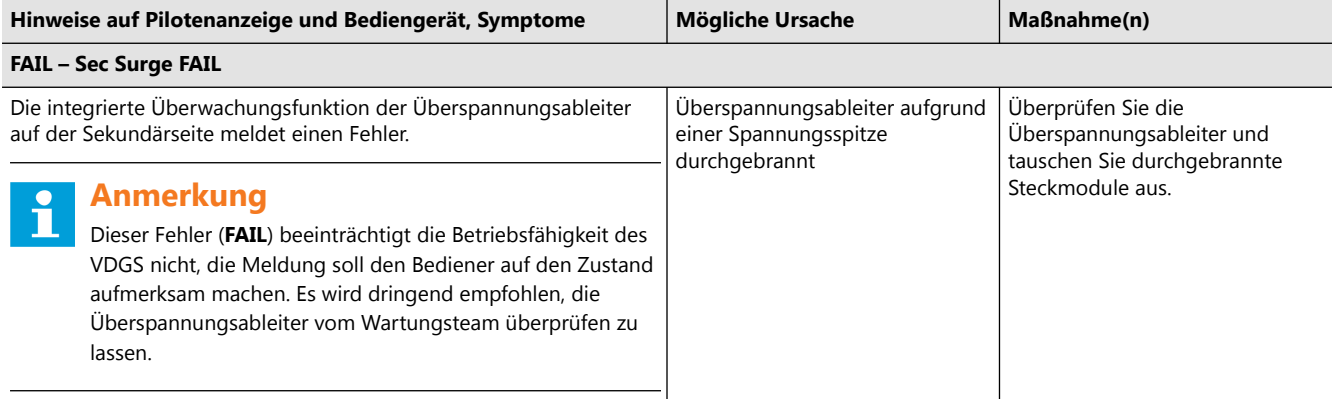

## **FAIL – Display Vent FAIL** (nur T1)

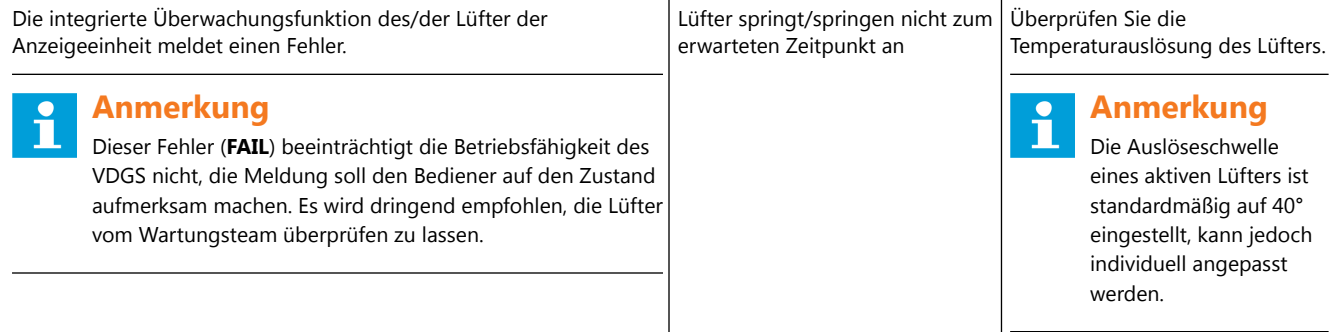

## **7.5 Austausch defekter Einheiten**

Dieser Abschnitt beschreibt, wie Sie Komponenten der Safedock-Einheiten ausbauen, inspizieren und wieder einbauen. Die folgenden Abbildungen illustrieren den Aufbau der verschiedenen Safedock-Modelle.

#### **VORSICHT** Ţ

Um Stromschläge sicher zu vermeiden, setzen Sie die Einheit vor Durchführung jeglicher Wartungsmaßnahmen stromlos. Wenn eine Notstrombatterie vorhanden ist, schalten Sie auch die 24-VDC-Versorgung der Elektronikkomponenten ab!

## **Abbildung 53: Überblick über den Aufbau der Laser-Einheit des Modell T1**

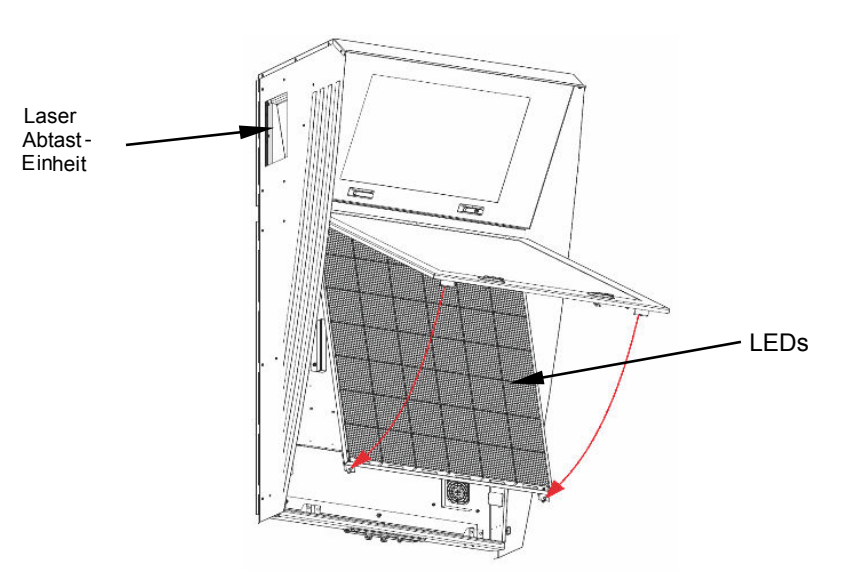

## **Abbildung 54: Überblick T1**

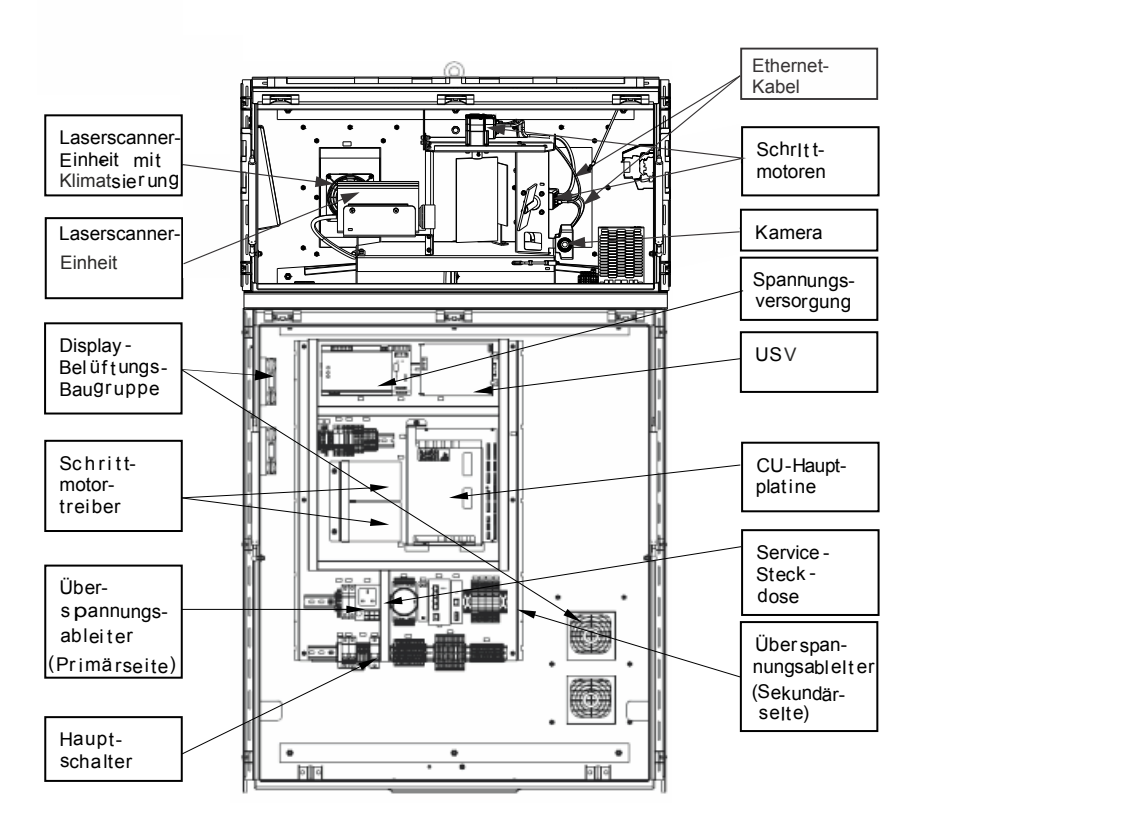

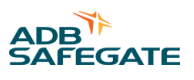

## **Abbildung 55: Überblick T2**

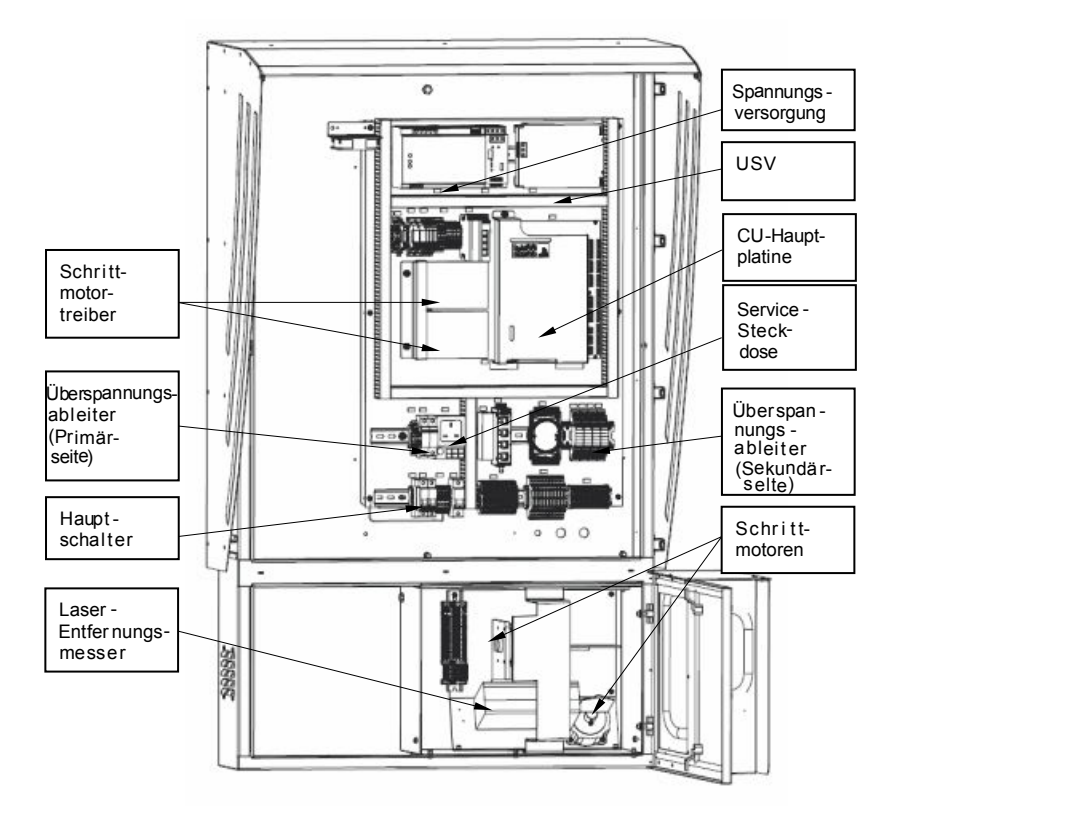

## **7.5.1 Schrittmotor**

## 7.5.1.1 Ausbau des Schrittmotors

Die folgende Abbildung zeigt die Positionen der beiden Schrittmotoren in der LaserScanner-Einheit-Einheit.

**Abbildung 56: Schrittmotoren in der Laserscanner-Einheit des Safedock T1**

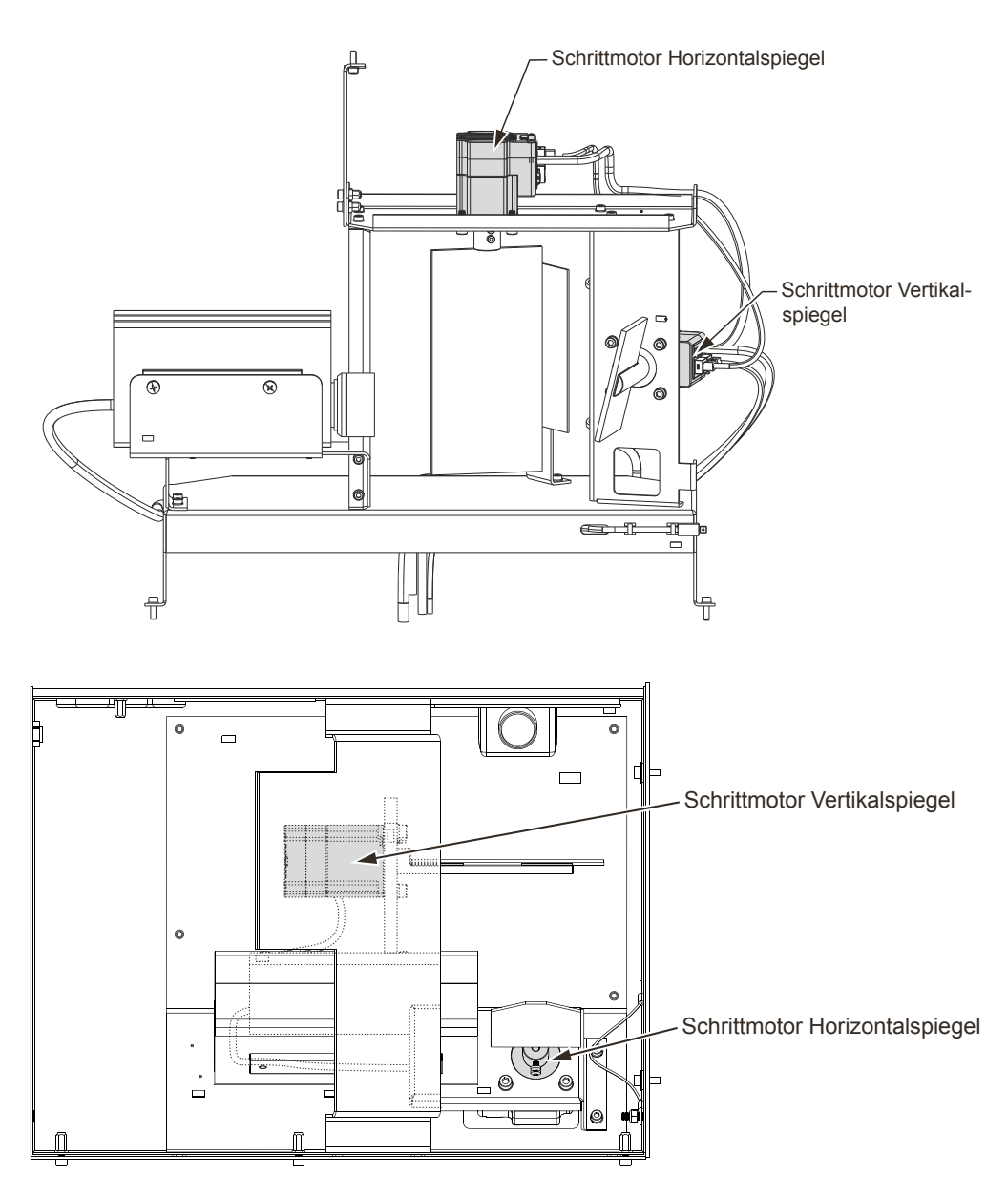

- 1. Schalten Sie den Netzschalter aus (Stellung OFF).
- 2. Entriegeln und öffnen Sie die Klappe der Laserscanner-Einheit.
- 3. Schalten Sie die Spannungsversorgung im System ab.
- 4. Lösen Sie die beiden 3-mm-Inbusschrauben am Wellenadapter, mit dem der (kleinere) Abtastspiegel an der Motorantriebswelle (Zapfen) befestigt ist.
- 5. Ziehen Sie den Spiegel zusammen mit dem Wellenadapter vorsichtig von der Antriebswelle ab. Legen Sie ihn an einem geeigneten Ort ab, um Beschädigungen zu vermeiden.
- 6. Trennen Sie das Ethernet-Kabel und das Stromkabel des Motors ab.

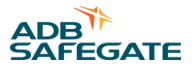

- <span id="page-150-0"></span>7. Lösen Sie die vier 5-mm-Inbusschrauben, mit denen der Schrittmotor an der Halteklammer befestigt ist.
- 8. Heben Sie den Schrittmotor vorsichtig aus der Halteklammer.

## 7.5.1.2 Inspektion

- 1. Prüfen Sie die Abtastspiegel-Baugruppe auf Beschädigungen. Ersetzen, falls erforderlich.
- 2. LRF auf Verschmutzungen prüfen. Reinigen, falls erforderlich.
- 3. Prüfen Sie, ob die beiden Abtastspiegel und der Kalibrierspiegel sauber sind. Reinigen, falls erforderlich.
- 4. Vordere und seitliche Gehäusefenster der LaserScanner-Einheit-Einheit auf Verschmutzung prüfen. Reinigen, falls erforderlich.
- 5. Vergewissern Sie sich, dass sich im Gehäuse der LaserScanner-Einheit-Einheit keine Fremdkörper befinden.

## **Anmerkung**

Alle in den Schritten 1 bis 4 genannten Bauteile müssen frei von Fett, Schmutz und Feuchtigkeit sein. Verwenden Sie zur Reinigung ausschließlich antistatische Materialien.

## 7.5.1.3 Wiedereinbau

- 1. Schließen Sie die elektrischen Leiter des Schrittmotors an die Klemmenleiste an. Beachten Sie die farbliche Kennzeichnung.
- 2. Stellen Sie die IP-Adresse der Schrittmotoren ein, wie in Abbildung 57 und Abbildung 58 gezeigt.

**Abbildung 57: Horizontalmotor, auf 0 und 3 stellen**

**Abbildung 58: Vertikalmotor, auf 0 und 2 stellen**

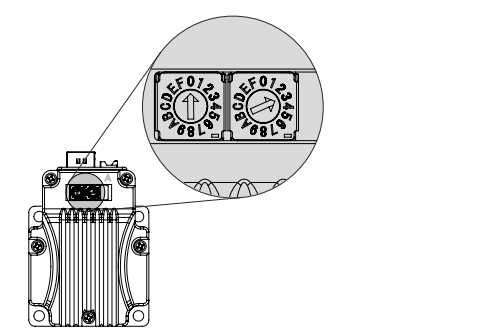

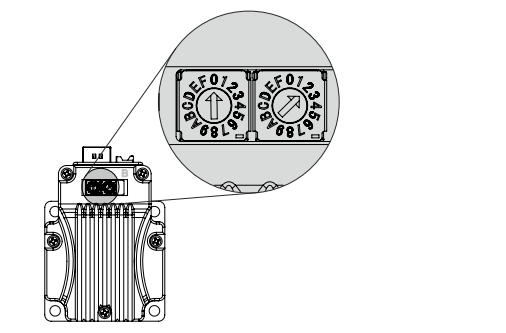

- 3. Schließen Sie den Steckverbinder an den Motorpositions-Sensor an.
- 4. Setzen Sie den neuen Schrittmotor in die Halteklammer und befestigen Sie ihn mit den vier Inbusschrauben.
- 5. Schalten Sie die Spannungsversorgung ein und beobachten Sie den Zapfen des Schrittmotors. Der Zapfen dreht sich einige Sekunden lang und steht dann still. Wenn der Zapfen wieder stillsteht, schalten Sie die Spannungsversorgung wieder aus.
- 6. Bringen Sie den Spiegel auf dem Motorzapfen an. Die Schrauben an der Spiegelachse müssen parallel zur flachen Seite der Motorachse ausgerichtet sein.
- 7. Befestigen Sie den Wellenadapter an der Motor-Antriebswelle, indem Sie die beiden Inbusschrauben anziehen.
- 8. Schließen und verriegeln Sie die Gehäuseklappe.
- 9. Schalten Sie das System auf ON.

Jetzt muss das System neu eingerichtet werden: Definition und Überprüfung der Einrolllinien, Festlegung der Punkte für den Kalibrierungstest und Speichern einer neuen Sicherungskopie der Konfigurationsdatei. Siehe Kapitel [Safedock Maintenance](#page-176-0) [Tool \(SMT\)](#page-176-0) .

## 7.5.1.4 Test

1. Überprüfen Sie die Einrolllinien-Definition, wie im Kapitel [Safedock Maintenance Tool \(SMT\)](#page-176-0) beschrieben.

<span id="page-151-0"></span>Wenn die Punkte auf der Einrolllinie nicht korrekt definiert sind, muss das System erneut eingerichtet werden, inkl. Definition und Überprüfung der Einrolllinien, Festlegung der Punkte für die Kalibrierungsprüfung und Speichern einer neuen Sicherungskopie der Konfigurationsdatei. Nähere Informationen finden Sie im Abschnitt [Einrolllinie.](#page-195-0)

2. Führen Sie einen Walk-Test durch, siehe Abschnitt [Walk-Test](#page-139-0).

## **7.5.2 Austausch des Kalibrierspiegels**

## 7.5.2.1 Ausbau des Spiegels

Der Kalibrierspiegel ist an einer Halterung oberhalb des Laser-Entfernungsmessers befestigt, siehe Abbildung 59 und [Abbildung 60.](#page-152-0)

## **Abbildung 59: Kalibrierspiegel bei T1**

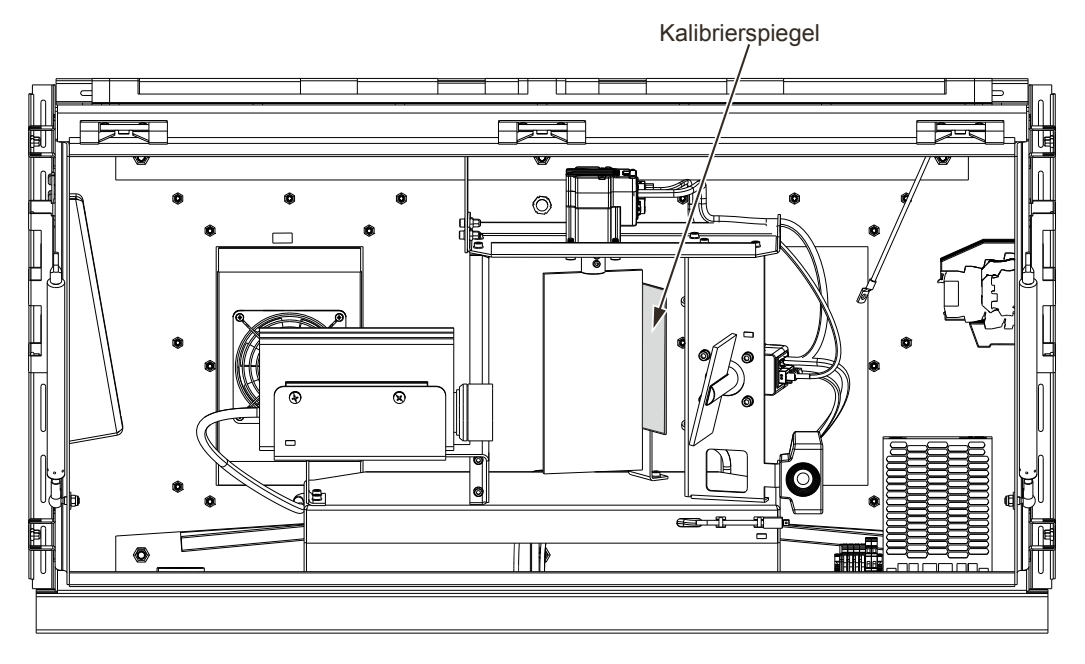

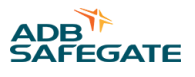

<span id="page-152-0"></span>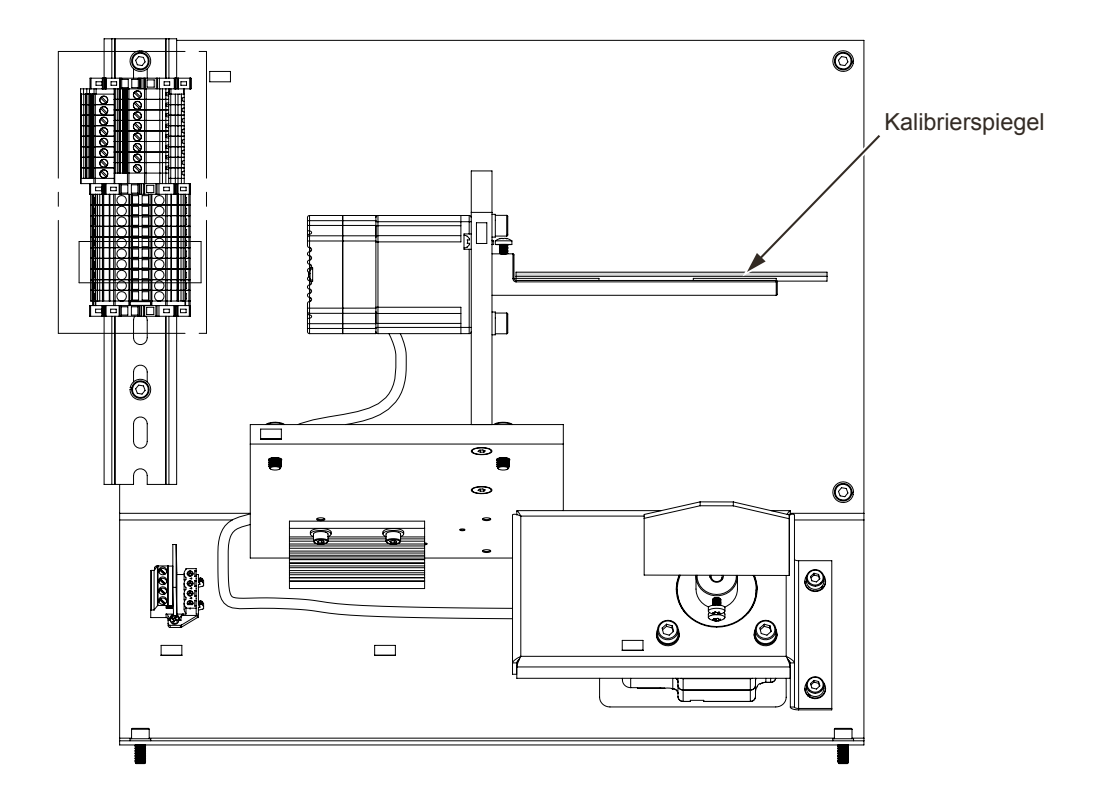

- 1. Schalten Sie das System aus (Schalterstellung OFF) und trennen Sie es von der Spannungsversorgung.
- 2. Entriegeln und öffnen Sie die Klappe der Laserscanner-Einheit.
- 3. Lösen Sie die 5-mm-Inbusschrauben, mit denen die Halterung des Kalibrierspiegels befestigt ist.
- 4. Heben Sie die Halterung aus der Laserscanner-Einheit.
- 5. Lösen Sie den Kalibrierspiegel vorsichtig mit einem scharfen Messer oder Beitel von der Halterung. Wenn nötig, erwärmen Sie die Rückseite, damit sich das Klebeband an der Spiegelrückseite löst.
- 6. Entfernen Sie die Klebebandreste von der Halterung.

Falls der Kalibrierspiegel aufgrund von Beschädigungen ausgetauscht wird, vergewissern Sie sich, dass im Gehäuse keine Bruchstücke verbleiben. Bruchstücke könnten den Betrieb der Laserscanner-Einheit beeinträchtigen.

## 7.5.2.2 Inspektion

Inspizieren Sie die Komponenten im Inneren der Laserscanner-Einheit, wie in Abschnitt [Inspektion](#page-150-0), Punkte (2) bis (5) beschrieben.

## 7.5.2.3 Wiedereinbau

## **VORSICHT**

Die Spiegel-Baugruppen bestehen aus zerbrechlichen Materialien. Handhaben Sie die Spiegel-Baugruppen mit größter Vorsicht, um Beschädigungen zu vermeiden!

- 1. Setzen Sie den Kalibrierspiegel vorsichtig in die Halterung und befestigen Sie ihn mit 3M-Montageband.
- 2. Vergewissern Sie sich, dass der Spiegel frei von Fingerabdrücken, Fett, Staub und Feuchtigkeit ist.
- 3. Schließen und verriegeln Sie die Gehäuseklappe.

## 7.5.2.4 Test

- 1. Schalten Sie die das System an (Schalterstellung ON).
- 2. Überprüfen Sie die Einrolllinien-Definition, wie im Kapitel [Safedock Maintenance Tool \(SMT\)](#page-176-0) beschrieben.
- 3. Wenn die Einrolllinien-Punkte nicht korrekt definiert sind, muss das System erneut eingerichtet werden. Das umfasst:
	- a. Definieren und Prüfen der Einrolllinien
	- b. Festlegen der Kalibrierungspunkte
	- c. Erstellen einer neuen Sicherungsdatei der Standplatz-Konfiguration

Siehe [Safedock Maintenance Tool \(SMT\) .](#page-176-0)

4. Führen Sie einen Walk-Test durch, siehe Abschnitt [Walk-Test](#page-139-0).

## **7.5.3 Abtastspiegel**

Hier finden Sie die grundlegende "step-by-step"-Anleitung für den Austausch eines Abtastspiegels durch autorisiertes Personal.

## 7.5.3.1 Ausbau des Abtastspiegels

Die folgenden Abbildungen illustrieren die Position der beiden Spiegel für die horizontale und die vertikale Abtastrichtung.

Der kleine Spiegel dient bei T2 zur horizontalen Abtastung und bei T1 zur vertikalen Abtastung.

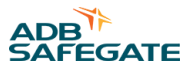

Der große Spiegel dient bei T2 zur vertikalen Abtastung und bei T1 zur horizontalen Abtastung. **Abbildung 61: Abtastspiegel im Safedock T1**

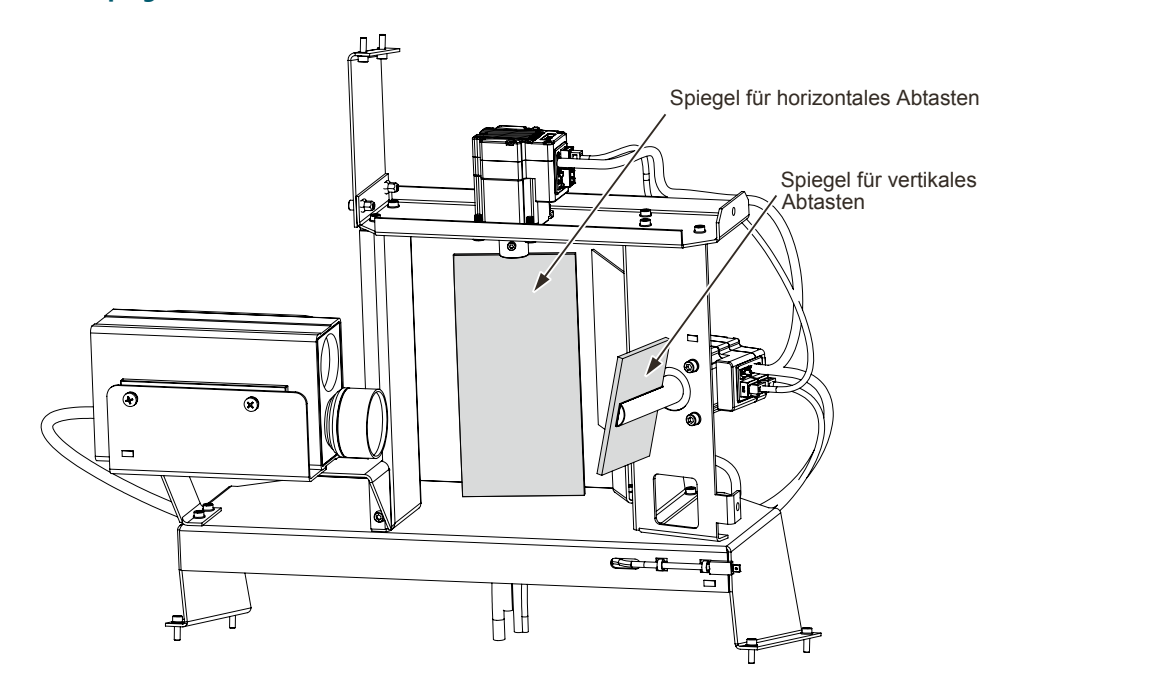

## **Abbildung 62: Abtastspiegel im Safedock T2**

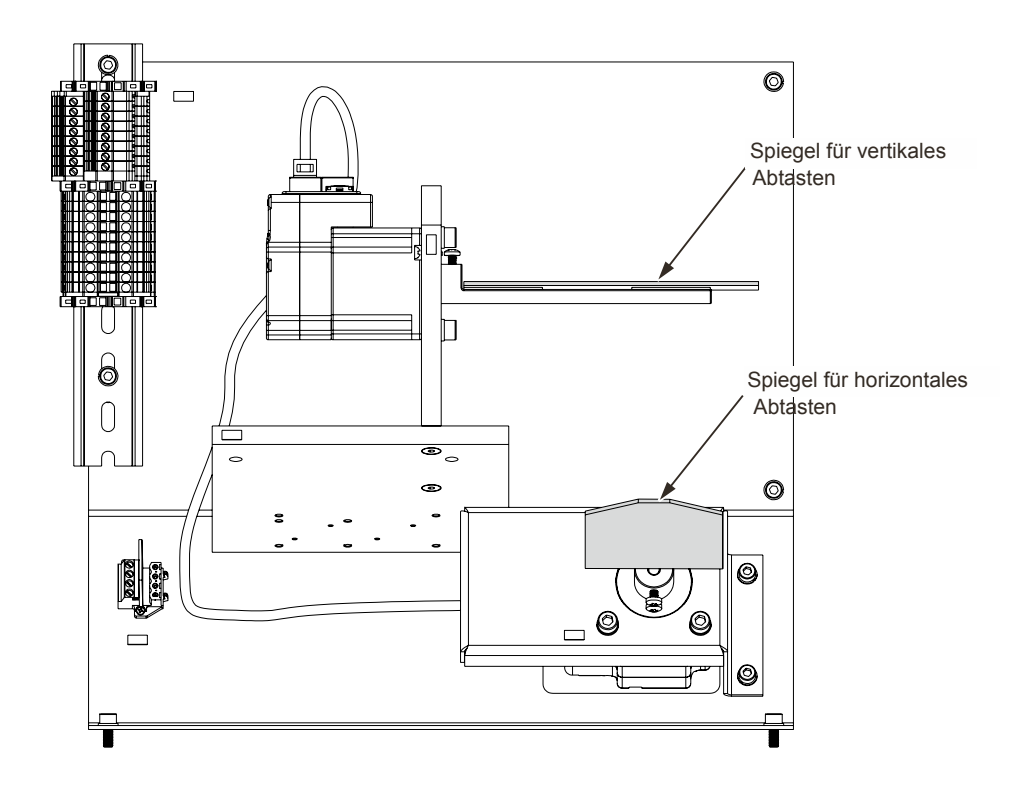

1. Schalten Sie das System aus (Schalterstellung OFF) und trennen Sie es von der Spannungsversorgung.

2. Entriegeln und öffnen Sie die Klappe der Laserscanner-Einheit.

- 3. Merken Sie sich die aktuelle Stellung des Spiegels im Verhältnis zur Motorwelle. Lösen Sie die beiden 3-mm-Inbusschrauben am Wellenadapter, mit dem der Abtastspiegel an der Motor-Antriebswelle befestigt ist.
- 4. Ziehen Sie den Spiegel zusammen mit dem Wellenadapter vorsichtig von der Antriebswelle ab.

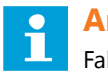

Falls der Abtastspiegel aufgrund von Beschädigungen ausgetauscht wird, vergewissern Sie sich, dass im Gehäuse keine Bruchstücke verbleiben. Bruchstücke könnten den Betrieb des Laserscanner-Systems beeinträchtigen.

## 7.5.3.2 Inspektion

Inspizieren Sie die Komponenten im Inneren der Laserscanner-Einheit gemäß Abschnitt Inspektion, Punkte (2) bis (5).

## 7.5.3.3 Wiedereinbau

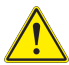

**VORSICHT**

Die Spiegel-Baugruppen bestehen aus zerbrechlichen Materialien. Handhaben Sie die Spiegelbaugruppen mit größter Vorsicht, um Beschädigungen zu vermeiden!

- 1. Setzen Sie den neuen Abtastspiegel samt Wellenadapter vorsichtig auf die Antriebswelle und zwar in etwa der Position relativ zur Motorwelle, in der der ausgebaute Spiegel angebracht war. Siehe Schritt (3) im Abschnitt [Ausbau des Spiegels.](#page-151-0)
- 2. Befestigen Sie den Wellenadapter an der Motor-Antriebswelle, indem Sie die beiden Inbusschrauben anziehen.

## 7.5.3.4 Test

- 1. Schließen Sie die Laserscanner-Einheit wieder an die Spannungsversorgung an und schalten Sie sie ein.
- 2. Überprüfen Sie die Einrolllinien-Definition, wie im Kapitel [Safedock Maintenance Tool \(SMT\)](#page-176-0) beschrieben.

Wenn die Punkte auf der Einrolllinie nicht korrekt definiert sind, muss das System erneut eingerichtet werden, inkl. Definition und Überprüfung der Einrolllinien, Festlegung der Punkte für die Kalibrierungsprüfung und Speichern einer neuen Sicherungskopie der Konfigurationsdatei. Nähere Informationen finden Sie im Abschnitt [Einrolllinie.](#page-195-0)

3. Führen Sie einen Walk-Test durch, siehe Abschnitt [Walk-Test](#page-139-0).

## **7.5.4 Laser-Entfernungsmesser (LRF)**

Hier finden Sie die grundlegenden "step-by-step"-Anleitungen für den Austausch eines LRF durch autorisiertes Personal.

## 7.5.4.1 Ausbau des Laser-Entfernungsmessers

Die Position des LRF wird in Abbildung 63 und Abbildung 64 veranschaulicht.

## **Abbildung 63: T1**

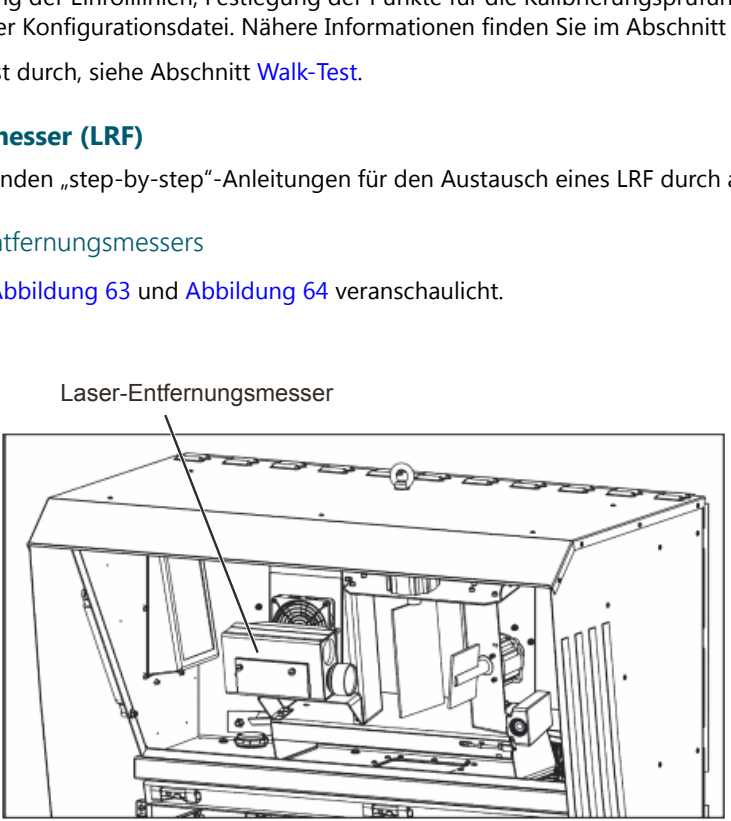

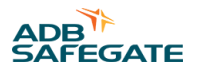

## <span id="page-156-0"></span>**Abbildung 64: T2**

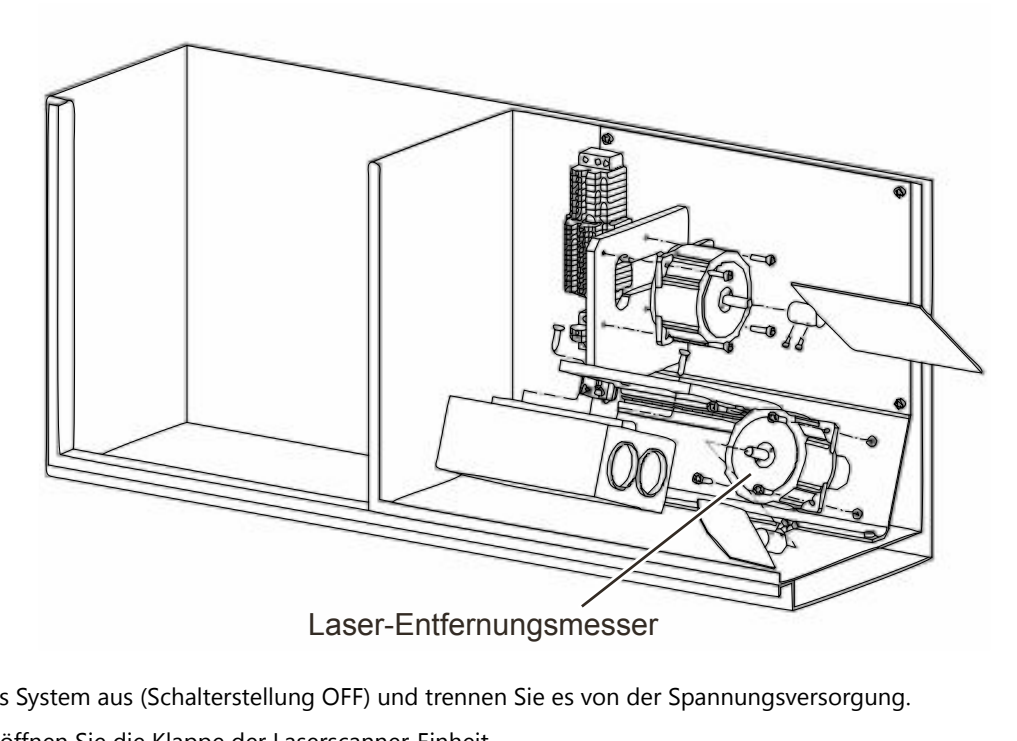

- 1. Schalten Sie das System aus (Schalterstellung OFF) und trennen Sie es von der Spannungsversorgung.
- 2. Entriegeln und öffnen Sie die Klappe der Laserscanner-Einheit.
- 3. Trennen Sie den LRF elektrisch, indem Sie den grünen Steckverbinder von der Klemmenleiste abziehen.
- 4. Lösen Sie die beiden Inbusschrauben, mit denen der LRF in der Halterung befestigt ist.
- 5. Heben Sie den LRF aus der Halterung.

## 7.5.4.2 Inspektion

Inspizieren Sie die Komponenten im Inneren der LaserScanner-Einheit-Einheit gemäß Abschnitt Inspektion, Punkte (2) bis (5).

## 7.5.4.3 Wiedereinbau

- 1. Setzen Sie den neuen LRF ein und befestigen Sie ihn mit den beiden Inbusschrauben an der Halterung.
- 2. Verbinden Sie den LRF-Steckverbinder mit der betreffenden Klemme im Klemmenblock.
- 3. Schließen und verriegeln Sie die Gehäuseklappe.

## 7.5.4.4 Test

- 1. Schließen Sie die LaserScanner-Einheit-Einheit wieder an die Spannungsversorgung an und schalten Sie sie ein.
- 2. Überprüfen Sie die Einrolllinien-Definition, wie im Kapitel [Safedock Maintenance Tool \(SMT\)](#page-176-0) beschrieben.

Wenn die Punkte auf der Einrolllinie nicht korrekt definiert sind, muss das System erneut eingerichtet werden, inkl. Definition und Überprüfung der Einrolllinien, Festlegung der Punkte für die Kalibrierungsprüfung und Speichern einer neuen Sicherungskopie der Konfigurationsdatei. Nähere Informationen finden Sie im Abschnitt [Einrolllinie.](#page-195-0)

3. Führen Sie einen Walk-Test durch, siehe Abschnitt [Walk-Test](#page-139-0).

## 7.5.4.5 Zurücksetzen der Laserstatistik

Die Laserlaufzeit muss jedes Mal zurückgesetzt werden, wenn eine Lasereinheit ausgetauscht wird.

1. Betätigen Sie am Bediengerät (OP) die Taste "Test".

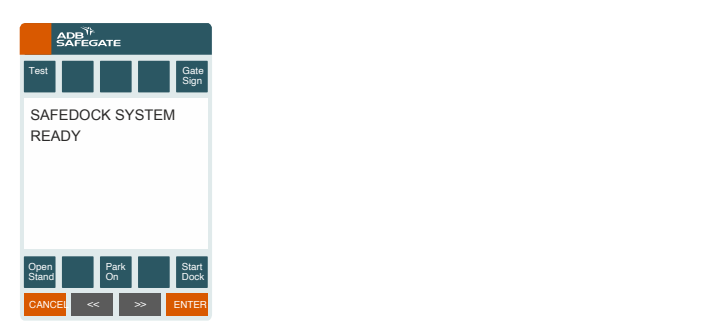

- 2. Blättern Sie im Test-Menü mit der rechten Pfeiltaste **>>** zur nächsten Seite, wählen Sie dann **Statistics**.
- 3. Wählen Sie im STATISTICS-Menü den Punkt "**Reset Laser**" und betätigen Sie **Confirm** , um die Laserlaufzeit zurückzusetzen.

## 7.5.4.6 Scan-Test

Die Ursache für einen LASER SCAN ERROR kann in einer der folgenden Komponenten liegen: Schrittmotor, Schrittmotor-Platine, Laser oder CU-Platine der Steuereinheit. Um herauszufinden, welche Komponente betroffen ist, prüfen Sie folgende Punkte:

- 1. Bewegen Sie einen der Spiegel vorsichtig von Hand. Wenn der Spiegel bewegt wird, sollte die LED mit der Bezeichnung LASER SAFE aufleuchten, um anzuzeigen, dass der Schrittmotor-Sensor eine Bewegung erkennt. Beim Bewegen des Spiegels sollte ein gewisser Widerstand spürbar sein. Ist das nicht der Fall, ist möglicherweise der Schrittmotoren-Treiber (Ansteuerung) defekt. Tauschen Sie die Treiber der beiden Motoren aus, um herauszufinden, ob das Problem dann am anderen Schrittmotor auftritt.
- 2. Falls die LED nicht aufleuchtet, liegt entweder ein Problem am Kabel zwischen Schrittmotor und CU-Platine oder am Schrittmotor selbst vor.

## **7.5.5 Steuereinheit**

## 7.5.5.1 Vorbereitende Arbeiten

Während der Installation und Einrichtung von Safedock wurde für jeden Standplatz eine Festplattenkopie der betreffenden Parameter erstellt.

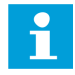

## **Anmerkung**

Die Standplatzparameter wie Konfigurationsdaten, Kalibrierungswerte und Flugzeugdaten werden in einem nichtflüchtigen Speicher der Steuereinheit (CU) hinterlegt.

Diese Sicherungskopie erleichtert im Fall einer Störung den Austausch der Steuereinheit (CU) und die Wiederherstellung der Software- und Einrichtungsparameter nach Austausch der Hardware.

Die betreffende Standplatz-Einrichtungsdatei wird gemäß der Anleitung in Kapitel [Safedock Maintenance Tool \(SMT\)](#page-176-0) auf den Wartungs-PC geladen.

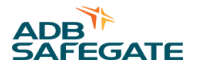

## 7.5.5.2 Auslesen von Parametern zur Standplatz-Einrichtung aus der Steuereinheit

Falls die Sicherungsdatei mit den Standplatz-Parametern nicht verfügbar ist, wenden Sie die in Kapitel [Safedock Maintenance](#page-176-0) [Tool \(SMT\)](#page-176-0) beschriebenen Verfahren zur Sicherung und Wiederherstellung der Parameter an, sofern möglich.

- 1. Schließen Sie den Wartungs-PC, auf dem die Safedock-Software (SMT.EXE) läuft, an den Anschluss rechts am Bediengerät (OP) an.
- 2. Die in der CUgespeicherten Daten werden automatisch an den PC übertragen, sobald die Kommunikation zwischen CU und PC hergestellt ist. Legen Sie mithilfe der Funktion **SAVE** im Dialogfenster eine Festplattenkopie der Konfiguration des Safedock-Standplatzes an. Die aktuelle Konfiguration wird auf der Festplatte des Wartungs-PCs gespeichert.

Falls bei einer defekten Steuereinheit (CU)die Übertragung der gespeicherten Daten nicht gelingt, müssen Einrichtung und Kalibrierung erneut manuell durchgeführt werden, siehe Kapitel [Safedock Maintenance Tool \(SMT\)](#page-176-0) .

## 7.5.5.3 Ausbau der Steuereinheit

Die Position der Safedock Steuereinheit (CU) wird in Abbildung 65 veranschaulicht.

## **Abbildung 65: Steuereinheit bei T1 und T2**

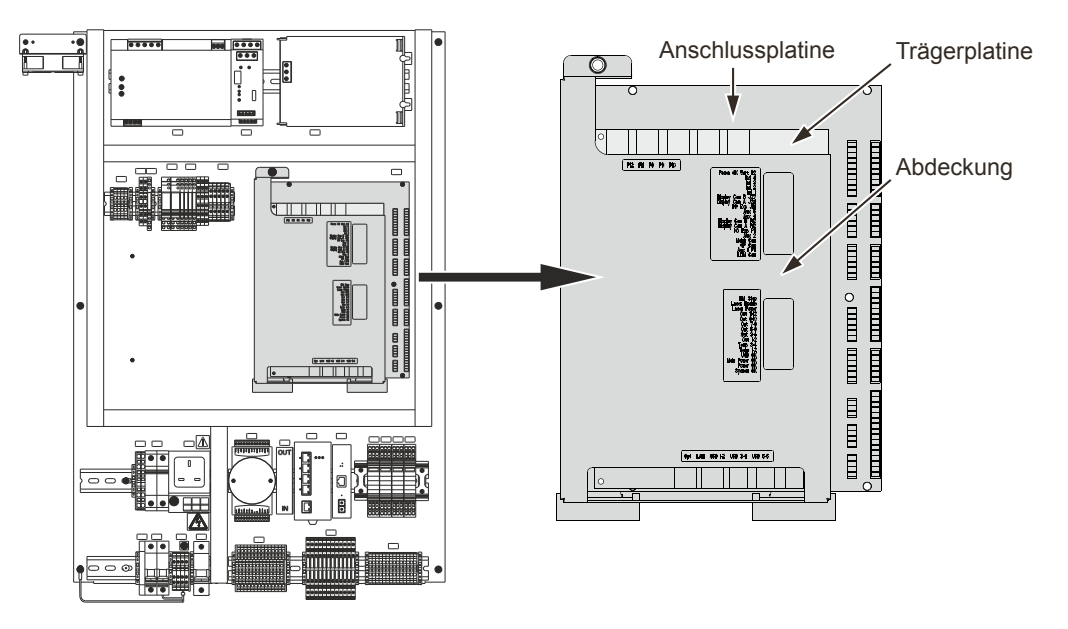

## **Austausch der Trägerplatine der Steuereinheit**

Für den Austausch der Trägerplatine der Steuereinheit (CU)(CU), die nur durch autorisiertes Personal durchgeführt werden darf, gehen Sie wie folgt vor.

**Safedock T1/T2** (Systemdesign Frühjahr 2008): – Zur CU gehören eine Anschlussplatine (Anschlüsse) und eine Trägerplatine (CPU).

## **Vorbereitung**

Wenn möglich speichern Sie die Konfigurationsdatei mithilfe von SMT, siehe Kapitel [Safedock Maintenance Tool \(SMT\)](#page-176-0) .

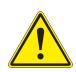

## **VORSICHT**

Gefahr eines Stromschlags!

- Trennen Sie das System von der Spannungsversorgung, bevor Sie Wartungsarbeiten irgendeiner Art ausführen.
- Wenn eine Notstrombatterie vorhanden ist, schalten Sie auch die Gleichspannungsversorgung der Elektronikkomponenten ab!

Sie benötigen Standardwerkzeuge wie Schraubendreher und Sechskantschlüssel (Allen keys).

## **Ausbau**

#### **Trägerplatine (SG590524-000)**

- 1. Öffnen Sie das Gehäuse der Safedock Pilotenanzeige (PD) und stellen Sie den Safedock-Hauptschalter auf OFF.
- 2. Identifizieren und entfernen Sie die Schutzabdeckung der CU-Platine.
- 3. Bauen Sie die Trägerplatine aus.
- 4. Senden Sie bitte die gebrauchten CU-Platinen an ADB SAFEGATE zurück.

#### **Einbau**

- 1. Setzen Sie die Trägerplatine-CPU-Baugruppe auf die passenden Kontaktpunkte und Abstandshalter an der Anschlussplatine auf. Üben Sie leichten Druck aus, bis die Kontakte korrekt sitzen und die Verriegelungen an den Abstandshaltern einrasten.
- 2. Bringen Sie die Schutzabdeckung wieder an.
- 3. Fahren Sie das System hoch und installieren und konfigurieren Sie die Software des Safedock-Systems, falls erforderlich.

# **Anmerkung**

Für einen einwandfreien Betrieb der neuen CU-Steuerplatine wird Software-Version 8 oder höher benötigt.

## **Test**

- 1. Überprüfen Sie, ob das System korrekt hochfährt: Die Verbindung zum Bediengerät wird wiederhergestellt und die Not-Aus-Taste ist betriebsbereit.
- 2. Laden Sie die Konfigurationsdatei ins System hoch.

Die Datei kann hochgeladen werden, wenn sie zuvor mithilfe des SMT abgespeichert wurde. Andernfalls ist eine erneute Konfiguration erforderlich, siehe Kapitel [Safedock Maintenance Tool \(SMT\)](#page-176-0) .

3. Führen Sie einen Walk-Test durch.

## **Austausch der Anschlussplatine der Steuereinheit**

Für den Austausch der Anschlussplatine der Steuereinheit (CU) (CU), die nur durch autorisiertes Personal durchgeführt werden darf, gehen Sie wie folgt vor.

**Safedock T1/T2** (Systemdesign Frühjahr 2008): – Zur CU gehören eine Anschlussplatine (Anschlüsse) und eine Trägerplatine (CPU).

## **Vorbereitung**

Wenn möglich speichern Sie die Konfigurationsdatei mithilfe von SMT, siehe Kapitel [Safedock Maintenance Tool \(SMT\)](#page-176-0) .

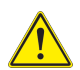

## **VORSICHT**

Gefahr eines Stromschlags!

- Trennen Sie das System von der Spannungsversorgung, bevor Sie Wartungsarbeiten irgendeiner Art ausführen.
- Wenn eine Notstrombatterie vorhanden ist, schalten Sie auch die Gleichspannungsversorgung der Elektronikkomponenten ab!

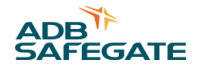

Sie benötigen Standardwerkzeuge wie Schraubendreher und Sechskantschlüssel (Allen).

## **Ausbau**

#### **Anschlussplatine (Docking board: SG590562-000)**

- 1. Öffnen Sie das Gehäuse der Safedock Pilotenanzeige (PD) und stellen Sie den Safedock-Hauptschalter auf OFF.
- 2. Identifizieren und entfernen Sie die Schutzabdeckung der CU-Platine.
- 3. Ziehen Sie alle Kabel von der Anschlussplatine ab.
- 4. Lösen Sie die Klemmen, mit denen die Schrittmotoren-Treiberkarten befestigt sind. Ziehen Sie die Schrittmotoren-Treiberkarten von der CU-Leiterplatte ab.
- 5. Bauen Sie die Trägerplatine aus.
- 6. Entfernen Sie zum Ausbau der Anschlussplatine die sechs Befestigungselemente, die sie auf den Abstandshaltern fixieren, und heben Sie die Platine ab.

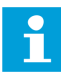

## **Anmerkung**

Achten Sie darauf, die Abstandshalter nicht zu lösen, da sich dabei auch die Montageplatte lockern könnte, was die Neubefestigung erschwert.

7. Senden Sie bitte die gebrauchten Platinen an ADB SAFEGATE zurück.

## **Einbau**

- 1. Befestigen Sie die neue Anschlussplatine auf den Abstandshaltern.
- 2. Setzen Sie die Trägerplatine-CPU-Baugruppe auf die passenden Kontaktpunkte und Abstandshalter an der Anschlussplatine auf. Üben Sie leichten Druck aus, bis die Kontakte korrekt sitzen und die Verriegelungen an den Abstandshaltern einrasten.
- 3. Bauen Sie die Karten zur Schrittmotoren-Ansteuerung (Schrittmotoren-Treiberkarten) wieder ein.
- 4. Setzen Sie die Erweiterungs-Baugruppe so auf die Kante der Montageplatte, dass sie mittig an den Schrittmotoren-Treiberkarten ausgerichtet ist. Ziehen Sie die Stellschrauben an der Erweiterungsplatte fest.
- 5. Wenn die Schrittmotoren-Treiberkarten horizontal montiert sind, verwenden Sie die im Lieferumfang des Ersatzteils enthaltene Klemme mit der zugehörigen Schraube.

Wenn die Schrittmotoren-Treiberkarten vertikal installiert sind, verwenden Sie die Originalklemme.

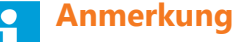

Eine eventuell vorhandene Erweiterungs-Baugruppe muss zusammen mit der Klemme wiederverwendet werden.

- 6. Schließen Sie alle Kabel wieder an.
- 7. Bringen Sie die Schutzabdeckung wieder an.
- 8. Bringen Sie den Safedock-Hauptschalter in die Stellung ON.
- 9. Fahren Sie das System hoch und installieren und konfigurieren Sie die Software des Safedock-Systems, falls erforderlich.

Für einen einwandfreien Betrieb der neuen Steuerplatine wird Software-Version 8 oder höher benötigt.

## **Abbildung 66: Horizontal eingebaute CU Abbildung 67: Vertikal eingebaute CU**

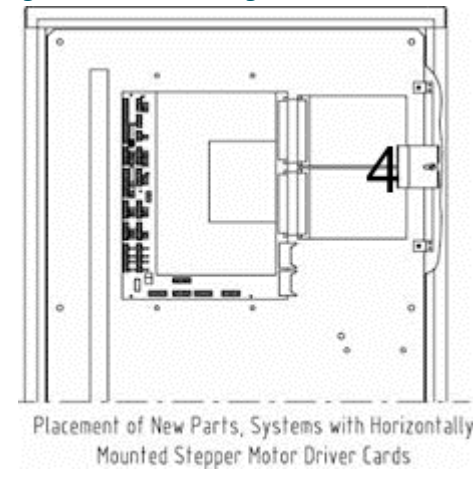

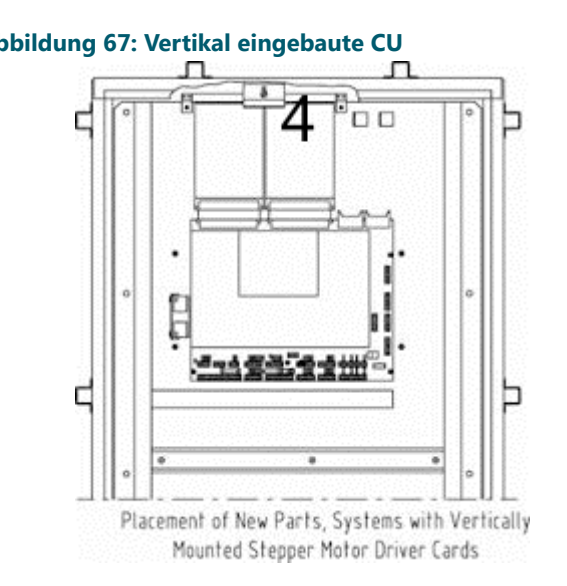

## **Test**

- 1. Überprüfen Sie, ob das System korrekt hochfährt: Die Verbindung zum Bediengerät wird wiederhergestellt und die Not-Aus-Taste ist betriebsbereit.
- 2. Konnte die Konfigurationsdatei mithilfe des Safedock-Maintenance Tool (SMT) gespeichert werden, kann die Konfiguration wieder ins System geladen werden. Andernfalls muss eine erneute Konfiguration durchgeführt werden, wie im Handbuch beschrieben.
- 3. Führen Sie einen Walk-Test durch.

## **Austausch der Steuereinheit mit einem Upgrade-Kit**

Für den Austausch der Anschlussplatine der Steuereinheit (CU) (CU), die nur durch autorisiertes Personal durchgeführt werden darf, gehen Sie wie folgt vor.

**Safedock T1/T2** (Systemdesign Frühjahr 2008): – Zur CU gehören eine Anschlussplatine (Anschlüsse) und eine Trägerplatine (CPU).

**Safedock T2** (SG590125-000/vorheriges Systemdesign bis Frühjahr 2008) – CU umfasst nur eine kombinierte Platine (Anschlüsse und CPU).

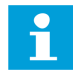

## **Anmerkung**

Dieses Systemdesign ist veraltet.

- CUZum Upgrade-Kit für die Steuerungsplatine (SG590399-001-01) gehören:
	- Anschlussplatine und Trägerplatine
	- Erweiterungsplatte mit der für einige Systeme erforderlichen Klemme samt Schraube

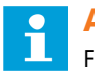

**Anmerkung**

Für einen einwandfreien Betrieb des Upgrade-Kits wird Software-Version 8 oder höher benötigt.

## **Vorbereitung**

Wenn möglich speichern Sie die Konfigurationsdatei mithilfe des SMT, siehe Kapitel [Safedock Maintenance Tool \(SMT\) .](#page-176-0)

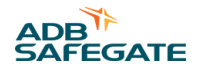

## **VORSICHT**

Gefahr eines Stromschlags!

- Trennen Sie das System von der Spannungsversorgung, bevor Sie Wartungsarbeiten irgendeiner Art ausführen.
- Wenn eine Notstrombatterie vorhanden ist, schalten Sie auch die Gleichspannungsversorgung der Elektronikkomponenten ab!

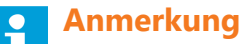

Sie benötigen Standardwerkzeuge wie Schraubendreher und Sechskantschlüssel (Allen).

## **Ausbau**

## **Leiterplatte der Steuereinheit (SG590125-000)**

- 1. Öffnen Sie das Gehäuse der Safedock und stellen Sie den Pilotenanzeige (PD)-Hauptschalter auf OFF.
- 2. Identifizieren und entfernen Sie die Schutzabdeckung der CU-Platine.
- 3. Ziehen Sie alle Kabel von der CU-Leiterplatte ab.
- 4. Lösen Sie die Klemmen, mit denen die Schrittmotoren-Treiberkarten befestigt sind.

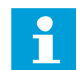

## **Anmerkung**

Wenn die Klemme mit einem Schweißbolzen befestigt ist, drehen Sie den Bolzen vorsichtig, bis er abbricht.

- 5. Ziehen Sie die Schrittmotoren-Treiberkarten nach oben von der CU-Leiterplatte ab.
- 6. Entfernen Sie zum Ausbau der CU-Leiterplatte die sechs Befestigungselemente, die sie auf den Abstandshaltern fixieren, und heben Sie die Leiterplatte ab.

## **Anmerkung**

Achten Sie darauf, die Abstandshalter nicht zu lösen, da sich dabei auch die Montageplatte lockern könnte, was die Neubefestigung erschwert.

7. Senden Sie bitte die gebrauchte Platine an ADB SAFEGATE zurück.

## **Abbildung 68: Ausbau der Steuereinheit**

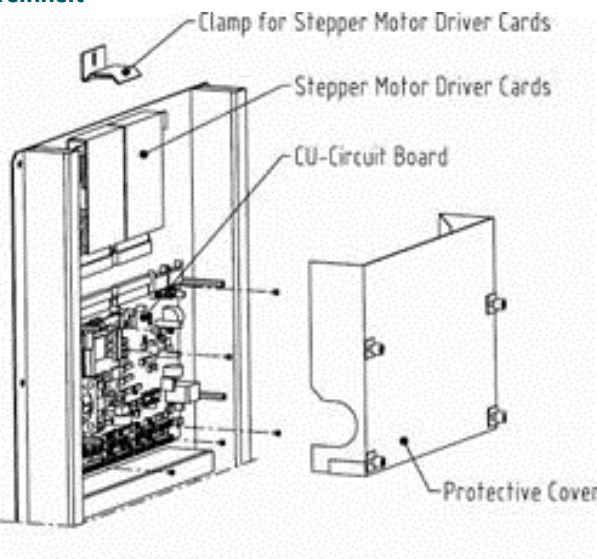

Part Identification for Disassembly

## **Einbau**

## **Upgrade-Kit für die CU-Leiterplatte (SG590399-001-01)**

- 1. Befestigen Sie die neue Anschlussplatine auf den Abstandshaltern.
- 2. Setzen Sie die Trägerplatine-CPU-Baugruppe auf die passenden Kontaktpunkte und Abstandshalter an der Anschlussplatine auf. Üben Sie leichten Druck aus, bis die Kontakte korrekt sitzen und die Verriegelungen an den Abstandshaltern einrasten.
- 3. Bauen Sie die Karten zur Schrittmotoren-Ansteuerung (Schrittmotoren-Treiberkarten) wieder ein.
- 4. Setzen Sie die Erweiterungs-Baugruppe so auf die Kante der Montageplatte, dass sie mittig an den Schrittmotoren-Treiberkarten ausgerichtet ist. Ziehen Sie die Stellschrauben an der Erweiterungsplatte fest.
- 5. Wenn die Schrittmotoren-Treiberkarten horizontal montiert sind, verwenden Sie die im Lieferumfang des Ersatzteils enthaltene Klemme mit der zugehörigen Schraube.

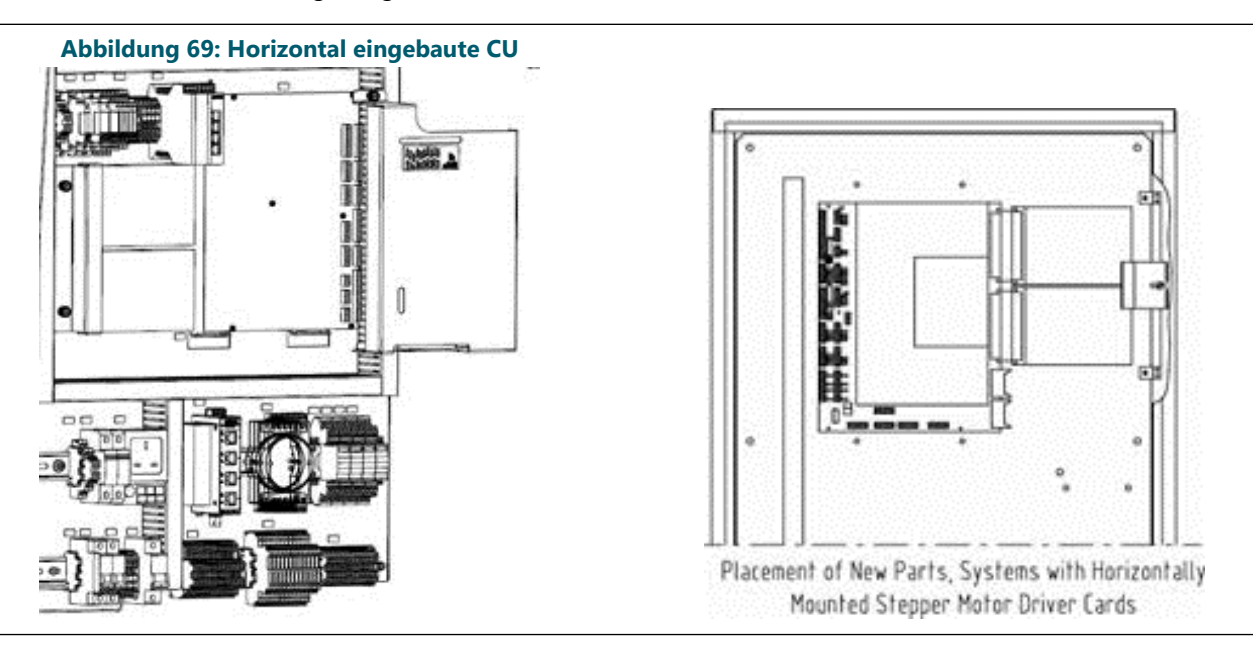

Wenn die Schrittmotoren-Treiberkarten vertikal installiert sind, verwenden Sie die Originalklemme.

## **Anmerkung**

Eine eventuell vorhandene Erweiterungs-Baugruppe muss zusammen mit der Klemme wiederverwendet werden.

- 1. Schließen Sie alle Kabel wieder an.
- 2. Bringen Sie die Schutzabdeckung wieder an.
- 3. Bringen Sie den Safedock-Hauptschalter in die Stellung ON.
- 4. Fahren Sie das System hoch und installieren und konfigurieren Sie die Software des Safedock-Systems, falls erforderlich.

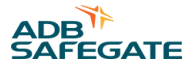

 $\mathbf{\hat{I}}$ 

Für einen einwandfreien Betrieb der neuen CU-Leiterplatte wird Software-Version 8 oder höher benötigt.

## **Abbildung 70: Vertikal eingebaute CU**

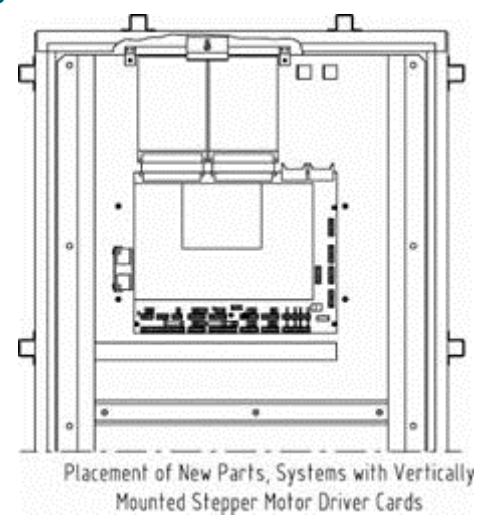

## **Test**

- 1. Überprüfen Sie, ob das System korrekt hochfährt: Die Verbindung zum Bediengerät wird wiederhergestellt und die Not-Aus-Taste ist betriebsbereit.
- 2. Konnte die Konfigurationsdatei mithilfe des Safedock-Maintenance Tool (SMT) gespeichert werden, kann die Konfiguration wieder ins System geladen werden. Andernfalls muss eine erneute Konfiguration durchgeführt werden, wie im Handbuch beschrieben.
- 3. Führen Sie einen Walk-Test durch, siehe Abschnitt Walk-Test.

## **7.5.6 Spannungsversorgung**

## 7.5.6.1 Ausbau der Spannungsversorgungs-Einheit

Die Position der Safedock-Spannungsversorgung wird in Abbildung 71 veranschaulicht.

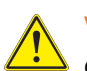

## **VORSICHT** Gefahr eines Stromschlags!

- Trennen Sie die Spannungsversorgung ab, bevor Sie Wartungsarbeiten irgendeiner Art ausführen.
- Wenn eine Notstrombatterie vorhanden ist, schalten Sie auch die 24-VDC-Versorgung der Elektronikkomponenten ab!

**Abbildung 71: Spannungsversorgung**

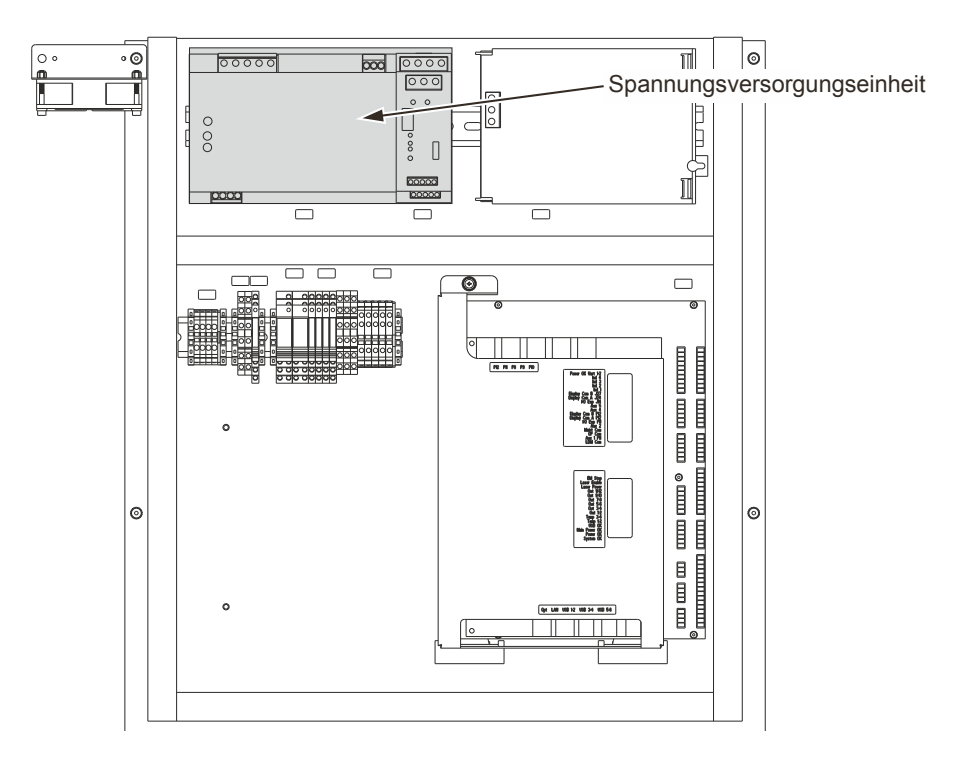

## **Austausch der Spannungsversorgungs-Einheit**

Für den Austausch einer Spannungsversorgungs-Einheit, die nur durch autorisiertes Personal durchgeführt werden darf, gehen Sie wie folgt vor.

## **Anmerkung**

Weitere Informationen unter [Safedock Maintenance Tool \(SMT\)](#page-176-0) .

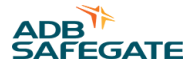

## **Vorbereitung**

Sie benötigen einen normalen Schlitz-Schraubendreher und einen Elektro-Schlitz-Schraubendreher.

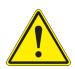

## **VORSICHT**

Gefahr eines Stromschlags!

- Trennen Sie die Spannungsversorgung ab, bevor Sie Wartungsarbeiten irgendeiner Art ausführen.
- Wenn eine Notstrombatterie vorhanden ist, schalten Sie auch die 24-VDC-Versorgung der Elektronikkomponenten ab!

## **Ausbau**

- 1. Öffnen Sie das Gehäuse der Safedock Pilotenanzeige (PD) und identifizieren Sie die untere DIN-Schiene.
- 2. Bringen Sie den Safedock-Hauptschalter (A) in die Stellung OFF.
- 3. Identifizieren Sie die Spannungsversorgungs-Einheit (B).
- 4. Trennen Sie die Primär- und Sekundärkabel (C) von der Einheit.

#### **Abbildung 72: Ausbau der Spannungsversorgungs-Einheit**

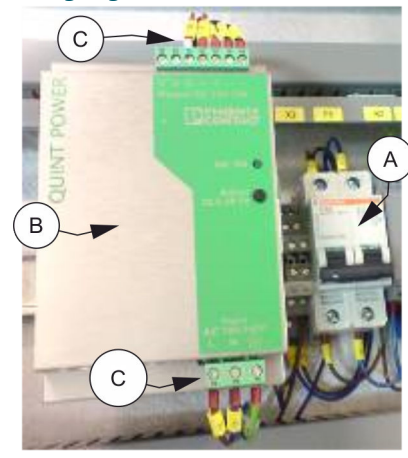

5. Lösen Sie den Federriegel auf der Unterseite der Einheit mit einem Schlitz-Schraubendreher. **Abbildung 73: Lösen des Federriegels**

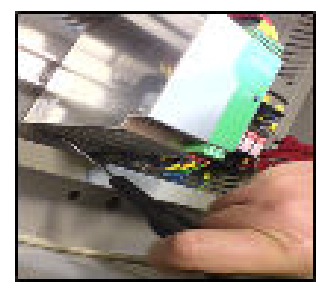

## **Einbau**

- 1. Identifizieren Sie die obere DIN-Schiene im Gehäuse der Safedock Pilotenanzeige (PD).
- 2. Setzen Sie die neue Spannungsversorgungs-Einheit vorsichtig ein.
- 3. Üben Sie leichten Druck aus, bis der Federriegel in die DIN-Schiene einrastet.
- 4. Schließen Sie die Primärkabel an die Spannungsversorgung an.
- 5. Bringen Sie den Safedock-Hauptschalter (A) in die Stellung ON.

6. Stellen Sie die Sekundärspannung mit einem kleinen Schraubendreher auf 24 VDC ein.

7. Schließen Sie die Sekundärkabel an die Spannungsversorgung an.

## **Abbildung 74: Einstellen der Spannungsversorgung**

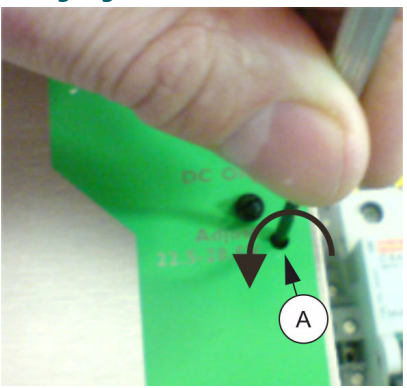

## **Test**

- 1. Verifizieren Sie mit Hauptschalter in Stellung ON die Spannungsversorgung: 115/230 VAC (Primärseite) und 24 VDC ±1 (Sekundärseite).
- 2. Überprüfen Sie, ob das System korrekt hochfährt: Die Verbindung zum Bediengerät wird wiederhergestellt und die Not-Aus-Taste ist betriebsbereit.

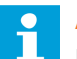

## **Anmerkung**

Mehr dazu in Abschnitt [Betrieb des Systems.](#page-86-0)

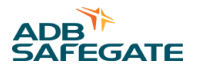

## 7.5.6.2 Ausbau der USV (Batterie)

Die Position der Safedock USV wird in Abbildung 75 veranschaulicht.

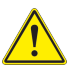

## **VORSICHT**

Gefahr eines Stromschlags!

• Trennen Sie die USV ab, bevor Sie Wartungsarbeiten irgendeiner Art ausführen.

## **Abbildung 75: USV (Batterie)**

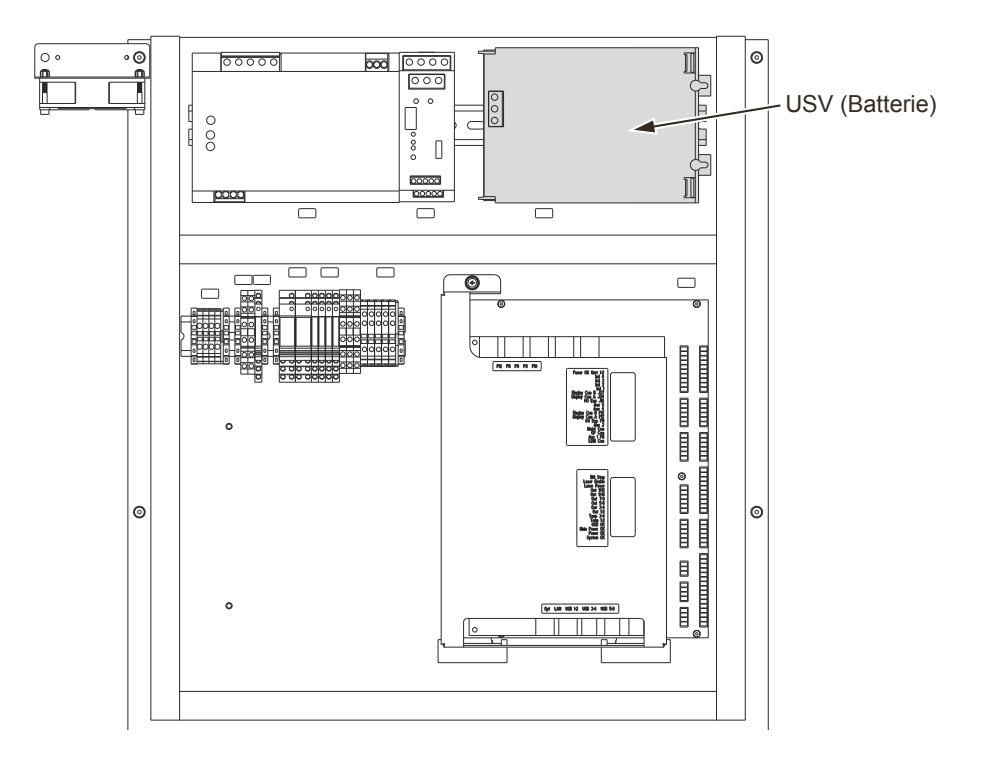

## **Austausch der USV-Einheit**

Für den Austausch einer Spannungsversorgungs-Einheit, die nur durch autorisiertes Personal durchgeführt werden darf, gehen Sie wie folgt vor.

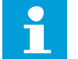

## **Anmerkung**

Weitere Informationen unter [Safedock Maintenance Tool \(SMT\)](#page-176-0) .

## **Vorbereitung**

Sie benötigen einen normalen Schlitz-Schraubendreher und einen Elektro-Schlitz-Schraubendreher.

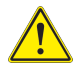

## **VORSICHT**

Gefahr eines Stromschlags!

- Trennen Sie die Spannungsversorgung ab, bevor Sie Wartungsarbeiten irgendeiner Art ausführen.
- 1. Öffnen Sie das Gehäuse der Safedock Pilotenanzeige (PD)und identifizieren Sie die USV neben der Spannungsversorgungs-Einheit.
- 2. Bringen Sie den Safedock-Hauptschalter in die Stellung OFF.
- 3. Trennen Sie die Primär- und Sekundärkabel von der Einheit.

4. Lösen Sie den Federriegel auf der Unterseite der Einheit mit einem Schlitz-Schraubendreher.

5. Entsorgen Sie die alte Einheit gemäß den örtlichen Bestimmungen.

## **Abbildung 76: Ausbau der USV-Einheit**

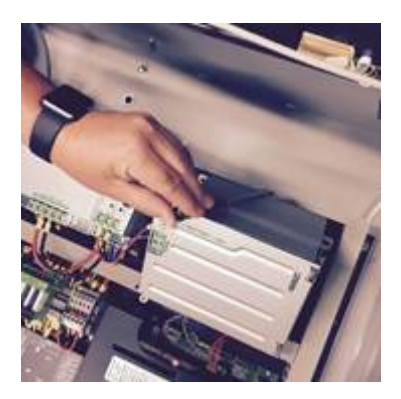

## **Einbau**

- 1. Setzen Sie die neue Einheit ein.
- 2. Üben Sie leichten Druck aus, bis der Federriegel in die DIN-Schiene einrastet.
- 3. Schließen Sie die Primärkabel an die Spannungsversorgung an.
- 4. Bringen Sie den Safedock-Hauptschalter in die Stellung ON.

## **Test**

- 1. Verifizieren Sie mit Hauptschalter in Stellung ON die Spannungsversorgung: 115/230 VAC (Primärseite) und 24 VDC ±1 (Sekundärseite).
- 2. Überprüfen Sie, ob das System korrekt hochfährt: Die Verbindung zum Bediengerät wird wiederhergestellt und die Not-Aus-Taste ist betriebsbereit.

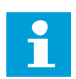

## **Anmerkung**

Mehr dazu in Abschnitt [Betrieb des Systems.](#page-86-0)

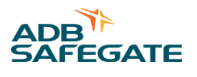

## **7.5.7 LED-Modul**

7.5.7.1 Ausbau eines LED-Moduls

Abbildung 77 zeigt, wie die LED-Matrizen an die Montageplatte angeschlossen sind.

## **Abbildung 77: LED-Modul beim Safedock T1**

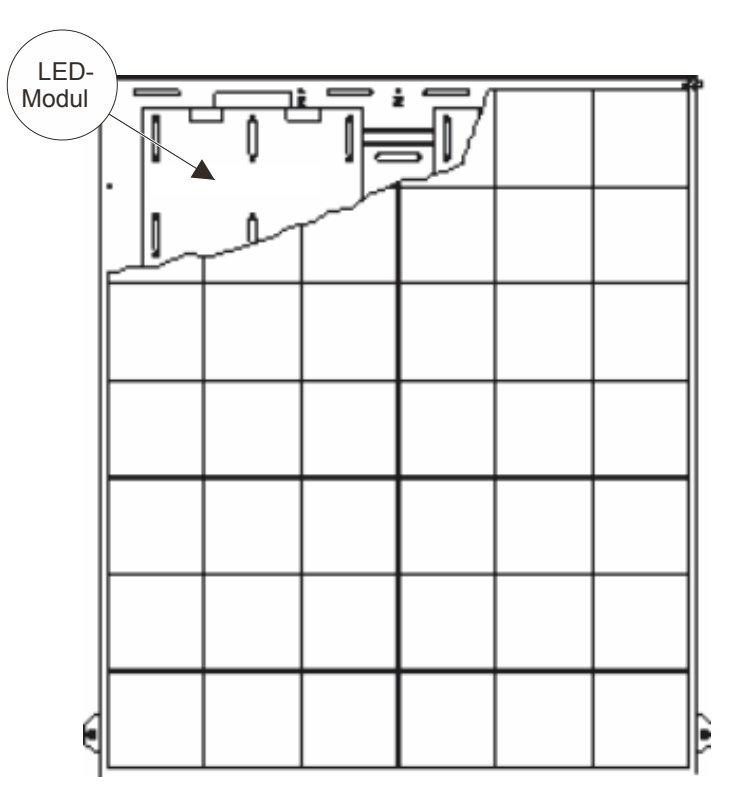

- 1. Um Zugang zum Inneren der Anzeigeeinheit zu erhalten, entriegeln und öffnen Sie die Frontscheibe des Gehäuses.
- 2. Schalten Sie das System aus (Schalterstellung OFF) und trennen Sie es von der Spannungsversorgung.
- 3. Öffnen Sie die beiden Riegel am äußeren Ende der Frontscheibe und klappen Sie die Platte mit den darauf befindlichen LED-Modulen herunter.
- 4. Entfernen Sie vorsichtig das defekte LED-Modul.

## 7.5.7.2 Inspektion

- 1. Stellen Sie sicher, dass die Frontscheibe sauber ist. Reinigen Sie sie, falls nötig.
- 2. Vergewissern Sie sich, dass sich keine Fremdkörper in Gehäuse befinden. Reinigen Sie das Gehäuse, falls nötig.

## 7.5.7.3 Einbau

- 1. Setzen Sie das neue LED-Modul ein.
- 2. Schließen und verriegeln Sie die Frontscheibe sorgfältig.

## 7.5.7.4 Test

Führen Sie am Bediengerät (OP) einen Test der Pilotenanzeige durch, um die Funktion des neuen LED-Moduls zu überprüfen.

- 1. Schalten Sie die das System an (Schalterstellung ON).
- 2. Betätigen Sie die **Test**-Taste und wählen Sie **Display Test** . Aktivieren sie den **Address test**.

Auf der Anzeige wird jetzt das Alphabet angezeigt, mit einem Buchstaben pro Modul. Prüfen Sie, ob auf den Modulen der jeweils richtige Buchstabe angezeigt wird.

## **7.5.8 Überspannungsableiter**

Für den Austausch eines durchgebrannten Überspannungsableiters gehen Sie wie folgt vor. Der Austausch darf nur durch autorisiertes Personal vorgenommen werden.

## **Vorbereitung**

Kein Werkzeug erforderlich

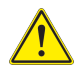

**VORSICHT**

Gefahr eines Stromschlags!

- Trennen Sie die Spannungsversorgung ab, bevor Sie Wartungsarbeiten irgendeiner Art ausführen.
- Wenn eine Notstrombatterie vorhanden ist, schalten Sie auch die 24-VDC-Versorgung der Elektronikkomponenten ab!

## **Ausbau**

## **Abbildung 78: Position der Überspannungsableiter**

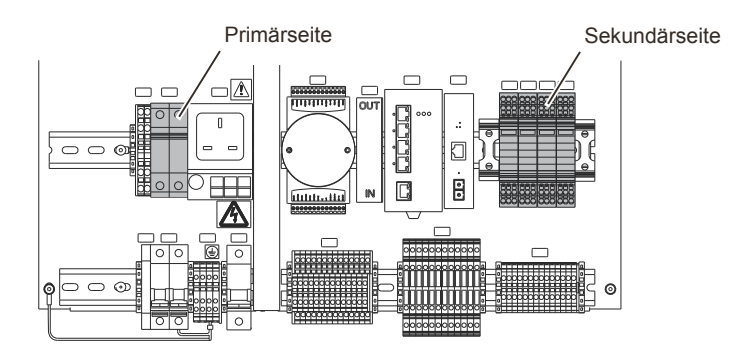

- 1. **Pilotenanzeige**: Öffnen Sie das Gehäuse der Pilotenanzeige und identifizieren Sie den/die auszutauschenden Überspannungsableiter (Primär- oder Sekundärseite).
- 2. Ziehen Sie das fehlerhafte Modul vorsichtig aus der Buchse.
- 3. Setzen Sie ein neues Modul ein.
- 4. Schalten Sie die Spannungsversorgung des Systems wieder ein.

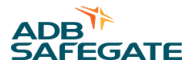

## **Test**

1. Überprüfen Sie, dass beim Start eines neuen Andockvorgangs keine **FAIL** -Meldung mehr angezeigt wird.

## **7.5.9 Lüfter/Filter der Pilotenanzeige**

Für den Austausch eines Lüfters/Filters bei Safedock T1 gehen Sie wie folgt vor. Der Austausch darf nur durch autorisiertes Personal vorgenommen werden.

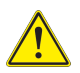

## **VORSICHT**

Gefahr eines Stromschlags!

- Trennen Sie die Spannungsversorgung ab, bevor Sie Wartungsarbeiten irgendeiner Art ausführen.
- Wenn eine Notstrombatterie vorhanden ist, schalten Sie auch die 24-VDC-Versorgung der Elektronikkomponenten ab!

## **Vorbereitung**

Erforderliches Werkzeug:

- Sechskantschlüssel (Allen Key)
- Schraubendreher

## **Ausbau**

## **Abbildung 79: Position der Lüfter und Filter der Anzeige**

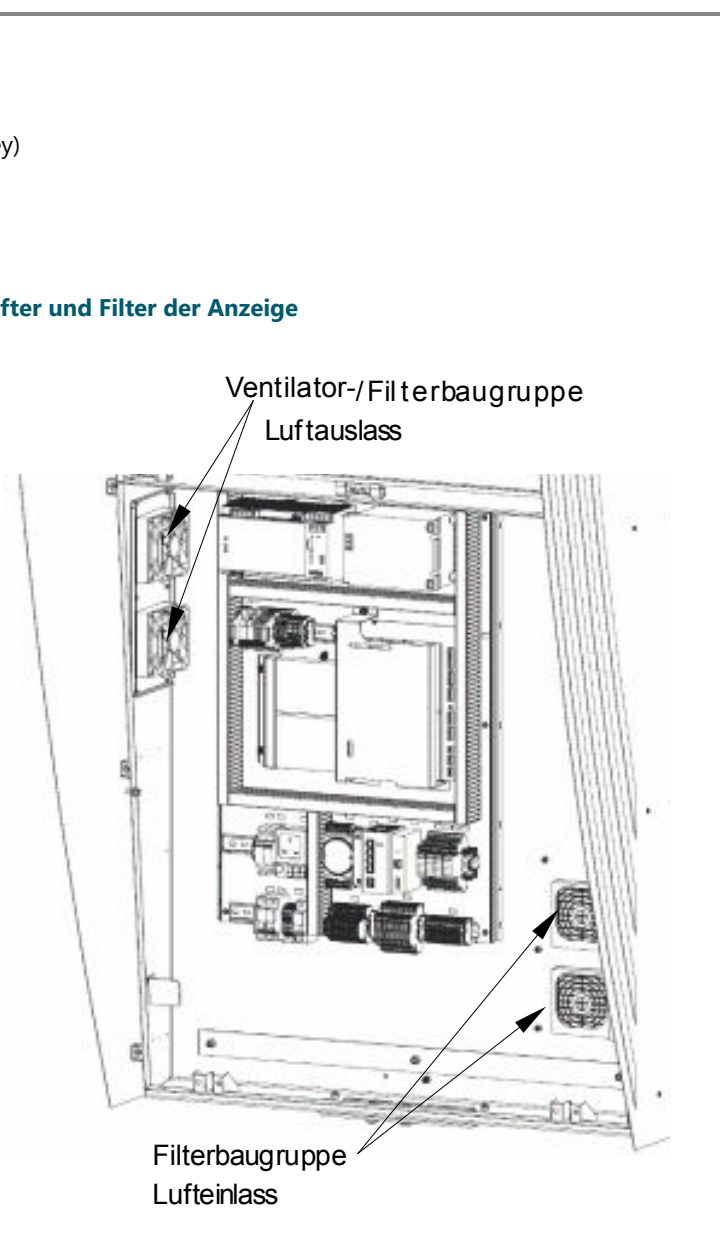

- 1. **Pilotenanzeige**: Öffnen Sie die Frontklappe der Anzeigeeinheit und identifizieren Sie die auszutauschende Baugruppe: Lüfter einschließlich Filter (Luftauslass) und/oder Filter-Baugruppe (Lufteinlass).
- 2. Schrauben Sie mithilfe des Sechskantschlüssels die Montageplatte von der Baugruppe ab.
- 3. Wenn Sie den Filter austauschen möchten, öffnen Sie die jetzt freiliegende Filterkassette und tauschen Sie den alten Filter gegen einen neuen aus.
- 4. Wenn Sie den Lüfter austauschen möchten, ziehen Sie die Lüfterkabel ab und bauen Sie den Lüfter mithilfe des Schraubendrehers aus. Bauen Sie den neuen Lüfter ein, schließen Sie die Lüfterkabel wieder an, bringen Sie die Montageplatte wieder an und ziehen Sie die Inbusschrauben fest.

## **Test nach einem Lüfteraustausch**

Überprüfen Sie, dass der Lüfter wie gewohnt temperaturgesteuert anspringt und dass auf dem Bediengerät keine **FAIL** -Meldung mehr erscheint.

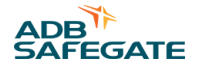

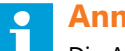

Die Auslöseschwelle eines aktiven Lüfters ist standardmäßig auf 40° eingestellt, kann jedoch individuell angepasst werden.

## **7.6 Ersatzteile**

Eine komplette, aktualisierte Liste aller Ersatzteile und für Unterstützung bei der Ersatzteilbestellung kontaktieren Sie bitte ADB SAFEGATE, siehe Abschnitt [SUPPORT.](#page-244-0)

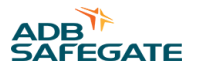

# <span id="page-176-0"></span>**8.0 Safedock Maintenance Tool (SMT)**

Dieses Kapitel beschreibt, wie ein Safedock-System mithilfe des SMT konfiguriert und kalibriert wird.

Die exakte Anwendung und die Schnittstelle können ggf. von Safedock-Model, SMT-Lizenz und Genehmigung abhängen.

## **8.1 Installation und Auswahl der Lizenz**

Zum Start der Anwendung muss sich mindestens eine Lizenzdatei im Lizenzordner befinden. Liegt mehr als eine Lizenzdatei vor, zeigt die Anwendung eine Liste der verfügbaren Lizenzen zur Auswahl durch den Nutzer an. Die gewählte Lizenz gilt bis zum nächsten Neustart. Liegt nur eine Lizenz vor, wird diese ohne Rückfrage verwendet.

Alle Lizenzdateien sind mit dem Namen des betreffenden Flughafens sowie der Zuordnung zu einem bestimmten Terminal etc. gekennzeichnet. Diese Informationen werden in der Titelleiste der Anwendung angezeigt.

Wurde keine Lizenz gefunden, öffnen Sie über die Schaltfläche unten rechts im Eingabefenster den Lizenzordner. Kopieren Sie einfach die Lizenzdatei, die Sie erhalten haben, in den Ordner und starten Sie SMT erneut.

Ist eine Einzellizenz installiert und wird beim Start der Anwendung kein Lizenzdialog angezeigt, verwenden Sie zum Zugriff auf den Lizenzordner die Option "File > Open data directory menu".

## **Abbildung 80: Lizenz-Bildschirm "Select License"**

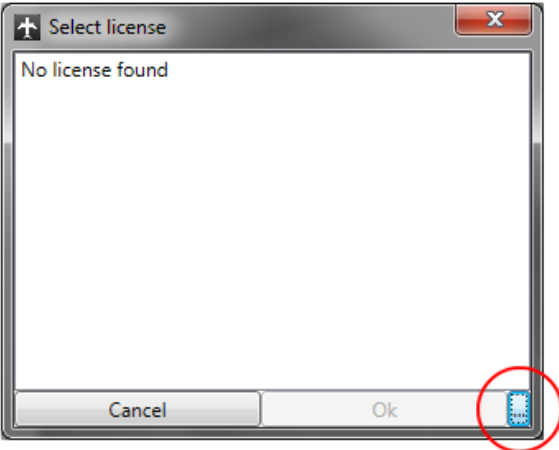

## **8.2 Übersicht über die Software**

Die Farben des Kreises (rot, gelb, grün) links neben jeder auszuführenden Aufgabe (Menüpunkt) bedeuten folgendes:

**Grün** OK

**Rot** "Incomplete": nicht abgeschlossen

Gelb "Intermediate": Zwischenstufe erreicht Bevor Sie fortfahren können, muss eventuell die Konfiguration angewandt/an das System angepasst werden.

#### **Abbildung 81: SMT-Startbildschirm**

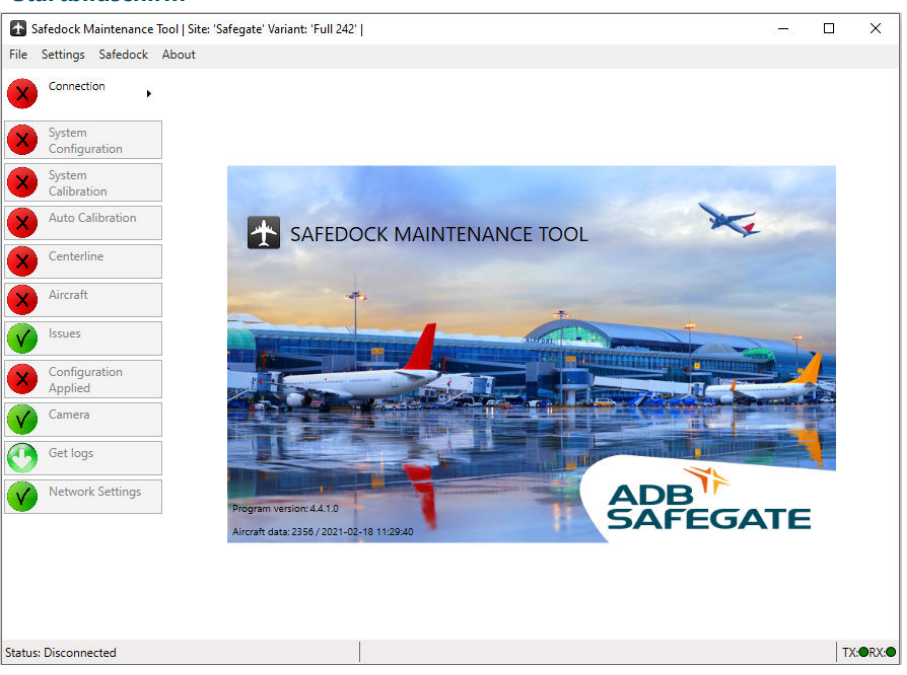

Je nach Konfiguration können die durchzuführenden Aufgaben variieren. Insofern stimmen die hier gezeigten Menüpunkte und Ansichten nicht unbedingt exakt mit dem überein, was auf Ihrem Bildschirm erscheint. Auch kann die verwendete Lizenz Einfluss auf die angezeigten Inhalte haben. Klicken Sie auf eine Aufgabe, um die zugehörigen Einstellungen anzuzeigen. Es empfiehlt sich, die Aufgaben von oben nach unten abzuarbeiten.

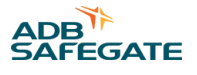

## **8.3 Beschreibung der Software**

## **8.3.1 Anschluss**

Die Verbindung mit SMT kann über eine serielle Schnittstelle oder eine Netzwerkverbindung erfolgen. Zum Herstellen einer Verbindung öffnen Sie mit dem Rechts-Pfeil das Eingabefenster, tragen die gewünschten Daten ein bzw. wählen sie aus und klicken auf die Schaltfläche **Connect**. Netzwerkadressen können entweder als DNS-Namen, wenn verfügbar, oder als IP-Adressen eingegeben werden (unterstützt wird nur IPv4).

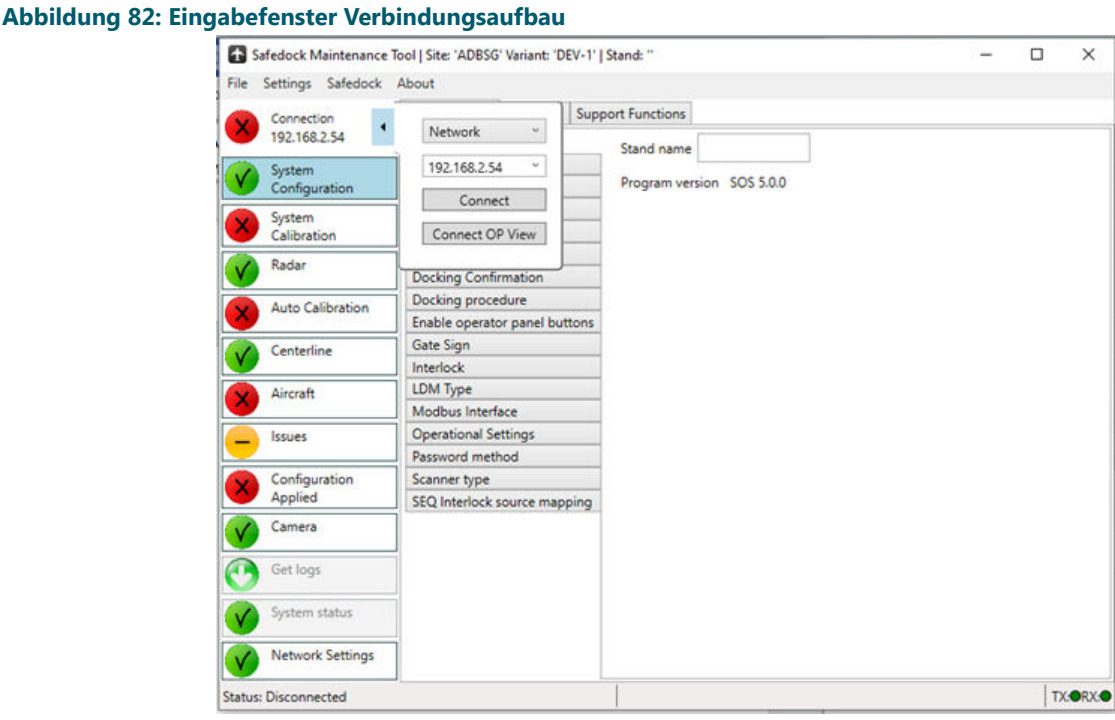

Wenn für Netzwerkverbindungen TLS im Safedock konfiguriert ist, wählen Sie **Secure Network** als Verbindungstyp im Falle einer Netzwerkverbindung. Die Verwendung der gesicherten Netzwerkverbindung setzt voraus, dass die richtigen Zertifikate zur Nutzeridentifikation und die Verifikation des betreffenden Safedock auf dem Client-PC vorliegen. Wie diese installiert werden, hängt von den Sicherheitsvorgaben des Standorts ab.

Das SMT kann sich nicht mit dem Safedock-System verbinden, solange dieses beschäftigt ist (Scanner-Einheit aktiv), z. B. während der Spiegelprofilierung. Dieser Zustand wird in einen Pop-Up-Fenster angezeigt, siehe [Abbildung 83.](#page-179-0)

#### <span id="page-179-0"></span>Abbildung 83: Meldung "System beschäftigt"

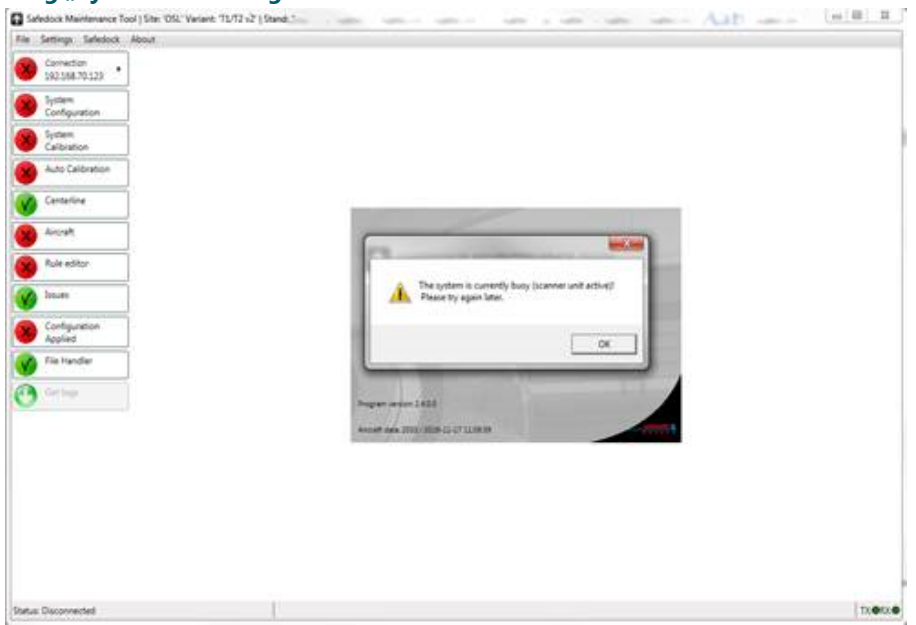

Sobald der Scanner nicht mehr aktiv ist, kann das SMT die Verbindung herstellen.

Nach Eingabe der Safedock-Adresse und Betätigen der Schaltfläche **Connect OP View** erscheint im SMT ein virtuelles Bediengerät (OP), das ans Safedock angeschlossen ist. In dieser Ansicht kann das Safedock genau wie an einem echten Bediengerät (OP) bedient werden. Diese Funktion ermöglicht den Zugriff auf das Safedock in der Anfangsphase der Inbetriebnahme, falls die Bediengeräte noch nicht nutzbar sind.

#### **Abbildung 84: Meldung "System bereit"**

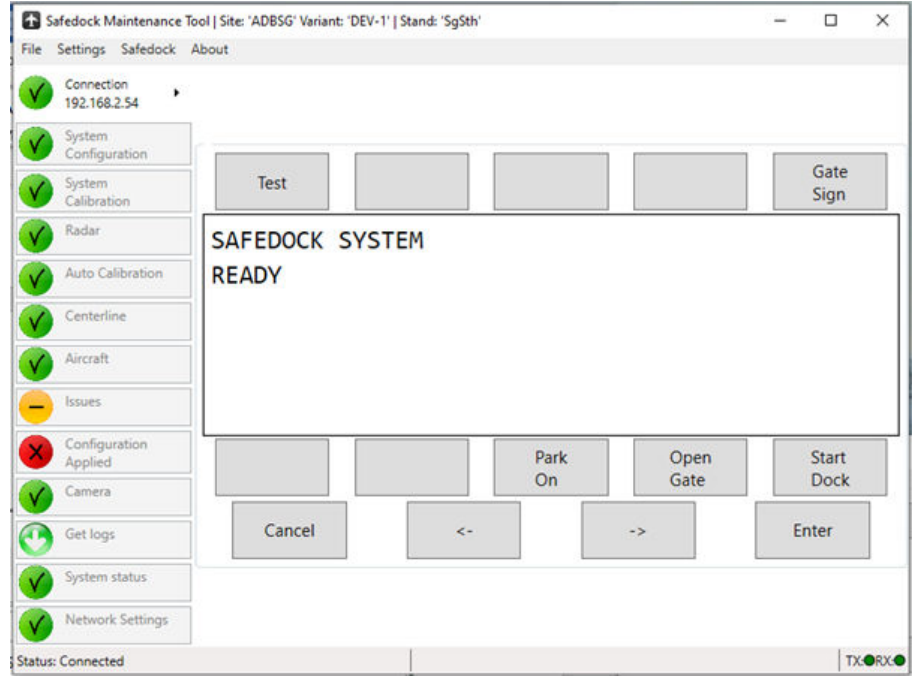

Möglicherweise unterstützt das jeweilige Safedock nur Verbindungen mit einem SMT ab einer bestimmten Version. Falls das Safedock die Version des SMT nicht unterstützt, erscheint eine entsprechende Warnung beim Verbindungsversuch, siehe [Abbildung 85.](#page-180-0) Das SMT kann möglicherweise trotzdem die Konfiguration laden, das Safedock nimmt jedoch keine neue Konfiguration an.
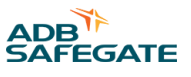

### **Abbildung 85: Warnung "Version inkompatibel"**

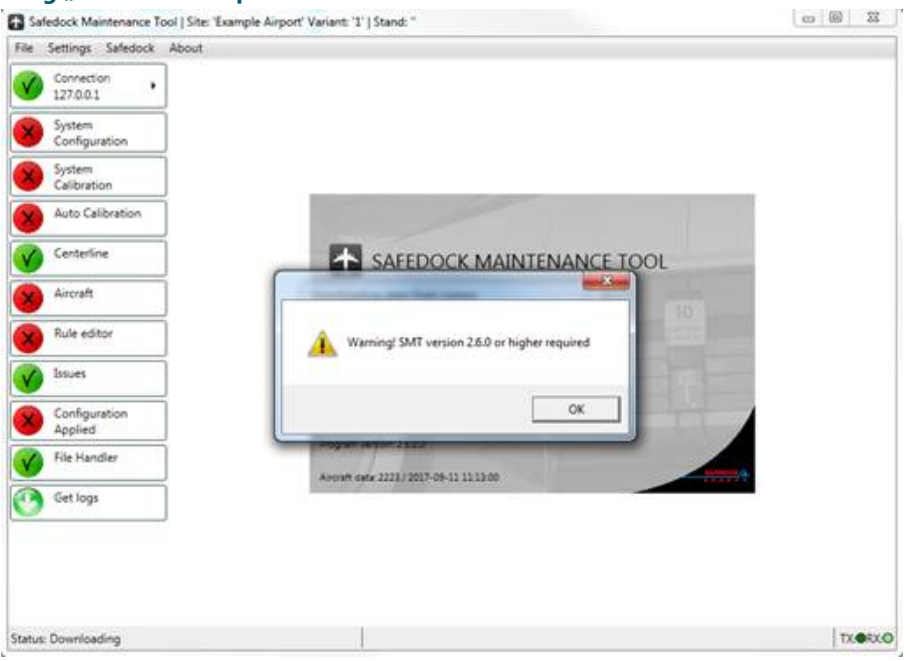

### 8.3.1.1 Neue Konfiguration erstellen/bestehende Konfiguration öffnen

Zum Erstellen bzw. Öffnen einer Konfiguration können Sie eine der folgenden Alternativen nutzen:

- Stellen Sie die Verbindung zu einem Safedock-System her, um eine Konfiguration herunterzuladen.
- Öffnen Sie eine bestehende Konfiguration über das Menü **File/Load**.
- Erstellen Sie eine neue Konfiguration über das Menü **File/New**. Wird diese Option gewählt, muss zudem die Vorlage für die Verschaltungsschemata in der neuen Konfiguration ausgewählt werden.

Der Zugriff auf die meisten Anwendungen ist nur bei geöffneter Konfiguration möglich. Einige Teile sind nicht verfügbar, solange keine Verbindung zu einem Safedock-System besteht.

Erfolgt die Verbindung mit einem noch nicht konfigurierten System, erscheint ein Eingabefenster mit einer Auswahlliste verfügbarer Aktionen.

#### **Abbildung 86: Auswahlfenster zum Laden/Erstellen einer Konfiguration**

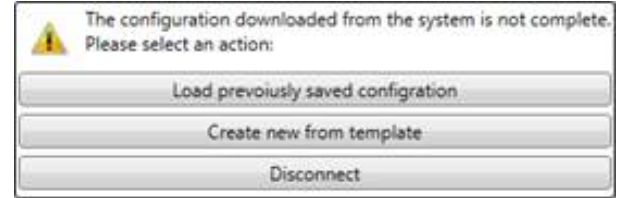

### 8.3.1.2 Ältere Konfigurationen mit nicht dem Standard entsprechenden Einrolllinien-Bezeichnungen

If the application detects that the centerlines in the configuration are not named L, C, or R, a dialog will be shown to select new names for the centerlines. This is mandatory and cannot be bypassed.

# **8.3.2 Systemkonfiguration**

Die verschiedenen Funktionen des SMT können an Ihre Anforderungen angepasst werden. Die Verfügbarkeit dieser Funktionen hängt sowohl von der Version des Safedock-Systems als auch von der verwendeten Lizenz ab.

Das System muss (neu) konfiguriert werden, wenn sich der Typ des verwendeten Scanners geändert hat. Andernfalls wird die Systemkalibrierung ungültig, was durch ein gelbes Symbol auf der linken Seite angezeigt wird.

### **Abbildung 87: SMT – Überblick über die Systemkonfiguration**

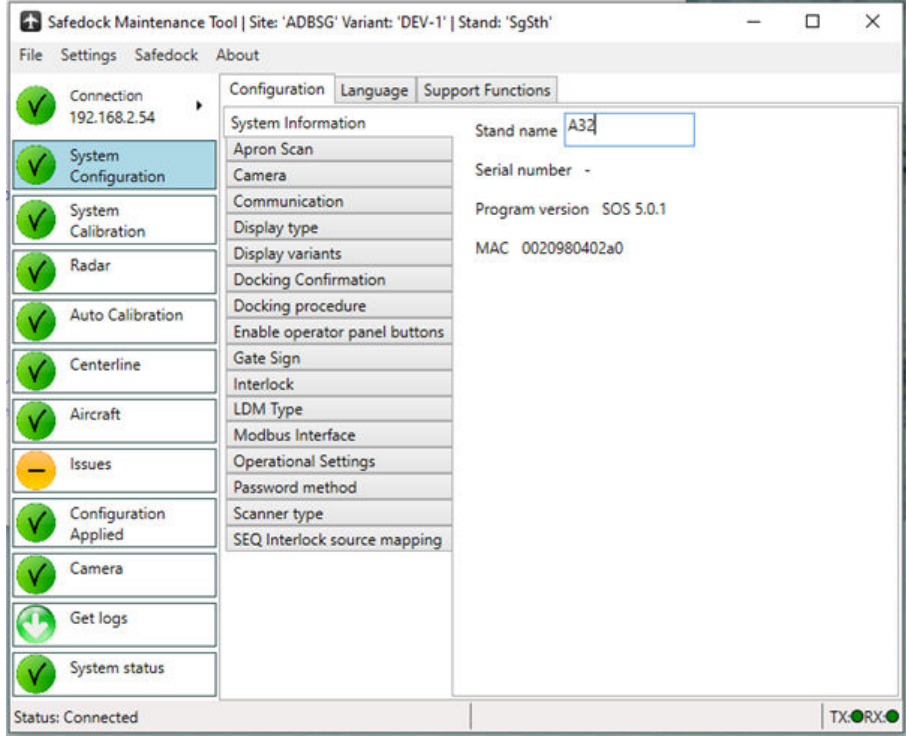

Einige Einstellungen erfordern eine Bestätigung über ein Dialogfenster, bevor die Änderung übernommen wird. Dies soll eine versehentliche Aktivierung/Deaktivierung einer Funktion verhindern, was ggf. negative Auswirkungen auf weitere Funktionen im System haben könnte.

### 8.3.2.1 Systemdaten

- **Stand name:** Hier wird ie Bezeichnung des Standplatzes festgelegt und an das Übergeordnetes System gemeldet.
- **Program version:** Hier wird die Version der Software angezeigt, mit der die aktuell verwendete Konfigurationsvorlage erstellt wurde, unabhängig davon, ob diese von einem Datenträger oder direkt aus dem System eingespielt wurde.
- **MAC:** Die MAC-Adresse des Safedock.

### 8.3.2.2 Apron Scan (Vorfeldabtastung)

- **Perform apron scan:** Ist diese Option aktiviert, führt das System einen Scan des für die Vorfeldabtastung konfigurierten Bereichs durch und informiert den Bediener bzw. das Übergeordnetes System, wenn ein blockierendes Objekt erfasst wird.
- **Detection height:** Die Mindesthöhe der zu erfassenden Objekte. Ein relativ niedriger Wert führt zu längeren Abtastzeiten des festgelegten Bereichs.<sup>1</sup>
- **Ground margin:** Das ist die Marge für die Bodenhöhe, damit das System Unebenheiten auf dem Vorfeld nicht als Objekte erkennt.<sup>1</sup>

# 8.3.2.3 Camera (Kamera)

| Camera parameters (Parameter für | Ist eine Kamera installiert, legen Sie über diese Parameter die IP-Adresse, den Nutzernamen und         |
|----------------------------------|----------------------------------------------------------------------------------------------------|
| die Kamera)                      | das Passwort dafür fest.                                                                                |
| Camera types (Kamera-Typen)      | Hier wird der installierte Kameratyp ausgewählt. Ist keine Kamera installiert, wählen Sie No<br>Camera. |

<sup>1</sup> Der Parameter gilt nur bei älteren Scanner-Typen.

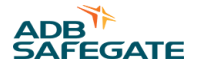

### 8.3.2.4 Communication (Kommunikation)

#### • **SAM (SafeControl Apron Management) Communication Channel 1 & 2:**

- **SAM Communication Mode:** Hier wird festgelegt, ob das SOS als Server oder als Client fungieren soll.
- **SAM server IP (nur im Client-Modus)**: Dieser Parameter legt die IP-Adresse des SAM-Servers fest. Hat im Server-Modus keine Auswirkungen.
- **Port number:** Gibt die Nummer des Ports an, mit dem sich das System (als Client) verbinden oder die es (als Server) abhören soll.
- **Legacy GOS ID:** Dies ist die Kennung für das System bei Anbindung an ein Gate Operating System (GOS). Alle mit demselben GOS verbundenen Systeme müssen eine eindeutige Kennung haben.
- **Legacy GOS communication mode:** Hier wird der Kommunikationsmodus für die Verbindung zum GOS-Server festgelegt. Wird ein Standard-Konverter für die serielle Verbindung verwendet, z. B. ein *Tibbo* (angeschlossen an den Anschluss J11), ist Einstellung **Serial** zu verwenden.

# 8.3.2.5 Display Type (Anzeigetyp)

Hier kann unter den verschiedenen Arten der Pilotenanzeige gewählt werden, wenn in der Lizenz vorgesehen. Wählen Sie den Anzeigetyp aus, der mit der tatsächlich verwendeten Hardware übereinstimmt.

### 8.3.2.6 Display variants (Anzeigevarianten)

- **Use digital countdown:** Ist diese Option aktiviert, wird auf der Pilotenanzeige (PD) ein digitaler Countdown des verbleibenden Abstands angezeigt. Die Abstände stehen für die verschiedenen Abstandszonen, in denen dies gemäß der verschiedenen Schritte erfolgt.
- **Display distance in feet:** Ist diese Option aktiviert, werden der digitale Countdown und die Position des störenden Objektes bei der "Apron Blocked"-Meldung in Fuß statt in Metern angezeigt.
- **Double-height digital countdown (T1 only):** Mit dieser Einstellung wird die Anzeige des digitalen Countdowns in doppelter Schriftgröße aktiviert. Beachten Sie, dass dann die Anzeige des Flugzeugtyps entfällt.
- **Use Pilotenanzeige (PD) mimic via SAM:** Ist diese Option aktiviert, werden Informationen über die aktuellen Anzeigeninhalte auf der Pilotenanzeige (PD) direkt an SAM gesendet.
- **Use Pilotenanzeige (PD) mimic via Safedock Backend:** Ist diese Option aktiviert, werden Informationen über die aktuellen Anzeigeninhalte auf der Pilotenanzeige (PD) über das Backend ausgegeben.
- **Scroll speed:** Mit dem Schieberegler lässt sich die Durchlaufgeschwindigkeit der Inhalte auf der Pilotenanzeige (PD) ändern.

### 8.3.2.7 Docking confirmation (Andockbestätigung)

- **Use docking confirmation via superior system:** Beim Starten eines Andockvorgangs wird eine Bestätigungsanfrage an das Übergeordnetes System gesendet. Stimmt das angefragte Flugzeug mit dem Flugzeugtyp im Flugplan des Übergeordnetes System überein, wird der Andockvorgang gestartet. Andernfalls kann der Bediener über ein Menü entweder den zuvor ausgewählten oder den vom Übergeordnetes System vorgeschlagenen Flugzeugtyp bestätigen.
- **Request docking timeout:** Diese Funktion definiert, wie lange nach einer Andockanforderung auf die Antwort vom Übergeordnetes System maximal gewartet wird. Nach Ablauf der spezifizierten Zeit wird dem Anwender die Option zur manuellen Bestätigung bzw. zum Abbruch des Andockvorgangs angezeigt.
- **Flight Information System:** Diese Bezeichnung für das Fluginformationssystem (FIS) soll bei der Anzeige der Optionen auf dem Bediengerät verwendet werden.

# 8.3.2.8 Docking Procedure (Andockvorgang)

- **Use rolling arrows in downgrade:** Ist diese Option aktiviert, können die rollierenden Pfeile auch im Downgrade-Modus angezeigt werden; standardmäßig ist dies in diesem Modus nicht der Fall.
- **Use engine verification:** Ist diese Option aktiviert, führt das System am einrollenden Flugzeug eine Triebwerks-Verifizierung durch, sofern diese für das jeweilige Flugzeug nicht ausdrücklich deaktiviert wurde.
- **Manual release of Docking in Progress signal in STOP SHORT/TOO FAR operations:** Ist diese Option aktiviert, bleibt das Signal "Docking in Progress" im STOP-SHORT bzw. TOO-FAR-Zustand bis zur manuellen Löschung aktiv.
- **Show hold brake message after docking:** Ist diese Option aktiviert, zeigt das System eine **HOLD BRAKE**-Meldung auf der Pilotenanzeige (PD) an, nachdem der Andockvorgang mit der Meldung **OK**, **TOO FAR** oder **STOP SHORT** abgeschlossen wurde. Die Meldung **HOLD BRAKE** wird so lange angezeigt, bis entweder der Befehl CHOCK ON oder der Befehl Shutdown ausgeführt wurde.
- **Show flight number during capture nur wenn die Flugdaten bereitgestellt werden:** Ist diese Option aktiviert, wird während der Erfassungsphase auf der Pilotenanzeige (PD) zusätzlich die Flugnummer angezeigt. Die Flugnummer wird abwechselnd mit dem Flugzeugtyp in der ersten Zeile dargestellt.
- **Show flight number below aircraft type during capture nur wenn die Flugdaten bereitgestellt werden**: Ist diese Option aktiviert, wird die Flugnummer (sofern verfügbar) während der Erfassungsphase unterhalb des Flugzeugtyps angezeigt.
- **Skip wingcheck:** Ist diese Option aktiviert, wird im System die Sicherheitsfunktion "Geometry check" deaktiviert. Die Aktivierung dieser Option ist sinnvoll, wenn die spezifische Standplatz-Konfiguration zu häufigen Fehlauslösungen dieser Verifikationsfunktion führt.

# **VORSICHT**

Dann steht allerdings eine Verifikationsfunktion weniger zur Verfügung.

- **Manual supervised mode:** Ist diese Option aktiviert, kann der lokale Bediener das System in den Überwachungsmodus schalten bzw. diesen beenden.
- **Docking pauses if SEQ conditions not met:** Ist diese Option aktiviert, wird ein laufender Andockvorgang angehalten, wenn angeschlossene und dafür konfigurierte Standplatz-Ausrüstung meldet, dass sie sich nicht länger in einer sicheren Position befindet. Der Andockvorgang wird erst fortgesetzt, wenn sich die Standplatz-Ausrüstung wieder in einer sicheren Position befindet. Für diese Option muss die Funktion Pause Docking aktiviert sein.
- **No last attempt at ID verification:** Ist diese Option aktiviert, wird ein Andockvorgang mit der Meldung **ID FAIL** abgebrochen, sobald ein nicht-verifiziertes Objekt innerhalb der ID-Fail-Zone entdeckt wurde. Ist sie deaktiviert, erscheint die Meldung **WAIT**, während ein letzter Verifikationsversuch unternommen wird.
- **Standstill time:** Zeitspanne (in Sekunden), für die das Flugzeug stillstehen muss, damit der Andockvorgang als abgeschlossen erachtet wird.
- **Ok message time:** Zeitspanne (in Sekunden), während der die Meldung **OK** angezeigt wird.
- **Too far message time:** Zeitspanne (in Sekunden), während der die Meldung **TOO FAR** angezeigt wird.
- **Stop short detection distance:** Maximaler Abstand vom Haltepunkt, ab dem das System den Andockvorgang als abgeschlossen ansieht, sofern das Flugzeug stillsteht. Zur Aktivierung der Funktion muss dieser Wert > 0 sein.
- **Stop short detection time:**Zeitspanne (in Sekunden), für die ein noch vor dem Haltepunkt angehaltenes das Flugzeug stillstehen muss, damit der Andockvorgang als abgeschlossen erachtet wird. Zur Aktivierung der Funktion muss dieser Wert > 0 sein.
- **Stop short message time:** Zeitspanne (in Sekunden), während der die Meldung **STOP SHORT** angezeigt wird.
- **ID fail message time:** Zeitspanne (in Sekunden), während der die Meldung **ID FAIL** angezeigt wird. In diesem Zeitraum kann der Andockvorgang über die Taste "ID-override" auch ohne Triebwerks-Identifizierung fortgesetzt werden.
- **Stop SBU message time:** Zeitspanne (in Sekunden), während der die Meldung **STOP SBU** angezeigt wird.

# 8.3.2.9 Enable Operator Panel Buttons (Tastenfunktionen am Bediengerät aktivieren)

- **Local Mode:** Schließt eine Wahlmöglichkeit bei den Betriebsmodi-Einstellungen (optional, mit Lizenz) ein, mit der alle lokal gesteuerten Vorgänge ) aktiviert/deaktiviert werden können.
- **Remote Mode:** Schließt eine Wahlmöglichkeit bei den Betriebsmodi-Einstellungen (optional, mit Lizenz) ein, mit der alle ferngesteuerten Vorgänge (SAM) aktiviert/deaktiviert werden können.
- **Maintenance Mode:** Schließt eine Wahlmöglichkeit bei den Betriebsmodi-Einstellungen (optional, mit Lizenz) ein, mit der das Safedock in den Wartungsmodus versetzt werden kann und so alle Vorgänge blockiert werden.
- **Open Gate:** Mit diesem Befehl kann der lokale Bediener bestätigen, dass der betreffende Standplatz frei und für das Einrollen eines Flugzeugs bereit ist. Der Befehl dient dazu, einen vom Übergeordnetes System eingeplanten Andockvorgang freizugeben oder aber den Standplatz in den Zustand Free Open zu versetzen, damit ein Andockvorgang per Fernzugriff ausgelöst werden kann.

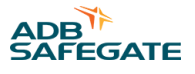

- **Chock ON:** Ist diese Option aktiviert, kann der lokale Bediener die Piloten informieren, dass das Bodenpersonal die Bremsklötze an die Räder gelegt hat und der Andockvorgang abgeschlossen ist. Diese Option darf nicht gleichzeitig mit der Option "Chocks On/Off" aktiviert sein.
- **Chock ON/OFF:** Same as Chock ON, but also allows the operator to signal Chock OFF. This option must not be enabled at the same time as Chock ON.
- **ID-override:** Ist diese Option aktiviert, kann der lokale Bediener einen ID Fail-Zustand außer Kraft setzen.
- **Legacy GOS comm info:** Diese Option aktiviert auf dem Bediengerät (OP) eine Taste zum Öffnen der Menüseite mit Informationen zu den Kommunikationsaktivitäten des GOS.
- **SEQ interlock override:** Diese Option aktiviert die Anzeige einer entsprechenden Schaltfläche im Falle einer Verriegelung des Andockvorgangs mit Standplatz-Ausrüstung. Über diese Schaltfläche kann die Fortführung des Andockvorgangs trotz ausgelöster Verriegelung erzwungen werden.
- **Superior comm info:** Diese Option aktiviert auf dem Bediengerät (OP) eine Taste zum Öffnen der Menüseite mit Informationen zu den Kommunikationsaktivitäten auf übergeordneter Ebene.
- **54 Key Panel:** Diese Option ermöglicht die Nutzung einer Bediengerät (OP)-Erweiterung mit 54 Tasten zur Direktauswahl der Flugzeugtypen.
- **Start Tow-in:** Diese Option aktiviert eine Taste zum Starten von Andockvorgängen mit Sonderhandhabung, damit Schleppvorgänge für kleinere Flugzeugtypen angenommen werden können.

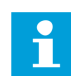

# **Anmerkung**

Der Schlepper darf während des Andockvorgangs auf keinen Fall die Sicht des Systems auf die Flugzeugnase behindern.

- **Activate in Prepared:** Diese Option ermöglicht die lokale Aktivierung von Andockvorgängen, die den Zustand Prepared erreicht haben. Das ist normalerweise nur vom Übergeordnetes System aus möglich.
- **Toggle Apron Scan in Capture:** Standardmäßig auf "on", wenn die Vorfeldabtastung genutzt wird. Wird diese Option deaktiviert, wird die Taste "Toggle Apron Scan" verborgen.
- **Skip Apron Scan:** Standardmäßig auf "on", wenn die Vorfeldabtastung genutzt wird. Wird diese Option deaktiviert, wird die Taste "Skip Apron Scan" verborgen.
- Allow Object in Apron Scan: Standardmäßig auf "on", wenn die Vorfeldabtastung genutzt wird. Wird diese Option deaktiviert, wird die Taste "Allow Object" verborgen.
- **Local supervised mode:** Diese Option ermöglicht das Umschalten eines Andockvorgangs auf Überwachungsmodus vom lokalen Bediengerät aus.
- **Confirm in Scheduled:** Auswahl des auf der Bestätigungstaste anzuzeigenden Textes im Zustand Scheduled (wenn PREPARED nicht genutzt wird).
- **Confirm in Scheduled using Prepared:** Auswahl des auf der Bestätigungstaste anzuzeigenden Textes im Zustand Scheduled (bei Verwendung von Prepared).

# 8.3.2.10 Gate Sign (Gate-Kennzeichen)

Verschiedene Arten von Informationen zum Gate können auf der Pilotenanzeige (PD) angezeigt werden.

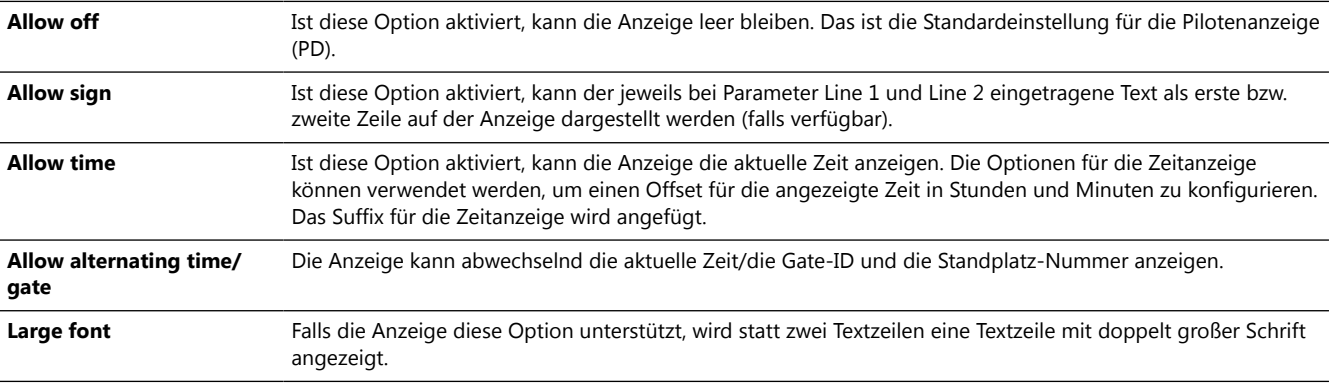

# 8.3.2.11 Interlock (Verriegelung)

- **Use superior system interlock:** Diese Option aktiviert ein Verriegelungsschema, bei dem sich zwei benachbarte Safedock-Systeme gegenseitig "sperren" können, d. h. es ist immer nur eines der beiden Systeme aktiv bzw. je nach dem am einen Standplatz geparkten Flugzeug wird am benachbarten Standplatz nur ein Flugzeugtyp bis zu einer bestimmten Größe zugelassen. Diese Funktion wird normalerweise nur dann verwendet, wenn zwei Einrolllinien so nah beieinander liegen, dass beide nicht gleichzeitig genutzt werden könnten. Das Übergeordnetes System muss entsprechend konfiguriert sein.
- **Request interlock timeout:** Diese Funktion definiert, wie lange nach einer Andockanforderung auf die Antwort vom Übergeordnetes System maximal gewartet wird. Nach Ablauf der spezifizierten Zeit wird dem Anwender die Option zur manuellen Bestätigung bzw. zum Abbruch des Andockvorgangs angezeigt.

# 8.3.2.12 LDM-Typ

- **LD3 (Legacy T1):** Sollte für alte T1-Systeme mit LD3-LDM aktiviert werden. Dazu gehören die bis November 2015 hergestellten Systeme.
- **LD90 (Legacy T2):** Sollte für alte T2-Systeme mit LD90-LDM aktiviert werden. Dazu gehören die bis November 2015 hergestellten Systeme.
- **LD05 (T1) :** Sollte für alte Systeme mit LD05-LDM aktiviert werden. Das sind die ab Dezember 2015 hergestellten T1-Systeme bzw. ältere Geräte mit aufgerüstetem LDM. .
- **LD05e (T2):** Sollte für alte Systeme mit LD05e-LDM aktiviert werden. Das sind die ab Dezember 2015 hergestellten T2-Systeme bzw. ältere Geräte mit aufgerüstetem LDM.

# **Anmerkung**

Damit das System ordnungsgemäß funktioniert, muss der korrekte LDM-Typ eingestellt sein.

# 8.3.2.13 Modbus Interface (Modbus-Schnittstelle)

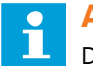

# **Anmerkung**

Diese Einstellung ist veraltet und wird hier nur zum Zwecke der Abwärtskompatibilität aufgeführt. Die Modbus-Einstellungen werden direkt für jede einzelne Unterstützungsfunktion vorgenommen.

Über Modbus und TCP/IP kann die Safedock-Einheit mit bis zu vier externen Geräten kommunizieren, z. B. PBB, GPU, PCA sowie Tankpits auf dem Vorfeld. Die Konfiguration der Modbus-Kanäle über diese Seite ist veraltet und diese Registerkarte ist nur noch aus Kompatibilitätsgründen verfügbar. Modbus-Kanäle werden stattdessen als einzelne Instanzen als Unterstützungsfunktionen konfiguriert. Mehr zur Konfiguration der Modbus-Unterstützungsfunktionen, siehe Abschnitt [SEQ-Modbus.](#page-229-0)

• **Channel 1-4:** Ist diese Option aktiviert, fungiert Safedock als TCP/IP-Client und Modbus-Master und kommuniziert mit dem durch den Parameter IP Addressam Port Port number definierten Modbus-Server. Das Abfrageintervall ist im Parameter Poll time definiert.

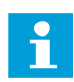

# **Anmerkung**

Zur Aktivierung dieser Funktion sind zusätzliche Konfigurationsschritte erforderlich. Bei weiteren Fragen kontaktieren Sie den Technischen Support von ADB SAFEGATE.

### 8.3.2.14 Operational Settings (Betriebseinstellungen)

- **UsePrepared:** Statt des normalen Einplanungsverfahrens wird ein standortspezifisches Alternativverfahren angewendet. Diese Meldung erscheint, sobald die planmäßigen Flugdaten für das Safedock-System bereitgestellt werden. Das System wartet nun auf die Aktivierung des Andockvorgangs. Der einzige Befehl, den der lokale Bediener zu diesem Zeitpunkt geben kann, ist der Befehl zum Abbruch des vorbereiteten Flugs. Die Aktivierung muss vom Übergeordnetes System kommen.
- **Max open gate duration:** Der maximale Zeitraum, in dem das System im Zustand OPEN bleibt, bevor es zurück in den Zustand Readywechselt.

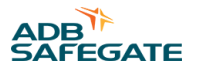

- **Report A-SMGCS Sensor data to backend:** Ist diese Option aktiv, übermittelt Safedock A-SMGCS-Daten während des Pushback und während das Flugzeug geparkt ist. Die Verwendung dieser Option aktiviert die Pushback-Verfolgung.
- **Do PARK OFF checks also when A-SMGCS Sensor is used:** Die Nutzung des A-SMGCS-Sensors aktiviert die Pushback-Verfolgung. Bei Pushback-Vorgängen sind die park-off-Scans in der Regel nicht erforderlich. Je nach Betriebsverfahren können jedoch auch dann Park-Off-Scans sinnvoll sein.
- **Use pushback tracking to SAM (veraltet):** Das System verfolgt das Flugzeug während des Pushbacks und meldet die Daten ans Übergeordnetes System. Die Aktivierung erfolgt über das Bediengerät, das übergeordnete System oder ein Eingangssignal.
- **Do PARK OFF checks also when pushback tracking is used (veraltet):** Bei Pushback-Vorgängen sind die park-off-Scans in der Regel nicht erforderlich. Je nach Betriebsverfahren können jedoch auch dann Park-Off-Scans sinnvoll sein. Mit dieser Option kann zwischen den verschiedenen Modi gewechselt werden.
- **Use tail clearance to SAM:** Das System sendet während des Andockens und des Pushbacks Tracking-Informationen ans Übergeordnetes System, damit dieses überwachen kann, ob die angrenzenden Rollwege frei sind. Bei Aktivierung dieser Option wird im System die Pushback-Verfolgung aktiviert.
- **Do PARK OFF checks also when tail clearance is used:** Da die Aktivierung der Heckfreiraum-Funktion auch die Pushback-Verfolgung aktiviert, ist keine park-off-Überprüfung erforderlich. Je nach Betriebsverfahren kann die Überprüfung jedoch auch dann sinnvoll sein.
- **Report nose wheel position instead of nose position:** Wird diese Option gewählt, wird während Einroll- und Pushback-Vorgangs die Position des Bugrads statt die der Nase übermittelt.
- **'Start docking' as start menu:** Ist diese Option gewählt, wird im Ruhezustand des Systems das Start-Docking-Menü statt des normalen Hauptmenüs angezeigt.
- **Revert to ready and clear RIDS if communication to Übergeordnetes System is lost:** Je nach Anforderungen kann es gewollt sein zu verhindern, dass nach einem Abbruch der Kommunikation mit dem übergeordneten System veraltete Daten weiterverwendet werden. Ist diese Option gewählt, kehrt das System aus dem Zustand Scheduled bzw. Prepared in den Zustand Ready zurück und löscht eine Minute, nachdem ein Abbruch der Datenübertragung erkannt wurde, sämtliche RIDS-Texte. Diese Option ist nur verfügbar, wenn es sich beim SAM um Übergeordnetes System handelt.
- **Automatic shutdown time in capture and pushback**: Mit dieser Einstellung wird gesteuert, wie lange das System im Modus "Empty Capture" (keine Erfassung) bzw. im Pushback-Modus verbleibt. Nach Ablauf der Zeitspanne fährt das System herunter und kehrt in den Ruhezustand zurück.
- Blocking amplitude: Dies ist der Amplitudenwert, der zum Filtern von Echos innerhalb der "View Blocked"-Zone verwendet wird.

Auch von Lichtreflexionen im Inneren des Gehäuses können (unerwartete) **VIEW BLOCK** -Meldungen ausgelöst werden. Zur Identifizierung der Echos sollte ein Kalibrierungsbild von dem Bereich gemacht werden, in dem der Flugzeugtyp erwartet wird; mit einem Rechtsklick auf das als gelbes Symbol dargestellte Echo rufen Sie die Amplitude auf. Der einzutragende Wert ist die Echoamplitude +5. Der maximal mögliche Wert ist 60.

- **Use USV:** Diese Option sollte aktiviert werden, wenn das System mit einer internen USV ausgestattet ist.
- **Allow operator selection of non-unique aircraft from SAM:** Diese Option wird aktiviert, wenn das SAM so konfiguriert ist, dass es nur Flugzeug-Grundtypen vorgibt. Der Bediener wählt dann den richtigen Untertyp.
- **Perform auto display test**: Ist diese Option aktiviert, führt das System im Ruhe- oder im Parkmodus jede Stunde einen Test der Anzeige durch. Die Ergebnisse werden an SAM und die Modbus-Schnittstellen gemeldet.
- **Always require matching PBB ID for prepared:** Ist diese Option aktiviert, können alle Open Gate-Befehle nur ausgeführt werden, wenn die von der PBB gemeldete Flugzeug-ID der im System hinterlegten ID entspricht. Diese Option steht nur in Verbindung mit der erweiterten Funktion zur Modbus-Verbindung mit der PBB zur Verfügung.
- **Auto-resume docking after Not-Aus:** Ist diese Option aktiviert, wird durch das Betätigen der Not-Aus-Taste ein laufender Andockvorgang nur pausiert. Wird die Not-Aus-Taste wieder freigegeben, läuft der Andockvorgang weiter.
- **Use activation confirmation:** Ist diese Option aktiviert, wird durch das Betätigen der Not-Aus-Taste ein laufender Andockvorgang nur pausiert. Wird die Not-Aus-Taste wieder freigegeben, läuft der Andockvorgang weiter.
- <span id="page-187-0"></span>• **Use activation confirmation:** Ist diese Option aktiviert, muss der Bediener den Start eines Andockvorgangs vom Bedienfeld aus bestätigen, wenn sich das System im Zustand Scheduled oder Prepared befindet, und wird dazu aufgefordert.
- **Time to quarantine park check results when changed:** Meldet der Park-Check eine Änderung des Park-Zustands, wird der neue Zustand für die hier angegebene Zeit beibehalten. Das bedeutet beispielsweise, dass ein Flugzeug nach einem Park-Off für diese Zeitspanne nicht wieder in den Zustand Park-On gehen kann.

# 8.3.2.15 Password Method (Passwortschutz)

- **No password**: Für Bediener bzw. für Wartungsarbeiten ist kein Passwortschutz vorgesehen.
- **Pin**: Für Bediener bzw. für Wartungsarbeiten ist ein vierstelliger Code erforderlich.
- **Use password for maintenance menu**: Der Zugriff auf das Test-Menü erfordert ein Passwort, sofern ein Passwortschutz konfiguriert ist.
- **Use password for aircraft operations**: Operative Aufgaben, z. B. Start Docking, erfordern ein Passwort, sofern ein Passwortschutz konfiguriert ist.
- **Skip password for open gate in scheduled**: Für die Bestätigung eines vom Übergeordnetes System eingeplanten Andockvorgangs ist auch bei eingerichtetem Passwortschutz kein Passwort nötig.
- **Use password only for Park Off operation:** Für Park-Off-Vorgänge ist ein Passwort erforderlich, selbst wenn für Flugzeugbewegunen ansonsten kein Passwortschutz gesetzt ist.

# 8.3.2.16 Scanner type (Scanner-Typ)

Der auszuwählende Scanner-Typ richtet sich nach dem verwendeten Safedock-Modell:

- **T1 LRF scanner with EziStep motor** : Für T1-Modelle, die nach Juni 2020 hergestellt wurden oder für ältere Systeme mit nachgerüsteten Motoren.
- **T2 LRF scanner with EziStep motor**: Für T2-Modelle, die nach Juni 2020 hergestellt wurden oder für ältere Systeme mit nachgerüsteten Motoren.
- **T1 LRF scanner**: Für T1-Modelle, die *vor* Juni 2020 hergestellt wurden.
- **T2 LRF scanner**: Für T2-Modelle, die *vor* Juni 2020 hergestellt wurden.
- **Obsolete LRF scanner:** Dieser Scanner-Typ ist bei Altkonfigurationen voreingestellt. Er gilt als veraltet und kann nicht ausgewählt werden.

# 8.3.2.17 SEQ Interlock Source Mapping (Zuordnung der Signalquellen bei Verriegelung mit SEQ)

Das Safedock-System unterstützt die Übermittlung bestimmter Zustände und Informationen von der Standplatz-Ausrüstung (SEQ), wie z. B. eine Fluggastbrücke (PBB), bevor ein Andockvorgang beginnen kann. Mehr dazu in Abschnitt [Beschreibung](#page-227-0) [der Unterstützungsfunktionen.](#page-227-0)

# **8.3.3 System calibration (Systemkalibrierung)**

In diesem Schritt wird die Konfiguration der Safedock-Einheit für die Gegebenheiten des betreffenden Standplatzes vorbereitet. Es ist wichtig, dabei sorgfältig und gründlich vorzugehen, da der reibungslose Betrieb von einer korrekten Kalibrierung abhängt. Sämtliche Werte in dieser Ansicht beziehen sich auf die Position des Lasers, d. h. wenn das System mit einer Laserhöhe von 5 m montiert wird, ist die Bodenhöhe -5 m in Bezug auf den Laser.

# 8.3.3.1 Bevorzugtes Kalibrierungsverfahren

- 1. Klicken Sie auf **Edit Calibration**, um die Schaltflächen für die Anpassung anzuzeigen.
- 2. Geben Sie die horizontale und die vertikale Ausdehnung für den zu scannenden Bereich in Grad ein. Der Wert 10 ist eine gute Ausgangsbasis. Bitte beachten Sie, dass Sie hier den Bereich festlegen, der in einem späteren Konfigurationsschritt zur Definition der Einrolllinie dient. Achten Sie also darauf, dass der definierte Bereich ausreichend groß ist, denn sonst muss dieser Schritt wiederholt werden. Das gleiche gilt, wenn die Funktion Apron Scan verwendet wird: Das endgültige Bild muss den gesamten abzutastenden Bereich umfassen.

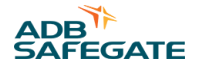

# **Anmerkung**

Es wird dringend empfohlen, das Bild horizontal auf die optische Mitte des Scanners zu zentrieren.

- 3. Geben Sie die horizontale und die vertikale Mitte des abzutastenden Bereichs in Grad ein. Diese Werte liegen üblicherweise nahe Null, können sich jedoch von System zu System unterscheiden, je nachdem, wie die Spiegel auf der Achse des Schrittmotors montiert sind. Negative Werte bedeuten aus System-Blickrichtung "links" bzw. "oben", positive Werte "rechts" bzw. "unten".
- 4. Betätigen Sie die Schaltfläche **Start Scan** und warten Sie, bis die Anwendung ein Bild des definierten Bereichs aufgebaut hat. Währenddessen zeigt ein Zähler an, wie viele Scans noch bis zur Fertigstellung verbleiben.

Um das erzeugte Bild im Mehrfarbmodus anzuzeigen, wählen Sie **Distance**. Für die Anzeige in blau-weißen Farbabstufungen wählen Sie **Amplitude**. Siehe Abbildung 88.

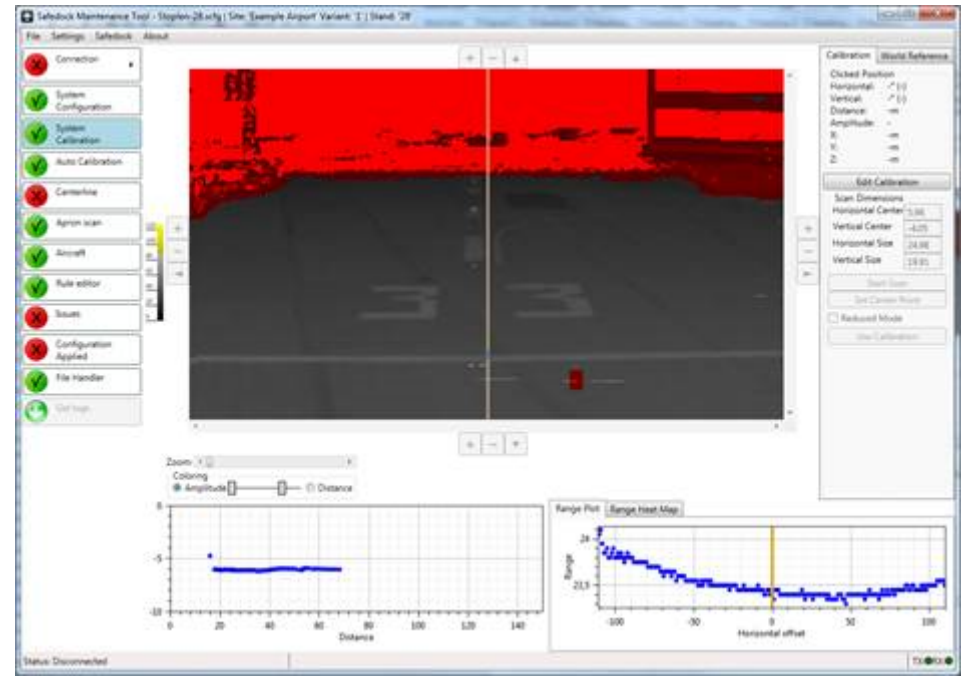

### **Abbildung 88: Systemkalibrierung – Mehrfarbige Ansicht**

- 5. Mit der Maus maskieren/verbergen Sie nun jene Bereiche im Bild, die nicht als Bodenfläche betrachtet werden sollen. Zum Maskieren verwenden Sie die Steuertaste ( **Ctrl** ) + Linksklick; zum Löschen der Maskierung **Ctrl** + Rechtsklick. Zum Ändern der Maskengröße betätigen Sie **Ctrl** und das Mausrad oder betätigen Sie **Ctrl** + Pfeil nach oben und **Ctrl** + Pfeil nach unten.
- 6. Klicken Sie im Kalibrierungsbild auf den Marker für die optische Mitte (vertikaler gelber Balken) und ziehen Sie ihn so exakt wie möglich auf die optische Mitte. Details finden Sie in Abschnitt [Festlegen der optischen Mitte.](#page-189-0)
- 7. Wenn Sie den Marker für die optische Mitte gesetzt und alle Bereiche maskiert haben, bei denen es sich nicht um Bodenfläche handelt, betätigen Sie die Schaltfläche **Use Calibration**. Er erscheint ein Dialogfenster für die Bestätigung.
- 8. Überprüfen Sie, dass das Punktdiagramm (vor weißem Hintergrund) links unten im Fenster exakt das Vertikalschnitt-Profil des mittigen Bereichs im soeben maskierten Bild darstellt. In den meisten Fällen bilden die Punkte eine nahezu gerade Linie.

# 8.3.3.2 Alternatives Kalibrierungsverfahren

Wenn das System aufgrund bestimmter Umstände kein gutes Bild vom Vorfeld generieren kann, steht eine alternative Kalibrierungsmethode zur Verfügung. Dazu gehen Sie wie folgt vor:

- 1. Klicken Sie rechts das Kästchen Reduced mode an, um die Option "Paint" zu deaktivieren.
- 2. Platzieren Sie die beiden blauen Markierungen entlang der Einrolllinie und die orangefarbene Markierung auf der linken oder rechten Seite auf einer Höhe zwischen den beiden blauen Markierungen.

### <span id="page-189-0"></span>3. Klicken Sie auf **Use Calibration**.

4. Überprüfen Sie, ob der Umriss des Vorfelds mit der gedachten Linie zwischen den platzierten Markierungen übereinstimmt.

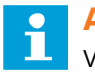

# **Anmerkung**

Verwenden Sie diese Methode nicht, wenn Apron Scan aktiviert ist. In diesem Fall verwenden Sie die in Abschnitt [Bevorzugtes Kalibrierungsverfahren](#page-187-0) beschriebene Methode.

# 8.3.3.3 Festlegen der optischen Mitte

Für größtmögliche Präzision des Systems muss ein Marker für die optische Mitte gesetzt werden. Beim Anpassen einer Konfiguration können Sie den Marker für die optische Mitte ausrichten, indem Sie den vertikalen gelben Balken nach rechts oder links auf die richtige Position in der Kalibrierungsansicht ziehen. Der Marker kennzeichnet die Position des Horizontalspiegels in Übereinstimmung mit der optischen Mitte. Während Sie den Balken ziehen, wird das "**Range Plot**" (Abstandsdiagramm) rechts unten entsprechend angepasst.

### **Abbildung 89: Festlegen der optischen Mitte**

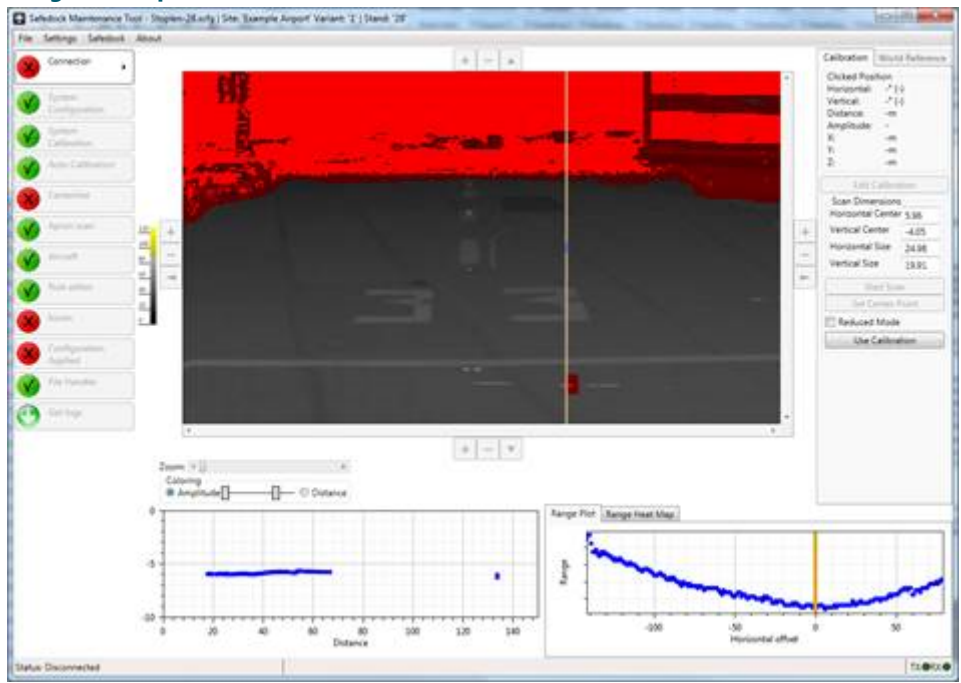

Der Range Plot gibt die Abstandsdaten aller nicht als Boden definierten Punkte entlang einer Linie wieder, die durch den blauen Marker auf der Markierungslinie für die optische Mitte verläuft. Der gelbe Balken im Range Plot entspricht dem gelben Balken in der Kalibrierungsansicht.

Die Abstandsdaten im Range Plot sollten normalerweise ein U-förmiges Bild ergeben. Der vertikale Balken im Range Plot sollte so platziert werden, dass er mit dem niedrigsten Punkt des U übereinstimmt. Wenn es kein eindeutiges Minimum gibt, schieben Sie die blaue Markierung entlang der Markierung nach oben oder unten, um sinnvolle Entfernungsdaten zu finden. Gelingt dies nicht, muss wahrscheinlich ein größeres Kalibrierungsbild aufgenommen oder die Bildmitte verschoben werden.

Die **Range Heat Map**-Ansicht "Range Heat Map" (Registerkarte neben "Range Plot") ist eine andere Visualisierung der Abstandsdaten um die blaue Markierung. In dieser Ansicht werden mehrere horizontale Abtastlinien ("sweeps") zugleich dargestellt. Dabei steht das "U" auf dem Kopf und der Marker sollte an der höchsten Stelle jeder farbigen Kurve platziert werden.

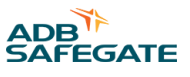

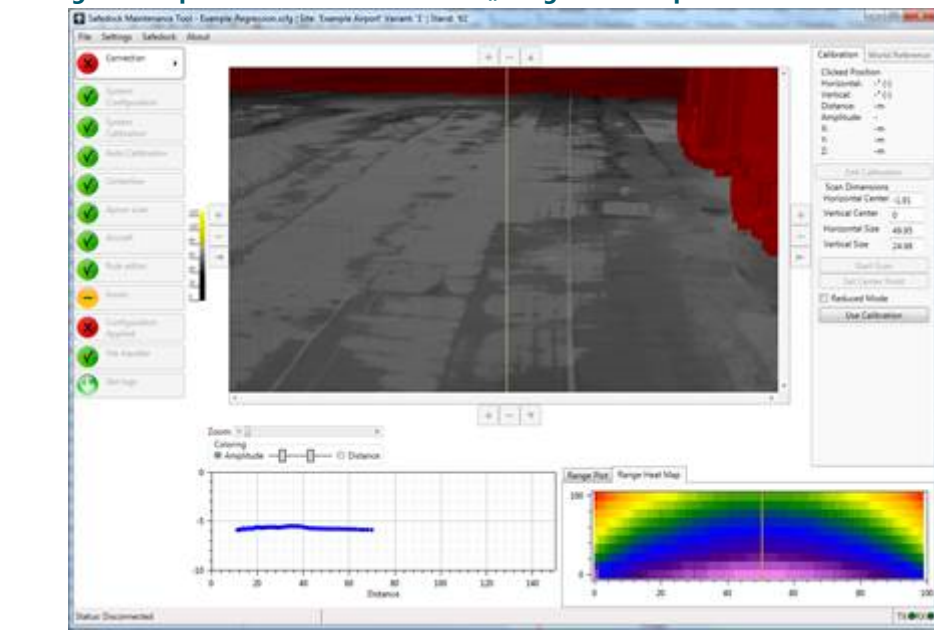

#### Abbildung 90: Festlegen der optischen Mitte mithilfe der "Range Heat Map"

### 8.3.3.4 Überprüfen des Bildes mithilfe des Vertikalschnitts

Auch wenn in der geöffneten Kalibrierungsansicht die Editierfunktion deaktiviert ist, lässt sich der Marker für die optische Mitte (vertikaler gelber Balken) weiterhin bewegen. Dabei wird das Vertikalschnitt-Punktdiagramm links unten permanent auf die Datenpunkte entlang des Markers in seiner jeweiligen Position aktualisiert. In dieser Ansicht werden alle Daten gezeigt, auch solche, die sich auf andere Objekte als den Boden beziehen. So können Sie die Objekte überprüfen, die sich auf dem Vorfeld befanden, als das Kalibrierungsbild aufgenommen wurde.

Wird der Marker losgelassen, kehrt er zur festgelegten optischen Mitte zurück.

**Abbildung 91: Überprüfen des Bildes mit dem Marker für die optische Mitte**

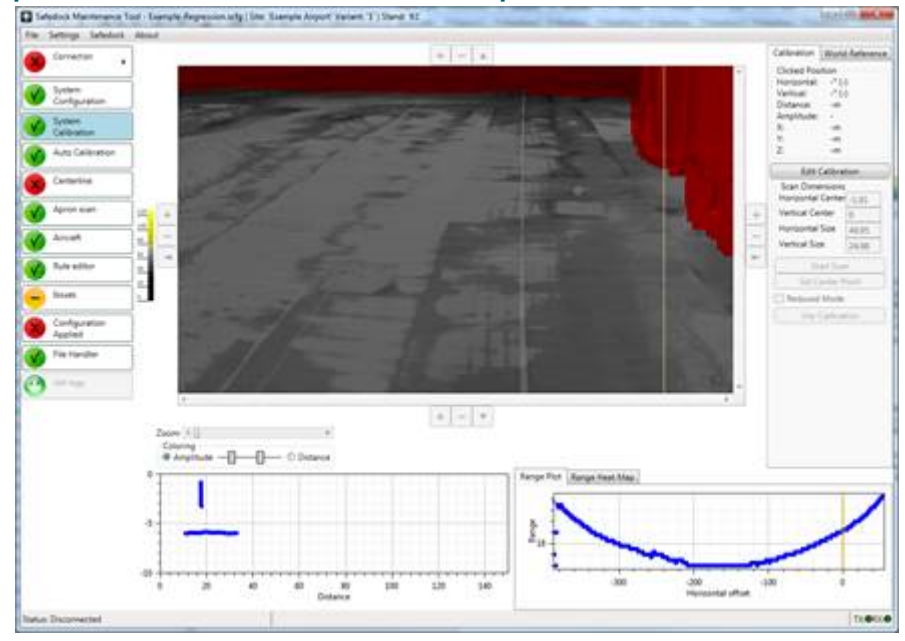

### 8.3.3.5 Erweitern/Verkleinern des abgetasteten Bereichs

Wenn Größe oder Lage des Bildausschnitts angepasst werden soll, ist kein erneuter Komplett-Scan nötig. Sie können zusätzliche Scans durchführen oder das Bild zurechtschneiden. Verwenden Sie dazu die Schaltflächen an den vier Seiten des Bildes.

Mit den Pfeilen verschieben Sie die Bildmitte in die gewünschte Richtung. Mit den Plus- und Minus-Tasten lässt sich der Bildausschnitt erweitern bzw. verkleinern. Jede Erweiterung oder Verkleinerung erfolgt in Schritten von ~20% der Ausgangsgröße des Bildes.

### **Abbildung 92: Starten eines erneuten Scans**

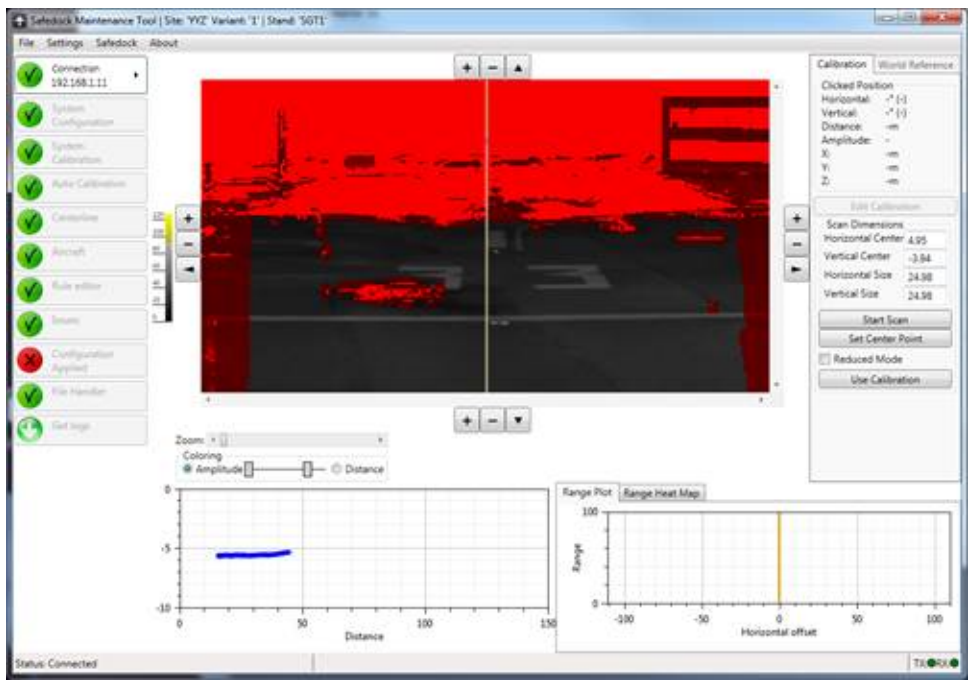

# **Abbildung 93: Erneuter Scan läuft**

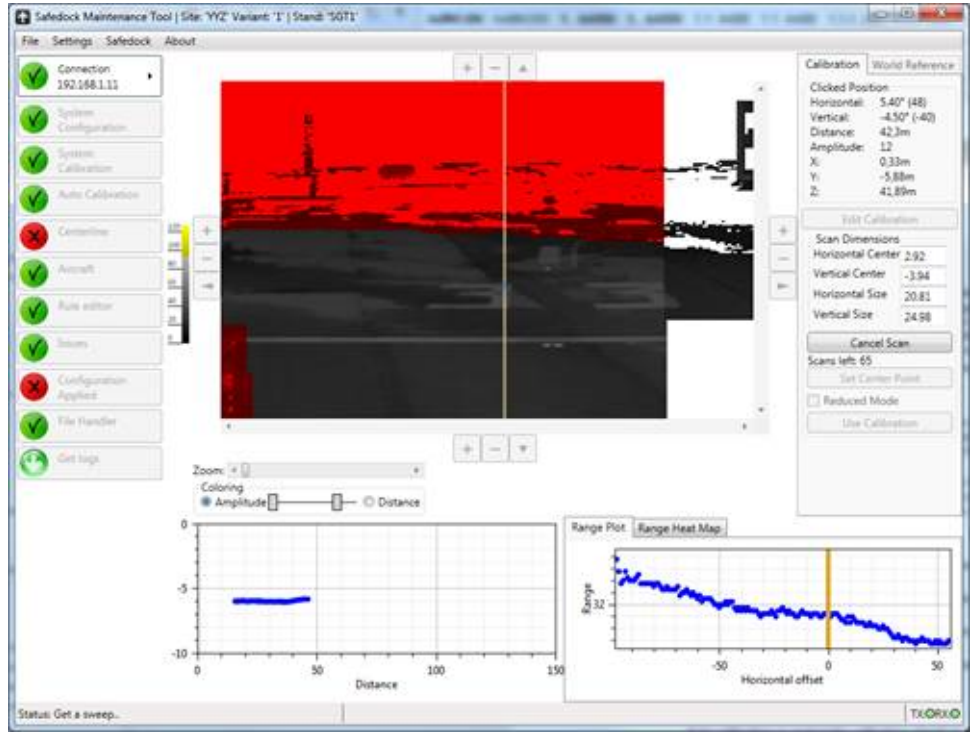

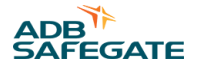

### 8.3.3.6 Weitere Schaltflächen

Neben den Schaltflächen **Start Scan** und **Use Calibration** stehen für diesen Vorgang noch weitere Schaltflächen zur Verfügung:

- **Home**: Bringt die Spiegel in ihre Ausgangsposition (Home). Diese Funktion dient zum Justieren der Spiegel auf ihren Achsen.
- **Distance to home**: Misst den Abstand der aktuellen Position der Spiegel bis zu ihrer Ausgangsposition (Home).
- **Set center point**: Wenn Sie auf diese Option und dann in das Bild hineinklicken, wird ein neues Bild generiert, dessen Mitte auf dem angeklickten Punkt liegt.

### **8.3.4 Radar-Wizard**

In Scanner-Einheit ist ein Radar verbaut, der der Safedock-Einheit zusätzliche Informationen zur Präsenz eines Flugzeugs in einem weiteren Spektrum von Situationen liefert. Um sicherzustellen, dass die Positionsdaten des Radars entsprechend dem Kalibrierungsbild interpretiert werden können, müssen die Radar-Verfolgungslinien (Tracks) am Laserscanner ausgerichtet werden. Diese Anpassung wird mithilfe des Radar-Wizard im SMT vorgenommen.

Die Radaransicht hat drei Bereiche, die für die Ausrichtung relevant sind. Oben links wird das Kalibrierungsbild angezeigt (Amplituden- und Entfernungsmodus sind möglich). Darunter kann die Kameraansicht aktiviert werden, um die aktuelle Situation am Standplatz zu zeigen. Auf der rechten Seite ist die Draufsicht des Vorfeldbereichs zu sehen, der dem vom Laser-Scanner aufgenommenen Kalibrierungsbild entspricht.

Ist das Kästchen **Live radar data** angeklickt, werden die Tracks des Radars in dieser Draufsicht angezeigt. Tracks sind Bereiche im dreidimensionalen Raum, die ein vom Radar erfasstes Objekt bzw. einen Teil des Objekts umgeben. Ein physisches Objekt kann von mehreren Tracks umgeben sein. Diese Tracks bewegen sich mit dem Objekt, während der Radar das Objekt verfolgt.

Ist das System noch nicht konfiguriert, befinden sich die Tracks eventuell nicht an richtigen Stelle in der Draufsicht. Beim Ausrichtungsvorgang wird dies korrigiert. Dazu werden die vom Radar gelieferten Tracks in der horizontalen Ebene gedreht. Zum Drehen der Tracks ziehen Sie die Bildlaufleiste am unteren Rand der Ansicht, bis die Tracks im Bild entsprechend der tatsächlichen Position des Objekts auf dem Vorfeld positioniert sind.

Zur Vorbereitung der Ausrichtung platzieren Sie ein physisches Objekt, das vom Radar leicht erkannt werden kann, an einer bekannten Position vor dem Safedock. Geeignet ist beispielsweise ein Fahrzeug, das auf der Einrolllinie geparkt wird.

Bei der Ausrichtung gehen Sie wie folgt vor:

- 1. Parken Sie das für die Ausrichtung gewählte Fahrzeug vor der Safedock-Einheit auf (einer) der Einrolllinie(n).
- 2. Stellen Sie die Verbindung zwischen Safedock-Einheit und SMT her und öffnen Sie die Radaransicht.
- 3. Klicken Sie das Kästchen **Live radar data** rechts im Fenster an.
- 4. Wenn eine Kamera vorhanden ist, aktivieren Sie die Anzeige des Kamerabilds, um die tatsächliche Position des Objekts zu überprüfen.

Sie können auch den Laserscanner verwenden, um einen Unterbereich des Bildes zu scannen und das Objekt für die Ausrichtung zu erfassen. Dafür klicken Sie das Kästchen **Enable scanning** an und markieren Sie den abzutastenden Bereich im kleinen Kalibrierungsbild links im Fenster. Um die Scans zu starten, betätigen Sie **Start**.

- 5. Identifizieren Sie die Tracks, die zu dem auf dem Vorfeld platzierten Objekt gehören.
- 6. Ziehen Sie die Bildlaufleiste am unteren Rand der Draufsicht, um die Tracks zu drehen, bis sie mit der tatsächlichen Objektposition übereinstimmen.

#### **Abbildung 94: Nicht mit dem Objekt übereinstimmender Radar-Track**

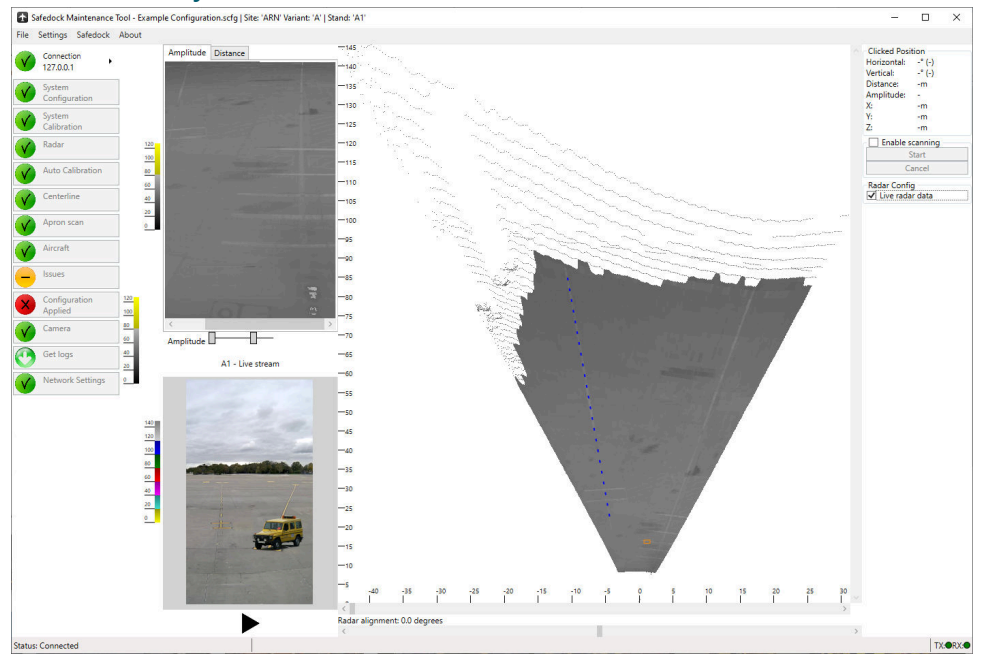

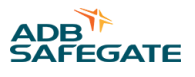

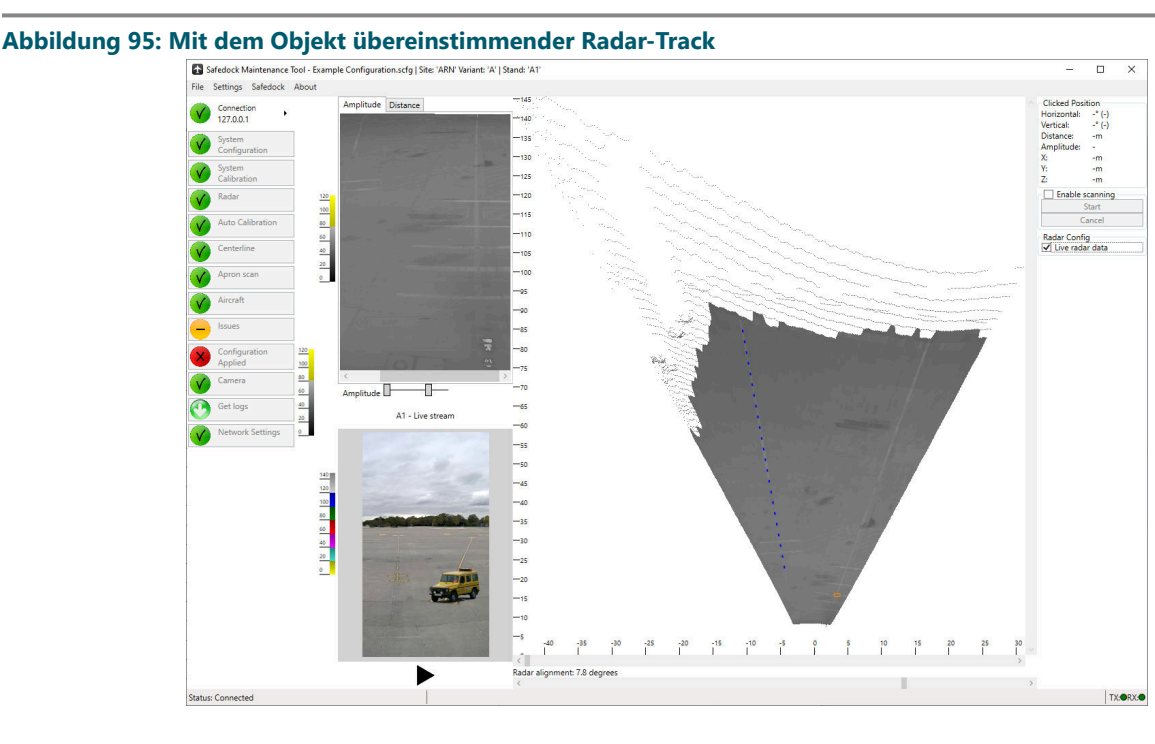

# **8.3.5 Auto Calibration (Automatische Kalibrierung)**

Die automatische Kalibrierung ist eine Sicherheitsfunktion, mit der die Funktionsfähigkeit der Hardware geprüft und sichergestellt wird, dass das System seit der Inbetriebnahme nicht verschoben wurde.

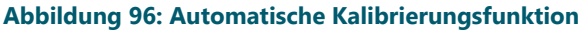

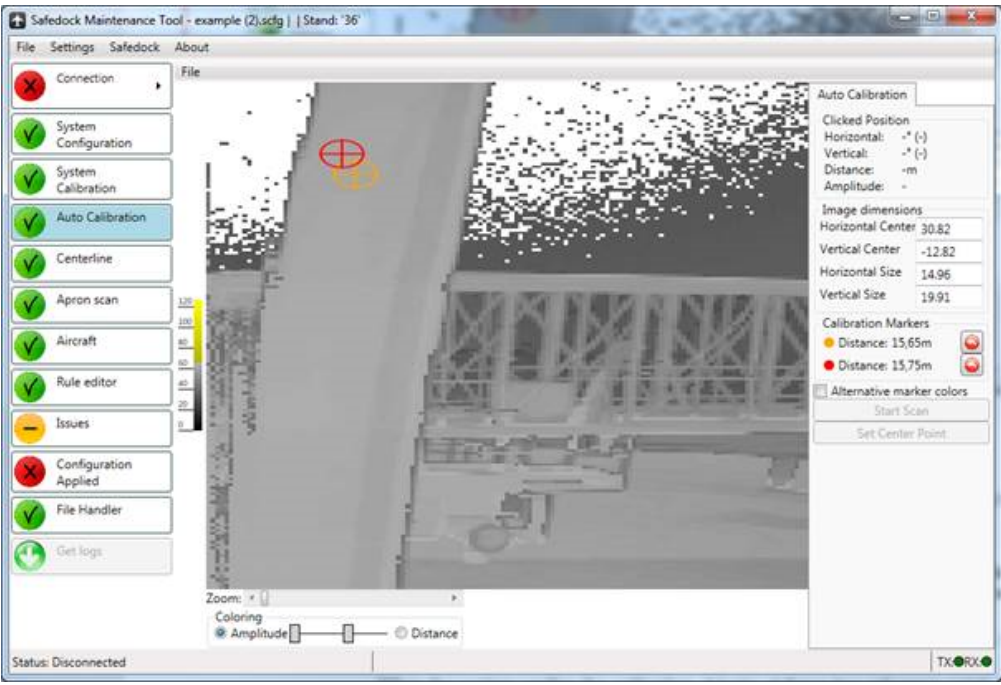

Zur Einrichtung der automatischen Kalibrierung gehen Sie wie folgt vor:

- 1. Um die Sicht des Systems in die gewünschte Richtung auszurichten, geben Sie die Werte für Horizontal, Vertical Center und Size ein.
- 2. Um ein neues Bild zu generieren, betätigen Sie **Start Scan**.
- 3. Bestimmen Sie ein geeignetes Objekt als Referenz für die Kalibrierung. Geeignet ist eine ebene Fläche, die mindestens 3 m vom System entfernt ist und deren Ränder innerhalb des Sichtfelds liegen sollten.
- 4. Um die Referenzpunkte festzulegen, bewegen Sie die Marker in die Nähe der Objektränder. Sind keine Marker sichtbar, betätigen Sie die Reset-Schaltflächen (nach links zeigende Pfeile).

Beim Kalibrierungstest betrachtet das System diese beiden Referenzpunkte und vergleicht die gespeicherten mit den gemessenen Abständen. Bei einer Abweichung um mehr als 2 dm meldet das System einen Fehler. Da der Abstand verglichen wird, sollten die Referenzpunkte auf verschiedenen Seiten des Objekts liegen, am besten (falls möglich) an einander gegenüberliegenden Ecken. Sind keine Ränder bzw. Ecken vorhanden, sollten die Referenzpunkte möglichst in unterschiedlichen Abständen platziert werden.

Nachdem die Konfiguration angewendet wurde, können die Kalibrierungspunkte mithilfe der Testfunktion auf dem Bediengerät (OP) überprüft werden.

Kalibrierungsbilder können mithilfe der Funktionen im Menü **File** einzeln gespeichert und geladen werden. Die Position der Marker wird mit dem Bild zusammen gespeichert.

# **8.3.6 Einrolllinie**

Mit dieser Funktion können Sie in einem Bild Marker setzen, um Lage und Verlauf der jeweiligen Einrolllinie zu definieren.

Links im Fenster ist das Kalibrierungsbild zu sehen, in dem der Einrolllinien-Bereich definiert wird. Rechts wird eine Draufsicht dieses Kalibrierungsbildes gezeigt, in der alle Objekte mit einer Höhe von über 0,5 m in Rot dargestellt werden. Im rechten Bild wird auch die Erfassungsbereichs-Grenze ("clip distance") dargestellt: Objekte in der jenseits liegenden, grau eingefärbten Zone werden ignoriert.

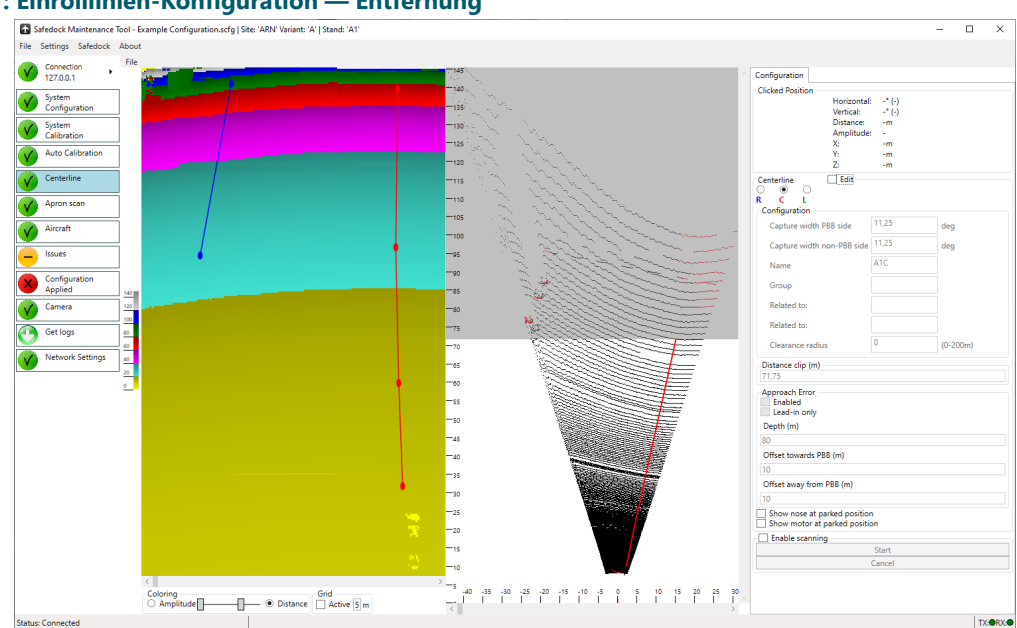

**Abbildung 97: Einrolllinien-Konfiguration — Entfernung**

Zur Definition der Einrolllinie gehen Sie wie folgt vor:

- 1. Wählen Sie rechts die gewünschte Einrolllinie aus und setzen das Häkchen im Kästchen **Edit** .
- 2. Halten Sie **Ctrl** (Strg) gedrückt und setzen Sie mit Links-Klicks die Marker entlang der Einrolllinie. Ist das Vorfeld eben und die Einrolllinie gerade, reichen zwei Marker in der Regel aus. Ist die Einrolllinie gekurvt bzw. gibt es auf dem Vorfeld Steigungen oder Gefälle, setzen Sie oben und unten weitere Marker entlang der geplanten Einrolllinie. Der erste Marker sollte am oder in der Nähe des dem System am nächsten gelegenen Haltepunktes platziert werden; der am weitesten entfernte Marker sollte möglichst dicht an der Erfassungsbereichs-Grenze gesetzt werden. Zum Entfernen eines Markers klicken Sie mit der rechten Maustaste darauf und wählen dann **Remove marker**.

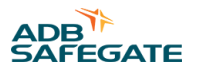

Beachten Sie die Veränderungen der dargestellten Einrolllinie in der rechten Ansicht, während Sie die Einrolllinien-Punkte in der linken Ansicht verschieben.

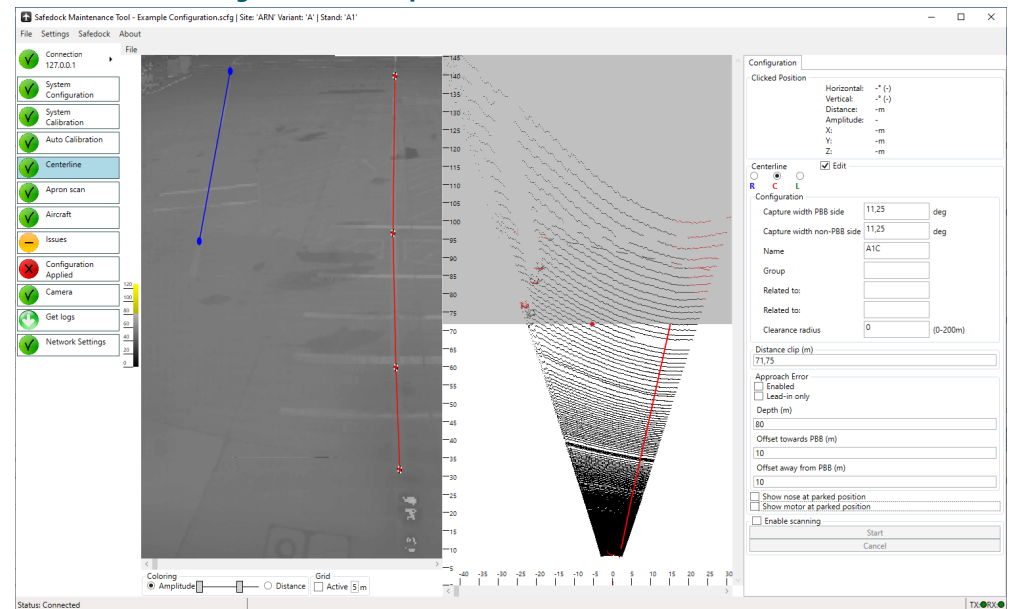

**Abbildung 98: Einrolllinien-Konfiguration — Amplitude**

- 3. Geben Sie im Eingabefeld **Distance Clip** einen geeigneten Abstand ein bzw. bewegen Sie in der rechten Ansicht den "grauen Vorhang" nach oben oder unten.
- 4. Zur Einrichtung der linken und rechten Begrenzung in der Draufsicht gehen Sie gleich vor wie beim Platzieren der Einrolllinien-Marker. Ein Klick in das linke Drittel der Draufsicht erstellt einen Marker für die linke Begrenzung; ein Klick in das rechte Drittel der Draufsicht erstellt einen Marker für die rechte Begrenzung. Zur linken bzw. rechten Begrenzung hinzugefügte Marker können dann in das mittlere Drittel verschoben werden. Berücksichtigen Sie dabei die künftige Position der Triebwerke eines Flugzeugs, das sich auf der aktuellen Einrolllinie befindet, damit die Begrenzung nicht zu eng gezogen wird.

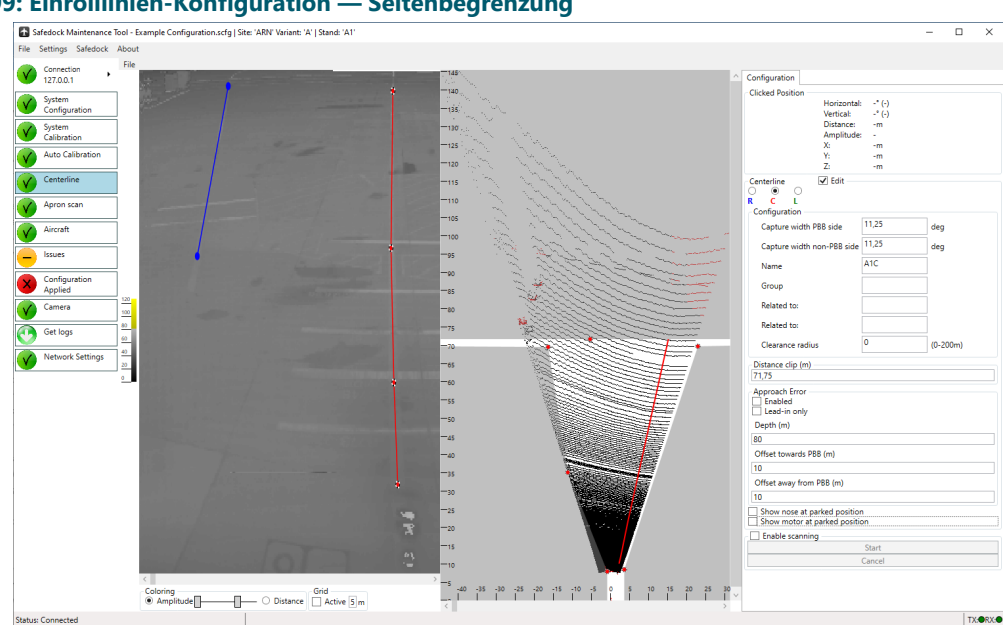

**Abbildung 99: Einrolllinien-Konfiguration — Seitenbegrenzung**

Bei aktiviertem Kontrollkästchen **Show motor at parked position** werden in orangener Farbe die Umrisse der Triebwerke aller konfigurierten Flugzeuge am jeweiligen Haltepunkt angezeigt. Mit dieser Information können Sie sicherstellen, dass die Sicht auf die Triebwerke nicht von einer Begrenzung abgeschnitten wird.

Bei aktiviertem Kontrollkästchen **Show nose at parked position** zeigt ein orangefarbenes V-Symbol die Position und Orientierung der Flugzeugnases aller konfigurierten Flugzeuge am jeweiligen Haltepunkt. Mit dieser Information können Sie sicherstellen, dass die Sicht auf die Flugzeugnase nicht durch eine Begrenzung abgeschnitten wird.

### **Abbildung 100: Einrolllinien-Konfiguration — Seitenbegrenzung mit Anzeige von Triebwerken und Flugzeugnasen**

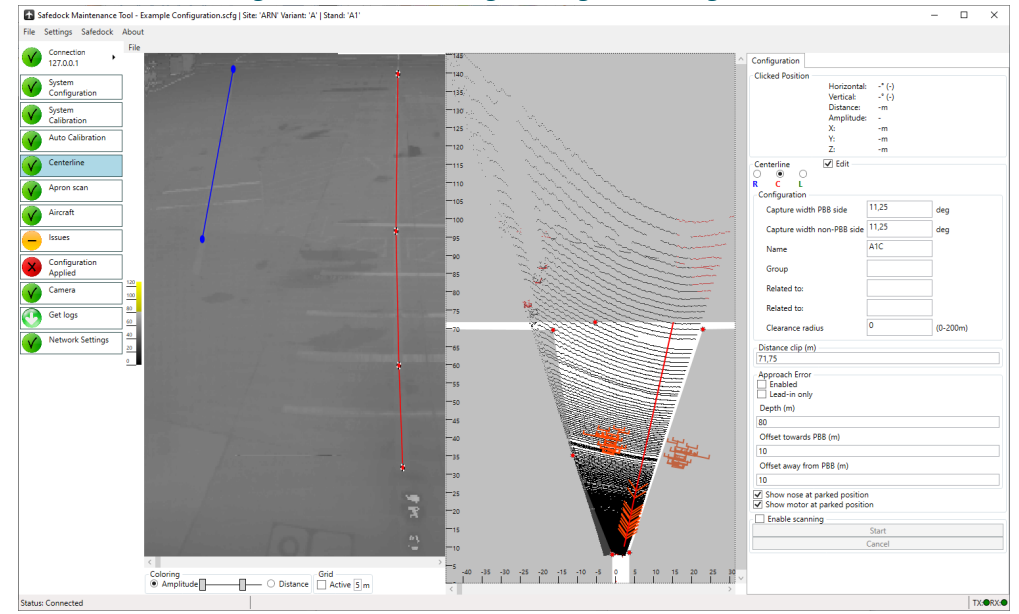

Wiederholen Sie die obigen Schritte für eventuelle weitere Einrolllinien.

Das gescannte Bild kann in einer separaten Datei gespeichert und zu Diagnosezwecken geladen werden.

# 8.3.6.1 Konfigurationen mit einer oder mehreren Einrolllinien

Einrolllinien-Konfigurationen können eine einzelne (Single-Centerline) oder mehrere Einrolllinien (Multiple-Centerline) umfassen. Bei Single-Centerline-Konfigurationen ist die Bezeichnung für die Einrolllinie aus (R)ight, (C)enter, (L)eft wählbar. Bei einer Multiple-Centerline-Konfiguration mit mehreren Einrolllinien stehen alle drei Bezeichnungen zur Verfügung, es müssen jedoch nicht alle definiert werden

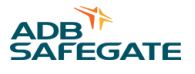

Im Single-Centerline-Modus enthält die Einrolllinien-Ansicht eine Drop-down-Liste mit Bezeichnungen für die Einrolllinie, siehe Abbildung 101. Wählen Sie die gewünschte Bezeichnung aus der Liste. Im Multiple-Centerline-Modus werden alle drei Einrolllinien-Bezeichnungen angezeigt und können zur Anzeige und Bearbeitung angeklickt werden, siehe Abbildung 102.

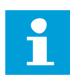

# **Anmerkung**

Um im System anwählbar zu sein, muss jede Einrolllinie eine eindeutige Bezeichnung haben.

### **Abbildung 101: Single-Centerline-Modus**

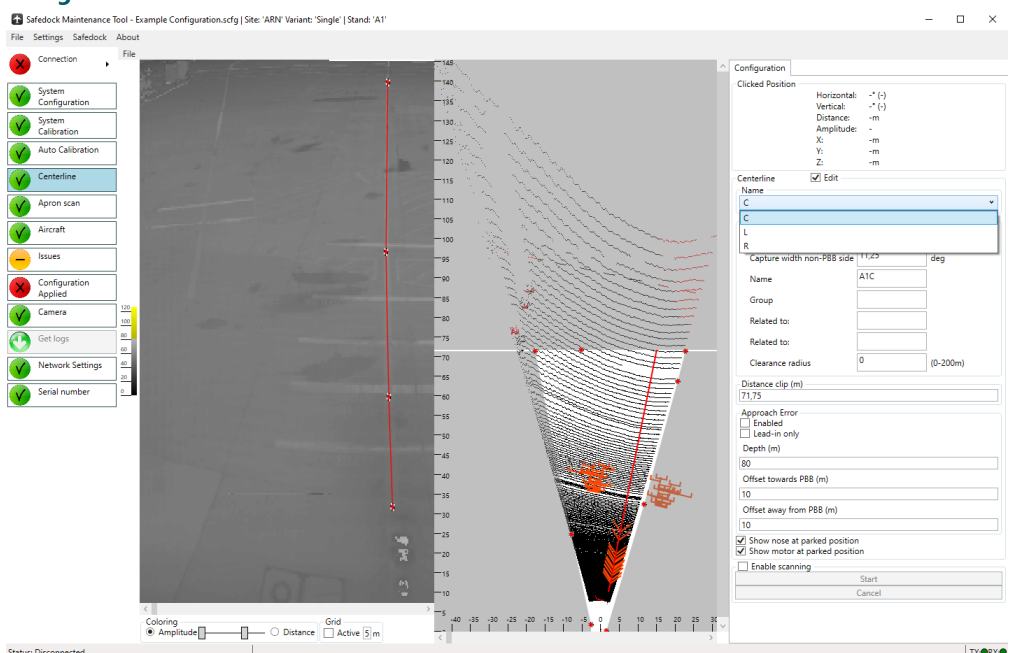

### **Abbildung 102: Multiple-Centerline-Modus**

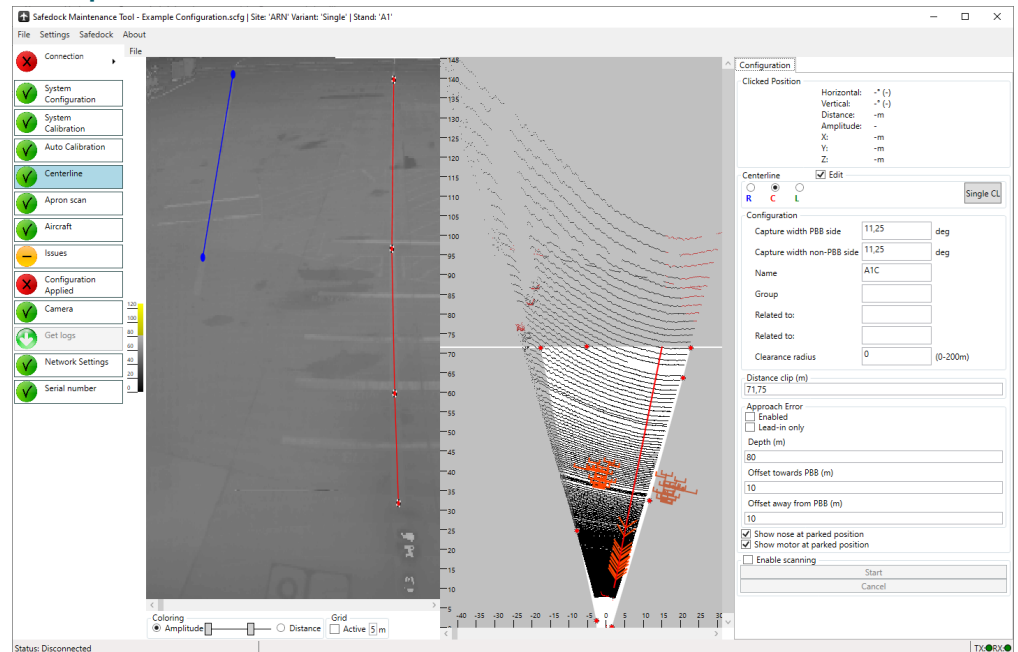

Eine Lizenz ist erforderlich, um eine Multiple-Centerline-Konfiguration auf ein Safedock anzuwenden, doch auch Benutzer mit Single-Centerline-Lizenz können Multiple-Centerline-Konfigurationen öffnen, ändern und speichern. Eine neue Konfiguration auf Basis einer Vorlage wird unabhängig von der Art der Lizenz immer im Single-Centerline-Modus erstellt. Sie kann später in eine Multiple-Centerline-Konfiguration umgewandelt werden.

Wenn nur eine Einrolllinie konfiguriert ist, schaltet SMT automatisch in den Single-Centerline-Modus um und reduziert entsprechend die Anzahl der konfigurierbaren Einrolllinien. Dies geschieht beim Laden der Konfiguration. Der Bediener wird über die Änderung mit einem Pop-up informiert, siehe Abbildung 103.

# **Abbildung 103: Automatische Umstellung in Single-Centerline-Modus**

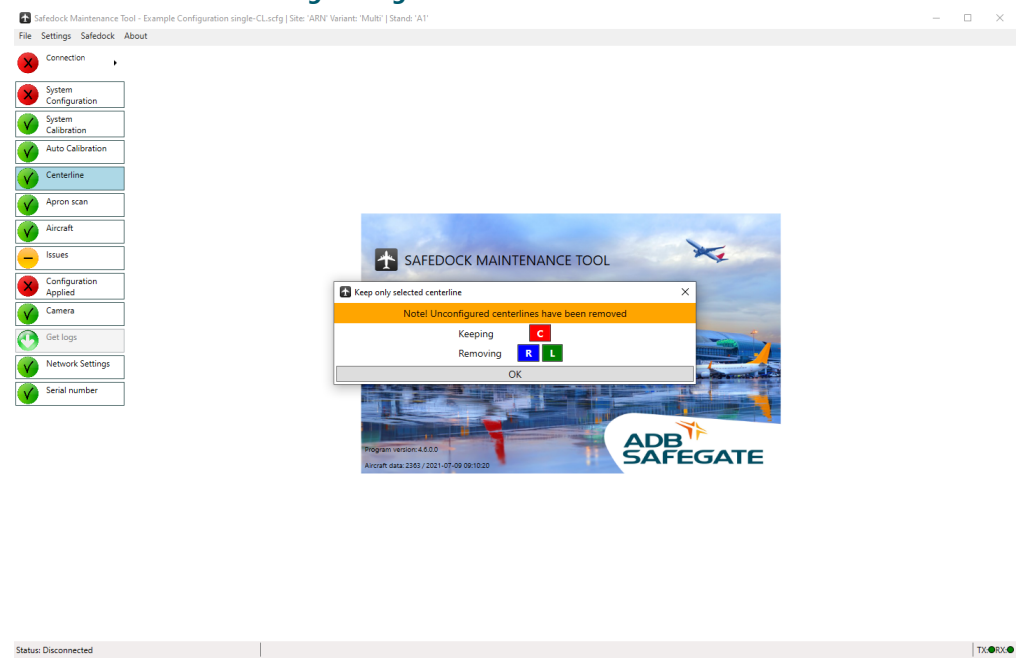

# **Umstellen auf Multiple Centerline-Modus**

Wenn der Benutzer eine Lizenz für die Erstellung von Multiple-Centerline-Konfigurationen hat, wird in der Ansicht mit nur einer Einrolllinie neben der Dropdown-Liste mit den Bezeichnungen für die Einrolllinien die Schaltfläche **+** angezeigt. Wenn Sie den Bearbeitungsmodus aktivieren und dann auf diese Schaltfläche klicken, werden die fehlenden Einrolllinien hinzugefügt, um eine vollständige Konfiguration mit drei Einrolllinien zu erhalten. Die zuvor konfigurierte einzelne Einrolllinie wird nicht geändert.

#### **Abbildung 104: Ansicht Single-Centerline-Modus bei Multiple-Centerline-Lizenz**

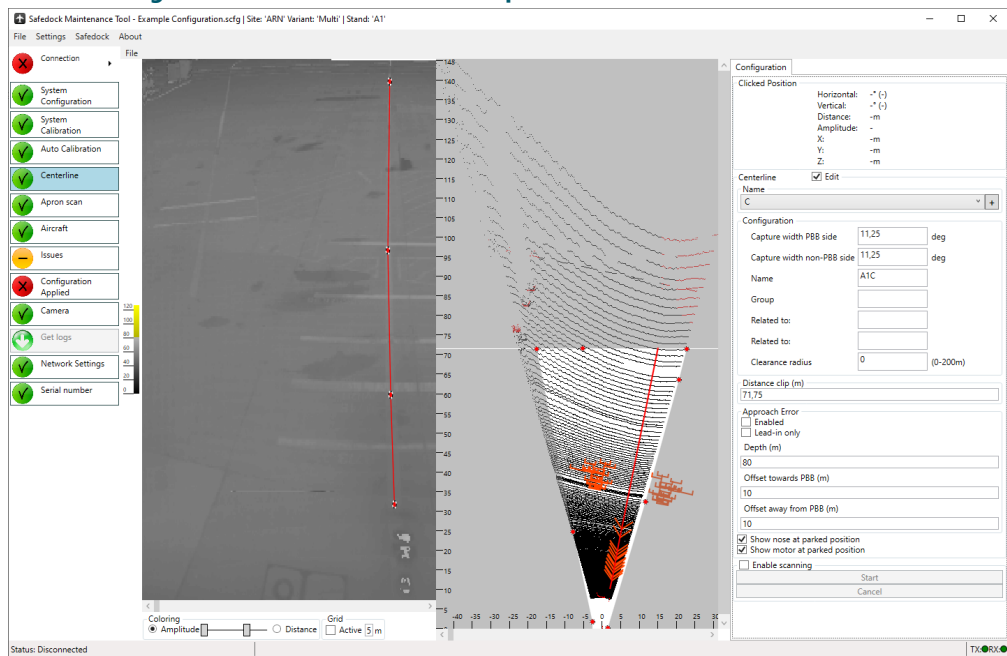

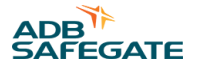

# **Umstellen auf Single Centerline-Modus**

Wenn Sie den Einrolllinien-Modus von Multiple-Centerline auf Single-Centerline ändern möchten, aktivieren Sie den Bearbeitungsmodus, wählen die beizubehaltende Einrolllinie aus und klicken dann auf die Schaltfläche **Single CL**. Wenn für keine der anderen Einrolllinien eine Konfiguration mit einer gezeichneten Einrolllinie oder einem Haltepunkt samt Flugzeugtyp erfolgt ist, werden die beiden anderen Einrolllinien entfernt und die ausgewählte bleibt übrig.

Wurde eine der andern Einrolllinien bereits konfiguriert, zeigt das SMT an, welche Einrolllinie beibehalten und welche entfernt werden und fordert den Bediener zur Bestätigung des Vorgangs auf. Wenn der Benutzer diesen Vorgang bestätigt, werden die beiden anderen Einrolllinien einschließlich der Haltepunkte und Flugzeugtypen gelöscht, und die ausgewählte Einrolllinie bleibt erhalten.

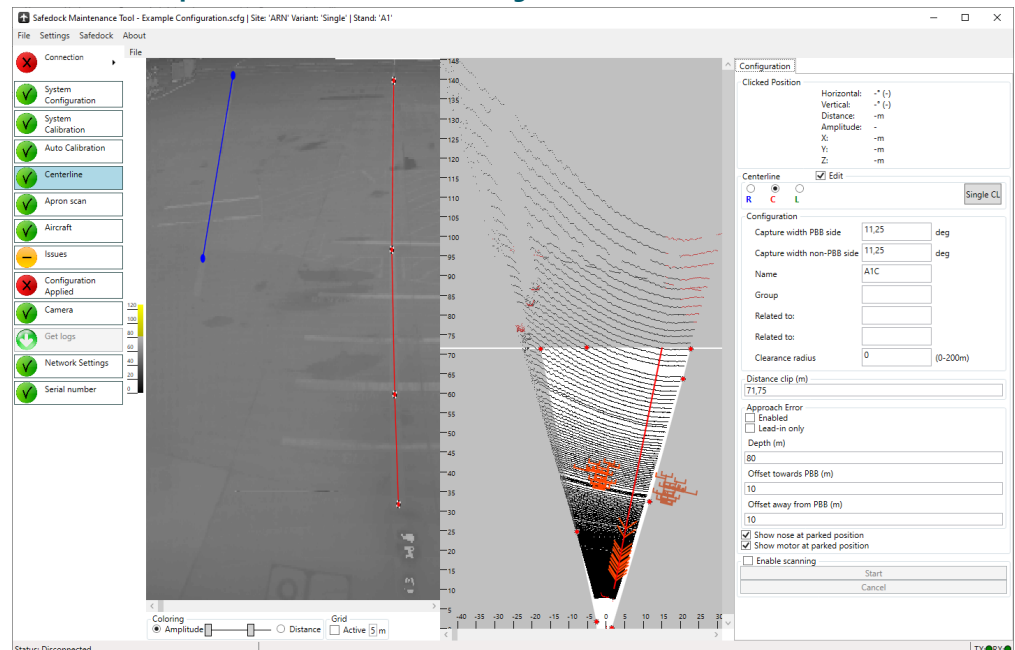

#### **Abbildung 105: Ansicht Multiple-Centerline-Modus mit Single-CL-Taste**

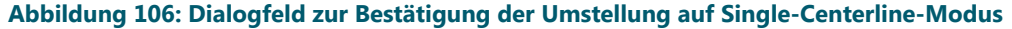

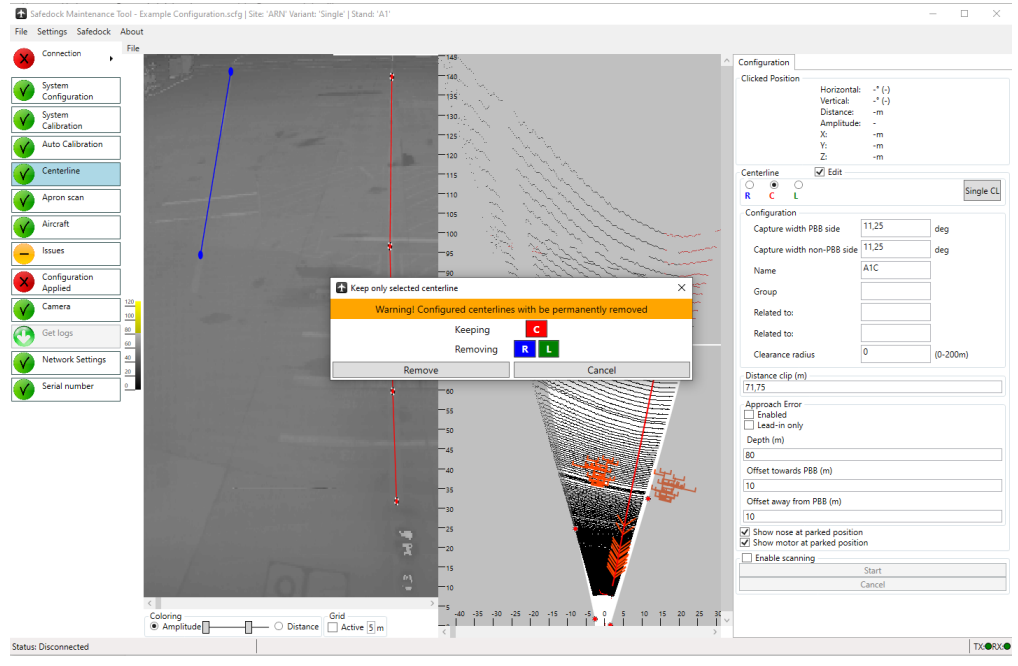

### 8.3.6.2 Seitliche Erfassungsgrenzen

Die seitlichen Erfassungsgrenzen ("Side clip for capture") in der Draufsicht reichen nur bis zum letzten Marker. Dadurch kann die Begrenzung so gezogen werden, dass das Safedock Flugzeuge erkennt, die sich von der hinteren Erfassungsgrenze anderer Einrolllinien nähern. Überdeckt die Begrenzung diesen Erfassungspunkt auf den anderen Einrollinien, wird im Menüpunkt "Issues" (Probleme) ein Warnhinweis ausgegeben. Zur Behebung dieses Problems passen Sie die Begrenzung so an, dass der überdeckte Einrolllinien-Punkt an der Erfassungsgrenze wieder frei wird.

Das Problem der Überdeckung durch seitliche Erfassungsgrenzen wird auch dann ausgelöst, wenn für die Einrolllinie die Option "Approach Error" aktiviert ist und die Begrenzung einen Erfassungspunkt im betreffenden Abstand auf anderen Einrolllinien überdeckt.

# 8.3.6.3 Begrenzung für Pushback-Verfolgung

Wenn in den **Operational Settings** die Option "Pushback tracking" aktiviert ist, wird ein Eingabefeld für die entsprechende Erfassungsgrenze ("Pushback clip") sichtbar. In der Draufsicht zeigt zudem eine horizontale gelbe Linie die Pushback-Grenze für die jeweilige Einrolllinie an. Zum Anpassen der Grenze ziehen Sie die Linie oder ändern Sie den Wert im Eingabefeld rechts.

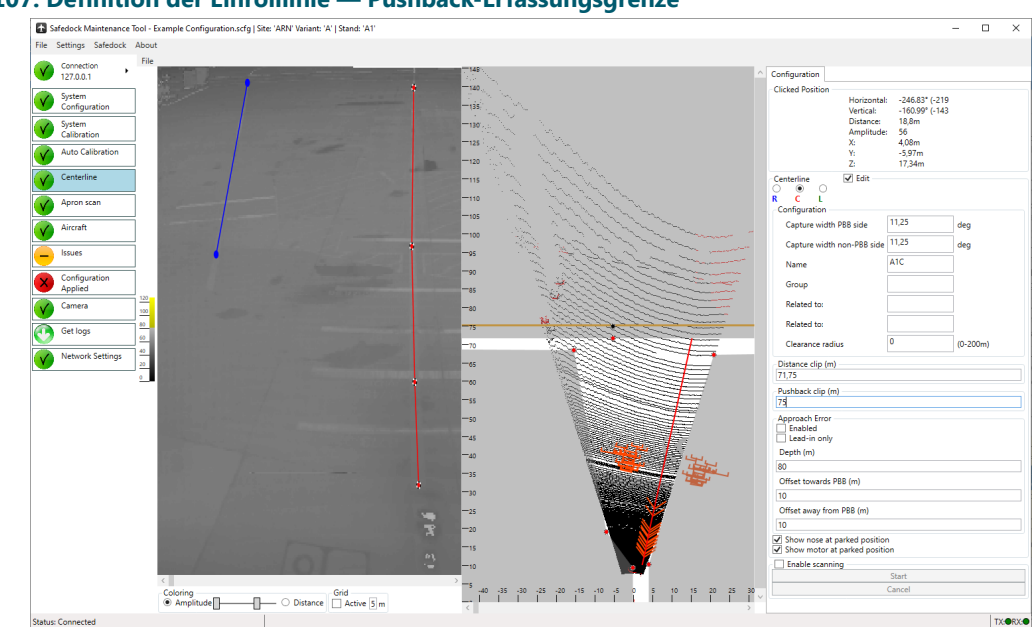

### **Abbildung 107: Definition der Einrolllinie — Pushback-Erfassungsgrenze**

### 8.3.6.4 Subscan (Teil-Scan)

Es ist möglich, einen Teil des Bildes erneut zu scannen, um beispielsweise neue Einrolllinienpunkte mithilfe von Reflektoren zu setzen, die bei der ursprünglichen Systemkalibrierung nicht zur Verfügung standen.

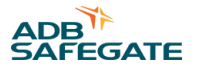

Dazu gehen Sie wie folgt vor:

- 1. Klicken Sie das Kontrollkästchen **Enable Scanning** an.
- 2. Legen Sie den erneut zu scannenden Bereich mit Hilfe des eingeblendeten Rechtecks und der zusätzlichen Marker fest.
- 3. Klicken Sie auf **Start** und warten Sie, bis der Scan-Vorgang abgeschlossen ist.

### **Abbildung 108: Einrolllinien-Konfiguration – Teil-Scan**

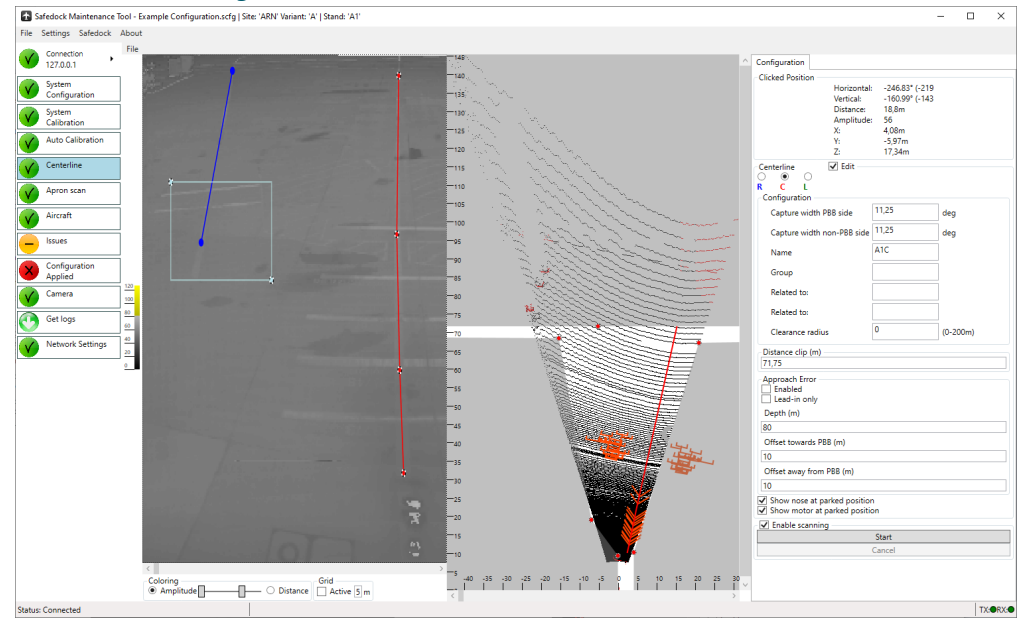

### 8.3.6.5 Einrolllinien-Konfiguration

Bei der Konfiguration der gewählten Einrolllinie stehen ggf. mehrere Optionen zur Verfügung:

- **Capture width PBB side:** Dies ist die Winkelbreite des Bereichs, der auf der PBB-Seite der Einrolllinie während der Erfassungsphase eines Andockvorgangs überwacht wird. Als Standard sind 11,5° gesetzt, doch dieser Wert kann auch gesenkt werden, um die fälschliche Erfassung von dort befindlichen Objekten zu vermeiden.
- **Capture width non-PBB side:** Diese Option hat dieselbe Funktion wie die vorige, jedoch für die von der PBB abgewandten Seite der Einrolllinie.
- **Name:** Bezeichnung der Einrolllinie. Dieser Name wird dem Bediener angezeigt, der die FOP-Bedienoberfläche nutzt.
- **Group:** Optional kann den Einrolllinien ein Gruppenname zugewiesen werden, um sie zu gruppieren und so in der FOP-Bedienoberfläche leichter auffindbar zu machen.
- **Related to:** Optional können hier andere Einrolllinien genannt werden (z. B. solche, die von einer anderen Safedock-Einheit am selben Standplatz bedient werden), falls diese den Status der aktuellen Einrolllinie beeinflussen.
- **Clearance radius:** Der Radius eines Kreises um das Flugzeugheck, der nicht befahren werden darf, solange sich das Flugzeug am Standplatz befindet.

# 8.3.6.6 Fehler beim Einrollen (Approach Error)

Um die Einrolllinie kann ein Einrollbereich aktiviert werden, damit ein außerhalb dieses Bereichs einrollendes Flugzeug einen Fehler ("Approach Error") auslöst und der Andockvorgang gestoppt wird. Die Überprüfung des Einrollbereichs kann für jede Einrolllinie aktiviert werden, sofern für diese Funktion eine Lizenz erworben wurde.

Der Einrollbereich wird über drei Werte definiert: Tiefe und Versatz (Offset) zu beiden Seiten der Einrolllinie. Die Tiefe ist die Entfernung vom Safedock, innerhalb der die Einrollüberprüfung durchgeführt wird. Jenseits dieser Entfernung wird keine Meldung zu einem fehlerhaften Einrollvorgang ausgelöst. Die Offset-Werte stehen für den Versatz relativ zur Einrolllinie in Richtung der PBB und zur von der PBB abgewandten Seite. Die Werte für den Versatz können individuell gewählt werden.

In der Draufsicht werden die Bereiche für die Einrollüberprüfung (sofern aktiviert) dargestellt. Der grüne Bereich ist die erlaubte Zone, während ein irgendwo in der roten Zone erfasstes Flugzeug die entsprechende Fehlermeldung auslöst. Außerhalb dieser Bereiche wird keine Einrollüberprüfung durchgeführt.

Die Einrollüberprüfung kann durch Aktivieren des Kontrollkästchens **Lead-in only** auf die "Lead-in"-Phase des Andockvorgangs beschränkt werden.

In den Flugzeug-Einstellungen (Menüpunkt "Aircraft" kann die Einrollüberprüfung für einzelne Flugzeugtypen deaktiviert werden.

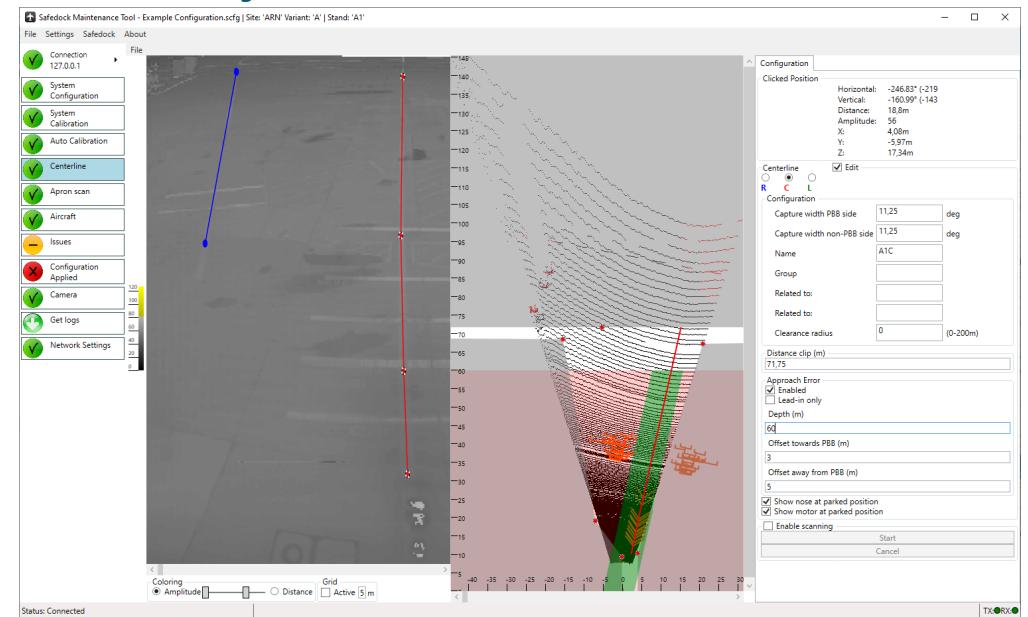

#### **Abbildung 109: Einrolllinien-Konfiguration – Fehler beim Einrollen**

# 8.3.6.7 Konfiguration "World Reference"

Die Funktion World Reference wird benötigt, wenn das Safedock als Sensor für die Integration mit dem A-SMGCS dient. In der Einrolllinienansicht und auf der rechten Seite finden Sie zwei Registerkarten: **Configuration** (in den vorhergehenden Abschnitten beschrieben) und **World Reference** zur Verwendung durch den A-SMGCS Sensor. Zum Eingeben oder Ändern von Koordinaten klicken Sie auf **Edit**.

Jedes Safedock benötigt zwei Sätze von GPS-Koordinaten, die jeweils aus Breitengrad, Längengrad und Höhe bestehen. Die Genauigkeit der an das A-SMGCS gesendeten Flugzeugposition hängt in hohem Maße von diesen Messungen ab. Daher wird empfohlen, die Gradangaben in WGS84 mit sechs Dezimalstellen einzugeben. Die Kalibrierung muss für jedes Safedock nur einmal durchgeführt werden, unabhängig von der Anzahl der Einrolllinien, die es abdeckt.

Die zwei GPS-Koordinaten in den entsprechenden Feldern im SMT sind:

- Position der Safedock-Einheit. Im SMT ist die Bezeichnung dafür **Safedock Location**.
- Stelle, an der der erste Haltepunkt vom Rollweg her über der Einrolllinie liegt, d. h. der am weitesten vom Safedock entfernte Haltepunkt. Diese Stelle muss in der Ansicht des Einrolllinien-Scans sichtbar sein. Im SMT ist die Bezeichnung dafür **Reference Location**.

Markieren Sie den Referenzpunkt, d. h. den Haltepunkt, mit dem Cursor im SMT, indem Sie mit der Maus darauf klicken. Dadurch kann das Safedock seine Scan-Messungen auf den eingegebenen Referenzpunkt kalibrieren. Das SMT prüft, ob eine zu große Differenz zwischen dem gemessenen Abstand und dem Abstand zwischen den eingegebenen Koordinaten vorliegt. Der Kreis der Registerkarte "Issues" auf der linken Seite ist grün, wenn die markierte Position innerhalb der Grenzwerte liegt, gelb, wenn sie genauer sein sollte, und rot, wenn die Position des Cursors gar nicht mit den eingegebenen GPS-Koordinaten übereinstimmt.

Wenn der Haltepunkt in der Kalibrierungsansicht im SMT nicht sichtbar ist, kann ein beliebiger anderer sichtbarer Punkt gewählt werden, sofern die GPS-Koordinaten für diesen Punkt angegeben sind. Ein solcher Punkt kann ein Bodenfeuer sein, eine Ecke der PBB oder eine sonstiges ortsfestes Objekt. Je weiter dieses Objekt vom Safedock entfernt ist, desto genauere Ergebnisse erbringen die darauffolgenden Messungen.

Diese alternative Referenzposition muss bekannt sein, damit die Koordinaten wiederverwendet werden können, falls erneut eine Systemkalibrierung durchgeführt werden muss. Falls der Punkt in der Einrolllinien-Ansicht nicht gut sichtbar ist, kann dort für die Dauer der Kalibrierung eine reflektierende Markierung angebracht werden.

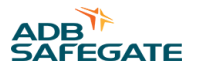

Das Safedockverwendet intern ein linksgerichtetes Cartesian-System, in dem die x-Achse die Cartesian-Entfernung nach rechts angibt, die y-Achse nach oben und z-Achse die Cartesian-Entfernung vom Betrachter weg, in der Regel entlang der Einrolllinie für ein nominales Gate.

Geben Sie unterhalb der Koordinaten im SMT einen Kommentar ein, der klar beschreibt, welcher Punkt als Reference Location dient, damit bei späteren Konfigurationen derselbe Punkt verwendet werden kann.

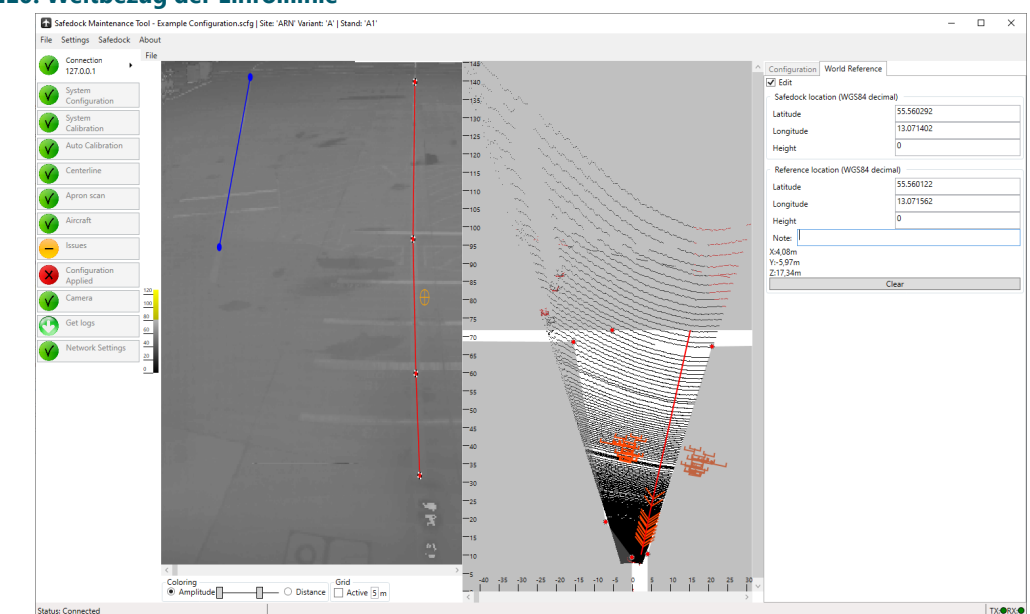

### **Abbildung 110: Weltbezug der Einrolllinie**

# **8.3.7 Aircraft (Flugzeug)**

Hier können die Einrolllinien und Haltepunkte sowie die Menüstruktur des Bediengeräts konfiguriert werden. Zur Eingabe und Modifikation der Haltepunkte und Flugzeuginstanzen können Sie eine der beiden Registerkarten **Stop Positions** und **Aircraft Mix** nutzen.

### <span id="page-205-0"></span>8.3.7.1 Ansicht "Stop Positions"

In der Ansicht der Registerkarte **Stop Positions** definieren Sie die Haltepunkte für die konfigurierten Flugzeugtypen auf den verschiedenen Einrolllinien.

**Abbildung 111: Ansicht zu Haltepunkten und Flugzeugen**

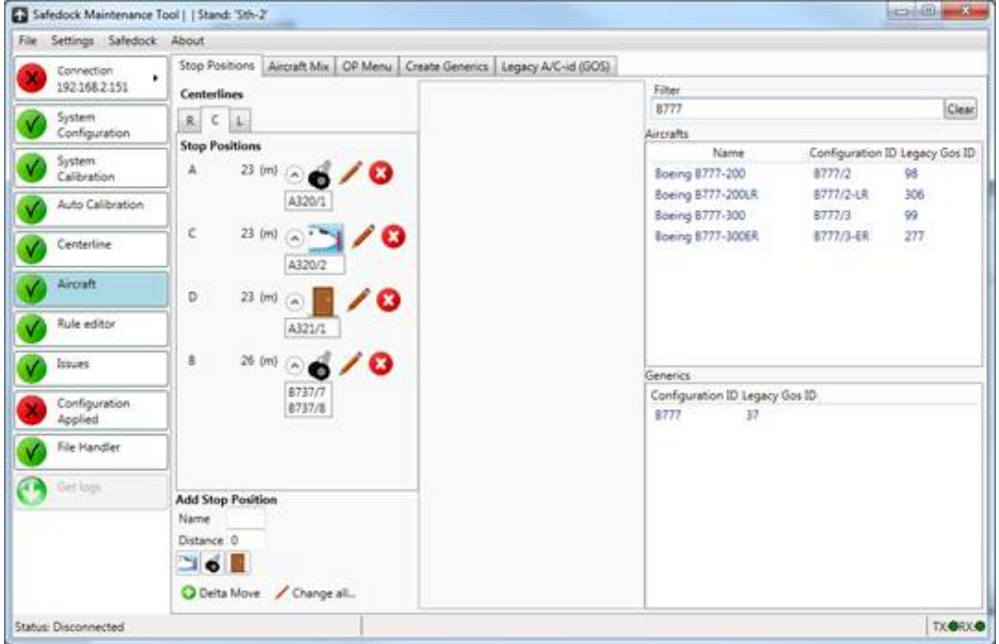

• Links werden die Einrolllinien und Haltepunkte angezeigt. Im Mittelteil sehen Sie die Eigenschaften des aktuell ausgewählten Flugzeugtyps. Rechts finden Sie zwei Listen mit Flugzeugtypen: verfügbare Flugzeugtypen ("Aircraft") und Grundtypen ("Generics").

# **Anmerkung**

Flugzeugtypen und Grundtypen können über das Filterfeld gesucht werden.

- **Centerlines:** Je nach Lizenz unterstützt das System bis zu drei Einrolllinien.
	- **Stop Positions:** Darstellung der konfigurierten Haltepunkte auf der aktuell ausgewählten Einrolllinie. Ein Symbol stellt dar, auf was sich der Haltepunkt bezieht: Nase, Bugrad oder Tür.
	- **Add Stop Position:** Geben Sie den Namen und den Abstand für den neuen Haltepunkt ein und fügen Sie den neuen Haltepunkt durch Betätigung einer der drei Haltepunkt-Referenzsymbole (Nase, Bugrad, Tür) hinzu.
	- **Delta Move:** Damit öffnen Sie ein Fenster zur Eingabe eines Abstandswerts, um den alle Haltepunkte verschoben werden sollen. Negative Werte verringern den Abstand zum Haltepunkt; positive Werte vergrößern ihn.
- **Aircraft Menu:** Flugzeug-Auswahlmenü, wie es auf dem Bediengerät (OP) (je nach Typ) angezeigt wird
- **Aircraft:** Liste der verfügbaren Flugzeugtypen
- **Generics:** Vom Nutzer erstellte Liste der Flugzeuggrundtypen

# **Mehrere Einstellungen für mehrere Flugzeuge ändern**

Unter dem Fenster Einrolllinie/Haltepunkt befindet sich die Schaltfläche **Change all…**. Klicken Sie auf **Change all…**, um das Dialogfeld zu öffnen und eine oder mehrere Einstellungen für ein oder mehrere Flugzeugtypen zugleich zu ändern.

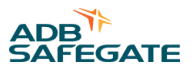

Links werden die möglichen Einstellungen angezeigt; rechts die verfügbaren Flugzeuge sortiert nach Einrolllinie/Haltepunkt-Kombinationen. Über das Kontrollkästchen neben dem Namen des Haltepunktes werden alle für diesen Haltepunkt konfigurierten Flugzeuge ausgewählt bzw. abgewählt.

### **Abbildung 112: Startbildschirm**

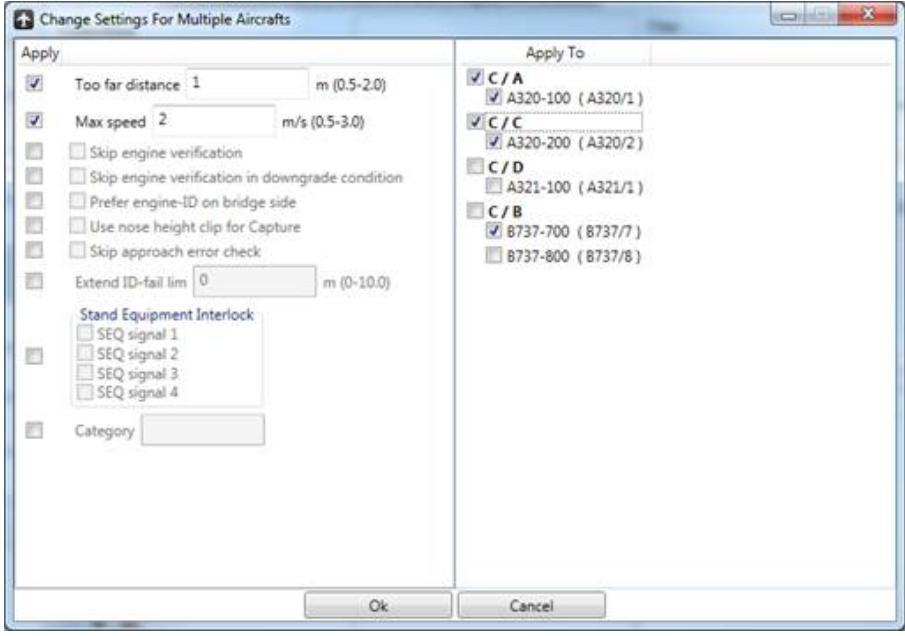

Zur Änderung einer Einstellung markieren Sie zunächst das zugehörige Kontrollkästchen **Apply** links und legen dann den gewünschten Wert fest. Sind alle gewünschten Werte gesetzt, wählen Sie die Flugzeuge aus, auf die diese Einstellungen angewendet werden sollen. Um die Einstellungen anzuwenden, klicken Sie auf **Ok**. Zum Abbruch ohne Anwendung, klicken Sie auf **Cancel**.

Einstellungen, bei denen das Kontrollkästchen **Apply** nicht markiert ist, bleiben für die ausgewählten Flugzeuge unverändert.

# **Flugzeugeinstellungen (Aircraft Settings)**

- **Configuration ID:** Diese Konfigurations-ID dient zur Identifizierung dieses Flugzeuggrundtyps. Diese ID bildet zusammen mit dem Tag (siehe unten) die eindeutige Kennung für eine bestimmte Instanz des betreffenden Flugzeugtyps.
- **Aggregate ID:** Das ist die ID, die zur Identifizierung dieser Flugzeug-Konfigurationsinstanz verwendet wird. Sie besteht aus der Konfigurations-ID und den Tags, die zu den ausgewählten Varianten gehören (siehe [Abbildung 113](#page-207-0). Das

<span id="page-207-0"></span>übergeordnete System nutzt hauptsächlich diese ID zur Identifikation, es sei denn, es ist so konfiguriert, dass der Bediener eine Mehrfachauswahl treffen kann. In dem Fall wird die Konfigurations-ID verwendet.

- **Display texts:**
	- **Operator text:** Form, in der die Flugzeug-ID in Meldungen auf dem Bediengerät (OP) angezeigt wird.
	- **Operator key:** Form, in der die Flugzeug-ID auf der Flugzeugauswahl-Taste des Bediengerät (OP) angezeigt wird. Verwenden Sie das Zeichen ^ zur Kennzeichnung eines Zeilenumbruchs. Maximal zehn Zeichen (ein einzelnes ^ nicht eingerechnet).
	- **Pilot display:** Der Text, der auf der Pilotenanzeige (PD) angezeigt wird, wenn der Andockvorgang startet und das System ein Flugzeug erwartet.

#### **Abbildung 113: Flugzeugeinstellungen**

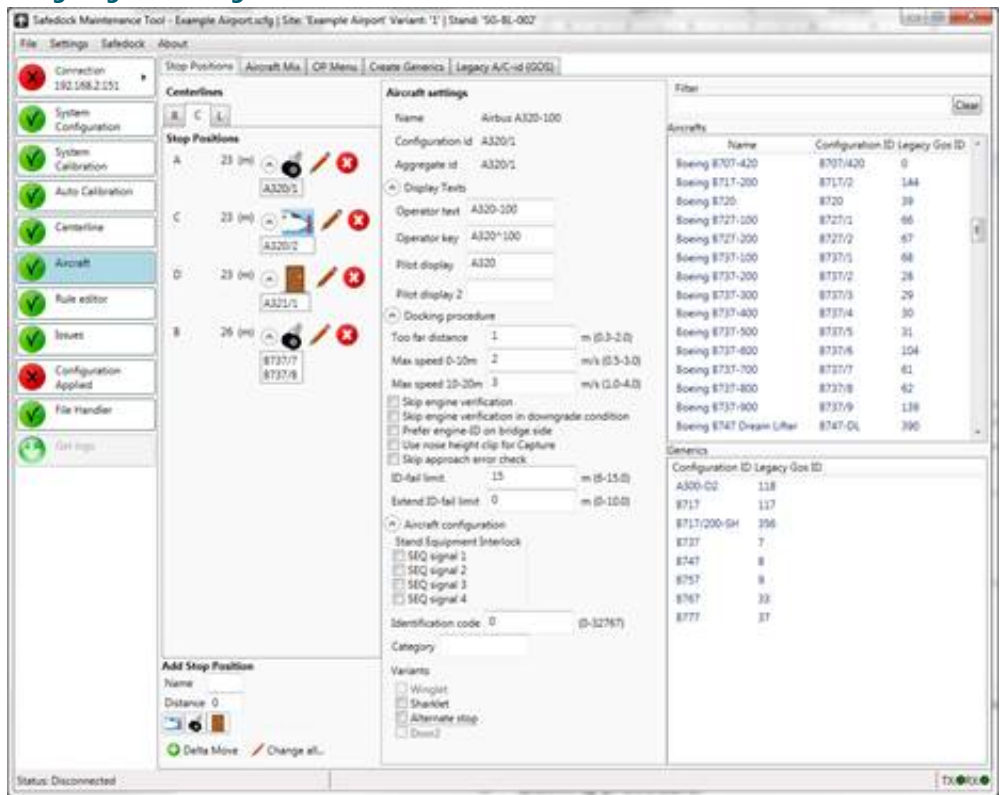

#### • **Andockvorgang**

- **Too far distance:** Die maximale Strecke, die ein Flugzeug über den Haltepunkt hinaus rollen darf, bevor das System den Zustand **TOO FAR** meldet.
- **Max speed 0-10 m:** Die Höchstgeschwindigkeit, mit der ein Flugzeug auf den letzten 10 m auf den Haltepunkt zurollen darf, bevor das System die Aufforderung **SLOW** anzeigt.
- **Max speed 10-20 m:** Die Höchstgeschwindigkeit, mit der ein Flugzeug auf den letzten 10 20 m auf den Haltepunkt zurollen darf, bevor das System die Aufforderung **SLOW** anzeigt.
- **Skip engine verification:** Ist diese Option aktiviert, führt das System keine Triebwerks-Verifizierung für diese Flugzeuginstanz durch.
- **Skip engine verification in downgrade condition:** Ist diese Option aktiviert, führt das System im Downgrade-Modus keine Triebwerks-Verifizierung für diese Flugzeuginstanz durch.
- **Skip approach error check:** Ist diese Option gewählt, wird für diese Flugzeuginstanz keine Einrollüberprüfung durchgeführt.
- **Prefer engine-ID on bridge side:** Standardmäßig wird die Triebwerks-Verifizierung auf der von der Brücke abgewandten Seite durchgeführt. Wird diese Option aktiviert, bevorzugt das System stattdessen das der Brücke zugewandte Triebwerk. Diese Option ist bei Einrollvorgängen sinnvoll, bei denen die Prüfung auf dieser Seite für das System leichter durchzuführen ist.

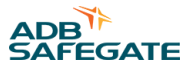

- **ID-fail limit (option):** Diese Option dient dazu, den für die Aktivierung der Meldung **ID-FAIL** definierten Mindestabstand zum Haltepunkt zu verkürzen. Eine im nächsten Eingabefeld festgelegte Verlängerung wird zu diesem Grenzwert hinzugerechnet.
- **Extend ID-fail limit:** Diese Option dient dazu, den für die Aktivierung der Meldung **ID FAIL** definierten Mindestabstand zum Haltepunkt um bis zu 10 m zu verlängern.

### • **Flugzeugkonfiguration**

- **Stand Equipment Interlock:** Diese Option dient dazu, zu bestimmen, welche Verriegelungssignale aktiv sein müssen, um einen Andockvorgang für das betreffende Flugzeug zu gestatten. Die Signalquelle wird mithilfe der Unterstützungsfunktion für die SEQ-Funktion festgelegt. SEQ-Signale können entweder direkt an das Bediengerät (OP) oder mithilfe des Modbus-Protokolls angebunden werden. Mehr dazu in Abschnitt [SEQ-Modbus.](#page-229-0)
- **Category:** Wird u. a. für die "Bridge-in"-Logik verwendet. Geben Sie hier eine oder mehrere Kategorien (durch Komma getrennt) ein, die einem bestimmten Flugzeug zugewiesen werden sollen. Diese Kategorien stehen dann für die schematischen Darstellungen zur Verfügung.
- **Identification code:** Wird verwendet, um Flugzeuginstanzen durch Eingabe eines oder mehrerer vordefinierter Codes eindeutig zu kennzeichnen. Diese werden u. a. für die Übermittlung des Flugzeugcodes (Aircraft Code Signaling) verwendet. Mit dieser Funktion kann das Safedock beim Start des Andockvorgangs einen vordefinierten Code an eine beliebige SEQ-Steuerung übermitteln. Das/die Signal(e) dient/dienen dazu, eine PBB auf eine bestimmte, flugzeugabhängige Position voreinzustellen oder eine PCA-Einheit vor Ankunft des Flugzeugs über den einrollenden Flugzeugtyp zu informieren. Die Auswahl möglicher Codes hängt von der verwendeten Schnittstelle ab.
- **Varianten**: Durch Auswahl der entsprechenden Option in der Liste kann die Flugzeuginstanz nach Varianten differenziert werden. Je Flugzeug können mehrere Variantenoptionen gewählt werden. Diese werden statt der alten generischen Varianten verwendet.
	- **Winglet:** Die Instanz wird als Winglet-Variante markiert (nur für bestimmte Flugzeugtypen verfügbar). Entspricht dem -WL-Tag.
	- **Sharklet:** Die Instanz wird als Sharklet-Variante markiert (nur für bestimmte Flugzeugtypen verfügbar). Entspricht dem -SL-Tag.
	- **MAX:** Die Instanz wird als eine bestimmte Version von Boeing-Flugzeugtypen markiert. Entspricht dem -MAX-Tag.
	- **NEO:** Die Instanz wird als eine bestimmte Version von Boeing-Flugzeugtypen markiert. Entspricht dem -NEO-Tag.
	- **Alternate stop:** Die Instanz wird als abweichender oder kurzer Halt markiert. Entspricht dem -SH-Tag.
	- **Door 2:** Die Instanz wird als "Stopp bei zweiter Tür" markiert. Entspricht dem -D2-Tag.

# **Haltepunkt auf einer Einrolllinie erstellen**

Unten links unter "Add Stop Position" befinden sich Felder und Schaltflächen, mit denen Sie einen neuen Haltepunkt auf der ausgewählten Einrolllinie erstellen können. Geben Sie zunächst den Abstand in Metern und dann einen Namen ein. Um einen neuen Haltepunkt mit den soeben eingegebenen Werten zu erstellen, klicken Sie nun auf das Symbol für die gewünschte Haltepunkt-Referenz (Nase, Bugrad, Tür). Dabei sind folgende Aspekte wichtig:

- Jeder Haltepunkt auf einer gegebenen Einrolllinie muss eindeutig bezeichnet sein.
- Es darf nur einen Haltepunkt mit einem bestimmten Abstand und einer bestimmten Referenz geben.
- Ein Haltepunkt kann durch Klick auf das Stift-Symbol individuell angepasst und mit Klick auf die rote Schaltfläche "X" gelöscht werden. Die Haltepunkt-Referenz kann nicht geändert werden.
- Alle Haltepunkte können mithilfe der Schaltfläche Delta Move um eine bestimmte Strecke verschoben werden. Geben Sie einen positiven oder negativen Wert ein, um die Haltepunkte vom System weg oder näher zum System zu bewegen.

# **Ein Flugzeug zu einem Haltepunkt hinzufügen**

Ein Flugzeug kann durch Drag&Drop aus de Liste der verfügbaren Flugzeuge/generischen Flugzeugtypen auf der rechten Seite zu einem Haltepunkt hinzugefügt werden.

SMT verwendet die Haltepunktreferenz (Nase, Tür, Bugrad), um für jedes Flugzeug den jeweiligen Nasen-Haltepunkt zu bestimmen.

Die maximale Haltepunktentfernung für die Flugzeugnase hängt vom installiertem LDM-Typ ab.

# **Anmerkung**

Eine Konfiguration, die Haltepunkte jenseits dieser maximalen Entfernung verwendet, kann nicht auf das SDK angewendet werden.

# **Haltepunkte außerhalb der Spezifikation**

Bei einigen LDM-Typen erlaubt das System nach Bestätigung durch den Bediener den Betrieb mit einem Haltepunkt außerhalb der Spezifikation. Abbildung 114 zeigt die Aufforderung an den Bediener, ein Flugzeug, dessen Nasenhaltepunkt außerhalb der LDM-Spezifikationen liegt, hinzuzufügen oder den Vorgang abzubrechen.

**Abbildung 114: Dialogfenster für die Bestätigung bei außerhalb der Spezifikation liegendem Nasenabstand**

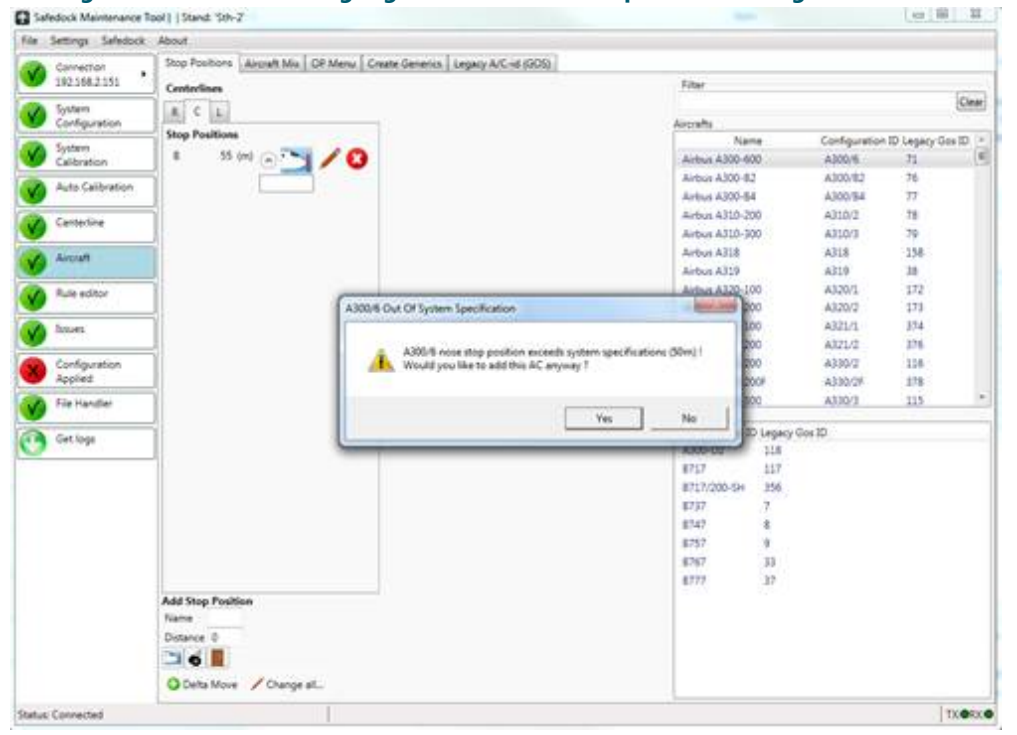

Wenn der Bediener das Hinzufügen des Flugzeugs bestätigt, werden der Haltepunkt, die betreffende Einrolllinie sowie das Kreissymbol links beim Menüpunkt Aircraft orangefarben markiert. Diese Markierung bleibt bestehen, solange der Grenzwert des Haltepunktes den maximalen Abstand überschreitet.

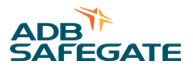

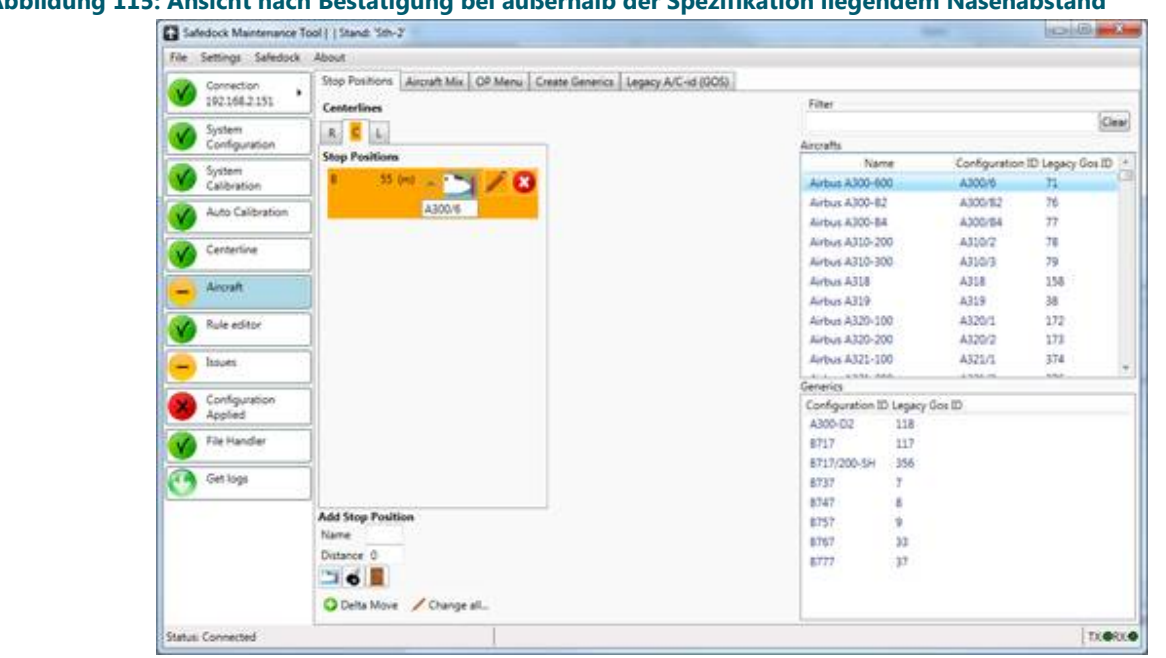

# **Abbildung 115: Ansicht nach Bestätigung bei außerhalb der Spezifikation liegendem Nasenabstand**

Der Haltepunkt wird rot markiert (siehe folgende Abbildung), wenn der Nasenabstand eines der zugehörigen Flugzeuge über dem Maximum liegt und noch nicht vom Nutzer bestätigt wurde. Die Kreissymbole der Menüpunkte Aircraft und Issues werden ebenfalls rot markiert. Siehe Abbildung 116.

Diese Situation tritt auf, wenn der Nutzer eine Konfiguration mit einem Flugzeug lädt, dessen Nasen-Haltepunkt den maximalen Abstand überschreitet. Theoretisch kann diese Situation ebenfalls auftreten, falls der Nutzer den LDM-Typ ändert, wodurch sich der maximale Abstand des Haltepunktes ändern würde.

**Abbildung 116: Ansicht vor Bestätigung bei außerhalb der Spezifikation liegendem Nasenabstand**

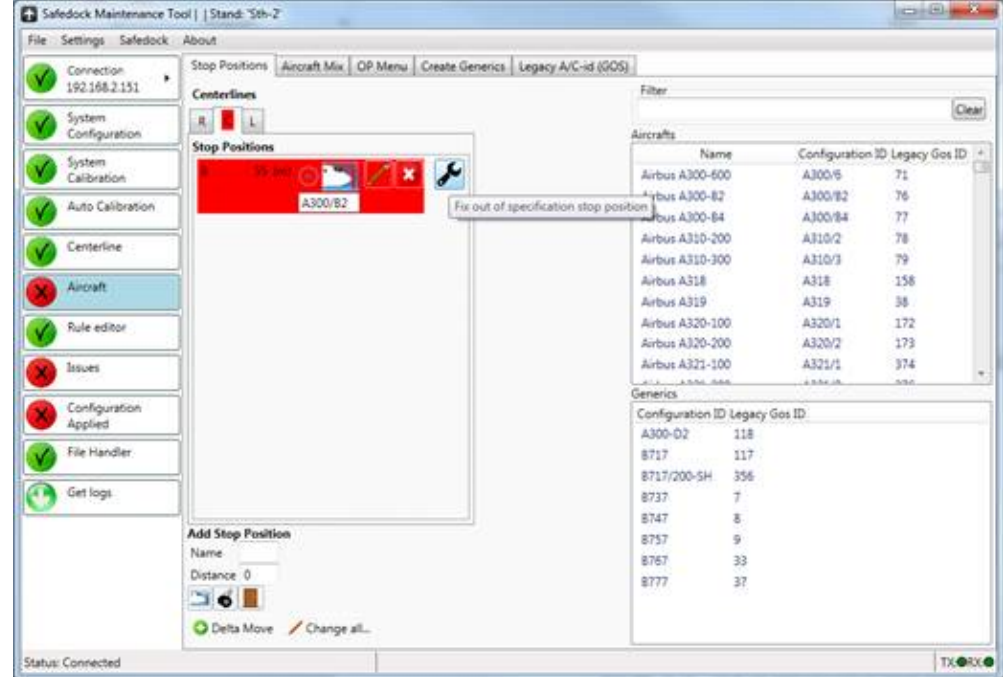

Diese Situation kann durch einen Klick auf die Schaltfläche rechts neben dem Haltepunkt behoben werden. Dann erscheint ein Pop-up-Fenster für jedes Flugzeug, das nicht dem maximalen Abstand für den verwendeten LDM entspricht. Darin kann der Bediener das Flugzeug entfernen oder trotz der Überschreitung akzeptieren.

### 8.3.7.2 Ansicht "Aircraft Mix"

Mit der Registerkarte **Aircraft Mix** öffnen Sie eine flugzeugorientierte Ansicht der Standplatz-Konfiguration.

Links in der Ansicht befindet sich eine Liste der verfügbaren Flugzeugtypen und der generischen Flugzeugtypen, die für den Standplatz konfiguriert werden können. Über das Filterfeld oben können Sie die Liste filtern.

Rechts dieser Liste wird die "Aircraft at Stand"-Liste der mit dem Standplatz verknüpften Flugzeuge angezeigt. In der Haltepunkt-Übersicht rechts davon sehen Sie eine Tabelle mit den Haltepunkten ("Stop Positions"), die für das in der "Aircraft at Stand"-Liste ausgewählte Flugzeug konfiguriert sind.

Ganz rechts ist eine Liste der Einrolllinien und Haltepunkte am betreffenden Standplatz. Über die Eingabefelder ganz unten rechts können Sie neue Haltepunkte hinzufügen.

Flugzeuge können mit unterschiedlichen Instanzen für eine Einrolllinie und sogar für einen Haltepunkt konfiguriert werden. Alle diese Instanzen werden angezeigt, wenn das Flugzeug in der "Aircraft at Stand"-Liste angewählt wird.

#### **Abbildung 117: Ansicht "Aircraft Mix"**

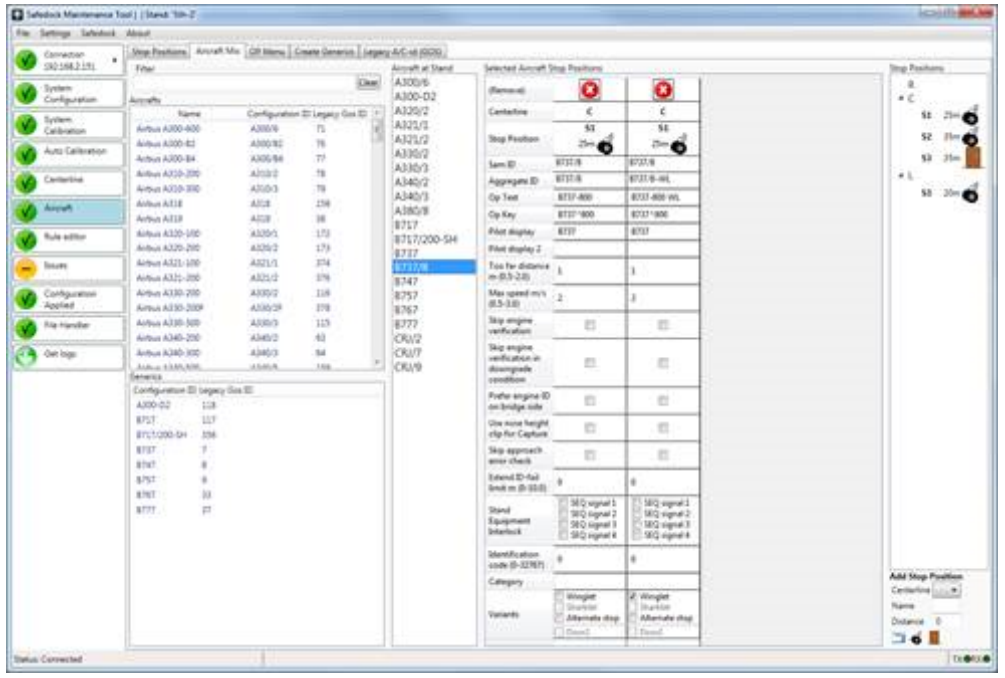

### **Flugzeuge hinzufügen oder entfernen**

Um Flugzeuge zur Standplatz-Konfiguration hinzuzufügen, ziehen Sie ein oder mehrere Flugzeuge aus der Liste der verfügbaren Flugzeuge in die "Aircraft at Stand"-Liste.

Allein dadurch werden Flugzeuge jedoch noch keinem Haltepunkt zugeordnet. Insofern wird das hinzugefügte Flugzeug nach Speicherung und späterem Wiederaufrufen der Konfiguration nicht angezeigt und muss erneut hinzugefügt werden.

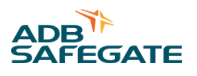

Um Flugzeuge aus der Standplatz-Konfiguration zu entfernen, wählen Sie die zu entfernenden Flugzeuge in der "Aircraft at Stand"-Liste an und löschen sie durch einen Rechtsklick und die Betätigung der Schaltfläche **Remove**. Dies kann auch dann erfolgen, wenn das Flugzeug bereits einem Haltepunkt zugeordnet wurde.

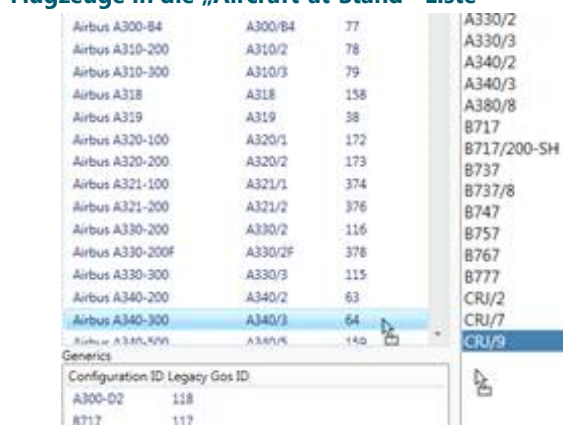

### **Abbildung 118: Drag&Drop der Flugzeuge in die "Aircraft-at-Stand"-Liste**

# **Haltepunkte für Flugzeuge hinzufügen oder entfernen**

Wurde ein Flugzeug zu einem Standplatz hinzugefügt, kann es den verfügbaren Haltepunkten zugewiesen werden. Dazu wählen Sie das betreffende Flugzeug in der "Aircraft-at-Stand"-Liste an und ziehen dann den gewünschten Haltepunkt aus der rechten Spalte in die Haltepunkt-Tabelle. Ein und dasselbe Flugzeug kann mehreren Haltepunkten bzw. mehrfach demselben Haltepunkt zugeordnet werden.

Um Haltepunkte für mehrere Flugzeuge anzuzeigen, wählen Sie diese in der "Aircraft-at-Stand"-Liste an. Alle für diese Flugzeuge konfigurierten Haltepunkte werden in einer gemeinsamen Tabelle angezeigt. Sind mehrere Flugzeuge angewählt und ein Haltepunkt wird in die Tabelle gezogen, werden alle ausgewählten Flugzeuge dem Haltepunkt zugeordnet.

Durch Klick auf die rote Schaltfläche **Remove** in der Zeile können Flugzeuge von einem Haltepunkt gelöscht werden.

Wurde ein und dasselbe Flugzeug mehrfach für eine Einrolllinie konfiguriert, ohne dass es eindeutige Unterschiede gibt, so wird ein Problem mit entsprechendem Hinweis (nicht differenzierter Flugzeugtyp) gemeldet.

#### **Abbildung 119: Drag&Drop eines Haltepunktes zur Verknüpfung mit einem Flugzeugtyp**

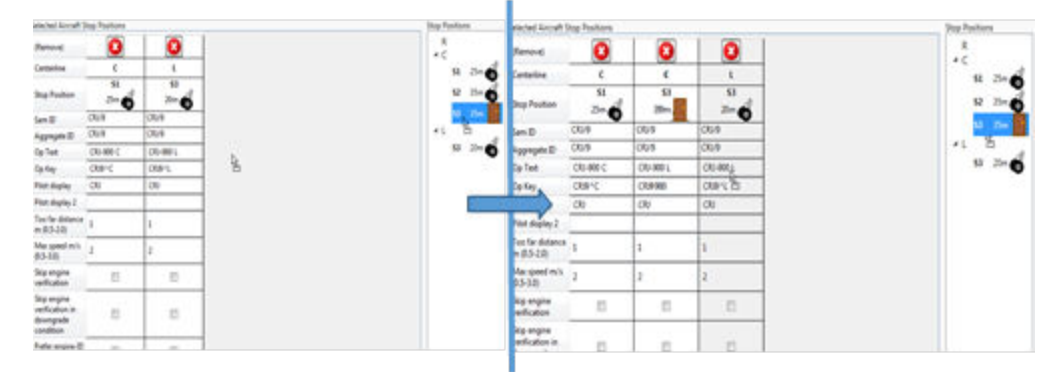

### **Informationen zum Haltepunkt**

Jede Spalte in der Haltepunkttabelle entspricht einem Haltepunkt, für den einer der ausgewählten Flugzeugtypen konfiguriert wurde. In der Spalte werden u. a. die zugehörige Einrolllinie, der Name und der Abstand des Haltepunktes angegeben. Ein Symbol zeigt, ob sich der Haltepunkt auf das Rad, die Nase oder die Tür bezieht.

Einige Flugzeuge unterstützen auch einen Haltepunkt mit Bezug auf die zweite Tür. Ist das der Fall, werden als Symbol zwei nummerierte Türen angezeigt. In der Standardkonfiguration ist die der Nase am nächsten liegende Tür 1 (**Door 1**) die Haltepunkt-Referenz; ist jedoch Variante **Door 2** aktiviert, wird Tür 2 hervorgehoben, da dann sie die Referenz für den Haltepunkt ist.

Bei alten generischen Typen mit Door 2-Variante wird ebenfalls Tür 2 hervorgehoben, es ist jedoch kein Wechsel zu Door 1 möglich.

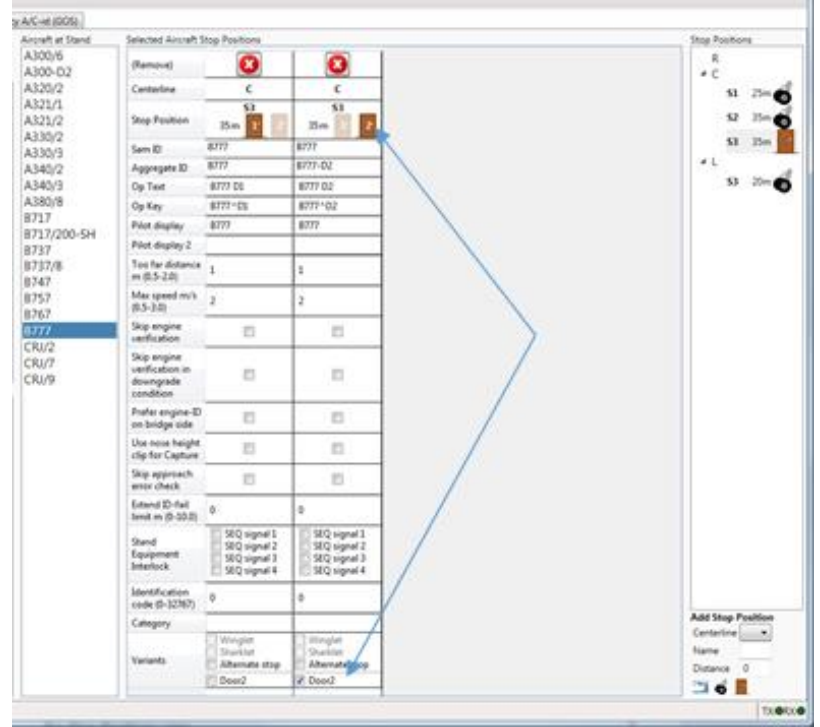

### **Abbildung 120: Flugzeuge, bei denen Tür 1 oder Tür 2 als Haltepunkt-Referenz dienen können**

# **Flugzeugeinstellungen ändern**

Für jeden angezeigten Haltepunkt werden die Optionen für die Flugzeugkonfiguration angezeigt. Es handelt sich dabei um die gleichen Punkte, die auch bei Anwahl eines Flugzeugs in der Haltepunkt-Ansicht gezeigt werden. Die flugzeugbezogenen Einstellungen werden in Abschnitt [Ansicht "Stop Positions"](#page-205-0) beschrieben.

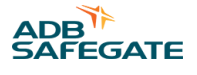

### **Neuen Haltepunkt erstellen**

Zum Erstellen eines neuen Haltepunktes gehen Sie genauso vor wie zum Hinzufügen eines Haltepunktes zu einer Einrolllinie in der Ansicht "Stop Positions", nur dass Sie hier die Einrolllinie angeben müssen. Nähere Informationen finden Sie im Abschnitt [Ansicht "Stop Positions"](#page-205-0).

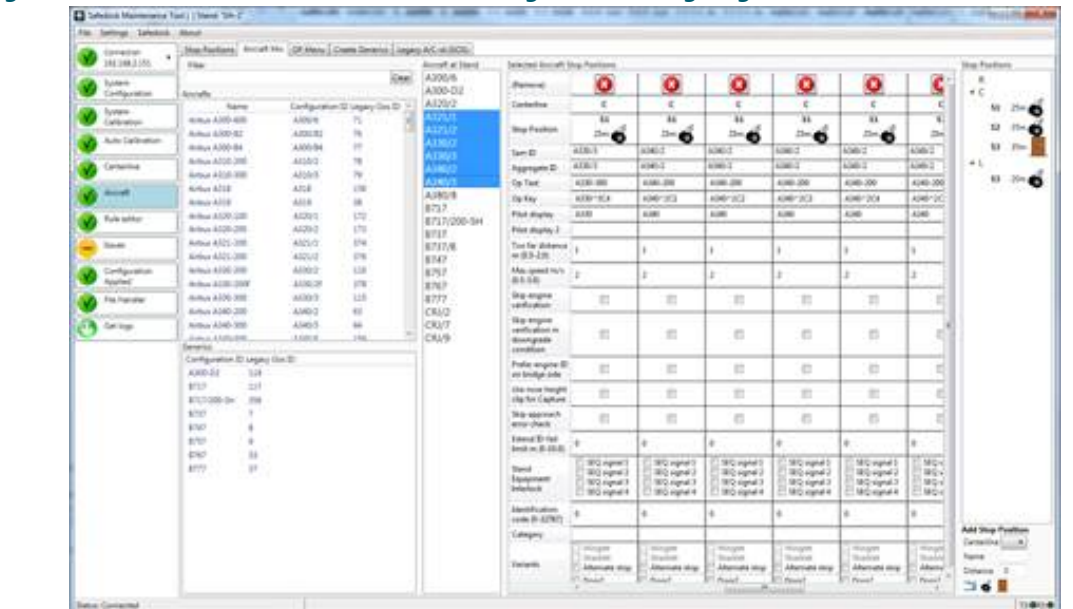

#### Abbildung 121: Ansicht "Aircraft Mix" mit mehreren angewählten Flugzeugen

#### 8.3.7.3 Menü des Bediengeräts individuell anpassen

Im Menü Aircraft werden die Flugzeugtypen angezeigt, die unmittelbar am Bediengerät (OP) ausgewählt werden können. Wie die Inhalte dann angezeigt werden, sehen Sie in Abbildung 122.

#### **Abbildung 122: Entsprechung zwischen Aircraft-Menü und Bediengerätanzeige**

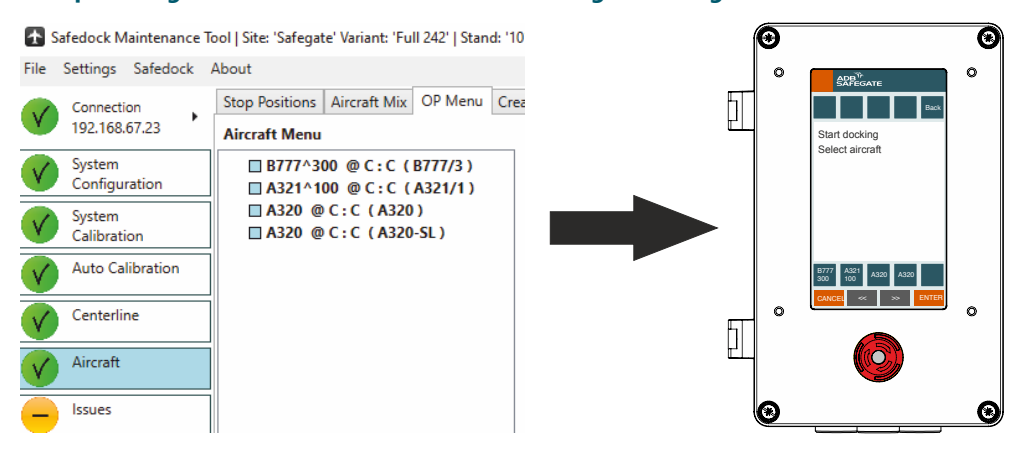

Auf der Anzeige des Bediengerät (OP) können zehn Elemente (Ordner/Flugzeuge) gleichzeitig dargestellt werden. Die Reihenfolge beginnt unten links mit Element <sup>1</sup> bzw. 11 und geht bis oben rechts, wo Element <sup>10</sup> bzw. <sup>20</sup> angezeigt wird. Bis zu 10 Seiten mit jeweils 10 Elementen sind möglich.

### 8.3.7.4 Generische Flugzeugtypen erstellen

Ein "generisches" Flugzeug ist ein allgemeiner Flugzeugtyp, der verschiedene Flugzeuguntertypen umfasst. So können ähnliche Flugzeuge zu einem einzigen Flugzeugtyp zusammengefasst werden. Das dient dazu, die Auswahlmöglichkeiten zu reduzieren, die einem Bediener beim Start eines Andockvorgangs gezeigt werden. Allerdings wird dadurch die Flugzeugidentifizierung weniger genau.

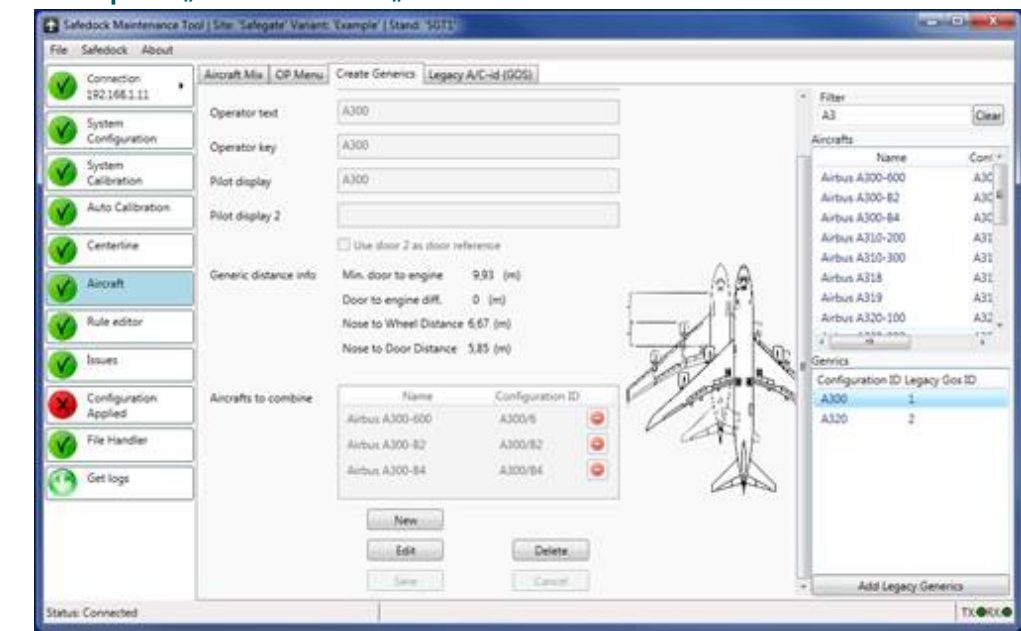

Abbildung 123: Menüpunkt "Aircraft" - Reiter "Create Generics"

Zum Erstellen eines generischen Flugzeugtyps gehen Sie wie folgt vor:

- 1. Klicken Sie auf die Registerkarte **Create Generics** .
- 2. Klicken Sie auf **New**, um das Eingabefenster für die eindeutige Konfigurations-ID anzuzeigen.
- 3. Geben Sie die neue Konfigurations-ID ein und klicken Sie auf **Ok**.

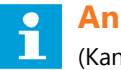

# **Anmerkung**

(Kann später nicht mehr geändert werden.)

- 4. Geben Sie die alte GOS-ID für diesen generischen Flugzeugtyp ein, falls vorhanden.
- 5. Tragen Sie in die entsprechenden Eingabefelder die Texte zur Anzeige auf dem Bediengerät, der Auswahlschaltfläche und der Pilotenanzeige (PD) ein.
- 6. Ziehen Sie die Flugzeuge, die zu einem generischen Typ verbunden werden sollen, aus der Liste der verfügbaren Flugzeuge in das Feld **Aircraft to combine**.

Wenn die ausgewählten Flugzeuge unterschiedliche Nase-zu-Rad- bzw. Nase-zu-Tür-Abstände haben, werden Schieberegler angezeigt, mit denen Sie die Werte für den generischen Typ anpassen können. Um den Nutzer darauf aufmerksam zu machen, dass der Tür-zu-Triebwerk-Abstand des ausgewählten Flugzeugs vom Wert des generischen Typs abweicht, markiert die Anwendung diesen Abstand gelb, wenn die Differenz > 3 m beträgt, bzw. orange, wenn die Differenz > 5 m beträgt.

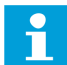

# **Anmerkung**

Nur Flugzeuge mit derselben Nasenhöhe und Nasengeometrie können kombiniert werden. Ist die Option **Use door 2 as door reference** aktiviert, darf sich der Tür1-zu-Tür2-Abstand aller zusammengefassten Flugzeuge nicht um mehr als +/-2 dm unterscheiden.

7. Klicken Sie auf **Save**.

Nun kann das generische Flugzeug wie ein beliebiges anderes Flugzeug im Menüpunkt Aircraft verwendet werden.
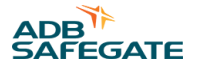

#### **Alte generische Flugzeugtypen**

In älteren Safedock-Versionen wurden verschiedene generische Flugzeugtypen verwendet, die nicht mehr die heute übliche Bandbreite an Flugzeugtypen repräsentieren. Es kann jedoch sinnvoll sein, diese generischen Typen weiterzuverwenden. Daher können Sie über die Schaltfläche **Add Legacy Generics** aufgerufen werden.

Nach Klick auf **Add Legacy Generics** wird eine Liste mit verfügbaren generischen Typen angezeigt, die in die aktuelle Konfiguration importiert werden können. Wählen Sie die gewünschten Typen aus und klicken Sie auf **Add Selected**. Wenn Sie keine generischen Typen hinzufügen möchten, kehren Sie mit einem Klick auf **Cancel** zur vorigen Ansicht zurück.

Alte generische Flugzeugtypen mit Varianten können durch Anwahl von **Show alternate stops** ebenfalls in der Liste der generischen Flugzeuge dargestellt werden. Statt dieser Option wird heute allerdings die Angabe von Varianten in einer Flugzeug-Konfigurationsinstanz für den betreffenden Haltepunkt bevorzugt.

Bitte beachten Sie, dass die Liste der verfügbaren generischen Flugzeuge gefiltert ist. Es werden nur solche Flugzeuge angezeigt, deren "Legacy GOS ID" nicht ohnehin bereits in der Konfiguration verwendet wird.

#### **8.3.8 Issues (Problemhinweise)**

Die Anwendung sucht in der Konfiguration nach bestimmten Fehlerzuständen, z. B. nach fehlenden oder veralteten Profilen. In dieser Ansicht werden alle erkannten Probleme angezeigt.

#### **Abbildung 124: Problemerkennung**

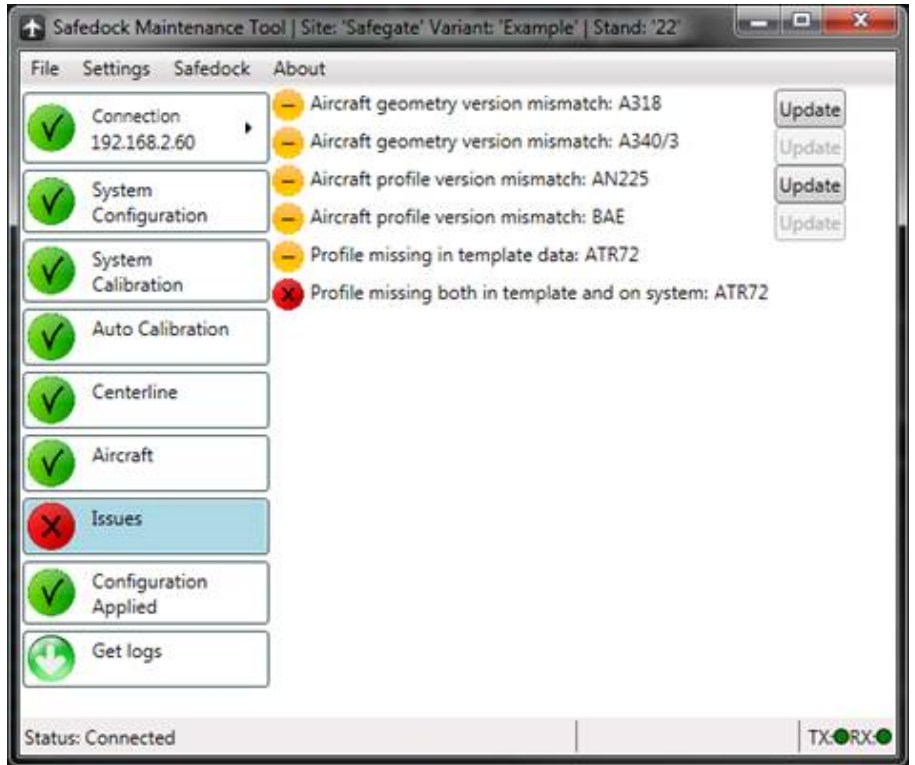

Zur Lösung eines aufgelisteten Problems stehen drei Methoden zur Verfügung

- 1. Ein Klick auf die Schaltfläche **Update** aktualisiert das verwendete Profil und/oder die Flugzeugdaten auf die neueste verfügbare Version.
- 2. Passen Sie die Konfiguration an, um die Auslöser des Problems zu beseitigen, z. B. durch Löschen eines Flugzeugtyps.
- 3. Belassen Sie die aktuelle Konfiguration ohne Aktualisierung. Bei Problemen, die mit einem roten Symbol gekennzeichnet sind, ist das allerdings nicht zulässig. Diese müssen behoben werden, bevor eine Konfiguration auf das System angewendet werden kann.

Bei einigen Problemen ist die Schaltfläche **Update** ausgegraut. Das bedeutet, dass die vom System verwendeten Daten aktueller sind als die Daten in der Vorlage. Für einen Eintrag können niemals ältere als die bereits vom System verwendeten Daten übernommen werden.

Grün gekennzeichnete Probleme werden bei Anwendung der Konfiguration automatisch von der Anwendung behoben.

### **Tipp**

Versuchen Sie einen Rechtsklick die Schaltfläche eines Problems. Einige Arten von Problemen können über das Menü, das beim Rechtsklick angezeigt wird, gesammelt akzeptiert werden.

#### **8.3.9 Configuration Applied (Angewandte Konfiguration)**

Hier kann die Konfigurationshistorie des Systems eingesehen, eine neue Konfiguration an das System übermittelt sowie die Uhrzeit des Systems eingestellt werden.

Um eine neue Konfiguration anzuwenden, tragen Sie Ihren Kommentar in das Dialogfeld **Comment** ein und klicken Sie auf **Apply**. Die Anwendung lädt dann die Konfiguration in das System hoch und aktualisiert die Verlaufsdatei mit dem eingegebenen Kommentar und dem aktuellen Computer- und Benutzernamen. Wenn das System die verwendete SMT-Version nicht unterstützt, wird ein Warnhinweis ausgegeben und das Hochladen abgebrochen.

Um die Zeit einzustellen, klicken Sie auf **Set time** im Dialogfeld **Time** .

Im unteren Teil der Ansicht sehen Sie den Verlauf mit einer Liste früherer Konfigurationsänderungen sowie angeforderter Neustarts einschließlich des Grundes für den Neustart, u. a. eventuelle angewandte Patches.

Das System speichert automatisch die letzten fünf angewendeten Konfigurationen. Um eine davon abzurufen, wählen Sie eine frühere Konfiguration aus dem Verlauf im Dialogfeld **Previous configuration** aus.

#### **Abbildung 125: Ansicht "Configuration Applied"**

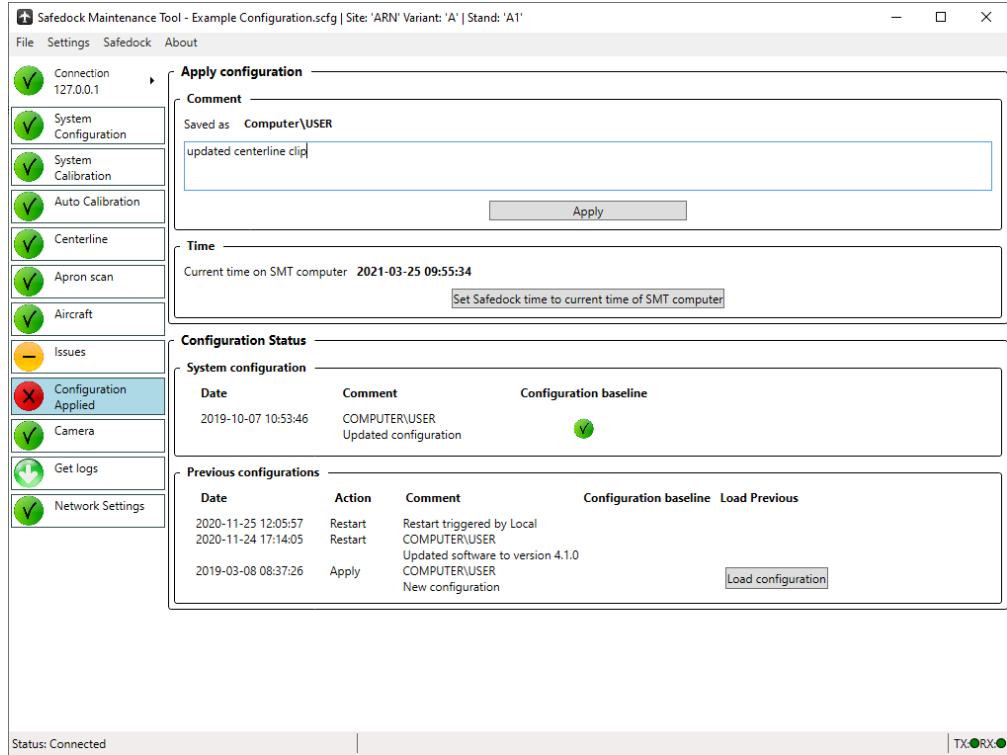

#### **8.3.10 Camera (Kamera)**

Liegt eine Lizenz für die Kamerafunktion vor, steht die Ansicht **Camera** im SMT zur Verfügung. In dieser Ansicht können Sie Videomaterial von einer für das System konfigurierten Kamera ansehen. Die Kamera wird im Menüpunkt **System Configuration > Camera** konfiguriert und steht dann sofort zum Streamen zur Verfügung.

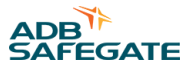

Mit einem Klick auf ► starten Sie den Live-Stream, mit einem Klick auf das rote ■ halten Sie ihn an.

### **Abbildung 126: Kamerafunktion**

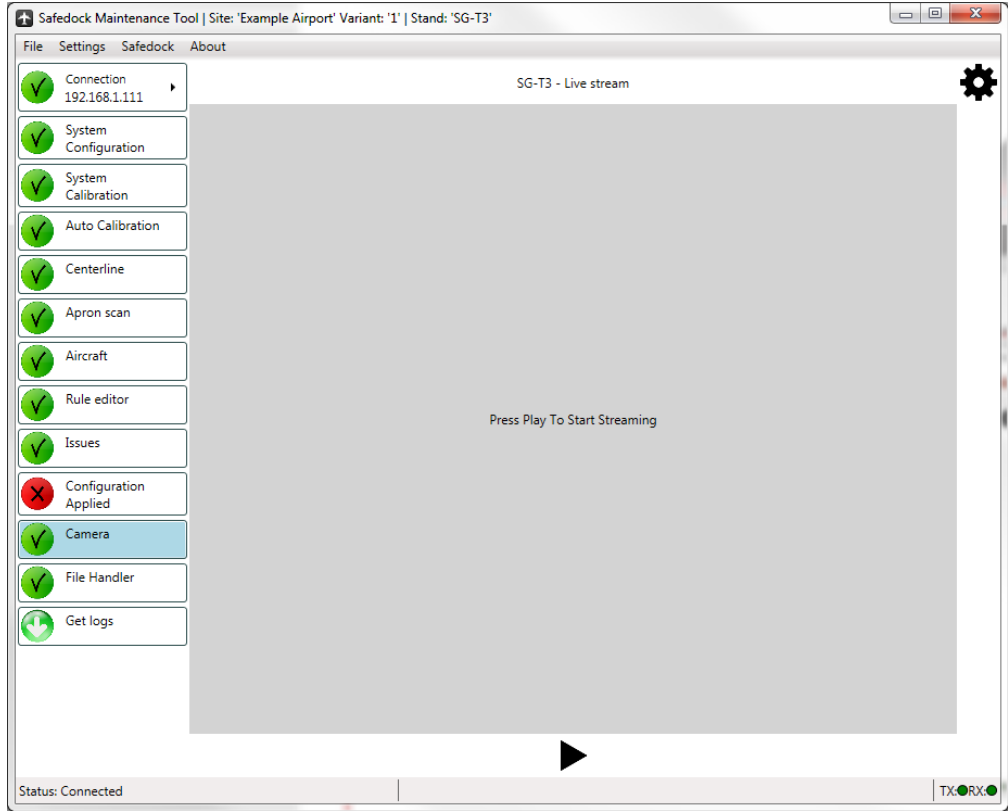

#### **Abbildung 127: Kamerafunktion – Live-Video**

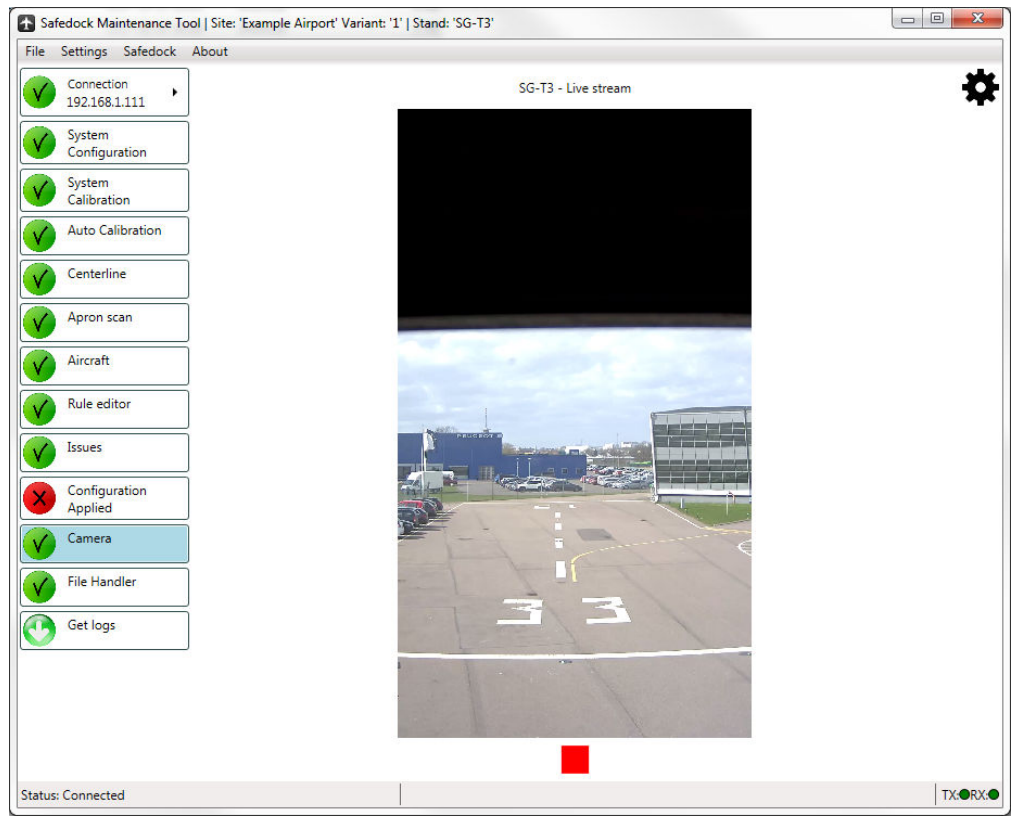

Klicken Sie auf \*\*, um die Verbindungsdaten zu ändern, wenn Sie den Live-Stream einer anderen Kamera verwenden wollen. Die hier vorgenommenen Änderungen haben keine Auswirkungen auf die Konfiguration.

#### **Abbildung 128: Kamerafunktion – Verbindungsdaten**

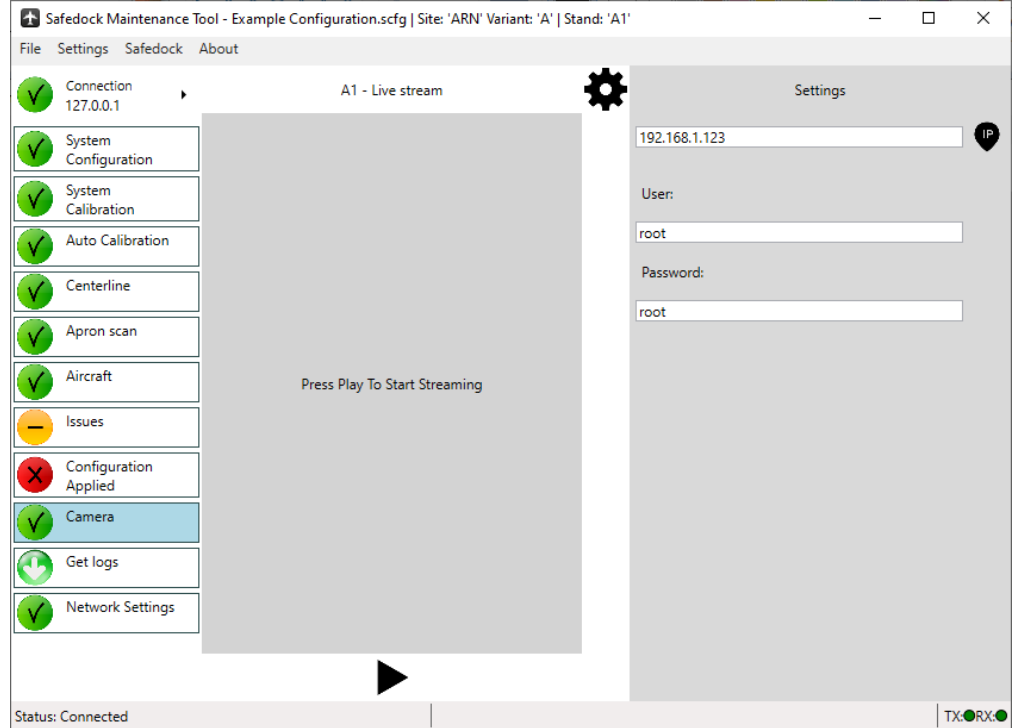

### **8.3.11 Get Logs (Logdateien herunterladen)**

In dieser Ansicht können Andock- und Kurzprotokolle zur Anzeige auf dem lokalen Computer ausgewählt werden. Dafür nutzen Sie entweder die übliche Tastenkombination **Ctrl** und **Umschalttaste** oder die Schnellauswahl über die Schaltflächen unter "Quick log selection". Die ausgewählten Dateien rufen Sie dann mit der Schaltfläche **Get selected files** auf. Die Protokolle sind im Ordner <installation dir>\Logs\<stand name> gespeichert. Zum Öffnen des Ordners klicken Sie auf **Open log directory**.

Ist eine Kamera installiert und für das System konfiguriert, lassen sich durch Betätigen von **Get Video Files** die zugehörigen Videodateien herunterladen und als eingebetteter Teil der Protokolldateien speichern.

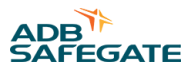

Mit der Schaltfläche **Create support archive** werden die ausgewählten Protokolle (mindestens der vergangenen zwei Tage) sowie weitere Dateien abgerufen. Zudem wird die gesamte Konfiguration mit den heruntergeladenen Dateien gebündelt und in einer einzigen Datei mit der Bezeichnung <date> <time> <stand name> sarc im selben Verzeichnis wie die Protokolldateien abgelegt.

#### **Abbildung 129: Ansicht "Get logs"**

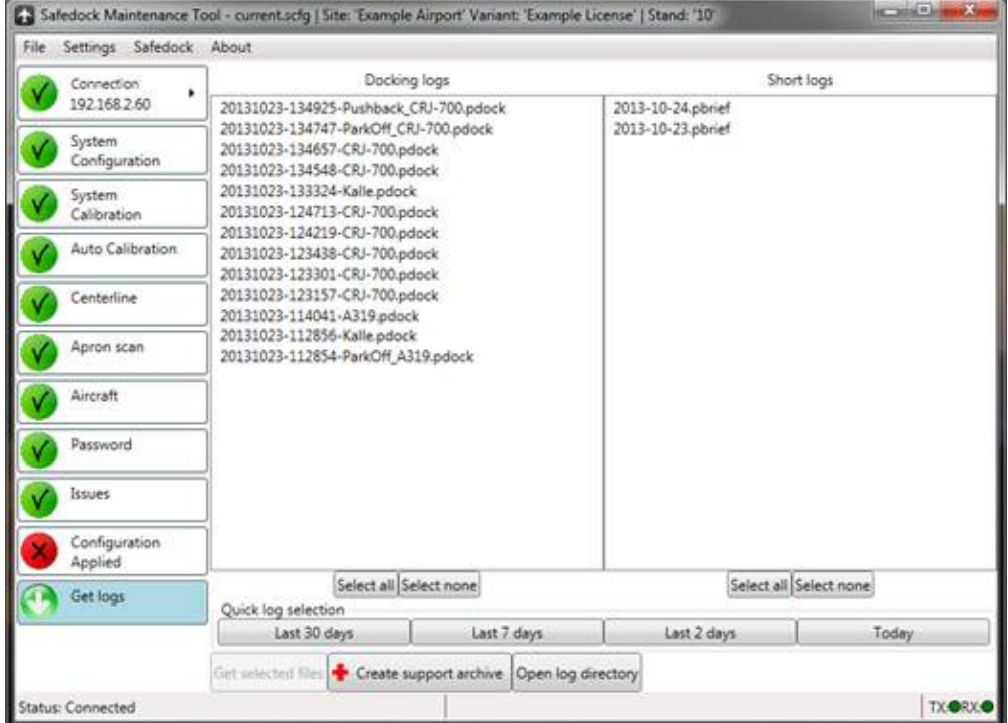

#### **8.3.12 Network Settings (Netzwerk-Einstellungen)**

Mithilfe dies Wizards können die Netzwerk-Einstellungen der Safedock-Einheit eingesehen und angepasst werden. Aktualisieren Sie je nach Erfordernissen die IP-Adresse, die Subnet-Maske und den Gateway und klicken Sie auf **Apply changes**. Daraufhin werden die Einstellungen sofort in das Safedock geladen und das System führt einen Neustart durch.

### **Anmerkung**

Überprüfen Sie die Einstellungen nochmals, bevor Sie sie anwenden. Fehlerhafte Einstellungen könnten zur Folge haben, dass keine Verbindung zum Safedock mehr möglich ist.

Das Safedock-System bietet eine Netzwerk-Testfunktion, bei der ein Ping an eine gegebene IP-Adresse gesendet wird. Mit diesem Test können Sie die Netzwerk-Konnektivität überprüfen. Das Ergebnis des Ping-Tests wird angezeigt.

#### **Abbildung 130: Netzwerk-Einstellungen ändern**

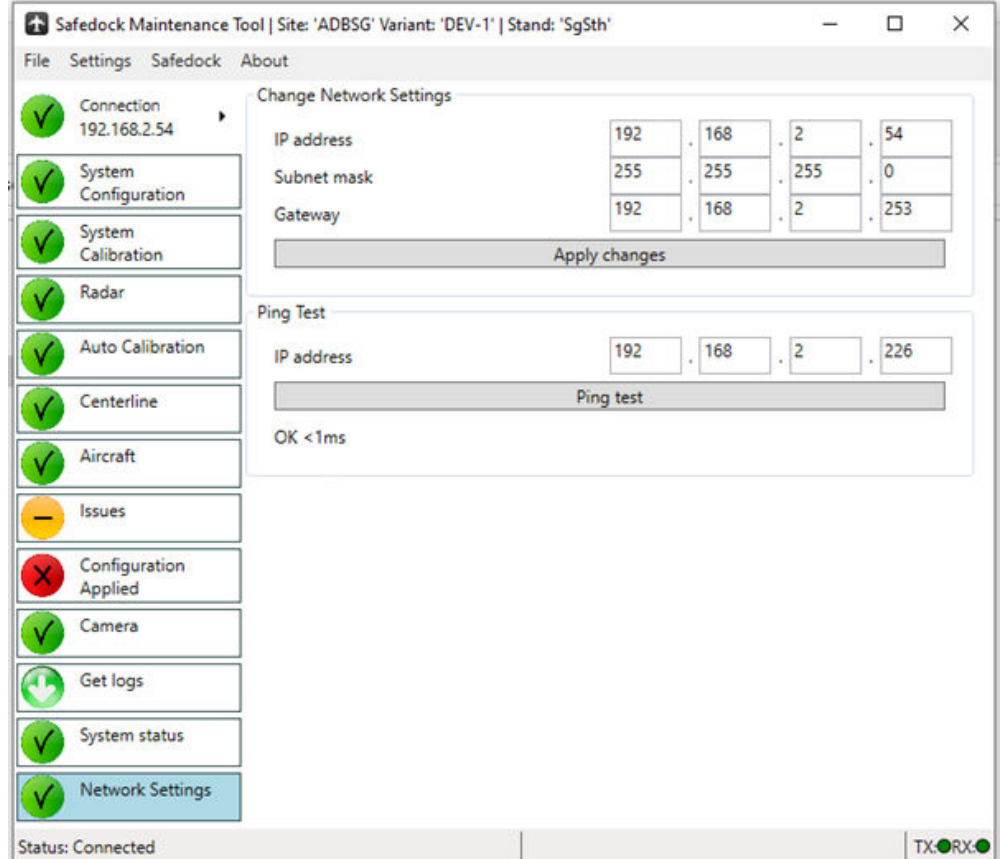

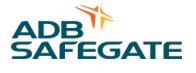

#### **8.3.13 Support Functions (Unterstützungsfunktionen)**

In dieser Ansicht können Sie Unterstützungsfunktionen hinzufügen, entfernen, ändern und in die Konfiguration importieren.

#### **Abbildung 131: Ansicht "Support Functions"**

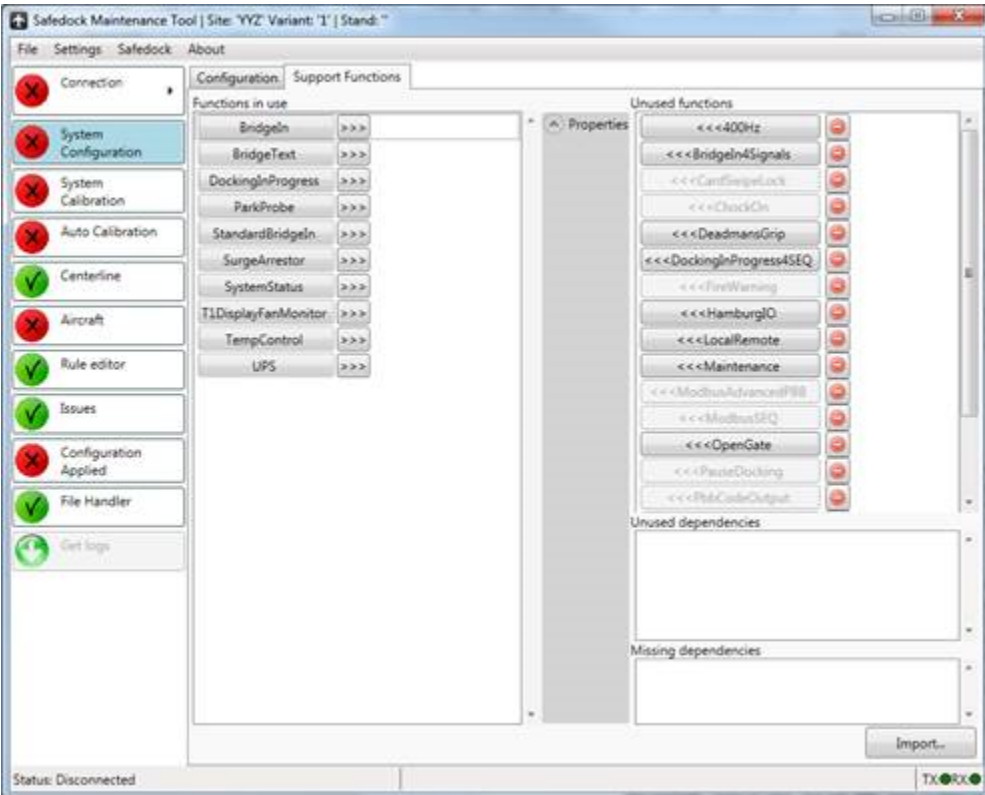

Links werden die verwendeten Funktionen ("Functions in use") und rechts unter "Unused functions" drei Kategorien von Funktionen aufgeführt:

**Unused functions** Optionale Funktionen, die nach Bedarf aktiviert werden können. Beachten Sie, dass für die volle Funktionsfähigkeit einiger Funktionen eine Lizenz oder zusätzliche Konfigurationsschritte notwendig sind.

**Unused dependencies** Funktionen können Hilfsmodule nutzen. Wird eine Funktion, die ein Hilfsmodul verwendet, entfernt, wird das betreffende Hilfsmodul hier als nicht genutzte Abhängigkeit ("unused dependency") aufgelistet.

**Missing dependencies** Hier werden die für eine Funktion erforderlichen, aber nicht verfügbaren Hilfsmodule aufgeführt. Die Funktion ist erst dann betriebsfähig, wenn das fehlende Hilfsmodul über die Importfunktion zum System hinzugefügt wurde.

Zu Zweck und Funktionsweise der einzelnen Funktionen sind ggf. Beschreibungen vorhanden. Die Beschreibung wird angezeigt, sobald der Mauszeiger über die Funktion bewegt wird.

Eine verwendete Funktion kann durch Klicken auf die Schaltfläche **>>>** rechts daneben deaktiviert werden.

Eine nicht verwendete Funktion kann durch Klicken auf ihre Schaltfläche aktiviert werden. Eine nicht verwendete Funktion kann durch Klicken auf die rote Schaltfläche **(-)** rechts daneben gelöscht werden.

Eine nicht verwendete Abhängigkeit (Dependency) kann durch Klicken auf die rote Schaltfläche **(-)** rechts daneben gelöscht werden.

Wird eine nicht verwendete Funktion gelöscht, erscheinen alle nur von dieser Funktion verwendeten Abhängigkeiten als nicht verwendete Abhängigkeiten. Diese können, falls gewünscht, ebenfalls entfernt werden, ihr Verbleiben wirkt sich jedoch nicht negativ auf das System aus.

Eine verwendete Funktion kann durch einen Klick ausgewählt werden. Die ausgewählte Funktion wird farbig hervorgehoben und ihre Beschreibung wird im mittleren Teil des Bildschirms angezeigt.

Bei einigen Funktionen erscheinen, wenn ausgewählt, Parameter unterhalb der Beschreibung, die angepasst werden können. Jeder anpassbare Parameter wird mit Bezeichnung und Eingabefeld angezeigt. Wenn es für einen Parameter eine Standardeinstellung gibt, kann er jederzeit darauf zurückgesetzt werden: Klicken Sie dazu auf die Schaltfläche **(V)** neben dem Parameter und wählen Sie den Standardwert aus.

#### 8.3.13.1 Unterstützungsfunktionen aktualisieren

Sie können eine Unterstützungsfunktion aktualisieren, indem Sie diese in die Liste der nicht verwendeten Funktionen verschieben und durch Klicken auf die rote Schaltfläche **(-)** rechts daneben löschen. Um eine aktualisierte Version der Funktion zu importieren und der Liste der verwendeten Funktionen hinzuzufügen, klicken Sie auf **Import...**.

Suchen Sie das Verzeichnis mit der Komponentenbibliothek, das sich in der Regel im Verzeichnis C:\Program Files (x86)\Safedock Maintenance Tool\defaultConfig befindet.

#### 8.3.13.2 Abhängigkeiten aktualisieren

Ein Hilfsmodul kann nur zusammen mit der Funktion aktualisiert werden, zu der es gehört.

Verschieben Sie zugehörige Funktion in die Liste der nicht verwendeten Funktionen und löschen Sie sie. Entfernen Sie dann das/die jetzt neu als nicht verwendete Abhängigkeit(en) erscheinende(n) Modul(e). Um eine übergeordnete Funktion zu importieren und der Liste der verwendeten Funktionen hinzuzufügen, klicken Sie auf **Import...**.

Suchen Sie das Verzeichnis mit der Komponentenbibliothek, das sich in der Regel im Verzeichnis C:\Program Files (x86)\Safedock Maintenance Tool\defaultConfig befindet.

#### 8.3.13.3 Fehlende Abhängigkeiten wiederherstellen

Wird ein Modul unter "Missing dependencies" aufgeführt, muss es aus der Komponentenbibliothek importiert werden, bevor die zugehörige Funktion verwendet werden kann.

#### 8.3.13.4 Lizenzen für Unterstützungsfunktionen

Für bestimmte Unterstützungsfunktionen ist eine entsprechende Lizenz erforderlich. Wenn eine unter **Unused Functions** aufgeführte Funktion nicht lizenziert ist, erscheint sie ausgegraut und die Schaltfläche ist deaktiviert.

Wenn ein Bediener eine Konfiguration öffnet, die eine bereits aktive Unterstützungsfunktion enthält, für die er jedoch keine Lizenz hat, bleibt die Funktion aktiv, wenn die Konfiguration auf das System angewendet wird.

### **Anmerkung**

Deaktiviert dieser Bediener die Funktion jedoch, kann er sie nicht erneut aktivieren.

#### **Abbildung 132: Lizenzierte und nicht lizenzierte Unterstützungsfunktionen**

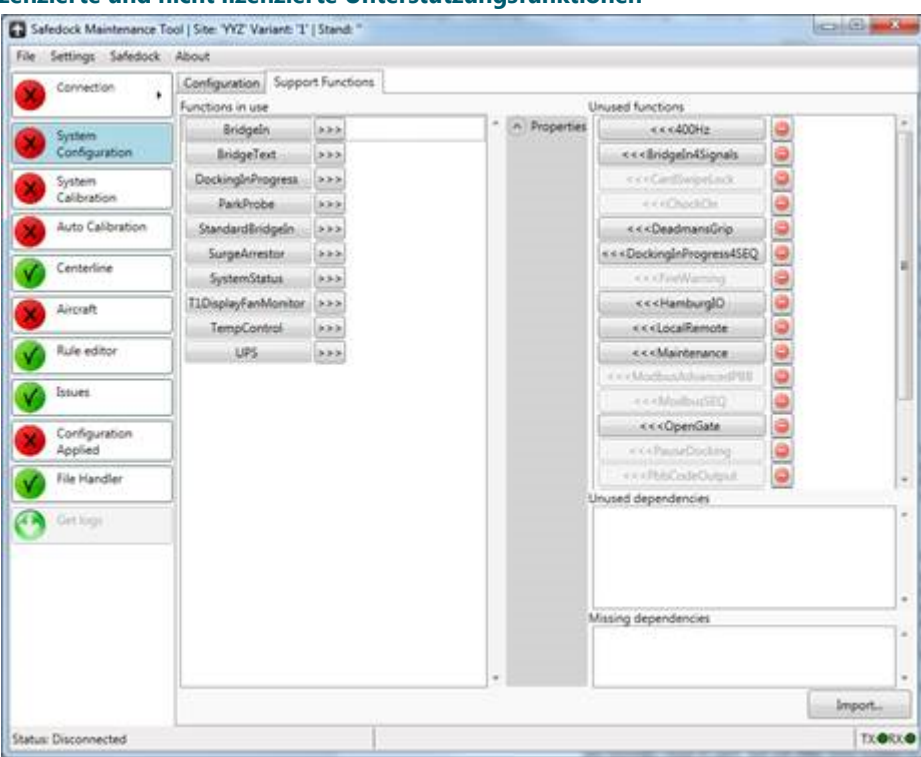

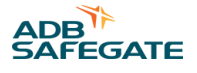

#### **8.3.14 Apron Scan (Vorfeldabtastung)**

Die Vorfeldabtastung wird für jede Einrolllinie einzeln konfiguriert. Es geht darum, dem System mitzuteilen, welche Bereiche abzutasten sind und welche nicht. Beachten Sie, dass Sie für eine sachgerechte Einrichtung der Vorfeldabtastung ein qualitativ hochwertiges Bild benötigen, das während der Systemkalibrierung vom vor dem Safedock-System befindlichen Bereich aufgenommen wurde. Verwenden Sie keine Bilder mit vielen Aussetzern bzw. mit Objekten, die beim Andockvorgang normalerweise nicht vorhanden sind. Je nach verwendetem Scanner-Typ unterscheidet sich das Vorgehen etwas:

#### 8.3.14.1 Konfigurieren des Abtastvorgangs

Die Vorfeldabtastung wird für jede Einrolllinie einzeln konfiguriert. Es geht darum, dem System mitzuteilen, welche Bereiche abzutasten sind und welche nicht. Beachten Sie, dass Sie für eine sachgerechte Einrichtung der Vorfeldabtastung ein qualitativ hochwertiges Bild benötigen, das während der Systemkalibrierung vom vor dem Safedock-System befindlichen Bereich aufgenommen wurde. Verwenden Sie keine Bilder mit vielen Aussetzern bzw. mit Objekten, die beim Andockvorgang normalerweise nicht vorhanden sind. Sie Apron-Scan-Ansicht für die Konfiguration der Vorfeldabtastung unterscheidet sich je nach im System installierten Scanner-Typ.

Die Vorfeldabtastung wird konfiguriert, indem die abzutastenden Bereiche definiert werden. Dazu werden in der Draufsicht rechts im Fenster Polygone gezeichnet. Links im Fenster wird das Kalibrierungsbild mit farbiger Hervorhebung von Entfernung und Amplitude angezeigt, um die Erkennung relevanter Bereiche zu erleichtern.

Um einen neuen Bereich hinzuzufügen, halten Sie die Ctrl-Taste gedrückt und klicken Sie auf eine beliebige Stelle in der Ansicht. Ein rechteckiger Bereich mit runden Eckpunkten (Anfasspunkten) zum Ändern der Flächenform wird angezeigt. Ziehen Sie die Eckpunkte, um die Form zu ändern. Mit einem Rechtsklick an beliebiger Stelle auf die Umrandung des Bereichs können sie weitere Eckpunkte einfügen. Um einen Eckpunkt zu entfernen, wählen Sie ihn mit einem Rechtsklick aus und betätigen dann **Remove Marker**.

Es können mehrere Bereiche für die Vorfeldabtastung hinzugefügt werden, die zudem mehr als vier Seiten haben können, das Layout der Bereiche kann jedoch nicht beliebig komplex sein. Während Sie die Bereiche definieren, wird rechts von der Ansicht ein Komplexitätsbalken eingeblendet, der Ihnen mitlaufend anzeigt, wie viel der verfügbaren Komplexität bereits verwendet wird. Wenn Sie sich dem Maximum nähern, färbt sich der Balken orange und zeigt damit an, dass nicht mehr viele Bereiche bzw. Seiten hinzugefügt werden können.

Konfiguration der Vorfeldabtastung – Zusammenfassung:

- 1. Bestimmen Sie, welche Bereiche abgetastet werden müssen.
- 2. Erstellen Sie mithilfe der Ctrl-Taste und Mausklicks links für jede einzelne Fläche einen Abtastbereich.
- 3. Passen Sie den Bereich durch Ziehen der bestehenden oder neuer Eckpunkte exakt an die zu scannende Fläche an. Neue Eckpunkte erstellen Sie durch Rechtsklick auf die Seitenbegrenzung.
- 4. Für den Parameter Vorfeldabtastung setzen Sie die äußere Abtastgrenze (**Distance Clip**) auf mindestens 5 m innerhalb der entsprechenden Erfassungsbereichs-Grenze der Einrolllinie. Andernfalls könnte es zu einer Vorfeldsperre kommen, da die Grenze des Scans weiter entfernt liegt als die Grenze für die Flugzeugerfassung.

#### <span id="page-225-0"></span>**Anmerkung** П

Überlappende Bereiche werden doppelt abgetastet. Um die für den Abtastvorgang benötigte Zeit möglichst kurz zu halten, verwenden Sie möglichst einfache Formen und vermeiden Sie Überlappungen,

### **Abbildung 133: Vorfeldabtastung**

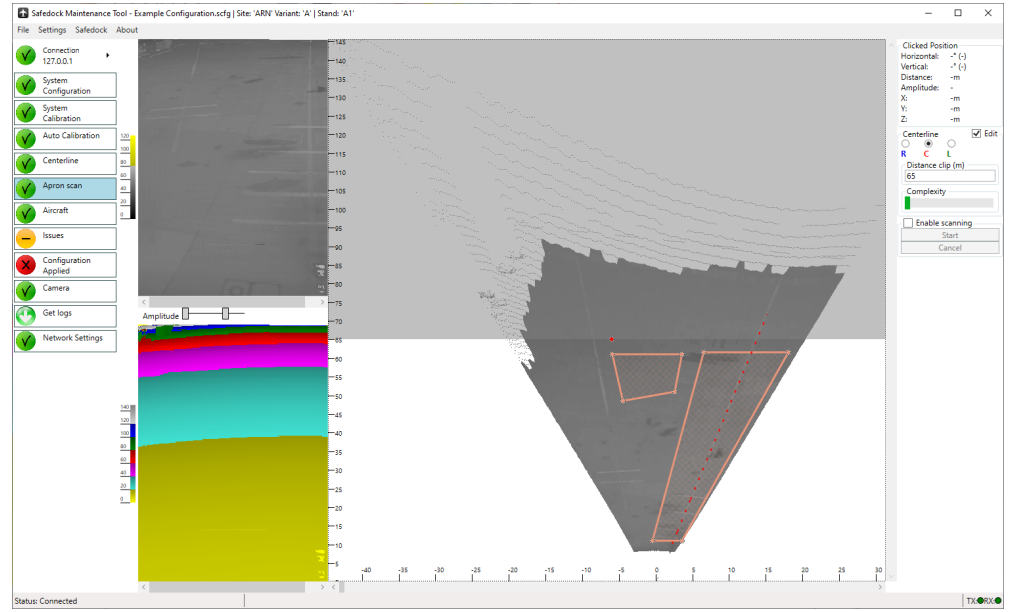

#### 8.3.14.2 Festlegung des Abtastbereichs – Scanner-Modelle vor 2020

Im Falle eines vor Juni 2020 hergestellten Scanners definieren Sie den Bereich für die Vorfeldabtastung wie folgt:

- 1. Wählen Sie die Einrolllinie aus, für die die Vorfeldabtastung konfiguriert werden soll.
- 2. Wählen Sie das Kontrollkästchen **Edit** an.
- 3. Zur Platzierung des ersten Markers halten Sie die **Ctrl** -Taste gedrückt und klicken Sie auf den Boden links der Bildmitte.
- 4. Platzieren Sie einen zweiten Marker links der Bildmitte.
- 5. Verschieben Sie die Marker so, dass alle nicht abzutastenden Bereiche ausgegraut sind. Berücksichtigen Sie bei der Platzierung der Marker die Perspektive. Bei Bedarf können weitere Marker hinzugefügt werden, z. B. um ein feststehendes Objekt zu umgehen. Bedenken Sie jedoch, dass das System nicht durch solche Objekte hindurchschauen kann.

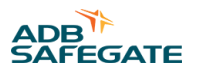

- 6. Wiederholen Sie Schritt [3](#page-225-0) für die Seite rechts der Einrolllinie. Für jede definierte Einrolllinie muss mindestens je ein Marker links und rechts der Bildmitte vorhanden sein; andernfalls wertet die Anwendung die eingerichtete Vorfeldabtastung als ungültig.
- 7. Geben Sie einen Wert für die Erfassungsgrenze ("far clip") ein, d. h. den maximalen Abstand, bis zu dem die Abtastung durchgeführt werden soll. Dieser Wert liegt immer 5 m unter dem Wert für die Entfernungsgrenze ("distance clip") der zugehörigen Einrolllinie.

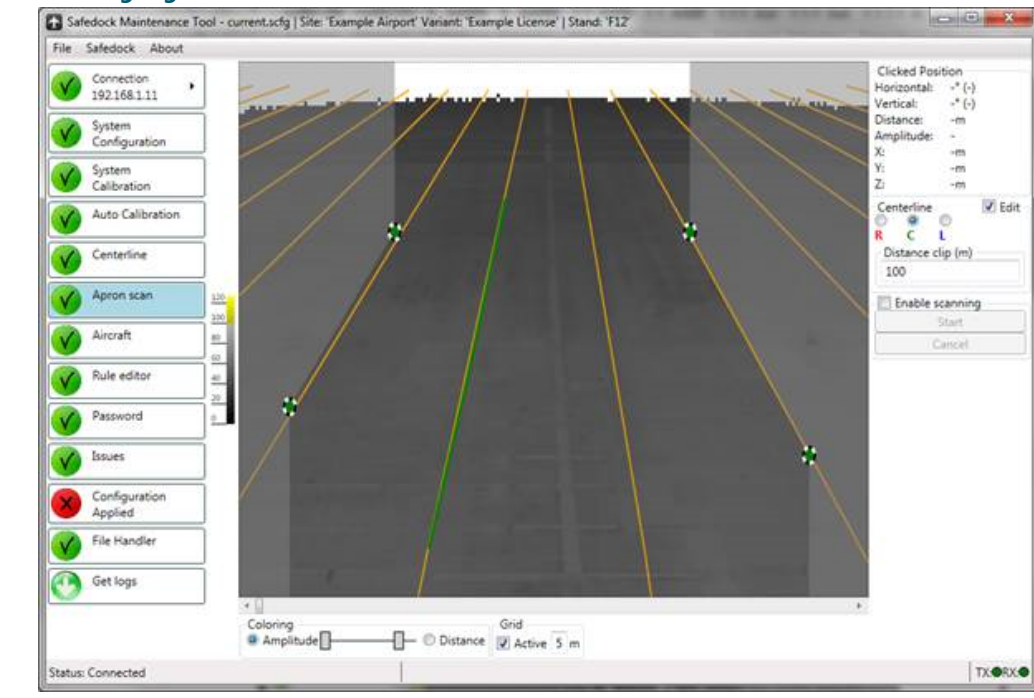

#### **Abbildung 134: Festlegung des Abtastbereichs – Ältere Scanner-Versionen**

#### **8.3.15 Passwort**

ř

Das Safedock-System kann mit einem Passwortschutz für bestimmte Bedien- und/oder Wartungsvorgänge (lokal oder aus der Ferne) ausgestattet werden.

#### **Anmerkung**

Dieser Passwortschutz gilt nicht für ein Bediengerät der Variante MOP. Für ein MOP ist immer ein persönlicher Login notwendig und es gelten die persönlichen Zugriffsrechte des Bedieners.

Bei gesetztem Passwortschutz fragt das System vor Ausführung der folgenden Befehle ein vierstelliges Passwort ab:

- 1. **Local Start of Docking** durch Zuweisen eines Flugzeugtyps
- 2. **Local Park ON or Park OFF** creating Blocks ON and Blocks OFF transactions
- 3. Bestätigung des vom Übergeordnetes System gegebenen Befehls zum Start eines Andockvorgangs für einen eingeplanten Flug

4. Aufhebung der Sperre für die Fluggastbrücke (falls konfiguriert)

5. Diagnose-Testverfahren (erfordert ein Wartungspasswort)

#### **Abbildung 135: Passwortschutz-Funktion**

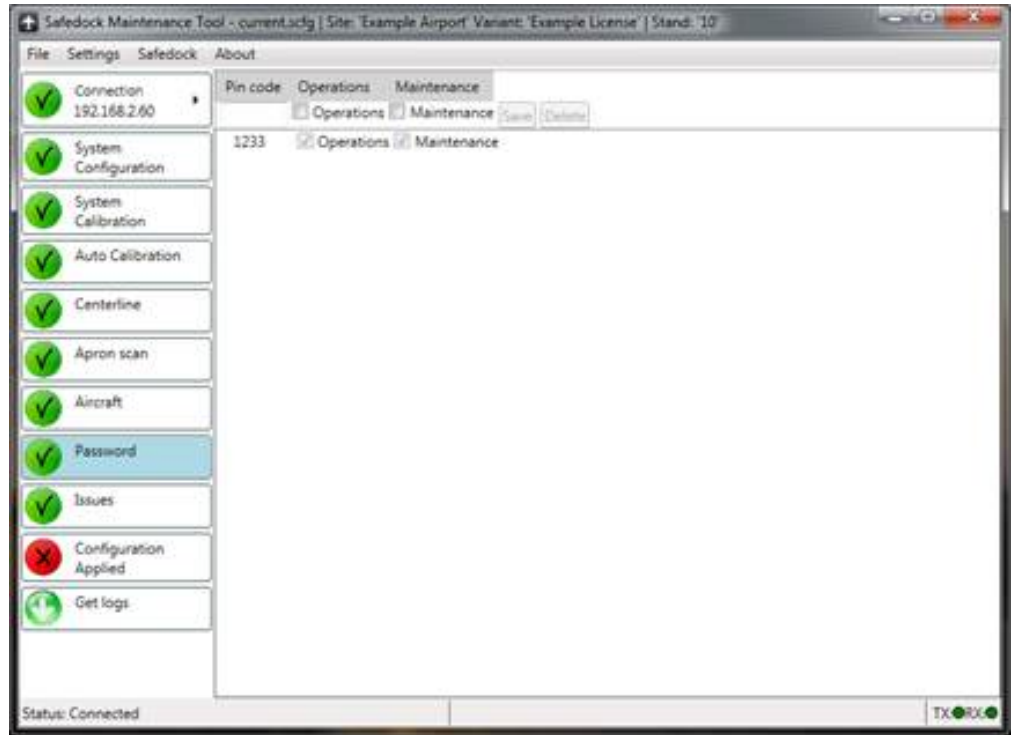

#### **8.3.16 Systemaktualisierung**

Die Software/die Datendateien im System sollten regelmäßig aktualisiert werden. Diese Updates spielen Sie über den Menüpunkt **Safedock > Apply update** ein. Nach Klick auf das Menü werden Sie aufgefordert, ein von ADB SAFEGATE bereitgestelltes Update-Paket (.spkg) auszuwählen. Betätigen Sie dann die Schaltfläche **Open.** Eine Meldung zeigt den Zweck des Update-Pakets an und bittet um die Erlaubnis fortzufahren.

#### **Abbildung 136: Ansicht Versionsaktualisierung (Version Update)**

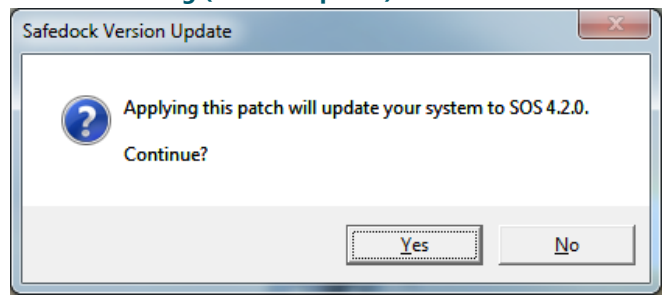

Um mit der Aktualisierung fortzufahren, klicken Sie auf **Yes,** zum Abbruch betätigen Sie **No**. Wenn Sie fortfahren, lädt die Anwendung das Update hoch und wendet es an. Beachten Sie, dass das System nach Durchführung des Updates neu gestartet wird und daher "Lost connection" (Verbindungsabbruch) meldet.

### **8.4 Beschreibung der Unterstützungsfunktionen**

In diesem Abschnitt wird beschrieben, wie bestimmte Funktionen mithilfe der zugehörigen Unterstützungsfunktionen im SMT konfiguriert werden. Die Nutzung dieser Funktionen erfordert häufig Verbindungen zu externen Geräten, entweder über eine Netzwerkverbindung oder elektrisch. Mehr dazu in den Abschnitten [Installation der elektrischen Komponenten](#page-75-0) und [Safedock](#page-51-0) [Optionale Safedock-Funktionen](#page-51-0).

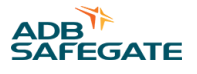

#### **8.4.1 Quellenzuordnung für SEQ-Verriegelung (SEQ Interlock Source Mapping)**

Das Safedock-System unterstützt die Übermittlung bestimmter Zustände und Informationen von der Stand Equipment (SEQ), wie z. B. eine Passenger Boarding Bridge(PBB), bevor ein Andockvorgang beginnen kann. Der Zustand der SEQ kann zudem während des gesamten Andockvorgangs kontinuierlich überwacht und eventuelle Veränderungen dem Piloten und dem Bodenpersonal gemeldet werden.

Zur Erstellung der Verriegelungssignale zwischen Standplatz-Ausrüstung und dem Safedock, einschließlich der Zuordnung der Signale, die für die Verriegelungsfunktion verwendet werden sollen, können mehrere verschiedene Quellen verwendet werden.

Das Safedock unterstützt vier logische Funktionen, SEQ1-SEQ4, die für jeden konfigurierten Flugzeugtyp eingestellt werden können, um festzulegen, welche Signale eingegangen sein müssen, damit ein Andockvorgang für diesen Flugzeugtyp durchgeführt werden kann. Die Zuordnung der tatsächlichen Signale zu den logischen SEQx-Funktionen erfolgt im Bereich **SEQ Interlock source mapping** der Systemkonfiguration in SMT.

Im Bereich "SEQ Interlock source mapping" werden physische Eingangssignale den logischen SEQx-Funktionen zuzuordnen, die in den flugzeugbezogenen Einstellungen verwendet werden. Hier kann auch festgelegt werden, welche Informationen auf der Pilotenanzeige (PD) und dem Bediengerät (OP) angezeigt werden sollen, wenn eine SEQ-Verriegelungsbedingung eintritt. Standardmäßig gilt für die SEQx-Signale die Verwendung von Eingaben des primären Bediengerät (OP).

#### **Abbildung 137: Quellenzuordnung für SEQ-Verriegelung (SEQ Interlock Source Mapping)**

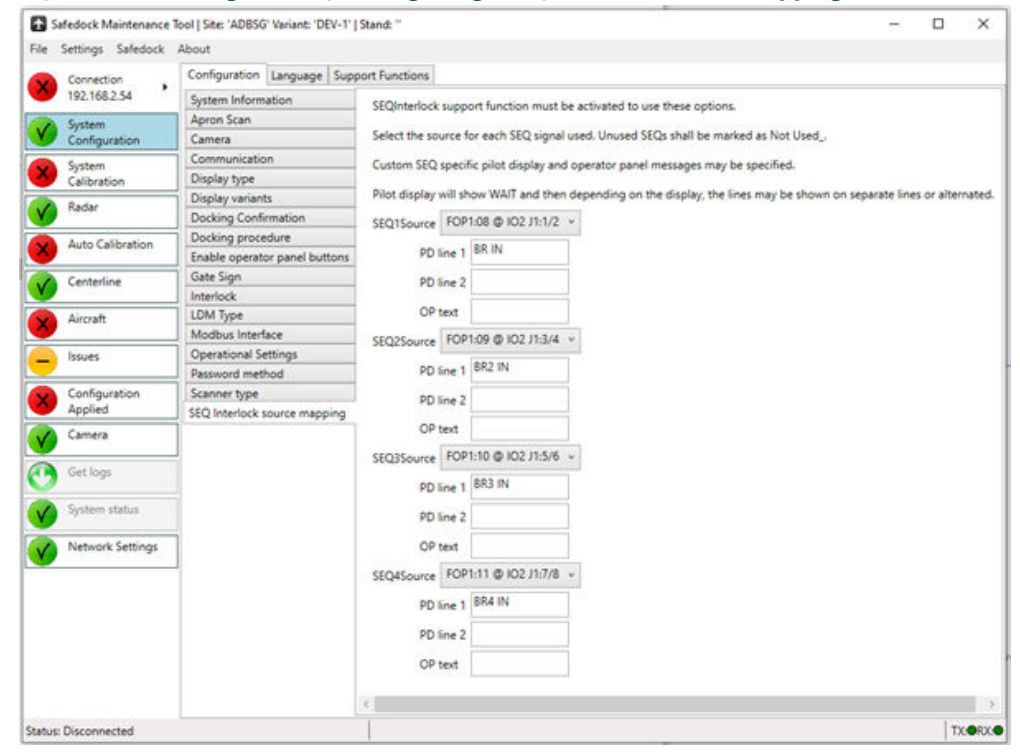

Für jede der Funktionen SEQ1-SEQ4, die in der Flugzeugliste verwendet werden soll, muss aus der Drop-down-Liste der verfügbaren Quellen die entsprechenden Signalquelle ausgewählt werden. Die Anzahl der verfügbaren Quellen hängt davon ab, welche Kommunikationstreiber verwendet werden, z. B. FOP-Geräte und Treiber für die Kommunikation Modbus-zu-Standplatz-Ausrüstung.

Die Eingangssignale werden durch ihre Quelle, OPx oder FOPx, für Eingänge vom Bediengerät oder Kanalnamen für Kommunikationstreiber, wie SEQ-Modbus, sowie dem Signalidentifikator an der Quelle identifiziert.

Für jede der SEQx-Funktionen kann zudem festgelegt werden, welche Textinformationen auf der Pilotenanzeige (PD) und dem Bediengerät (OP) angezeigt werden, wenn eine Verriegelung ausgelöst wird.

#### **Anmerkung**

Wenn eine Unterstützungsfunktion mit Eingabe in der SEQx-Zuordnung gelöscht wird, verliert die SEQx-Funktion ihre Eingabequelle und es wird die entsprechende Fehlermeldung ausgegeben. Eine nicht verwendete SEQx-Funktion kann auf **Not Used** gesetzt werden, so dass keine Fehlermeldung erfolgt.

Die Konfiguration der zugehörigen Unterstützungsfunktionen wird in den Abschnitten SEQ-Verriegelung und SEQ-Modbus beschrieben.

### **8.4.2 SEQ-Verriegelung**

Dabei handelt es sich um die grundlegende Unterstützungsfunktion für die Stand Equipment-Verriegelungsfunktion. Sie wird für die Verarbeitung von SEQx mittels SEQx-Quellenzuordnung benötigt.

### **8.4.3 SEQ-Modbus**

Der SEQ-Modbus ermöglicht der Safedock-Einheit die Kommunikation mit SEQ, wie PBB, GPU, PCA und Schächte. Die bereitgestellte Funktionalität dient insbesondere dazu, die SEQ über die laufende Aktivität des Safedock zu informieren, und ermöglicht es dem Safedock, den Status der SEQ abzulesen und so die Regeln für die Verriegelung durchzusetzen. Die SOS-Version 4.2.0 oder höher ist erforderlich.

Diese Art Modbus unterstützt mehrfache Instanzen und ist die Standardeinstellung für die Konfiguration einer Safedock-Einheit. Mehrfache Instanzen ermöglichen Standplatz-Konfigurationen, bei denen die PBB für jeden ihrer Arme ein eigenes Steuerungssystem hat und diese nicht in einer einzigen Verbindung zusammengefasst werden können.

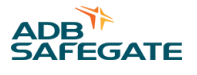

Die Einstellungen für die Modbus-Verbindung werden als Parameter für diese Komponente konfiguriert. Die über die Registerkarte **Modbus Interface** im SMT zugänglichen Einstellungen werden nicht verwendet und dienen nur der Unterstützung älterer Versionen von Modbus-Komponenten.

**CenterlineCode\_C/L/R** Hierbei handelt es sich um den Code, der der SEQ für jede Einrolllinie mitgeteilt wird.

**ChannelName** Dieser Code dient der eindeutigen Identifikation des Kommunikationskanals. Der Name wird auch für die Signale dieses Treibers in der Konfiguration der Quellenzuordnung der SEQ-Verriegelung angegeben und dem SAM in einer Statusmeldung für den betreffenden Kanal gemeldet. Daher muss seine Benennung mit dem SAM SE synchronisiert werden. **IPAddress, IPPort** Verbindungsdetails wie IP-Adresse und Port-Nummer müssen mit den Einstellungen für die Standplatz-Ausrüstung (SEQ) übereinstimmen. Die Safedock-Einheit initiiert die Herstellung der Verbindung. **PollPeriod** Häufigkeit, mit der die Safedock-Einheit der PBB Daten sendet bzw. ausliest. **SDK\_Base** Startadresse für Vorgänge zum Senden von Daten an PBB/SEQ. **SEQ\_Base** Startadresse für Vorgänge zum Auslesen von Daten von PBB/SEQ.

#### **Abbildung 138: Konfigurationsoptionen für den SEQ-Modbus**

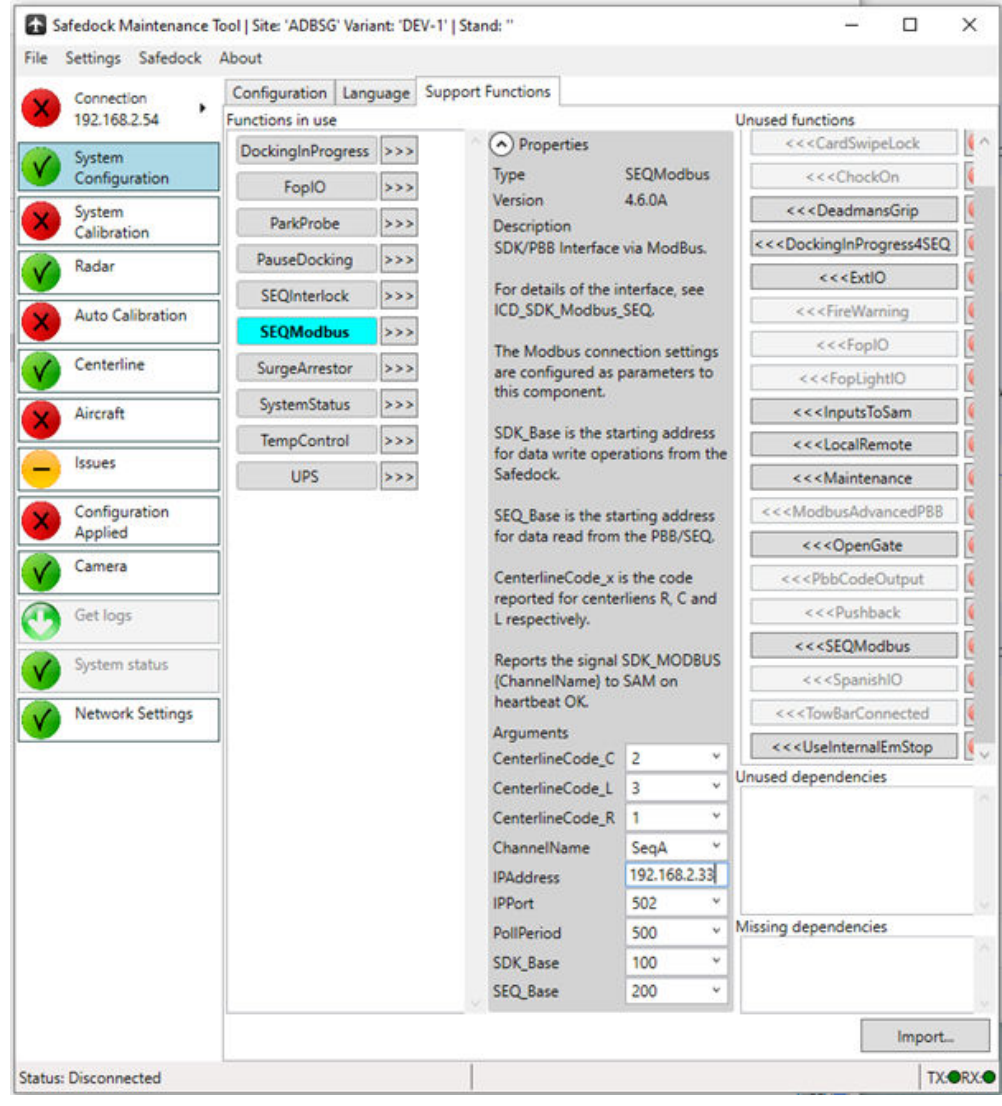

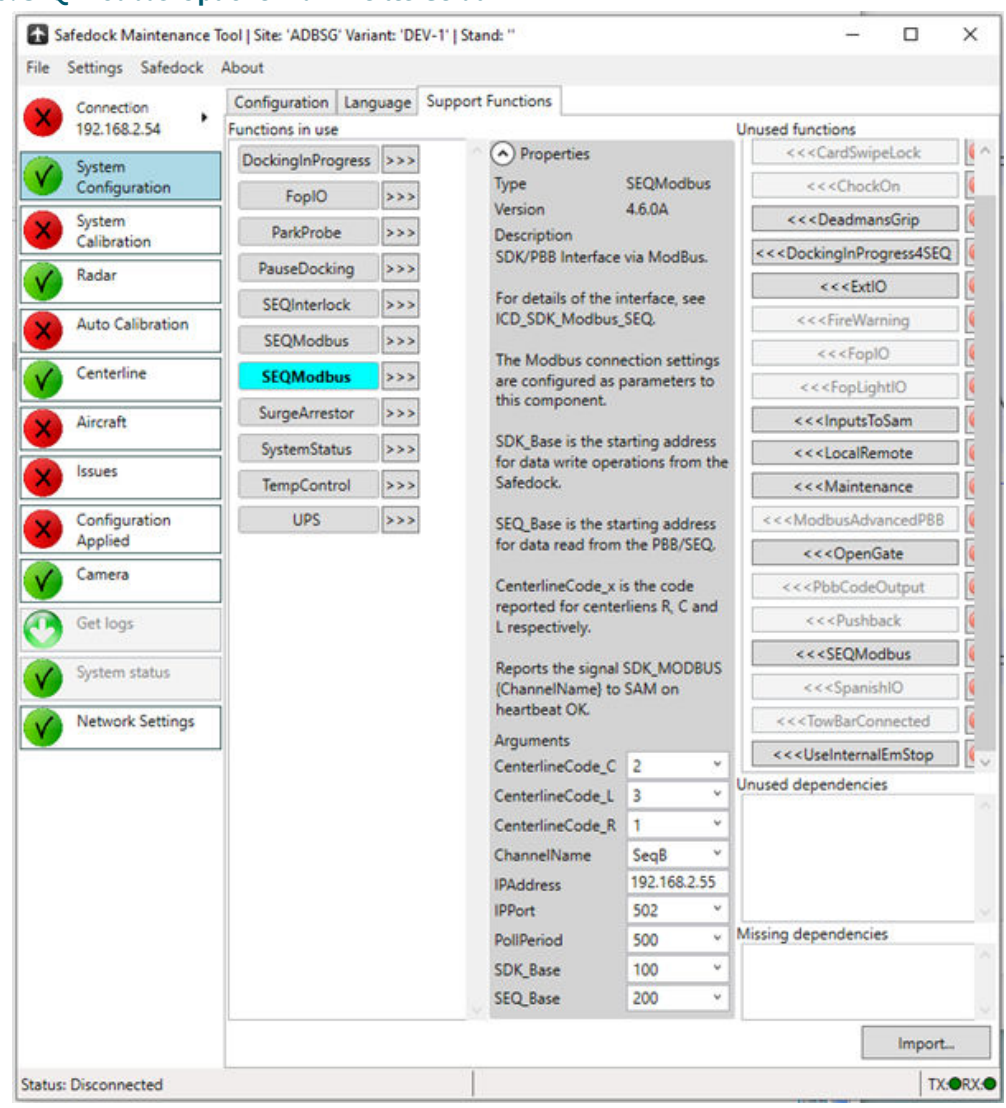

#### <span id="page-231-0"></span>**Abbildung 139: SEQ-Modbus-Optionen für zweites Gerät**

#### 8.4.3.1 Modbus-Flugzeugcodes

Die SEQ-Modbus-Schnittstelle sendet Flugzeugcodes an das SEQ-Gerät. Diese Flugzeugcodes sind ganzzahlige Werte und müssen als Identifizierungscode für jedes einzelne Flugzeug in der Registerkarte "Aircraft configuration" des SMT eingegeben werden. Mehr dazu in Abschnitt [Flugzeugeinstellungen \(Aircraft Settings\)](#page-206-0) in [Ansicht "Stop Positions"](#page-205-0).

#### **8.4.4 SEQ-Bediengerät**

Unterstützung für SEQx-Signale vom primären Bediengerät (OP).

Diese Komponente macht die Eingaben am primären Bediengerät (OP) als mögliche Quelle für SEQx-Zuordnung verfügbar. Sie erfordert die SEQInterlock-Funktion und ersetzt die vorigen Komponenten SEQ1to2IOSignals und SEQ1to4IOSignals.

#### **8.4.5 Unterstützungsfunktion für das Bediengerät**

Für die Verwendung des Bediengerät (OP) muss die entsprechende Unterstützungsfunktion in der Konfiguration aktiviert werden. Das ist unabdinglich für die Funktion der Not-Aus-Taste auf dem Bediengerät (OP) und ermöglicht zudem die Nutzung der Ein- und Ausgänge im Bediengerät (OP) mit weiteren Unterstützungsfunktionen.

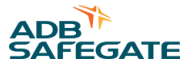

Jedes verwendete Bediengerät muss über eine aktive Instanz einer Unterstützungsfunktion verfügen, die dem Typ des Bediengeräts entspricht. Folgende Typen sind verfügbar:

- **FopIO:** Diese Funktion gilt für ein FOP-Gerät. Für jedes Bediengerät (OP) dieses Typs, das zum betreffenden Safedock gehört, ist eine eigene Instanz dieser Unterstützungsfunktion einzurichten. Wie viele Bediengerät (OP)e konfiguriert werden können, hängt von der Lizenz ab.
- **FopLightIO:** Diese Funktion gilt für ein FOP-L-Gerät. Für jedes Bediengerät dieses Typs, das zum betreffenden Safedock gehört, ist eine eigene Instanz dieser Unterstützungsfunktion einzurichten. Wie viele Bediengeräte konfiguriert werden können, hängt von der Lizenz ab.

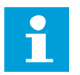

#### **Anmerkung**

Überprüfen Sie bei Bediengerät (OP) mit Not-Aus-Taste, ob die Konfiguration korrekt ist, andernfalls kann die Not-Aus-Taste nicht genutzt werden. Die Bedienoberfläche des Bediengerät (OP) funktioniert auch, wenn die Konfiguration im Safedock nicht vollständig durchgeführt wurde. Eine funktionierende Bedienoberfläche ist somit kein Hinweis, dass die Unterstützungsfunktion korrekt aktiviert ist.

Einen Überblick über die Anordnung der Ein-/Ausgänge finden Sie hier: [I/O-Anordnung.](https://adbsafegate.sharepoint.com/:x:/r/_layouts/15/Doc.aspx?sourcedoc=%7BA7B8809B-E3EE-4C1F-BF01-D17364199788%7D&file=Safedock-I_O%20Mapping.xlsx&action=default&mobileredirect=true) Falls Sie Unterstützung benötigen, kontaktieren Sie Ihr örtliches Vertriebsbüro oder den Support von ADB SAFEGATE.

Wenn das Safedock während eines Andockvorgangs die Verbindung zu einem Bediengerät (OP) mit Not-Aus-Taste verliert, pausiert das Safedock den Vorgang. Auf der Pilotenanzeige (PD) erscheint die Meldung WAIT, bis die Verbindung wiederhergestellt ist. Kommt es zu einem Verbindungsabbruch außerhalb eines Andockvorgangs, können keine Andockvorgänge gestartet werden, bis die Verbindung wiederhergestellt ist.

Zur Konfiguration der Bediengerät (OP)-Unterstützungsfunktionen wird die IP-Adresse des Bediengerät (OP) benötigt und ist als Parameter für die zugehörige Instanz einzugeben. Zudem muss jede Instanz einen eindeutigen Namen bekommen.

Für die Bediengerät (OP)-Unterstützungsfunktionen können die folgenden Parameter konfiguriert werden:

- **ChannelName:** (nur FopIO) Hier ist ein eindeutiger Kanal-Name einzugeben, um die Unterscheidung zwischen den Signalen vom Bediengerät (OP) zu gewährleisten. Dieser Name wird für die Signale von diesem Treiber in der **SEQ Interlock source mapping**-Konfiguration angegeben.
- **Index:** (nur FopLightIO) Die Geräte-ID für diese Instanz. Möglich sind die Zahlen 1-4.
- **IPAddress:** IP-Adresse des Bediengerät (OP)
- **IPPort:** IP-Port, der für die Kommunikation mit dem Bediengerät (OP) verwendet wird. In der Regel muss dieser Parameter nicht geändert werden

•

- **PollPeriod:** Der Zeitraum (in Millisekunden) für die Aktualisierung der Kommunikation. Für die optimale Funktion des Not-Aus sollte der Wert auf 100 ms gesetzt werden.
- **UseEmStop:** Ob eine Not-Aus-Taste am Bediengerät (OP) angeschlossen werden soll.

### **Anmerkung**

Wenn das Bediengerät (OP) eine Not-Aus-Taste hat, muss diese zum Schutz des Bedieners auch angeschlossen werden!

#### **Abbildung 140: Konfiguration der Unterstützungsfunktionen für FOP**

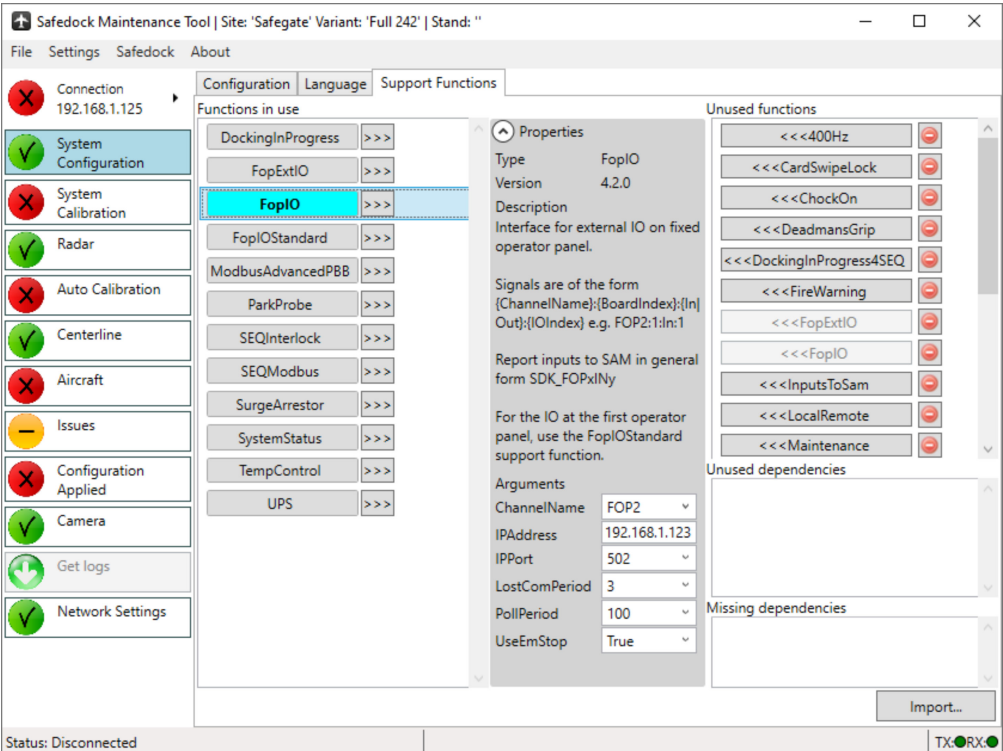

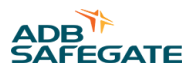

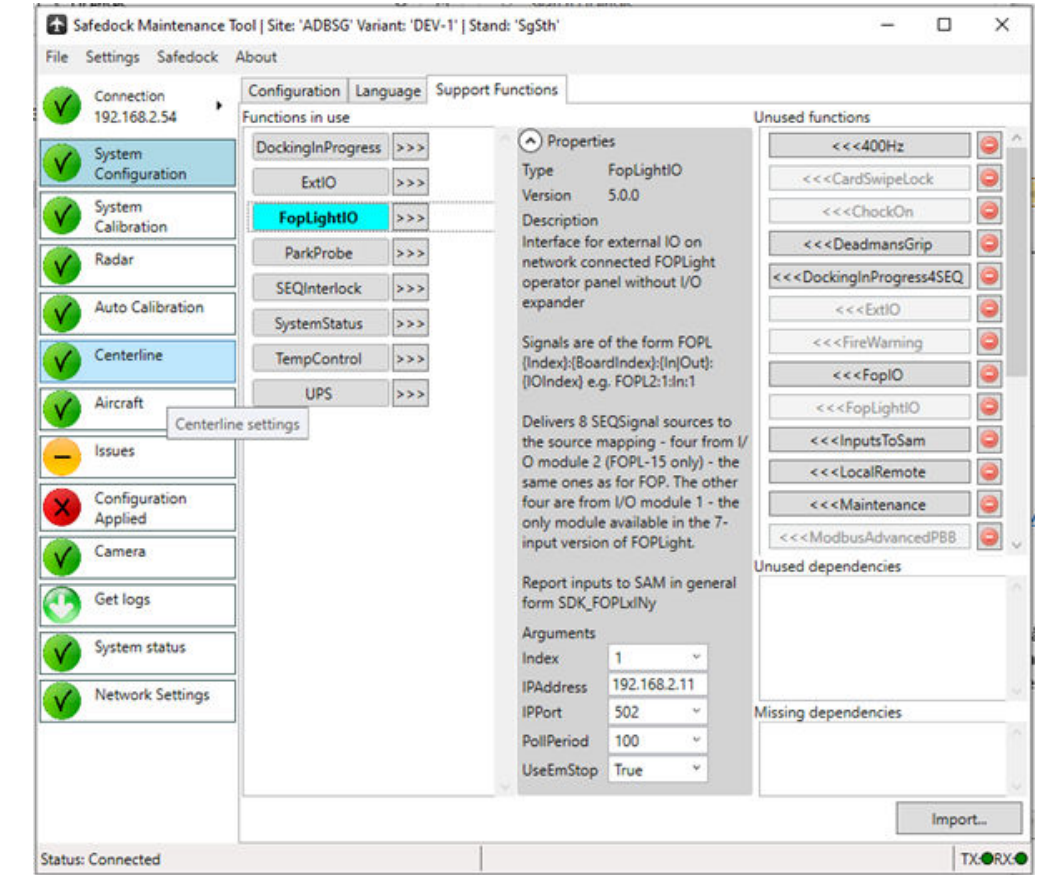

#### **Abbildung 141: Konfiguration der Unterstützungsfunktionen für FOP-L**

#### 8.4.5.1 Externe Ein-/Ausgänge des Bediengeräts (Operator Panel External I/O)

Die für das Safedock zur Verfügung stehenden Ein- und Ausgänge können mithilfe eines externen I/O-Moduls erweitert werden. Dieses Modul wird auf ähnliche Weise konfiguriert wie die Bediengerät (OP)-Unterstützungsfunktionen. Eine Beschreibung der Parameter für die Unterstützungsfunktion finden Sie in Abschnitt [Unterstützungsfunktion für das](#page-231-0) [Bediengerät.](#page-231-0)

Für jedes I/O-Modul muss eine Instanz der ExtIO -Unterstützungsfunktion aktiviert und mit der IP-Adresse des I/O-Moduls konfiguriert werden. Die Anzahl der Module, die an das Safedock angeschlossen werden können, hängt von der Lizenz ab.

Die an das externe I/O-Modul angeschlossenen Funktionen sind bauseitig und projektspezifisch zu definieren. **Abbildung 142: Konfiguration der Unterstützungsfunktionen für FOP-L ExtIO**

#### Safedock Maintenance Tool | Site: 'ADBSG' Variant: 'DEV-1' | Stand: 'SqSth'  $\Box$  $\times$ File Settings Safedock About Configuration | Language | Support Functions Connection  $\blacktriangleright$ Ñ 192.168.2.54 Functions in use **Unused functions** A Properties DockingInProgress >>>  $<<$ 400Hz ð System Type FopLightIO Configuration <<<CardSwipeLock Θ  $\rightarrow$ ExtIO  $5.0.0$ Version System ◉  $\epsilon \epsilon \epsilon$ CharlOn  $\left| \rightarrow > \right>$ FopLightIO Description Calibration Interface for external IO on <<<DeadmansGrip  $\bullet$ ParkProbe  $\rightarrow$ Radar network connected FOPLight <<<DockingInProgress4SEQ operator panel without I/O  $\rightarrow$ SEQInterlock **Auto Calibration** expander  $<<$  ExtIO Θ SystemStatus  $\rightarrow$ Signals are of the form FOPL <<<FireWarning  $\bullet$ Centerline TempControl  $\rightarrow$  >> [Index]:(BoardIndex):(InjOut):<br>[IOIndex] e.g. FOPL2:1:in:1  $\bullet$  $<<$  FoplO **UPS**  $\rightarrow \rightarrow \rightarrow$ Aircraft <<<FopLightIO 8 Delivers 8 SEQSignal sources to Centerline settings the source mapping - four from I/<br>O module 2 (FOPL-15 only) - the <<< InputsToSam  $\bullet$ **Contract** Issues <<<<<<<<<<<<<<<<<  $\bullet$ same ones as for FOP. The other Configuration four are from I/O module 1 - the  $<<$ Maintenance  $\bullet$ Applied only module available in the 7- $\ddot{\bullet}$ <<<ModbusAdvancedPBB input version of FOPLight. Camera Unused dependencies Report inputs to SAM in general Get logs form SDK\_FOPLxINy **Arguments** System status  $\vert$  1 Index  $\mathbf{v}$ IPAddress 192.168.2.11 **Network Settings IPPort** 502  $\mathbf{v}$ Missing dependencies PollPeriod 100 UseEmStop True v Import... Status: Connected **TX:ORX:O**

#### **Abbildung 143: Konfiguration der Unterstützungsfunktionen für FOP ExtIO**

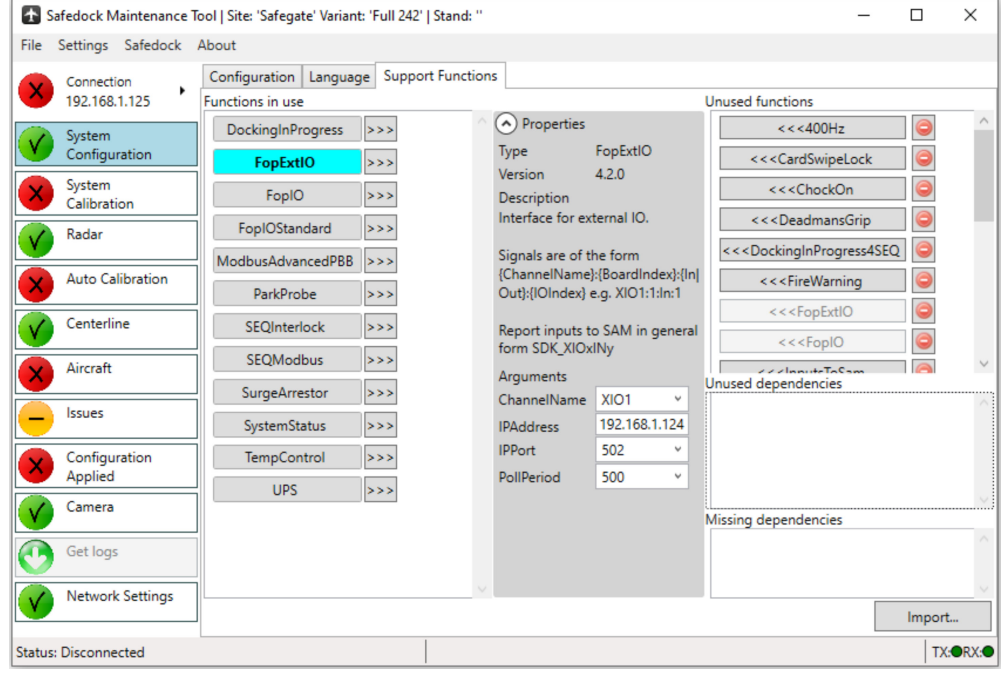

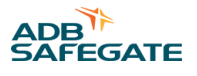

### **8.5 Konfigurationen importieren**

#### **8.5.1 Importieren von Flugzeuglisten, Funktionen und Regeln**

Über das Menü **File** > **Import…** können Teile einer bestehenden SOS-Konfiguration in die aktuelle Konfiguration importiert werden (importierte Einträge überschreiben vorhandene Einträge). Das ermöglicht z. B. die Verwendung einer im Voraus erstellten Konfiguration.

Bei Anwahl der Option erscheint ein Eingabefenster, das Sie zur Angabe der Quellkonfiguration auffordert. Danach werden Ihnen weitere Optionen angezeigt. Wählen Sie, welche Teile der aktuellen Konfiguration ersetzt werden sollen.

#### **Abbildung 144: Importieren einer Konfiguration**

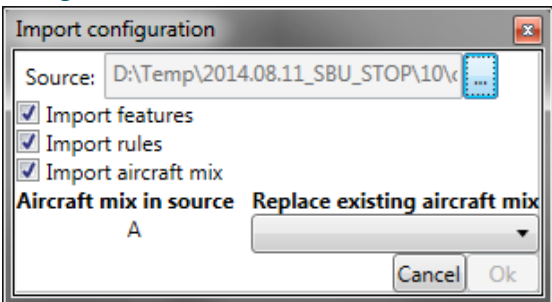

Beim Import der Flugzeugliste (Airport Mix) wählen Sie die Einrolllinie aus, mit der die Quelleinträge verknüpft werden sollen. Sind in der Quelle mehr Einrolllinien vorhanden als in der aktuellen Konfiguration, wird in der Dropdown-Liste die Option **new** angezeigt. Mit dieser Option können Sie neue Einrolllinien hinzufügen; allerdings darf die Gesamtzahl drei nicht übersteigen.

#### **Anmerkung**

Durch den Import wird die aktuell geöffnete Konfigurationsdatei geändert.

#### **8.5.2 Importieren einer Altkonfiguration**

Über das Menü **File** > **Import Legacy Configuration** können Sie eine Konfiguration aus einem älteren Safedock-System importieren. Importiert werden Flugzeugtypen, Haltepunkte und Bedienermenü (nur menübasierte Version).

Zum Erstellen neuer Einrolllinien gehen Sie analog vor wie beim Import einer aktuellen Konfiguration.

#### **Abbildung 145: Importieren einer Altkonfiguration**

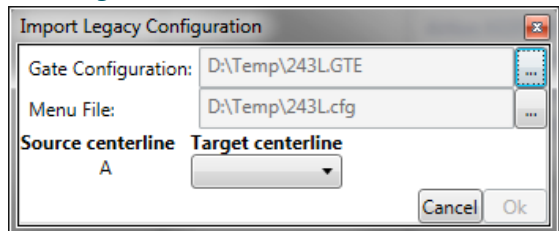

Nachdem Sie die Konfiguration ausgewählt haben, sucht die Anwendung die entsprechende Menüdatei und fragt, ob diese als Quelle für den Import verwendet werden soll. Wird keine passende Datei gefunden, können Sie eine Datei manuell auswählen.

Nach Abschluss des Imports wird eine Ergebnismeldung angezeigt.

### **8.6 Spracheinstellungen**

Zum Ändern der Sprache in SMT, klicken Sie auf **Settings > Language**. Wählen Sie in der Drop-Down-Liste die gewünschte Sprache. Diese Funktion steht ab der SMT-Version 2.3.0 zur Verfügung.

#### Abbildung 146: Registerkarte "Settings" (Einstellungen)

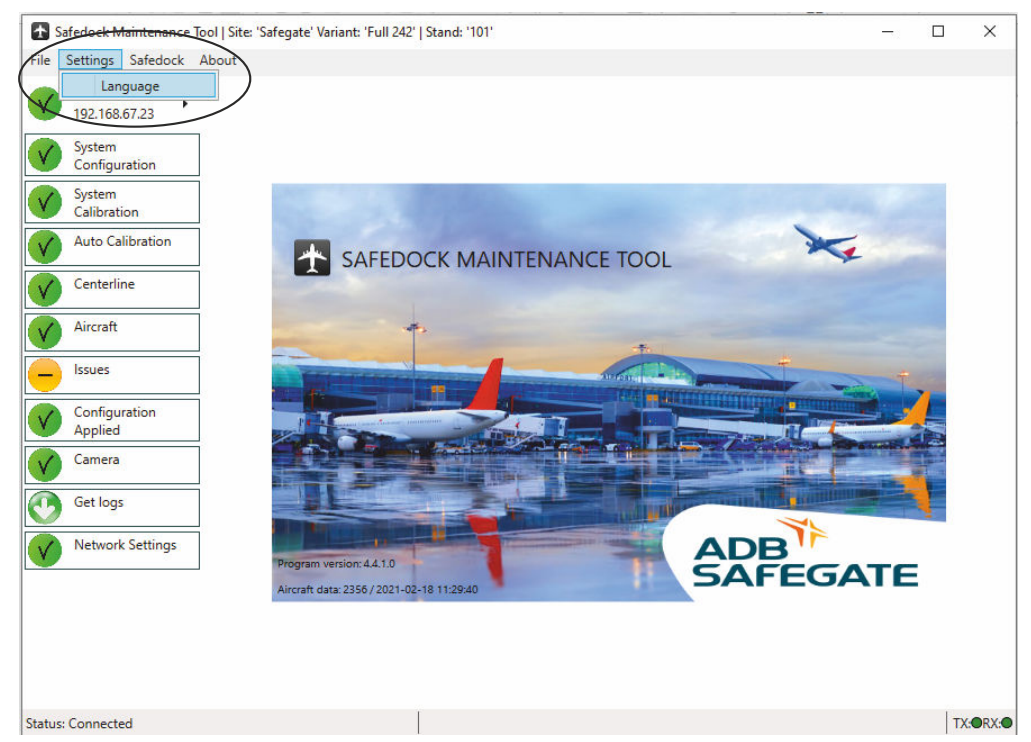

#### **Abbildung 147: Drop-down-Liste mit den verfügbaren Sprachen**

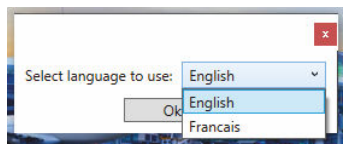

Nach Auswahl der Sprache fordert das SMT Sie zum Neustart auf. Bis zum Neustart wird keine Datensicherung durchgeführt und alle offenen Verbindungen zum Safedock werden beendet.

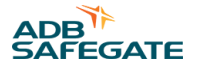

# **9.0 Safedock Log Viewer (SLV)**

Der SLV ist ein Tool, mit dem der Inhalt der Protokolldateien ("log files") des Safedock-Systems eingesehen und durchsucht werden kann.

Mit dem SLV können sowohl SMT-Protokolle einzelner Andockvorgänge ("docking logs") als auch Ereignisprotokolle des Systems eingesehen werden.

## **9.1 Übersicht**

Das SLV-Tool besteht aus drei Fenstern, ein großes links und zwei kleinere auf der rechten Seite.

Links finden Sie folgende Elemente:

Registerkarte "Docking view" Grafische Darstellung des Andockvorgangs; wichtige Ereignisse werden hervorgehoben.

Ansicht "Short log view" Textbasierte Darstellung der Ereignisse, die während eines Andockvorgangs aufgetreten sind oder vom System gemeldet wurden, je nach aktuell geöffneter Datei.

Die rechte Seite ist in ein oberes und ein unteres Fenster aufgeteilt:

- **Oberes Fenster** Textbasierte Darstellung der Ereignisse, die während eines Andockvorgangs aufgetreten sind oder vom System gemeldet wurden, je nach aktuell geöffneter Datei.
- **Unteres Fenster** Gibt wieder, was auf der Pilotenanzeige (PD) angezeigt wird, und bietet mehrere Schaltflächen zur Navigation in der Ansicht "Docking view".

#### **Abbildung 148: SLV-Übersicht**

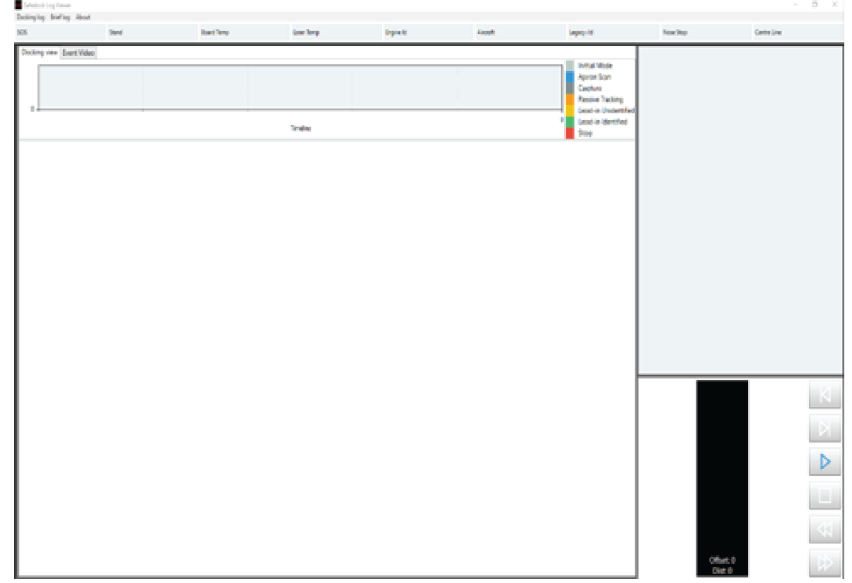

### **9.2 Ansicht "Docking View"**

Die Docking-View-Ansicht ist eine grafische Darstellung des Andockvorgangs. Im Docking-View wird jede Erfassung (Capture) und Verfolgung (Tracking) eines Flugzeugs zusammen mit den jeweiligen Ereignissen auf einem Messbereichsbalken dargestellt. Im Zeitfeld am Anfang des Messbereichs-Balkens ist die obere Zeitangabe der Zeitpunkt der Erfassung. Die untere Zeitangabe zeigt an, wann die Verfolgung beendet wurde.

Jeder Messbereichs-Balken verfügt über eine Abstandsskala, die den Abstand vom Scanner-Einheit bis zum verfolgten Objekt anzeigt. Die Abstände werden in Metern angezeigt.

#### **Abbildung 149: Docking-View-Ansicht bei Log-Versionen vor 2.4.0**

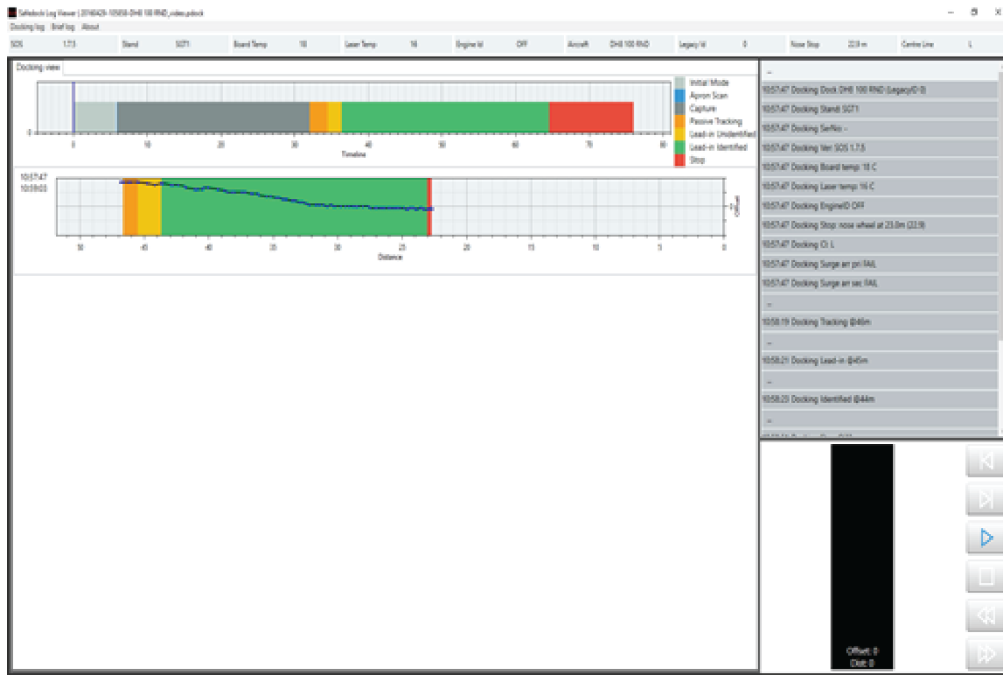

## **Abbildung 150: Docking-View-Ansicht bei Log-Versionen ab 2.4.0**

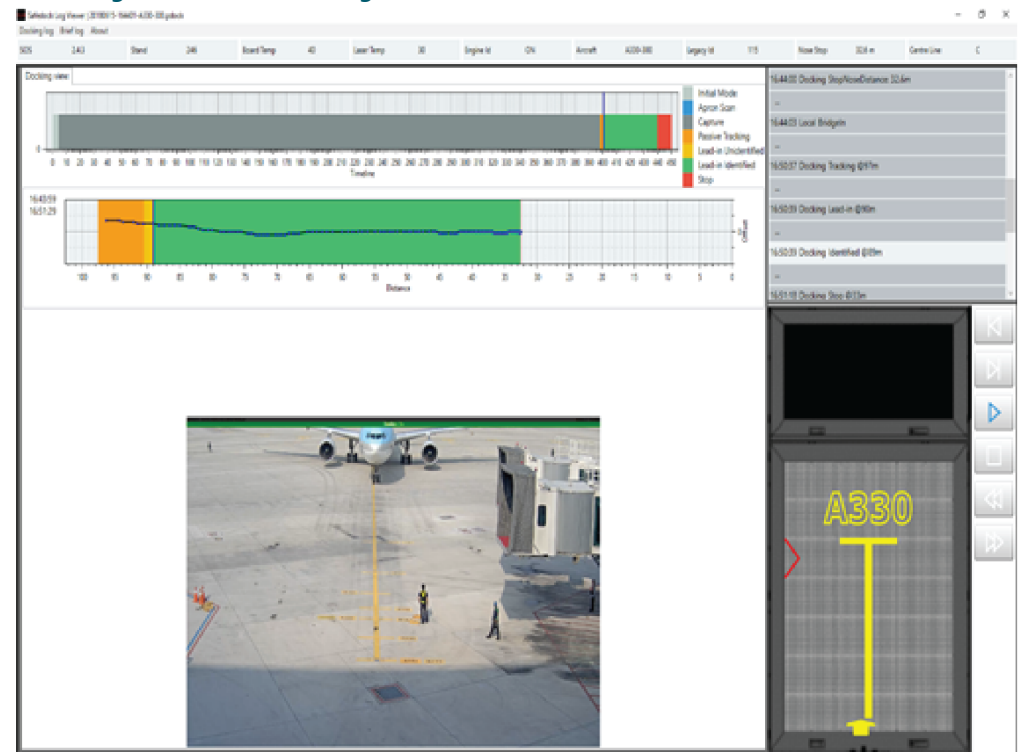

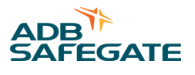

Zum Messbereichsbalken gehört eine Verfolgungsanzeige, d. h. ein mehrfarbiger Balken, der die Position des verfolgten Objekts darstellt. Die Farbe gibt den Status der Verfolgung für den betreffenden Abstand an. Die Farben bedeuten:

**Orange** Erfassungsphase (Acquisition): Verfolgung ohne Andockführung

- **Gelb** Frühe Andockführungsphase: Verfolgung und aktive Führung; Objekt noch nicht verifiziert
- **Grün** Späte Führungsphase: Verfolgung und aktive Führung; Objekt wurde als dem ausgewählten Flugzeugtyp (weitgehend) entsprechender Flugzeugtyp verifiziert
- **Rot** Aufforderung zu Stoppen für den/die Piloten angezeigt

Zusätzlich zur Verfolgungsanzeige zeigt eine Positionslinie (Position Track) die seitliche Position des verfolgten Objekts relativ zur konfigurierten Einrolllinie an. Der Rand der Verfolgungsanzeige entspricht einem Versatz (Offset) von 0,5 m zur Einrolllinie.

## **9.3 Ereignisanzeige**

Besondere Ereignisse, die während einer Erfassung/Verfolgung auftreten, werden durch so genannte Ballons an entsprechender Stelle auf bzw. neben den Erfassungstracks markiert. Mit einem Mausklick auf den Ballon können Sie sich die Details zum Ereignis als "Tooltip" anzeigen lassen.

#### **Abbildung 151: Ereignisanzeige**

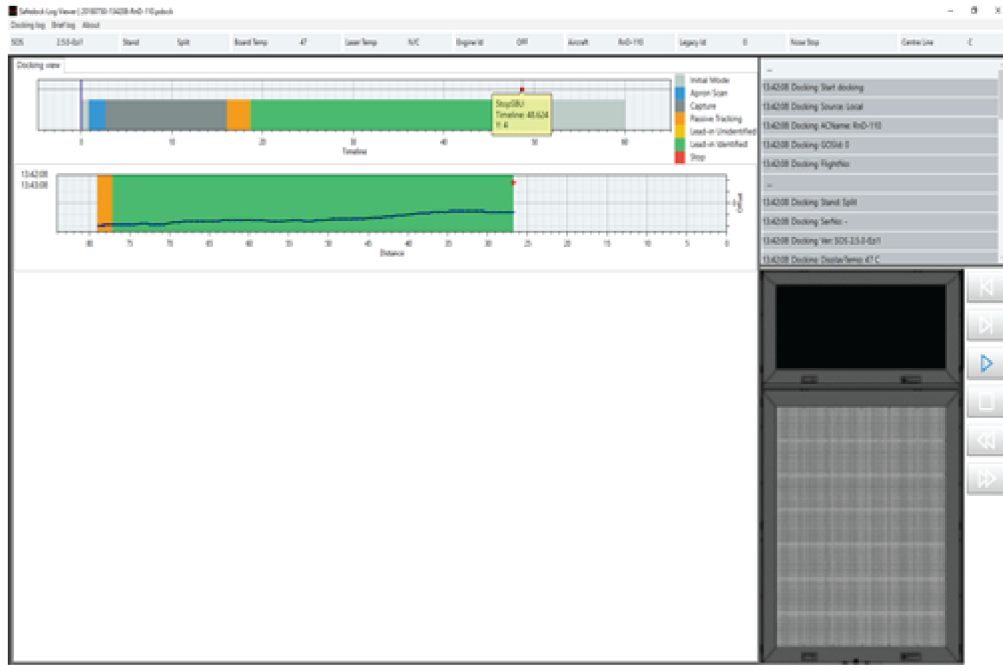

### **9.4 Musteranzeige (Mimic Panel)**

Die Musteranzeige befindet sich unterhalb der Ansicht "Short log view". Hier finden Sie die Schaltflächen, mit denen Sie durch die Daten im Erfassungstrack blättern und einzelne Schritte im Andockvorgang überprüfen können. Die Ansicht zeigt links die Inhalte der Pilotenanzeige (PD) und rechts die Schaltflächen.

Auf den Erfassungstracks in der Ansicht "Docking view" erscheint ein Cursor in Form einer vertikalen Linie. Dieser Cursor markiert die in der Musteranzeige aktuell angezeigte Tracking-Position.

Die Musteranzeige gibt die dem/den Piloten zum betreffenden Zeitpunkt des Andockvorgangs angezeigten Informationen wieder. Dazu gehören Meldungen, Versatz zur Einrolllinie, verbleibender Abstand zum vorgegebenen Haltepunkt.

Es gibt zwei Arten/Formen der Musteranzeige: Generische Darstellung für Protokolldateien aus SOS-Versionen früher als 2.4.0 (die Darstellung entspricht den früheren Versionen des SLV) und eine 1:1-Wiedergabe für Protokolldateien aus SOS-Versionen ab 2.4.0 mit authentischer Wiedergabe der Anzeige.

### **9.5 Ansicht "Short log view"**

Die Ansicht "Short log view" ist eine textbasierte Darstellung aller wichtigen Ereignisse, die während eines Andockvorgangs aufgetreten sind.

Jede Zeile in diesem Kurzprotokoll gibt ein bestimmtes Ereignis mit Zeitstempel wieder.

#### **Abbildung 152: Ansicht "Short log view"**

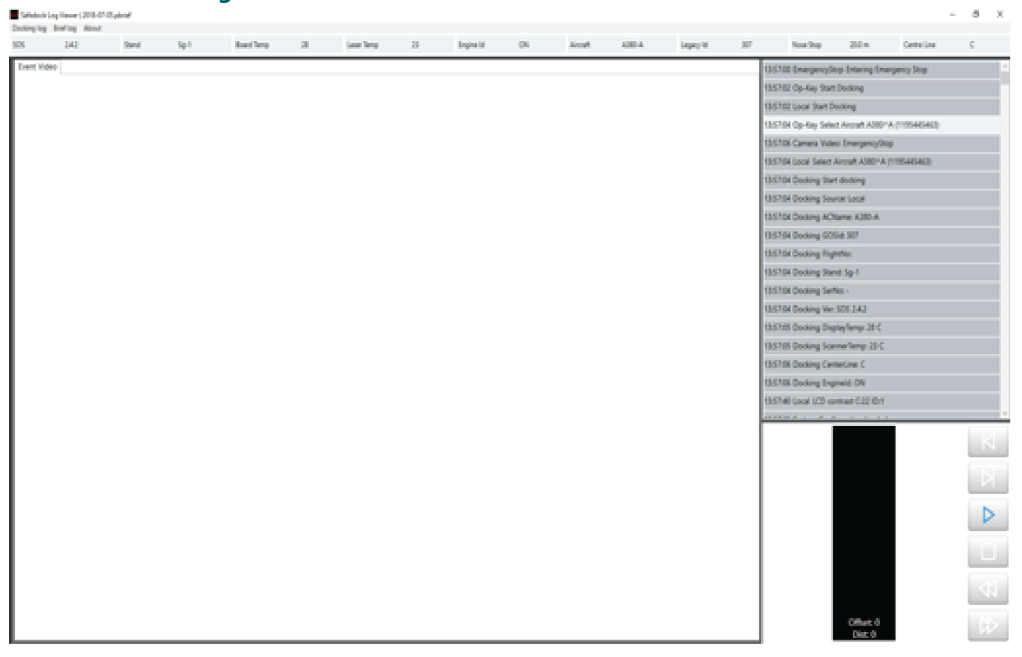

Beim Öffnen eines Kurzprotokolls erscheint im linken Fenster die zur Registerkarte "Event video" (Ereignisvideo) gehörige Ansicht. Ist mit dem Ereignis ein Video verknüpft, wird es dort angezeigt.

#### **Abbildung 153: Ereignisvideo**

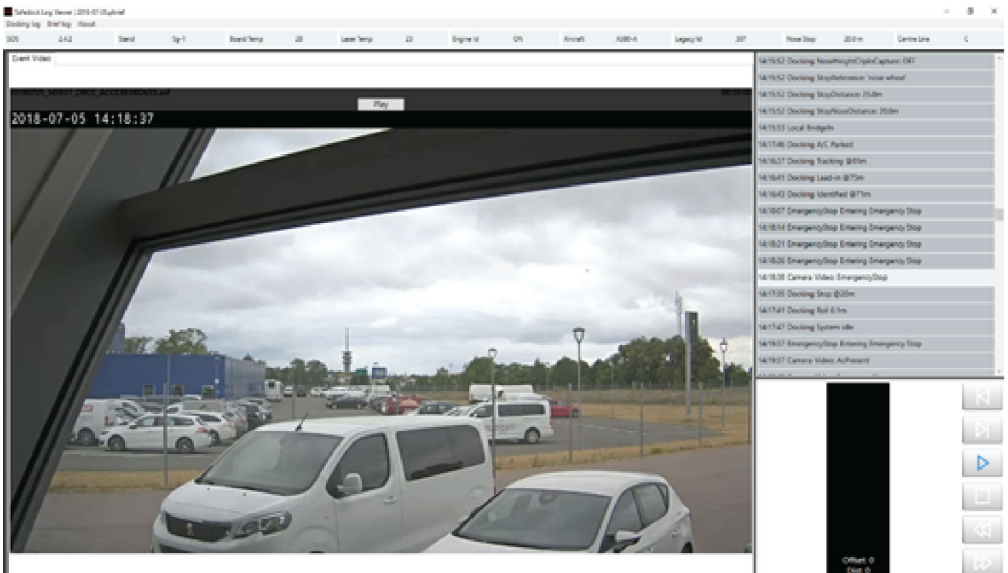

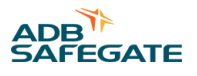

Das Ereignisvideo wird in die Ansicht geladen, jedoch erst abgespielt, wenn der Nutzer auf die Schaltfläche "Play" klickt. Ist das Video beschädigt oder nicht verfügbar, erscheint eine entsprechende Fehlermeldung.

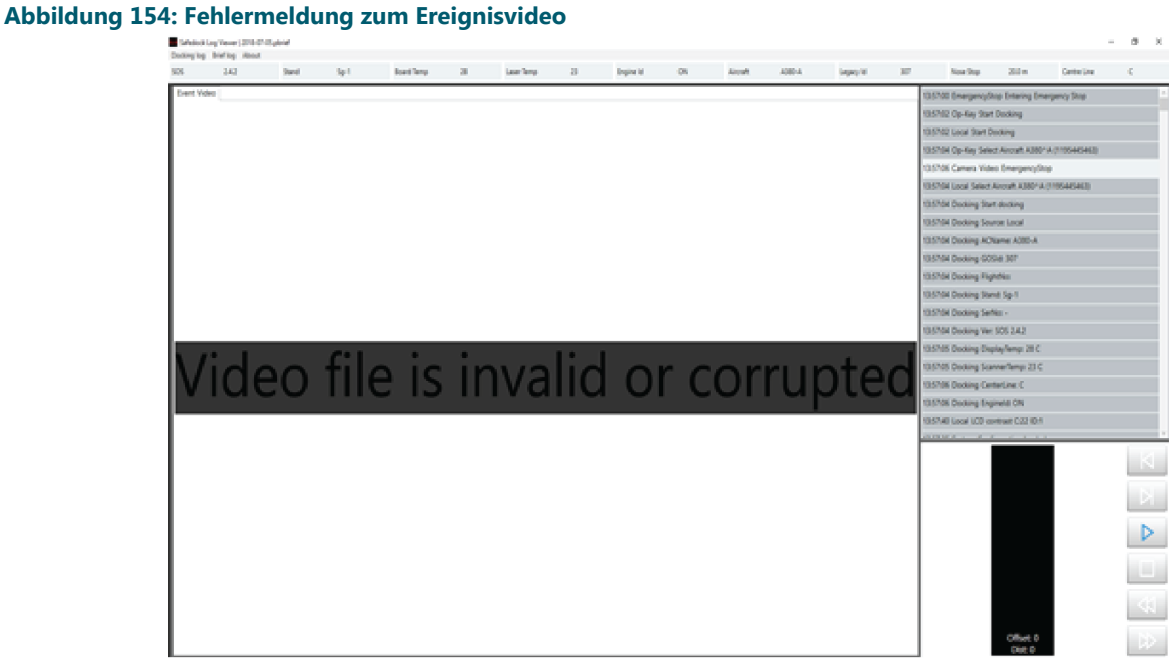

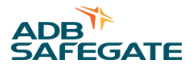

# **Anhang A: SUPPORT**

Bei Fragen und Störungen stehen Ihnen unsere erfahrenen Ingenieure und Techniker jederzeit zur Seite – 24 Stunden am Tag, 7 Tage die Woche. Wie alle anderen Mitglieder des hoch engagierten ADB SAFEGATE-Teams setzen sie alles daran, einen reibungslosen Betrieb Ihres Flughafens sicherzustellen.

### **ADB SAFEGATE Support**

#### **Technischer Live-Support – Region Nord-, Mittel- und Südamerika**

Wenn Sie Fragen zu Ihrem Produkt haben, können Sie sich jederzeit an den Technischen Service von ADB SAFEGATE wenden. Wir sind in allen Bereichen – von Systemproblemen bis Fehlerbehebung, Qualitätskontrolle und technischem Support – geschult. Unsere erfahrenen Spezialisten vom Technischen Support sind 24 Stunden am Tag, an sieben Tagen in der Woche telefonisch erreichbar.

#### ADB SAFEGATE **Americas Technischer Service und Support (USA und Kanada): +1-800-545-4157**

**ADB SAFEGATE Americas Technischer Service und Support (weltweit): +1-614-861-1304** Während der üblichen Geschäftszeiten können Sie auch mit einem Servicetechniker chatten. Wir freuen uns auf die Zusammenarbeit mit Ihnen!

#### **Bitte vor einem Anruf Folgendes beachten**

Bei Problemen mit der Flughafenbefeuerung oder dem Steuerungssystem möchten wir das Flughafen-Wartungspersonal so schnell wie möglich unterstützen. Deshalb bitten wir Sie, die folgenden Informationen bereit zu legen, bevor Sie anrufen:

- *Flughafen-Code*
- Andernfalls den Firmennamen (vorzugsweise mit Kundennummer)
- Kontaktdaten: Telefonnummer und E-Mail-Adresse
- Produktname mit Teilenummer oder Produktnummer
- Haben Sie bereits im Produkthandbuch die relevanten Abschnitte und die Hinweise zur Fehlerbehebung gelesen?
- Verfügen Sie über ein *True RMS-Messgerät* (und alle anderen erforderlichen Werkzeuge)?
- Begeben Sie sich vor Ort zum fehlerhaften Produkt, um dort nach Anleitung den Fehler direkt zu beheben.

## **Anmerkung**

Mehr dazu erfahren Sie auf [www.adbsafegate.com.](http://www.adbsafegate.com) Sie können sich auch gerne per E-Mail an support@adbsafegate.com oder per Telefon direkt an den ADB SAFEGATE Support wenden. Brüssel: +32 2 722 17 11

Sonstige europäische Länder: +46 (0) 40 699 17 40

Nord-, Mittel- und Südamerika: +1 614 861 1304. Wählen Sie die 3 für Technischen Service oder die 4 für Vertriebsunterstützung. China: +86 (10) 8476 0106

### **A.1 ADB SAFEGATE-Website**

Auf der Website von ADB SAFEGATE unter [www.adbsafegate.com](http://www.adbsafegate.com/) finden Sie Informationen zu allen unseren Lösungen und Produkten für den Flughafen, zu Geschichte und Mission des Unternehmens, sowie eine Vielzahl von Links, Dateien zum Download, Neuigkeiten, Referenzen, Kontaktdaten und vieles mehr.

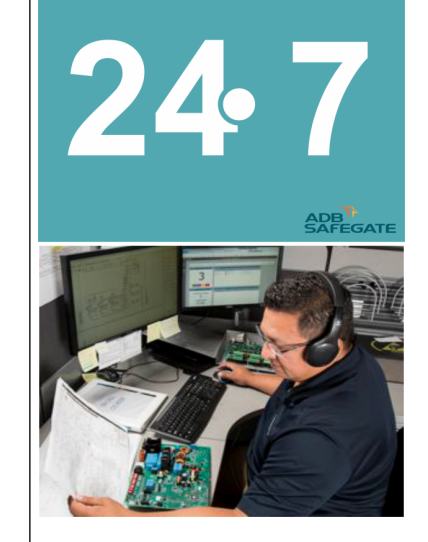

## **A.2 Recycling**

#### **A.2.1 Recycling durch ADB SAFEGATE**

ADB SAFEGATE setzt in allen Belangen auf umweltbewusste Fertigung, u. a. durch strikte Überwachung unserer eigenen Prozesse und der zugekauften Komponenten sowie des Betriebs unserer Unterauftragnehmer. Das ADB SAFEGATE Recycling-Programm für unsere Produkte kann von allen Kunden weltweit genutzt werden, ob die Produkte nun in der EU oder außerhalb erworben wurden.

Unser Recycling-Programm gilt für unsere Produkte und/oder spezifische elektrische oder elektronische Komponenten von ADB SAFEGATE, die der Kunde aus seinen Geräten und Anlagen ausbaut, vollständig von Fremdausrüstung trennt und an uns zurücksendet.

Alle zurückgesandten Gegenstände müssen deutlich wie folgt gekennzeichnet sein:

- For *ROHS*/*WEEE Recycling*
- Kontaktdaten des Absenders (Name, Geschäftsadresse, Telefonnummer)
- Seriennummer des Hauptgeräts

ADB SAFEGATE verfolgt die Entwicklung der *Richtlinien* und der einschlägigen *Verordnungen* auf EU-Ebene und die Gesetze in den *Mitgliedsstaaten* sorgfältig und passt seine Vorgehensweise zeitnah an *Änderungen, Ergänzungen und Neuregelungen* an. Es ist unser Ziel, alle *Vorgaben umzusetzen* und unsere Kunden auch in diesem Bereich bestmöglich zu unterstützen.

### **A.2.2 Lokales Recycling in Ihrer Gemeinde**

Die Entsorgung der Produkte von ADB SAFEGATE erfolgt über die zuständigen Sammelstellen für das Recycling von Elektrogeräten und Elektronik. Eine fachgerechte Entsorgung ist wichtig, um negative Auswirkungen auf Umwelt und Gesundheit zu verhindern, wie sie sich bei unsachgemäßem Umgang mit Elektro-/Elektronikschrott ergeben können. Außerdem trägt das Recycling zur Schonung natürlicher Ressourcen bei. Für mehr Informationen zum Recycling wenden Sie sich bitte an die zuständige Gemeindeverwaltung.

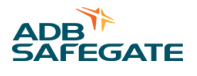

# **Anhang B: Gateway**

Der Gateway ist eine Server-Software, die die Kommunikation zwischen Bediengerät (OP) und Scanner-Einheit unterstützt. Der Gateway bietet zudem weitere Funktionen, wie Integration mit einem A-SMGCS sowie vertiefte Integration mit dem SAM und anderen Systemen. Für die Installation der Software gibt es verschiedene Möglichkeiten:

- Virtueller Server
- Physischer Server
- Docker-Container z. B. in einem Kubernetes-Cluster, Version 1.16 oder höher

Eine redundante Einrichtung des Gateway ist ebenfalls möglich.

### **B.1 Services**

Für die Ausführung des Bediengerät (OP) müssen die folgenden Dienste auf einem Windows Server oder in einem Container-Cluster installiert sein:

- Real time message broker
- A-SMGCS-Sensor (optional)
- Safedock Gateway
- Bediengerät-Frontend
- Keycloak-Benutzerverwaltung (gemeinsam mit SAM)

Die Konfigurations- und Installationsanforderungen für diese Dienste sind leicht unterschiedlich, daher gibt es separate Installationsskripte. Die Dienste können in einer der folgenden Umgebungsstrukturen installiert werden:

- Einzelner Server, entweder auf einem individuellen virtuellen Laufwerk (empfohlen) oder auf einem physischen Server.
- Duale Server in einer redundanten Hot/Hot-Konfiguration, bei auf beiden Servern identische Dienste laufen und alle Safedock Informationen zwischen den Servern über den Message-Broker ausgetauscht werden. Wenn einer der Server ausfällt, wird Safedock automatisch eine Verbindung zum anderen Server herstellen. Diese Architektur ist sowohl für virtuelle als auch für physische Server möglich.
- Als Docker-Container in einem Cluster, z. B. Kubernetes. Der Vorteil dieser Variante sind Skalierbarkeit und Redundanz, indem so viele Container-Instanzen wie nötig betrieben werden.

### **Anmerkung**

Der A-SMGCS-Sensor ist noch nicht als Docker-Container verfügbar.

### **B.2 Anforderungen**

Server-Anforderungen für die vollständige Installation des Gateway mit allen Funktionen:

- Hardware:
	- CPU: 2,3 GHz, 64-bit, 8 Kerne
	- RAM: 8 GB
	- HDD: 100 GB SSD, ausgelegt für >10k IOPS
- Software:
	- Windows-Server 2016 oder später
	- Visual C++ Redistributable für Visual Studio 2015 (32 Bit, für den A-SMGCS-Sensor)
	- Visual C++ Redistributable für Visual Studio 2015 (64 Bit, für den Message Broker)
- Netzwerk:
	- Nachrichtenrate von 600 Safedock-Einheiten zum Server beträgt 6-8 Mbit/s in der Spitze.
	- Netzwerk-Latenz möglichst <100 m/s
	- Die Firewall muss Folgendes zulassen:
		- 80/443/8080 für Web-Datenverkehr
		- 8883 (nicht konfigurierbar)
			- oder
		- den jeweiligen Port, der für die ASTERIX-Kommunikation über UDP (Standard 20000) oder die eingehende Verbindung über TCP verwendet wird

Mindestanforderungen an den Server nur für A-SMGCS-Sensor:

- Hardware:
	- CPU: 1,4 GHz 64 Bit, 2 Kerne
	- RAM: 2 GB (wünschenswert sind 4 GB)
	- HDD: 100 GB SSD, ausgelegt für >4k IOPS
- Software:
	- Windows-Server 2016 oder später
	- Visual C++ Redistributable für Visual Studio 2015 (32 Bit)
- Netzwerk:
	- Nachrichtenrate von 600 Safedock-Einheiten zum Server beträgt 6-8 Mbit/s in der Spitze.
	- Netzwerk-Latenz möglichst <100 m/s
	- Die Firewall muss Folgendes zulassen:
		- den jeweiligen Port, der für die ASTERIX-Kommunikation über UDP (Standard 20000) oder die eingehende Verbindung über TCP verwendet wird
		- 1883 (nicht konfigurierbar), nur wenn der Message Broker und der A-SMGCS-Sensor auf unterschiedlichen Servern eingerichtet sind

Die Firewalls müssen Eingangs-Ports für den Web-Datenverkehr zulassen (konfigurierbar, Standardeinstellung 80/443/8080).

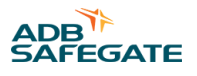

# **Anhang C: Installation des Gateway-Windows-Server**

Die Installation ist in dieser Reihenfolge durchzuführen:

- 1. [Keycloak](#page-249-0)
- 2. [Message-Broker](#page-249-0)
- 3. [Safedock-Backend](#page-255-0)
- 4. [FOP-Frontend](#page-258-0)
- 5. [A-SMGCS-Sensor-Backend](#page-262-0)

Beispiele für typografische und andere Konventionen, die während der Installation verwendet werden, sind in der nachstehenden Tabelle aufgeführt.

#### **Tabelle 13: Konventionen für Dokumente**

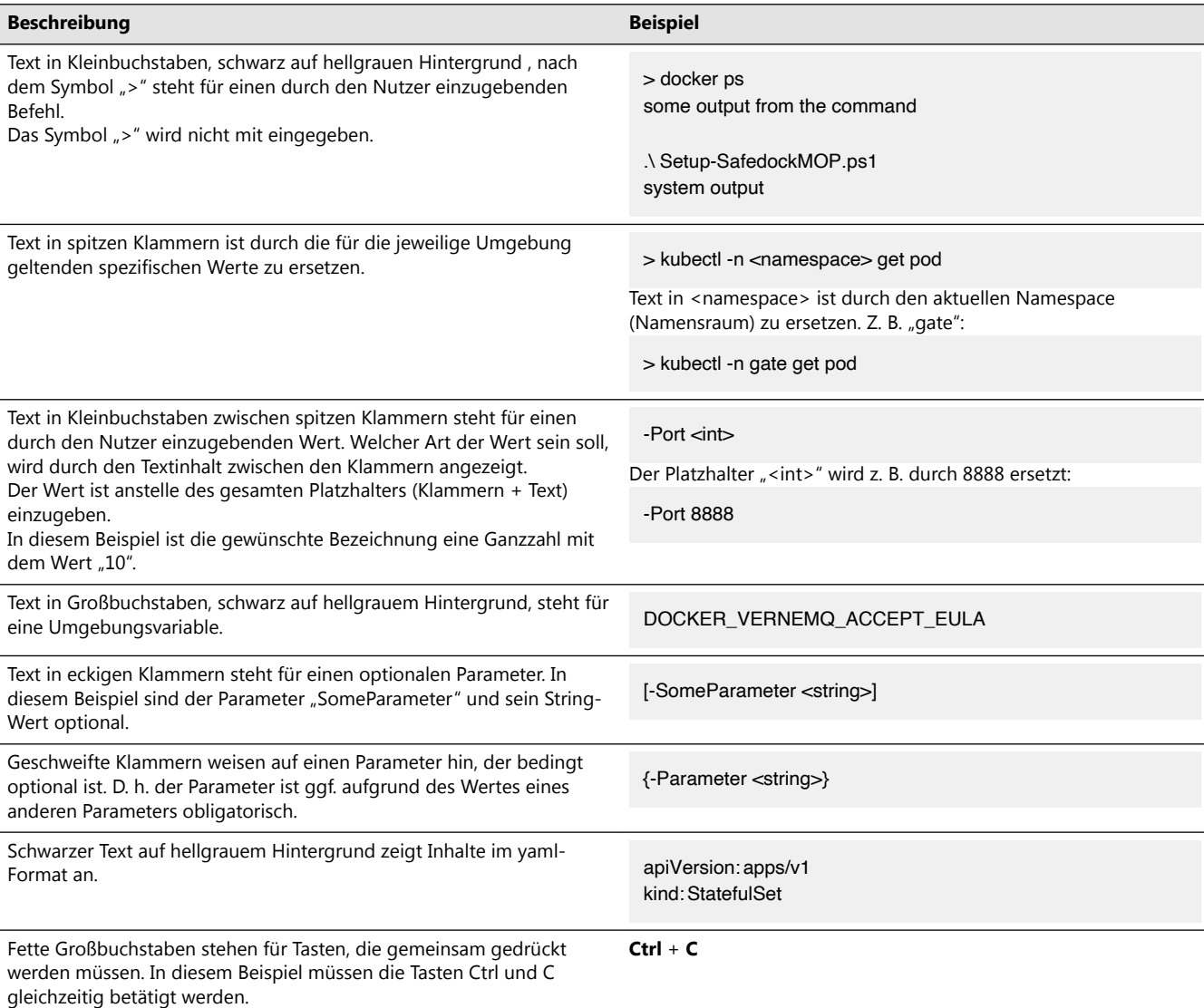

### <span id="page-249-0"></span>**C.1 Windows-Einrichtung (Setup)**

Das Einrichtungs-Skript für den MQTT-Broker, das Safedock-Backend <sup>1</sup>, und den A-SMGCS-Sensor bietet die folgenden Modi:

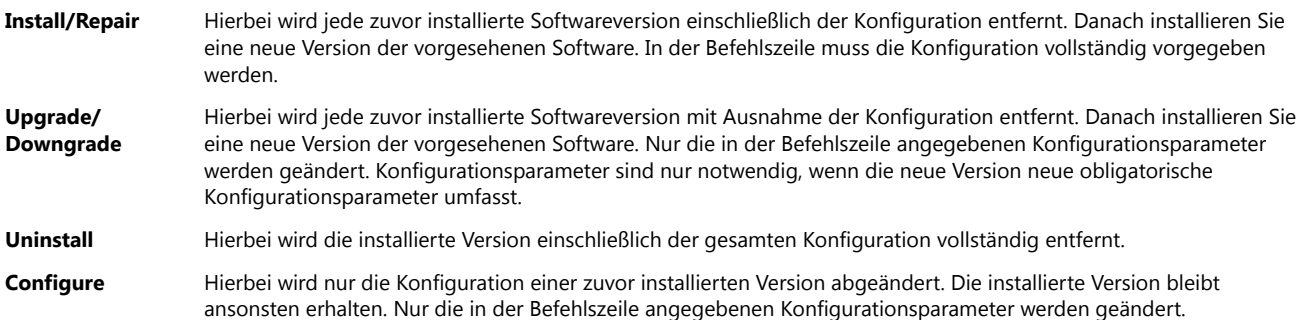

#### **Beschränkungen der Pfadlänge**

Einige Dateien im Gateway und im MOP/FOP haben einen sehr langen Pfad, weshalb das Installationspaket nicht extrahiert oder Gateway auf einen sehr langen Pfad installiert werden kann. Der Installationspfad sollte weniger als 35 Zeichen lang sein.

### **C.2 Wiederherstellung bei Totalausfall**

Das Installations-Skript erstellt eine "Recovery"-Datei mit einem Backup der neuesten Konfiguration. Sichern Sie diese Datei gesondert. Falls eine Wiederherstellung erforderlich wird, können Sie mit der Recovery-Datei einfach die gleiche Konfiguration wiederherstellen.

Außer der Konfiguration hat die Software keinerlei Datenbank oder einen anderen Zustand, die ein Backup für den Fall eines Ausfalls/einer Wiederherstellung benötigen würden.

### **Anmerkung**

In der Recovery-Datei wird nur die Konfiguration gespeichert, nicht die eigentliche Anwendung oder die Installationsdateien. Es sollte auch ein Backup des Installationspakets, das zum Zeitpunkt der Erstellung der Recovery-Datei verwendet wurde, vorliegen. Auch eine spätere Version des Installationspakets ist möglicherweise mit der Recovery-Datei kompatibel, das ist jedoch nicht sicher.

## **C.3 Keycloak**

Für die Authentifizierung beim MOP/FOP ist ein Keycloak-Server erforderlich. Dem Nutzer muss eine der folgenden Rollen im Keycloak zugewiesen sein:

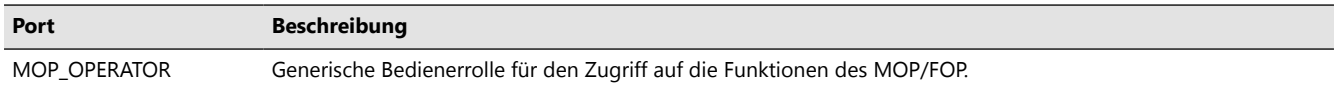

### **C.4 Message-Broker**

Dieser Schritt kann ignoriert werden, falls der Message-Broker bereits installiert ist.

#### **C.4.1 Installation**

1. Downloaden/kopieren Sie das Installationspaket.

Das Paket ist eine ZIP-Datei mit der Bezeichnung MqttWindowsService-<version>.zip, wobei <version> für die aktuelle Version des MQTT-Broker steht.

2. Entpacken Sie das Installationspaket.

 $1$  Nur für A-SMGCS-Installationen vor SAM v. 2.10. Teil des Installationspakets ab SAM v 2.10.

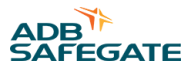

- 3. Öffnen Sie ein PowerShell-Terminal als Administrator.
- 4. Gehen Sie im PowerShell-Terminal zu den extrahierten Installationsdateien.
- 5. Gehen Sie zum Verzeichnis **MqttWindowsService**.
- 6. Führen Sie die Datei Setup-MQTT.ps1 mit den in Abschnitt [Parameter](#page-251-0) beschriebenen Parametern aus.

### <span id="page-251-0"></span>**C.4.2 Parameter**

Setup-MQTT.ps1 hat folgende Parameter:

.\Setup-MQTT.ps1 -Master <string/boolean> [-Install|-Upgrade|-Uninstall|-Configure] [-Force] [-RecoveryFile <string>] [-MasterPort <int>] [-InstallDir <string>] [-MqttPort <int>] [-MqttHost <string>] {-Cafile <string>} {-Cert <string>} {-Key <string>} [-TlsPort <int>] {-BridgeCert <string>} {-BridgeKey <string>}

#### **Tabelle 14: Parameter**

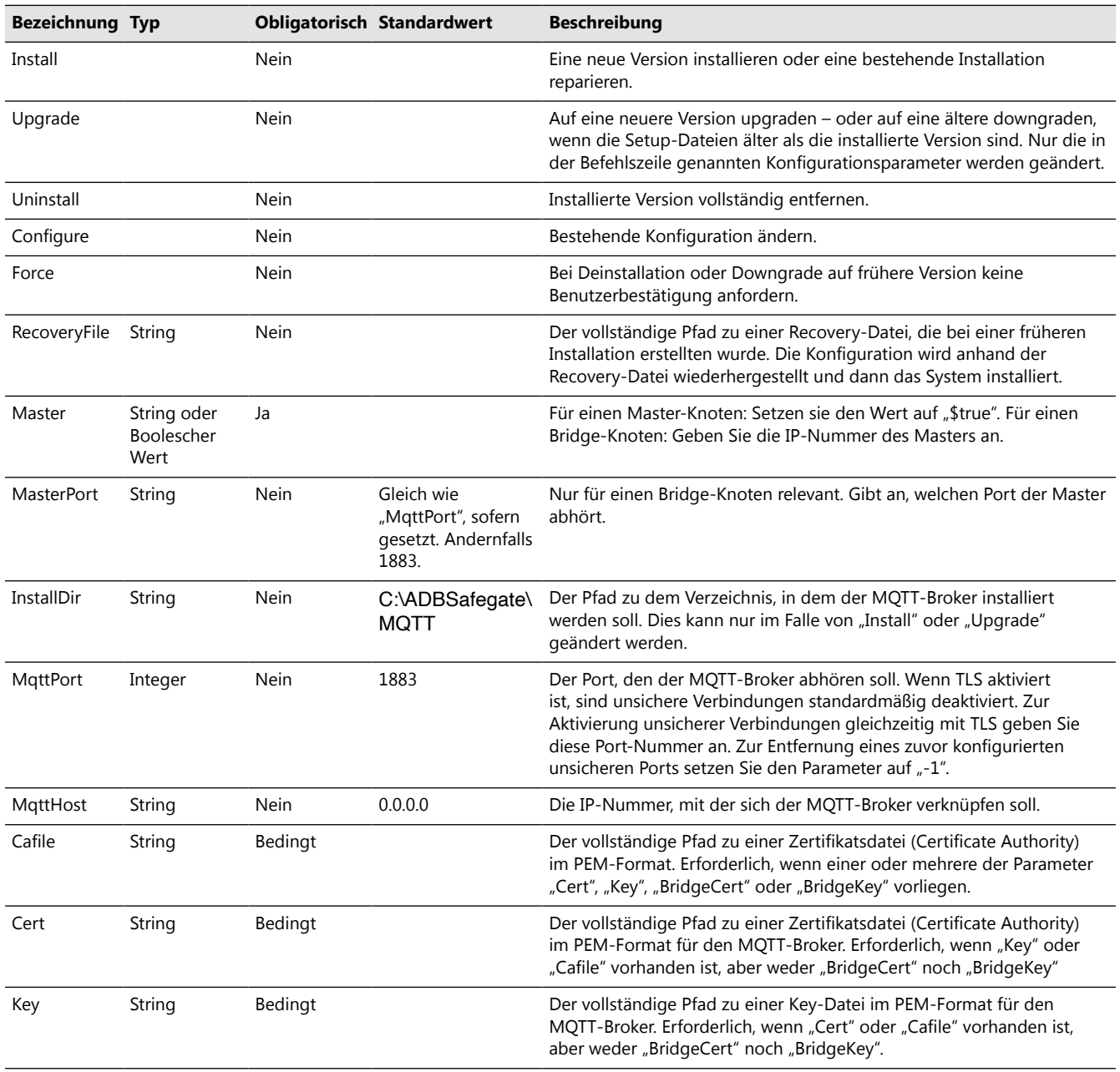
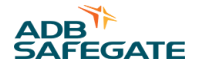

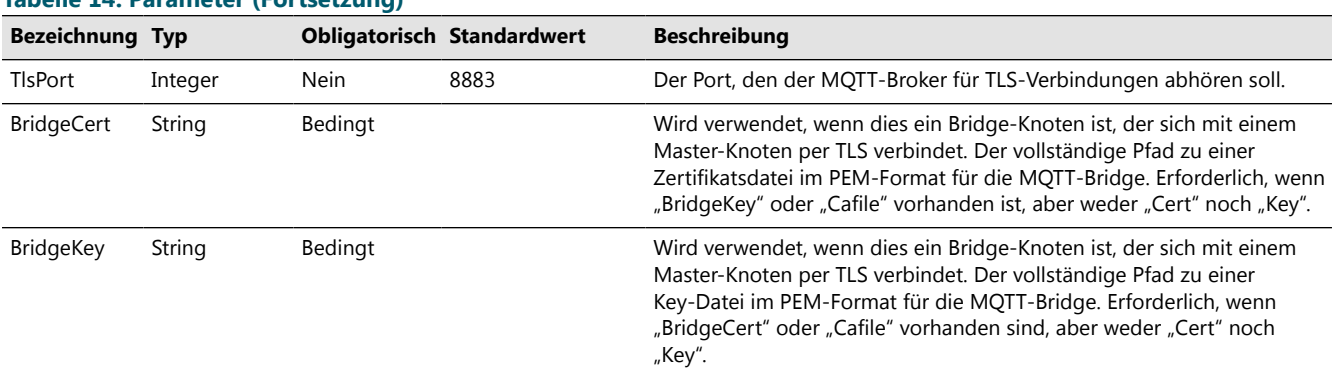

### **Tabelle 14: Parameter (Fortsetzung)**

# **C.4.3 Beispiele**

# **Install/Repair**

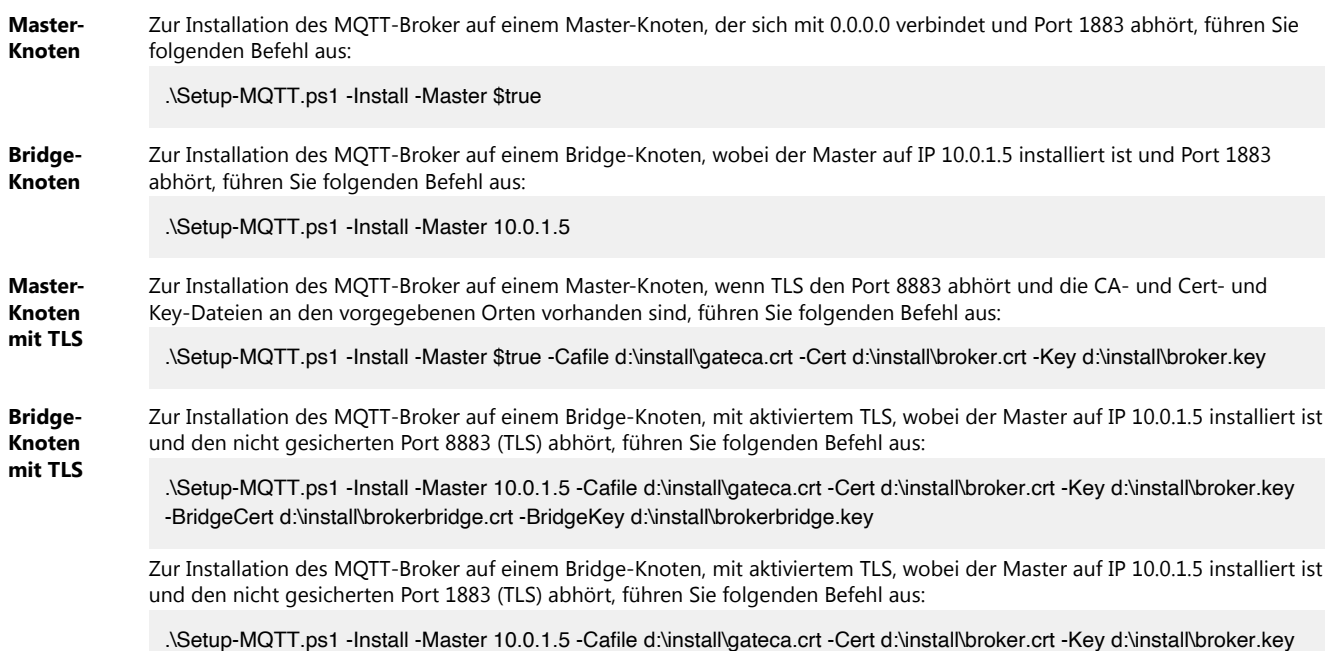

# **Upgrade**

Für ein Upgrade des MQTT-Broker auf eine neue Version ohne Änderungen in der Konfiguration führen Sie folgenden Befehl aus:

.\Setup-MQTT.ps1 -Upgrade

# **Uninstall**

Zur Deinstallation des MQTT-Broker führen Sie folgenden Befehl aus:

.\Setup-MQTT.ps1 -Uninstall

# **Configure**

Zur Änderung des abgehörten Port eines bereits installierten MQTT-Broker auf "4883" führen Sie folgenden Befehl aus:

.\Setup-MQTT.ps1 -Configure -MqttPort 4883

#### **Recovery**

Zur Installation des MQTT-Broker mithilfe einer Wiederherstellungs-Konfiguration im Verzeichnis D:\mqtt\recovery-mqtt.reg führen Sie folgenden Befehl aus:

.\Setup-MQTT.ps1 -RecoveryFile D:\mqtt\recovery-mqtt.reg

# **C.4.4 Verifizierung der Installation**

Der MQTT-Broker wird mit zwei Befehlszeilen-Tools zum Ausgeben und Abhören von Meldungen des MQTT-Broker installiert. Diese Tools finden Sie im <installation directory>\Client, z. B. C:\ADBSafegate\MQTT\Client.

#### **TLS**

Wurde der Broker mit TLS installiert, fügen Sie die folgenden Parameter in die Befehlszeile ein, wenn Sie mosquitto\_sub.exe ausführen (siehe unten). Siehe auch die Hauptseite für mosquitto\_sub.exe unter [https://](https://mosquitto.org/man/mosquitto_sub-1.html) [mosquitto.org/man/mosquitto\\_sub-1.html.](https://mosquitto.org/man/mosquitto_sub-1.html)

- --cafile
- --cert
- --key

Die Zertifikats- und Key-Dateien sollten nicht die gleichen sein wie die zur Konfiguration des Brokers verwendeten Dateien, sondern stattdessen Client-Zertifikate, die sich mit dem Broker verbinden dürfen.

#### **Prüfen eines Bridge-Setup**

- 1. Öffnen Sie sowohl auf dem Master- wie auf dem Bridge-Knoten ein PowerShell-Eingabefeld und gehen Sie zum Verzeichnis <installation directory>\Client.
- 2. Führen Sie auf dem Master- und dem Bridge-Knoten jeweils folgenden Befehl aus (falls notwendig, ersetzen Sie 127.0.0.1 und 1883):

```
.\mosquitto_sub.exe -h 127.0.0.1 -p 1883 -t "verify/install" -v
```
3. Öffnen Sie nur auf dem Master ein anderes PowerShell-Eingabefeld, gehen Sie zum Verzeichnis <installation directory>\Client und führen Sie folgenden Befehl aus (falls notwendig, ersetzen Sie 127.0.0.1 und 1883):

.\mosquitto\_pub.exe -h 127.0.0.1 -p 1883 -t "verify/install" -m "Message from master"

4. Die Master- und Bridge-Abhörabonnements sollten nun beide Folgendes ausgeben:

verify/install Message from master

5. Öffnen Sie nur auf der Bridge ein anderes PowerShell-Eingabefeld, gehen Sie zum Verzeichnis <installation directory>\Client und führen Sie folgenden Befehl aus (falls notwendig, ersetzen Sie 127.0.0.1 und 1883):

.\mosquitto\_pub.exe -h 127.0.0.1 -p 1883 -t "verify/install" -m "Message from bridge"

6. Die Master- und Bridge-Abonnements sollten nun beide Folgendes ausgeben:

verify/install Message from bridge

7. Drücken Sie gleichzeitig **CTRL**+**C**, um die Abonnenten zu verlassen.Betätigen

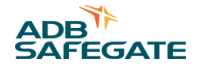

#### **Verifizieren einer DGS-Verbindung**

Wenn ein DGS mit dem System verbunden und das Gate online ist, verifizieren Sie mit folgendem Befehl, dass es sich mit dem MQTT-Broker verbunden hat:

1. Öffnen Sie auf dem Master und auf der Bridge jeweils ein PowerShell-Eingabefeld, gehen Sie zum Verzeichnis <installation directory>\Client und führen Sie folgenden Befehl aus (falls notwendig, ersetzen Sie 127.0.0.1 und 1883):

.\mosquitto\_sub.exe -h 127.0.0.1 -p 1883 -t "+/+/ACPOS/+/POS" -v

2. Die Master- und Brücken-Abonnenten sollten nun eine Meldung wie in etwa die folgende ausgeben (eine Meldung pro Gate und Einrolllinie):

V1/ABC0001/ACPOS/101/POS {"apiVersion":"1.0.0","data": {"state":"Empty","utctime":"2020-05-08T11:14:34.000Z","sourceUID":"ABC0001","centerlineId":"101"}}

3. Betätigen Sie gleichzeitig **CTRL**+**C**, um die Abonnenten zu verlassen.

#### **C.4.5 Fehlersuche und Fehlerbehebung**

Wenn das Dienstprogramm nach Installation nicht startet oder der MQTT-Broker nicht erwartungsgemäß Daten empfängt oder sendet, können der Konsolen-Modus, die Protokolldateien und die Konfigurationsdateien bei der Fehlersuche und -behebung helfen.

Wurde der Broker mit TLS installiert, fügen Sie die folgenden Parameter in die Befehlszeile ein, wenn Sie mosquitto\_sub.exe ausführen (siehe unten). Siehe auch die Hauptseite für mosquitto\_sub.exe unter [https://](https://mosquitto.org/man/mosquitto_sub-1.html) [mosquitto.org/man/mosquitto\\_sub-1.html.](https://mosquitto.org/man/mosquitto_sub-1.html)

- --cafile
- --cert
- --key

Die Zertifikats- und Key-Dateien sollten nicht die gleichen sein wie die zur Konfiguration des Brokers verwendeten Dateien, sondern stattdessen Client-Zertifikate, die sich mit dem Broker verbinden dürfen.

#### **Konsolen-Modus**

Der MQTT-Broker lässt sich auch im Konsolen-Modus starten, um detailliertere Protokolldaten zu erhalten.

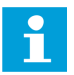

# **Anmerkung**

Stellen Sie vor dem Starten des MQTT-Brokers im Konsolen-Modus sicher, dass der "Mosquitto Broker"-Dienst gestoppt wurde.

Öffnen Sie zum Starten des MQTT-Broker im Konsolen-Modus ein PowerShell-Eingabefeld, gehen Sie zu <installation directory> (z. B. C:\ADBSafegate\MQTT\) und führen Sie folgenden Befehl aus:

```
.\mosquitto.exe -v
```
Danach sollte der Bildschirm ein Protokoll wie das folgende anzeigen:

1588935917: mosquitto version 1.6.9 starting 1588935917: Using default config. 1588935917: Opening ipv6 listen socket on port 1883. 1588935917: Opening ipv4 listen socket on port 1883. 1588935922: New connection from 127.0.0.1 on port 1883. 1588935922: New connection from 127.0.0.1 on port 1883. 1588935922: New connection from 127.0.0.1 on port 1883. 1588935922: New client connected from 127.0.0.1 as ADBSG\_GapF\_ABC0001 (p1, c1, k60). 1588935922: No will message specified. 1588935922: Sending CONNACK to ADBSG\_GapF\_ABC0001 (0, 0) 1588935922: New client connected from 127.0.0.1 as ADBSG\_Mop\_ABC0001\_STATUS (p1, c1, k60). 1588935922: Will message specified (246 bytes) (r1, q0). 1588935922: ABC0001/LINE/KEEPALIVE 1588935922: Sending CONNACK to ADBSG\_Mop\_ABC0001\_STATUS (0, 0) 1588935922: New client connected from 127.0.0.1 as ADBSG\_Mop\_ABC0001\_PDU (p1, c1, k60). 1588935922: No will message specified. 1588935922: Sending CONNACK to ADBSG\_Mop\_ABC0001\_PDU (0, 0) 1588935922: Received SUBSCRIBE from ADBSG\_Mop\_ABC0001\_STATUS 1588935922: ABC0001/LINE/COMMAND (QoS 1) 1588935922: ADBSG\_Mop\_ABC0001\_STATUS 1 ABC0001/LINE/COMMAND

#### **Protokolldateien**

Zur Aktivierung der Protokollfunktion siehe den Abschnitt log\_dest auf der Hauptseite [https://mosquitto.org/man/mosquitto](https://mosquitto.org/man/mosquitto-conf-5.html)[conf-5.html](https://mosquitto.org/man/mosquitto-conf-5.html)

#### **Konfigurationsdateien**

Die Konfigurationsdatei für den MQTT-Broker ist die Datei mosquitto.conf, die sich im Verzeichnis <installation directory> befindet (z. B. C:\ADBSafegate\MQTT\).

Diese Konfigurationsdatei kann verwendet werden, um eine ungültige Konfiguration zu korrigieren, die Konfiguration zu ergänzen, falls ein bestimmtes Setup vom Installationsskript nicht unterstützt wird, oder um die Konfiguration ohne Neuinstallation des MQTT-Broker zu ändern.

#### **Erneuern der Zertifikate**

Die Broker-Zertifikate können aktualisiert werden, wenn der Broker Verbindungen aufgrund abgelaufener Zertifikate ablehnt.

Die Zertifikate können mithilfe der Option -Configuration im Installationsprogramm oder durch Ersetzung der Zertifikatsdateien direkt auf dem Laufwerk erneuert werden.

Die Zertifikate befinden sich im "certs"-Ordner im Installationsverzeichnis (z. B. C:\ADBSafegate\MQTT\certs). Ersetzen Sie diebenötigten Zertifikate (in erster Linie die Broker-Zertifikatsdatei) und starten Sie den MQTT-Broker neu in den folgenden Schritten:

- 1. Windows-Dienstprogramm-Konsole öffnen
- 2. "mosquitto"-Dienstprogramm suchen
- 3. Dienstprogramm neu starten

Bitte beachten Sie, dass damit auf allen Clients, die sich mit dem Broker verbinden, aktualisierte Zertifikate erforderlich werden.

# **C.5 Safedock-Backend**

## **C.5.1 Installation**

1. Downloaden/kopieren Sie das Installationspaket.

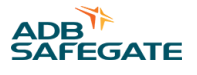

Das Paket ist eine ZIP-Datei mit der Bezeichnung SafedockGatewayWindowsService-<version>.zip, wobei <version> für die aktuelle Version des Safedock Gateway steht.

- 2. Entpacken Sie das Installationspaket.
- 3. Öffnen Sie ein PowerShell-Terminal als Administrator.
- 4. Gehen Sie im PowerShell-Terminal zu den extrahierten Installationsdateien.
- 5. Gehen Sie zum Verzeichnis **SafedockGatewayWindowsService**.
- 6. Führen Sie die Setup-SafedockGateway.ps1 mit den im nächsten Abschnitt beschriebenen Parametern aus.

#### **C.5.2 Parameter**

Setup-SafedockGateway.ps1 hat folgende Parameter:

.\Setup-SafedockGateway.ps1 [-Install|-Upgrade|-Uninstall|-Configure] [-Force] [-RecoveryFile <string>] [-Environment <string>] [- InstallDir <string>] [-BindAddress <string>] [-Port <int>] [-MqttHost <string>] [-MqttPort <int>]

#### **Tabelle 15: Parameter**

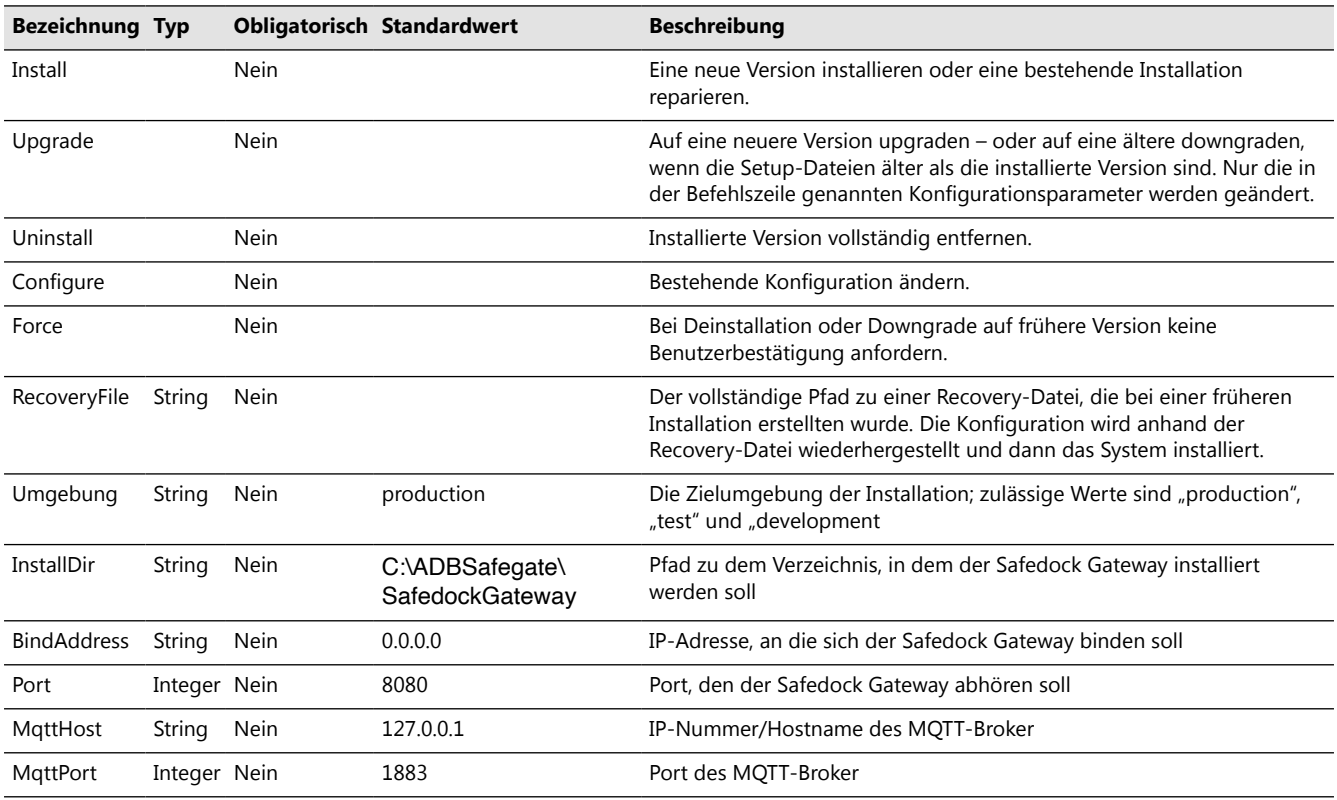

# **C.5.3 Beispiele**

#### **Install/Repair**

Zur Installation des Safedock Gateway, der Port 8888 abhört, während der MQTT-Broker auf einem Gerät mit der IP-Adresse 10.152.2.6 installiert ist, führen Sie folgenden Befehl aus:

.\Setup-SafedockGateway.ps1 -Install -Port 8888 -MqttHost 10.152.2.6

# **Upgrade**

Um den Safedock Gateway auf die neueste Version zu aktualisieren, führen Sie folgenden Befehl aus:

.\Setup-SafedockGateway.ps1 -Upgrade

#### **Uninstall**

Um den Safedock Gateway zu deinstallieren und komplett aus dem System zu löschen, führen Sie folgenden Befehl aus:

.\Setup-SafedockGateway.ps1 -Uninstall

#### **Configure**

Um die Konfiguration einer bestehenden Installation zur Verwendung des MQTT-Broker mit der Adresse 192.168.10.10 zu ändern, führen Sie folgenden Befehl aus:

.\Setup-SafedockGateway.ps1 -Configure -MqttHost 192.168.10.10

#### **Recovery**

Um den Safedock Gateway auf Grundlage einer unter D:\gateway\recovery-safedock-gateway.reg gespeicherten Wiederherstellungs-Konfiguration zu installieren, führen Sie folgenden Befehl aus:

.\Setup-SafedockGateway.ps1 -RecoveryFile D:\gateway\recovery-safedock-gateway.reg

#### **C.5.4 Verifizieren der Installation**

Um die Installation zu verifizieren, überprüfen Sie die Datei stdout.log im Installationsverzeichnis, z. B. C:\ADBSafegate\SafedockGateway. Der Inhalt der Protokolldatei sollte folgendermaßen aussehen:

The configuration file C:\ADBSafegate\SafedockGateway\config\production.json does not exist, loading default configuration

Config lib initialized

Console log transport was not added

Zudem sollte die Datei stderr.log im selben Verzeichnis leer sein.

# **C.5.5 Fehlersuche und Fehlerbehebung**

Das Setup-Skript erfordert Windows PowerShell 5.0 zum Entpacken der Dateien im Softwarepaket. Ist PowerShell 5.0 nicht auf dem Zielrechner vorhanden, muss die Datei manuell entpackt werden.

- 1. Gehen Sie zum Verzeichnis, in dem die Datei Setup-SafedockGateway.ps1 gespeichert ist.
- 2. Entpacken Sie die Datei Runtime.zip in dieses Verzeichnis.
- 3. Der Vorgang sollte folgende Verzeichnisstruktur erzeugen:
	- a. Common
	- b. Runtime
		- 1. application
		- 2. bin
		- 3. interface
		- 4. node\_modules
		- 5. scripts
	- c. Test
	- d. Runtime.zip
	- e. Setup-SafedockGateway.ps1

4. Führen Sie Setup-SafedockGateway.ps1, wie im Abschnitt zur Installation beschrieben.

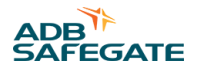

# **C.6 FOP-Frontend**

# **C.6.1 Installation**

1. Downloaden/kopieren Sie das Installationspaket.

Das Paket ist eine ZIP-Datei mit der Bezeichnung SafedockMopWindowsService-<version>.zip, wobei <version> für die aktuelle Version des MOP/FOP steht.

- 2. Entpacken Sie das Installationspaket.
- 3. Öffnen Sie ein PowerShell-Terminal als Administrator.
- 4. Gehen Sie im PowerShell-Terminal zu den extrahierten Installationsdateien.
- 5. Gehen Sie zum Verzeichnis **SafedockMopWindowsService**.
- 6. Führen Sie die Setup-SafedockMOP.ps1 mit den im nächsten Abschnitt beschriebenen Parametern aus.

# **C.6.2 Parameter**

Setup-SafedockMOP.ps1 hat folgende Parameter:

.\Setup-SafedockMOP.ps1 [-Install|-Upgrade|-Uninstall|-Configure] [-Force] [-RecoveryFile <string>] [-Environment <string>] [-InstallDir <string>] -StationId <string> -KeycloakUrl <string> -KeycloakRealm <string> -KeycloakId <string> [-HostName <string>] [-WebServerPort <int>] [-WebSocketPort <int>] [-GatewayHost <string>] [-GatewayPort <int>] [-KeycloakSsl <string>] [-KeycloakPrivate] [-TimeType <string>] [-SamHost <string>] [-SamPort <int>]

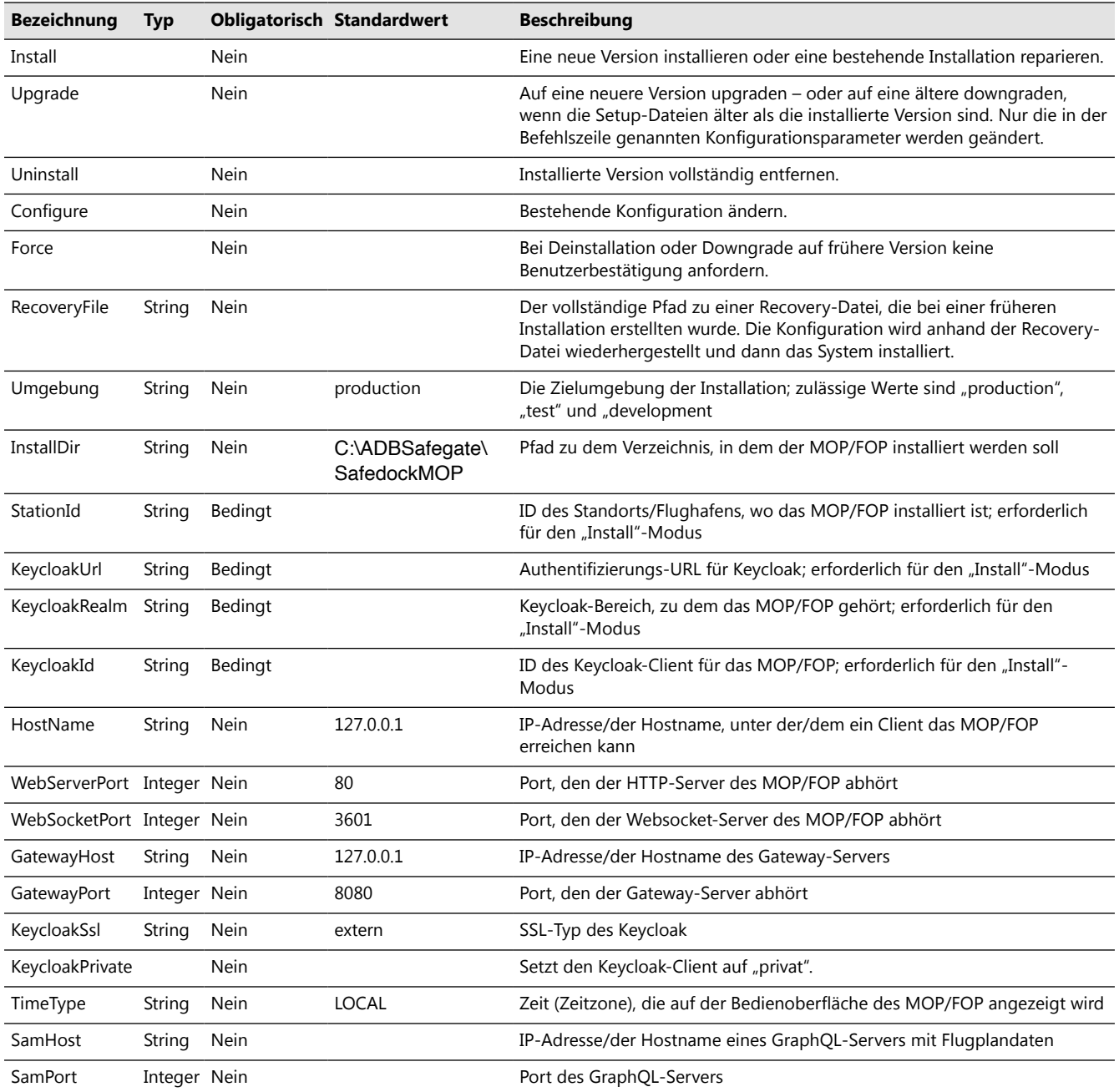

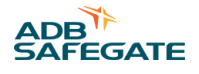

# **C.6.3 Beispiele**

#### **Install/Repair**

Für die Installation des MOP/FOP mit den Parametern: Zugriff auf das MOP/FOP über http://mop.sam.adbsg.dev/, Standort SAM, Keycloak-URL https://keycloak.adbsg.com/auth und Keycloak-Bereich/Client-ID GATE bzw. mop, führen Sie folgenden Befehl aus:

.\Setup-SafedockMOP.ps1 -HostName mop.sam.adbsg.dev -StationId SAM -KeycloakUrl https://keycloak.adbsg.com/auth -KeycloakRealm GATE -KeycloakId mop

## **Upgrade**

Um das MOP/FOP auf die neueste Version zu aktualisieren, führen Sie folgenden Befehl aus:

```
.\Setup-SafedockMOP.ps1 -Upgrade
```
#### **Uninstall**

Um das MOP/FOP zu deinstallieren und aus dem System zu löschen, führen Sie folgenden Befehl aus:

.\Setup-SafedockMop.ps1 -Uninstall

#### **Configure**

Um die Konfiguration einer bestehenden Installation zur Verwendung des Gateway-Servers mit der Adresse 192.168.10.10 zu ändern, führen Sie folgenden Befehl aus:

.\Setup-SafedockMop.ps1 -Configure -GatewayHost 192.168.10.10

#### **Recovery**

Zur Installation des MOP/FOP mithilfe einer Wiederherstellungs-Konfiguration im Verzeichnis D:\mop\recovery-safedockmop.reg führen Sie folgenden Befehl aus:

.\Setup-SafedockMop.ps1 -RecoveryFile D:\mop\recovery-safedock-mop.reg

# **C.6.4 Verifizieren der Installation**

Zur Überprüfung der Installation öffnen Sie ein Browser-Fenster. <sup>2</sup> und gehen Sie zur Startseite für das MOP/FOP (e.g. [http://](https://mop.sam.adbsg.dev/mop/#/safedock) [mop.sam.adbsg.dev\)](https://mop.sam.adbsg.dev/mop/#/safedock). Von der MOP/FOP-Seite werden Sie zuerst auf eine Keycloak-Login-Seite weiterverwiesen. Nach dem Einloggen sollte der Benutzer ein Fenster zur Auswahl des Terminals, der Einrollliniengruppe oder der Einrolllinie sehen.

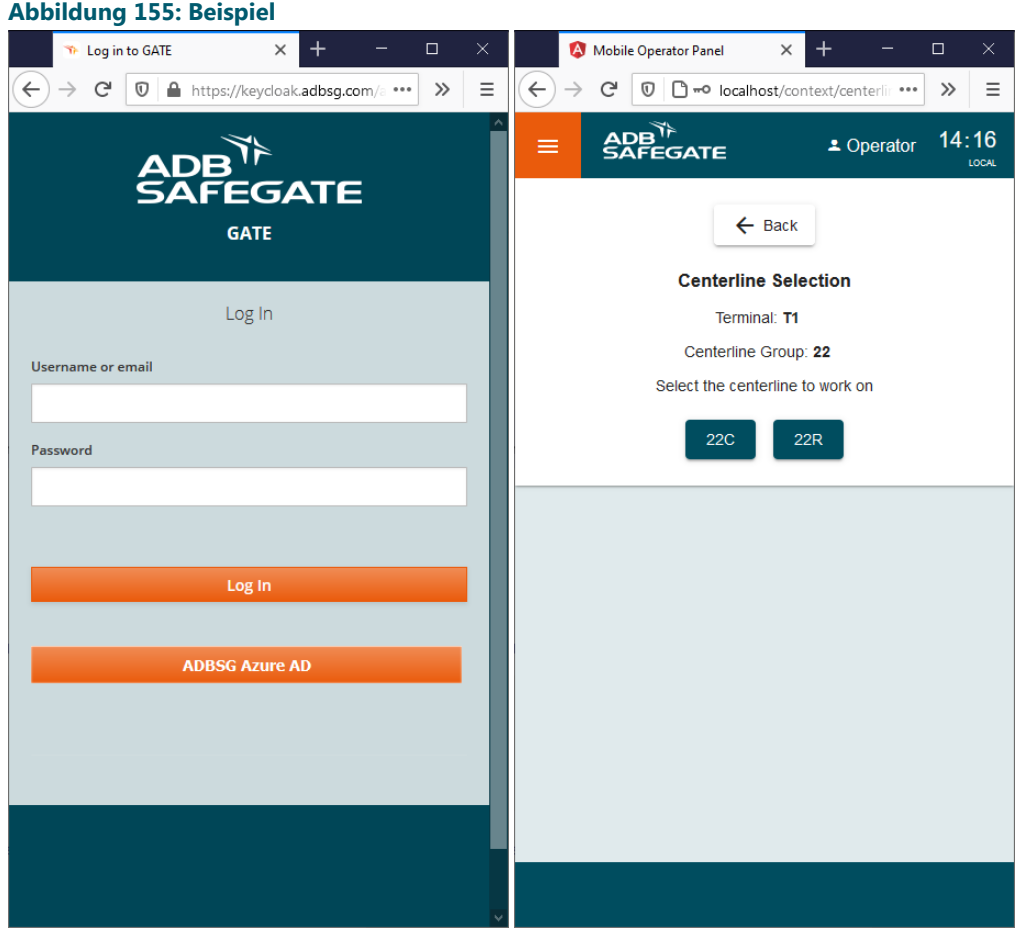

<sup>2</sup> Chrome, Firefox, Safari oder Edge. Internet Explorer wird nicht unterstützt.

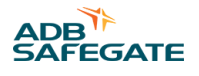

# **C.6.5 Fehlersuche und Fehlerbehebung**

# **Meldung "Windows PowerShell 5.0 Not Available"**

Das Setup-Skript erfordert Windows PowerShell 5.0 zum Entpacken der Dateien im Softwarepaket. Ist PowerShell 5.0 nicht auf dem Zielrechner vorhanden, muss die Datei manuell entpackt werden.

- 1. Gehen Sie zum Verzeichnis, in dem die Datei Setup-SafedockMop.ps1 gespeichert ist.
- 2. Entpacken Sie die Datei Runtime.zip in dieses Verzeichnis.
- 3. Der Vorgang sollte folgende Verzeichnisstruktur erzeugen:
	- Common
	- Runtime
		- bin
		- interface
		- model
		- node\_modules
		- scripts
		- server
		- .env.defaults
		- .env.schema
	- Test
	- Runtime.zip
	- Setup-SafedockMop.ps1
- 4. Führen Sie Setup-SafedockMop.ps1, wie im Abschnitt zur Installation beschrieben.

# **Meldung "No Menus Available"**

Wenn die MOP/FOP-Benutzeroberfläche nicht funktioniert und keine Menüs verfügbar sind, könnte dies daran liegen, dass der Benutzer in Keycloak nicht die Client-Rolle MOP\_OPERATOR zugewiesen hat.

# **Meldung "Chrome Gets Stuck in Infinite Loop After Login"**

Keycloak-Versionen vor 9.0.0 sind nicht mit Chrome-Version 80 oder höher kompatibel, da frühere Versionen von Keycloak unsichere Cookies mit SameSite=none setzen, was Chrome in der Version 80 und höher blockiert. Als dauerhafte Lösung können Sie entweder:

- Keycloak aktualisieren
- auf das MOP/FOP über Proxy mit "https" statt "http" zugreifen

Mögliche kurzfristige Abhilfemaßnahmen sind:

- Entweder einen anderen Browser verwenden
- oder zu chrome://flags/ gehen und die Cookies "SameSite by default" deaktivieren

# **C.7 A-SMGCS-Sensor-Backend**

# **C.7.1 Bekannte Einschränkungen**

# **Verifizierung**

Es gibt zwar eine Protokollmeldung, mit deren Hilfe die Installation verifiziert werden kann, sofern auch ein Safedock angebunden ist, aber keinen anderen direkten Weg, um zu überprüfen, dass die Installation erfolgreich war.

#### **Verfolgungsnummer**

Der A-SMGCS-Sensor kann so konfiguriert werden, dass er für jede neue Abfolge von Positionsdaten eine Verfolgungsnummer sendet. Eine Datenfolge gilt als neu, wenn sie von einem neuen Gate stammt oder wenn dasselbe Gate in den letzten 10 Sekunden keine Positionsdaten gesendet hat. Die Verfolgungsnummer erhöht sich immer um 1 von der "MinTrackNumber" bis zu "MaxTrackNumber" und beginnt dann wieder von vorne.

Verfolgungsnummern werden nicht zwischen den verschiedenen Instanzen des A-SMGCS-Sensors synchronisiert und können daher nur in Einzelknoten-Konfigurationen verwendet werden. Verfolgungsnummern dürfen nicht verwendet werden, wenn für den Sensor Lastsymmetrierung oder Failover konfiguriert wurden.

# **Wiederherstellung bei Totalausfall**

Das Installations-Skript erstellt eine "Recovery"-Datei mit einem Backup der neuesten Konfiguration. Sichern Sie diese Datei gesondert. Falls eine Wiederherstellung erforderlich wird, können Sie mit der Recovery-Datei einfach die gleiche Konfiguration wiederherstellen.

Außer der Konfiguration hat die Software keinerlei Datenbank oder einen anderen Zustand, die ein Backup für den Fall eines Ausfalls/einer Wiederherstellung benötigen würden.

# **Anmerkung**

In der Recovery-Datei wird nur die Konfiguration gespeichert, nicht die eigentliche Anwendung oder die Installationsdateien. Es sollte auch ein Backup des Installationspakets, das zum Zeitpunkt der Erstellung der Recovery-Datei verwendet wurde, vorliegen. Auch eine spätere Version des Installationspakets ist möglicherweise mit der Recovery-Datei kompatibel, das ist jedoch nicht sicher.

# **C.7.2 Installation**

1. Downloaden/kopieren Sie das Installationspaket.

Das Paket ist eine ZIP-Datei mit der Bezeichnung A-SMGCSSensorWindowsService-<version>.zip, wobei <version> für die aktuelle Version des A-SMGCS-Sensors steht.

- 2. Entpacken Sie das Installationspaket.
- 3. Öffnen Sie ein PowerShell-Terminal als Administrator.
- 4. Gehen Sie im PowerShell-Terminal zu den extrahierten Installationsdateien.
- 5. Gehen Sie zum Verzeichnis **A-SMGCSSensorWindowsService**.
- 6. Führen Sie die Datei Setup-ASMGCS-Sensor.ps1 mit den in Abschnitt Parameter beschriebenen Parametern aus.

# **C.7.3 Parameter**

Setup-ASMGCS-Sensor.ps1 hat folgende Parameter:

.\Setup-ASMGCS-Sensor.ps1 [-Install|-Upgrade|-Uninstall|-Configure] [-Force] [-RecoveryFile <string>] {-DataSourceIdentifier <int>} {- MqttClientId <string>} {-Category <int>} [-RateFilterMs <int>] [-MaxTrackNumber <int>] [-MinTrackNumber <int>] [-SpecialPurposeField <bool>] [-ConnectionType <string>] [-InstallDir <string>] [-MqttPort <int>] [-MqttHost <string>] [-MqttTopic <string>] {-CastAddress <string[]>} [-CastBindAddress <string>] [-CastPort <int>] [-CastLocalPort <int>] [-ServerPort <int>] {-ClientHost <string>} {-ClientPort <int>} [-ClientBindAddress <string>]

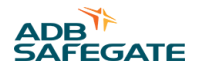

# **Allgemeine Parameter**

# **Tabelle 16: Allgemeine Parameter**

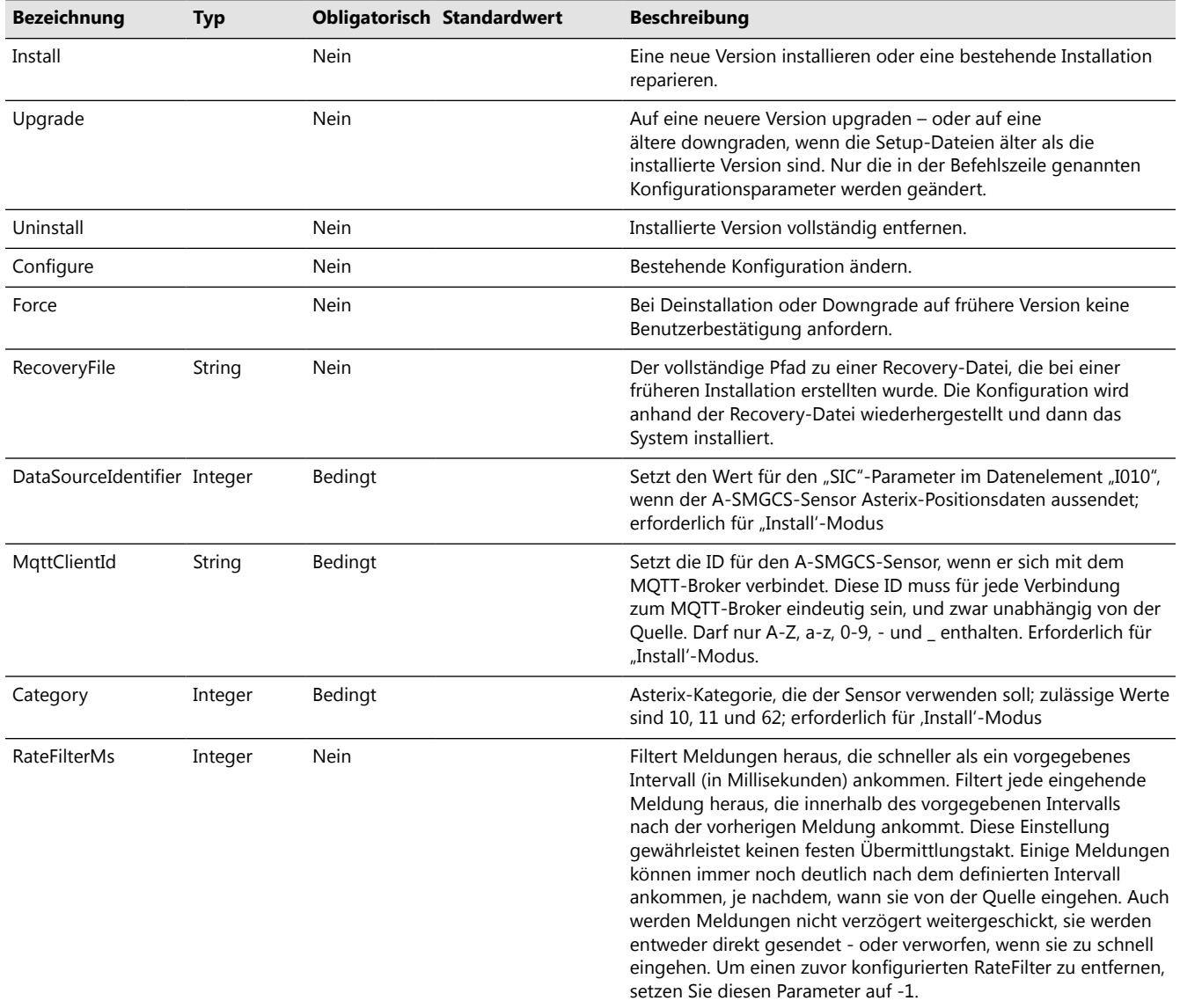

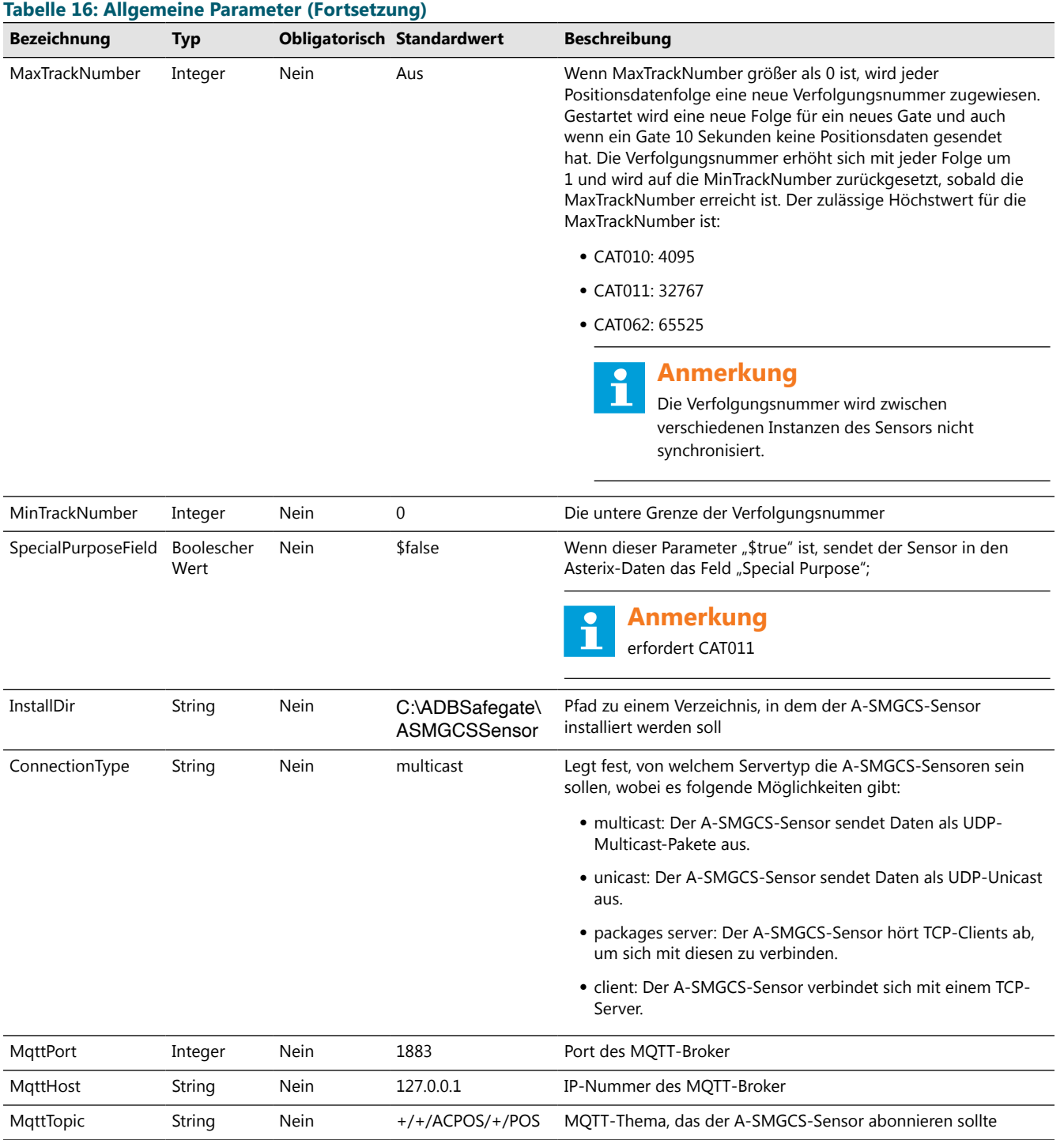

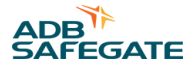

# **Multicast-Parameter**

Folgende Parameter sind bei der Konfiguration des A-SMGCS-Sensors für UDP-Multicast wichtig.

#### **Tabelle 17: Multicast-Parameter**

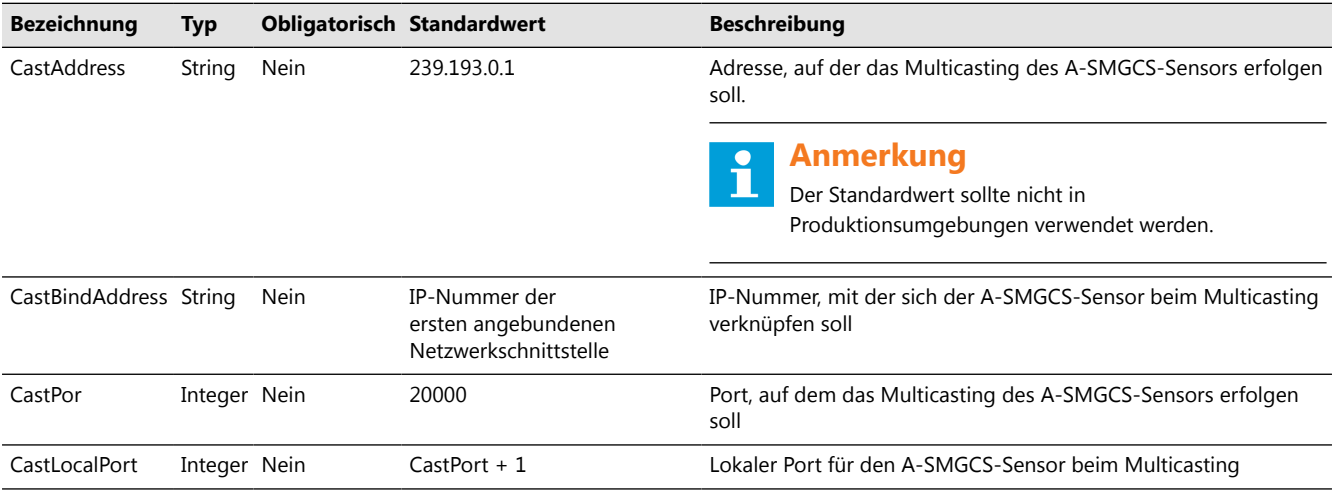

#### **Unicast-Parameter**

Folgende Parameter sind bei der Konfiguration des A-SMGCS-Sensors für UDP-Unicast wichtig.

#### **Tabelle 18: Unicast-Parameter**

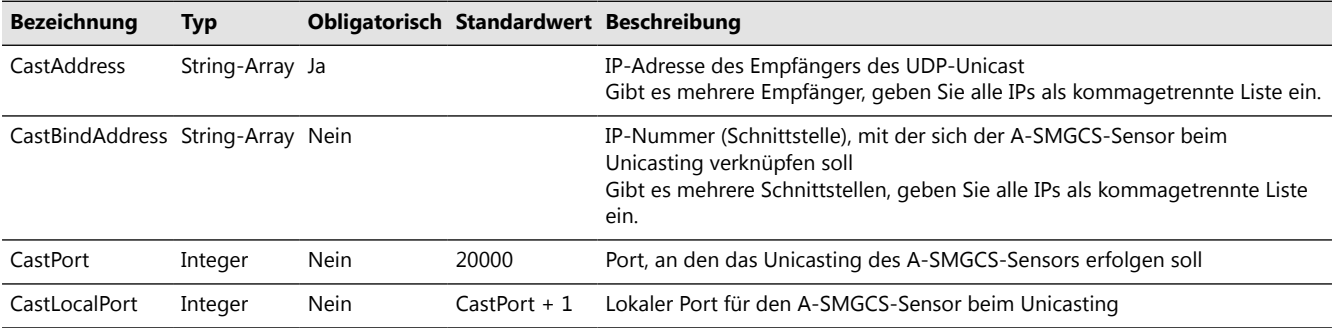

# **Server-Parameter**

Folgende Parameter sind bei der Konfiguration des A-SMGCS-Sensors als TCP-Server wichtig.

# **Tabelle 19: Server-Parameter**

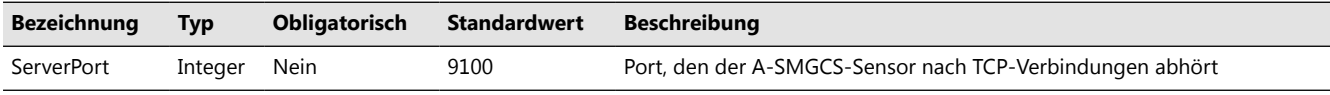

# **Client-Parameter**

Folgende Parameter sind bei der Konfiguration des A-SMGCS-Sensors als TCP-Client wichtig.

#### **Tabelle 20: Client-Parameter**

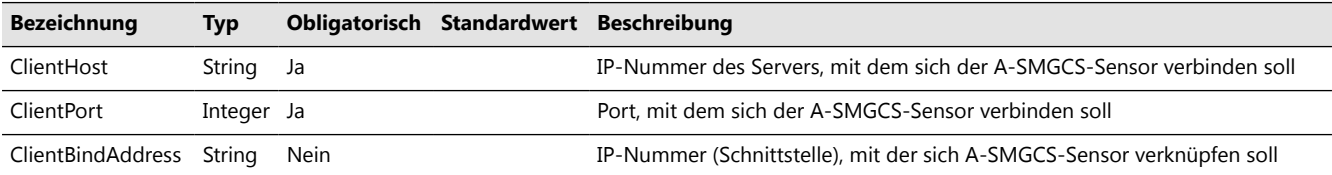

### **C.7.4 Beispiele**

#### **Install/Repair**

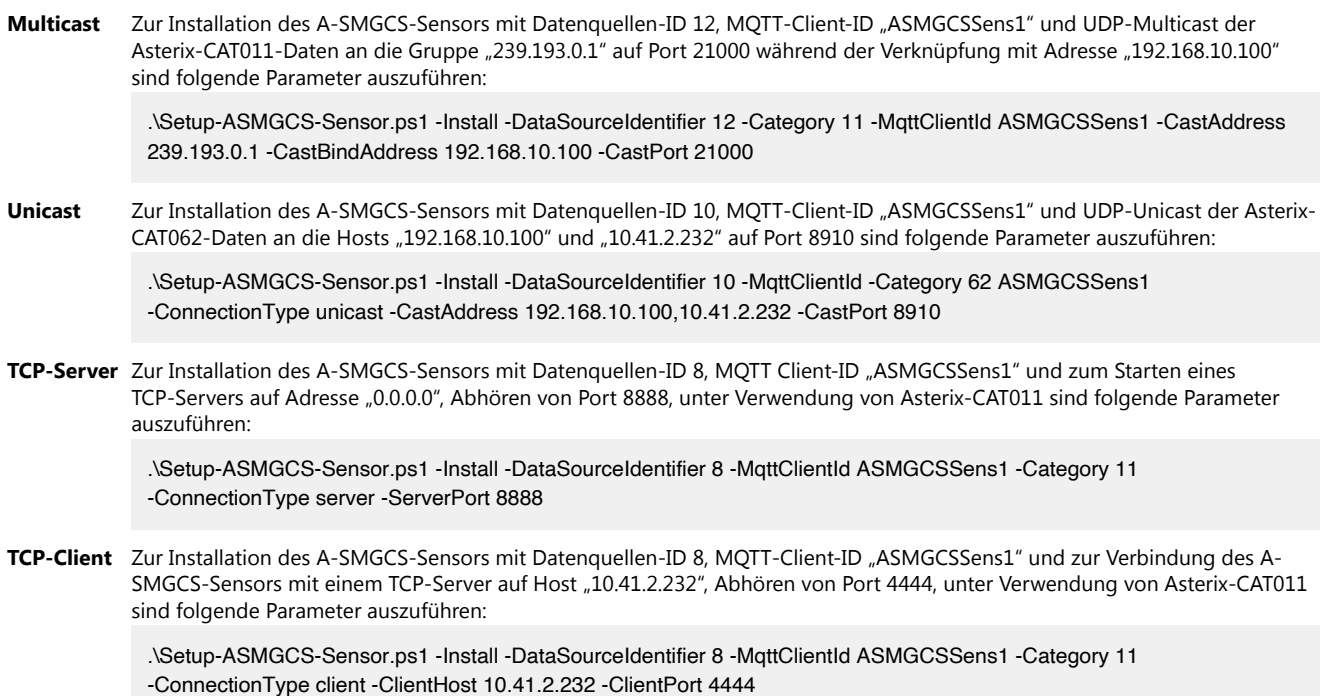

# **Upgrade**

![](_page_267_Picture_160.jpeg)

# **Uninstall**

Zum Deinstallieren des A-SMGCS-Sensors führen Sie den folgenden Befehl aus:

.\Setup-ASMGCS-Sensor.ps1 -Uninstall

# **Configure**

Um eine bestehende Installation so zu konfigurieren, dass sie Meldungen ausfiltert, die schneller als nach 650 Millisekunden eingegangen sind, führen Sie folgenden Befehl aus:

.\Setup-ASMGCS-Sensor.ps1 -Configure -RateFilterMs 650

Zur Änderung der Asterix-Kategorie auf CAT010 für eine bestehende Installation und zur Entfernung des Rate-Filters führen Sie folgenden Befehl aus:

.\Setup-ASMGCS-Sensor.ps1 -Configure -Category 10 -RateFilterMs -1

![](_page_268_Picture_0.jpeg)

#### **Recovery**

Zur Installation des A-SMGCS-Sensors mit einer in D:\ASMGCSSensor\recovery-asmgcs-sensor.reg befindlichen Wiederherstellungs-Konfiguration führen Sie folgenden Befehl aus:

.\Setup-ASMGCS-Sensor.ps1 -RecoveryFile D:\ASMGCSSensor\recovery-asmgcs-sensor.reg

# **C.7.5 Verifizieren der Installation**

Prüfen Sie die Protokolldatei des A-SMGCS-Sensors, um zu prüfen, dass das Dienstprogramm korrekt gestartet wurde. Die Protokolldatei befindet sich in <installation directory>\BIN\ASMGCSGwy\ASMGCSGwy.LOG (z. B. C:\ADBSafegate\ASMGCSSensor\BIN\ASMGCSGwy\ASMGCSGwy.LOG) und sollte ein Element wie dieses enthalten: <2020-05-14 11:25:49> <SWR>.

CLApplication::bOnStart

<Details>

Starting ASMGCSGwy 9.2.1.0

#### **Standortintegrationstests**

Für weitere Tests, die durchgeführt werden können, um die Installation und deren Integration in andere Teile des Systems zu prüfen, siehe Dokument "xxx/A-SMGCSITD-yyy".

#### **C.7.6 Fehlersuche und Fehlerbehebung**

Wenn das Dienstprogramm nach der Installation nicht startet, oder wenn der A-SMGCS-Sensor nicht wie erwartet Daten ausgibt, können GUI-Modus, Protokolldateien und Konfigurationsdateien bei der Fehlersuche und -behebung nützlich sein.

#### **GUI-Modus**

Der A-SMGCS-Sensor kommt mit einer GUI-Anwendung, die zur Identifikation und Lösung von Problemen genutzt werden kann. Die GUI-Anwendung finden Sie in <installation directory>\BIN\ASMGCSGwy\ASMGCSGwyGui.exe (z. B. C:\ADBSafegate\ASMGCSSensor\BIN\ASMGCSGwy\ASMGCSGwyGui.exe).

![](_page_268_Picture_15.jpeg)

# **Anmerkung**

Stellen Sie sicher, dass der Windows-Dienst "ASMGCSGwy" vor dem Start der GUI-Anwendung angehalten wird. Für die Fehlersuche nützliche Menüs der GUI-Anwendung sind:

- View > Error Log…
- View > Com Channel… > (auf einen der verfügbaren Kanäle doppelklicken)

# **Protokolldateien**

Die Protokolldateien für den A-SMGCS-Sensor finden Sie in <installation directory>\BIN\ASMGCSGwy\ASMGCSGwy.LOG (z. B. C:\ADBSafegate\ASMGCSSensor\BIN\ASMGCSGwy\ASMGCSGwy.LOG).

#### **Konfigurationsdateien**

Die Hauptkonfigurationsdatei für den A-SMGCS-Sensor ist die Datei ASMGCSGwy.ioo, die sich in <installation directory>\Config\System" (z. B. C:\ADBSafegate\ASMGCSSensor\Config\System) befindet.

Diese Konfigurationsdatei kann verwendet werden, um eine ungültige Konfiguration zu korrigieren, die Konfiguration zu ergänzen, wenn ein bestimmtes Setup vom Installationsskript nicht unterstützt wird, oder um die Konfiguration ohne Neuinstallation des A-SMGCS-Sensors zu ändern.

Safedock A-VDGS – T1 und T2 Installation des Gateway-Windows-Server

# **MQTT-Broker**

Zur Fehlersuche und -behebung beim MQTT-Broker siehe Dokument "xxx/MQTT-WindowsService-yyy".

![](_page_270_Picture_0.jpeg)

# **Anhang D: Installation des Gateway-Docker**

Die Installation ist in dieser Reihenfolge durchzuführen:

- 1. [Keycloak](#page-249-0)
- 2. [Message-Broker](#page-271-0)
- 3. [Safedock-Backend](#page-277-0)
- 4. [FOP-Frontend](#page-280-0)

Beispiele für typografische und andere Konventionen, die während der Installation verwendet werden, sind in der nachstehenden Tabelle aufgeführt.

#### **Tabelle 21: Konventionen für Dokumente**

![](_page_270_Picture_191.jpeg)

# <span id="page-271-0"></span>**D.1 Docker-Einrichtung**

#### **Hardware**

Das MOP/FOP ist für die Einrichtung in einem Kubernetes-Cluster ausgelegt, insofern hat es keine eigenen Hardware-Anforderungen. Je nach der zugrundezulegenden Hardware der Knoten wird jeder Pod des MOP/FOP voraussichtlich bis zu 500m CPU und 512 MB RAM erfordern.

# **Systemkonfiguration**

Der Kubernetes-Cluster muss so konfiguriert sein, dass http-Anfragen an Port 3600 und Websocket-Verbindungen an Port 3601 für das MOP/FOP zugelassen werden. Wie die Konfiguration genau aussieht, hängt davon ab, wie Lastausgleich und Proxying im Cluster konfiguriert sind.

#### **Bekannte Einschränkungen**

**Support nur für Kubernetes** Das MOP/FOP sollte in jeder Umgebung installiert werden können, die Docker unterstützt. Aktuell sind offizielle Support-Leistungen jedoch nur für die Installation des MOP/FOP in einem Kubernetes-Cluster verfügbar.

**Failover** Das MOP/FOP bietet keine integrierte Failover-Unterstützung für seine Verbindungen zu externen Systemen, wie dem Safedock-Gateway oder SAM. Die Redundanz der Verbindung mit externen Systemen muss durch das externe System oder eine Art Vermittler gewährleistet werden, z. B. durch einen Reverse Proxy mit Floating Virtual IP-Unterstützung.

# **D.2 Message-Broker**

#### **D.2.1 Installation**

1. Laden Sie die VerneMQ-Image-Tar-Datei herunter/kopieren Sie sie.

Zum Paket gehört eine Tar-Datei mit Namen safedock\_mqtt-<version>.tar, wobei <version> die aktuelle Version des Safedock-MQTT-Broker ist.

2. Laden Sie die Tar-Datei:

docker load -i \Full\Path\To\safedock\_mqtt-<version>.tar

Falls erforderlich, verschieben Sie sie in ein lokales Verzeichnis:

docker push safedock/mqtt:<version> <local\_repository>/safedock/mqtt:<version>

3. Erstellen Sie Manifeste für Dienste und StatefulSets und wenden Sie die Manifeste dann an.

#### **Ports**

Der MQTT-Broker kommuniziert über die folgenden Ports:

![](_page_271_Picture_179.jpeg)

#### **TLS**

Wird TLS verwendet, müssen die Zertifikats-Dateien in den VerneMQ-Pods eingerichtet sein. Dies geschieht am besten mit einer ConfigMap, die als Volumen im Pod eingerichtet ist.

![](_page_272_Picture_0.jpeg)

Eine ConfigMap mit den Zertifikaten kann beispielsweise fogendermaßen erstellt werden:

kubectl create configmap mqtt-certificates --from-file path/to/cafile.crt --from-file path/to/server.crt --from-file path/to/server.key

Beispiele für die Einrichtung der ConfigMap in einem Pod finden Sie in Abschnitt Beispiele.

#### **D.2.2 Umgebungsvariablen**

Für das MQTT-Broker-Image müssen die folgenden Umgebungsvariablen konfiguriert werden:

![](_page_272_Picture_232.jpeg)

# **D.2.3 Beispiele**

#### **Kustomize**

Das Installationspaket enthält Kustomize-Skripte, die genutzt werden können, um Beispiel-Manifeste für verschiedene Arten von Umgebungen zu erzeugen.

![](_page_272_Picture_10.jpeg)

# **Anmerkung**

Die erzeugten Manifest-Dateien sind nur Beispiele und können Variablen enthalten, die z. B. durch das Linux-Tool 'envsubst' ersetzt werden sollten.

Auf Zertifikatsdateien wird in den Kustomize-Manifesten verwiesen, sie sind jedoch nicht im Release-Paket enthalten. Zertifikate sind getrennt bereitzustellen.

# **StatefulSet-Manifest**

Beispiel-Manifest zur Einrichtung eines MQTT-StatefulSet-Clusters:

```
apiVersion: apps/v1 
kind: StatefulSet 
metadata: 
  name: safedock-mqtt 
  namespace: "gate" 
  labels: 
   app.kubernetes.io/name: safedock-mqtt 
spec: 
  serviceName: safedock-mqtt 
  replicas: 2 
  revisionHistoryLimit: 1 
  selector: 
   matchLabels: 
    app.kubernetes.io/name: safedock-mqtt 
  template: 
   metadata: 
    labels: 
     app.kubernetes.io/name: safedock-mqtt 
   spec: 
    containers: 
     - name: safedock-mqtt 
       image: vernemq/vernemq:1.10.2-1-alpine 
       env: 
        - name: DOCKER_VERNEMQ_ACCEPT_EULA 
         value: "yes" 
        - name: DOCKER_VERNEMQ_ALLOW_ANONYMOUS 
         value: "on" 
        - name: DOCKER_VERNEMQ_MAX_INFLIGHT_MESSAGES 
         value: "1" 
        - name: DOCKER_VERNEMQ_DISCOVERY_KUBERNETES 
         value: "1" 
        - name: DOCKER_VERNEMQ_KUBERNETES_LABEL_SELECTOR 
         value: "app.kubernetes.io/name=safedock-mqtt" 
        - name: MY_POD_NAME 
         valueFrom: 
          fieldRef: 
            fieldPath: metadata.name 
       ports: 
        - containerPort: 1883 
         name: mqtt 
        - containerPort: 8888 
         name: mqtt-management 
       resources: 
        requests: 
         cpu: 100m 
         memory: 256Mi 
        limits: 
         cpu: 500m 
         memory: 512Mi 
       livenessProbe: 
        exec: 
         command: 
         - /bin/sh 
        - -c
         - 'vernemq ping | grep -q pong' 
        initialDelaySeconds: 30 
        periodSeconds: 5
```
![](_page_274_Picture_0.jpeg)

 timeoutSeconds: 10 failureThreshold: 3

# **StatefulSet-Manifest mit TLS-Unterstützung**

Beispiel-Manifest zur Einrichtung eines MQTT-StatefulSet-Clusters:

apiVersion: apps/v1 kind: StatefulSet metadata: name: safedock-mqtt namespace: "gate" labels: app.kubernetes.io/name: safedock-mqtt spec: serviceName: safedock-mqtt replicas: 2 revisionHistoryLimit: 1 selector: matchLabels: app.kubernetes.io/name: safedock-mqtt template: metadata: labels: app.kubernetes.io/name: safedock-mqtt spec: containers: - name: safedock-mqtt image: vernemq/vernemq:1.10.2-1-alpine env: - name: DOCKER\_VERNEMQ\_LISTENER\_\_SSL\_\_DEFAULT value: "0.0.0.0:8883" - name: DOCKER\_VERNEMQ\_LISTENER\_\_SSL\_\_REQUIRE\_CERTIFICATE value: "on" - name: DOCKER\_VERNEMQ\_LISTENER\_\_SSL\_\_CAFILE value: "/etc/mqtt/certs/cafile.crt" - name: DOCKER\_VERNEMQ\_LISTENER\_\_SSL\_\_CERTFILE value: "/etc/mqtt/certs/server.crt" - name: DOCKER\_VERNEMQ\_LISTENER\_\_SSL\_\_KEYFILE value: "/etc/mqtt/certs/server.key" - name: DOCKER\_VERNEMQ\_ACCEPT\_EULA value: "yes" - name: DOCKER\_VERNEMQ\_ALLOW\_ANONYMOUS value: "on" - name: DOCKER\_VERNEMQ\_MAX\_INFLIGHT\_MESSAGES value: "1" - name: DOCKER\_VERNEMQ\_DISCOVERY\_KUBERNETES value: "1" - name: DOCKER\_VERNEMQ\_KUBERNETES\_LABEL\_SELECTOR value: "app.kubernetes.io/name=safedock-mqtt" - name: MY\_POD\_NAME valueFrom: fieldRef: fieldPath: metadata.name ports: - containerPort: 1883 name: mqtt - containerPort: 8888 name: mqtt-management volumeMounts: - mountPath: /etc/mqtt/certs name: mqtt-certificates resources: requests: cpu: 100m

![](_page_276_Picture_0.jpeg)

 memory: 256Mi limits: cpu: 500m memory: 512Mi livenessProbe: exec: command: - /bin/sh - -c - 'vernemq ping | grep -q pong' initialDelaySeconds: 30 periodSeconds: 5 timeoutSeconds: 10 failureThreshold: 3 volumes: - configMap: name: mqtt-certificates name: mqtt-certificates

# **D.2.4 Verifizieren der Installation**

#### **MQTT-Statusseite**

Wenn Port 8888 freigegeben wurde, kann die Statusseite verwendet werden, um die Installation zu überprüfen. Gehen Sie zu http://<kubernetesip>:8888/status.

![](_page_276_Picture_5.jpeg)

# **Anmerkung**

Eventuell fehlen MQTT-Knoten, selbst wenn der Status "All good" ausgegeben wird. Siehe Abschnitt [Fehlersuche und](#page-277-0) [Fehlerbehebung,](#page-277-0) falls ein Knoten fehlt.

#### **Abbildung 156: Beispielseite**

![](_page_276_Picture_9.jpeg)

Docs Support Github Twitter Slack

![](_page_276_Picture_119.jpeg)

#### **Cluster Overview**

![](_page_276_Picture_120.jpeg)

**Node Status** 

![](_page_276_Picture_121.jpeg)

#### <span id="page-277-0"></span>**Befehlszeile**

Der Status des Clusters kann über die Kommandozeile mitholfe des vmq-admin-tool überprüft werden. Beispiel:

![](_page_277_Picture_151.jpeg)

Falls Knoten in der Liste fehlen, siehe Abschnitt Fehlersuche und Fehlerbehebung.

#### **D.2.5 Fehlersuche und Fehlerbehebung**

## **Meldung "The Pods Do Not Find Each Other and Create Separate Clusters"**

Der Grund für die Meldung könnte sein, dass der Service-Account, der für die Bereitstellung des StatefulSet verwendet wird, keine Berechtigung zum Auflisten von Pods hat. Versuchen Sie, dem Standard-Service-Account oder einem anderen Service-Account, der für die Bereitstellung des StatefulSets verwendet wird, die Berechtigung zur Auflistung von Pods zu geben.

Beispielfälle:

```
apiVersion: rbac.authorization.k8s.io/v1beta1 
kind: Role 
metadata: 
  name: safedock-mqtt-cluster 
  namespace: "gate" 
rules: 
- apiGroups: [""] 
  resources: ["pods"] 
  verbs: ["list"] 
apiVersion: rbac.authorization.k8s.io/v1beta1 
kind: RoleBinding 
metadata: 
  name: safedock-mqtt-cluster 
  namespace: "gate" 
subjects: 
  - kind: ServiceAccount 
   name: default 
roleRef: 
  kind: Role 
  name: safedock-mqtt-cluster 
  apiGroup: rbac.authorization.k8s.io
```
# **D.3 Safedock-Backend**

# **D.3.1 Installation**

1. Laden Sie die Safedock-Gateway-Image-Tar-Datei herunter/kopieren Sie sie.

![](_page_278_Picture_0.jpeg)

Zum Paket gehört eine Tar-Datei mit Namen safedock\_gateway\_docker\_image-<version>.tar, wobei <version> die aktuelle Version des Safedock-Gateway ist.

2. Laden Sie die Tar-Datei:

docker load -i \Full\Path\To\safedock\_mqtt-<version>.tar docker load -i \Full\Path\To\safedock\_gateway\_docker\_image-<version>.tar ocker load -i \Full\Path\To\safedock\_mqtt-<version>.tar

Falls erforderlich, verschieben Sie sie in ein lokales Verzeichnis:

docker push safedock/mqtt:<version> <local\_repository>/safedock/mqtt:<version> docker push safedock/gateway:<version> <local\_repository>/safedock/gateway:<version> ocker push safedock/mqtt:<version> <local\_repository>/safedock/mqtt:<version>

3. Erstellen Sie Manifeste für Dienste und Einrichtungen und wenden Sie die Manifeste dann an.

# **Ports**

![](_page_278_Picture_158.jpeg)

![](_page_278_Picture_159.jpeg)

# **Endpoints**

Der Safedock-Gateway gibt die folgenden Endpoints frei:

![](_page_278_Picture_160.jpeg)

# **D.3.2 Umgebungsvariable**

Für das Safedock-Gateway-Image müssen die folgenden Umgebungsvariablen konfiguriert werden:

![](_page_278_Picture_161.jpeg)

# **D.3.3 Beispiele**

#### **Kubernetes**

Beispiel-Manifest zur Einrichtung des Gateway in einem Kubernetes-Cluster.

```
apiVersion: apps/v1 
kind: Deployment 
metadata: 
  name: safedock-gateway 
  namespace: "gate" 
  labels: 
   app.kubernetes.io/name: safedock-gateway 
spec: 
  strategy: 
   type: RollingUpdate 
  replicas: 2 
  revisionHistoryLimit: 1 
  progressDeadlineSeconds: 600 
  selector: 
   matchLabels: 
    app.kubernetes.io/name: safedock-gateway 
  template: 
   metadata: 
    labels: 
     app.kubernetes.io/name: safedock-gateway 
   spec: 
    imagePullSecrets: 
     - name: regcred 
    containers: 
     - name: safedock-gateway 
       image: "adbsgsam2.azurecr.io/safedock/gateway:dev-16341-d366613" 
       env: 
        - name: SAFEDOCK_GATEWAY_NODE_MQTT_URL 
         value: "mqtt://safedock-mqtt.gate.svc.cluster.local:1883" 
        - name: SAFEDOCK_GATEWAY_NODE_ENV 
         value: "development" 
        - name: SAFEDOCK_GATEWAY_NODE_LOG_LEVEL 
         value: "info" 
       ports: 
        - containerPort: 8080 
       resources: 
        requests: 
         cpu: 200m 
         memory: 128Mi 
        limits: 
         cpu: 500m 
         memory: 512Mi 
       livenessProbe: 
        httpGet: 
         port: 8080 
         path: / 
         scheme: HTTP 
        initialDelaySeconds: 30 
        periodSeconds: 5 
        timeoutSeconds: 10 
        failureThreshold: 3
```
![](_page_280_Picture_0.jpeg)

#### <span id="page-280-0"></span>**D.3.4 Verifizieren der Installation**

Um die Installation zu verifizieren, überprüfen Sie das Protokoll jedes Safedock-Gateway-Pod. Der Inhalt der Protokolldatei sollte folgendermaßen aussehen:

> kubectl -n <namespace> logs pod/<safedock gateway pod name>

The configuration file /home/node/app/config/development.json does not exist, loading default configuration

Config lib initialized

Adding console log transport

2020-05-20T12:34:07.995Z [32minfo[39m: Log lib initialized

2020-05-20T12:34:09.871Z [32minfo[39m: State module initialized

2020-05-20T12:34:10.377Z [32minfo[39m: HTTP server running on: http://localhost:8080

# **D.3.5 Fehlersuche und Fehlerbehebung**

#### **Unterbrechung der WebSocket-Verbindungen**

Falls sich eine WebSocket-Verbindung automatisch trennt, stellen Sie sicher, dass das Zeitlimit für die Verbindungen entsprechend hoch angesetzt wird, z. B. 1 Stunde. Das folgende Beispiel gilt, wenn ein Nginx-Ingress-Proxy/Lastausgleicher im Kubernetes-Cluster verwendet wird:

```
apiVersion: networking.k8s.io/v1beta1 
kind: Ingress 
metadata: 
 name: safedock-gateway 
  namespace: "gate" 
  labels: 
   app.kubernetes.io/name: safedock-gateway 
  annotations: 
   kubernetes.io/ingress.class: nginx 
   nginx.ingress.kubernetes.io/proxy-read-timeout: "3600" # for websockets nginx.ingress.kubernetes.io/proxy-send-timeout: "3600" # 
for websockets 
   nginx.ingress.kubernetes.io/use-regex: "true" 
spec: 
 rules: 
  - host: "gateway.sam.adbsg.dev" 
    http: 
      paths: 
       - path: /api 
        backend: 
         serviceName: safedock-gateway 
          servicePort: 8080 
  tls: 
   - secretName: safedock-gateway-acme-crt 
    hosts: 
      - "gateway.sam.adbsg.dev"
```
# **D.4 FOP-Frontend**

### **D.4.1 Installation**

1. Laden Sie die MOP/FOP-Image-Tar-Datei herunter/kopieren Sie sie.

Zum Paket gehört eine Tar-Datei mit Namen safedock\_mop\_docker\_image-<version>.tar, wobei <version> die aktuelle Version des MOP/FOP ist.

2. Laden Sie die Tar-Datei:

docker load -i \Full\Path\To\safedock\_mop\_docker\_image-<version>.tar

Falls erforderlich, verschieben Sie sie in ein lokales Verzeichnis:

docker push safedock/mop:<version> <local\_repository>/safedock/mop:<version>

- 3. Erstellen Sie Manifeste für Dienste und Einrichtungen.
- 4. Wenden Sie die Manifeste dann an.

#### **Ports**

Das MOP/FOP kommuniziert über die folgenden Ports:

![](_page_281_Picture_118.jpeg)

# **Endpoints**

Das MOP/FOP gibt die folgenden Endpoints frei:

![](_page_281_Picture_119.jpeg)

![](_page_282_Picture_0.jpeg)

# **D.4.2 Umgebungsvariablen**

Für das MOP/FOP-Image müssen die folgenden Umgebungsvariablen konfiguriert werden:

![](_page_282_Picture_240.jpeg)

# **D.4.3 Beispiele**

#### **Kubernetes**

Beispiel-Manifest zur Einrichtung des Gateway in einem Kubernetes-Cluster.

apiVersion: apps/v1 kind: Deployment metadata: name: safedock-mop namespace: "gate" labels: app.kubernetes.io/name: safedock-mop spec: strategy: type: RollingUpdate replicas: 2 revisionHistoryLimit: 1 progressDeadlineSeconds: 600 selector: matchLabels: app.kubernetes.io/name: safedock-mop template: metadata: labels: app.kubernetes.io/name: safedock-mop spec: imagePullSecrets: - name: regcred containers: - name: safedock-mop image: "adbsgsam2.azurecr.io/safedock/mop:0.0.0\_19397-5fc87d3" env: - name: MOP\_SERVER\_LOG\_PATH value: "logs" - name: MOP\_SERVER\_SERVE\_CLIENT\_FILES value: "true" - name: MOP\_SERVER\_COMMANDS\_CRITICAL\_COMMAND\_IDS value: "Shutdown" - name: MOP\_CLIENT\_SUPPORTED\_BROWSERS value: "Chromel78,Firefoxl69,Ms-Edgel17,Safaril10" - name: MOP\_CLIENT\_WEBSOCKET\_URL value: "wss://mop.sam.adbsg.dev/api" - name: MOP\_SERVER\_SAFEDOCK\_GATEWAY\_URL value: "ws://safedock-gateway.gate.svc.cluster.local:8080/api" - name: MOP\_SERVER\_WEBSOCKET\_PORT value: "3601" - name: MOP\_SERVER\_HTTP\_PORT value: "3600" - name: MOP\_NODE\_ENV value: "production" - name: MOP\_SERVER\_ENV value: "production" - name: MOP\_CLIENT\_STATION\_ID value: "SAM" - name: MOP\_CLIENT\_KEYCLOAK\_URL value: "https://keycloak.sam.adbsg.dev/auth" - name: MOP\_CLIENT\_KEYCLOAK\_REALM value: "GATE" - name: MOP\_CLIENT\_KEYCLOAK\_CLIENT\_ID value: "mop" - name: MOP\_CLIENT\_KEYCLOAK\_SSL\_REQUIRED

![](_page_284_Picture_0.jpeg)

```
 value: "external" 
  - name: MOP_CLIENT_KEYCLOAK_PUBLIC_CLIENT 
   value: "true" 
  - name: MOP_SERVER_CUSTOMER_TIME_TYPE 
   value: "LOCAL" 
  - name: MOP_SERVER_GRAPHQL_URL 
   value: "http://10.233.241.108:3001/graphql" 
 ports: 
  - containerPort: 3601 
   name: mop-ws 
  - containerPort: 3600 
   name: mop-web 
 resources: 
  requests: 
   cpu: 200m 
   memory: 128Mi 
  limits: 
   cpu: 500m 
   memory: 512Mi 
 livenessProbe: 
  httpGet: 
   port: 3600 
   path: /healthcheck 
   scheme: HTTP 
  initialDelaySeconds: 30 
  periodSeconds: 5 
  timeoutSeconds: 10 
  failureThreshold: 3
```
# **D.4.4 Verifizieren der Installation**

Zur Überprüfung der Installation öffnen Sie ein Browser-Fenster. <sup>1</sup> und gehen Sie zur Startseite für das MOP/FOP (e.g. [http://](http://mop.sam.adbsg.dev) [mop.sam.adbsg.dev\)](http://mop.sam.adbsg.dev). Von der MOP/FOP-Seite werden Sie zuerst auf eine Keycloak-Login-Seite weiterverwiesen. Nach dem Einloggen sollte der Benutzer ein Fenster zur Auswahl des Terminals, der Einrollliniengruppe oder der Einrolllinie sehen.

![](_page_285_Picture_63.jpeg)

# **D.4.5 Fehlersuche und Fehlerbehebung**

# **Meldung "No Menus Available"**

Wenn die MOP/FOP-Benutzeroberfläche nicht funktioniert und keine Menüs verfügbar sind, könnte dies daran liegen, dass der Benutzer in Keycloak nicht die Client-Rolle MOP\_OPERATOR zugewiesen hat.

<sup>1</sup> Chrome, Firefox, Safari oder Edge. Internet Explorer wird nicht unterstützt.

![](_page_286_Picture_0.jpeg)

# **Meldung "No gates available"**

Wenn Gates online sind, aber nicht am MOP/FOP angezeigt werden, könnte das daran liegen, dass die Websocket-Verbindungen nicht zum MOP/FOP durchkommen oder vorzeitig getrennt werden. Stellen Sie sicher, dass das Zeitlimit für die Verbindungen entsprechend hoch angesetzt ist, z. B. 1 Stunde. Das folgende Beispiel gilt, wenn ein Nginx-Ingress-Proxy/ Lastausgleicher im Kubernetes-Cluster verwendet wird:

```
apiVersion: networking.k8s.io/v1beta1 
kind: Ingress 
metadata: 
 name: safedock-mop 
  namespace: "gate" 
  labels: 
   app.kubernetes.io/name: safedock-mop 
  annotations: 
   kubernetes.io/ingress.class: nginx 
   nginx.ingress.kubernetes.io/proxy-read-timeout: "3600" # for websockets 
   nginx.ingress.kubernetes.io/proxy-send-timeout: "3600" # for websockets 
   nginx.ingress.kubernetes.io/use-regex: "true" 
spec: 
  rules: 
   - host: "mop.sam.adbsg.dev" 
    http: 
      paths: 
       - path: /api 
        backend: 
         serviceName: safedock-mop 
         servicePort: 3601 
       - path: / 
        backend: 
         serviceName: safedock-mop 
         servicePort: 3600 
  tls: 
   - secretName: safedock-mop-acme-crt 
    hosts: 
      - "mop.sam.adbsg.dev"
```
# **Meldung "Chrome Gets Stuck in Infinite Loop After Login"**

Keycloak-Versionen vor 9.0.0 sind nicht mit Chrome-Version 80 oder höher kompatibel, da frühere Versionen von Keycloak unsichere Cookies mit "SameSite=none" setzen, was Chrome in der Version 80 und höher blockiert. Als dauerhafte Lösung können Sie entweder:

- Keycloak aktualisieren
- auf das MOP/FOP über Proxy mit "https" statt "http" zugreifen

Mögliche kurzfristige Abhilfemaßnahmen sind:

- einen anderen Browser verwenden
- oder zu chrome://flags/ gehen und die Cookies "SameSite by default" deaktivieren
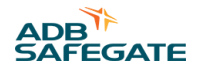

## **Niederlassungen**

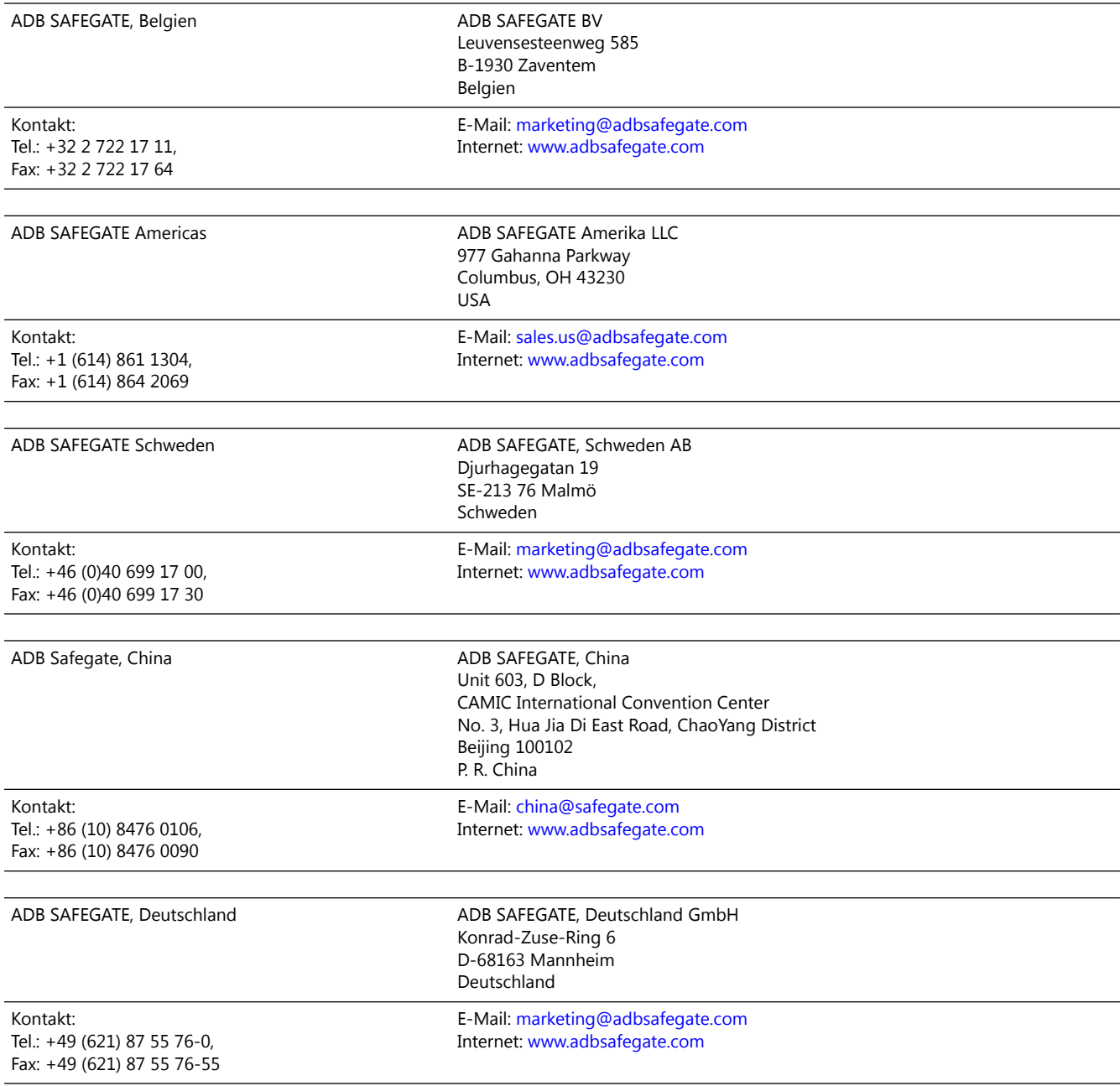

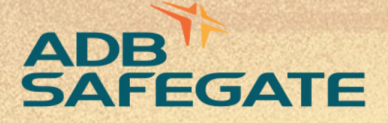

## **Powering Your Airport Performance** from Approach to Departure

## adbsafegate.com

٠

Copyright © ADB SAFEGATE, all rights reserved

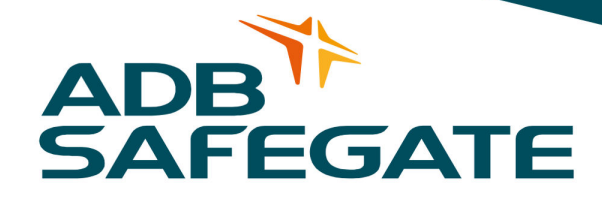